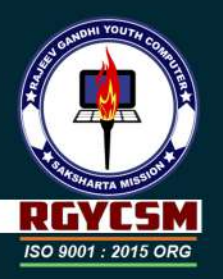

There's a book just right for you.

◎ 0 0 ◎

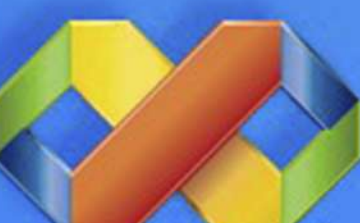

# Microsoft<sup>®</sup> **Visual Studio**

# **Team System**

# Visual Basic J

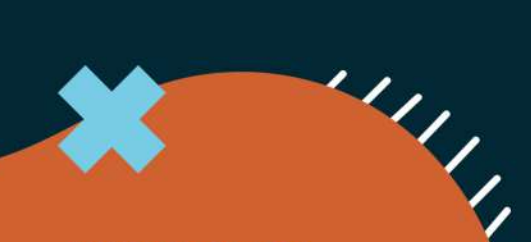

www.rgycsm.org

Course Notes for:

# **Learn Visual Basic 6.0**

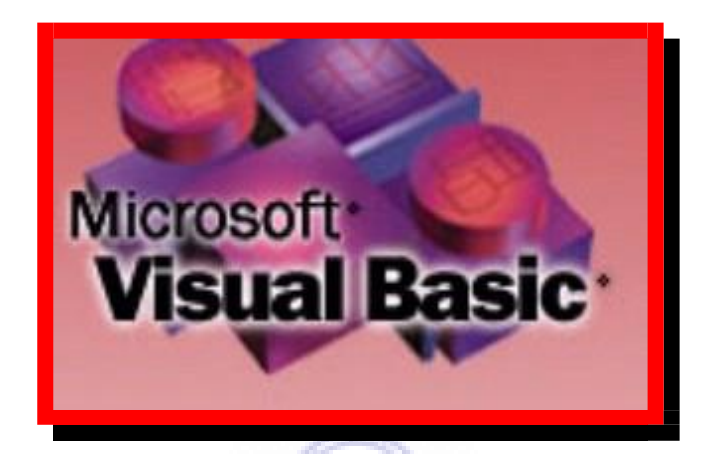

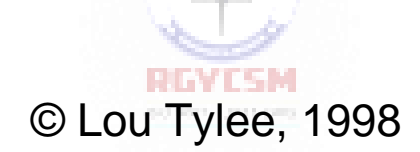

KIDware 15600 NE 8th, Suite B1-314 Bellevue, WA 98008 (206) 721-2556 FAX (425) 746-4655

#### **Notice**

These notes were developed for the course, "Learn Visual Basic 6.0" They are not intended to be a complete reference to Visual Basic. Consult the *Microsoft Visual Basic Programmer's Guide* and *Microsoft Visual Basic Language Reference Manual*  for detailed referenceinformation.

The notes refer to several software and hardware products by their trade names. These references are for informational purposes only and all trademarks are the property of their respective companies.

**REVISM** 

Lou Tylee Course Instructor

# **Learn Visual Basic 6.0**

#### **Contents**

#### **1. [Introduction to the Visual Basic Language and](#page-9-0) [Environment](#page-9-0)**

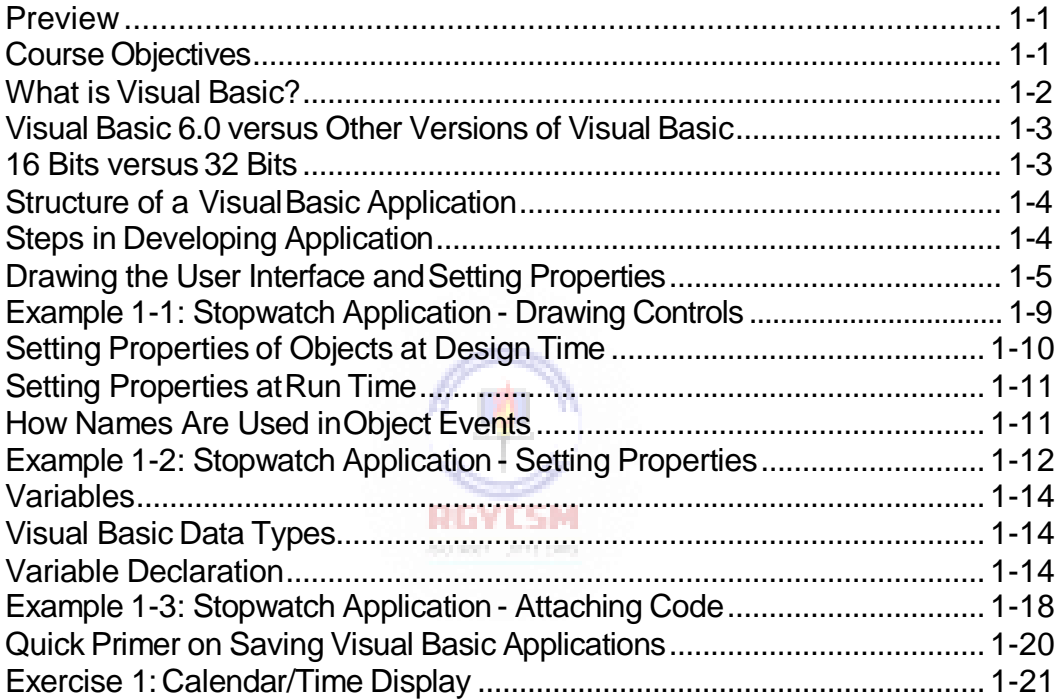

#### $\mathbf{i}$   $\mathbf{v}$ **Learn Visual Basic 6.0**

#### 2. The Visual Basic Language

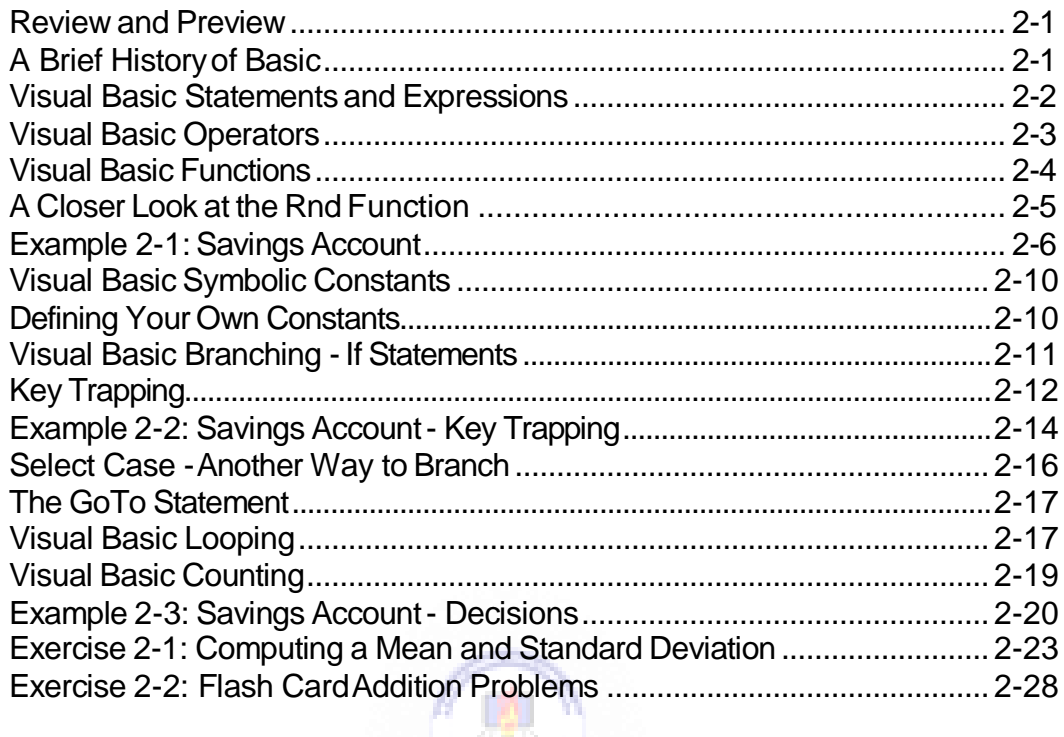

#### 3. Exploring the Visual Basic Toolbox

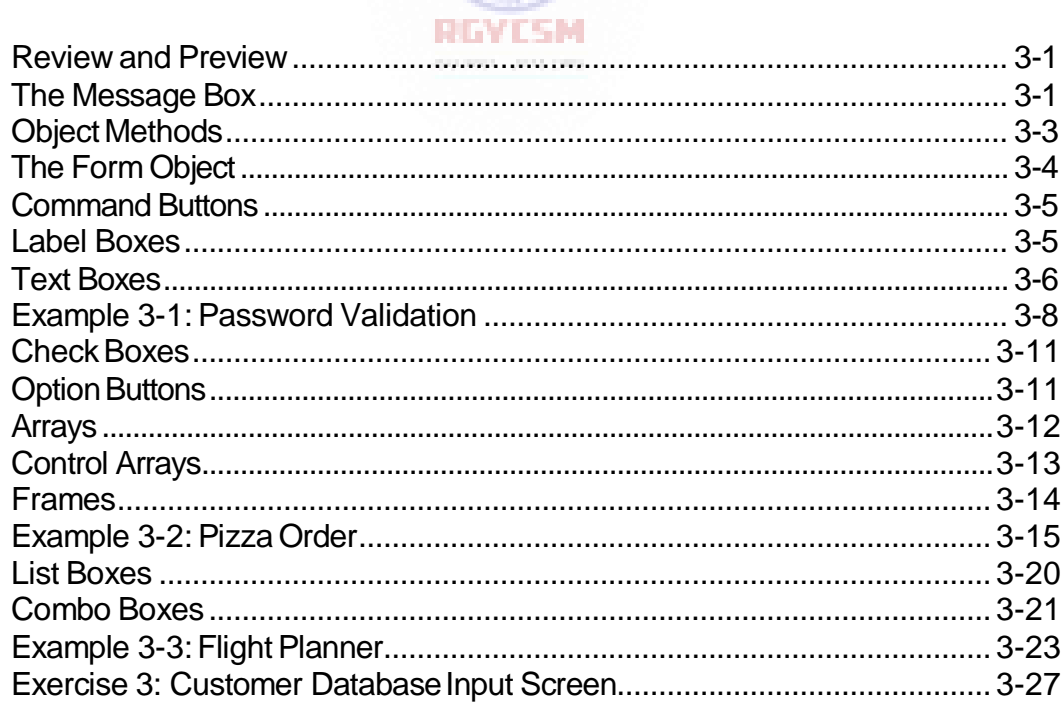

#### 4. More Exploration of the Visual Basic Toolbox

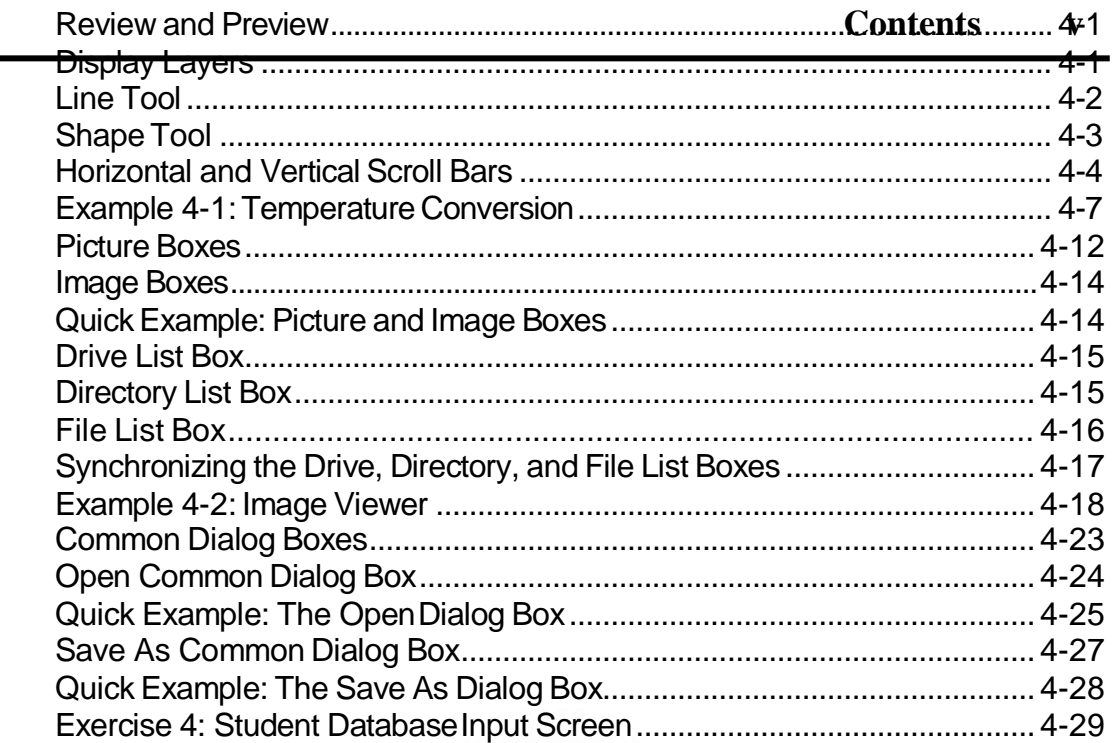

### 5. Creating a Stand-Alone Visual Basic Application

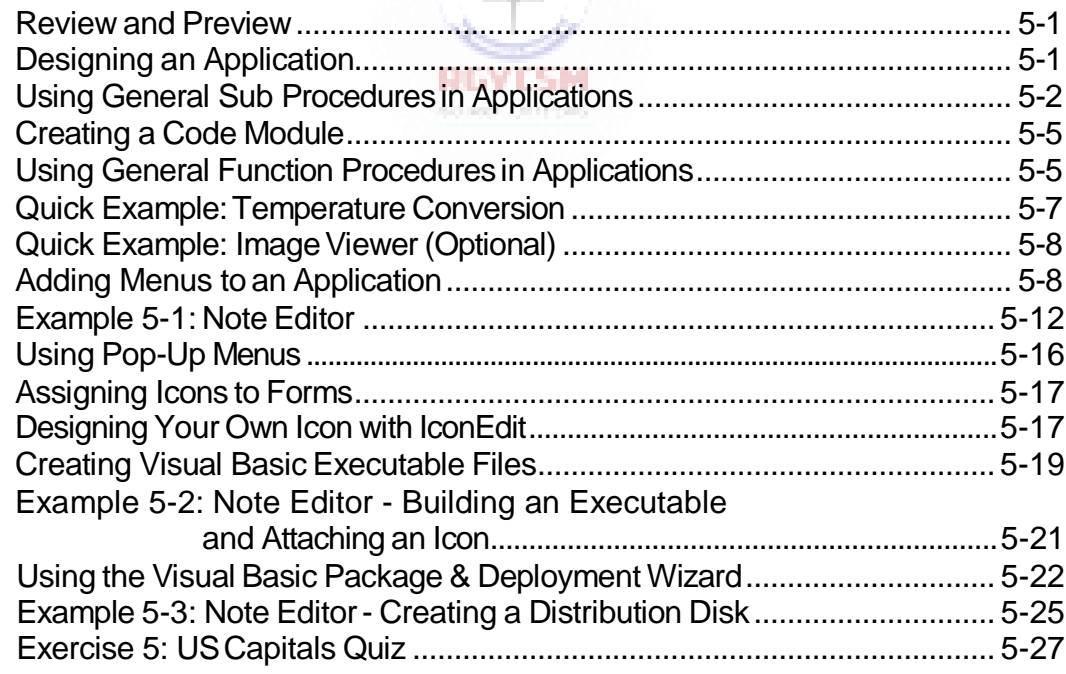

#### 6. Error-Handling, Debugging and File Input/Output

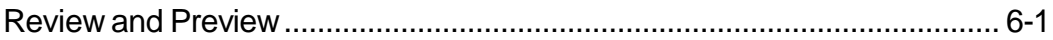

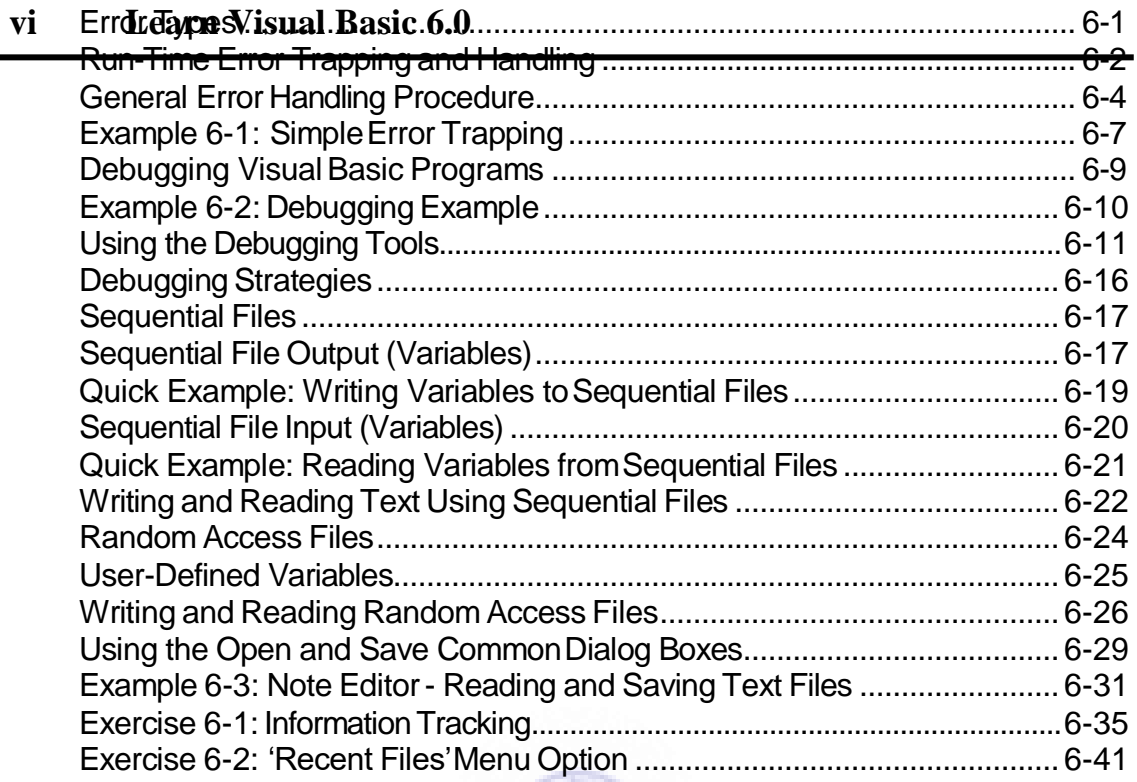

#### **7. [Graphics Techniques with Visual](#page-233-0) Basic**

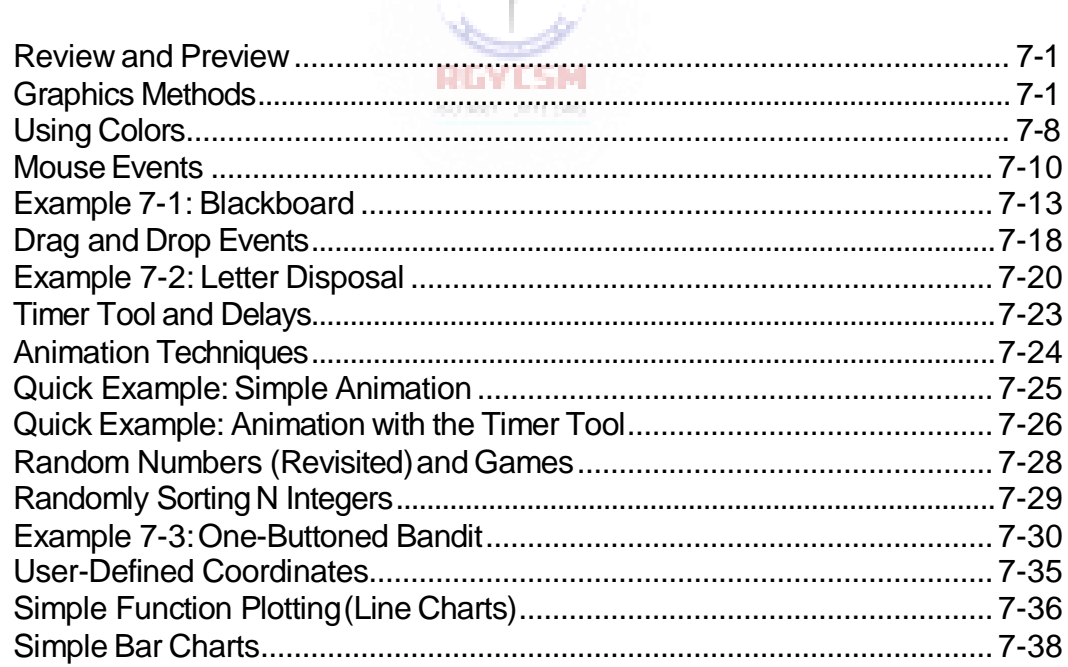

#### **7. Graphics Techniques with Visual Basic (continued)**

Example 7-4: Line Chart and Bar Chart Application ................................... 7-40

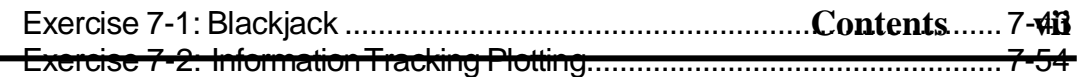

#### **8. [Database Access and](#page-293-0) Management**

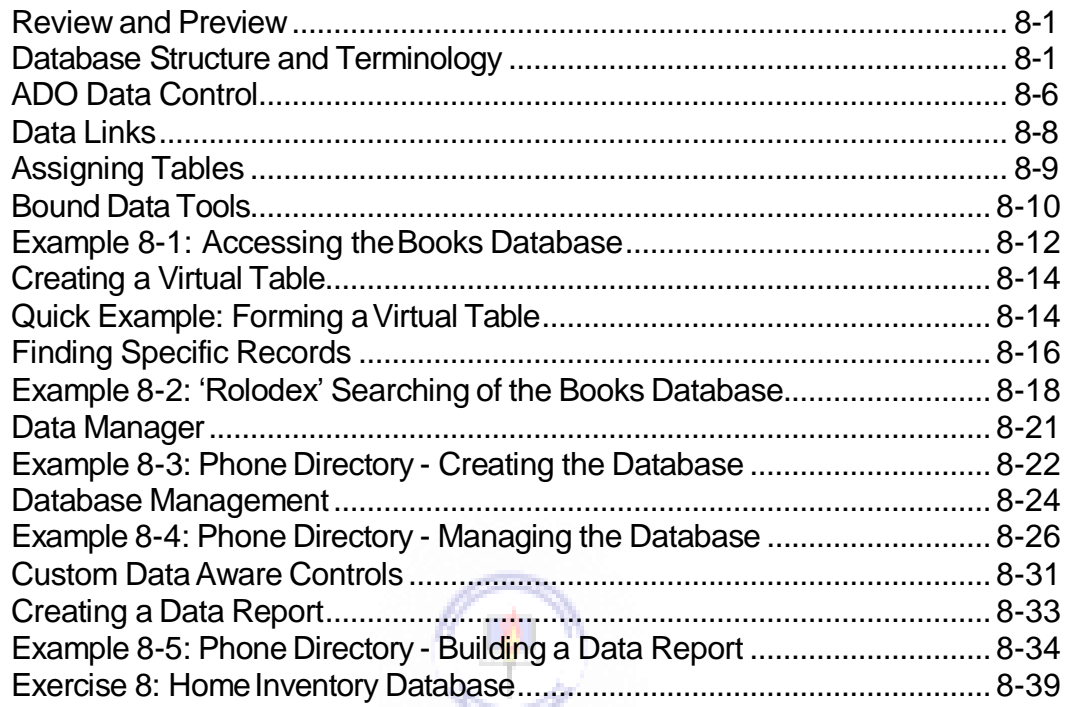

#### **9. [Dynamic Link Libraries and the Windows](#page-341-0) API**

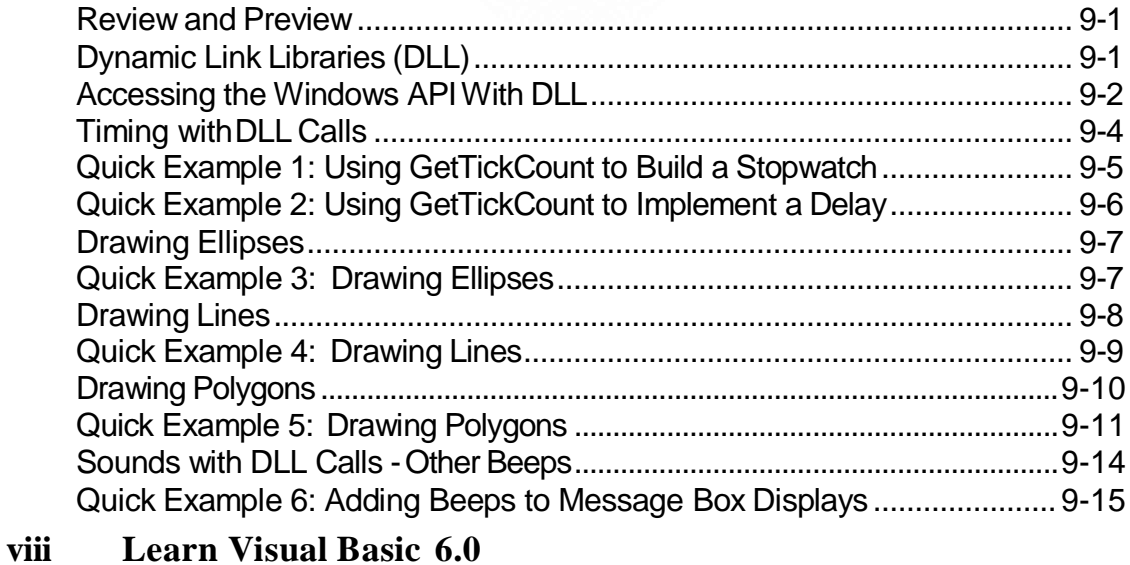

#### **9. Dynamic Link Libraries and the Windows API (continued)**

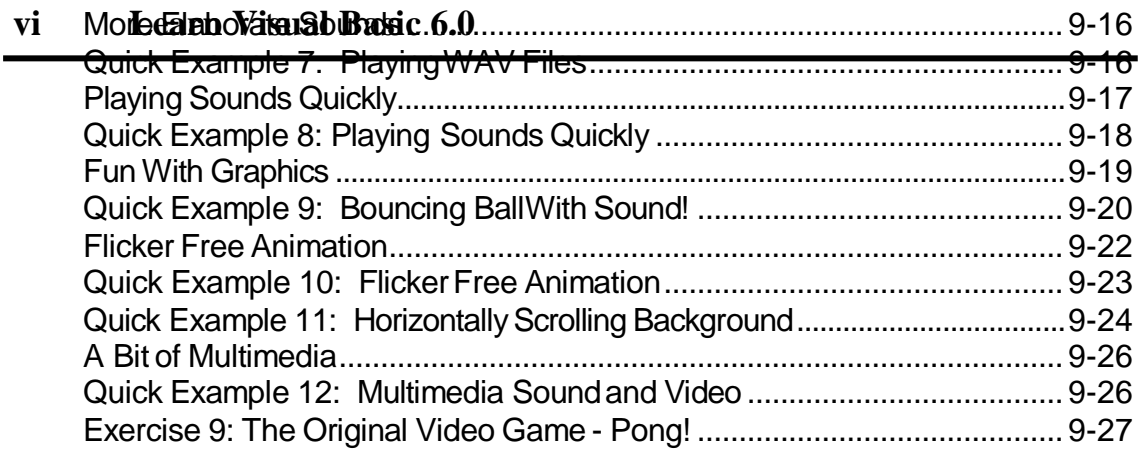

#### 10. Other Visual Basic Topics

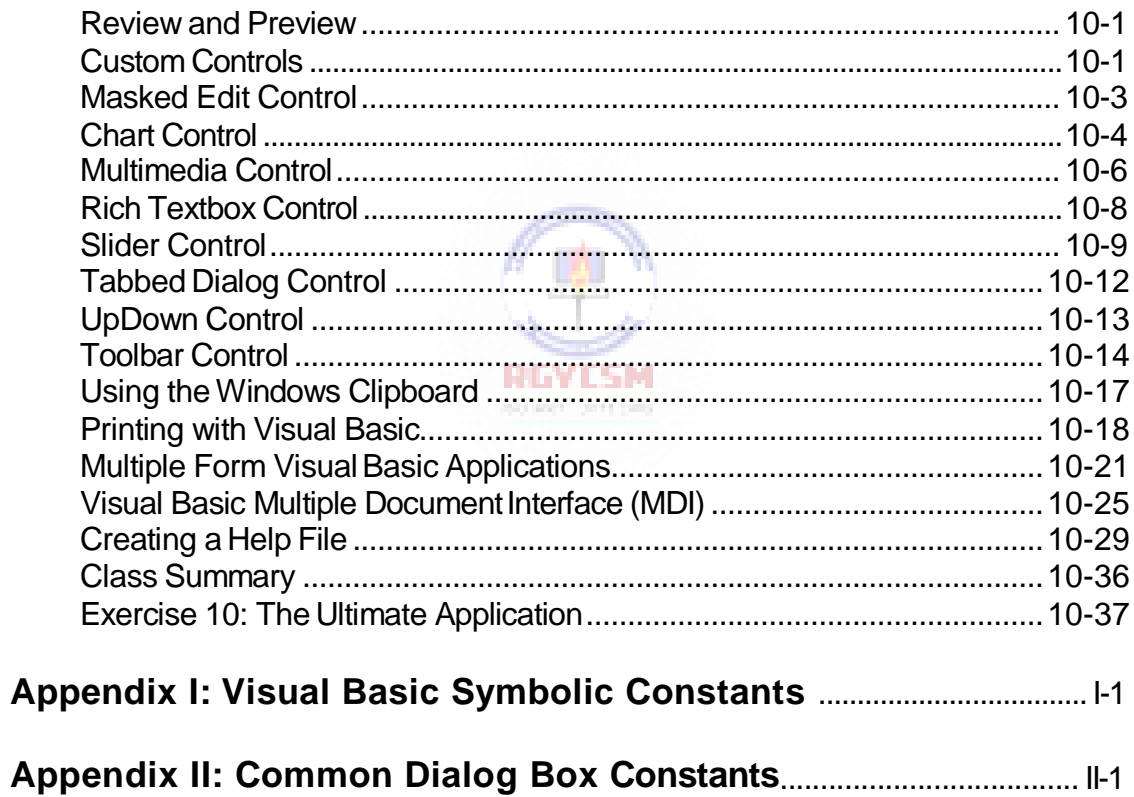

# <span id="page-9-0"></span>**Learn Visual Basic 6.0**

#### **1. Introduction to the Visual Basic Language and Environment**

#### **Preview**

 In this first class, we will do a quick overview of how to build an application in Visual Basic. You'll learn a new vocabulary, a new approach to programming, and ways to move around in the Visual Basic environment. You will leave having written your first Visual Basic program.

#### **Course Objectives**

- $\Rightarrow$  Understand the benefits of using Microsoft Visual Basic 6.0 for Windows as an application tool
- $\Rightarrow$  Understand the Visual Basic event-driven programming concepts, terminology, and available tools
- $\Rightarrow$  Learn the fundamentals of designing, implementing, and distributing a Visual Basic application
- $\Rightarrow$  Learn to use the Visual Basic toolbox
- $\Rightarrow$  Learn to modify object properties **EV LSM**
- $\Rightarrow$  Learn object methods
- $\Rightarrow$  Use the menu design window
- $\Rightarrow$  Understand proper debugging and error-handling procedures
- $\Rightarrow$  Gain a basic understanding of database access and management using databound controls
- $\Rightarrow$  Obtain an introduction to ActiveX controls and the Windows Application Programming Interface (API)

#### **What is Visual Basic?**

- **Visual Basic** is a tool that allows you to develop Windows (Graphic User Interface - **GUI**) applications. The applications have a familiar appearance to the user.
- Visual Basic is **event-driven**, meaning code remains idle until called upon to respond to some event (button pressing, menu selection, ...). Visual Basic is governed by an event processor. Nothing happens until an event is detected. Once an event is detected, the code corresponding to that event (event procedure) is executed. Program control is then returned to the event processor.

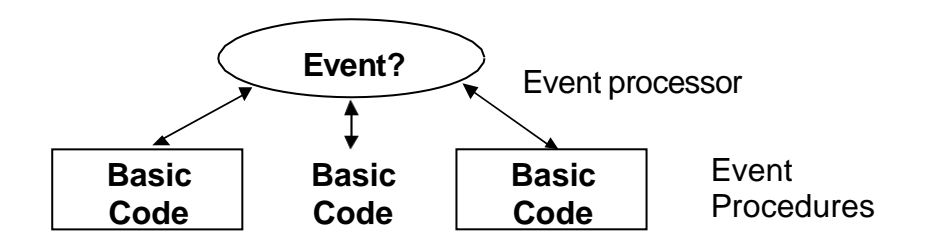

- Some Features of VisualBasic
	- $\Rightarrow$  Full set of objects you 'draw' the application
	- $\Rightarrow$  Lots of icons and pictures for your us e
	- $\Rightarrow$  Response to mouse and keyboard actions
	- $\Rightarrow$  Clipboard and printer access
	- $\Rightarrow$  Full array of mathematical, string handling, and graphics functions
	- $\Rightarrow$  Can handle fixed and dynamic variable and control arrays
	- $\Rightarrow$  Sequential and random access file support
	- $\Rightarrow$  Useful debugger and error-handling facilities
	- $\Rightarrow$  Powerful database access tools
	- $\Rightarrow$  ActiveX support
	- $\Rightarrow$  Package & Deployment Wizard makes distributing your applications simple

#### **Visual Basic 6.0 versus Other Versions of Visual Basic**

- The original Visual Basic for DOS and Visual Basic For Windows were introduced in 1991.
- Visual Basic 3.0 (a vast improvement over previous versions) was released in 1993.
- Visual Basic 4.0 released in late 1995 (added 32 bit application support).
- $\bullet$
- Visual Basic 5.0 released in late 1996. New environment, supported creation of ActiveX controls, deleted 16 bit applicationsupport.
- And, now Visual Basic 6.0 some identified new features of Visual Basic 6.0:
	- $\Rightarrow$  Faster compiler
	- $\Rightarrow$  New ActiveX data control object
	- $\Rightarrow$  Allows database integration with wide variety of applications
	- $\Rightarrow$  New data report designer
	- $\Rightarrow$  New Package & Deployment Wizard
	- $\Rightarrow$  Additional internet capabilites

#### **16 Bits versus 32 Bits**

- Applications built using the Visual Basic 3.0 and the 16 bit version of Visual Basic 4.0 will run under Windows 3.1, Windows for Workgroups, Windows NT, orWindows 95
- Applications built using the 32 bit version of Visual Basic 4.0, Visual Basic 5.0 and Visual Basic 6.0 will only run with Windows 95 or Windows NT (Version 3.5.1 orhigher).
- In this class, we will use Visual Basic 6.0 under Windows 95, recognizing such applications will not operate in 16 bit environments.

#### **Structure of a Visual Basic Application**

#### Project (.VBP, .MAK)

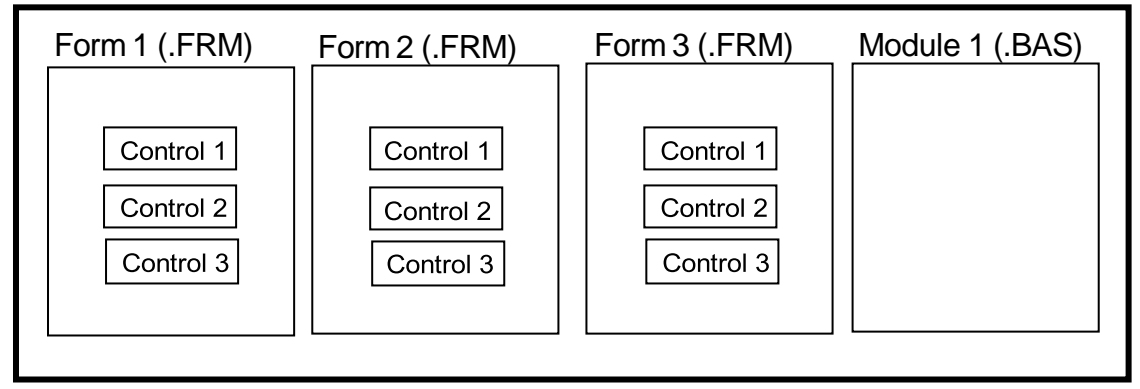

**Application** (Project) is made up of:

- $\Rightarrow$  **Forms** Windows that you create for user interface
- **⇒ Controls** Graphical features drawn on forms to allow user interaction (text boxes, labels, scroll bars, command buttons, etc.) (Forms and Controls are **objects**.)
- **⇒ Properties** Every characteristic of a form or control is specified by a property. Example properties include names, captions, size, color, position, and contents. Visual Basic applies default properties. You can change properties at design time or run time.
- **⇒ Methods** Built-in procedure that can be invoked to impart some action to a particular object.
- **Event Procedures**  Code related to some object. This is the code that is executed when a certain event occurs.
- **⇒ General Procedures** Code not related to objects. This code must be invoked by the application.
- **Modules**  Collection of general procedures, variable declarations, and constant definitions used by application.

#### **Steps in Developing Application**

- There are three primary steps involved in building a Visual Basic application:
	- **1. Draw** the user**interface**
	- 2. **Assign properties** tocontrols
	- 3. **Attach code** tocontrols

We'll look at each step.

#### **Drawing the User Interface and Setting Properties**

- Visual Basic operates in threemodes.
	- $\Rightarrow$  **Design** mode used to build application
	- $\Rightarrow$  **Run** mode used to run the application
	- $\Rightarrow$  **Break** mode application halted and debugger is available

We focus here on the **design** mode.

- Six windows appear when you start Visual Basic.
	- The **Main Window** consists of the title bar, menu bar, and toolbar. The title bar indicates the project name, the current Visual Basic operating mode, and the current form. The menu bar has drop-down menus from which you control the operation of the Visual Basic environment. The toolbar has buttons that provide shortcuts to some of the menu options. The main window also shows the location of the current form relative to the upper left corner of the screen (measured in twips) and the width and length of the current form.

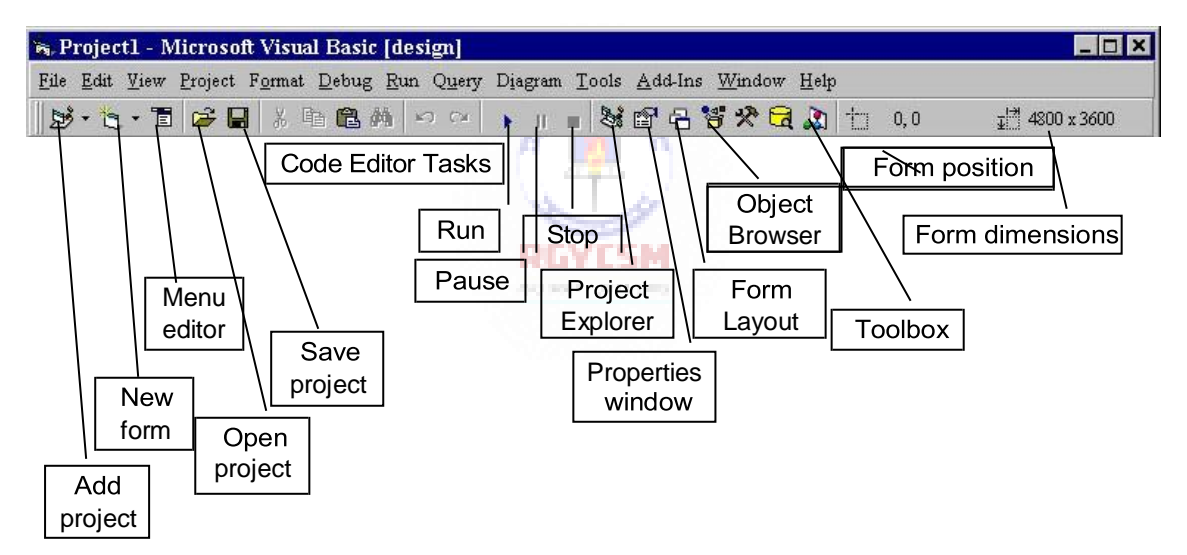

 The **Form Window** is central to developing Visual Basic applications. It is where you draw your application.

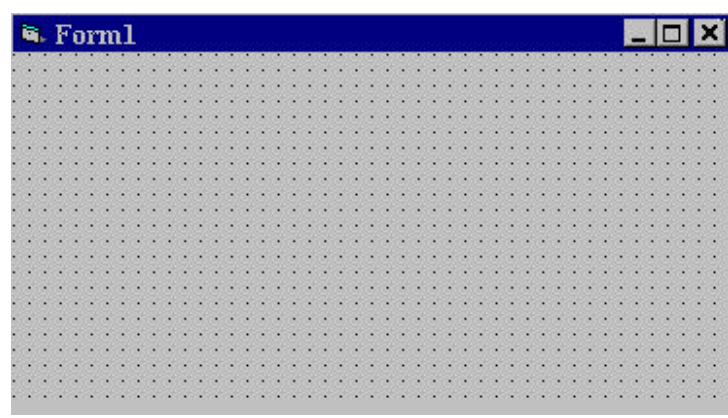

⇒ The **Toolbox** is the selection menu for controls used in your application.

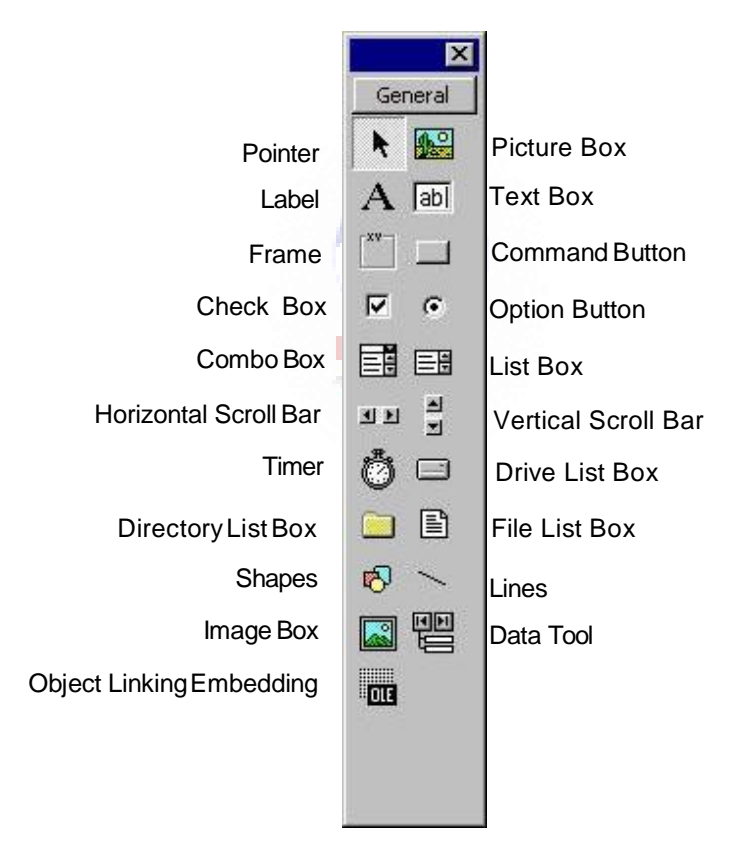

⇒ The **Properties Window** is used to establish initial property values for objects. The drop-down box at the top of the window lists all objects in the current form. Two views are available: Alphabetic and Categorized. Under this box are the available properties for the currently selected object.

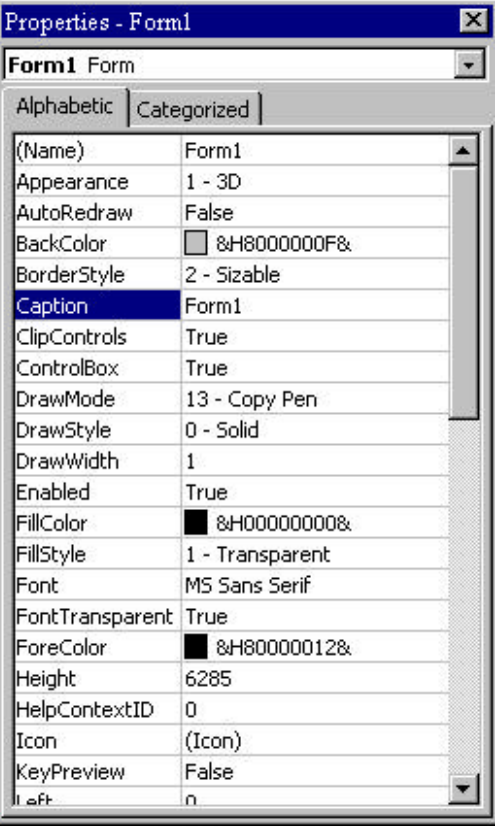

 The **Form Layout Window** shows where (upon program execution) your form will be displayed relative to your monitor's screen:

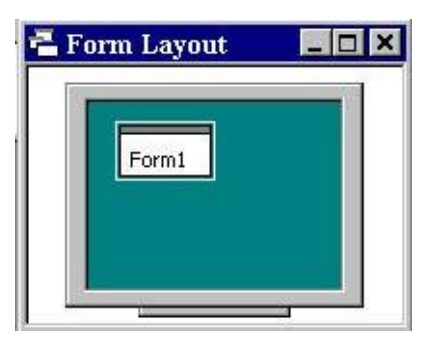

#### **1-8 Learn Visual Basic 6.0**

 $\Rightarrow$  The **Project Window** displays a list of all forms and modules making up your application. You can also obtain a view of the **Form** or **Code**  windows (window containing the actual Basic coding) from the Project window.

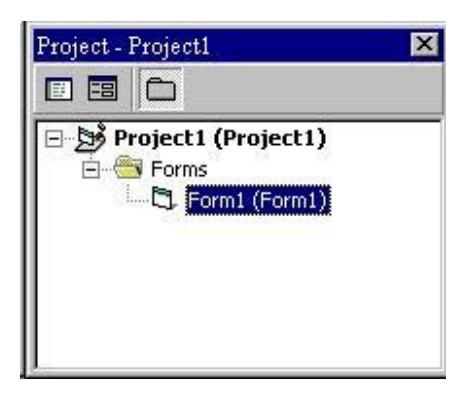

- As mentioned, the user interface is 'drawn' in the form window. There are two ways to place controls on a form:
	- 1. Double-click the tool in the toolbox and it is created with a default size on the form. You can then move it or resizeit.
	- 2. Click the tool in the toolbox, then move the mouse pointer to the form window. The cursor changes to a crosshair. Place the crosshair at the upper left corner of where you want the control to be, press the left mouse button and hold it down while dragging the cursor toward the lower right corner. When you release the mouse button, the control is drawn.
- To **move** a control you have drawn, click the object in the form window and drag it to the new location. Release the mouse button.
- To **resize**a control, click the object so that it is select and sizing handles appear. Use these handles to resize the object.

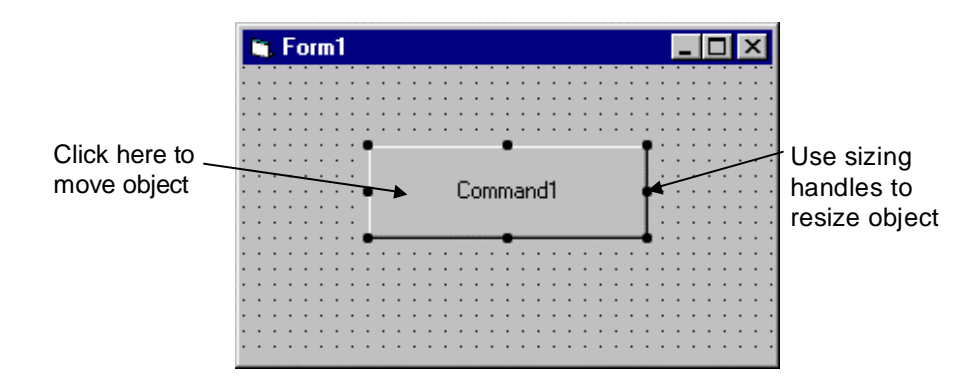

#### **Example 1-1**

#### **Stopwatch Application - Drawing Controls**

- 1. Start a new project. The idea of this project is to start a timer, then stop the timer and compute the elapsed time (in seconds).
- 2. Place three command buttons and six labels on the form. Move and size the controls and form so it looks something like this:

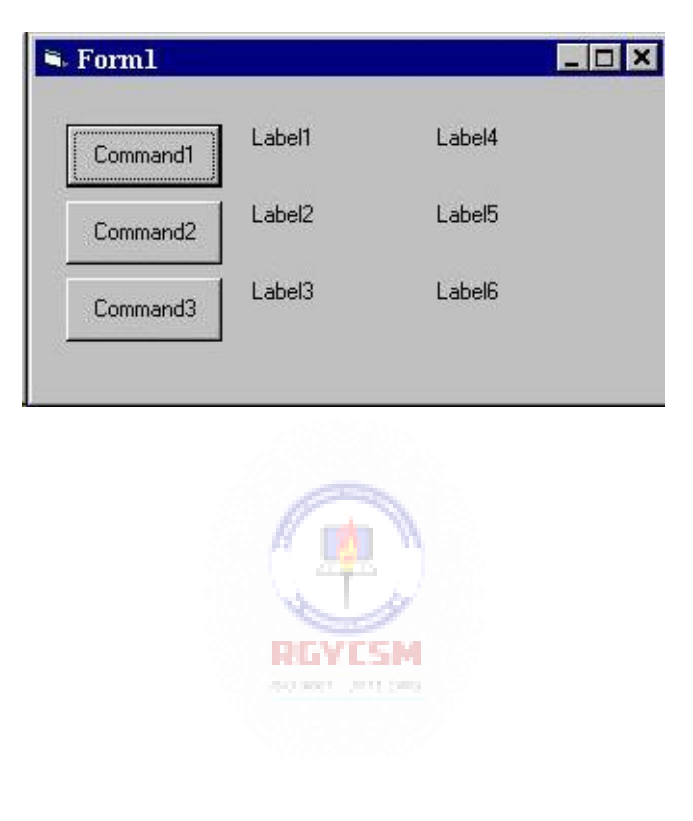

#### **1-10 Learn Visual Basic 6.0**

#### **Setting Properties of Objects at Design Time**

 Each form and control has **properties** assigned to it by default when you start up a new project. There are two ways to display the properties of an object. Thefirst way is to click on the object (form or control) in the form window. Then, click on the Properties Window or the Properties Window button in the tool bar. The second way is to first click on the Properties Window. Then, select the object from the **Object** box in the Properties Window. Shown is the Properties Window for the stopwatch application:

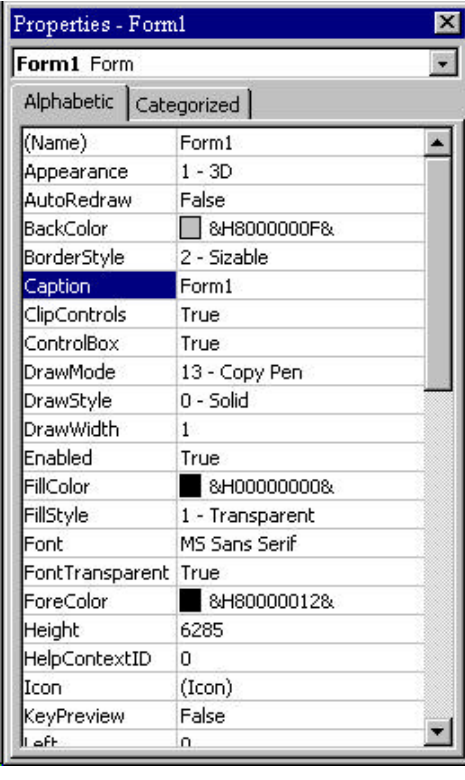

The drop-down box at the top of the Properties Window is the **Object** box. It displays the name of each object in the application as well as its type. This display shows the **Form** object. The **Properties** list is directly below this box. In this list, you can scroll through the list of properties for the selected object. You may select a property by clicking on it. Properties can be changed by typing a new value or choosing from a list of predefined settings (available as a drop down list). Properties can be viewed in two ways: **Alphabetic** and **Categorized**.

A very important property for each object is its **name**. The name is used by Visual Basic to refer to a particular object in code.

 A convention has been established for naming Visual Basic objects. This convention is to use a three letter prefix (depending on the object) followed by a name you assign. A few of the prefixes are (we'll see more as we progress in the class):

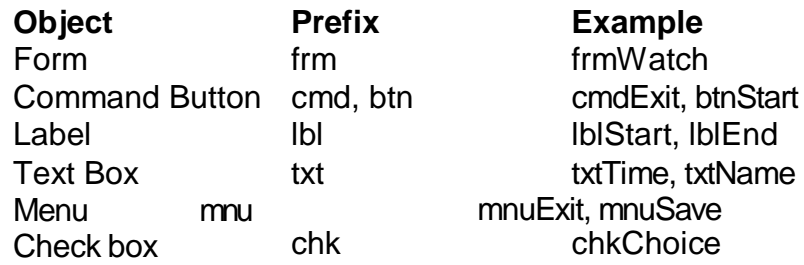

#### **Introduction to the Visual Basic Language and Environment 1-11**

• Object names can be up to 40 characters long, must start with a letter, must contain only letters, numbers, and the underscore (\_) character. Names are used in setting properties at run time and also in establishing procedure names for object events.

#### **Setting Properties at Run Time**

 You can also set or modify properties while your application is running. To do this, you must write some code. The code format is:

ObjectName.Property = NewValue

Such a format is referred to as dot notation. For example, to change the **BackColor** property of a form name**frmStart**, we'd type:

 $f$ rmStart.BackColor = BLUF

#### **How Names are Used in Object Events**

• The names you assign to objects are used by Visual Basic to set up a framework of event-driven procedures for you to add code to. The format for each of these subroutines (all object procedures in Visual Basic are subroutines) is:

**BIATESM** 

Sub ObjectName\_Event (Optional Arguments)

. End Sub

.

 Visual Basic provides the**Sub** line with its arguments (if any) and the**End Sub** statement. You provide any nee ded code.

#### **Example 1-2**

#### **Stopwatch Application - Setting Properties**

1. Set properties of the form, three buttons, and six labels:

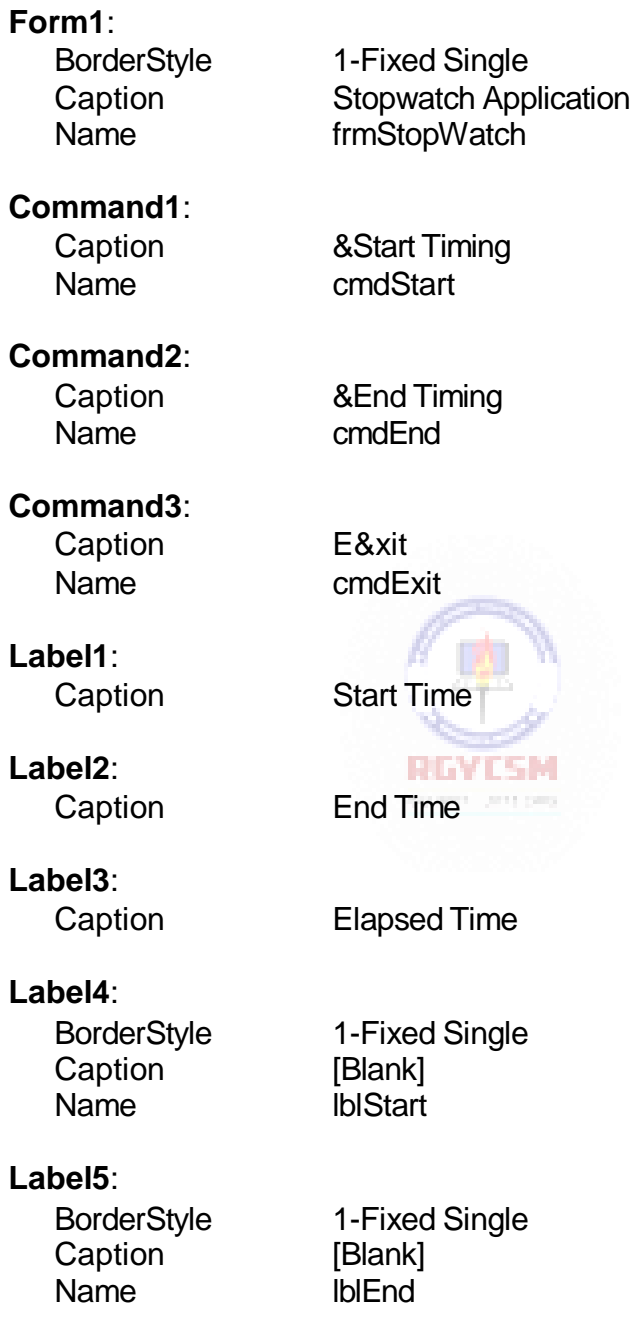

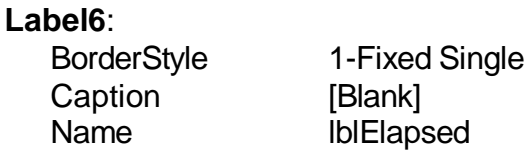

In the **Caption** properties of the three command buttons, notice the ampersand ( **&**). The ampersand precedes a button's **access key**. That is, in addition to clicking on a button to invoke its event, you can also press its access key (no need for a mouse). The access key is pressed in conjunction with the **Alt** key. Hence, to invoke 'Begin Timing', you can either click the button or press Alt+B. Note in the button captions on the form, the access keys appear with an underscore (\_).

2. Your form should now look something like this:

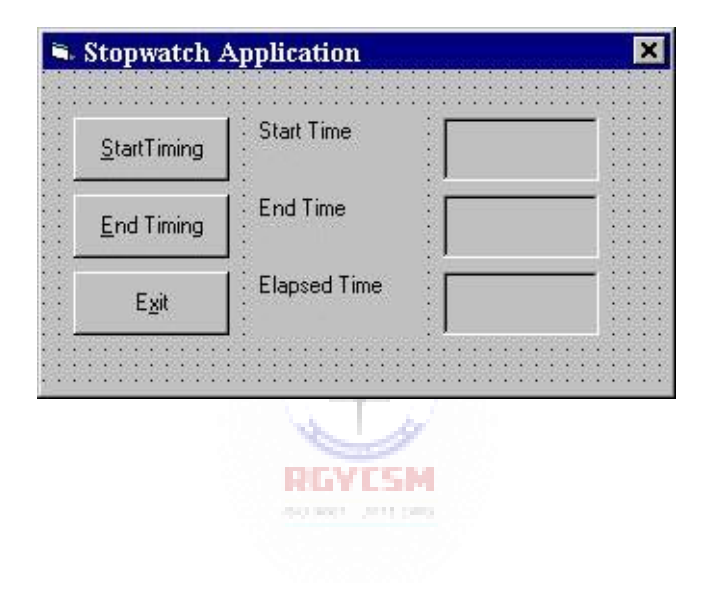

#### **1-14 Learn Visual Basic 6.0**

#### **Variables**

- We're now ready to attach code to our application. As objects are added to the form, Visual Basic automatically builds a framework of all event procedures. We simply add code to the event procedures we want our application to respond to. But before we do this, we need to discuss **variables**.
- Variables are used by Visual Basic to hold information needed by your application. Rules used in naming variables:
	- $\Rightarrow$  No more than 40 characters
	- $\Rightarrow$  They may include letters, numbers, and underscore ()
	- $\Rightarrow$  The first character must be a letter
	- $\Rightarrow$  You cannot use a reserved word (word needed by Visual Basic)

#### **Visual Basic Data Types**

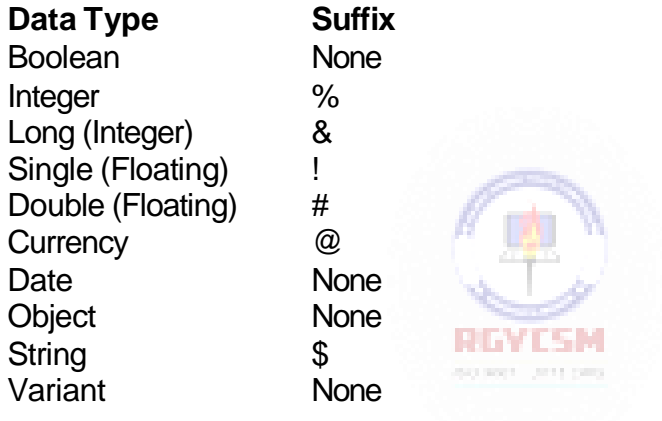

#### **Variable Declaration**

- There are three ways for a variable to be typed (declared):
	- 1. Default
	- 2. Implicit
	- 3. Explicit
- If variables are not implicitly or explicitly typed, they are assigned the **variant** type by **default**. The variant data type is a special type used by Visual Basic that can contain numeric, string, or datedata.

#### **Introduction to the Visual Basic Language and Environment 1-15**

 To **implicitly** type a variable, use the corresponding suffix shown above in the data type table. Forexample,

TextValue\$ = "This is a string"

creates a string variable, while

Amount $% = 300$ 

creates an integer variable.

- There are ma ny advantages to **explicitly** typing variables. Primarily, we insure all computations are properly done, mistyped variable names are easily spotted, and Visual Basic will take care of insuring consistency in upper and lower case letters used in variable names. Because of these advantages, and because it is good programming practice, we will explicitly type all variables.
- To **explicitly** type a variable, you must first determine its**scope**. There are four levels of scope:
	- $\Rightarrow$  Procedure level
	- $\Rightarrow$  Procedure level, static
	- $\Rightarrow$  Form and module level
	- $\Rightarrow$  Global level
- Within a procedure, variables are declared using the**Dim** statement:

REVISM Dim MyInt as Integer School and play Dim MyDouble as Double Dim MyString, YourString as String

Procedure level variables declared in this manner do not retain their value once a procedure terminates.

 To make a procedure level variable retain its value upon exiting the procedure, replace the Dim keyword with **Static**:

Static MyInt as Integer Static MyDouble as Double

#### **1-16 Learn Visual Basic 6.0**

 Form (module) level variables retain their value and are available to all procedures within that form (module). Form (module) level variables aredeclared in the **declarations** part of the **general** object in the form's (module's) code window. The **Dim** keyword is used:

Dim MyInt as Integer Dim MyDate as Date

 Global level variables retain their value and are available to all procedures within an application. Module level variables are declared in the **declarations** part of the **general** object of a module's code window. (It is advisable to keep all global variables in one module.) Use the**Global**keyword:

Global MyInt as Integer Global MyDate as Date

 What happens if you declare a variable with the same name in two or more places? More local variables **shadow** (are accessed in preference to) less local variables. For example, if a variable MyInt is defined as Global in a module and declared local in a routine MyRoutine, while in MyRoutine, the local value of MyInt is accessed. Outside MyRoutine, the global value of MyInt isaccessed.

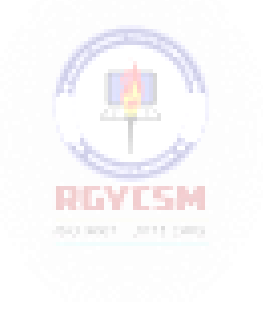

• Example of Variable Scope:

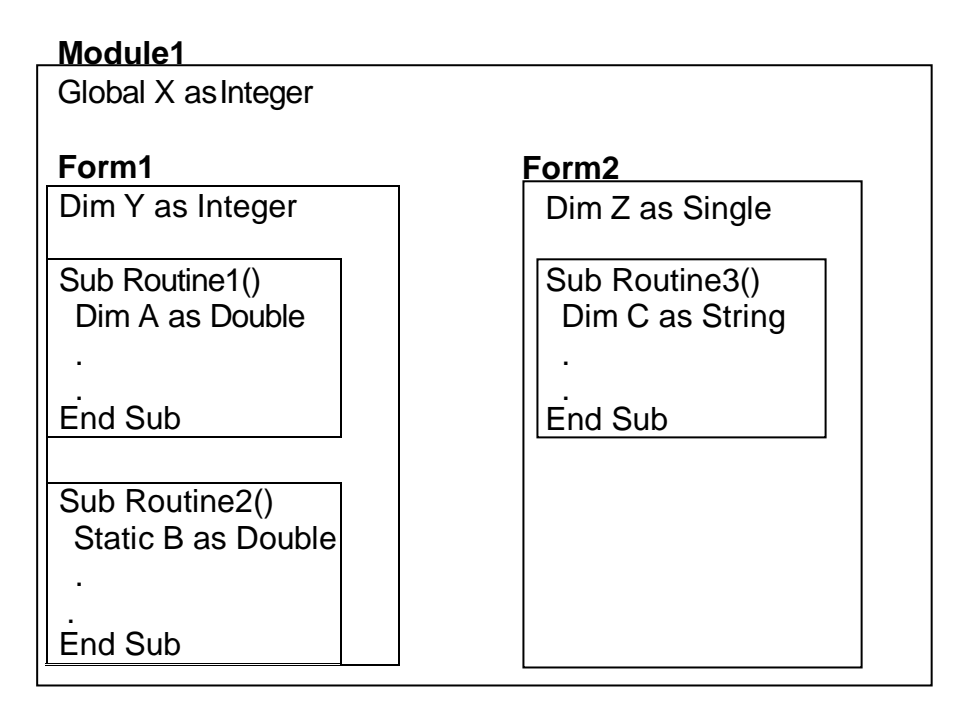

Procedure Routine1 has access to X, Y, and A (loses value upon termination)

Procedure Routine2 has access to  $X$ ,  $Y$ , and B (retains value) Procedure Routine3 has access to X, Z, and C (loses value)

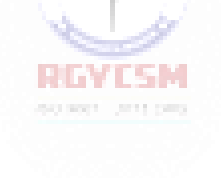

#### **Example 1-3**

#### **Stopwatch Application - Attaching Code**

All that's left to do is attach code to the application. We write code for every event a response is needed for. In this application, there are three such events: clicking on each of the commandbuttons.

- 1. Double-click anywhere on the form to open the code window. Or, select 'View Code' from the projectwindow.
- 2. Click the down arrow in the Object box and select the object named **(general)**. The Procedure box will show **(declarations)**. Here, you declare three form level variables:

**Option Explicit Dim StartTime As Variant Dim EndTime As Variant Dim ElapsedTime As Variant**

The **Option Explicit** statement forces us to declare all variables. The other lines establish **StartTime**, **EndTime**, and **ElapsedTime** as variables global within the form.

3. Select the **cmdStart** object in the Object box. If the procedure that appears is not the Click procedure, choose **Click** from the procedure box. Type the following code which begins the timing procedure. Note the **Sub** and **End Sub** statements are provided foryou:

```
Sub cmdStart_Click ()
'Establish and print starting time 
StartTime = Now
lblStart.Caption = Format(StartTime, "hh:mm:ss") 
lblEnd.Caption = ""
lblElapsed.Caption = "" 
End Sub
```
In this procedure, once the **Start Timing** button is clicked, we read the current time and print it in a label box. We also blank out the other label boxes. In the code above (and in all code in these notes), any line beginning with a single quote (**'**) is a comment. You decide whether you want to type these lines or not. They are not needed for proper application operation.

4. Now, code the **cmdEnd** button.

```
Sub cmdEnd_Click ()
'Find the ending time, compute the elapsed time 
'Put both values in label boxes
EndTime = Now
ElapsedTime = EndTime - StartTime 
lblEnd.Caption = Format(EndTime, "hh:mm:ss")
lblElapsed.Caption = Format(ElapsedTime, "hh:mm:ss") 
End Sub
```
Here, when the **End Timing** button is clicked, we read the current time (**End Time**), compute the elapsed time, and put both values in their corresponding label boxes.

5. And, finally the **cmdExit**button.

```
Sub cmdExit_Click () 
End
End Sub
```
This routine simply ends the application once the **Exit** button is clicked.

- 6. Did you notice that as you typed in the code, Visual Basic does automatic syntax checking on what you type (if you made any mistakes, that is)?
- 7. Run your application by clicking the **Run** button on the toolbar, or by pressing <f5>. Pretty easy, wasn't it?
- 8. Save your application see the **Primer** on the next page. Use the **Save Project As** option under the **File** menu. Make sure you save both the form and the project files.

#### **1-20 Learn Visual Basic 6.0**

- 9. If you have the time, some other things you may try with the Stopwatch Application:
	- A. Try changing the form color and the fonts used in the label boxes and command buttons.
	- B. Notice you can press the 'End Timing' button before the 'Start Timing' button. This shouldn't be so. Change the application so you can't do this. And make it such that you can't press the 'Start Timing' until 'End Timing' has been pressed. Hint: Look at the command button **Enabled** property.
	- C. Can you think of how you can continuously display the 'End Time' and 'Elapsed Time'? This is a little tricky because of the event-driven nature of Visual Basic. Look at the **Timer** tool. Ask me for help on this one.

#### **Quick Primer on Saving Visual Basic Applications:**

When saving Visual Basic applications, you need to be concerned with saving both the forms (.FRM) and modules (.BAS) and the project file (.VBP). In either case, make sure you are saving in the desired directory. The current directory is always displayed in the Save window. Use standard Windows techniques to change the current directory.

There are four **Save** commands available under the **File** menu in Visual Basic:

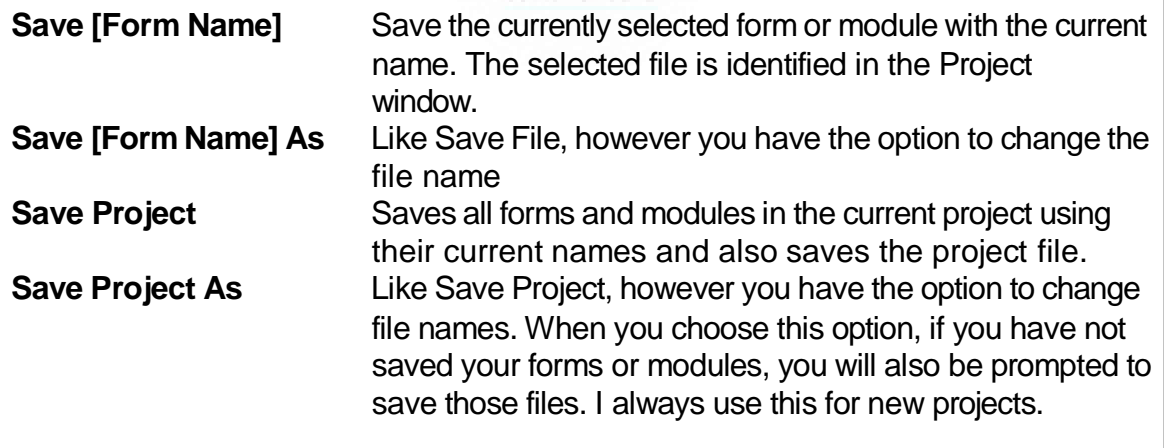

#### **Exercise 1**

#### **Calendar/Time Display**

Design a window that displays the current month, day, and year. Also, display the current time, updating it every second (look into the **Timer** control). Make the window look something like a calendar page. Play with object properties to make it pretty.

#### **My Solution:**

Form:

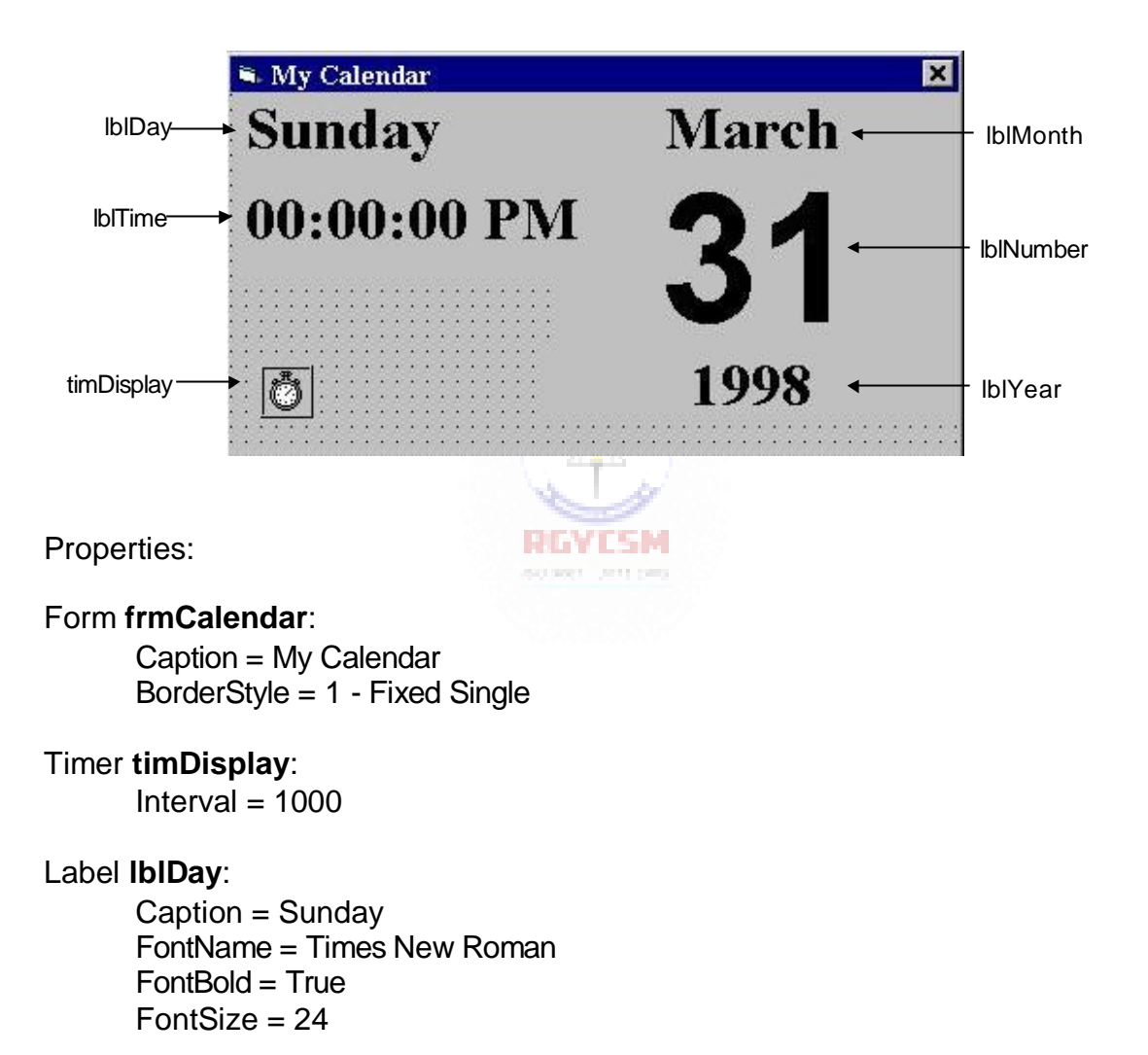

#### Label **lblTime**:

Caption = 00:00:00 PM FontName = Times New Roman  $FontBold = True$  $FontSize = 24$ 

#### Label **lblYear**:

Alignment = 2 - Center Caption = 1998 FontName = Times NewRoman  $FontBold = True$ FontSize = 24

#### Label **lblNumber**:

Alignment = 2 - Center Caption = 31 FontName = Arial  $FontBold = True$ FontSize = 72

#### Label **lblMonth**:

Alignment = 2 - Center Caption = March FontName = Times New Roman FontBold = True FontSize = 24

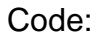

#### General Declarations:

Option Explicit

#### timDisplay Timer Event:

```
Private Sub timDisplay_Timer() 
Dim Today As Variant
Today = Now
lblDay.Caption = Format(Today, "dddd") 
lblmonth.Caption = Format(Today, "mmm")lblYear.Caption = Format(Today, "yyyy")lblnumber.Caption = Format(Today, "d")lblTime.Caption = Format(Today, "h:mm:ss ampm")
```
**RIAN** 

End Sub

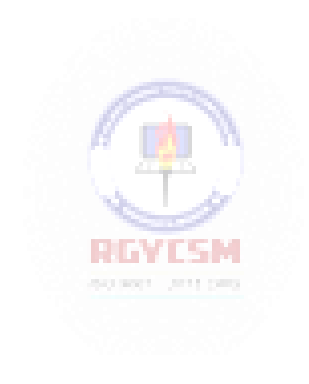

## **Learn Visual Basic 6.0**

#### <span id="page-32-0"></span>**2. The Visual Basic Language**

#### <span id="page-32-1"></span>**Review and Preview**

- Last week, we found there were three primary steps involved in developing an application using Visual Basic:
	- 1. Draw the userinterface
	- 2. Assign properties tocontrols
	- 3. Attach code to events

This week, we are primarily concerned with Step 3, attaching code. We will become more familiar with moving around in the Code window and learn some of the elements of the Basic language.

**IN DIE SEE A** 

#### <span id="page-32-2"></span>**A Brief History of Basic**

• Language developed in early 1960's at Dartmouth College:

- **B** (eginner's) **A** (All-Purpose) **S** (Symbolic) **I** (Instruction) **C** (Code)
- Answer to complicated programming languages (FORTRAN, Algol, Cobol ...). First timeshare language.
- In the mid-1970's, two college students write first Basic for a microcomputer (Altair) - cost \$350 on cassette tape. You may have heard of them: Bill Gates and PaulAllen!
- Every Basic since then essentially based on that early version. Examples include: GW-Basic, QBasic, QuickBasic.
- Visual Basic was introduced in1991.

#### <span id="page-34-0"></span>**Visual Basic Statements and Expressions**

• The simplest statement is the **assignment** statement. It consists of a variable name, followed by the assignment operator  $(=)$ , followed by some sort of **expression**.

#### **Examples**:

StartTime = Now Explorer.Caption = "Captain Spaulding" BitCount = ByteCount \* 8 Energy = Mass  $*$  LIGHTSPEED  $\wedge$  2  $NetWorth = Assets - I$  iabilities

The assignment statement stores information.

 Statements normally take up a single line with no terminator. Statements can be **stacked** by using a colon (**:**) to separate them. Example:

StartTime = Now : EndTime = StartTime + 10

(Be careful stacking statements, especially with If/End If structures. You may not get the response you desire.)

• If a statement is very long, it may be continued to the next line using the **continuation** character, an underscore ( **\_**). Example:

Months =  $Log(Final * IntRate / Deposit + 1)$  $/$  Log(1 + IntRate)

 Comment statements begin with the keyword **Rem** or a single quote (**'**). For example:

Rem This is a remark ' This is also aremark  $x = 2 * v'$  another way to write a remark or comment

You, as a programmer, should decide how much to comment your code. Consider such factors as reuse, your audience, and the legacy of your code.

#### <span id="page-35-0"></span>**Visual Basic Operators**

 The simplest **operators** carry out **arithmetic** operations. These operators intheir order of precedenceare:

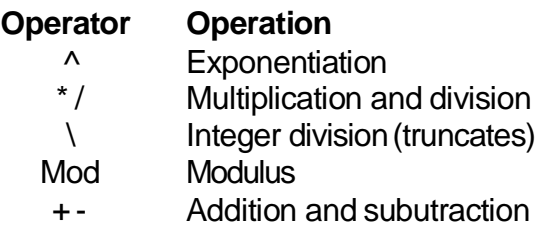

- **Parentheses** around expressions can change precedence.
- To **concatentate** two strings, use the**&** symbol or the**+** symbol:

lblTime.Caption = "The current time is" & Format(Now, "hh:mm") txtSample.Text = "Hook this " + "to this"

• There are six **comparison** operators in Visual Basic:

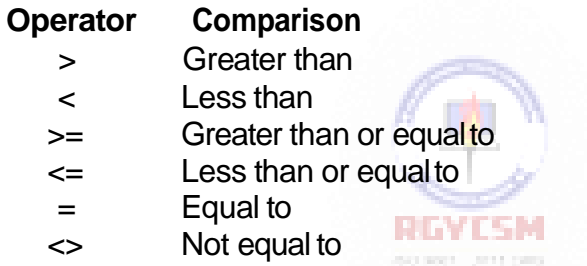

The result of a comparison operation is a Boolean value (**True** or **False**).
We will use three **logical**operators

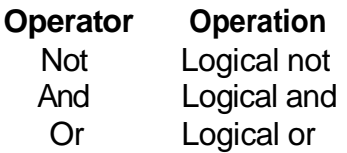

- The **Not** operator simply negates anoperand.
- The **And** operator returns a True if both operands are True. Else, it returns a False.
- The **Or** operator returns a True if either of its operands is True, else it returns a False.
- Logical operators follow arithmetic operators in precedence.

# **Visual Basic Functions**

 Visual Basic offers a rich assortment of built-in **functions**. The on-line help utility will give you information on any or all of these functions and their use. Some examples are:  $\sqrt{2}$ 

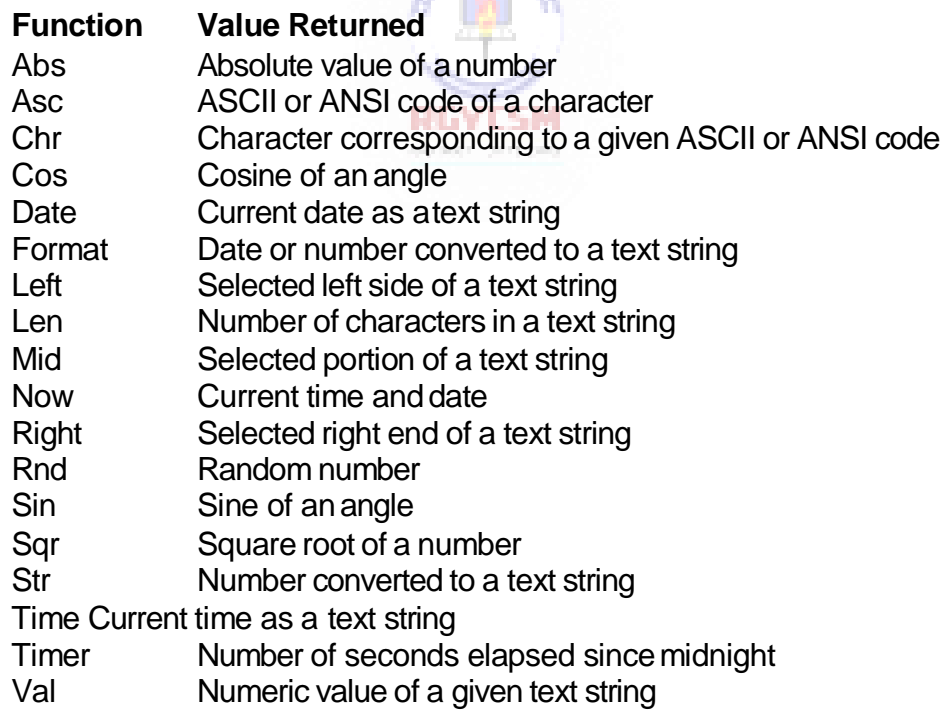

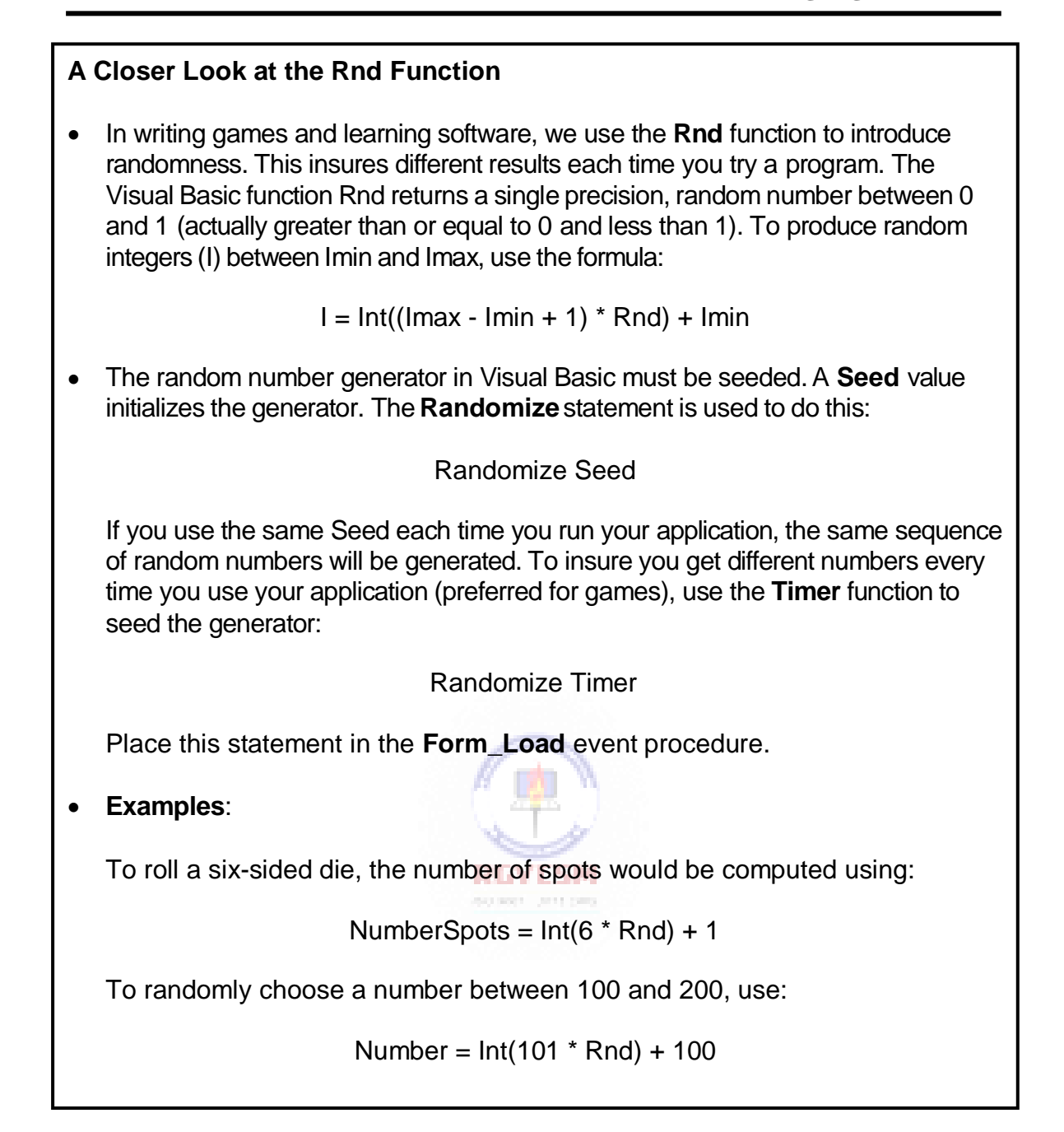

# **Example 2-1**

# **Savings Account**

1. Start a new project. The idea of this project is to determine how much you save by making monthly deposits into a savings account. For those interested, the mathematical formula usedis:

$$
F = D [(1 + 1)M - 1] / I
$$

where

F - Final amount D - Monthly deposit amount I - Monthly interest rate M - Number of months

2. Place 4 label boxes, 4 text boxes, and 2 command buttons on the form. It should look something like this:

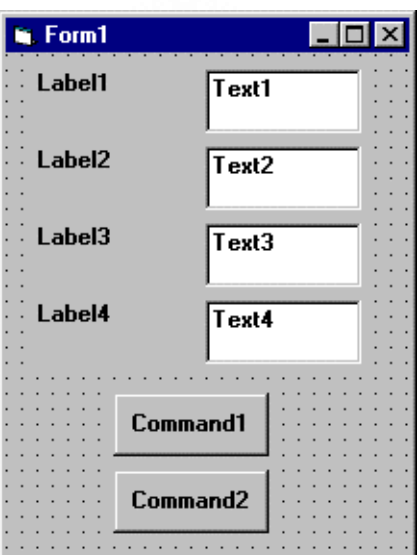

3. Set the properties of the form and each object.

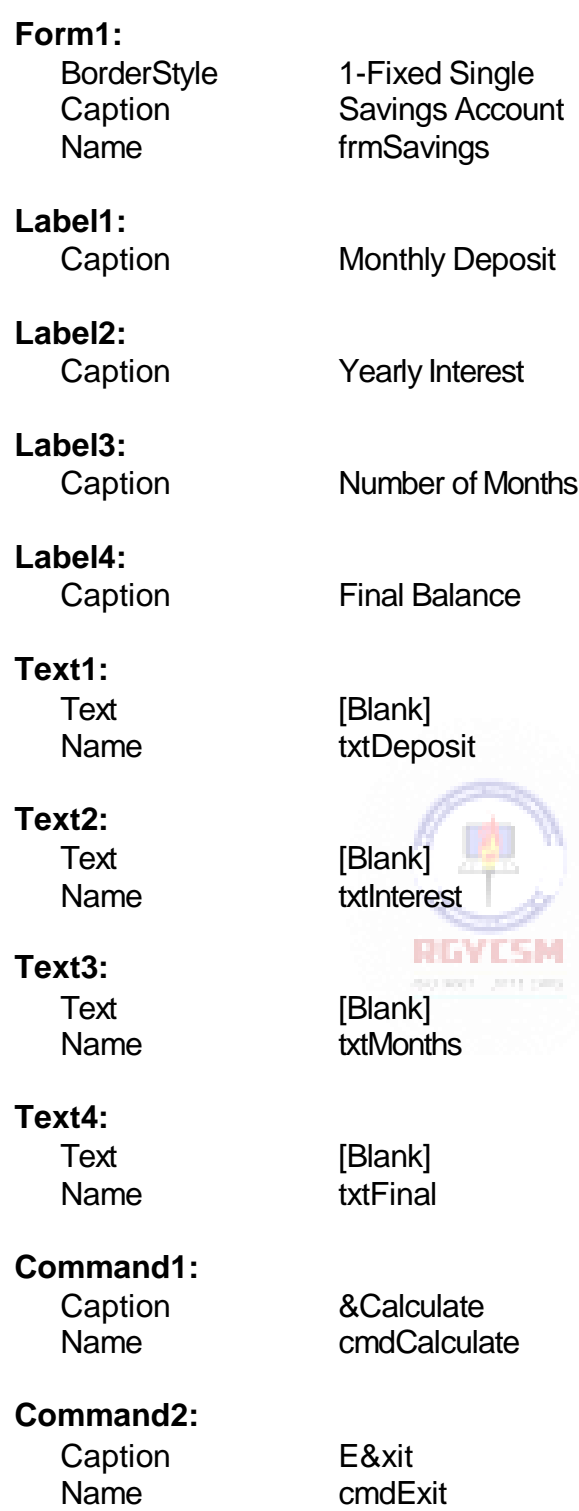

Now, your form should look like this:

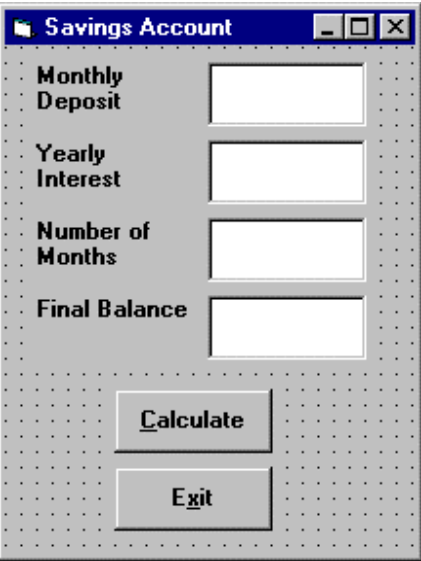

4. Declare four variables in the **general declarations** area of your form. This makes them available to all the form procedures:

```
Option Explicit
Dim Deposit As Single 
Dim Interest As Single 
Dim Months As Single 
Dim Final As Single
```
The **Option Explicit** statement forces us to declare all variables.

5. Attach code to the **cmdCalculate** command button **Click** event.

```
Private Sub cmdCalculate_Click ()
Dim IntRate As Single
'Read values from text boxes 
Deposit = Val(txtDeposit.Text) 
Interest = Val(txtInterest.Text) 
IntRate = Interest / 1200 
Months = Val(txtMonths.Text)
'Compute final value and put in text box
Final = Deposit * ((1 + IntRate) ^ Months - 1) / IntRate 
txtFinal.Text = Format(Final, "#####0.00")
End Sub
```
This code reads the three input values (monthly deposit, interest rate, number of months) from the text boxes, computes the final balance using the provided formula, and puts that result in a text box.

6. Attach code to the **cmdExit** command button **Click** event.

```
Private Sub cmdExit_Click () 
End
End Sub
```
7. Play with the program. Make sure it works properly. Save the project.

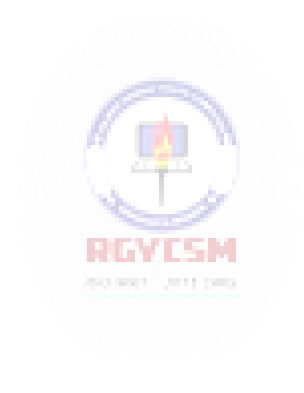

# **2-10 Learn Visual Basic 6.0**

### **Visual Basic Symbolic Constants**

- Many times in Visual Basic, functions and objects require data arguments that affect their operation and return values you want to read and interpret. These arguments and values are constant numerical data and difficult tointerpret based on just the numerical value. To make these constants more understandable, Visual Basic assigns names to the most widely used values - these are called **symbolic constants**. Appendix I lists many of theseconstants.
- As an example, to set the background color of a form named **frmExample** to blue, we could type:

frmExample.BackColor = 0xFF0000

or, we could use the symbolic constant for the blue color (**vbBlue**):

frmExample.BackColor = vbBlue

 It is strongly suggested that the symbolic constants be used instead of the numeric values, when possible. You should agree that **vbBlue** means more than thevalue **0xFF0000** when selecting the background color in the above example. You do not need to do anything to define the symbolic constants - they are built into Visual Basic.

### **Defining Your Own Constants**

 You can also define your own constants for use in Visual Basic. The format for defining a constant named **PI** with a value **3.14159** is:

**RINTSM** 

Const  $PI = 3.14159$ 

 **User-defined constants** should be written in all upper case letters to distinguish them from variables. The scope of constants is established the same way a variables' scope is. That is, if defined within a procedure, they are local to the procedure. If defined in the general declarations of a form, they are global to the form. To make constants global to an application, use theformat:

Global Const PI =3.14159

within the general declarations area of a module.

### **Visual Basic Branching - If Statements**

- **Branching** statements are used to cause certain actions within a program if a certain condition ismet.
- The simplest is the **If/Then**statement:

```
If Balance - Check < 0 Then Print "You are overdrawn"
```
Here, if and only if Balance - Check is less than zero, the statement "You are overdrawn" isprinted.

You can also have **If/Then/End If** blocks to allow multiple statements:

If Balance- Check < 0 Then Print "You are overdrawn" Print "Authorities have been notified" End If

In this case, if Balance - Check is less than zero, two lines of information are printed.

Or, **If/Then/Else/End If** blocks:

```
If Balance - Check < 0 Then 
 Print "You are overdrawn"
 Print "Authorities have been notified" 
Else
 Balance = Balance - Check 
End If
```
Here, the same two lines are printed if you are overdrawn (Balance - Check < 0), but, if you are not overdrawn (**Else**), your new Balance is computed.

Or, we can add the**ElseIf** statement:

```
If Balance - Check < 0 Then 
 Print "You are overdrawn"
 Print "Authorities have been notified" 
FIself Balance - Check = 0 Then
 Print "Whew! You barely made it" 
Balance = 0Else
 Balance = Balance- Check 
End If
```
Now, one more condition is added. If your Balance equals the Check amount (**ElseIf** Balance - Check = 0), a different message appears.

• In using branching statements, make sure you consider all viable possibilities in the If/Else/End If structure. Also, be aware that each If and ElseIf in a block is tested sequentially. The first time an If test is met, the code associated with that condition is executed and the If block is exited. If a later condition is also True, it will never be considered.

# **Key Trapping**

- Note in the previous example, there is nothing to prevent the user from typing in meaningless characters (for example, letters) into the text boxes expecting numerical data. Whenever getting input from a user, we want to limit theavailable keys they can press. The process of interecepting unacceptable keystrokes is **key trapping**.
- Key trapping is done in the **KeyPress** procedure of an object. Such a procedure has the form (for a text box named**txtText**):

Sub txtText\_KeyPress (KeyAscii as Integer)

. End Sub

. .

What happens in this procedure is that every time a key is pressed in the corresponding text box, the ASCII code for the pressed key is passed to this procedure in the argument list (i.e. **KeyAscii**). If KeyAscii is an acceptable value, we would do nothing. However, if KeyAscii is not acceptable, we would set KeyAscii equal to zero and exit the procedure. Doing this has the same result of not pressing a key at all. ASCII values for all keys are available via the on-line

help in Visual Basic. And some keys are also defined by symbolic constants. Where possible, we will use symbolic constants; else, we will use the ASCII values.

 As an example, say we have a text box (named **txtExample**) and we only want to be able to enter upper case letters (ASCII codes 65 through 90, or, correspondingly, symbolic constants **vbKeyA** through **vbKeyZ**). The key press procedure would look like (the**Beep** causes an audible tone if an incorrect key is pressed):

```
Sub txtExample_KeyPress(KeyAscii as Integer)
If KeyAscii >= vbKeyA And KeyAscii <= vbKeyZ Then 
  Exit Sub
 Else 
 KevAscii = 0Beep
 End If 
End Sub
```
• In key trapping, it's advisable to always allow the backspace key (ASCII code 8; symbolic constant **vbKeyBack**) to pass through the key press event. Else, you will not be able to edit the text box properly.

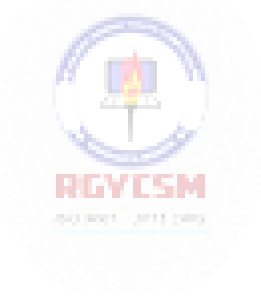

# **Example 2-2**

# **Savings Account - Key Trapping**

1. Note the acceptable ASCII codes are 48 through 57 (numbers), 46 (the decimal point), and 8 (the backspace key). In the code, we use symbolic constants for the numbers and backspace key. Such a constant does not exist for the decimal point, so we will define one with the following line in the **general declarations**  area:

**Const vbKeyDecPt = 46**

2. Add the following code to the three procedures: **txtDeposit\_KeyPress**, **txtInterest\_KeyPress**, and **txtMonths\_KeyPress**.

```
Private Sub txtDeposit_KeyPress (KeyAscii As Integer) 
'Only allow number keys, decimal point, or backspace 
If (KeyAscii >= vbKey0 And KeyAscii <= vbKey9) Or 
KeyAscii = vbKeyDecPt Or KeyAscii = vbKeyBack Then
  Exit Sub 
Else
KeyAscii = 0 
Beep
End If 
End Sub
Private Sub txtInterest_KeyPress (KeyAscii As Integer) 
'Only allow number keys, decimal point, or backspace 
If (KeyAscii >= vbKey0 And KeyAscii <= vbKey9) Or 
KeyAscii = vbKeyDecPt Or KeyAscii = vbKeyBack Then
 Exit Sub
Else 
KeyAscii = 0 
Beep
End If 
End Sub
```

```
Private Sub txtMonths_KeyPress (KeyAscii As Integer) 
'Only allow number keys, decimal point, or backspace 
If (KeyAscii >= vbKey0 And KeyAscii <= vbKey9) Or 
KeyAscii = vbKeyDecPt Or KeyAscii = vbKeyBack Then
  Exit Sub 
Else
KeyAscii = 0 
 Beep
End If 
End Sub
```
(In the If statements above, note the word processor causes a line break where there really shouldn't be one. That is, there is no line break between the words **Or KeyAscii** and **= vbKeyDecPt**. One appears due to page margins. In all code in these notes, always look for such things.)

3. Rerun the application and test the key trapping performance.

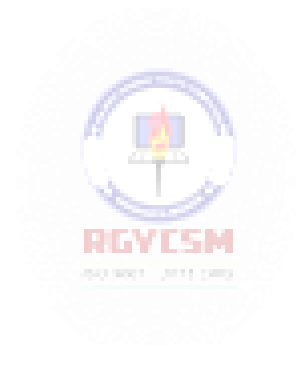

# **2-16 Learn Visual Basic 6.0**

### **Select Case - Another Way to Branch**

- In addition to If/Then/Else type statements, the**Select Case** format can be used when there are multiple selection possibilities.
- Say we've written this code using the **If** statement:

```
If Age = 5Then
Category = "Five Year Old"
Elself Age >= 13 and Age <= 19 Then
Category = "Teenager"
Elself (Age >= 20 and Age <= 35) Or Age = 50 Or (Age >= 60 and Age <= 65)
Then
Category = "Special Adult" 
ElseIf Age > 65 Then 
Category = "Senior Citizen" 
Else
Category = "Everyone Else" 
End If
```
The corresponding code with **Select Case** would be:

```
Select Case Age
Case 5
 Category = "Five Year Old" 
Case 13 To 19
 Category = "Teenager" 
Case 20 To 35, 50, 60 To 65
 Category = "Special Adult" 
Case Is > 65Category = "Senior Citizen" 
Case Else
  Category = "Everyone Else" 
End Select
```
Notice there are several formats for the Case statement. Consult on-line help for discussions of these formats.

# **The GoTo Statement**

- Another branching statement, and perhaps the most hated statement in programming, is the **GoTo** statement. However, we will need this to do Run-Time error trapping. The format is **GoTo** *Label*, where *Label*is a labeled line. Labeled lines are formed by typing the *Label* followed by a colon.
- **GoTo** Example:

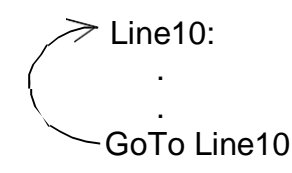

When the code reaches the GoTo statement, program control transfers to the line labeled Line10.

# **Visual Basic Looping**

- Looping is done with the **Do/Loop** format. Loops are used for operations are to be repeated some number of times. The loop repeats until some specified condition at the beginning or end of the loop is met.
- **Do While/Loop** Example:

 $Counter = 1$ Do While Counter <= 1000 Debug.Print Counter Counter  $=$  Counter  $+1$ Loop

**RIAL LAN** 

This loop repeats as long as (**While**) the variable Counter is less than or equal to 1000. Note a Do While/Loop structure will not execute even once if the While condition is violated (False) the first time through. Also note the **Debug.Print**  statement. What this does is print the value Counter in the Visual Basic Debug window. We'll learn more about this window later in the course.

# **Do Until/Loop** Example:

 $Counter = 1$ Do Until Counter > 1000 Debug.Print Counter  $Counter = Counter + 1$ Loop

This loop repeats **Until**the Counter variable exceeds 1000. Note a Do Until/Loop structure will not be entered if the Until condition is already True on the first encounter.

**Do/Loop While** Example:

```
Sum = 1Do
Debug.Print Sum 
 Sum = Sum + 3Loop While Sum <= 50
```
This loop repeats **While** the Variable Sum is less than or equal to 50. Note, since the While check is at the end of the loop, a Do/Loop While structure is always executed at least once.

- **Do/Loop Until Example:** 
	- $Sum = 1$ Do Debug.Print Sum  $Sum = Sum + 3$ Loop Until Sum > 50

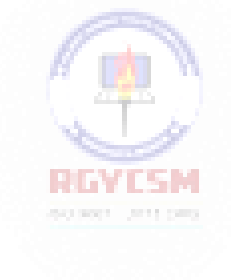

This loop repeats Until Sum is greater than 50. And, like the previous example , a Do/Loop Until structure always executes at least once.

- Make sure you can always get out of a loop! Infinite loops are never nice. If you get into one, try **Ctrl+Break**. That sometimes works - other times the only wayout is rebooting your machine!
- The statement **Exit Do** will get you out of a loop and transfer program control to the statement following the Loopstatement.

# **Visual Basic Counting**

Counting isaccomplished using the **For/Next** loop.

# **Example**

For  $I = 1$  to 50 Step 2  $A = 1 * 2$ Debug.Print A Next I

In this example, the variable I initializes at 1 and, with each iteration of the For/Next loop, is incremented by 2 (**Step**). This looping continues until I becomes greater than or equal to its final value (50). If Step is not included, the default value is 1. Negative values of Step are allowed.

 You may exit a For/Next loop using an **Exit For** statement. This will transfer program control to the statement following the **Next** statement.

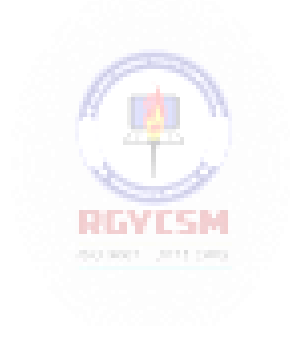

# **Example 2-3**

# **Savings Account - Decisions**

1. Here, we modify the Savings Account project to allow entering any three values and computing the fourth. First, add a third command button that will clear all of the text boxes. Assign the following properties:

### **Command3:**

Caption Clear &Boxes Name cmdClear

The form should look something like this when you're done:

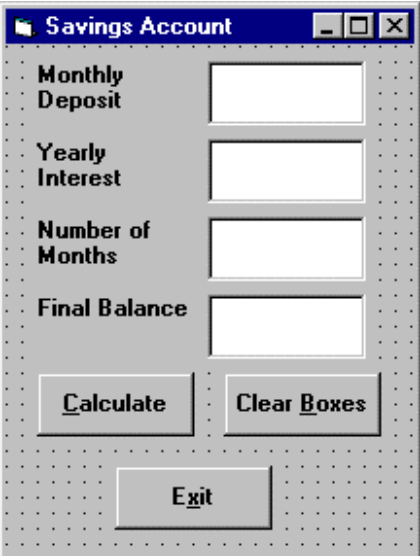

2. Code the **cmdClear** button**Click** event:

```
Private Sub cmdClear_Click () 
'Blank out the text boxes 
txtDeposit.Text = "" 
txtInterest.Text = "" 
txtMonths.Text = "" 
txtFinal.Text = ""
End Sub
```
This code simply blanks out the four text boxes when the **Clear** button is clicked.

3. Code the **KeyPress** event for the **txtFinal** object:

```
Private Sub txtFinal_KeyPress (KeyAscii As Integer) 
'Only allow number keys, decimal point, or backspace 
If (KeyAscii >= vbKey0 And KeyAscii <= vbKey9) Or 
KeyAscii = vbKeyDecPt Or KeyAscii = vbKeyBack Then
  Exit Sub 
Else
  KeyAscii = 0 
  Beep
End If 
End Sub
```
We need this code because we can now enter information into the Final Value text box.

4. The modified code for the **Click** event of the **cmdCalculate** button is:

```
Private Sub cmdCalculate_Click() 
Dim IntRate As Single
Dim IntNew As Single
Dim Fcn As Single, FcnD As Single 
'Read the four text boxes 
Deposit = Val(txtDeposit.Text) 
Interest = Val(txtInterest.Text) 
IntRate = Interest / 1200
Months = Val(txtMonths.Text) 
Final = Val(txtFinal.Text) 
'Determine which box is blank
'Compute that missing value and put in text box 
If txtDeposit.Text = "" Then
'Deposit missing
  Deposit = Final / (((1 + IntRate) ^ Months - 1) / 
IntRate)
  txtDeposit.Text = Format(Deposit, "#####0.00")
ElseIf txtInterest.Text = "" Then
'Interest missing - requires iterative solution 
  IntNew = (Final / (0.5* Months * Deposit) - 1) /
Months 
  Do
    IntRate = IntNew
    Fcn = (1 + IntRate) ^ Months - Final * IntRate / 
Deposit - 1
```

```
FcnD = Months * (1 + IntRate) ^ (Months - 1) - Final
/ Deposit
    IntNew = IntRate - Fcn / FcnD
  Loop Until Abs(IntNew - IntRate) < 0.00001 / 12 
  Interest = IntNew * 1200
  txtInterest.Text = Format(Interest, "##0.00")
ElseIf txtMonths.Text = "" Then 
'Months missing
  Months = Log(Final * IntRate / Deposit + 1) / Log(1 + 
IntRate)
  txtMonths.Text = Format(Months, "###.0")
ElseIf txtFinal.Text = "" Then 
'Final value missing
  Final = Deposit * ((1 + IntRate) ^ Months - 1) /
IntRate
  txtFinal.Text = Format(Final, "#####0.00") 
End If
End Sub
```
In this code. we first read the text information from all four text boxes and based on which one is blank, compute the missing information and display it in the corresponding text box. Solving for missing **Deposit**, **Months**, or **Final**  information is a straightforward manipulation of the equation given in Example 2-2.

If the **Interest** value is missing, we have to solve an Mth-order polynomial using something called Newton-Raphson iteration - a good example of using a Do loop. Finding the **Interest** value is straightforward. What we do is guess at what the interest is, compute a better guess (using Newton-Raphson iteration), and repeat the process (loop) until the old guess and the new guess are close to each other. You can see each step in the code.

5. Test and save your application. Go home and relax.

# **Exercise 2-1**

# **Computing a Mean and Standard Deviation**

Develop an application that allows the user to input a sequence of numbers. When done inputting the numbers, the program should compute the mean of that sequence and the standard deviation. If N numbers are input, with the ith number represented by  $x_i$ , the formula for the mean  $\left(\overline{x}\right)$  is:

$$
\overline{\mathbf{x}} = \left(\sum_{i=1}^{N} x_i\right) / N
$$

and to compute the standard deviation (s), take the square root of this equation:

$$
s^{2} = [N \sum_{i=1}^{N} x_{i}^{2} - (\sum_{i=1}^{N} x_{i})^{2}]/[N(N - 1)]
$$

The Greek sigmas in the above equations simply indicate that you add up all the corresponding elements next to the sigma.

### **My Solution:**

Form:

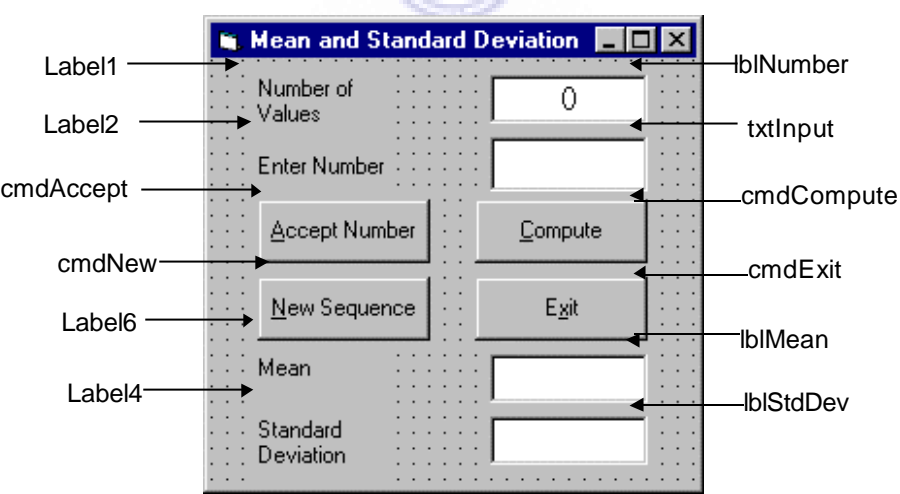

 $\sqrt{2}$ 

# **2-24 Learn Visual Basic 6.0**

#### Properties:

Form **frmStats**: Caption = Mean and Standard Deviation

CommandButton **cmdExit**: Caption = E&xit

CommandButton **cmdAccept**: Caption = &Accept Number

CommandButton **cmdCompute**: Caption = &Compute

CommandButton **cmdNew**: Caption = &New Sequence

### TextBox **txtInput**:

FontName = MS Sans Serif  $FontSize = 12$ 

### Label **lblStdDev**:

Alignment = 2 - Center BackColor = &H00FFFFFF& (White) BorderStyle = 1 - Fixed Single FontName = MS Sans Serif  $FontSize = 12$ RGYESM

Label **Label6**:

Caption = Standard Deviation

### Label **lblMean**:

Alignment = 2 - Center BackColor = &H00FFFFFF& (White) BorderStyle = 1 - Fixed Single FontName = MS Sans Serif  $FontSize = 12$ 

#### Label **Label4**:

Caption = Mean

### Label **lblNumber**:

Alignment = 2 - Center BackColor = &H00FFFFFF& (White) BorderStyle = 1 - Fixed Single FontName = MS Sans Serif  $FontSize = 12$ 

# Label **Label2**:

Caption = Enter Number

### Label **Label1**:

Caption = Number of Values

## Code:

### General Declarations:

Option Explicit Dim NumValues As Integer Dim SumX As Single Dim SumX2 As Single Const vbKeyMinus = 45 Const vbKeyDecPt = 46

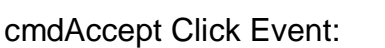

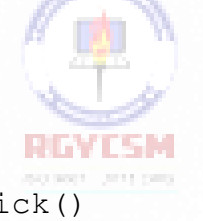

```
Private Sub cmdAccept_Click() 
Dim Value As Single 
txtInput.SetFocus
NumValues = NumValues + 1 
lblNumber.Caption = Str(NumValues)
'Get number and sum number and number-squared 
Value = Val(txtInput.Text)
SumX = SumX + Value
SumX2 = SumX2 + Value \hat{ } 2
txtInput.Text = ""
End Sub
```
#### cmdCompute Click Event:

```
Private Sub cmdCompute_Click() 
Dim Mean As Single
Dim StdDev As Single 
txtInput.SetFocus
'Make sure there are at least two values 
If NumValues < 2 Then
 Beep 
  Exit Sub
End If 
'Compute mean
Mean = SumX / NumValues 
lblMean.Caption = Str(Mean) 
'Compute standard deviation
StdDev = Sqr((NumValues * SumX2 - SumX ^ 2) / (NumValues *(NumValues - 1))lblStdDev.Caption = Str(StdDev)
End Sub
```
**SCIENT ATTITUD** 

### cmdExit Click Event:

Private Sub cmdExit\_Click() End End Sub REVIEW

### cmdNew Click Event:

```
Private Sub cmdNew_Click() 
'Initialize all variables 
txtInput.SetFocus 
NumValues = 0
lblNumber.Caption = "0" 
txtInput.Text = ""lblMean.Caption = "" 
lblStdDev.Caption = "" 
SumX = 0SumX2 = 0End Sub
```
#### txtInput KeyPress Event:

```
Private Sub txtInput_KeyPress(KeyAscii As Integer)
'Only allow numbers, minus sign, decimal point, backspace, 
return keys
If (KeyAscii >= vbKey0 And KeyAscii <= vbKey9) Or KeyAscii
= vbKeyMinus Or KeyAscii = vbKeyDecPt Or KeyAscii = 
vbKeyBack Then
 Exit Sub
ElseIf KeyAscii = vbKeyReturn Then 
  Call cmdAccept_Click
Else
 KeyAscii = 0 
End If
End Sub
```
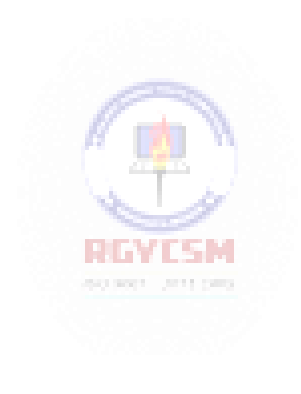

# **Exercise 2-2**

# **Flash Card Addition Problems**

Write an application that generates random addition problems. Provide some kind of feedback and scoring system as the problems are answered.

### **My Solution:**

Form:

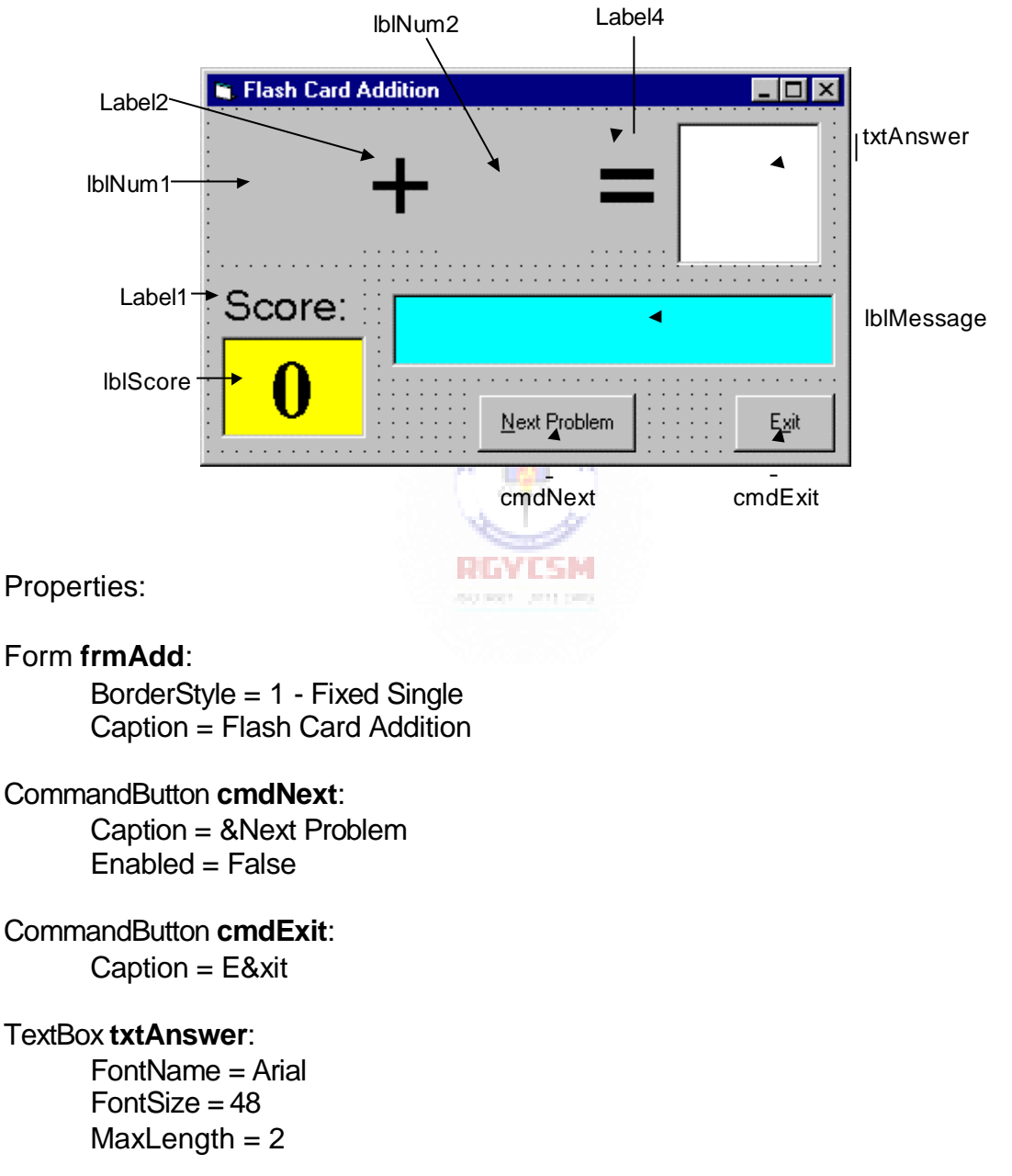

# Label **lblMessage**:

Alignment = 2 - Center BackColor = &H00FFFF00& (Cyan) BorderStyle = 1 - Fixed Single FontName = MS Sans Serif  $FontBold = True$ FontSize = 24 FontItalic = True

### Label **lblScore**:

Alignment = 2 - Center BackColor = &H0 000FFFF& (Yellow) BorderStyle = 1 - Fixed Single Caption  $= 0$ FontName = Times New Roman  $FontBold = True$  $FontSize = 36$ 

### Label **Label1**:

Alignment = 2 - Center Caption = Score: FontName = MS Sans Serif  $FontSize = 18$ 

# Label **Label4**:

Alignment = 2 - Center  $C$ aption  $=$   $=$ FontName = Arial  $FontSize = 48$ 

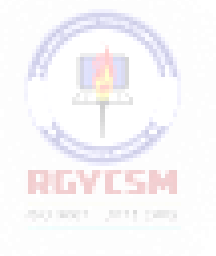

### Label **lblNum2**:

Alignment = 2 - Center FontName = Arial  $FontSize = 48$ 

### Label **Label2**:

Alignment = 2 - Center Caption  $= +$ FontName = Arial  $FontSize = 48$ 

#### Label **lblNum1**:

Alignment = 2 - Center FontName = Arial  $FontSize = 48$ 

#### Code:

### General Declarations:

Option Explicit Dim Sum As Integer Dim NumProb As Integer, NumRight As Integer

### cmdExit Click Event:

Private Sub cmdExit\_Click() End End Sub

### cmdNext Click Event:

```
Private Sub cmdNext_Click() 
'Generate next addition problem 
Dim Number1 As Integer
Dim Number2 As Integer 
txtAnswer.Text = "" 
lblMessage.Caption = ""
NumProb = NumProb + 1
'Generate random numbers for addends 
Number1 = Int(Rnd * 21)BINTERN
Number2 = Int(Rnd * 21)400 800 1 2011 1000
lblNum1.Caption = Format(Number1, "#0") 
lblNum2.Caption = Format(Number2, "#0")'Find sum
Sum = Number1 + Number2 
cmdNext.Enabled = False 
txtAnswer.SetFocus
End Sub
```
#### Form Activate Event:

```
Private Sub Form_Activate() 
Call cmdNext_Click
End Sub
```
#### Form Load Event:

```
Private Sub Form_Load() 
Randomize Timer 
NumProb = 0
NumRight = 0 
End Sub
```
### txtAnswer KeyPress Event:

```
Private Sub txtAnswer_KeyPress(KeyAscii As Integer)
Dim Ans As Integer
'Check for number only input and for return key
If (KeyAscii >= vbKey0 And KeyAscii <= vbKey9) Or KeyAscii
= vbKeyBack Then 
  Exit Sub
ElseIf KeyAscii = vbKeyReturn Then 
'Check answer
  Ans = Val(txtAnswer.Text) 
  If Ans = Sum Then
    NumRight = NumRight + 1 
    lblMessage.Caption = "That's correct!"
                          B BO
  Else
    lblMessage.Caption = "Answer is " + Format(Sum, "#0")
  End If
  lblScore.Caption = Format(100 * NumRight / NumProb, 
" # # 0")
  cmdNext.Enabled = True 
  cmdNext.SetFocus
Else
 KeyAscii = 0 
End If
End Sub
```
This page intentionally not left blank.

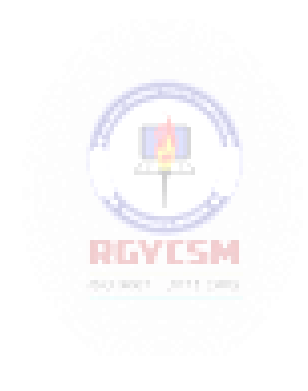

# **Learn Visual Basic 6.0**

# **3. Exploring the Visual Basic Toolbox**

# **Review and Preview**

 In this class, we begin a journey where we look at each tool in the Visual Basic toolbox. We will revisit some tools we already know and learn a lot of new tools. First, though, we look at an important Visual Basic functions.

# **The Message Box**

- One of the best functions in Visual Basic is the**message box**. The message box displays a message, optional icon, and selected set of command buttons. The user responds by clicking a button.
- The **statement**form of the message box returns no value (it simply displays the box):

**MsgBox** Message, Type, Title

where

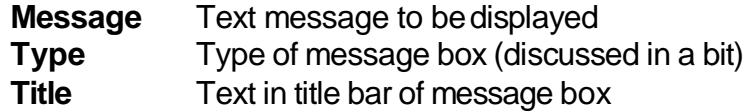

You have no control over where the message box appears on the screen.

 The **function** form of the message box returns an integer value (corresponding to the button clicked by the user). Example of use (Response is returned value):

Dim Response as Integer Response = **MsgBox**(Message, Type, Title)

 The **Type** argument is formed by summing four values corresponding to the buttons to display, any icon to show, which button is the default response, and the modality of the message box.

The first component of the **Type** value specifies the**buttons** to display:

0 OK button only vbOKOnly

# **Value Meaning Symbolic Constant**

- 
- 1 OK/Cancel buttons vbOKCancel<br>2 Abort/Retry/Ignore buttons vbAbortRetry
- 3 Yes/No/Cancel buttons vbYesNoCancel
- 4 Yes/No buttons vbYesNo
- 5 Retry/Cancel buttons vbRetryCancel

Abort/Retry/Ignore buttons vbAbortRetryIgnore

 The second component of **Type** specifies the **icon** to display in the message box:

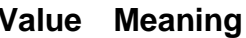

- 0 No icon (None)
- 16 Critical icon vbCritical
- 32 Question mark vbQuestion
- 48 Exclamation point vbExclamation
- 64 Information icon vbInformation

# **Symbolic Constant**

**Constant** 

- 
- The third component of **Type** specifies which button is **default** (i.e. pressing Enter is the same as clicking the default button):

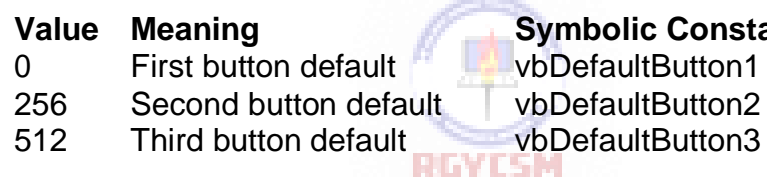

The fourth and final component of **Type** specifies the **modality**:

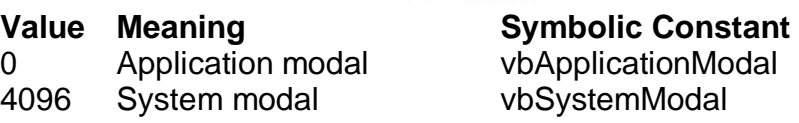

If the box is **Application Modal**, the user must respond to the box before continuing work in the current application. If the box is **System Modal**, all applications are suspended until the user responds to the message box.

 Note for each option in **Type**, there are numeric values listed and symbolic constants. Recall, it is strongly suggested that the symbolic constants be used instead of the numeric values. You should agree that **vbOKOnly** means more than the number 0 when selecting the button type.

# **3-2 Learn Visual Basic 6.0**

• The value returned by the function form of the message box is related to the button clicked:

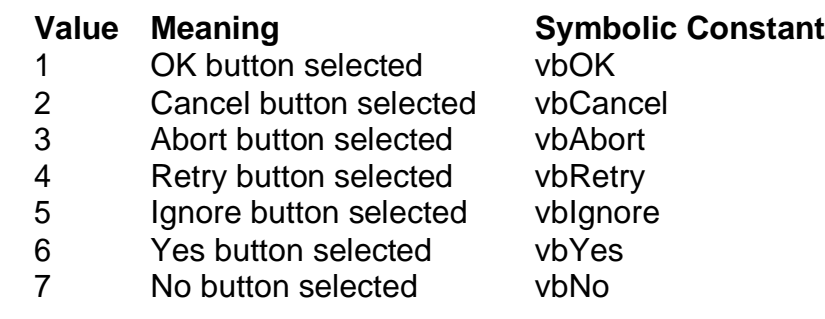

• Message Box Example:

MsgBox "This is an example of a message box", vbOKCancel + vbInformation, "Message Box Example"

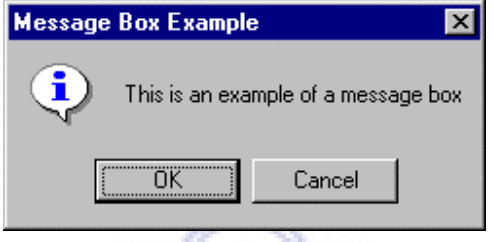

• You've seen message boxes if you've ever used a Windows application. Think of all the examples you've seen. For example, message boxes are used to ask you if you wish to save a file before exiting and to warn you if a disk drive is not ready.

### **Object Methods**

- In previous work, we have seen that each object has properties and events associated with it. A third concept associated with objects is the **method**. A method is a procedure or function that imparts some action to an object.
- As we move through the toolbox, when appropriate, we'll discuss object methods. Methods are always enacted at run-time in code. The format for invoking a method is:

ObjectName.Method {optional arguments}

Note this is another use of the dot notation.

# **The Form Object**

- The **Form** is where the user interface is drawn. It is central to the development of Visual Basic applications.
- Form Properties:

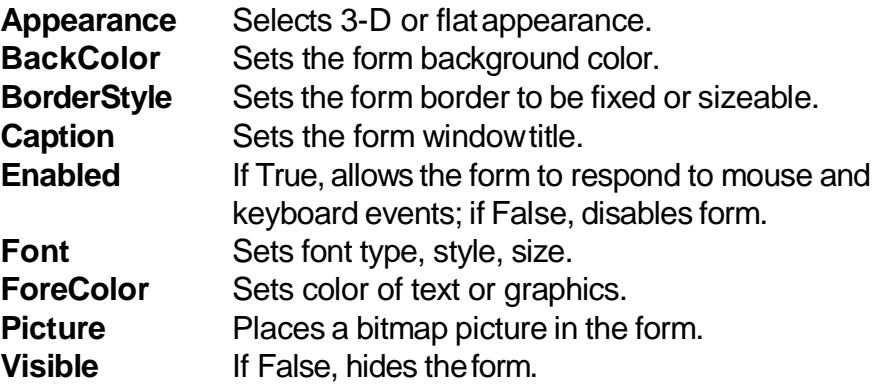

• Form Events:

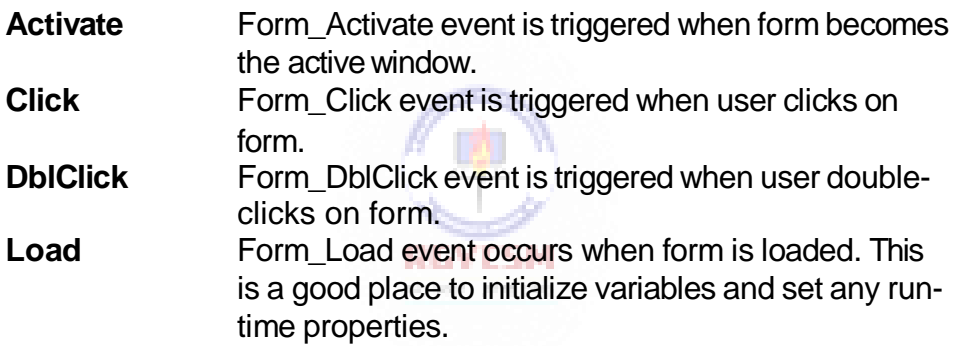

• Form Methods:

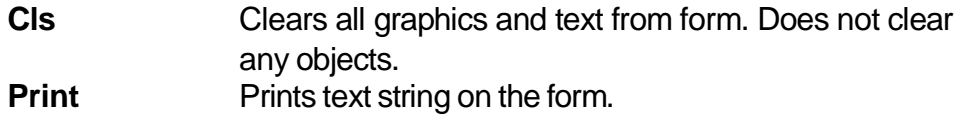

# **Examples**

frmExample.Cls ' clears the form frmExample.Print "This will print on the form"

# **Command Buttons**

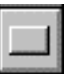

- We've seen the **command button** before. It is probably the most widely used control. It is used to begin, interrupt, or end a particularprocess.
- Command Button Properties:

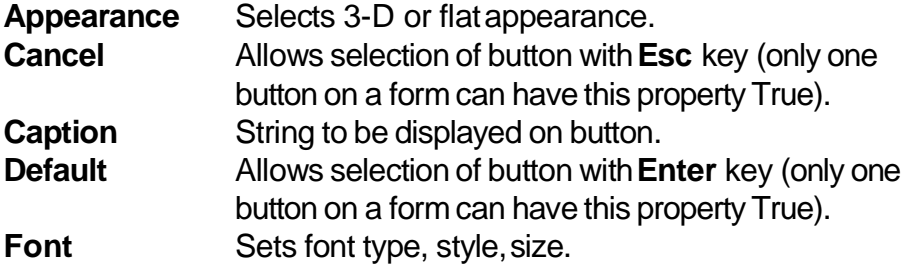

• Command Button Events:

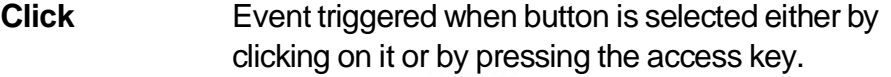

### **Label Boxes**

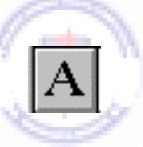

- A **label box** is a control you use to display text that a user can't edit directly. We've seen, though, in previous examples, that the text of a label box can be changed at run-time in response to events.
- Label Properties:

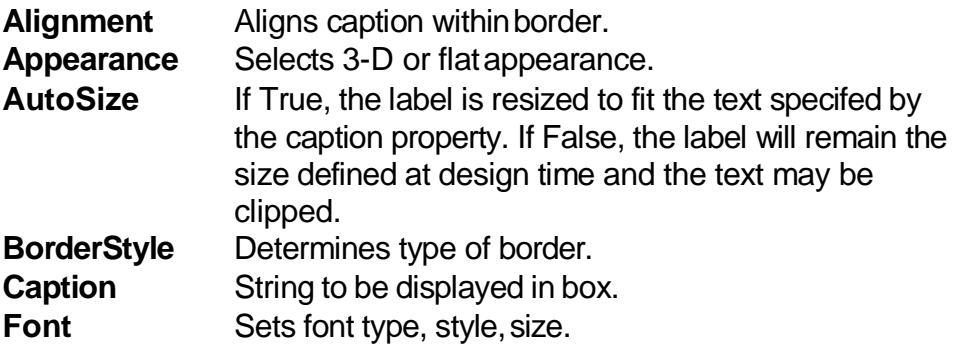

# **3-6 Learn Visual Basic 6.0**

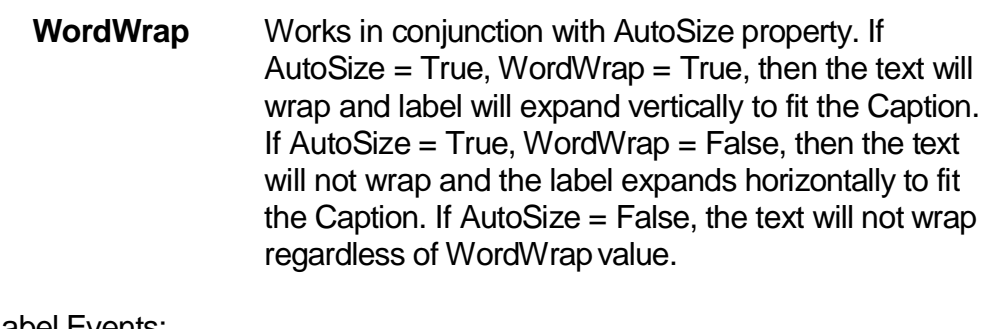

Label Events:

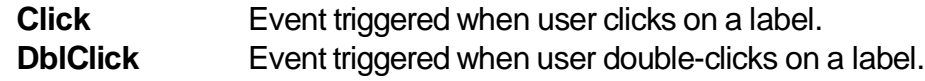

### **Text Boxes**

 $\vert$ ab $\vert$ 

- A **text box** is used to display information entered at design time, by a user at runtime, or assigned within code. The displayed text may beedited.
- Text Box Properties:

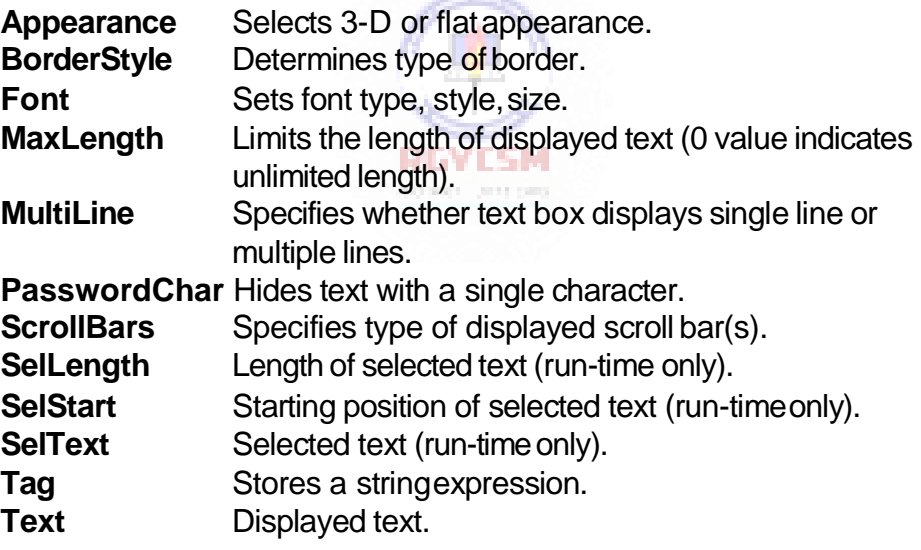

Text Box Events:

**Change** Triggered every time the Text property changes. **LostFocus** Triggered when the user leaves the text box. This is a good place to examine the contents of a text box after editing. **KeyPress** Triggered whenever a key is pressed. Used for key trapping, as seen in last class.

Text Box Methods:

**SetFocus** Places the cursor in a specified text box.

### **Example**

txtExample.SetFocus ' moves cursor to box named txtExample

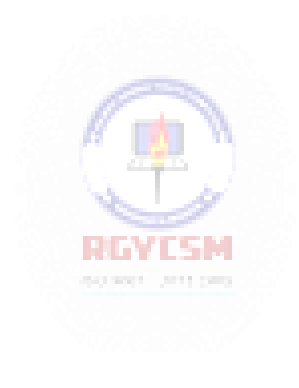
# **Example 3-1**

# **Password Validation**

- 1. Start a new project. The idea of this project is to ask the user to input a password. If correct, a message box appears to validate the user. If incorrect, other options are provided.
- 2. Place a two command buttons, a label box, and a text box on your form so it looks something like this:

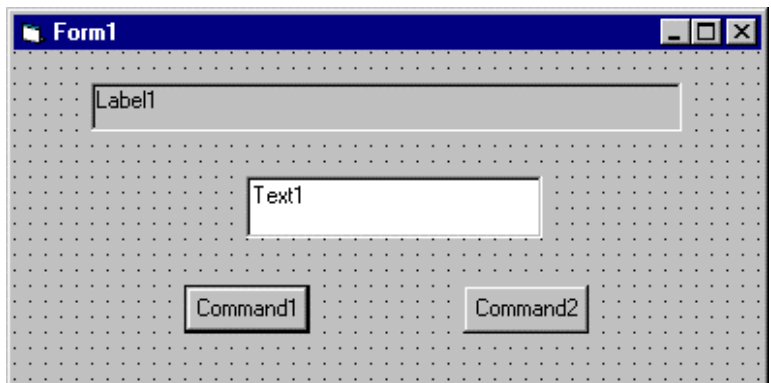

Ŧ.

3. Set the properties of the form and each object.

#### **Form1:**

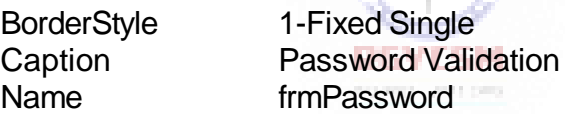

#### **Label1:**

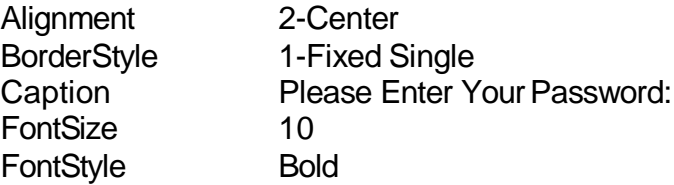

## **Text1:**

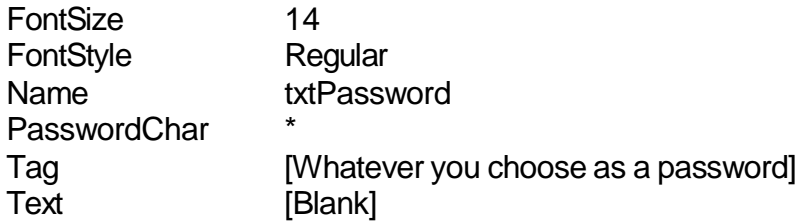

#### **Command1:**

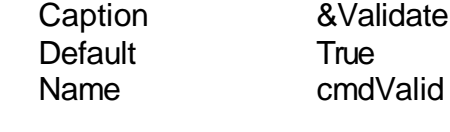

## **Command2:**

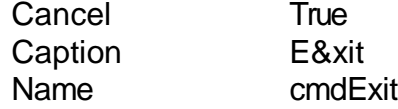

Your form should now look like this:

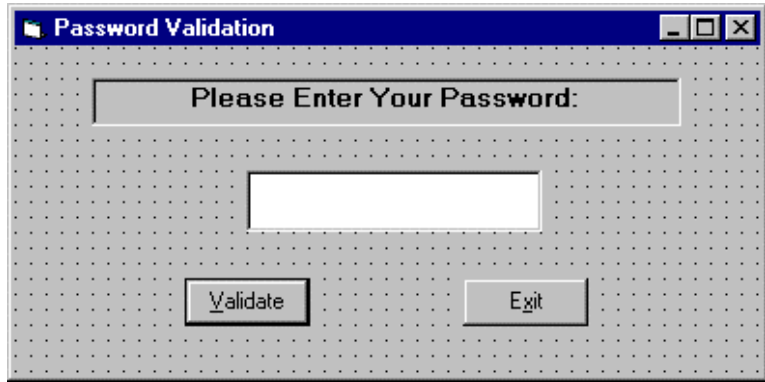

4. Attach the following code to the **cmdValid\_Click** event.

```
Private Sub cmdValid_Click()
'This procedure checks the input password 
Dim Response As Integer
If txtPassword.Text = txtPassword.Tag Then 
'If correct, display message box
  MsgBox "You've passed security!", vbOKOnly + 
vbExclamation, "Access Granted"
Else
'If incorrect, give option to try again
  Response = MsgBox("Incorrect password", vbRetryCancel
+ vbCritical, "Access Denied")
  If Response = vbRetry Then 
    txtPassword.SelStart = 0 
    txtPassword.SelLength = Len(txtPassword.Text)
  Else
    End 
  End If
End If 
txtPassword.SetFocus
```
**End Sub**

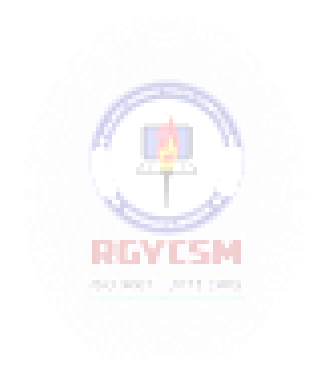

This code checks the input password to see if it matches the stored value. If so, it prints an acceptance message. If incorrect, it displays a message box to that effect and asks the user if they want to try again. If Yes (Retry), another try is granted. If No (Cancel), the program is ended . Notice the use of **SelLength** and **SelStart** to highlight an incorrect entry. This allows the user to type right over the incorrect response.

5. Attach the following code to the **Form\_Activate** event.

```
Private Sub Form_Activate() 
txtPassword.SetFocus
End Sub
```
6. Attach the following code to the **cmdExit\_ Click** event.

```
Private Sub cmdExit_Click() 
End
End Sub
```
7. Try running the program. Try both options: input correct password (note it is case sensitive) and input incorrect password. Save your project.

If you have time, define a constant,  $TRYMAX = 3$ , and modify the code to allow the user to have just TRYMAX attempts to get the correct password. After the final try, inform the user you are logging him/her off. You'll also need a variable that counts the number of tries (make it a Static variable).

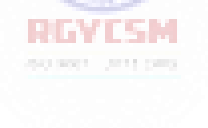

#### **Check Boxes**

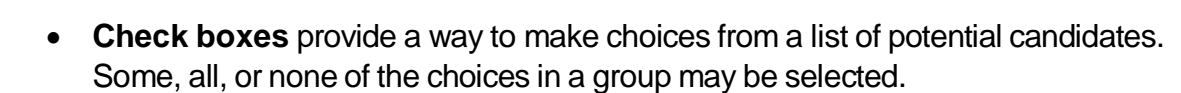

⊽

• Check Box Properties:

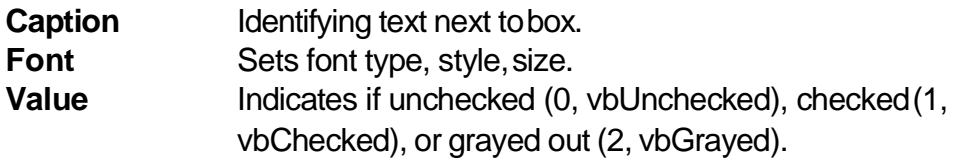

• Check Box Events:

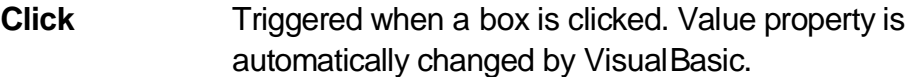

#### **Option Buttons**

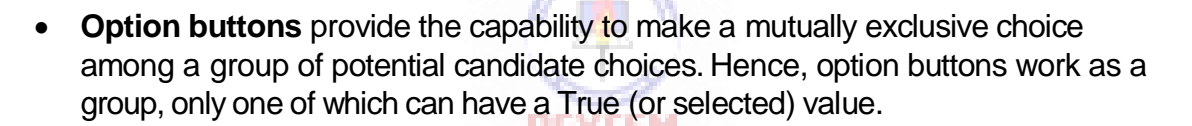

G

• Option Button Properties:

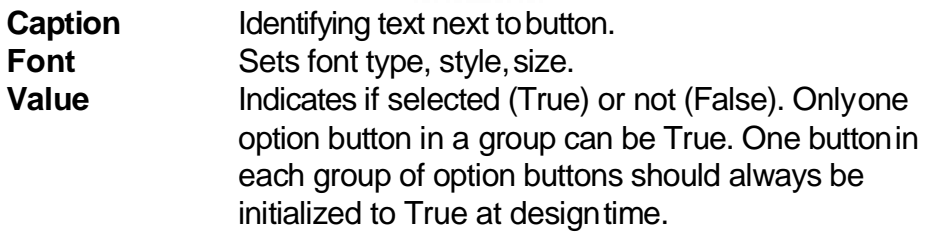

• Option Button Events:

**Click** Triggered when a button is clicked. **Value** property is automatically changed by Visual Basic.

#### **Arrays**

- Up to now, we've only worked with regular variables, each having its own unique name. Visual Basic has powerful facilities for handling multi -dimensional variables, or **arrays**. For now, we'll only use single, fixed-dimension arrays.
- Arrays are declared in a manner identical to that used for regular variables. For example, to declare an integer array named **'Items'**, with dimension **9**, at the procedure level, weuse:

Dim Items(9) as Integer

If we want the array variables to retain their value upon leaving a procedure, we use the keyword **Static**:

Static Items(9) as Integer

At the **form** or **module** level, in the general declarations area of the Code window, use:

Dim Items(9) as Integer

And, at the module level, for a **global**declaration, use:

Global Items(9) asInteger

 The index on an array variable begins at 0 and ends at the dimensioned value. For example, the **Items** array in the above examples has **ten** elements, ranging from Items(0) to Items(9). You use array variables just like any other variable- just remember to include its name and its index. For example, to set Item(5) equal to 7, you simplywrite:

 $Item(5) = 7$ 

#### **Control Arrays**

- With some controls, it is very useful to define **control arrays** it depends on the application. For example, option buttons are almost always grouped in control arrays.
- Control arrays are a convenient way to handle groups of controls that perform a similar function. All of the events available to the single control are still available to the array of controls, the only difference being an argument indicating the index of the selected array element is passed to the event. Hence, instead of writing individual procedures for each control (i.e. not using control arrays), you only have to write one procedure for each array.
- Another advantage to control arrays is that you can add or delete array elements at run-time. You cannot do that with controls (objects) not in arrays. Refer to the **Load** and **Unload** statements in on-line help for the proper way to add and delete control array elements at run-time.
- Two ways to **create**a control array:
	- 1. Create an individual control and set desired properties. Copy the control using the editor, then paste it on the form. Visual Basic will pop-up a dialog box that will ask you if you wish to create a control array. Respond yes and the array is created.
	- 2. Create all the controls you wish to have in the array. Assign the desired control array name to the first control. Then, try to name the second control with the same name. Visual Basic will prompt you, asking if you want to create a control array. Answer yes. Once the array is created, rename all remaining controls with thatname.
- Once a control array has been created and named, elements of the array are referred to by their name and index. For example, to set the **Caption** property of element **6** of a label box array named **lblExample**, we would use:

 $lb$ Example(6).Caption = "This is an example"

We'll use control arrays in the next example.

#### **Frames**

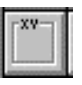

- We've seen that both option buttons and check boxes work as a group. **Frames**  provide a way of grouping related controls on a form. And, in the case of option buttons, frames affect how such buttons operate.
- To group controls in a frame, you first draw the frame. Then, the associated controls must be drawn in the frame. This allows you to move the frame and controls together. And, once a control is drawn within a frame, it can be copied and pasted to create a control array within that frame. To do this, first click on the object you want to copy. **Copy** the object. Then, click on the frame. **Paste** the object. You will be asked if you want to create a control array. Answer**Yes**.
- $\bullet$ • Drawing the controls outside the frame and dragging them in, copying them into a frame, or drawing the frame around existing controls will not result in a proper grouping. It is perfectly acceptable to draw frames within otherframes.
- As mentioned, frames affect how option buttons work. Option buttons within a frame work as a **group**, independently of option buttons in other frames. Option buttons on the form, and not in frames, work as another independent group. That is, the form is itself a frame by default. We'll see this in the next example.
- It is important to note that an independent group of option buttons is defined by physical location within frames, not according to naming convention. That is, a control array of option buttons does not work as an independent group just because it is a control array. It would only work as a group if it were the only group of option buttons within a frame or on the form. So, remember physical location, and physical location only, dictates independent operation of option button groups.
- Frame Properties:

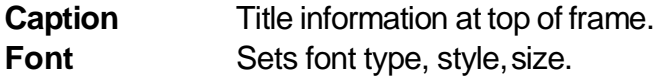

# **Example 3-2**

# **Pizza Order**

- 1. Start a new project. We'll build a form where a pizza order can be entered by simply clicking on check boxes and option buttons.
- 2. Draw three frames. In the first, draw three option buttons, in the second, draw two option buttons, and in the third, draw six check boxes. Draw two option buttons on the form. Add two command buttons. Make things look something likethis.

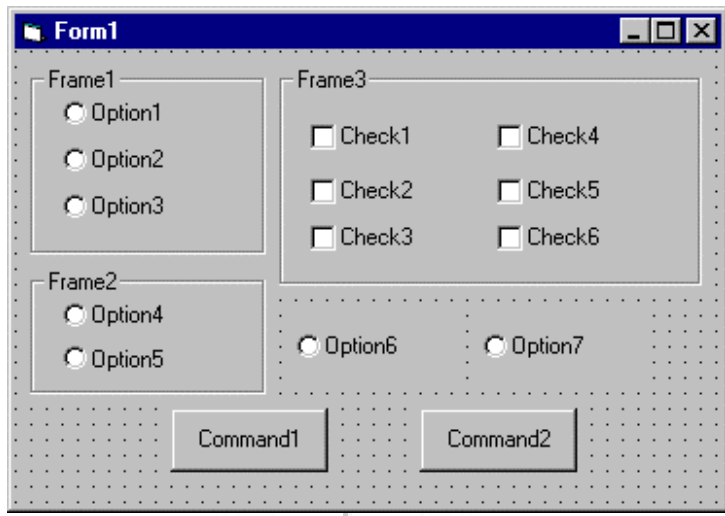

3. Set the properties of the form and each control.

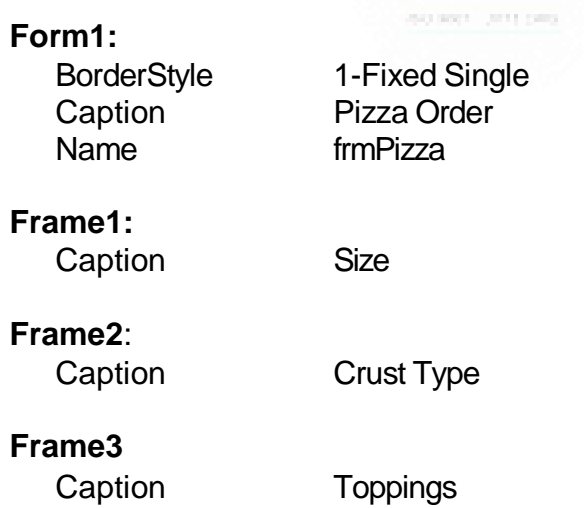

#### **Option1**:

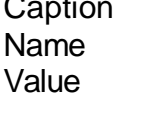

Small optSize **True** 

## **Option2**:

Caption Medium Name optSize (yes, create acontrol array)

#### **Option3**:

Caption Large Name optSize

#### **Option4**:

Name optCrust Value True

Caption Thi nCrust

#### **Option5**:

Caption Thick Crust Name optCrust (yes, create a control array)

#### **Option6**:

Value True

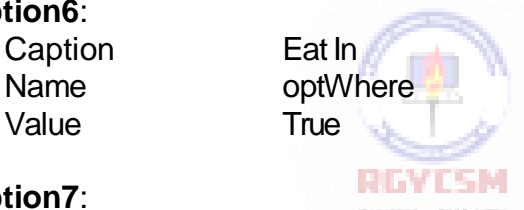

Caption Take Out Name optWhere (yes, create a control array)

#### **Check1**:

**Option7**:

Name chkTop

Caption Extra Cheese

#### **Check2**:

Caption Mushrooms Name chkTop (yes, create a control array)

#### **Check3**:

Name chkTop

Caption Black Olives

**17**

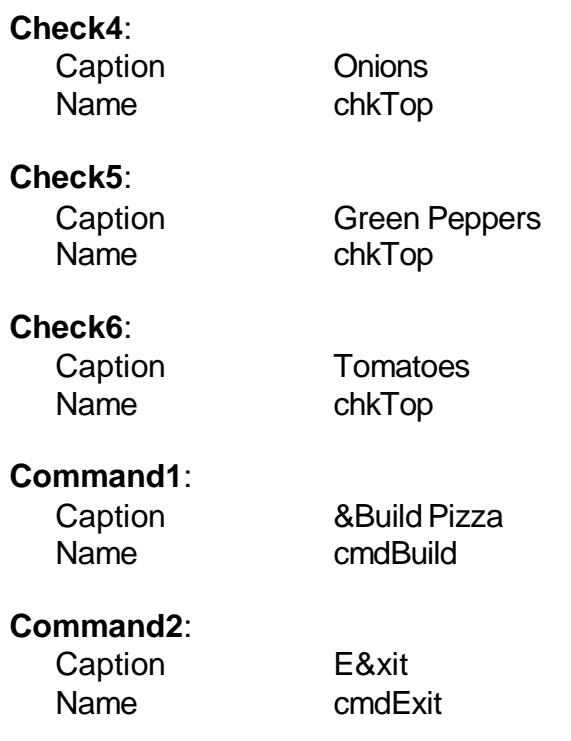

The form should look like this now:

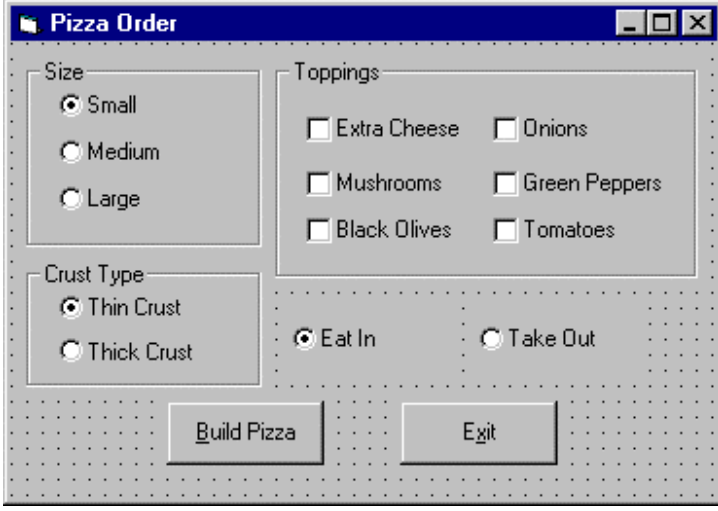

4. Declare the following variables in the**general declarations** area:

```
Option Explicit
Dim PizzaSize As String 
Dim PizzaCrust As String 
Dim PizzaWhere As String
```
This makes the size, crust, and location variables global to the form.

5. Attach this code to the **Form\_Load** procedure. This initializes the pizza size, crust, and eatinglocation.

```
Private Sub Form_Load() 
'Initialize pizza parameters 
PizzaSize = "Small" 
PizzaCrust = "Thin Crust" 
PizzaWhere = "Eat In"
End Sub
```
Here, the global variables are initialized to their default values, corresponding to the default option buttons.

6. Attach this code to the three option button array **Click** events. Note the use of the Index variable:

```
Private Sub optSize_Click(Index As Integer) 
'Read pizza size
PizzaSize = optSize(Index).Caption 
End Sub
Private Sub optCrust_Click(Index As Integer) 
'Read crust type
PizzaCrust = optCrust(Index).Caption 
End Sub
Private Sub optWhere_Click(Index As Integer) 
'Read pizza eating location
PizzaWhere = optWhere(Index).Caption
```
**End Sub**

In each of these routines, when an option button is clicked, the value of the corresponding button's caption is loaded into the respective variable.

7. Attach this code to the **cmdBuild\_Click** event.

```
Private Sub cmdBuild_Click()
'This procedure builds a message box that displays your 
pizza type
Dim Message As String 
Dim I As Integer
Message = PizzaWhere + vbCr
Message = Message + Pi zzaSize + " Pizza" + vbCr 
Message = Message + PizzaCrust + vbCr
For I = 0 To 5
  If chkTop(I).Value = vbChecked Then Message = Message
+ chkTop(I).Caption + vbCr 
Next I
MsgBox Message, vbOKOnly, "Your Pizza" 
End Sub
```
This code forms the first part of a message for a message box by concatenating the pizza size, crust type, and eating location (**vbCr** is a symbolic constant representing a 'carriage return' that puts each piece of ordering information on a separate line). Next, the code cycles through the six topping check boxes and adds any checked information to the message. The code then displays the pizza order in a message box.

8. Attach this code to the **cmdExit\_Click** event.

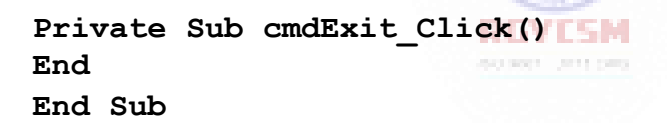

9. Get the application working. Notice how the different selection buttons work in their individual groups. Save yourproject.

10. If you have time, try these modifications:

- A. Add a new program button that resets the order form to the initial default values. You'll have to reinitialize the three global variables, reset all check boxes to unchecked, and reset all three option button groups to their default values.
- B. Modify the code so that if no toppings are selected, the message "Cheese Only" appears on the order form. You'll need to figure out a way to see if no check boxes werechecked.

#### **List Boxes**

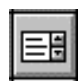

- A **list box** displays a list of items from which the user can select one or more items. If the number of items exceeds the number that can be displayed, a scroll bar is automaticallyadded.
- List Box Properties:

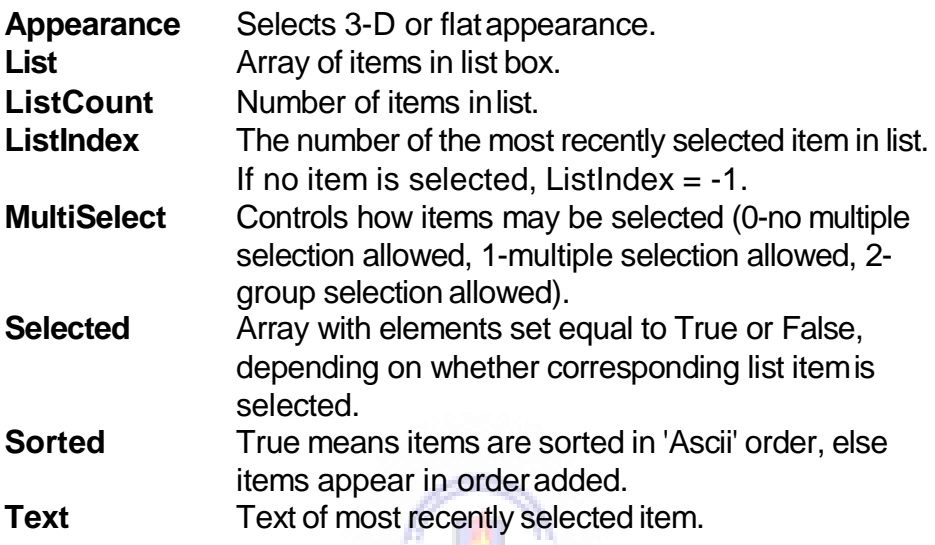

• List Box Events:

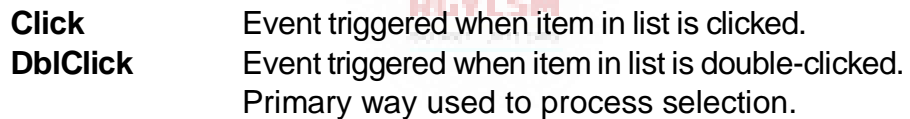

• List Box Methods:

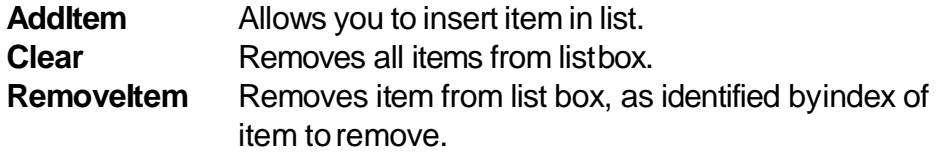

#### **Examples**

lstExample.AddItem "This is an added item" ' adds text string to list lstExample.Clear ' clears the list box lstExample.RemoveItem 4 ' removes lstExample.List(4) from list box

# **3-22 Learn Visual Basic 6.0**

- Items in a list box are usually initialized in a Form\_Load procedure. It's always a good idea to **Clear**a list box before initializing it.
- You've seen list boxes before. In the standard 'Open File' window, the Directory box is a list box with MultiSelect equal to zero.

## **Combo Boxes**

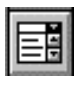

- The **combo box** is similar to the list box. The differences are a combo box includes a text box on top of a list box and only allows selection of one item. In some cases, the user can type in an alternate response.
- Combo Box Properties:

Combo box properties are nearly identical to those of the list box, with the deletion of the MultiSelect property and the addition of a Style property.

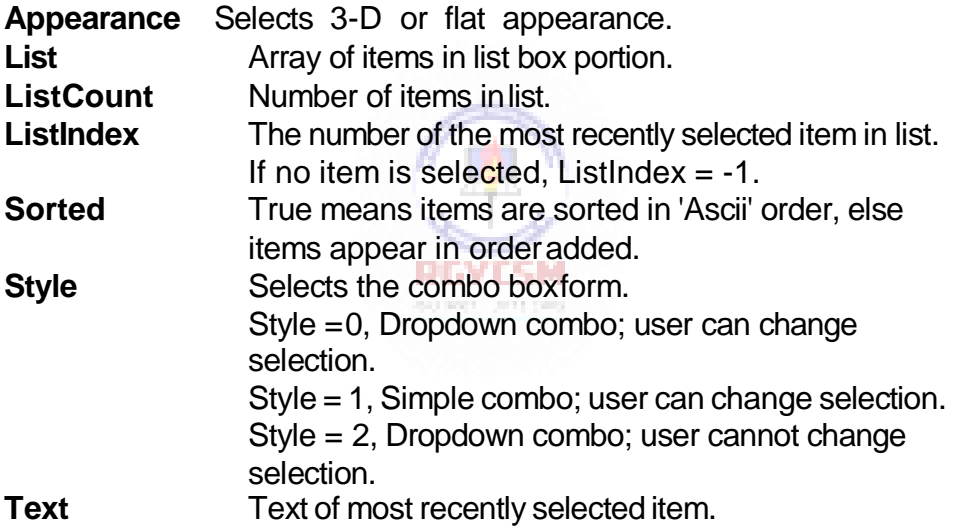

• Combo Box Events:

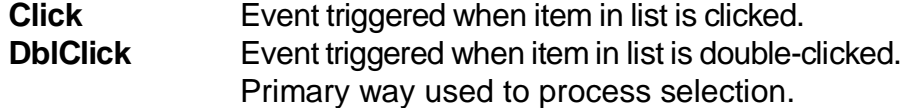

• Combo Box Methods:

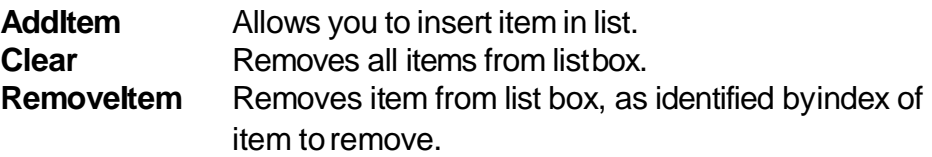

# **Examples**

cboExample.AddItem "This is an added item" ' adds text string to list cboExample.Clear ' clears the combo box cboExample.RemoveItem 4 ' removes cboExample.List(4) from list box

 You've seen combo boxes before. In the standard 'Open File' window, the File Name box is a combo box of Style 2, while the Drive box is a combo box of Style 3.

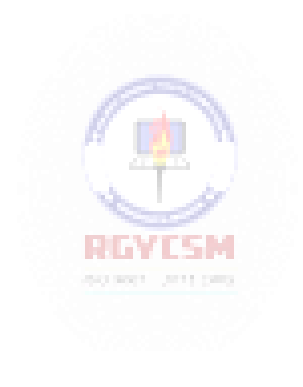

# **Example 3 -3**

# **Flight Planner**

- 1. Start a new project. In this example, you select a destination city, a seat location, and a meal preference for airline passengers.
- 2. Place a list box, two combo boxes, three label boxes and two command buttons on the form. The form should appear similar tothis:

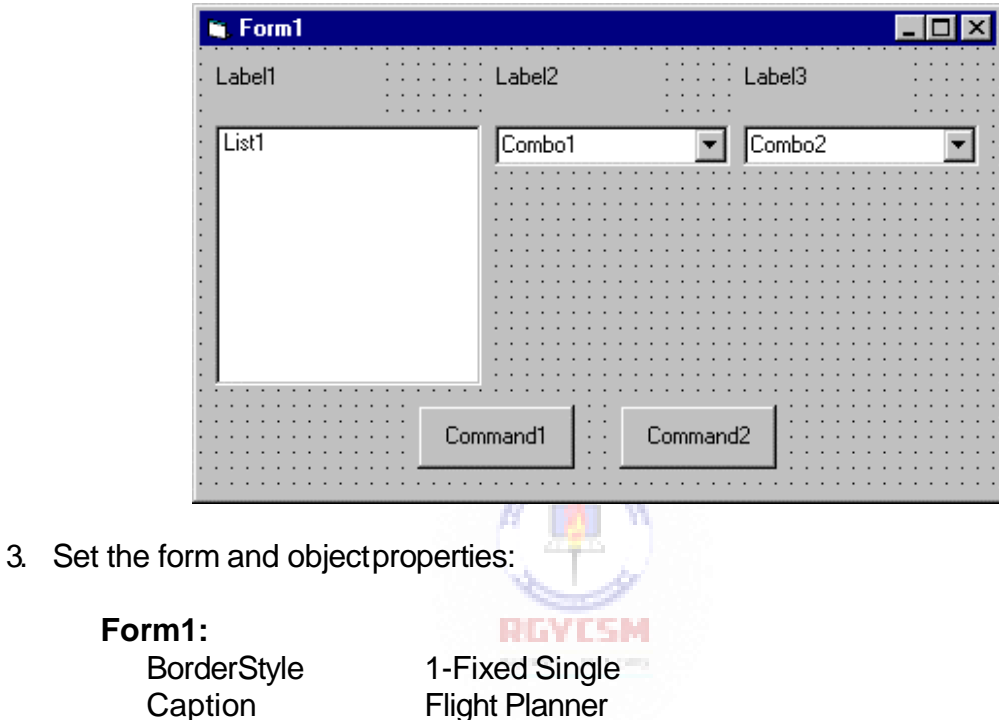

## **List1:**

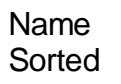

Name frmFlight

**IstCities True** 

#### **Combo1:**

Name cboSeat Style 2-Dropdown List

#### **Combo2:**

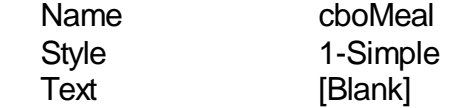

(After setting properties for this combo box, resize it until it is large enough to hold 4 to 5 entries.)

#### **Label1**:

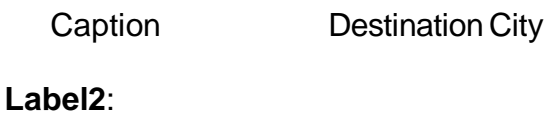

Caption Seat Location

# **Label3**:

Caption Meal Preference

## **Command1:**

Caption &Assign<br>Name cmdAssi cmdAssign

# **Command2**:

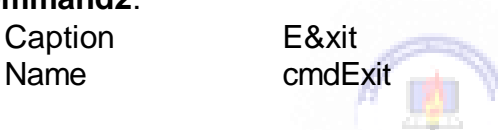

Now, the form should look like this:

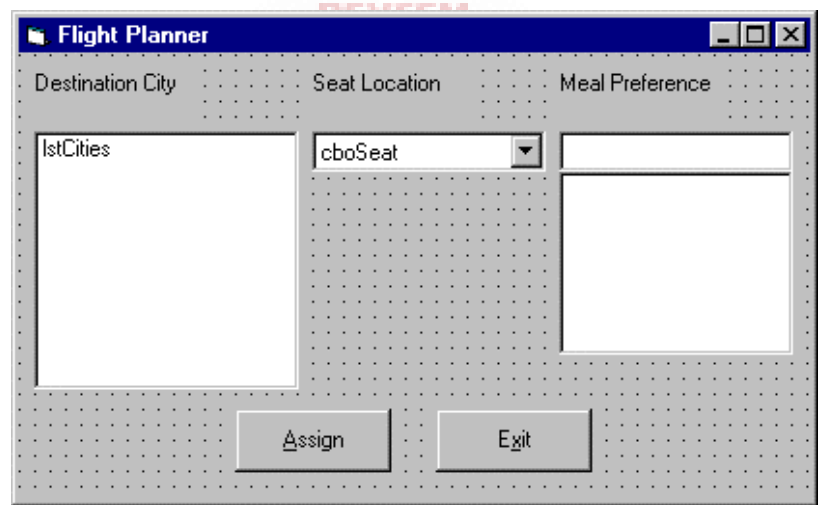

4. Attach this code to the **Form\_Load** procedure:

```
Private Sub Form_Load() 
'Add city names to list box 
lstCities.Clear
lstCities.AddItem "San Diego" 
lstCities.AddItem "Los Angeles" 
lstCities.AddItem "Orange County" 
lstCities.AddItem "Ontario" 
lstCities.AddItem "Bakersfield" 
lstCities.AddItem "Oakland" 
lstCities.AddItem "Sacramento" 
lstCities.AddItem "San Jose" 
lstCities.AddItem "San Francisco" 
lstCities.AddItem "Eureka" 
lstCities.AddItem "Eugene" 
lstCities.AddItem "Portland" 
lstCities.AddItem "Spokane" 
lstCities.AddItem "Seattle" 
lstCities.ListIndex = 0
'Add seat types to first combo box 
cboSeat.AddItem "Aisle"
```
**cboSeat.AddItem "Middle" cboSeat.AddItem "Window" cboSeat.ListIndex = 0**

```
'Add meal types to second combo box 
cboMeal.AddItem "Chicken" 
cboMeal.AddItem "Mystery Meat" 
cboMeal.AddItem "Kosher" 
cboMeal.AddItem "Vegetarian" 
cboMeal.AddItem "Fruit Plate" 
cboMeal.Text = "No Preference"
End Sub
```
This code simply initializes the list box and the list box portions of the two combo boxes.

**RINTER** 

5. Attach this code to the **cmdAssign\_Click** event:

```
Private Sub cmdAssign_Click()
'Build message box that gives your assignment 
Dim Message As String
Message = "Destination: " + lstCities.Text + vbCr 
Message = Message + "Seat Location: " + cboSeat.Text + 
vbCr
Message = Message + "Meal: " + cboMeal.Text + vbCr 
MsgBox Message, vbOKOnly + vbInformation, "Your 
Assignment"
End Sub
```
When the **Assign** button is clicked, this code forms a message box message by concatenating the selected city (from the list box **lstCities**), seat choice (from **cboSeat**), and the meal preference (from **cboMeal**).

> REVISM **SCIENT STILLING**

6. Attach this code to the **cmdExit\_Click** event:

```
Private Sub cmdExit_Click() 
End
End Sub
```
7. Run the application. Save the project.

# **Exercise 3**

# **Customer Database Input Screen**

A new sports store wants you to develop an input screen for its customer database. The required input informationis:

- 1. Name
- 2. Age
- 3. City of Residence
- 4. Sex (Male or Female)
- 5. Activities (Running, Walking, Biking, Swimming, Skiing and/or In-Line Skating)
- 6. Athletic Level (Extreme, Advanced, Intermediate, or Beginner)

Set up the screen so that only the Name and Age (use text boxes) and, perhaps, City (use a combo box) need to be typed; all other inputs should be set with check boxes and option buttons. When a screen of information is complete, display the summarized profile in a message box. This profile message box should resemble this:

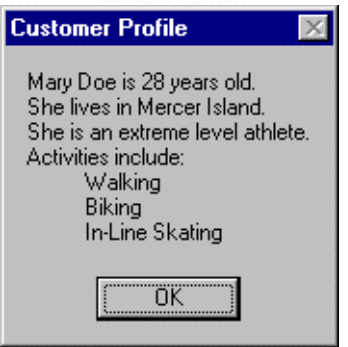

# **My Solution:**

Form:

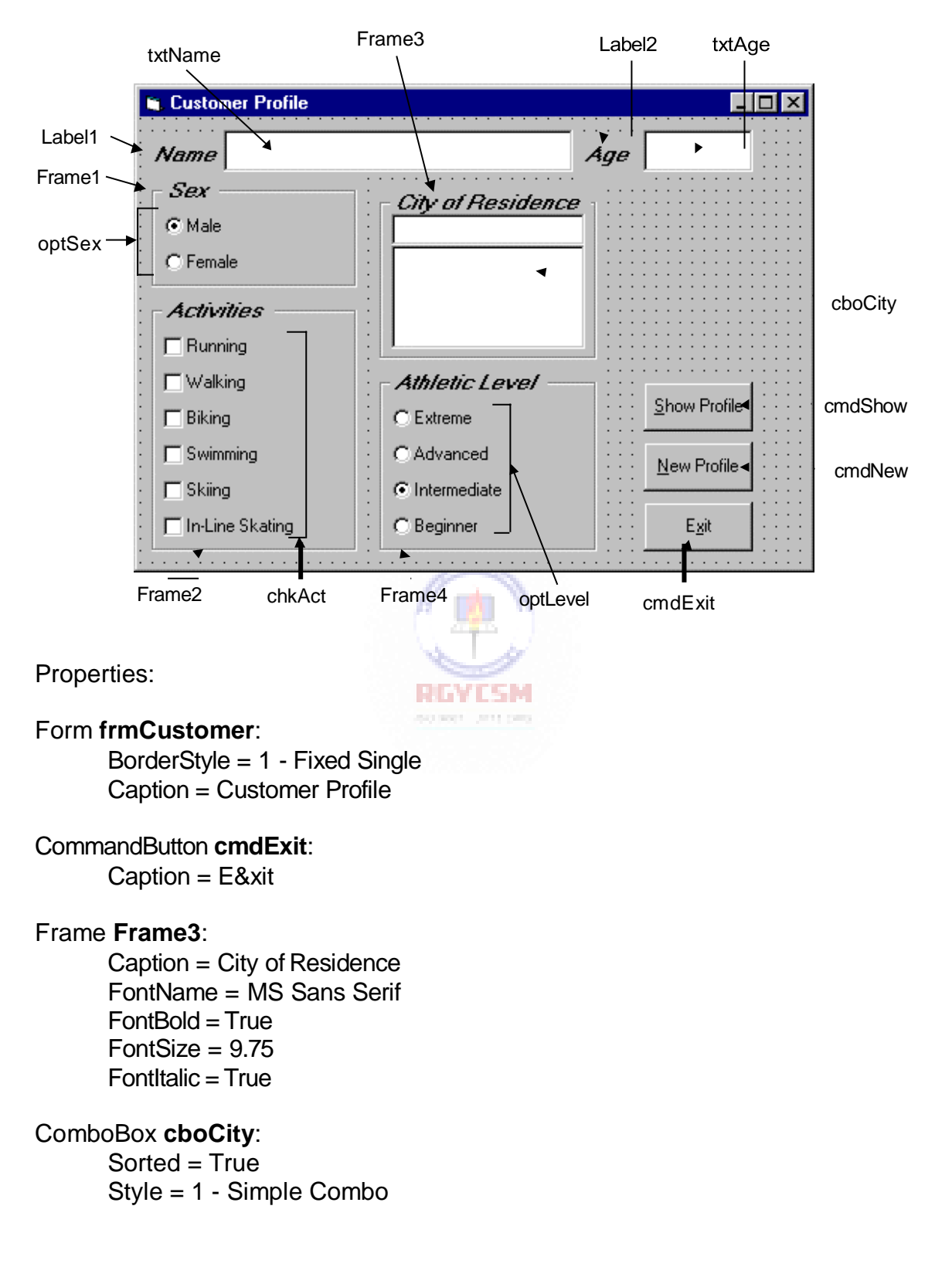

CommandButton **cmdNew**: Caption = &New Profile CommandButton **cmdShow**: Caption = &Show Profile Frame **Frame4**: Caption = Athletic Level FontName = MS Sans Serif  $FontBold = True$  $FontSize = 9.75$  $Fonttalic = True$ OptionButton **optLevel**: Caption = Beginner  $Index = 3$ OptionButton **optLevel**: Caption = Intermediate  $Index = 2$ Value = True OptionButton **optLevel**: Caption = Advanced  $Index = 1$ OptionButton **optLevel**: Caption = Extreme  $Index = 0$ Frame **Frame1**: Caption = Sex FontName = MS Sans Serif  $FontBold = True$  $FontSize = 9.75$  $Fonttalic = True$ OptionButton **optSex**: Caption = Female  $Index = 1$ OptionButton **optSex**:

Caption = Male  $Index = 0$  $Value = True$ 

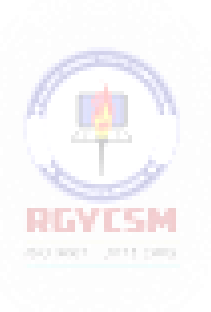

# Frame **Frame2**: Caption = Activities FontName = MS Sans Serif  $FontBold = True$  $FontSize = 9.75$  $Fonttalic = True$ CheckBox **chkAct**: Caption = In-Line Skating  $Index = 5$ CheckBox **chkAct**: Caption = Skiing  $Index = 4$ CheckBox **chkAct**: Caption = Swimming  $Index = 3$ CheckBox **chkAct**: Caption = Biking  $Index = 2$ CheckBox **chkAct**: Caption = Walking  $Index = 1$ CheckBox **chkAct**: Caption = Running  $Index = 0$ TextBox **txtName**: FontName = MS Sans Serif  $FontSize = 12$ Label **Label1**: Caption = Name FontName = MS SansSerif  $FontBold = True$  $FontSize = 9.75$  $Fonttalic = True$

#### TextBox **txtAge**: FontName = MS Sans Serif  $FontSize = 12$

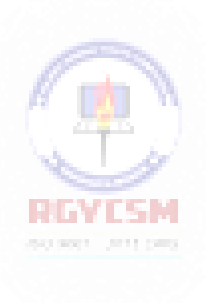

#### Label **Label2**:

Caption = Age FontName =MS Sans Serif  $FontBold = True$ FontSize = 9.75  $FontItalic = True$ 

Code:

General Declarations:

Option Explicit Dim Activity As String

#### cmdExit Click Event:

Private Sub cmdExit\_Click() End End Sub

#### cmdNew Click Event:

Private Sub cmdNew Click() 'Blank out name and reset check boxes Dim I As Integer declared the past txtName.Text = ""  $txtAge.Fext = ""$ For  $I = 0$  To 5 chkAct(I).Value = vbUnchecked Next I End Sub

#### cmdShow Click Event:

Private Sub cmdShow\_Click() Dim NoAct As Integer, I As Integer Dim Msg As String, Pronoun As String

'Check to make sure name entered If  $txtName.Fext = "" Then$ 

```
MsgBox "The profile requires a name.", vbOKOnly + 
vbCritical, "No Name Entered"
  Exit Sub 
End If
'Check to make sure age entered 
If txtAge.Text = "" Then
 MsgBox "The profile requires an age.", vbOKOnly + 
vbCritical, "No Age Entered"
  Exit Sub 
End If
'Put together customer profile message
Msq = txtName.Fext + " is" + Str$(txtAge.Fext) + " yearsold." + vbCr
If optSex(0).Value = True Then Pronoun = "He " Else
Pronoun = "She "
Msg = Msg + Pronoun + "lives in " + cboCity.Text + "." + 
vbCr
Msq = Msq + Pronoun + "is a"If optLevel(3).Value = False Then Msq = Msq + "n " Else
Msq = Msq + " "Msg = Msg + Activity + " level athlete." + vbcrNoAct = 0For I = 0 To 5
  If chkAct(I).Value = vbChecked Then NoAct = NoAct + 1
Next I
If NoAct > 0 Then
 Msg = Msg + "Activities include:" + vbCr 
  For I = 0 To 5
    If chkAct(I).Value = vbChecked Then Msq = Msq +
String$(10, 32) + chkAct(I).Caption + vbCr
  Next I 
Else
  Msq = Msg + vbcrEnd If
MsgBox Msg, vbOKOnly, "Customer Profile" 
End Sub
```

```
Form Load Event:
```
Private Sub Form\_Load()

#### **3-34 Learn Visual Basic 6.0**

```
'Load combo box with potential city names 
cboCity.AddItem "Seattle"
cboCity.Text = "Seattle" 
cboCity.AddItem "Bellevue" 
cboCity.AddItem "Kirkland" 
cboCity.AddItem "Everett" 
cboCity.AddItem "Mercer Island" 
cboCity.AddItem "Renton" 
cboCity.AddItem "Issaquah" 
cboCity.AddItem "Kent" 
cboCity.AddItem "Bothell" 
cboCity.AddItem "Tukwila" 
cboCity.AddItem "West Seattle" 
cboCity.AddItem "Edmonds" 
cboCity.AddItem "Tacoma" 
cboCity.AddItem "Federal Way" 
cboCity.AddItem "Burien" 
cboCity.AddItem "SeaTac" 
cboCity.AddItem "Woodinville" 
Activity = "intermediate"
End Sub
```
#### optLevel Click Event:

```
Private Sub optLevel_Click(Index As Integer) 
'Determine activity level RIVISM
Select Case Index 
Case 0
   Activity = "extreme" 
Case 1
 Activity = "advanced" 
Case 2
  Activity = "intermediate" 
Case 3
  Activity = "beginner" 
End Select
End Sub
```
#### txtAge KeyPress Event:

Private Sub txtAge\_KeyPress(KeyAscii As Integer) 'Only allow numbers for age

```
If (KeyAscii >= vbKey0 And KeyAscii <= vbKey9) Or KeyAscii
= vbKeyBack Then 
  Exit Sub
Else
 KeyAscii = 0 
End If
End Sub
```
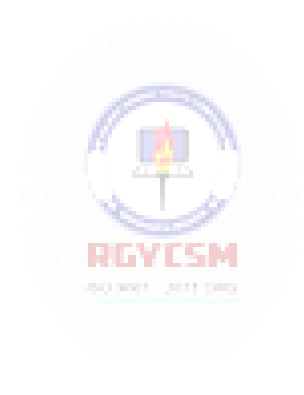

This page intentionally not left blank.

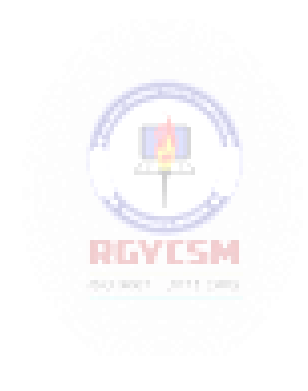

# **Learn Visual Basic 6.0**

# **4. More Exploration of the Visual Basic Toolbox**

## **Review and Preview**

 In this class, we continue looking at tools in the Visual Basic toolbox. We will look at some drawing tools, scroll bars, and tools that allow direct interacti on with drives, directories, and files. In the examples, try to do as much of the building and programming of the applications you can with minimal reference to the notes. This will help you build your programming skills.

## **Display Layers**

- In this class, we will look at our first graphic type controls: line tools, shape tools, picture boxes, and image boxes. And, with this introduction, we need todiscuss the idea of display**layers**.
- Items shown on a form are not necessarily all on the same layer of dis play. A form's display is actually made up of three layers as sketched below. All information displayed directly on the form (by printing or drawing with graphics methods) appears on the **bottom-layer**. Information from label boxes, image boxes, line tools, and shape tools, appears on the **middle-layer**. And, all other objects are displayed on the **top-layer**.

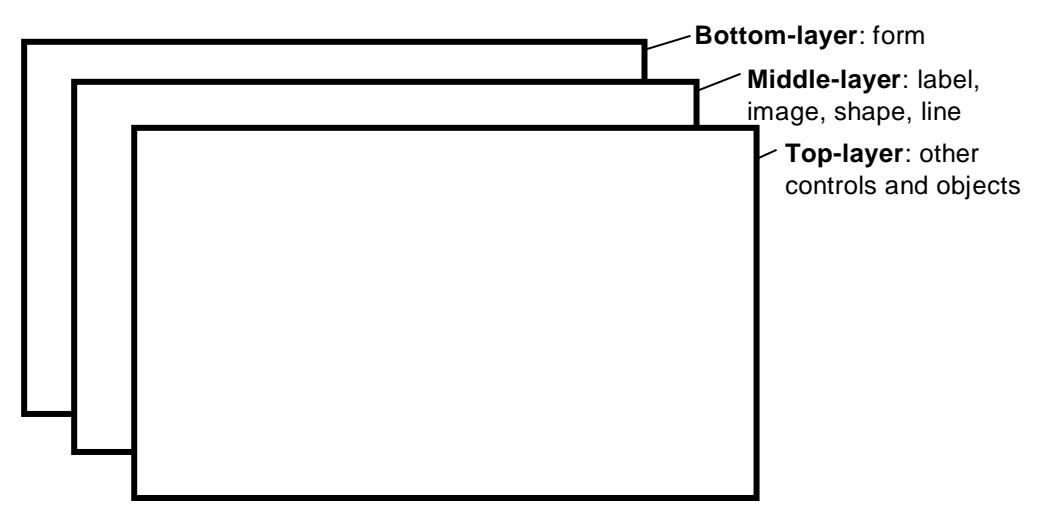

- What this means is you have to be careful where you put things on a form or something could be covered up. For example, text printed on the form would be hidden by a command button placed on top of it. Things drawn with the shape tool are covered by all controls except the image box.
- The next question then is what establishes the relative location of objects in the same layer. That is, say two command buttons are in the same area of a form which one lies on top of which one? The order in which objects in the same layer overlay each other is called the **Z-order**. This order is first established when you draw the form. Items d rawn last lie over items drawn earlier. Once drawn, however, the Z-order can be modified by clicking on the desired object and choosing **Bring to Front** from Visual Basic's **Edit** menu. The **Send to Back**  command has the opposite effect. Note these two commands only work within a layer; middle-layer objects will always appear behind top-layer objects and lower layer objects will always appear behind middle-layer objects.

## **Line Tool**

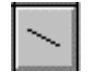

- The **line tool** creates simple straight line segments of various width and color. Together with the shape tool discussed next, you can use this tool to 'dress up' your application.
- Line Tool Properties:

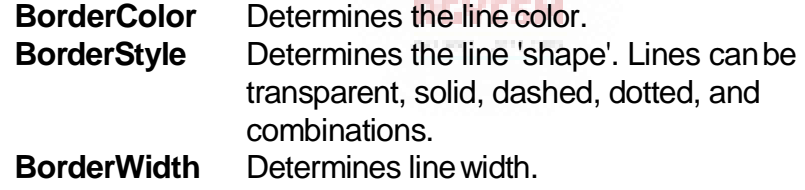

- There are no events or methods associated with the line tool.
- Since the line tool lies in the middle-layer of the form display, any lines drawn will be obscured by all controls except the shape tool or image box.

## **Shape Tool**

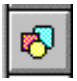

- The **shape tool** can create circles, ovals, squares, rectangles, and rounded squares and rectangles. Colors can be used and various fill patterns are available.
- Shape Tool Properties:

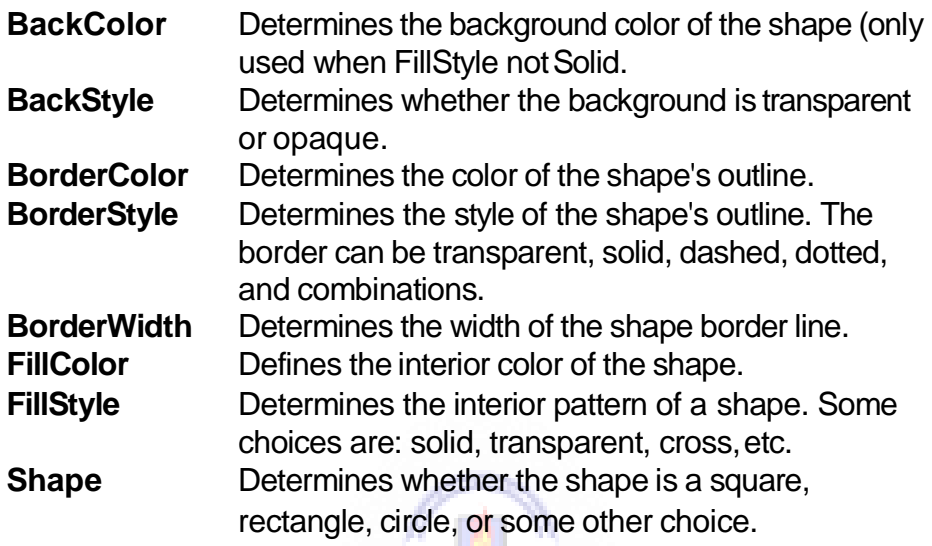

- متبعة Like the line tool, events and methods are not used with the shape tool.
- Shapes are covered by all objects except perhaps line tools and image boxes (depends on their Z-order) and printed or drawn information. This is a good feature in that you usually use shapes to contain a group of control objects and you'd want them to lie on top of the shape.

#### **Horizontal and Vertical Scroll Bars**

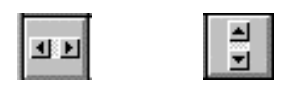

- Horizontal and vertical **scroll bars** are widely used in Windows applications. Scroll bars provide an intuitive way to move through a list of information and make great input devices.
- Both type of scroll bars are comprised of three areas that can be clicked, or dragged, to change the scroll bar value. Those areas are:

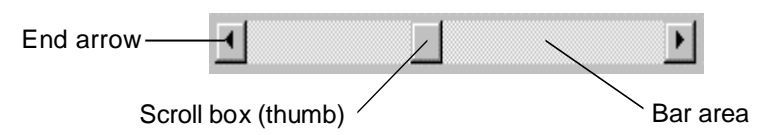

Clicking an **end arrow** increments the **scroll box** a small amount, clicking the **bar area** increments the scroll box a large amount, and dragging the scroll box (thumb) provides continuous motion. Using the properties of scroll bars, we can completely specify how one works. The scroll box position is the only output information from a scroll bar.

**Brown Corp.** 

Scroll Bar Properties:

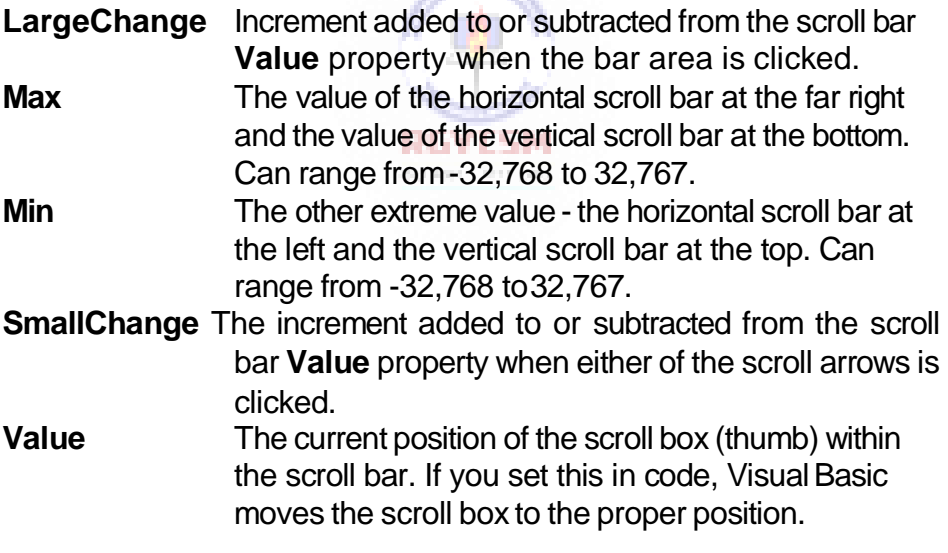

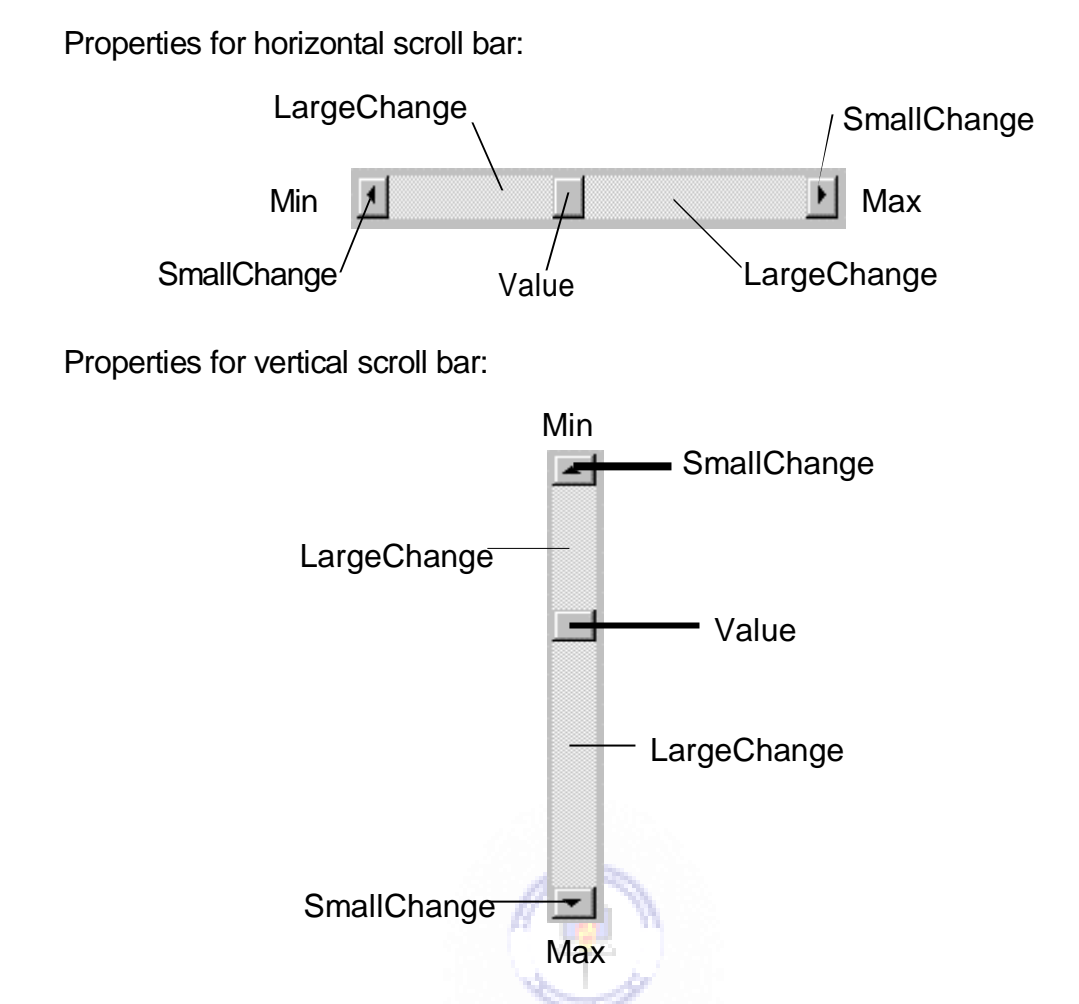

- A couple of important notes about scroll bars:
	- 1. Note that although the extreme values are called **Min** and **Max**, they do not necessarily represent minimum and maximum values. There is nothing to keep the Min value from being greater than the Max value. In fact, with vertical scroll bars, this is the usual case. Visual Basic automatically adjusts the sign on the **SmallChange** and **LargeChange** properties to insure proper movement of the scroll box from one extreme to the other.
	- 2. If you ever change the **Value**, **Min**, or **Max** properties in code, make sure Value is at all times between Min and Max or and the program will stop with an error message.

# **4-6 Learn Visual Basic 6.0**

• Scroll Bar Events:

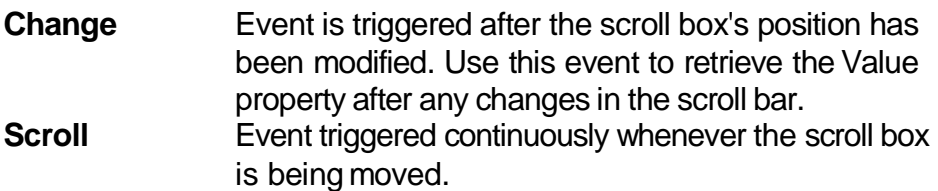

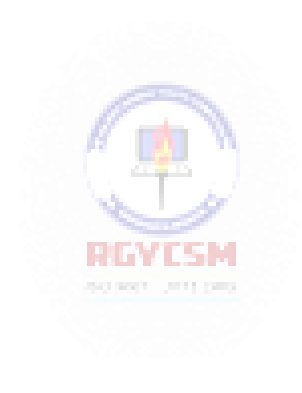

# **Example 4 -1**

## **Temperature Conversion**

Start a new project. In this project, we convert temperatures in degrees Fahrenheit (set using a scroll bar) to degrees Celsius. As mentioned in the **Review and Preview** section, you should try to build this application with minimal reference to the notes. To that end, let's look at the project specifications.

#### **Temperature Conversion Application Specifications**

The application should have a scroll bar which adjusts temperature in degrees Fahrenheit from some reasonable minimum to some maximum. As the user changes the scroll bar value, both the Fahrenheit temperature and Celsius temperature (you have tocalculate this) in integer format should be displayed. The formula for converting Fahrenheit(F) to Celsius (C) is:

$$
C = (F - 32)^* 5/9
$$

To convert this number to a rounded integer, use the Visual Basic **CInt**() function. To change numeric information to strings for display in label or text boxes, use the **Str**() or **Format**() function. Try to build as much of the application as possible before looking at my approach. Try incorporating lines and shapes into your application if you can.
### **4-8 Learn Visual Basic 6.0**

### **One Possible Approach to Temperature Conversion Application:**

1. Place a shape, a vertical scroll bar, four labels, and a command button on the form. Put the scroll bar within the shape - since it is in the top-layer of the form, it will lie in the shape. It should resemble this:

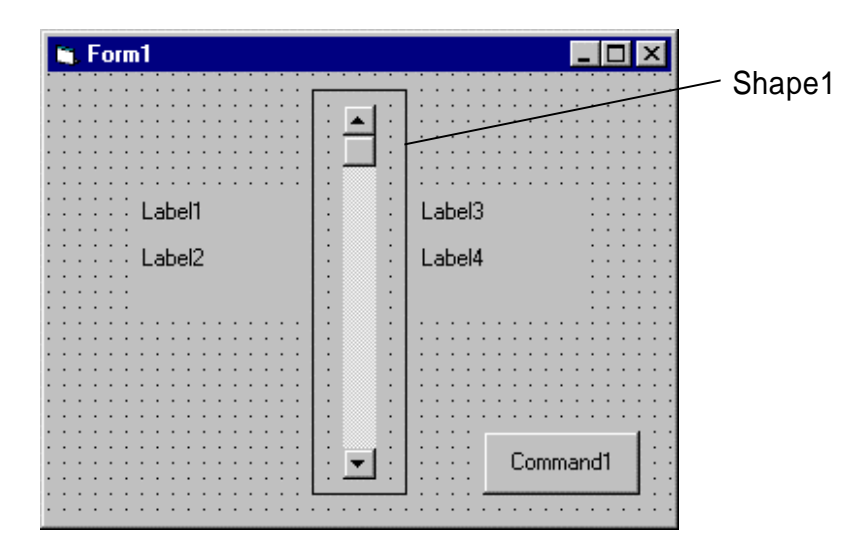

2. Set the properties of the form and each object:

#### **Form1**:

Name frmTemp

BorderStyle 1-Fixed Single Caption Temperature Conversion **RGYESM** 

### **Shape1**:

BackColor White BackStyle 1-Opaque FillColor Red FillStyle 7-Diagonal Cross Shape 4-Rounded Rectangle

### **VScroll1:**

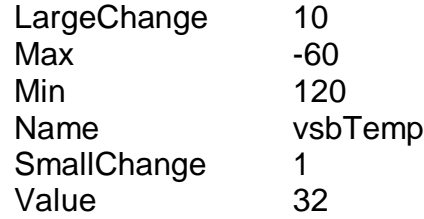

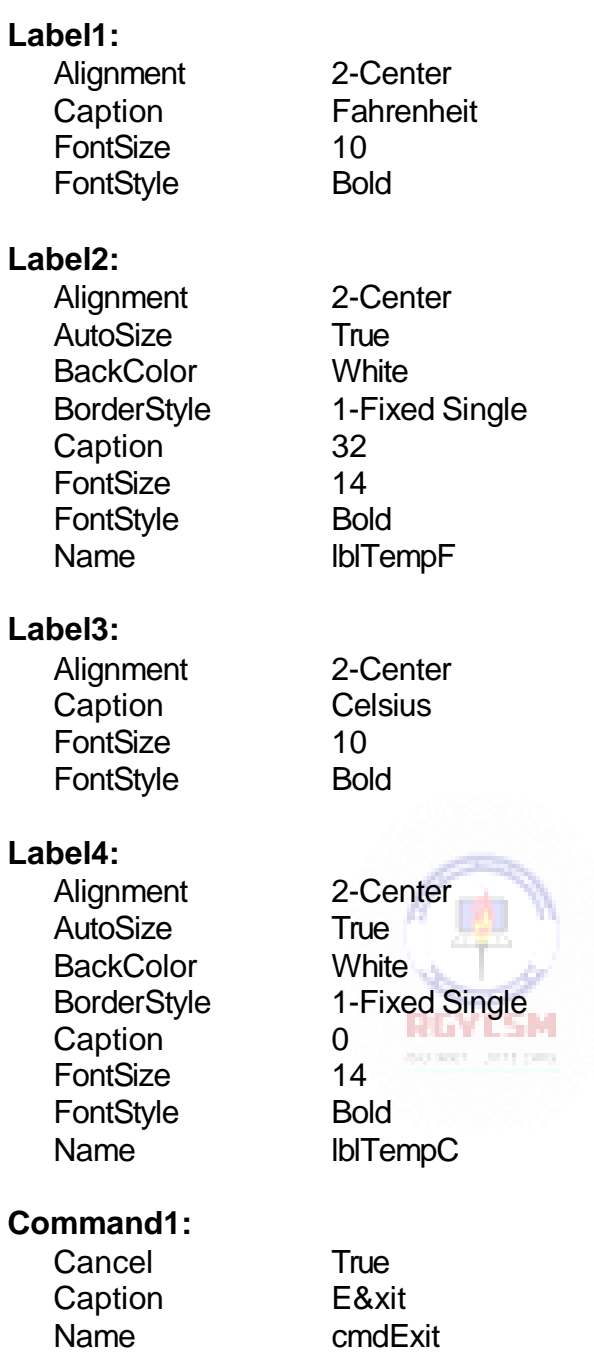

Note the temperatures are i nitialized at 32F and 0C, known values.

When done, the form should look like this:

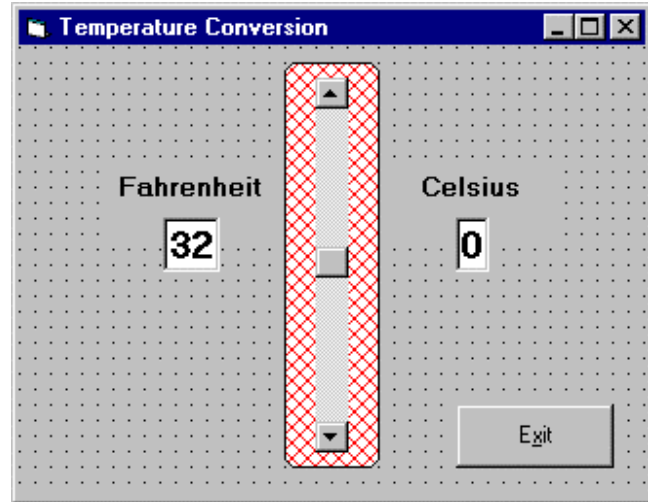

3. Put this code in the general declarations of your code window.

**Option Explicit Dim TempF As Integer Dim TempC As Integer**

This makes the two temperature variables global.

4. Attach the following code to the scroll bar **Scroll** event.

```
Private Sub vsbTemp_Scroll()
'Read F and convert to C<sub>2</sub> and F
TempF = vsbTemp.Value 
lblTempF.Caption = Str(TempF)
TempC = CInt((TempF - 32) * 5 / 9) 
lblTempC.Caption = Str(TempC)
End Sub
```
This code determines the scroll bar Value as it scrolls, takes that value as Fahrenheit temperature, computes Celsius temperature, and displays both values.

5. Attach the following code to the scroll bar**Change** event.

```
Private Sub vsbTemp_Change() 
'Read F and convert to C 
TempF = vsbTemp.Value 
lblTempF.Caption = Str(TempF)
TempC = CInt((TempF - 32) * 5 / 9)lblTempC.Caption = Str(TempC)
End Sub
```
Note this code is identical to that used in the Scroll event. This is almost always the case when using scroll bars.

6. Attach the following code to the **cmdExit\_Click** procedure.

```
Private Sub cmdExit_Click() 
End
End Sub
```
7. Give the program a try. Make sure it provides correct information at obvious points. For example, 32 F better always be the same as 0 C! Save the project we'll return to it briefly in Class 5.

Other things to try:

- A. Can you find a point where Fahrenheit temperature equals Celsius temperature? If you don't know this off the top of your head, it's obvious you've never lived in extremely cold climates. I've actually witnessed one of those bank temperature signs flashing degrees F and degrees C and seeing the same number!
- B. Ever wonder why body temperature is that odd figure of 98.6 degreesF? Can your new application give you some insight to an answer to this question?
- C. It might be interesting to determine how wind affects perceived temperature the wind chill. Add a second scroll bar to input wind speed and display both the actual and wind adjusted temperatures. You would have to do some research to find themathematics behind wind chill computations. This is not a trivial extension of the application.

**11**

### **Picture Boxes**

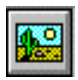

- The **picture box** allows you to place graphics information on a form. It is best suited for dynamic environments - for example, when doing animation.
- Picture boxes lie in the top layer of the form display. They behave very much like small forms within a form, possessing most of the same properties as a form.
- Picture Box Properties:

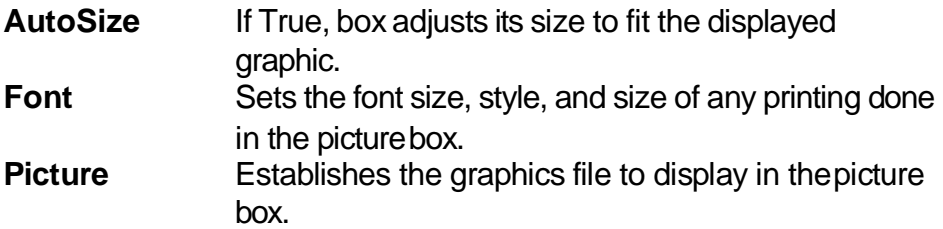

• Picture Box Events:

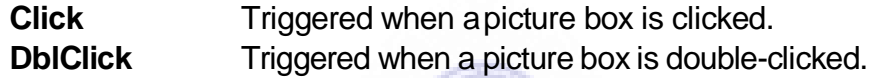

• Picture Box Methods:

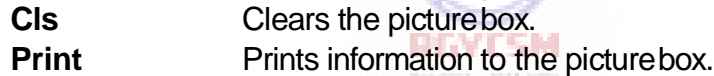

### **Examples**

picExample.Cls ' clears the box picExample picExample.Print "a picture box" ' prints text string to picture box

**13**

Picture Box LoadPicture Procedure:

An important function when using picture boxes is the **LoadPicture** procedure. It is used to set the **Picture** property of a picture box at run-time.

### **Example**

picExample.Picture = LoadPicture("c:\pix\sample.bmp")

This command loads the graphics file c:\pix\sample.bmp into the Picture property of the picExample picture box. The argument in the LoadPicture function must be a legal, complete path and file name, else your program will stop with an error message.

Five types of graphics files can be loaded into a picture box:

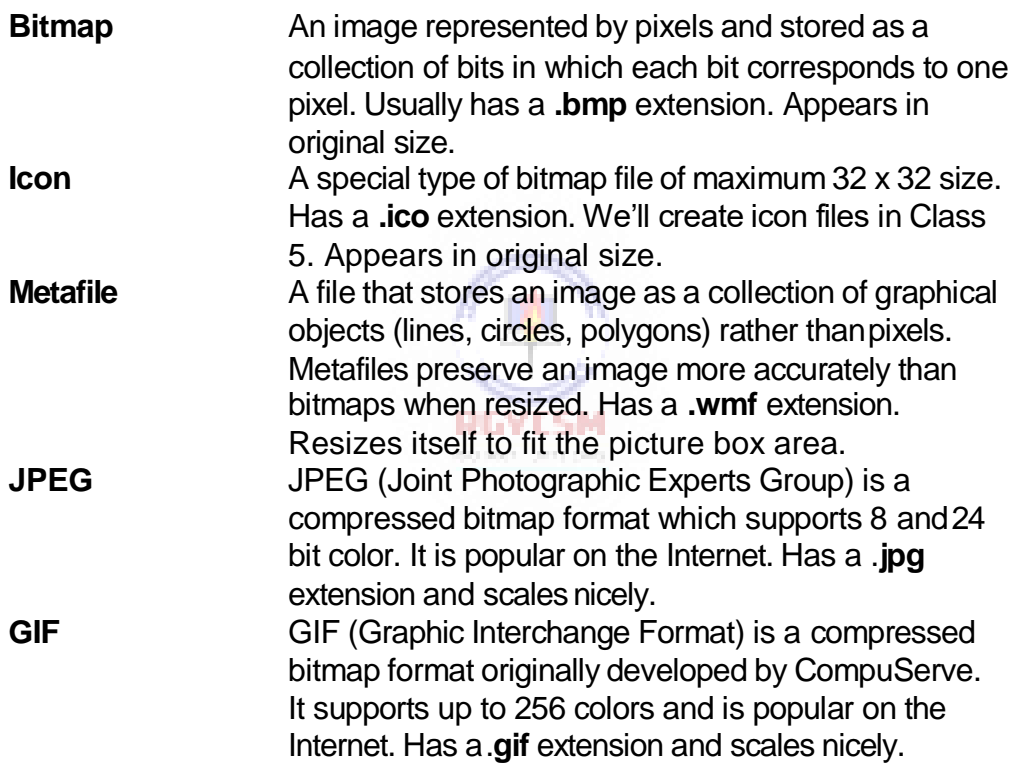

### **Image Boxes**

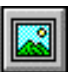

- An **image box** is very similar to a picture box in that it allows you to place graphics information on a form. Image boxes are more suited for static situations - that is, cases where no modifications will be done to the displayed graphics.
- Image boxes appear in the middle-layer of form display, hence they could be obscured by picture boxes and other objects. Image box graphics can be resized by using the **Stretch**property.
- Image Box Properties:

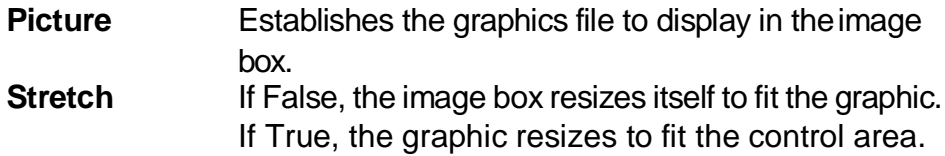

**Image Box Events:** 

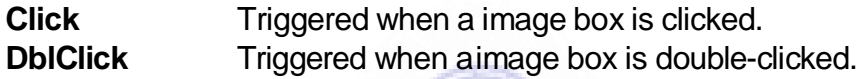

• The image box does not support any methods, however it does use the **LoadPicture** function. It is used in exactly the same manner as the picture box uses it. And image boxes can load the same file types: bitmap (.bmp), icon  $(i_{\text{co}})$ , metafiles  $(i_{\text{wmf}})$ , GIF files  $(i_{\text{gif}})$ , and JPEG files  $(i_{\text{prg}})$ . With Stretch = True, all three graphic types will expand to fit the image box area.

### **Quick Example: Picture and Image Boxes**

- 1. Start a new project. Draw one picture box and one image box.
- 2. Set the **Picture** property of the picture and image box to the same file. If you have graphics files installed with Visual Basic, bitmap files can be found in the bitmaps folder, icon files in the icons folder, and metafiles are in the metafile folder.
- 3. Notice what happens as you resize the two boxes. Notice the layer effect when you move one box on top of the other. Notice the effect of the image box **Stretch**  property. Play around with different file types - what differences do you see?

**15**

### **Drive List Box**

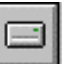

- The **drive list box** control allows a user to select a valid disk drive at run-time. It displays the available drives in a drop-down combo box. No code is needed to load a drive list box; Visual Basic does this for us. We use the box to get the current driveidentification.
- Drive List Box Properties:

**Drive** Contains the name of the currently selected drive.

Drive List Box Fyents:

**Change** Triggered whenever the user or program changes the drive selection.

### **Directory List Box**

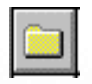

 The **directory list box** displays an ordered, hierarchical list of the user's disk directories and subdirectories. The directory structure is displayed in a list box. Like, the drive list box, little coding is needed to use the directory list box - Visual Basic does most of the work for us.

accuracy are pro-

• Directory List Box Properties:

**Path** Contains the current directory path.

• Directory List Box Events:

**Change** Triggered when the directory selection is changed.

### **File List Box**

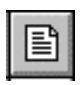

- The **file list box** locates and lists files in the directory specified by its Path property at run-time. You may select the types of files you want to display in the file list box.
- File List Box Properties:

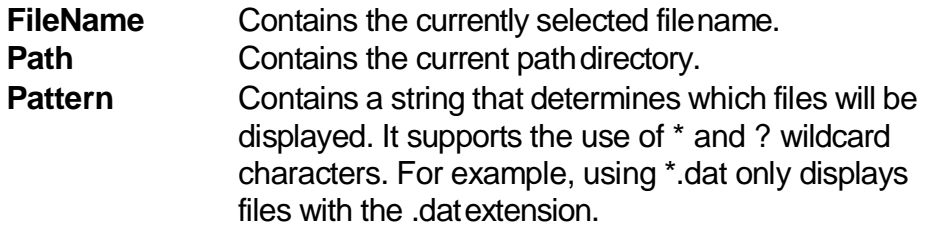

• File List Box Events:

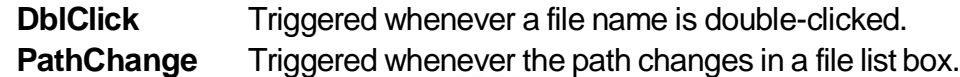

• You can also use the **MultiSelect** property of the file list box to allow multiple file selection.

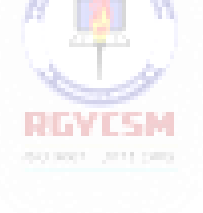

**17**

### **Synchronizing the Drive, Directory, and File List Boxes**

- The drive, directory, and file list boxes are almost always used together to obtain a file name. As such, it is important that their operation be synchronized to insure the displayed information is always consistent.
- When the drive selection is changed (drive box **Change** event), you should update the directory path. For example, if the drive box is named drvExample and the directory box is dirExample, use the code:

dirExample.Path = drvExample.Drive

 When the directory selection is changed (directory box **Change** event), you should update the displayed file names. With a file box named filExample, this code is:

filExample.Path = dirExample.Path

- Once all of the selections have been made and you want the file name, you need to form a text string that correctly and completely specifies the file identifier. This string concatenates the drive, directory, and file name information. This should be an easy task, except for one problem. The problem involves the backslash (\) character. If you are at the root directory of your drive, the path name ends with a backslash. If you are not at the root directory, there is no backslash at the end of the path name and you have to add one before tacking on the file name.
- Example code for concatenating the available information into a proper file name and then loading it into an image box is:

Dim YourFile as String

If  $Right(fileExample.Path, 1) = "\" Then$ YourFile = filExample.Path + filExample.FileName Else YourFile = filExample.Path + "\" + filExample.FileName End If imgExample.Picture = LoadPicture(YourFile)

Note we only use properties of the file list box. The drive and directory box properties are only used to create changes in the file list box via code.

# **Example 4-2**

# **Image Viewer**

Start a new project. In this application, we search our computer's file structure for graphics files and display the results of our search in an image box.

## **Image Viewer Application Specifications**

Develop an application where the user can search and find graphics files (\*.ico, \*.bmp, \*.wmf) on his/her computer. Once a file is selected, print the corresponding file name on the form and display the graphic file in an image box using the **LoadPicture**() function.

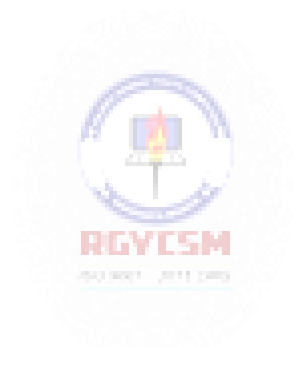

**19**

### **One possible solution to the Image Viewer Application**:

1. Place a drive list box, directory list box, file list box, four label boxes, a line (use the line tool) and a command button on the form. We also want to add an image box, but make it look like it's in some kind of frame. Build this display area in these steps: draw a 'large shape', draw another shape within this first shape that is the size of the image display area, and lastly, draw an image box right on top of this last shape. Since the two shapes and image box are in the same display layer, the image box is on top of the second shape which is on top of the first shape, providing the desired effect of a kind of picture frame. The form should look like this:

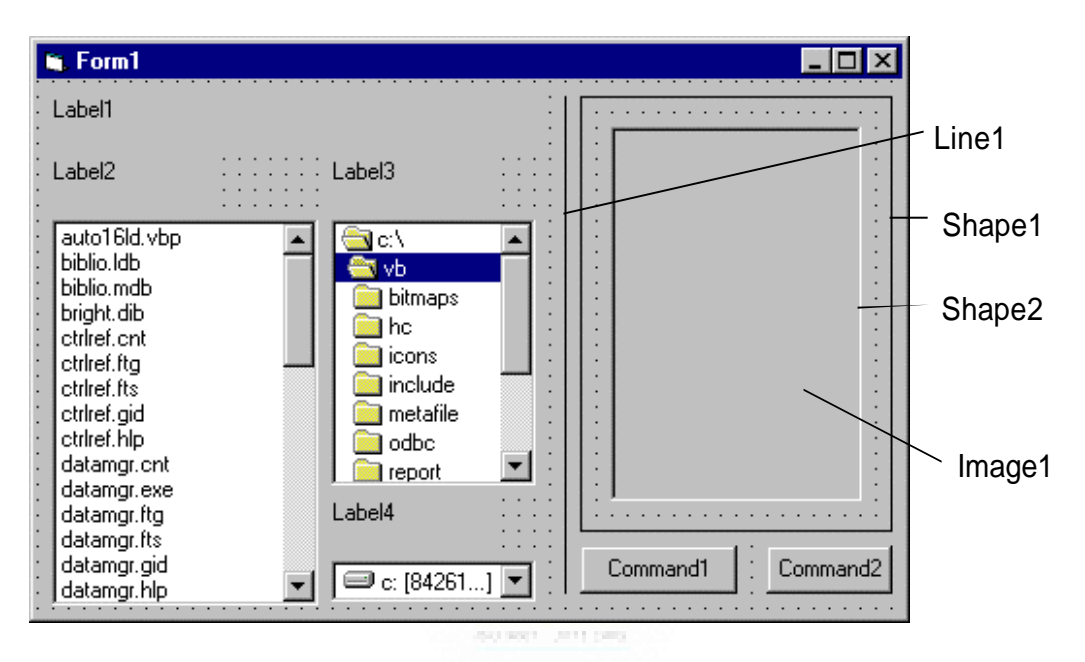

Note the second shape is directly beneath the image box.

2. Set properties of the form and each object.

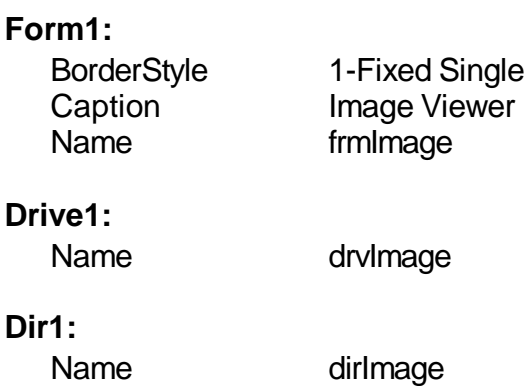

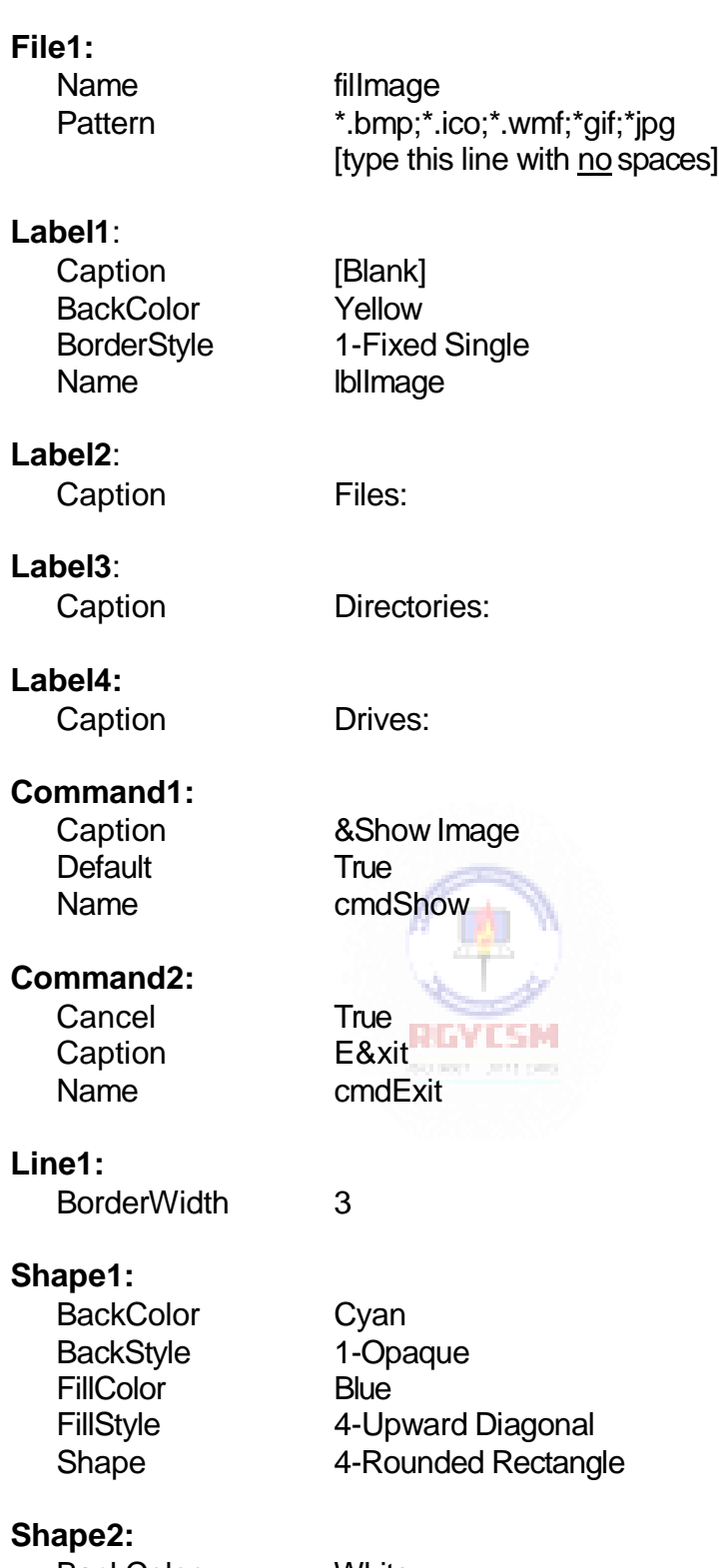

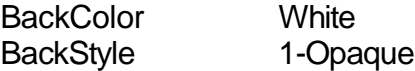

**21**

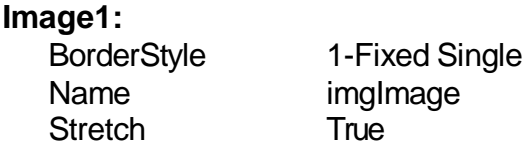

3. Attach the following code to the **drvImage\_Change** procedure.

```
Private Sub drvImage_Change()
'If drive changes, update directory 
dirImage.Path = drvImage.Drive
End Sub
```
When a new drive is selected, this code forces the directory list box to display directories on that drive.

4. Attach this code to the **dirImage\_Change** procedure.

```
Private Sub dirImage_Change()
'If directory changes, update file path 
filImage.Path = dirImage.Path
End Sub
```
Likewise, when a new directory is chosen, we want to see the files on that directory.

5. Attach this code to the **cmdShow\_Click**event.

```
Private Sub cmdShow_Click()
'Put image file name together and 
'load image into image box
Dim ImageName As String
'Check to see if at root directory 
If Right(fillImage.Path, 1) = "\Psi" ThenImageName = filImage.Path + filImage.filename 
Else
  ImageName = filImage.Path + "\" + filImage.filename 
End If
lblImage.Caption = ImageName 
imgImage.Picture = LoadPicture(ImageName) 
End Sub
```
This code forms the file name (**ImageName**) by concatenating the directory path with the file name. It then displays the complete name and loads the picture into the image box.

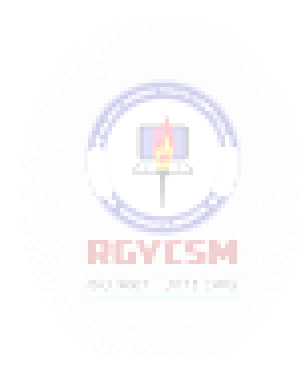

- 6. Copy the code from the **cmdShow\_Click** procedure and paste it into the **filImage\_DblClick** procedure. The code is identical because we want to display the image either by double-clicking on the filename or clicking the command button once a file is selected. Those of you who know how to call routines in Visual Basic should note that this duplication of code is unnecessary - we could simply have the **filImage\_DblClick** procedure call the **cmdShow\_Click**  procedure. We'll learn more about this next class.
- 7. Attach this code to the **cmdExit\_Click** procedure.

```
Private Sub cmdExit_Click() 
End
End Sub
```
8. Save your project. Run and try the application. Find bitmaps, icons, and metafiles. Notice how the image box Stretch property affects the different graphics file types. Here's how the form should look when displaying one example metafile:

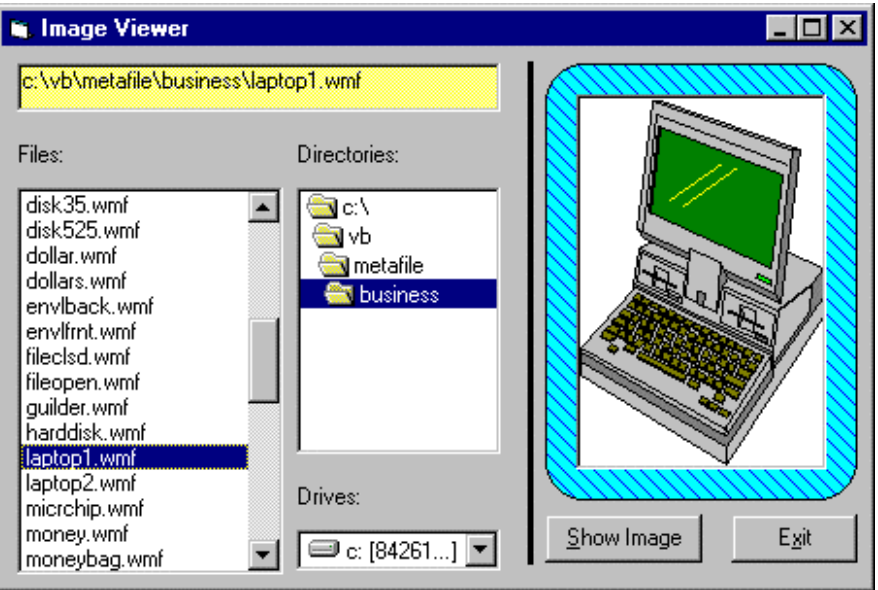

### **Common Dialog Boxes**

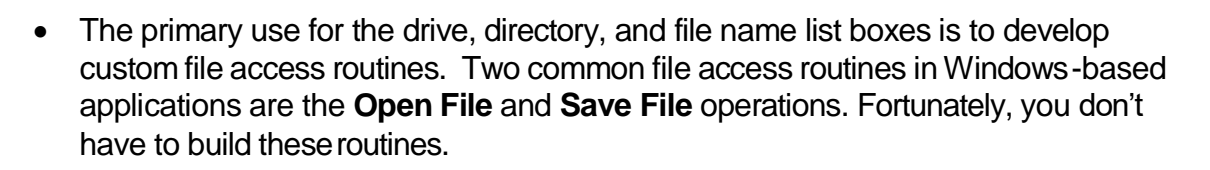

圃

- To give the user a standard interface for common operations in Windows-based applications, Visual Basic provides a set of **common dialog boxes**, two of which are the **Open** and **Save As** dialog boxes. Such boxes are familiar to any Windows user and give your application a professional look. And, with Windows 95, some context-sensitive help is available while the box is displayed. Appendix II lists many symbolic constants used with common dialog boxes.
- The Common Dialog control is a '**custom control**' which means we have to make sure some other files are present to use it. In normal setup configurations, Visual Basic does this automatically. If the common dialog box does not appear in the Visual Basic toolbox, you need to add it. This is done by selecting **Components** under the **Project** menu. When the selection box appears, click on **Microsoft Common Dialog Control**, then click **OK**.
- The common dialog tool, although it appears on your form, is invisible at run-time. You cannot control where the common dialog box appears on your screen. The tool is invoked at run-time using one of five '**Show'** methods. These methods are:

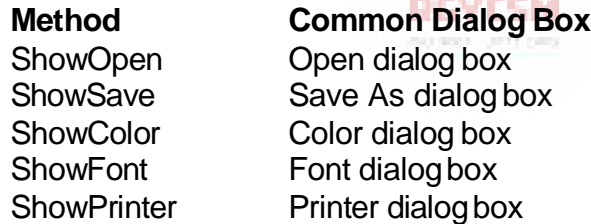

 The format for establishing a common dialog box named **cdlExample** so that an **Open** box appears is:

cdlExample.ShowOpen

Control to the program returns to the line immediately following this line, once the dialog box is closed in some manner. Common dialog boxes are system modal.

 Learning proper use of all the common dialog boxes would require an extensive amount of time. In this class, we'll limit ourselves to learning the basics of getting file names from the **Open** and**Save As** boxes in their default form.

### **Open Common Dialog Box**

 The **Open** common dialog box provides the user a mechanism for specifying the name of a file to open. We'll worry about how to open a file in Class 6. The box is displayed by using the **ShowOpen** method. Here's an example of an Open common dialog box:

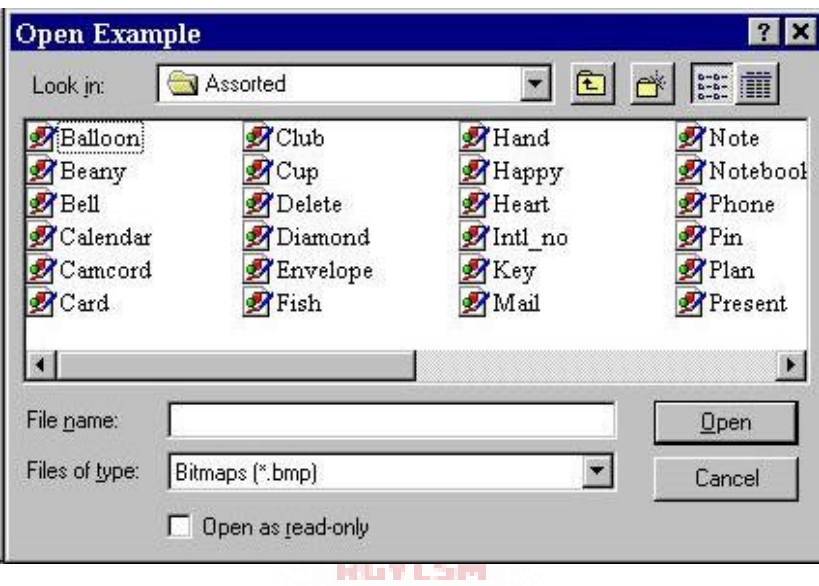

• Open Dialog Box Properties:

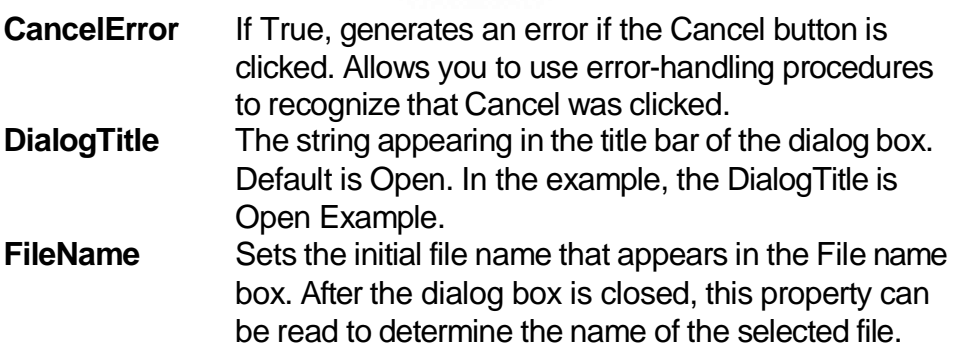

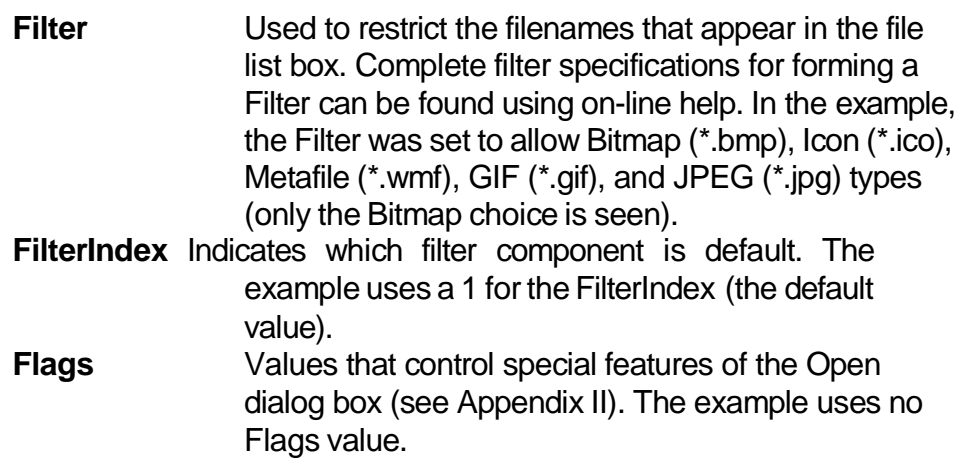

 When the user closes the Open File box, you should check the returned file name to make sure it meets the specifications your application requires before you try to open the file.

# **Quick Example: The Open Dialog Box**

1. Start a new project. Place a common dialog control, a label box, and a command button on the form. Set the following properties:

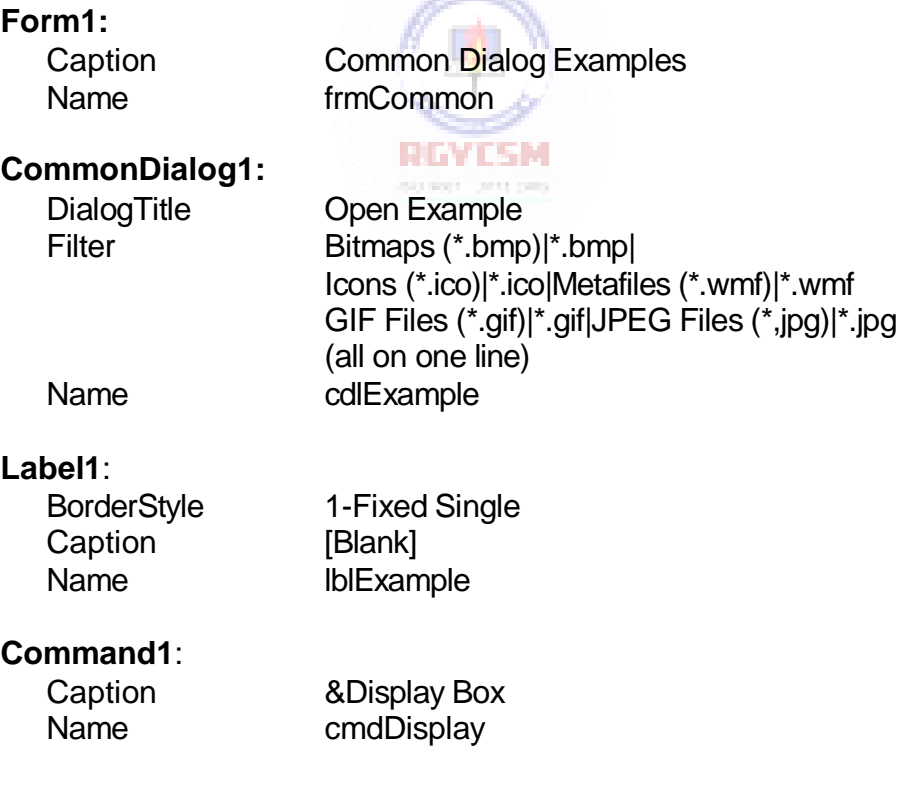

When done, the form should look like this (make sure your label box is very long):

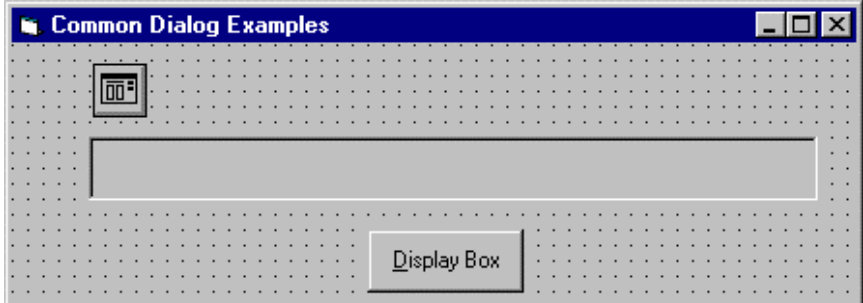

2. Attach this code to the **cmdDisplay\_Click** procedure.

```
Private Sub cmdDisplay_Click() 
cdlExample.ShowOpen
lblExample.Caption = cdlExample.filename 
End Sub
```
This code brings up the Open dialog box when the button is clicked and shows the file name selected by the user once it is closed.

- 3. Save the application. Run it and try selecting file names and typing file names. Notice names can be selected by highlighting and clicking the**OK** button or just by double-clicking the file name. In this example, clicking the **Cancel** button is not trapped, so it has the same effect as clicking **OK**.
- 4. Notice once you select a file name, the next time you open the dialog box, that selected name appears as default, since the FileName property is not affected in code.

### **4-28 Learn Visual Basic 6.0**

### **Save As Common Dialog Box**

 The **Save As** common dialog box provides the user a mechanism for specifying the name of a file to save. We'll worry about how to save a file in Class 6. The box is displayed by using the **ShowSave** method.. Here's an example of a Save As common dialog box:

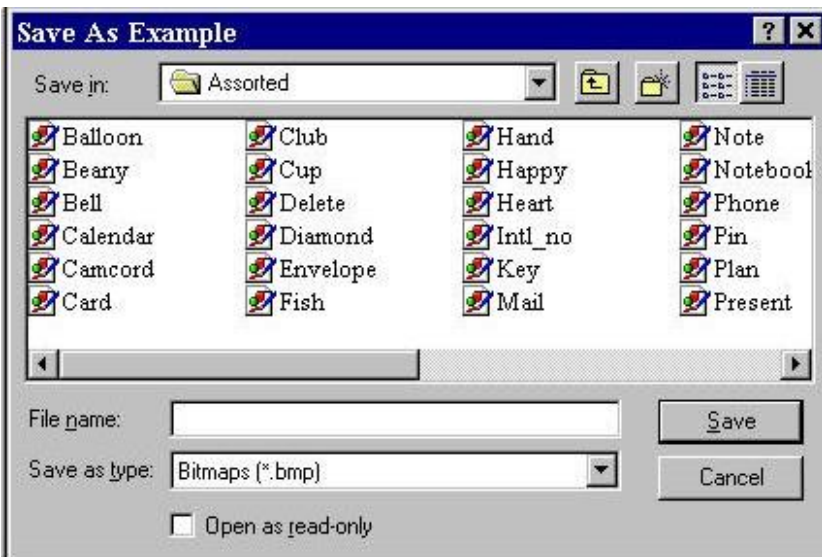

• Save As Dialog Box Properties (mostly the same as those for the Open box):

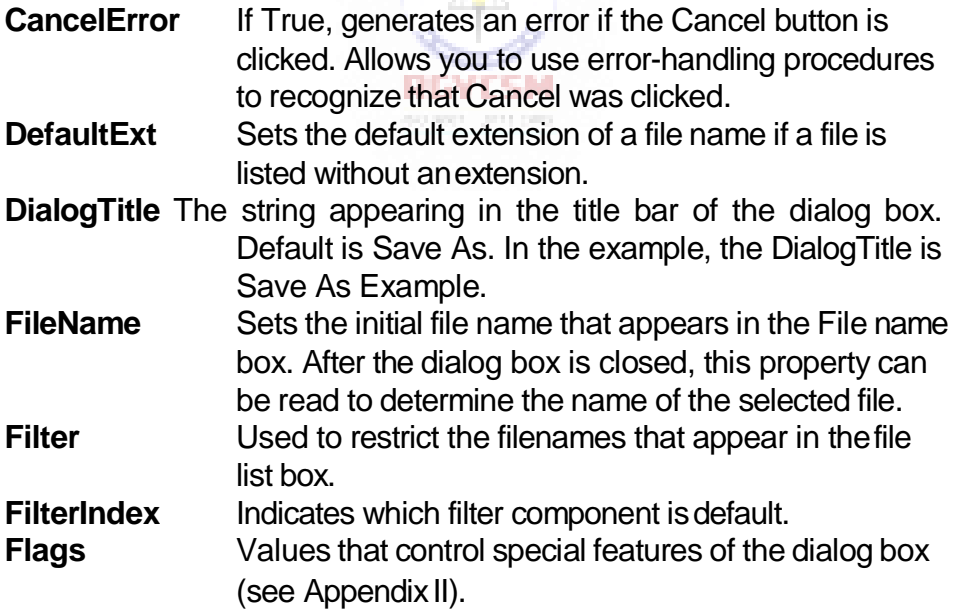

- The Save File box is commonly configured in one of two ways. If a file is being saved for the first time, the **Save As** configuration, with some default name in the FileName property, is used. In the**Save** configuration, we assume a file has been previously opened with some name. Hence, when saving the file again, that same name should appear in the FileName property. You've seen both configuration types before.
- When the user closes the Save File box, you should check the returned file name to make sure it meets the specifications your application requires before you try to save the file. Be especially aware of whether the user changed the file extension to something your application does not allow.

### **Quick Example: The Save As Dialog Box**

- 1. We'll just modify the Open example a bit. Change the **DialogTitle** property ofthe common dialog control to " **Save As Example**" and set the **DefaultExt** property equal to "**bmp**".
- 2. In the**cmdDisplay\_Click** procedure, change the method to**ShowSave** (opens Save As box).
- 3. Save the application and run it. Try typing names without extensions and note how **.bmp** is added to them. Notice you can also select file names by doubleclicking them or using the **OK** button. Again, the **Cancel** button is not trapped, so it has the same effect as clicking**OK**.

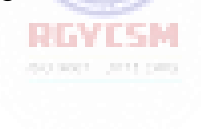

# **Exercise 4**

# **Student Database Input Screen**

You did so well with last week's assignment that, now, a school wants you to develop the beginning structure of an input screen for its students. The required input information is:

- 1. Student Name
- 2. Student Grade (1through 6)
- 3. Student Sex (Male orFemale)
- 4. Student Date of Birth (Month, Day, Year)
- 5. Student Picture (Assume they can be loaded as bitmap files)

Set up the screen so that only the Name needs to be typed; all other inputs should be set with option buttons, scroll bars, and common dialog boxes. When a screen of information is complete, display the summarized profile in a message box. This profile message box should resemble this:

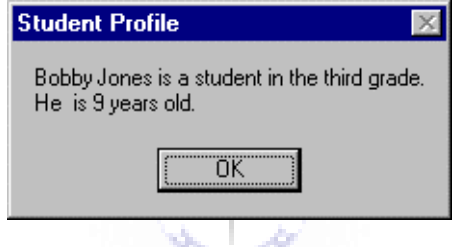

Note the student's age must be computed from the input birth date - watch out for pitfalls in doing the computation. The student's picture does not appear in the profile, only on the input screen.

# **My Solution:**

Form:

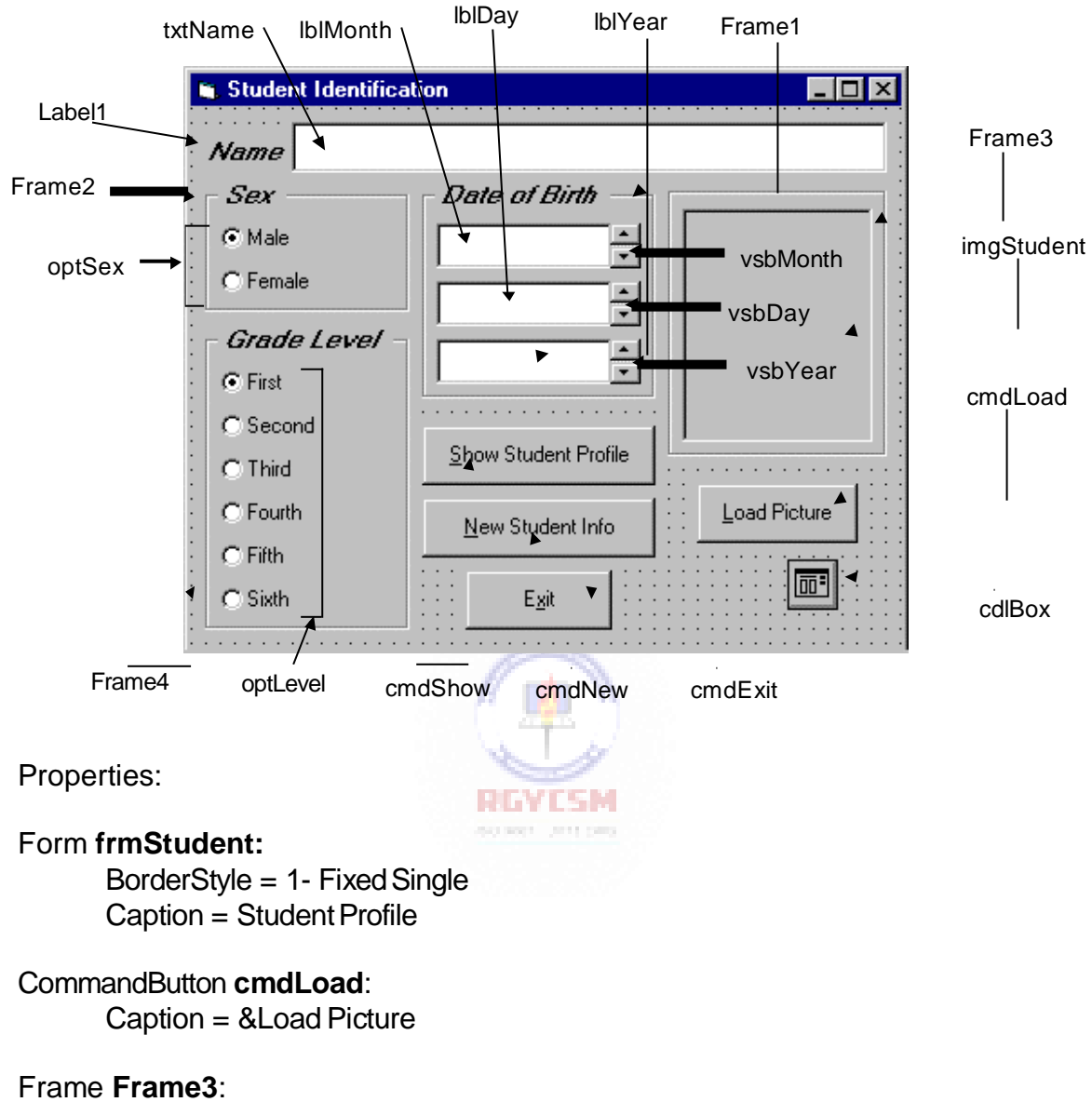

Caption = Picture FontName = MS Sans Serif FontBold = True FontSize = 9.75  $Fonttalic = True$ 

Image **imgStudent**: BorderStyle = 1 - Fixed Single  $Stretch = True$ CommandButton **cmdExit**: Caption = E&xit CommandButton **cmdNew**: Caption = &New Profile CommandButton **cmdShow**: Caption = &Show Profile Frame **Frame4**: Caption = Grade Level FontName = MS Sans Serif  $FontBold = True$  $FontSize = 9.75$  $Fonttalic = True$ OptionButton **optLevel**:  $Caption = Grade6$  $Index = 5$ OptionButton **optLevel**:  $Caption = Grade 5$  $Index = 4$ OptionButton **optLevel**:  $Caption = Grade 4$  $Index = 3$ OptionButton **optLevel**:  $Caption = Grade3$  $Index = 2$ OptionButton **optLevel**: Caption = Grade2  $Index = 1$ 

OptionButton **optLevel**:  $Caution = Grade 1$  $Index = 0$ 

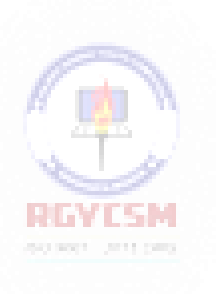

# Frame **Frame2**: Caption = Sex FontName = MS Sans Serif  $FontBold = True$  $FontSize = 9.75$  $Fonttalic = True$ OptionButton **optSex**: Caption = Female  $Index = 1$ OptionButton **optSex**: Caption = Male  $Index = 0$ Frame **Frame1**: Caption = Date of Birth FontName = MS Sans Serif  $FontBold = True$  $FontSize = 9.75$  $Fonttalic = True$ VScrollBar **vsbYear**:  $Max = 1800$  $Min = 2100$ Value = 1960 RINTSM VScrollBar **vsbDay**: **SCIENT ATTITUD**  $Max = 1$  $Min = 31$ Value  $= 1$ VScrollBar **vsbMonth**:  $Max = 1$  $Min = 12$ Value  $= 1$ Label **lblYear**: Alignment = 2 - Center

BackColor = &H00FFFFFF& (White) BorderStyle = 1 - Fixed Single FontName = MS Sans Serif  $FontSize = 10.8$ 

#### Label **lblDay**:

Alignment = 2 - Center BackColor = &H00FFFFFF& (White) BorderStyle = 1 - Fixed Single FontName = MS Sans Serif  $FontSize = 10.8$ 

### Label **lblMonth**:

Alignment = 2 - Center BackColor = &H00FFFFFF& (White) BorderStyle = 1 - Fixed Single FontName = MS Sans Serif  $FontSize = 10.8$ 

### TextBox **txtName**:

FontName = MS Sans Serif  $FontSize = 10.8$ 

# CommonDialog **cdlBox**:

Filter = Bitmaps (\*.bmp)|\*.bmp

### Label **Label1**:

Caption = Name FontName = MS Sans Serif  $FontBold = True$ FontSize = 9.75 FontItalic = True

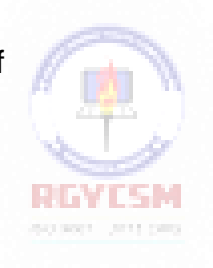

Code:

General Declarations:

Option Explicit Dim Months(12) As String Dim Days(12) As Integer Dim Grade As String

### cmdExit Click Event:

Private Sub cmdExit\_Click() End End Sub

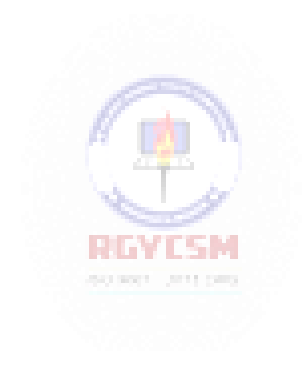

### cmdLoad Click Event:

```
Private Sub cmdLoad_Click() 
cdlbox.ShowOpen
imgStudent.Picture = LoadPicture(cdlbox.filename)
End Sub
```
### cmdNew Click Event:

```
Private Sub cmdNew_Click() 
'Blank out name and picture 
txtName.Text = ""
imgStudent.Picture = LoadPicture("")
End Sub
```
### cmdShow Click Event:

```
Private Sub cmdShow_Click() 
Dim Is Leap As Integer
Dim Msg As String, Age As Integer, Pronoun As String 
Dim M As Integer, D As Integer, Y As Integer
'Check for leap year and if February is current month
If vsbMonth.Value = 2 And ((vsbYear.Value Mod 4 = 0 And
vsbYear.Value Mod 100 \leq 0) Or vsbYear.Value Mod 400 = 0)
Then
                          and most controlled
  Is Leap = 1Else
  Is Leap = 0End If
'Check to make sure current day doesn't exceed number of 
days in month
If vsbDay.Value > Days(vsbMonth.Value) + Is_Leap Then 
  MsgBox "Only" + Str(Days(vsbMonth.Value) + Is_Leap) + "
days in " + Months(vsbMonth.Value), vbOKOnly + vbCritical, 
"Invalid Birth Date"
  Exit Sub 
End If
'Get current date to compute age 
M = Val(Format(Now, "mm")')D = Val(Format(Now, "dd")))Y = Val(Format(Now, "yyyy")
```

```
Age = Y - vsbYearIf vsbMonth.Value > M Or (vsbMonth.Value = M And vsbDay >
D) Then Age = Age - 1
'Check for valid age 
If Age < 0 Then
  MsgBox "Birth date is before current date.", vbOKOnly + 
vbCritical, "Invalid Birth Date"
  Exit Sub 
End If
'Check to make sure name entered 
If txtName.Text = "" Then
  MsgBox "The profile requires a name.", vbOKOnly + 
vbCritical, "No Name Entered"
  Exit Sub 
End If
'Put together student profile message
Msq = txtName.Fext + " is a student in the " + Grade + "grade." + vbCr
If optSex(0).Value = True Then Pronoun = "He " Else
Pronoun = "She "
Msq = Msq + Pronoun + " is" + Str(Aqe) + " vears old." +vbCr
MsgBox Msg, vbOKOnly, "Student Profile" 
End Sub
                          BIATESM
                          declared the state
```
#### Form Load Event:

```
Private Sub Form_Load()
'Set arrays for dates and initialize labels 
Months(1) = "January": Days(1) = 31Months(2) = "February": Days(2) = 28
Months(3) = "March": Days(3) = 31Months(4) = "April": Days(4) = 30
Months(5) = "May": Days(5) = 31
Months(6) = "June": Days(6) = 30Months(7) = "July": Days(7) = 31Months(8) = "August": Days(8) = 31Months(9) = "September": Days(9) = 30Months(10) = "October": Days(10) = 31
Months(11) = "November": Days(11) = 30
```
### **4-38 Learn Visual Basic 6.0**

Months(12) = "December": Days(12) = 31 lblMonth.Caption = Months(vsbMonth.Value) lblDay.Caption = Str(vsbDay.Value) lblYear.Caption = Str(vsbYear.Value) Grade = "first" End Sub

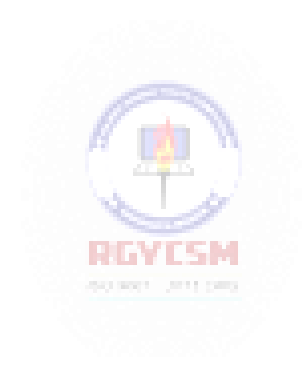

optLevel Click Event:

```
Private Sub optLevel_Click(Index As Integer) 
Select Case Index
Case 0
  Grade = "first" 
Case 1
  Grade = "second" 
Case 2
   Grade = "third"Case 3
  Grade = "fourth" 
Case 4
  Grade = "fifth" 
Case 5
  Grade = "sixth" 
End Select
End Sub
```
### vsbDay Change Event:

Private Sub vsbDay\_Change() lblDay.Caption = Str(vsbDay.Value) End Sub

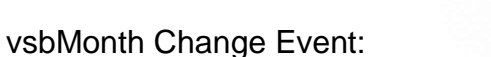

Private Sub vsbMonth\_Change() lblMonth.Caption = Months(vsbMonth.Value) End Sub

**RGYESM** declared the state

### vsbYear Change Event:

Private Sub vsbYear\_Change() lblYear.Caption = Str(vsbYear.Value) End Sub

# **Learn Visual Basic 6.0**

# **5. Creating a Stand-Alone Visual Basic Application**

### **Review and Preview**

 We've finished looking at most of the Visual Basic tools and been introduced to most of the Basic language features. Thus far, to run any of the applications studied, we needed Visual Basic. In this class, we learn the steps of developing a stand-alone application that can be run on any Windows-based machine. We'll also look at some new components that help make up applications.

### **Designing an Application**

- Before beginning the actual process of building your application by drawing the Visual Basic interface, setting the object properties, and attaching the Basic code, many things should be considered to make your application useful.
- A first consideration should be to determine what processes and functions you want your application to perform. What are the inputs and outputs? Develop a framework or flow chart of all your application's processes.
- Decide what tools you need. Do the built-in Visual Basic tools and functionsmeet your needs? Do you need to develop some tools or functions of your own?
- Design your user interface. What do you want your form to look like? Consider appearance and ease of use. Make the interface consistent with other Windows applications. Familarity is good in program design.
- Write your code. Make your code readable and traceable future code modifiers will thank you. Consider developing reusable code - modules with utility outside your current development. This will save you time in future developments.

### **5-2 Learn Visual Basic 6.0**

- Make your code 'user-friendly.' Try to anticipate all possible ways a user can mess up in using your application. It's fairly easy to write an application that works properly when the user does everything correctly. It's difficult to write an application that can handle all the possible wrong things a user can do and still not bomb out.
- Debug your code completely before distributing it. There's nothing worse than having a user call you to point out flaws in your application. A good way to find all the bugs is to let several people try the code- a mini beta-testing program.

### **Using General Sub Procedures in Applications**

- So far in this class, the only procedures we have studied are the event-driven procedures associated with the various tools. Most applications have tasks not related to objects that require some code to perform these tasks. Such tasks are usually coded in a general **Sub** procedure (essentially the same as a subroutine in other languages).
- Using general Sub procedures can help divide a complex application into more manageable units of code. This helps meet the above stated goals of readability and reusability.
- Defining a Sub Procedure:

The form for a general Sub procedure named **GenlSubProc** is:

```
Sub GenlSubProc(Arguments) 'Definition header
```
. End Sub

.

The definition header names the **Sub** procedure and defines any arguments passed to the procedure. **Arguments** are a comma-delimited list of variables passed to and/or from the procedure. If there are arguments, they must be declared and typed in the definition header in this form:

Var1 As Type1, Var2 As Type2, ...

• Sub Procedure Example:

Here is a Sub procedure (**USMexConvert**) that accepts as inputs an amount in US dollars (**USDollars**) and an exchange rate (**UStoPeso**). It then outputs an amount in Mexican pesos ( **MexPesos**).

Sub USMexConvert (USDollars As Single, UStoPeso As Single, MexPesos As Single) MexPesos = UsDollars \* UsToPeso End Sub

• Calling a Sub Procedure:

There are two ways to **call** or invoke a **Sub** procedure. You can also use these to call event-driven procedures.

### **Method 1**:

Call GenlSubProc(Arguments) (if there are no Arguments, do not type the parentheses)

### **Method 2**:

GenlSubProc Arguments

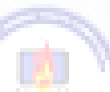

I prefer Method 1 - it's more consistent with calling protocols in other languages and it cleanly delineates the argument list. It seems most Visual Basic programmers use Method 2, though. I guess they hate typing parentheses! Choose the method you feel more comfortable with.

### **Example**

To call our dollar exchange routine, we could use:

Call USMexConvert (USDollars, UStoMex, MexPesos)

or

USMexConvert USDollars, UStoMex, MexPesos
# **5-4 Learn Visual Basic 6.0**

### • Locating General Sub Procedures:

General Sub procedures can be located in one of two places in your application: attached to a **form** or attached to a **module**. Place the procedure in the form if it has a purpose specifically related to the form. Place it in a module if it is a general purpose procedure that might be used by another form or module or another application.

Whether placing the procedure in a form or module, the methods of creating the procedure are the same. Select or open the form or module's code window. Make sure the window's **Object** list says (**General**) and the **Procedure** list says (**Declarations**). You can now create the procedure by selecting **Add Procedure**  from Visual Basic's **Tools** menu. A window appears allowing you to select Type **Sub** and enter a name for your procedure. Another way to create a Sub is to go to the last line of the General Declarations section, type **Sub** followed by a space and the name of your procedure. Then, hit **Enter**. With either method for establishing a Sub, Visual Basic will form a template for your procedure. Fill in the Argument list and write your Basic code. In selecting the Insert Procedure menu item, note another option for your procedure is **Scope**. You have the choice of **Public** or **Private**. The scope word appears before the Sub word in the definition heading. If a module procedure is Public, it can be called from any other procedure in any other module. If a module procedure is Private, it can only be called from the module it is defined in. Note, scope only applies to procedures in modules. By default, all event procedures and general procedures in a form are Private - they can only be called from within the form. You must decide the scope of yourprocedures.

**Passing Arguments to Sub Procedures:** 

A quick word on **passing arguments** to procedures.By default, they are passed by **reference**. This means if an argument is changed within the procedure, it will remain changed once the procedure is exited.

C programmers have experienced the concept of passing by **value**, where a parameter changed in a procedure will retain the value it had prior to calling the routine. Visual Basic also allows calling by value. To do this, place the word **ByVal** in front of each such variable in the Argument list.

# **Creating a Code Module**

- If you're going to put code in a module, you'll need to know how to create and save a module. A good way to think about modules is to consider them forms without any objects, justcode.
- To create a module, click on the**New Module** button on the toolbar, or select the **Module** option from the **Insert** menu. The module will appear. Note any modules appear in the Project Window, along with your form(s). You use the Project Window to move among forms and modules.
- Once the module is active, establish all of your procedures as outlined above. To name the module, click on the properties window while the module is active. Note **Name** is the only property associated with a module. Saving a module is just like saving a form - use the Save File and Save File As options.

# **Using General Function Procedures in Applications**

- Related to Sub procedures are **Function** procedures. A Function procedure, or simply Function, performs a specific task within a Visual Basic program and returns a value. We've seen some built-in functions such as the **MsgBox** and the **Format** function.
- Defining a Function:

REVISM

The form for a general Function named **GenlFcn** is:

Function GenlFcn(Arguments) As Type 'Definition header

.  $Gen$   $Fcn = ...$ End Function

.

The definition header names the **Function** and specifies its Type (the type of the returned value) and defines any input **Arguments** passed to the function. Note that somewhere in the function, a value for GenlFcn must be computed for return to the calling procedure.

• Function Example:

Here is a Function named **CylVol** that computes the volume of a cylinder of known height (**Height**) and radius (**Radius**).

Function CylVol(Height As Single, Radius As Single) AsSingle Dim Area As Single Const PI = 3.1415926 Area =  $PI * Radius * 2$ CylVol = Area \* Height End Sub

• Calling a Function:

To **call** or use a **Function**, you equate a variable (of proper type) to the Function, with its arguments. That is, if the Function **GenlFunc** is of Type Integer, then use the code segment:

Dim RValue as Integer

.

.

. RValue = GenlFunc(Arguments)

## **Example**

To call the volume computation function, we could use:

Dim Volume As Single

. Volume = CylVol(Height, Radius)

• Locating Function Procedures:

Like Sub procedures, Functions can be located in forms or modules. They are created using exactly the same process described for Sub procedures, the only difference being you use the keyword **Function**.

REVIEW

And, like Sub procedures, Functions (in modules) can be Public or Private.

#### **Quick Example: Temperature Conversion**

- 1. Open the Temperature Conversion application from last class. Note in the **vsbTemp\_Change** and **vsbTemp\_Scroll** procedures, there is a lot of repeated code. We'll replace this code with a **Sub** procedure that prints the values and a **Function** procedure that does the temperatureconversion.
- 2. Add a module to your application.Create a Function (Public by default) named **DegF\_To\_DegC**.

**Public Function DegF\_To\_DegC(DegF As Integer) As Integer DegF\_To\_DegC = CInt((DegF - 32) \* 5 / 9) End Function**

3. Go back to your form. Create a **Sub** procedure named **ShowTemps**. Fill in the code by cutting from an old procedure. Note this code uses the new Function to convert temperature and prints both values in their respective label boxes.

```
Private Sub ShowTemps() 
lblTempF.Caption = Str(TempF) 
TempC = DegF_To_DegC(TempF) 
lblTempC.Caption = Str(TempC) 
End Sub
```
No arguments are needed since TempF and TempC are global to the form.

4. Rewrite the **vsbTemp\_Change** and **vsbTemp\_Scroll** procedures such that they call the new Sub procedure:

```
Private Sub vsbTemp_Change() 
TempF = vsbTemp.Value
Call ShowTemps 
End Sub
Private Sub vsbTemp_Scroll() 
Call vsbTemp_Change
End Sub
```
Note how **vsbTemp\_Scroll** simply calls **vsbTemp\_Change** since they use the same code. This is an example of calling an event procedure.

5. Save the application and run it. Note how much neater and modular the code is.

# **5-8 Learn Visual Basic 6.0**

### **Quick Example: Image Viewer (Op tional)**

1. Open the Image Viewer application from last class. Note the code in the **cmdShow\_Click** and **filImage\_DblClick** events is exactly the same. Delete the code in the **filImage\_DblClick** procedure and simply have it call the **cmdShow\_Click** procedure. That is, replace the **filImage\_DblClick** procedure with:

**Private Sub filImage\_DblClick() Call cmdShow\_Click End Sub**

2. This is another example of calling an event procedure. Save yourapplication.

### **Adding Menus to an Application**

- As mentioned earlier, it is important that the interface of your application be familar to a seasoned, or not-so-seasoned, Windows user. One such familiar application component is the Menu bar. Menus are used to provide a user with choices that control the application. Menus are easily incorporated into Visual Basic programs using the **MenuEditor**.
- $\bullet$  A good way to think about elements of a menu structure is to consider them as a hierarchical list of command buttons that only appear when pulled down from the menu bar. When you click on a menu item, some action is taken. Like command buttons, menu items are named, have captions, and have properties.

## **Example**

Here is a typical menu structure:

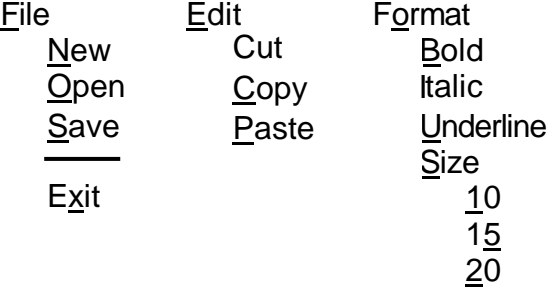

The underscored characters are access keys, just like those on command buttons. The level of indentation indicates position of a menu item within the hierarchy. For example, **New** is a sub -element of the **File** menu. The line under **Save** in the **File** menu is a separator bar (separates menu items).

With this structure, the Menu bar would display:

File Edit Format

The sub-menus appear when one of these 'top' level menu items is selected. Note the **Size** sub -menu under **Format** has another level of hierarchy. It is good practice to not use more than two levels in menus. Each menu element will have a **Click** event associated withit.

 The **Menu Editor** allows us to define the menu structure, adding access keys and shortcut keys, if desired. We then add code to the **Click** events we need to respond to. The Menu Editor is selected from the **Tools** menu bar or by clicking the **Menu Editor** on the toolbar. This selection can only be made when the form needing the menu is active. Upon selecting the editor, and entering the example menu structure, the editor window looks like this:

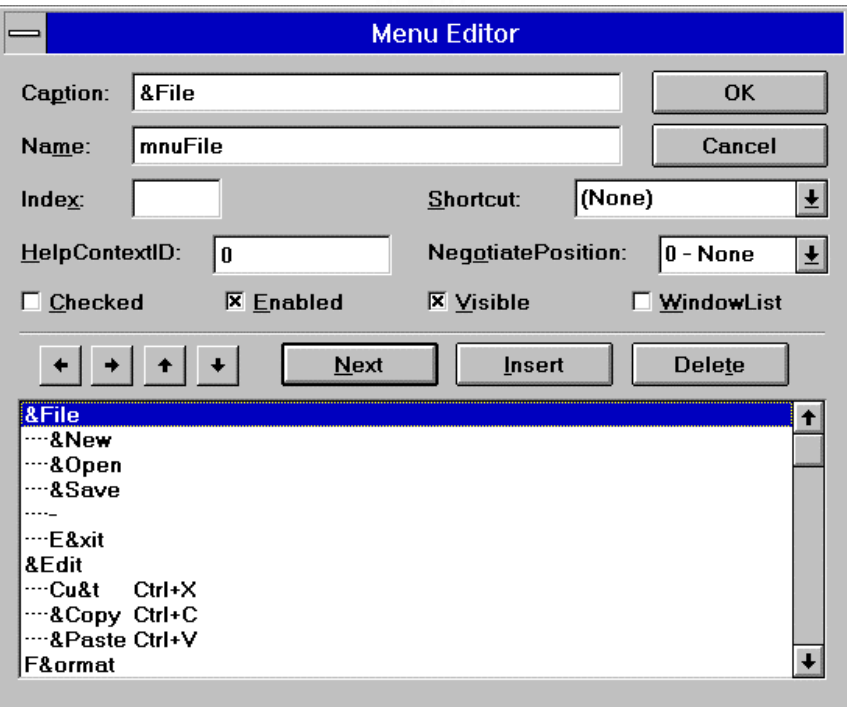

Each item in the menu structure requires several entries in this design box.

# **5-10 Learn Visual Basic 6.0**

- The **Caption** box is where you type the text that appears in the menu bar. Access keys are defined in the standard way using the ampersand (&). Separator bars (a horizontal line used to separate menu items) are defined by using a Caption of a single hyphen (-). When assigning captions and access keys, try to use conform toany established Windows standards.
- The **Name** box is where you enter a control name for each menu item. This is analogous to the Name property of command buttons and is the name used to set properties and establish the **Click** event procedure for each menu item. Each menu item must have a name, even separator bars! The prefix **mnu** is used to name menu items. Sub-menu item names usually refer back to main menu headings. For example, if the menu item **New** is under the main heading **File**  menu, use the name**mnuFileNew**.
- The **Index** box is used for indexing any menu items defined as control arrays.
- The **Shortcut** dropdown box is used to assign shortcut keystrokes to any item in a menu structure. The shortcut keystroke will appear to the right of the caption for the menu item. An example of such a keystroke is using Ctrl+X to cut text.
- The **HelpContextID** and **NegotiatePosition** boxes relate to using on-line help and object linking embedding, and are beyond the scope of this discussion.
- Each menu item has four properties associated with it. These properties can be set at design time using the Menu Editor or at run-time using the standard dot notation. These properties are: notation. These propertiesare:

**PERMIT AND INCOME.** 

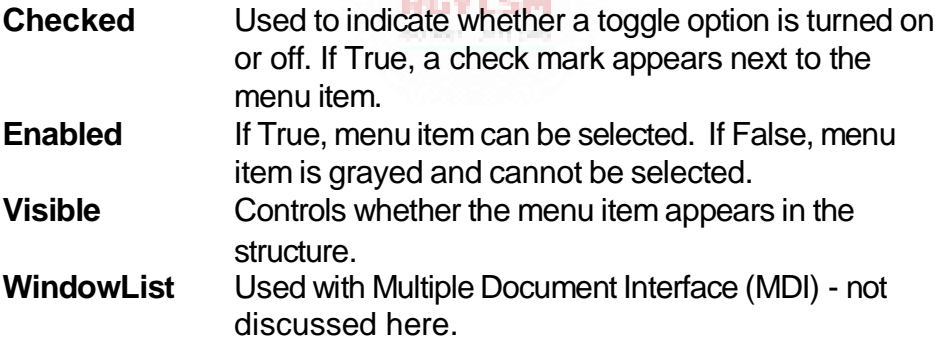

 At the bottom of the Menu Editor form is a list box displaying the hierarchical list of menu items. Sub-menu items are indented to their level in the hierarchy. The right and left arrows adjust the levels of menu items, while the up and down arrows move items within the same level. The**Next**, **Insert**, and **Delete** buttons are used to move the selection down one line, insert a line above the current selection, or delete the current selection, respectively.

- Let's look at the process of entering the example menu structure. To do this, we '**stack'** the three menus on top of each other, that is enter items as a long list. For each item in this list, we provide a Caption (with access key, if any), a Name (indicative of where it is in the structure), a shortcut key (if any), and provide proper indentation to indication hierarchical location (use the left and right arrows to move in and out).
- After entering this structure, the complete list box at the bottom of the Menu Editor would look like this (notice access keys are indicated with ampersands and shortcut keys are listed at the right, and, the assigned names are shown at the left - these don't really appear in the Menu Editor list box; they are shown to illustrate one possible namingconvention):

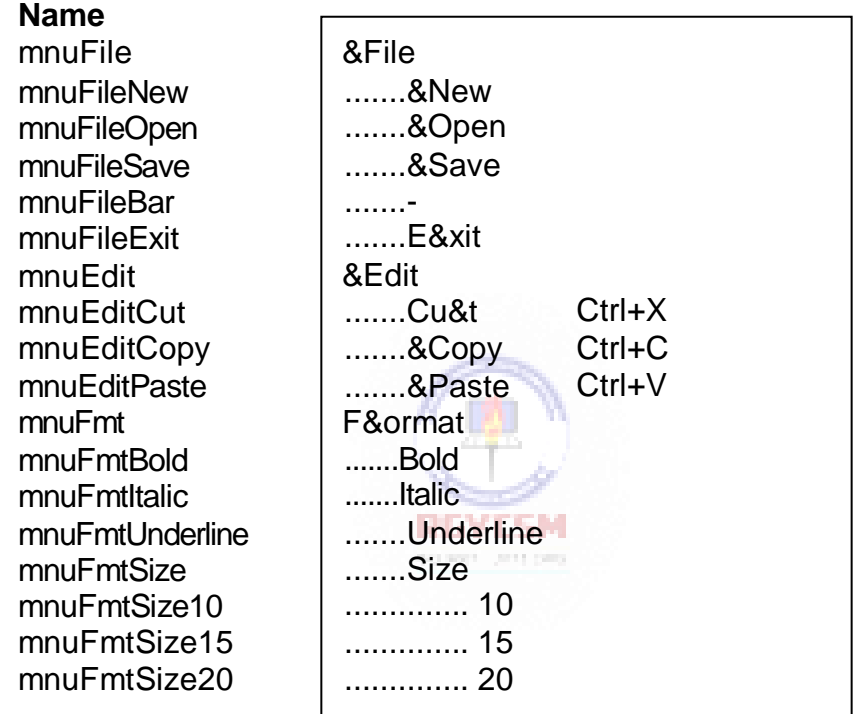

 At first, using the Menu Editor may seem a little clunky. After you've done a couple of menu structures, however, its use becomes obvious. A neat thing is: after setting up your menu, you can look at it in the Visual Basic design mode and see if it looks like it should. In the next example, you'll get practice setting up a similar menustructure.

# **5-12 Learn Visual Basic 6.0**

# **Example 5-1**

# **Note Editor**

- 1. Start a new project. We will use this application the rest of this class. We will build a note editor with a menu structure that allows us to control the appearance of the text in the editor box. Since this is the first time we've built menus, I'll provide the stepsinvolved.
- 2. Place a large text box on a form. Set the properties of the form and text box:

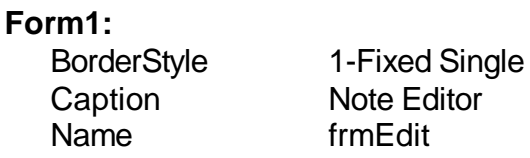

### **Text1:**

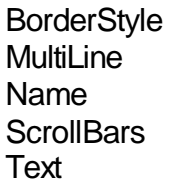

1-Fixed Single True txtEdit 2-Vertical [Blank]

The form should look something like this when you're done:

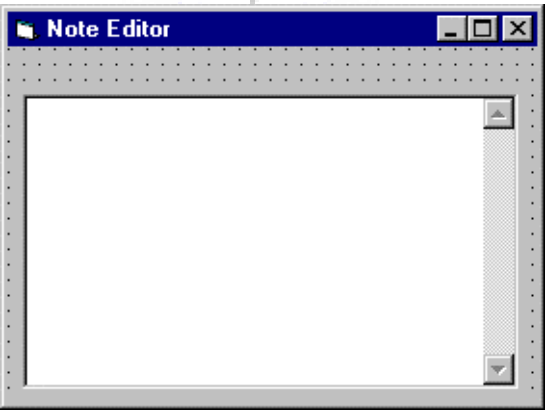

3. We want to add this menu structure to the Note Editor:

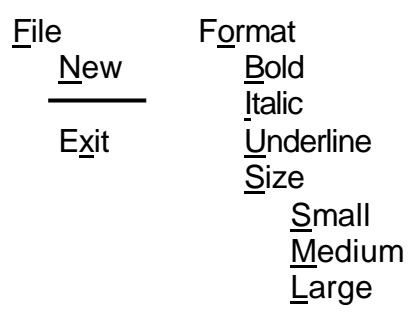

Note the identified access keys. Bring up the Menu Editor and assign the following Captions, Names, and Shortcut Keys to each item. Make sure each menu item is at is proper location in the hierarchy.

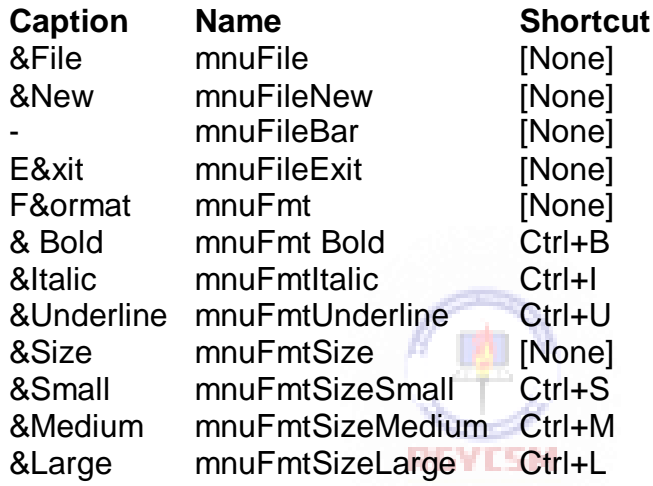

The **Small** item under the **Size** sub-menu should also be **Checked** to indicate the initial font size. When done, look through your menu structure in design mode to make sure it looks correct. With a menu, the form will appear like:

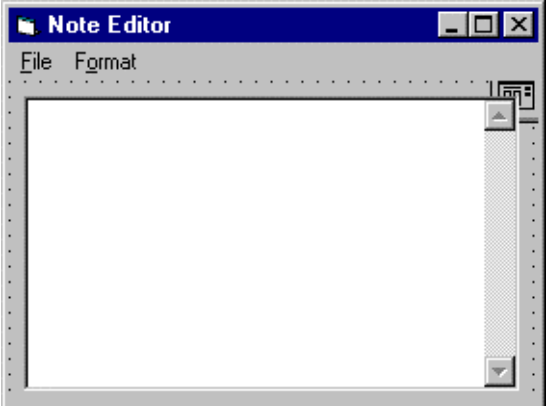

# **5-14 Learn Visual Basic 6.0**

4. Each menu item that performs an action requires code for its **Click** event. The only menu items that do not have events are the menu and sub-menu headings, namely File, Format, and Size. All others need code. Use the following code for each menu item **Click** event. (This may look like a lot of typing, but you should be able to use a lot of cut and paste.)

If **mnuFileNew** is clicked, the program checks to see if the user really wants a new file and, if so (the default response), clears out the text box:

```
Private Sub mnuFileNew_Click()
'If user wants new file, clear out text 
Dim Response As Integer
Response = MsgBox("Are you sure you want to start a new 
file?", vbYesNo + vbQuestion, "New File")
If Response = vbYes Then txtEdit.Text = "" 
End Sub
```
If **mnuFileExit** is clicked, the program checks to see if the user really wants to exit. If not (the default response), the user is returned to theprogram:

```
Private Sub mnuFileExit_Click() 
'Make sure user really wants to exit 
Dim Response As Integer
Response = MsgBox("Are you sure you want to exit the 
note editor?", vbYesNo + vbCritical + vbDefaultButton2, 
"Exit Editor")
If Response = vbNo Then 
  Exit Sub
Else
  End 
End If 
End Sub
```
If **mnuFmtBold** is clicked, the program toggles the current bold status:

```
Private Sub mnuFmtBold_Click() 
'Toggle bold font status
mnuFmtBold.Checked = Not (mnuFmtBold.Checked) 
txtEdit.FontBold = Not (txtEdit.FontBold)
End Sub
```
If **mnuFmtItalic** is clicked, the program toggles the current italic status:

```
Private Sub mnuFmtItalic_Click() 
'Toggle italic font status
mnuFmtItalic.Checked = Not (mnuFmtItalic.Checked) 
txtEdit.FontItalic = Not (txtEdit.FontItalic)
End Sub
```
If **mnuFmtUnderline** is clicked, the program toggles the current underline status:

```
Private Sub mnuFmtUnderline_Click() 
'Toggle underline font status
mnuFmtUnderline.Checked = Not (mnuFmtUnderline.Checked) 
txtEdit.FontUnderline = Not (txtEdit.FontUnderline)
End Sub
```
If either of the three size sub-menus is clicked, indicate the appropriate check mark location and change the font size:

```
Private Sub mnuFmtSizeSmall_Click() 
'Set font size to small 
mnuFmtSizeSmall.Checked = True 
mnuFmtSizeMedium.Checked = False 
mnuFmtSizeLarge.Checked = False 
txtEdit.FontSize = 8
End Sub
                        RGYESM
```

```
Private Sub mnuFmtSizeMedium_Click() 
'Set font size to medium 
mnuFmtSizeSmall.Checked = False 
mnuFmtSizeMedium.Checked = True 
mnuFmtSizeLarge.Checked = False 
txtEdit.FontSize = 12
End Sub
```

```
Private Sub mnuFmtSizeLarge_Click() 
'Set font size to large 
mnuFmtSizeSmall.Checked = False 
mnuFmtSizeMedium.Checked = False 
mnuFmtSizeLarge.Checked = True 
txtEdit.FontSize = 18
End Sub
```
# **5-16 Learn Visual Basic 6.0**

5. Save your application. We will use it again in Class 6 where we'll learn how to save and open text files created with the Note Editor. Test out all the options. Notice how the toggling of the check marks works. Try the shortcut keys.

# **Using Pop-Up Menus**

- **Pop-up menus** can show up anywhere on a form, usually being activated by a single or double-click of one of the two mouse buttons. Most Windows applications, and Windows itself, use pop-up menus. For example, using the right hand mouse button on almost any object in Windows 95 will display a pop-up menu. In fact, with the introduction of such pop-up menus with Windows 95, the need for adding such menus to Visual Basic applications has been reduced.
- Adding pop-up menus to your Visual Basic application is a two step process. First, you need to create the menu using the **Menu Editor** (or, you can use any existing menu structure with at least one sub-menu). If creating a unique pop-up menu (one that normally does not appear on the menu bar), it's **Visible** property is set to be **False** at design time. Once created, the menu is displayed on a form using the **PopupMenu** method.
- The PopupMenu method syntax is:

ObjectName.**PopupMenu** MenuName, Flags, X, Y

The ObjectName can be omitted if working with the current form. The arguments are: **RINGER** 

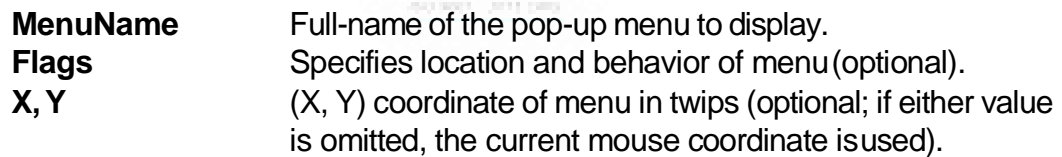

 The **Flags** setting is the sum of two constants. The first constant specifies location:

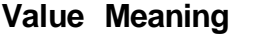

**Symbolic** Constant 0 Left side of menu is at X coordinate vbPopupMenuLeftAlign

- 4 Menu is centered atX coordinate vbPopupMenuCenterAlign
- 8 Right side of menu is atX coordinate vbPopupMenuRightAlign

The second specifies behavior:

0 Menu reacts only to left mouse button vbPopupMenuLeftButton

2 Menu reacts to eithermouse button vbPopupMenuRightButton

**Value Meaning Constant Constant Constant Constant** 

- You need to decide where to put the code that displays the pop-up menu, that is the **PopupMenu** method. Usually, a pop-up menu is displayed in response to a **Click** event or **MouseDown** event. The standard (starting with Windows 95) seems to be leaning toward displaying a pop-up menu in response to a **right**  mouse **button**click.
- Just like other menus, each item on your pop-up menu will need code for the corresponding **Click** event. Many times, though, the code is simply a call to an existing menu item's Clickevent.

# **Assigning Icons to Forms**

- Notice that whenever you run an application, a small icon appears in the upper left hand corner of the form. This icon is also used to represent the form when it is minimized at run-time. The icon seen is the default Visual Basic icon for forms. Using the **Icon** property of a form, you can change this displayed icon.
- The idea is to assign a unique icon to indicate the form's function. To assign an icon, click on the Icon property in the Property Window for the form. Click on the ellipsis (...) and a window that allows selection of icon files will appear.
- The icon file you load must have the **.ico** filename extension and format. When you first assign an icon to a form (at design time), it will not appear on the form. It will only appear after you have run the application once.

# **Designing Your Own Icon with IconEdit**

- Visual Basic offers a wealth of icon files from which you could choose an icon to assign to your form(s). But, it's also fun to design your own icon to add that personal touch.
- *PC Magazine* offers a free utility called **IconEdit** that allows you to design and save icons. Included with these notes is this program and other files (directory IconEdit). To install these files on your machine, copy the folder to your hard drive.

# **5-18 Learn Visual Basic 6.0**

 To run IconEdit, click **Start** on theWindows 95 task bar, then click **Run**. Find the **IconEdit.exe** program (use Browse mode). You can also establish an shortcut to start IconEdit from your desktop, if desired. The following Editor window will appear:

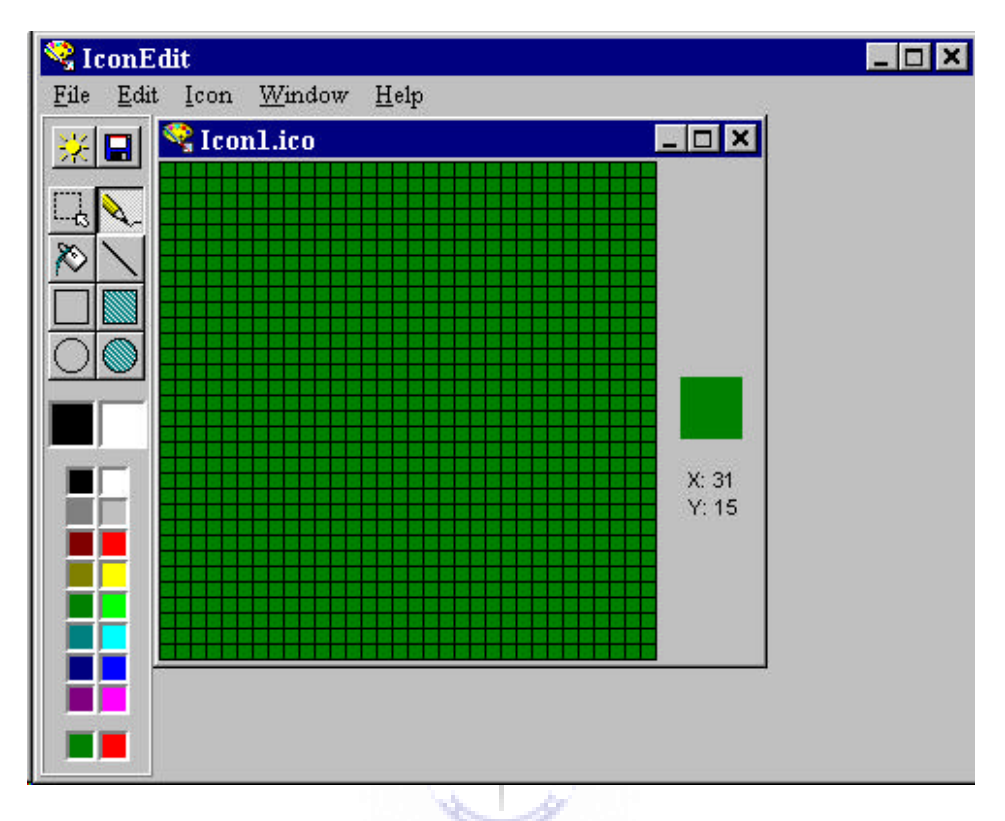

- The basic idea of IconEdit is to draw an icon in the 32 x 32 grid displayed. You can draw single points, lines, open rectangles and ovals, and filled rectangles and ovals. Various colors are available. Once completed, the icon file can be saved for attaching to aform.
- Another fun thing to do with IconEdit is to load in Visual Basic icon files and see how much artistic talent really goes into creating an icon.
- We won't go into a lot of detail on using the IconEdit program here I just want you to know it exists and can be used to create and save icon files. Its use is fairly intuitive. Consult the on-line help of the program for details. And, there is a .**txt**  file included that is very helpful.

### **Creating Visual Basic Executable Files**

- Up to now, to run any of the applications created, we needed Visual Basic. The goal of creating an application is to let others (without Visual Basic) use it. This is accomplished by creating an **executable** version of theapplication.
- Before creating an executable, you should make sure your program is free of bugs and operating as desired. Save all forms, modules, and project files. Any later changes to the application will require re-creating the executable file.
- The executable file will have the extension **.exe**. To create an exe file for your application, select **Make [Project name] exe** from Visual Basic's **File** menu. This will display the Make EXE File dialog box, where you name the exe file. To open the Options box, click that button. The EXE Options dialog box will appear:

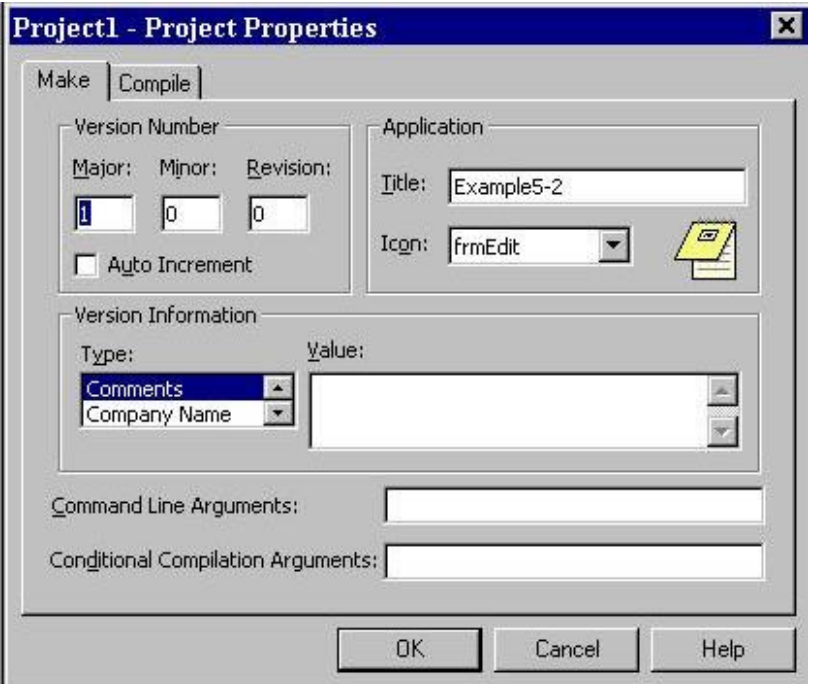

- We'll only concern ourselves with two pieces of information in this box: **Title** and **Icon**. The Title is the name you want to give your application. It does not have to be the same as the Project name. The Icon is selected from icons assigned to form(s) in your application. The selected icon is used to identify the application everywhere it is needed in Windows 95.
- Once you have selected these options, return to the Make EXE File dialog box, select a directory (best to use the same directory your application files are in) and name for your executable file. Click **OK** and the exe file iscreated.

# **5-20 Learn Visual Basic 6.0**

 Use Windows Explorer to confirm creation of the file. And, while there,doubleclick the executable file name and the program will run!

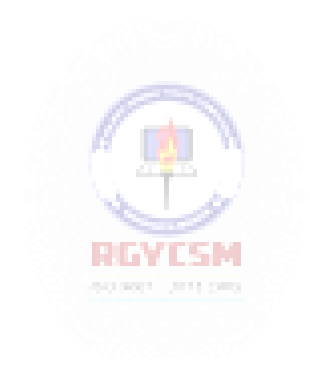

# **Example 5-2**

# **Note Editor - Building an Executable and Attaching an Icon**

- **1.** Open your Note Editor project. Attach an icon to the form by setting the **Icon**  property. If you want to, open up the Image Viewer project from last class to take a look at icon files. The icon I used is**note.ico**
- 2. Create an executable version of your Note Editor. Confirm creation of the **exe** file and run it under the Windows Explorer.
- 3. Something you might want to try with your application is create a Windows 95 shortcut to run your program, that is, display a clickable icon. To get started, click the **Start** button on the taskbar, then **Settings**, then **Taskbar**. Here, you can add programs to those that show up when you select Start. The process is straightforward. Find your application, specify the folder you want the shortcut to appear in, and name your application. When done, the icon will appear in the specified location.

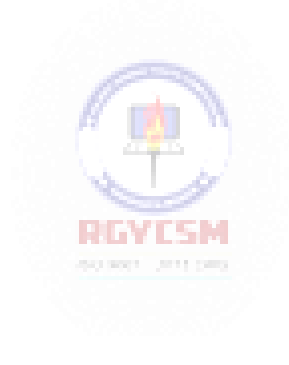

# **Using the Visual Basic Package & Deployment Wizard**

- We were able to run the Note Editor executable file because Visual Basic is installed on our system. If you gave someone a copy of your exe file and they tried to run it, it wouldn't work (unless they have Visual Basic installed also). The reason it wouldn't run is that the executable file also needs some ancillary files (primarily, so-called dynamic link libraries) to run properly. These libraries provide most of the code associated with keeping things on a form working properly.
- So to allow others to run your application, you need to give them the executable file (exe) and at least two dynamic link libraries. Unfortunately, these dynamic link libraries take up over 1 Meg of disk space, so it's hard to move those around on a floppy disk.
- Visual Basic solves this 'distribution problem' by providing a very powerful tool called the Visual Basic **Package & Deployment Wizard**. This wizard is installed along with Visual Basic.
- The Package & Deployment Wizard prepares your application for distribution. It helps you determine which files to distribute, creates a Setup program (written in Visual Basic) that works like all other Windows Setup programs ( **setup.exe**), compresses all required files to save disk space, and writes the compressed files to the distribution media of choice, usually floppy disk(s).
- To start the Package & Deployment Wizard, click the **Start** button in Windows, then find the **Visual Basic** program folder - click on **Visual Basic Tools**, then choose **Package & Deployment Wizard** The setup follows several steps. The directions provided with each step pertain to the simple applications we develop in class. For more complicated examples, you need to modify the directions, especially regarding what files you need to distribute with your application.

**Step 1. Initial Information.** Enter the path and file name for your project file (.vbp). Click the ellipsis (...) to browse vbp files. If an executable (.exe) file does not exist, one will be created. Click the 'Package' button to continue. If you have previously saved a setup package for the selected project, it will load the package file created during thatsession.

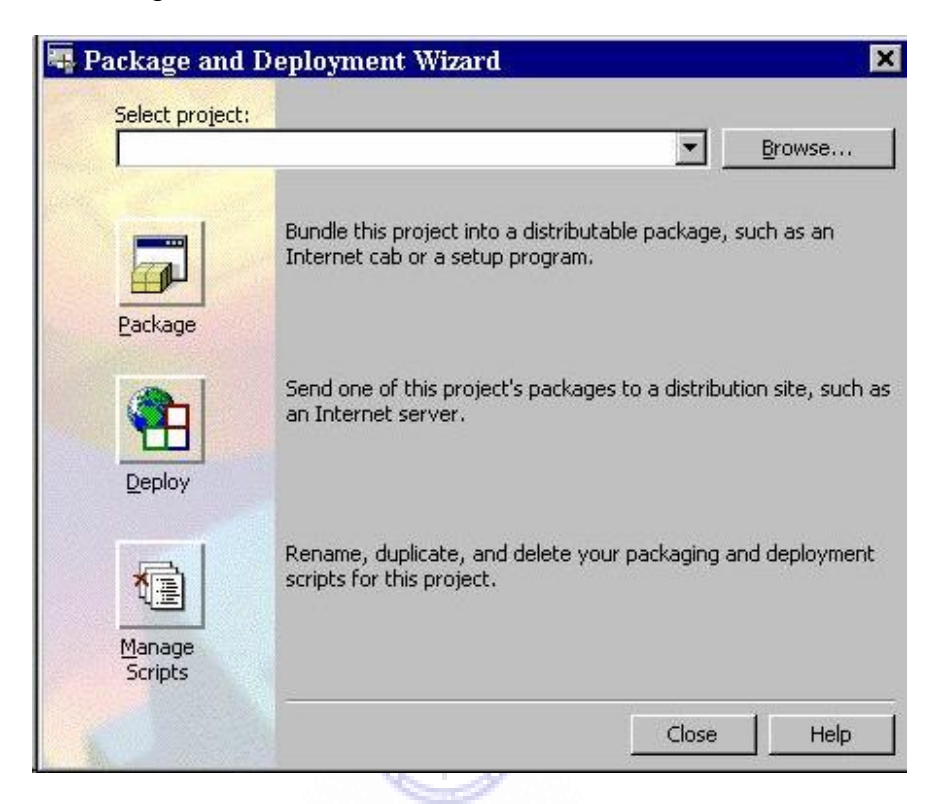

**Step 2. Package Type.** Choose the Standard Setup Package (we want a standard setup program). Click Next to continue.

**Step 3. Package Folder.** Select a directory where you want the application distribution package to be saved. Click Next to continue. Click Back to return to the previous step.

**Step 4. Included Files.** The Package & Deployment Wizard will list all files it believes are required for your application to function properly. If your application requires any files not found by the wizard (for example, external data files you have created), you would add them to the setup list here (click Add). To continue, click Next. Click Back to return to the previous step.

**Step 5. Cab Options.** Distribution files are called cab files (have a cab extension). You can choose a Single cab file written to your hard drive (if you use CD ROM distribution), or Multiple cab files (to allow distribution on floppy disks). If you choose, Multiple, you also specify the capacity of the disks you will use to

# **5-24 Learn Visual Basic 6.0**

write your distribution file(s). Make your choice. Click Next to Continue. Click Back to return to the previous step.

**Step 6. Installation Title.** Enter a title you want your application to have. Click Next to Continue. Click Back to return to previous step.

**Step 7.** Start Menu Items. This step determines where your installed application will be located on the user's Start menu. We will use the default choice. Click Next to Continue. Click Back to return to previous step.

**Step 8. Install Locations.** The wizard gives you an opportunity to changethe locations of installed files. Click Next to Continue. Click Back to return to previous step.

**Step 9. Shared Files.** Some files in your application may be shared by other applications. Shared files will not be removed if the application is uninstalled. Decide if you have shared files. Click Next to Continue. Click Back to return to previous step.

**Step 10. Finished!** Provide a name for saving the script for this wizard session (a file that saves answers to all the questions you just answered). Click Finish to Continue. Click Back to return to previous step. The wizard will create and write the cab files and tell you where they are saved. Click Close. You will be returned to the Package & Deployment Wizard opening window. Click Close.

**Step 11. Write Distribution Media.** This is not a step in the wizard, but oneyou must take. The cab files (distribution files) the wizard wrote must now be copied to your distribution media. If you wrote a single cab file (for CD ROM), copy that file, the setup.exe file (the setup application), and the setup.lst file to your CD ROM). If you wrote multiple files (for floppy disks), copy the setup.exe, setup.lst, and first cab file (1 at end of file name) to floppy number 1. Copy the second cab file (2 at end of file name) to floppy number 2. Copy all subsequent cab files to as many floppies as needed. Properly label all floppies.

- To install the application using the distribution CD ROM or floppy disk(s), a user simply puts CD ROM or floppy number 1 in a drive. Then, through the Windows Explorer, run the **setup.exe** program. The user will be taken through the installation procedure step-by-step. The procedure is nearly identical to the installation process for all Microsoft products.
- The Package & Deployment Wizard is a very powerful tool. We've only looked at using it for simple applications. As your programming skills begin to include database access and other advanced topics, you will need to become familiar with other files that should be distributed with your applications.

# **Example 5-3**

# **Note Editor - Creating a Distribution Disk**

- 1. Open your Note Editor project again. Create a distribution disk usingthe Package & DeploymentWizard.
- 2. Try installing the application on your computer. Better yet, take the disk to another Windows 95/98/NT-based machine, preferably without Visual Basic installed. Install the application using the distribution disk and test its operation.

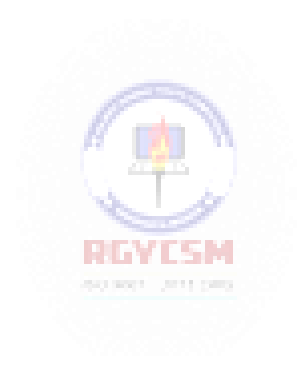

This page intentionally not left blank.

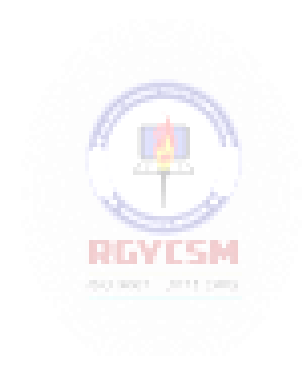

# **Exercise 5**

# **US Capitals Quiz**

Develop an application that quizzes a user on states and capitals in the United States. Use a menu structure that allows the user to decide whether they want to name states or capitals and whether they want mulitple choice or type-in answers. Throughly test your application. Design an icon for your program using IconEdit or some other program. Create an executable file. Create a distribution disk using the Application Setup Wizard. Give someone your application disk and have them install it on their computer and try out your nifty little program.

## **My Solution:**

Form:

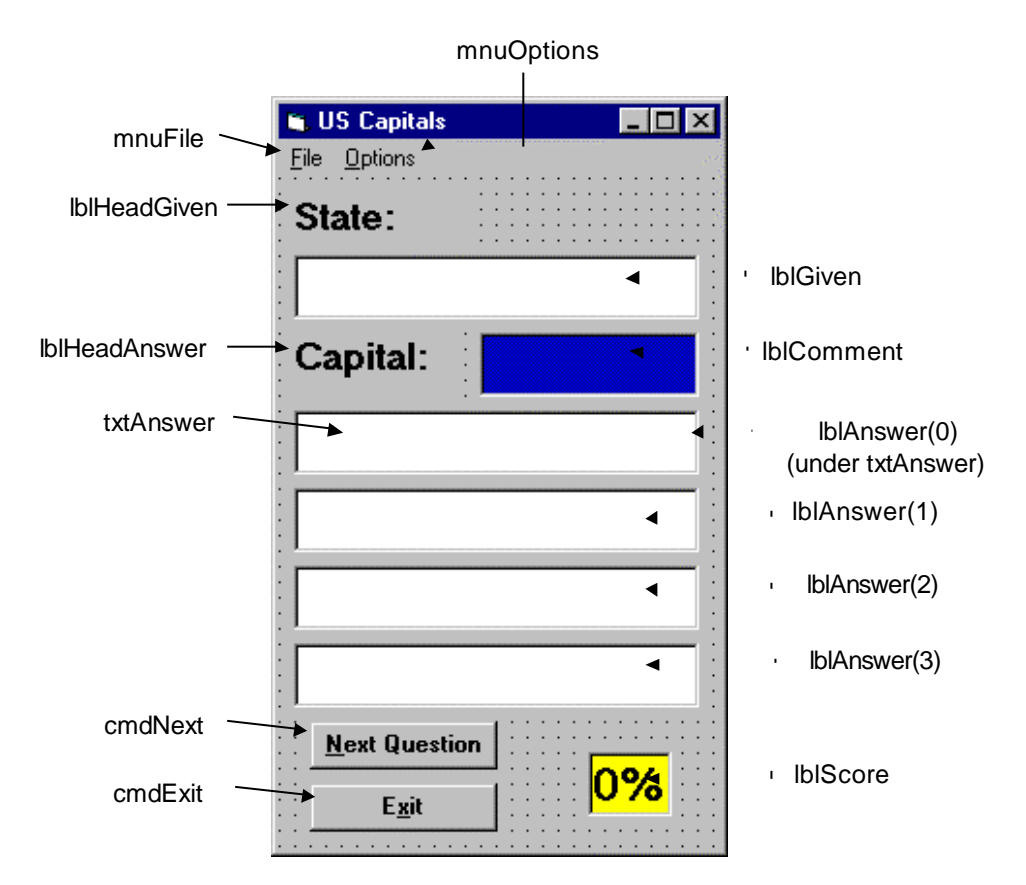

### Properties:

Form **frmCapitals**: BorderStyle = 1 - Fixed Single Caption = US Capitals CommandButton **cmdNext**: Caption = &Next Question Enabled = False CommandButton **cmdExit**: Caption = E&xit TextBox **txtAnswer**: FontName = MS Sans Serif  $FontSize = 13.2$ Visible = False Label **lblComment**: Alignment = 2 - Center BackColor = &H00C00000& (Blue) BorderStyle = 1 - Fixed Single FontName = MS Sans Serif  $FontSize = 13.2$  $Fonttalic = True$ ForeColor = &H0000FFFF& (Yellow) REVIEW Label **lblScore**: Alignment = 2 - Center AutoSize = True BackColor = &H0000FFFF& (Yellow) BorderStyle = 1 - Fixed Single Caption  $= 0\%$ FontName = MS Sans Serif  $FontSize = 15.6$  $FontBold = True$ Label **IblAnswer** (control array): Alignment = 2 - Center

BackColor = &H00FFFFFF& (White) BorderStyle = 1 - Fixed Single FontName = MS Sans Serif  $FontSize = 13.2$  $Index = 0, 1, 2, 3$ 

#### Label **lblHeadAnswer**:

Caption = Capital: FontName = MS Sans Serif  $FontSize = 13.2$ FontBold = True

### Label **lblHeadGiven**:

Caption = State: FontName = MS Sans Serif  $FontSize = 13.2$  $FontBold = True$ 

Menu **mnuFile** : Caption = &File

Menu **mnuFileNew**:  $C$ aption =  $&New$ 

Menu **mnuFileBar**: Caption  $= -$ 

Menu **mnuFileExit**:  $Caption = E&xit$ 

Menu **mnuOptions**: Caption = &Options

Menu **mnuOptionsCapitals** : Caption = Name &Capitals

Checked = True

Menu **mnuOptionsState**: Caption = Name &State

Menu **mnuOptionsBar**:

Caption  $= -$ 

# Menu **mnuOptionsMC**:

Caption = &Multiple Choice Answers  $Checked = True$ 

### Menu **mnuOptionsType**:

Caption = &Type In Answers

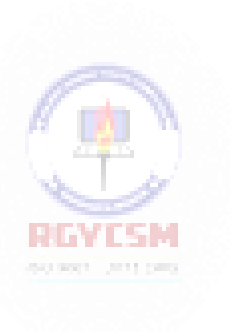

Code:

#### General Declarations:

Option Explicit Dim CorrectAnswer As Integer Dim NumAns As Integer, NumCorrect As Integer Dim Wsound(26) As Integer Dim State(50) As String, Capital(50) As String

### SoundEx General Function (this is a neat little function to check if spelling of two words is similar):

```
Private Function SoundEx(W As String, Wsound() As Integer)
As String
'Generates Soundex code for W
'Allows answers whose spelling is close, but not exact 
Dim Wtemp As String, S As String
Dim L As Integer, I As Integer
Dim Wprev As Integer, Wsnd As Integer, Cindex As Integer 
Wtemp = UCase(W)L = Len(W)If L \leq 0 Then
  S = Left(Wtemp, 1)Wprev = 0If L > 1 Then
                            I TIMAT
    For I = 2 To LCindex = Asc(Mid(Wtemp, I, 1)) - 64If Cindex >= 1 And Cindex <= 26 Then
        W \text{snd} = W \text{sound}(C \text{index}) + 48If Wsnd \langle > 48 And Wsnd \langle > Wprev Then S = S +
Chr(Wsnd)
        Wprev = Wsnd 
      End If
    Next I 
  End If
Else
  S = ""
End If 
SoundEx = S 
End Function
```
#### Update\_Score General Procedure:

```
Private Sub Update_Score(Iscorrect As Integer)
Dim I As Integer
'Check if answer is correct 
cmdNext.Enabled = True 
cmdNext.SetFocus
If Iscorrect = 1 Then 
  NumCorrect = NumCorrect + 1
  lblComment.Caption = "Correct!"
Else
  lblComment.Caption = "Sorry ..."
End If
'Display correct answer and update score 
If mnuOptionsMC.Checked = True Then
  For I = 0 To 3
    If mnuOptionsCapitals.Checked = True Then
      If lblAnswer(I).Caption <> Capital(CorrectAnswer)
Then
        lblAnswer(I).Caption = "" 
      End If
    Else
      If lblAnswer(I).Caption <> State(CorrectAnswer) Then 
        lblAnswer(I).Caption = ""
      End If 
    End If
                          REVISM
  Next I 
Else
  If mnuOptionsCapitals.Checked = True Then 
    txtAnswer.Text = Capital(CorrectAnswer)
  Else
    txtAnswer.Text = State(CorrectAnswer) 
  End If
End If
lblScore.Caption = Format(NumCorrect / NumAns, "##0%")
End Sub
```
### cmdExit Click Event:

Private Sub cmdExit\_Click() 'Exit program Call mnuFileExit Click End Sub

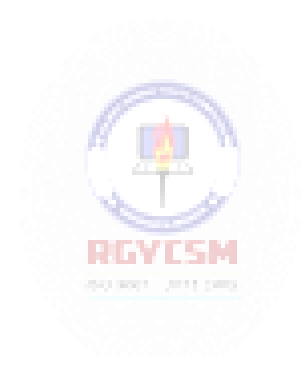

#### cmdNext Click Event:

```
Private Sub cmdNext_Click() 
'Generate the next question 
cmdNext.Enabled = False
Call Next Question(CorrectAnswer)
End Sub
```
### Form Activate Event:

Private Sub Form\_Activate() Call mnufilenew\_click End Sub

### Form Load Event:

```
Private Sub Form_Load()
Randomize Timer
'Load soundex function array
Wsound(1) = 0: Wsound(2) = 1: Wsound(3) = 2: Wsound(4) = 3
Wsound(5) = 0: Wsound(6) = 1: Wsound(7) = 2: Wsound(8) = 0
Wsound(9) = 0: Wsound(10) = 2: Wsound(11) = 2: Wsound(12)
= 4Wsound(13) = 5: Wsound(14) = 5: Wsound(15) = 0: Wsound(16)
= 1BIAYEAN
Wsound(17) = 2: Wsound(18) = 6: Wsound(19) = 2: Wsound(20)
= 3Wsound(21) = 0: Wsound(22) = 1: Wsound(23) = 0: Wsound(24)
= 2Wsound(25) = 0: Wsound(26) = 2
'Load state/capital arrays
State(1) = "Alabama": Capital(1) = "Montgomery"
State(2) = "Alaska": Capital(2) = "Juneau"
State(3) = "Arizona": Capital(3) = "Phoenix"
State(4) = "Arkansas": Capital(4) = "Little Rock"
State(5) = "California": Capital(5) = "Sacramento"
State(6) = "Colorado": Capital(6) = "Denver"
State(7) = "Connecticut": Capital(7) = "Hartford"
State(8) = "Delaware": Capital(8) = "Dover"
State(9) = "Florida": Capital(9) = "Tallahassee"
State(10) = "Georgia": Capital(10) = "Atlanta"
State(11) = "Hawaii": Capital(11) = "Honolulu"
```
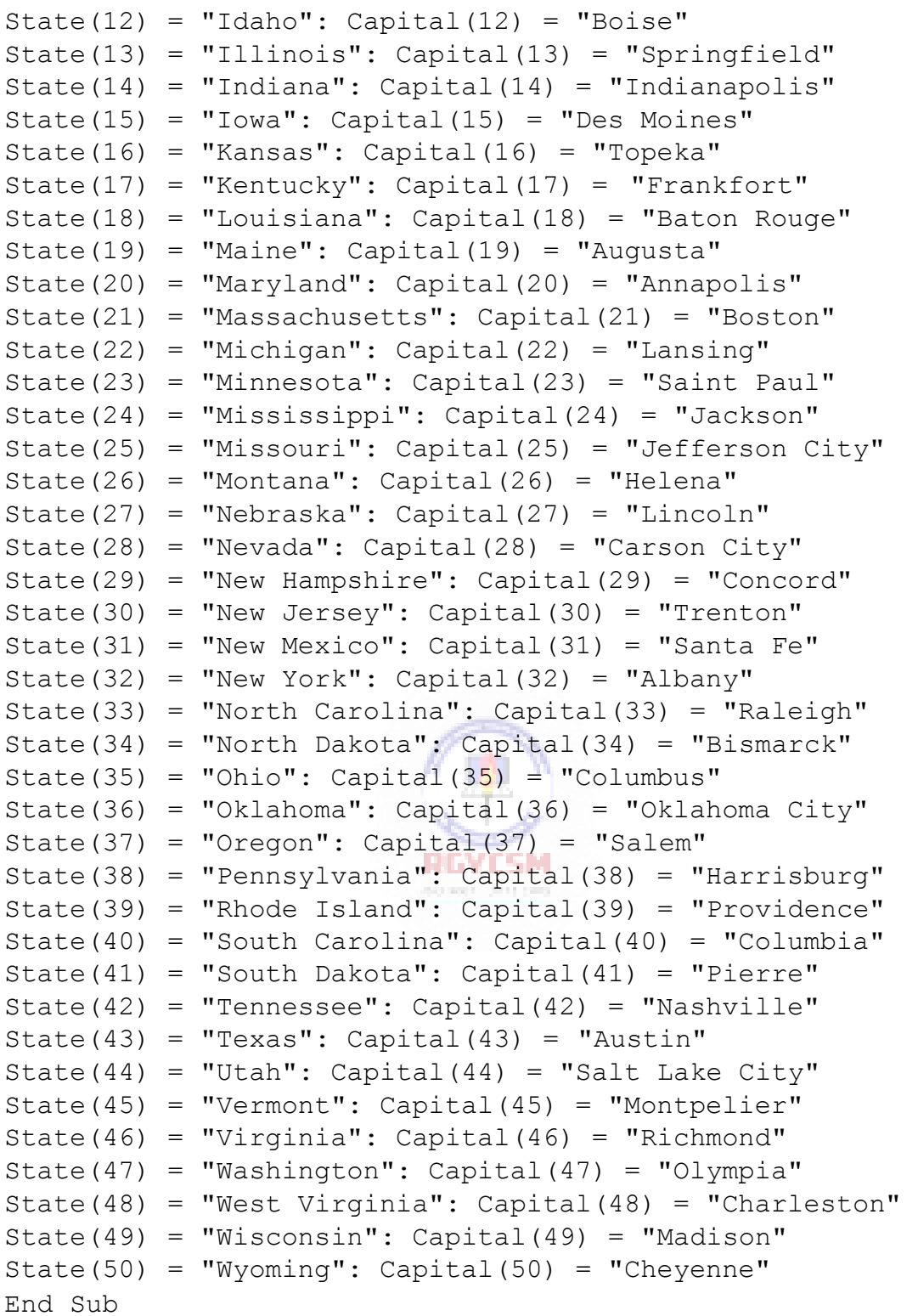

lblAnswer Click Event:

```
Private Sub lblAnswer_Click(Index As Integer) 
'Check multiple choice answers
Dim Iscorrect As Integer 
'If already answered, exit
If cmdNext.Enabled = True Then Exit Sub 
Iscorrect = 0If mnuOptionsCapitals.Checked = True Then
  If lblAnswer(Index).Caption = Capital(CorrectAnswer) 
Then Iscorrect = 1
Else
  If lblAnswer(Index).Caption = State(CorrectAnswer) Then 
Iscorrect = 1
End If
Call Update Score(Iscorrect)
End Sub
```
**BUNGARY S SO BOLT DISTURB** 

### mnuFileExit Click Event:

Private Sub mnuFileExit\_Click() 'End the application End End Sub

# mnuFileNew Click Event:

```
Private Sub mnufilenew_click() 
'Reset the score and start again 
NumAns = 0NumCorrect = 0
lblScore.Caption = "0%" 
lblComment.Caption = "" 
cmdNext.Enabled = False
Call Next Question(CorrectAnswer)
End Sub
```
### mnuOptionsCapitals Click Event:

```
Private Sub mnuOptionsCapitals_Click() 
'Set up for providing capital, given state 
mnuOptionsState.Checked = False 
mnuOptionsCapitals.Checked = True 
lblHeadGiven.Caption = "State:" 
lblHeadAnswer.Caption = "Capital:"
Call mnufilenew_click 
End Sub
```
### mnuOptionsMC Click Event:

```
Private Sub mnuOptionsMC_Click() 
'Set up for multiple choice answers 
Dim I As Integer 
mnuOptionsMC.Checked = True 
mnuOptionsType.Checked = False
For I = 0 To 3
  lblAnswer(I).Visible = True
Next I
txtAnswer.Visible = False 
Call mnufilenew_click
End Sub
```
## mnuOptionsState Click Event:

```
Private Sub mnuOptionsState_Click()
'Set up for providing state, given capital 
mnuOptionsState.Checked = True 
mnuOptionsCapitals.Checked = False 
lblHeadGiven.Caption = "Capital:" 
lblHeadAnswer.Caption = "State:"
Call mnufilenew_click 
End Sub
```
al mar

### mnuOptionsType Click Event:

```
Private Sub mnuOptionsType_Click() 
'Set up for type in answers
Dim I As Integer 
mnuOptionsMC.Checked = False 
mnuOptionsType.Checked = True 
For I = 0 To 3
  lblAnswer(I).Visible = False 
Next I
txtAnswer.Visible = True 
Call mnufilenew_click 
End Sub
```
### Next Question General Procedure:

```
Private Sub Next_Question(Answer As Integer)
Dim VUsed(50) As Integer, I As Integer, J As Integer 
Dim Index(3)
lblComment.Caption = ""
NumAns = NumAns + 1
'Generate the next question based on selected options 
Answer = Int(Rnd \star 50) + 1
If mnuOptionsCapitals.Checked = True Then
  lblGiven.Caption = State(Answer)
Else
                          RINTAS X
  lblGiven.Caption = Capital(Answer) 
End If
If mnuOptionsMC.Checked = True Then 
'Multiple choice answers
'Vused array is used to see which states have 
'been selected as possible answers
  For I = 1 To 50
    VUsed(I) = 0Next I
'Pick four different state indices (J) at random 
'These are used to set up multiple choice answers 
'Stored in the Index array
  T = 0Do
    Do
      J = Int(Rnd * 50) + 1Loop Until VUsed(J) = 0 And J \leq Answer
```

```
VUsed(J) = 1Index(I) = JI = I + 1Loop Until I = 4'Now replace one index (at random) with correct answer 
  Index(Int(Rnd * 4)) = Answer
'Display multiple choice answers in label boxes 
  For I = 0 To 3
    If mnuOptionsCapitals.Checked = True Then 
      lblAnswer(I).Caption = Capital(Index(I))
    Else
      lblAnswer(I).Caption = State(Index(I)) 
    End If
  Next I 
Else
'Type-in answers 
 txtAnswer.Locked = False 
  txtAnswer.Text = "" 
  txtAnswer.SetFocus
End If
End SubRAYAR
                           00.000 UP11.000
```
#### txtAnswer KeyPress Event:

```
Private Sub txtAnswer_KeyPress(KeyAscii As Integer) 
'Check type in answer'
Dim Iscorrect As Integer
Dim YourAnswer As String, TheAnswer As String 
'Exit if already answered
If cmdNext.Enabled = True Then Exit Sub
If (KeyAscii >= vbKeyA And KeyAscii <= vbKeyZ) _
Or (KeyAscii >= vbKeyA + 32 And KeyAscii <= vbKeyZ + 32)
Or KeyAscii = vbKeySpace Or KeyAscii = vbKeyBack Or 
KeyAscii = vbKeyReturn Then
'Acceptable keystroke
  If KeyAscii <> vbKeyReturn Then Exit Sub 
'Lock text box once answer entered
  txtAnswer.Locked = True 
  Iscorrect = 0'Convert response and correct answers to all upper 
'case for typing problems
  YourAnswer = UCase(txtAnswer.Text)
  If mnuOptionsCapitals.Checked = True Then 
    TheAnswer = UCase(Capital(CorrectAnswer))
  Else
    TheAnswer = UCase(State(CorrectAnswer))
  End If
'Check for both exact and approximate spellings 
  If YourAnswer = TheAnswer Or _
  SoundEx(YourAnswer, Wsound()) = SoundEx(TheAnswer,
Wsound()) Then Iscorrect = 1
  Call Update Score(Iscorrect)
Else
'Unacceptable keystroke 
 KeyAscii = 0
End If 
End Sub
```
# **Learn Visual Basic 6.0**

# **6. Error-Handling, Debugging and File Input/Output**

#### **Review and Preview**

 In this class, we expand on our Visual Basic knowledge from past classes and examine a few new topics. We first look at handling errors in programs, using both run-time error trapping and debugging techniques. We then study input and output to disks using sequential files and random access files.

#### **Error Types**

- No matter how hard we try, **errors** do creep into our programs. These errors can be grouped into three categories:
	- 1. **Syntax** errors
	- 2. **Run-time** errors
	- 3. **Logic** errors
- **Syntax errors** occur when you mistype a command or leave out an expected phrase or argument. Visual Basic detects these errors as they occur and even provides help in correcting them. You cannot run a Visual Basic program until all syntax errors have beencorrected.
- **Run-time errors** are usually beyond your program's control. Examples include: when a variable takes on an unexpected value (divide by zero), when a drive door is left open, or when a file is not found. Visual Basic allows you to trap such errors and make attempts to correctthem.
- **Logic errors** are the most difficult to find. With logic errors, the program will usually run, but will produce incorrect or unexpected results. The VisualBasic debugger is an aid in detecting logic errors.

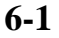

#### **6-2 Learn Visual Basic 6.0**

- Some ways to minimize errors:
	- $\Rightarrow$  Design your application carefully. More design time means less debugging time.
	- $\Rightarrow$  Use comments where applicable to help you remember what you were trying to do.
	- $\Rightarrow$  Use consistent and meaningful naming conventions for your variables, objects, and procedures.

#### **Run-Time Error Trapping and Handling**

- **Run-time errors** are trappable. That is, Visual Basic recognizes an error has occurred and enables you to trap it and take corrective action. If an error occurs and is not trapped, your program will usually end in a rather unceremonious manner.
- **Error trapping** is enabled with the**On Error** statement:

On Error GoTo*errlabel*

Yes, this uses the dreaded **GoTo** statement! Any time a run-time error occurs following this line, program control is transferred to the line labeled *errlabel*. Recall a labeled line is simply a line with the label followed by a colon (:).

• The best way to explain how to use error trapping is to look at an outline of an example procedure with error trapping.

Sub SubExample()

.

. [Declare variables, ...]

. On Error GoTo HandleErrors

> . . [Procedure code]

. Exit Sub HandleErrors:

> . . [Error handling code]

. End Sub Once you have set up the variable declarations, constant definitions, and any other procedure preliminaries, the**On Error** statement is executed to enable error trapping. Your normal procedure code follows this statement. The error handling code goes at the end of the procedure, following the **HandleErrors** statement label. This is the code that is executed if an error is encountered anywhere in the Sub procedure. Note you must exit (with **Exit Sub**) from the code before reaching the HandleErrors line to avoid inadvertent execution of the error handling code.

 Since the error handling code is in the same procedure where an error occurs, all variables in that procedure are available for possible corrective action. If at some time in your procedure, you want to **turn off** error trapping, that is done with the following statement:

On Error GoTo 0

- Once a run-time error occurs, we would like to know what the error is and attempt to fix it. This is done in the **error handling** code.
- Visual Basic offers help in identifying run-time errors. The **Err** object returns, inits **Number** property (Err.Number), the number associated with the current error condition. (The Err function has other useful properties that we won't cover here consult on-line help for further information.) The **Error**() function takes this error number as its argument and returns a string description of the error. Consult online help for Visual Basic run-time error numbers and theirdescriptions.
- Once an error has been trapped and some action taken, control must be returned to your application. That control is returned via the **Resume** statement. There are three options:

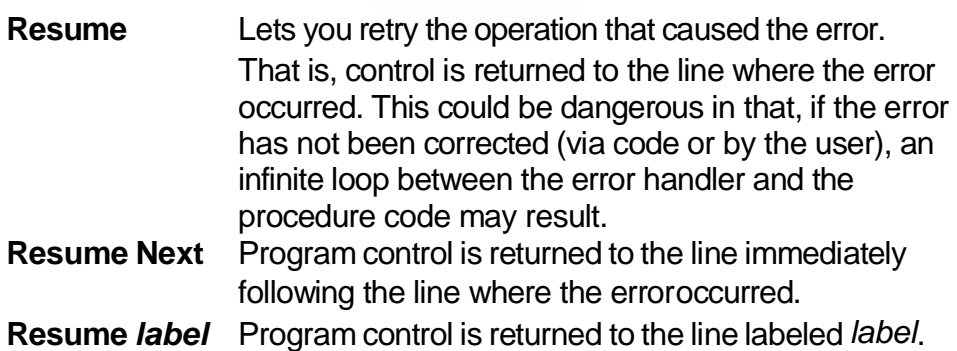

#### **6-4 Learn Visual Basic 6.0**

 Be careful with the Resume statement.When executing the error handling portion of the code and the end of the procedure is encountered before a Resume, an error occurs. Likewise, if a Resume is encountered outside of the error handling portion of the code, an error occurs.

### **General Error Handling Procedure**

- Development of an adequate **error handling procedure** is application dependent. You need to know what type of errors you are looking for and what corrective actions must be taken if these errors are encountered. For example, if a 'divide by zero' is found, you need to decide whether to skip the operation or do something to reset the offending denominator.
- What we develop here is a generic framework for anerror handling procedure. It simply informs the user that an error has occurred, provides a description of the error, and allows the user to Abort, Retry, or Ignore. This framework is a good starting point for designing custom error handling for your applications.
- The generic code (begins with label **HandleErrors**)is:

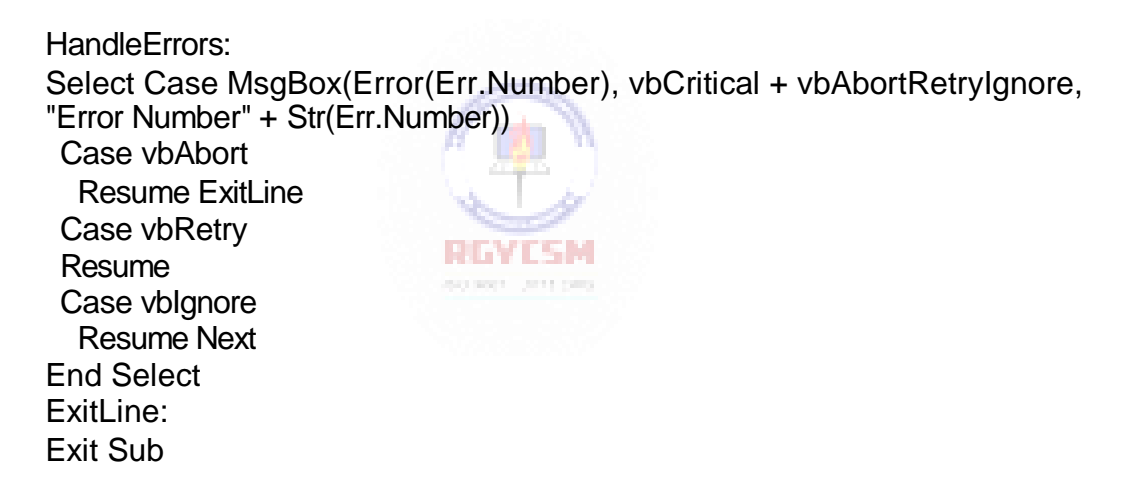

Let's look at what goes on here. First, this routine is only executed when an error occurs. A message box is displayed, using the Visual Basic provided error description [ **Error(Err.Number)**] as the message, uses a **critical icon** along with the **Abort**, **Retry**, and **Ignore** buttons, and uses the error number [**Err.Number**] as the title. This message box returns a response indicating which button was selected by the user. If Abort is selected, we simply exit the procedure. (This is done using a **Resume** to the line labeled **ExitLine**. Recall all error trapping must be terminated with a Resume statement of some kind.) If Retry is selected, the offending program line is retried (in a real application, you or the user would have to change something here to correct the condition causing the error). If Ignore is

selected, program operation continues with the line following the error causing line.

- To use this generic code in an existing procedure, you need to do three things:
	- 1. Copy and paste the error handling code into the end of your procedure.
	- 2. Place an **Exit Sub** line immediately preceding the **HandleErrors** labeled line.
	- 3. Place the line, **On Error GoTo HandleErrors**, at the beginning of your procedure.

For example, if your procedure is the **SubExample** seen earlier, the modified code will look like this:

Sub SubExample()

.

. [Declare variables, ...]

. On Error GoTo HandleErrors .

. [Procedure code]

. Exit Sub

HandleErrors:

Select Case MsgBox(Error(Err.Number), vbCritical + vbAbortRetryIgnore, "Error Number" + Str(Err.Number)) Case vbAbort

RGYESM

Resume ExitLine Case vbRetry Resume Case vblonore Resume Next End Select ExitLine: Exit Sub End Sub

Again, this is a very basic error-handling routine. You must determine its utility in your applications and make any modifications necessary. Specifically, you need code to clear error conditions before using the Retry option.

#### **6-6 Learn Visual Basic 6.0**

• One last thing. Once you've written an error handling routine, you need to test it to make sure it works properly. But, creating run -time errors is sometimes difficult and perhaps dangerous. Visual Basic comes to the rescue! The Visual Basic **Err** object has a method (**Raise**) associated with it that simulates the occurrence of a run-time error. To cause an error with value**Number**, use:

Err.Raise Number

- We can use this function to completely test the operation of any error handler we write. Don't forget to remove the Raise statement once testing is completed, though! And, to really get fancy, you can also use **Raise** to generate your own 'application-defined' errors. There are errors specific to your application that you want to trap.
- To clear an error condition (any error, not just ones generated with the Raise method), use the method**Clear**:

Err.Clear

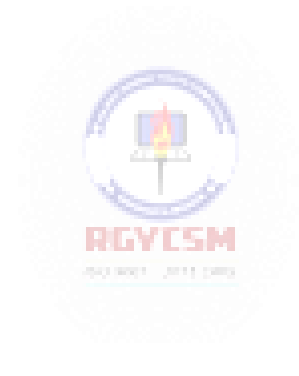

# **Example 6-1**

# **Simple Error Trapping**

- 1. Start a new project. Add a text box and a command button.
- 2. Set the properties of the form and each control:

#### **Form1:**

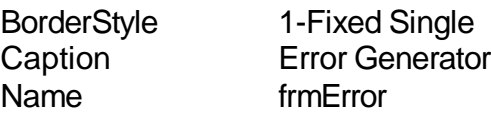

# **Command1:**

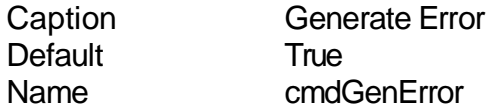

### **Text1:**

Name txtError Text [Blank]

The form should look something like this:

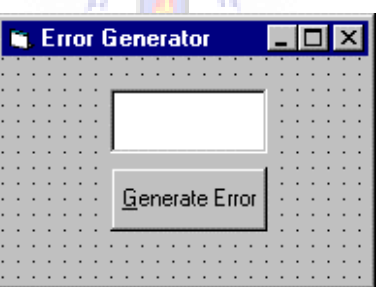

3. Attach this code to the **cmdGenError\_Click** event.

```
Private Sub cmdGenError_Click() 
On Error GoTo HandleErrors 
Err.Raise Val(txtError.Text) 
Err.Clear
Exit Sub 
HandleErrors:
Select Case MsgBox(Error(Err.Number), vbCritical + 
vbAbortRetryIgnore, "Error Number" + Str(Err.Number))
  Case vbAbort 
    Resume ExitLine
  Case vbRetry 
    Resume
  Case vbIgnore 
    Resume Next
End Select 
ExitLine:
Exit Sub 
End Sub
```
In this code, we simply generate an error using the number input in the text box. The generic error handler then displays a message box which you can respond to in one of threeways.

4. Save your application. Try it out using some of these typical error numbers(or use numbers found with on-line help). Notice how program control changes depending on which button isclicked.

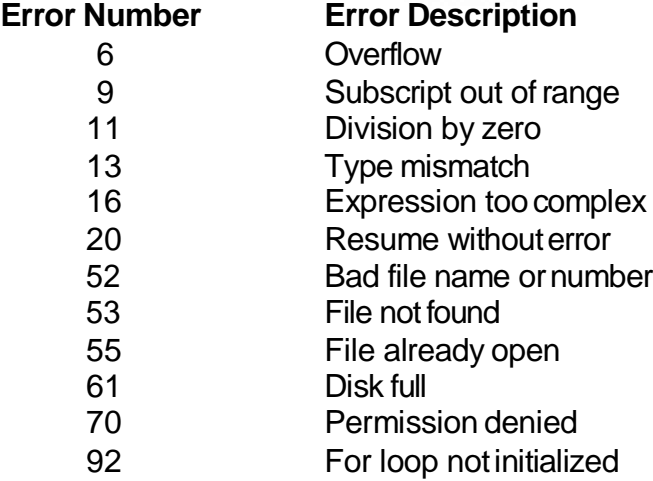

#### **Debugging Visual Basic Programs**

- We now consider the search for, and elimination of, **logic errors**. These are errors that don't prevent an application from running, but cause incorrect or unexpected results. Visual Basic provides an excellent set of **debugging**tools to aid in thissearch.
- Debugging a code is an art, not a science. There are no prescribed processes that you can follow to eliminate all logic errors in your program. The usual approach is to eliminate them as they are discovered.
- What we'll do here is present the debugging tools available in the Visual Basic environment (several of which appear as buttons on the toolbar) and describe their use with an example. You, as the program designer, should select the debugging approach and tools you feel most comfortable with.
- The interface between your application and the debugging tools is via three different debug windows: the **Immediate Window**, the**Locals Window**, and the **Watch Window**. These windows can be accessed from the **View** menu (the Immediate Window can be accessed by pressing **Ctrl+G**). Or, they can be selected from the **Debug Toolbar** (accessed using the **Toolbars** option under the **View** menu):

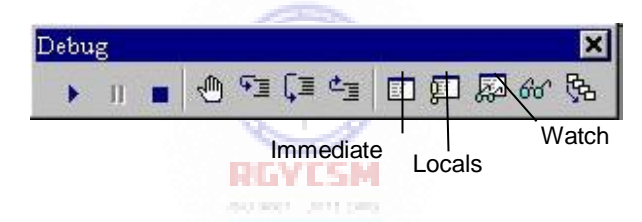

- All debugging using the debug windows is done when your application is in **break mode**. You can enter break mode by setting breakpoints, pressing **Ctrl+Break**, or the program will go into break mode if it encounters an untrapped error or a **Stop** statement.
- Once in break mode, the debug windows and other tools can be used to:
	- $\Rightarrow$  Determine values of variables
	- $\Rightarrow$  Set breakpoints

 $\bullet$ 

- $\Rightarrow$  Set watch variables and expressions
- $\Rightarrow$  Manually control the application
- $\Rightarrow$  Determine which procedures have been called
- $\Rightarrow$  Change the values of variables and properties

## **Example 6-2**

### **Debugging Example**

- 1. Unlike other examples, we'll do this one as a group. It will be used to demonstrate use of the debuggingtools.
- 2. The example simply has a form with a single command button. The button is used to execute some code. We won't be real careful about proper naming conventions and such in this example.

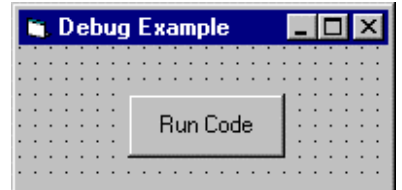

3. The code attached to this button's **Click** event is a simple loop that evaluates a function at several values.

```
Private Sub Command1_Click() 
Dim X As Integer, Y As Integer 
X = 0
Do
Y = \text{Fcn}(X)X = X + 1Loop While X <= 20 
                         RATES
End Sub
```
This code begins with an X value of 0 and computes the Y value using the general integer function **Fcn**. It then increments X by 1 and repeats the Loop. It continues looping While X is less than or equal to 20. The function Fcn is computed using:

```
Function Fcn(X As Integer) As Integer 
Fcn = CInt(0.1 * X ^ 2)End Function
```
Admittedly, this code doesn't do much, especially without any output, but it makes a good example for looking at debugger use. Set up the application and get ready to try debugging.

#### **Using the Debugging Tools**

- There are several **debugging tools** available for use in Visual Basic. Access to these tools is provided with both menu options and buttons on the Debug toolbar. These tools include breakpoints, watch points, calls, step into, step over, and step out.
- The simplest tool is the use of direct prints to the immediate window.
- Printing to the ImmediateWindow:

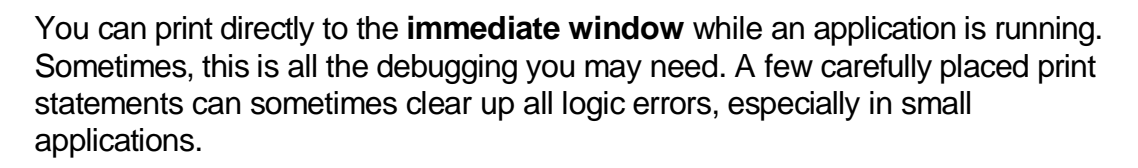

圍

To print to the immediate window, use the **Print** method:

Debug.Print [List of variables separated by commas or semi -colons]

- Debug.Print Example:
	- 1. Place the following statement in the **Command1\_Click** procedure after the line calling the general procedure Fcn:

```
RIA TEAM
Debug.Print X; Y
```
and run the application.

- 2. Examine the immediate window. Note how, at each iteration of the loop, the program prints the value of X and Y. You could use this information to make sure X is incrementing correctly and that Y values look acceptable.
- 3. Remove the Debug.Printstatement.

#### **6-12 Learn Visual Basic 6.0**

Breakpoints:

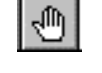

In the above examples, the program ran to completion before we could look at the debug window. In many applications, we want to stop the application while it is running, examine variables and then continue running. This can be done with **breakpoints** .

A breakpoint is a line in the code where you want to stop (temporarily) the execution of the program, that is force the program into break mode. To set a breakpoint, put the cursor in the line of code you want to break on. Then, press **<F9>** or click the **Breakpoint** button on the toolbar or select **Toggle Breakpoint** from the **Debug** menu. The line will be highlighted.

When you run your program, Visual Basic will stop when it reaches lines with breakpoints and allow you to use the immediate window to check variables and expressions. To continue program operation after a breakpoint, press **<F5>**, click the **Run** button on the toolbar, or choose **Start** from the **Run** menu.

You can also change variable values using the immediate window. Simply type a valid Basic expression. This can sometimes be dangerous, though, as it may change program operation completely.

- Breakpoint Example:
	- 1. Set a breakpoint on the**X = X + 1**line in the sample program. Run the REVESM program.
	- 2. When the program stops, display the immediate window and type the following line:

Print X;Y

- 3. The values of these two variables will appear in the debugwindow. You can use a question mark (**?**) as shorthand for the command **Print**, if you'd like. Restart the application. Print the new variable values.
- 4. Try other breakpoints if you have time. Once done, all breakpoints can be cleared by **Ctrl+Shift+<F9>** or by choosing **Clear All Breakpoints**  from the **Debug** menu. Individual breakpoints can be toggled using **<F9>** or the **Breakpoint** button on the toolbar.

• Viewing Variables in the Locals Window:

The **locals window** shows the value of any variables within the scope of the current procedure. As execution switches from procedure to procedure, the contents of this window changes to reflect only the variables applicable to the current procedure. Repeat the above example and notice the values of X and Y also appear in the locals window.

• Watch Expressions:

The **Add Watch** option on the **Debug** menu allows you to establish **watch expressions** for your application. Watch expressions can be variable values or logical expressions you want to view or test. Values of watch expressions are displayed in the **watch window**.

In break mode, you can use the **Quick Watch** button on the toolbar to add watch expressions you need. Simply put the cursor on the variable or expression you want to add to the watch list and click the Quick Watch button.

Watch expressions can be edited using the **Edit Watch** option on the **Debug** menu.

- Watch Expression Example:
	- 1. Set a breakpoint at the  $X = X + 1$  line in the example.
	- 2. Set a watch expression for the variable X. Run the application. Notice X appears in the watch window. Every time you re-start the application, the value of X changes.
	- 3. At some point in the debug procedure, add a quick watch on Y. Notice it is now in the watch window.
	- 4. Clear the breakpoint. Add a watch on the expression:  $X = Y$ . Set **Watch Type** to '**Break When Value Is True**.' Run theapplication. Notice it goes into break mode and displays the watch window whenever  $X = Y$ . Delete this last watch expression.

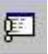

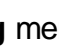

ĥб

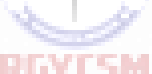

#### **6-14 Learn Visual Basic 6.0**

• Call Stack:

Selecting the **Call Stack** button from the toolbar (or pressing **Ctrl+L** or selecting **Call Stack** from the **View** menu) will display all active procedures, that is those that have not been exited.

臨

**Call Stack** helps you unravel situations with nested procedure calls to give you some idea of where you are in the application.

- Call Stack Example:
	- 1. Set a breakpoint on the**Fcn = Cint()** line in the general function procedure. Run the application. It will break at this line.
	- 2. Press the **Call Stack** button. It will indicate you are currently in the**Fcn**  procedure which was called from the **Command1\_Click** procedure. Clear the breakpoint.
- Single Stepping (StepInto):

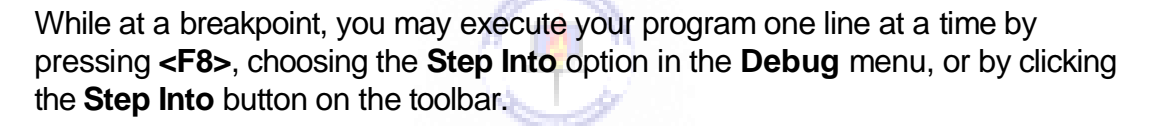

फ≣

This process is **single stepping**. It allows you to watch how variables change (in the locals window) or how your form changes, one step at a time.

You may step through several lines at a time by using **Run To Cursor** option. With this option, click on a line below your current point of execution. Then press **Ctrl+<F8>** (or choose **Run To Cursor**in the **Debug** menu). the program will run through every line up to the cursor location, then stop.

- Step Into Example:
	- 1. Set a breakpoint on the **Do**line in the example. Run the application.
	- 2. When the program breaks, use the**Step Into** button to single step through the program.
	- 3. At some point, put the cursor on the **Loop While** line. Try the **Run To Cursor**option (press **Ctrl+<F8>**).
- Procedure Stepping (Step Over):

While single stepping your program, if you come to a procedure call you know functions properly, you can perform **procedure stepping**. This simply executes the entire procedure at once, rather than one step at a time.

ſ≣

To move through a procedure in this manner, press **Shift+<F8>**, choose **Step Over** from the **Debug** menu, or press the **Step Over** button on the toolbar.

- Step Over Example:
	- 1. Run the previous example. Single step through it a couple of times.
	- 2. One time through, when you are at the line calling the **Fcn** function, press the **Step Over** button. Notice how the program did not single step through the function as it did previously.
- Function Exit (StepOut):

While stepping through your program, if you wish to complete the execution of a **function** you are in, without stepping through it line -by-line, choose the **Step Out**  option. The function will be completed and you will be returned to the procedure accessing that function.

也言

To perform this step out, press **Ctrl+Shift+<F8>**, choose **Step Out** from the **Debug** menu, or press the **Step Out** button on the toolbar. Try this on the previous example.

#### **Debugging Strategies**

- We've looked at each debugging tool briefly. Be aware this is a cursory introduction. Use the on-line help to delve into the details of each tool described. Only through lots of use and practice can you become a proficient debugger. There are some guidelines to doing a good job, though.
- My first suggestion is: keep it **simple**. Many times, you only have one or two bad lines of code. And you, knowing your code best, can usually quickly narrow down the areas with bad lines. Don't set up some elaborate debugging procedure if you haven't tried a simple approach to find your error(s) first. Many times, just a few intelligently-placed **Debug.Print** statements or a few examinations of the immediate and locals windows can solve your problem.
- A tried and true approach to debugging can be called **Divide and Conquer**. If you're not sure where your error is, guess somewhere in the middle of your application code. Set a breakpoint there. If the error hasn't shown up by then, you know it's in the second half of your code. If it has shown up, it's in the first half. Repeat this division process until you've narrowed your search.
- And, of course, the best debugging strategy is to be careful when you first design and write your application to minimize searching for errors later.

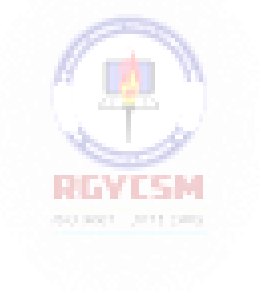

#### **Sequential Files**

- In many applications, it is helpful to have the capability to read and write information to a disk file. This information could be some computed dataor perhaps information loaded into a Visual Basic object.
- Visual Basic supports two primary file formats: sequential and random access. We first look at **sequential files**.
- A sequential file is a line-by-line list of data. You can view a sequential file with any text editor. When using sequential files, you must know the order in which information was written to the file to allow proper reading of the file.
- Sequential files can handle both text data and variable values. Sequential access is best when dealing with files that have lines with mixed information of different lengths. I use them to transfer data betweenapplications.

#### **Sequential File Output (Variables)**

 We first look at **writing**values of **variables** to sequential files. The first step is to **Open** a file to write information to . The syntax for opening a sequential file for output is:

Open SeqFileName For Output As #N

where **SeqFileName** is the name of the file to open and**N** is an integer file number. The filename must be a complete path to thefile.

When done writing to the file, **Close** it using:

Close N

Once a file is closed, it is saved on the disk under the path and filename used to open the file.

• Information is written to a sequential file one line at a time. Each line of output requires a separate Basicstatement.

#### **6-18 Learn Visual Basic 6.0**

 There are two ways to write variables to a sequential file. The first uses the**Write** statement:

Write #N, [variable list]

where the variable list has variable names delimited by commas. (If the variable list is omitted, a blank line is printed to the file.) This statement will write one line of information to the file, that line containing the variables specified in the variable list. The variables will be delimited by commas and any string variables will be enclosed in quotes. This is a good format for exporting files to other applications like Excel.

#### **Example**

.

Dim A As Integer, B As String, C As Single, D As Integer

. Open TestOut For Output As #1 Write #1, A, B, C Write #1, D Close 1

After this code runs, the file **TestOut** will have two lines. The first will have the variables A, B, and C, delimited by commas, with B (a string variable) in quotes. The second line will simply have the value of the variable D.

 The second way to write variables to a sequential file is with the **Print** statement: **HAMARIA** 

Print #N, [variablelist]

This statement will write one line of information to the file, that line containing the variables specified in the variable list. (If the variable list is omitted, a blank line will be printed.) If the variables in the list are separated with semicolons (;), they are printed with a single space between them in the file. If separated by commas (,), they are spaced in wide columns. Be careful using the Print statement with string variables. The Print statement does not enclose string variables in quotes, hence, when you read such a variable back in, Visual Basic may have trouble knowing where a string ends and begins. It's good practice to 'tack on' quotes to string variables when using Print.

#### **Example**

.

Dim A As Integer, B As String, C As Single, D As Integer

. Open TestOut For Output As #1 Print #1, A; Chr(34) + B + Chr(34), C Print #1, D Close 1

After this code runs, the file **TestOut** will have two lines. The first will have the variables A, B, and C, delimited by spaces. B will be enclosed by quotes [Chr(34)]. The second line will simply have the value of the variable D.

#### **Quick Example: Writing Variables to Sequential Files**

- 1. Start a newproject.
- 2. Attach the following code to the **Form\_Load** procedure. This code simply writes a few variables tosequential files.

```
Private Sub Form_Load()
Dim A As Integer, B As String, C As Single, D As Integer 
A = 5
B = "Visual Basic" 
C = 2.15
                        REVIEW
D = -20Open "Test1.Txt" For Output As #1 
Open "Test2.Txt" For Output As #2 
Write #1, A, B, C
Write #1, D
Print #2, A, B, C 
Print #2, D
Close 1
Close 2 
End Sub
```
3. Run the program. Use a text editor (try the Windows 95**Notepad**) to examine the contents of the two files, **Test1.Txt** and **Test2.Txt**. They are probably in the Visual Basic main directory. Note the difference in the two files, especially how the variables are delimited and the fact that the string variable is not enclosed in quotes in Test2.Txt. Save the application, if you wantto.

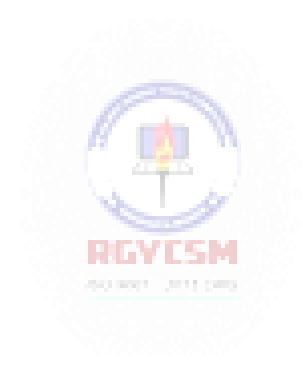

#### **Sequential File Input (Variables)**

 To **read variables** from a sequential file, we essentially reverse the write procedure. First, open the file using:

Open SeqFileName For Input As #N

where **N** is an integer file number and **SeqFileName** is a complete file path. The file is closed using:

Close N

 The **Input** statement is used to read in variables from a sequential file. The format is:

Input #N, [variable list]

The variable names in the list are separated by commas. If no variables are listed, the current line in the file N is skipped.

• Note variables must be read in exactly the same manner as they were written. So, using our previous example with the variables A, B, C, and D, the appropriate statements are:

Input #1, A, B, C Input #1, D

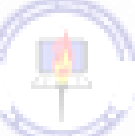

These two lines read the variables A, B, and C from the first line in the file and D from the second line. It doesn't matter whether the data was originally written to the file using **Write**or **Print** (i.e. commas are ignored).

#### **Quick Example: Reading Variables from Sequential Files**

- 1. Start a new project or simply modify the previous quick example.
- 2. Attach the following code to the **Form\_Load** procedure. This code reads infiles created in the last quickexample.

```
Private Sub Form_Load()
Dim A As Integer, B As String, C As Single, D As Integer 
Open "Test1.Txt" For Input As #1
Input #1, A, B, C 
Debug.Print "A="; A 
Debug.Print "B="; B 
Debug.Print "C="; C 
Input #1, D 
Debug.Print "D="; D 
Close 1
End Sub
```
Note the **Debug.Print** statements and how you can add some identifiers (in quotes) for printed information.

- 3. Run the program. Look in the debug window and note the variablevalues. Save the application, if you wantto.
- 4. Rerun the program using **Test2.Txt** as in the input file. What differences do you see? Do you see the problem with using Print and string variables? Because of this problem, I almost always use **Write** (instead of **Print**) for saving variable information to files. Edit the Test2.Txt file (in Notepad), putting quotes around the words **Visual Basic**. Rerun the program using this file as input - it should work fine now.

#### **Writing and Reading Text Using Sequential Files**

- In many applications, we would like to be able to save text information and retrieve it for later reference. This information could be a **text file** created by an application or the contents of a Visual Basic **text box**.
- Writing Text Files:

To **write** a sequential text file, we follow the simple procedure: open the file, write the file, close the file. If the file is a line-by-line text file, each line of the file is written to disk using a single**Print** statement:

Print #N, Line

where **Line** is the current line (a text string). This statement should be in a loop that encompasses all lines of the file. You must know the number of lines in your file, beforehand.

If we want to write the contents of the **Text** property of a text box named **txtExample** to a file, we use:

Print #N, txtExample.Text

#### **Example**

We have a text box named **txtExample**. We want to save the contents of the Text property of that box in a file named **MyText.ned** on the c: drive in the \MyFiles directory. The code to do this is:

Open "c:\MyFiles\MyText.ned" For Output As #1 Print #1, txtExample.Text Close 1

The text is now saved in the file for later retrieval.

• Reading Text Files:

To read the contents of a previously-saved text file, we follow similar steps to the writing process: open the file, read the file, close the file. If the file is a text file, we read each individual line with the **Line Input** command:

Line Input #1, Line

This line is usually placed in a **Do/Loop** structure that is repeated untill all lines of the file are read in. The **EOF**() function can be used to detect an end-of-file condition, if you don't know, a prioiri, how many lines are in the file.

To place the contents of a file opened with number N into the**Text** property of a text box named **txtExample** we use the **Input** function:

 $txtExample.Text = Input(LOF(N), N)$ 

This **Input** function has two arguments: **LOF**(N), the length of the file opened as N and **N**, the file number.

### **Example**

We have a file named **MyText.ned** stored on the c: drive in the *\MyFiles directory*. We want to read that text file into the text property of a text box named **txtExample**. The code to do this is:

Open "c:\MyFiles\MyText.ned" For Input As #1  $txtExample.Text = Input(LOF(1), 1)$ Close 1

The text in the file will now be displayed in the text box.

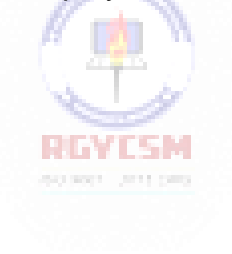

#### **Random Access Files**

- Note that to access a particular data item in a sequential file, you need to read in all items in the file prior to the item of interest. This works acceptably well for small data files of unstructured data, but for large, structured files, this process is time-consuming and wasteful. Sometimes, we need to access data in nonsequential ways. Files which allow nonsequential access are **random access files**.
- To allow nonsequential access to information, a random access file has a very definite structure. A random access file is made up of a number of **records**, each record having the same length (measured in bytes). Hence, by knowing the length of each record, we can easily determine (or the computer can) where each record begins. The first record in a random access file is Record **1**, **not 0** as used in Visual Basic arrays. Each record is usually a set of variables, of different types, describing some item. The structure of a random access fileis:

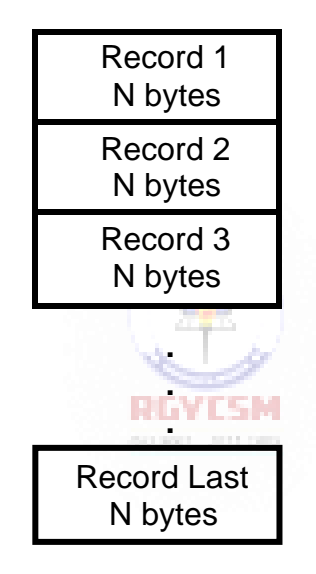

 A good analogy to illustrate the differences between sequential files and random access files are cassette music tapes and compact discs. To hear a song on a tape (a sequential device), you must go past all songs prior to your selection. To hear a song on a CD (a random access device), you simply go directly to the desired selection. One difference here though is we require all of our random access records to be the same length - not a good choice on CD's!

#### **6-26 Learn Visual Basic 6.0**

 To write and read random access files, we must know the **record length** in **bytes**. Some variable types and their length in bytes are:

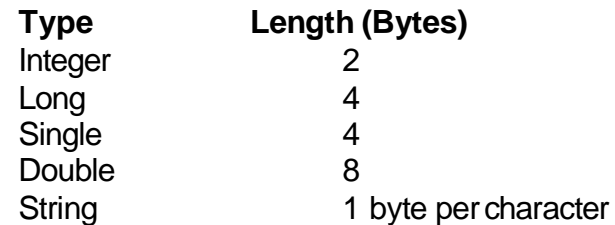

So, for every variable that is in a file's record, we need to add up the individual variable length's to obtain the total record length. To ease this task, we introduce the idea of user-defined variables.

#### **User-Defined Variables**

- Data used with random access files is most often stored in **user-defined variables**. These data types group variables of different types into one assembly with a single, user -defined type associated with the group. Such types significantly simplify the use of random access files.
- The Visual Basic keyword **Type** signals the beginning of a user-defined type declaration and the words **End Type** signal the end. An example best illustrates establishing a user-defined variable. Say we want to use a variable that describes people by their name, their city, their height, and their weight. We would define a variable of **Type Person** as follows:

Type Person Name As String **City As String** Height As Integer Weight As Integer End Type

These variable declarations go in the same code areas as normal variable declarations, depending on desired scope. At this point, we have not reserved any storage for the data. We have simply described to Visual Basic the layout of the data.

 To create variables with this newly defined type, we employ the usual **Dim** statement. For our **Person** example, we would use:

Dim Lou As Person Dim John As Person Dim Mary As Person

And now, we have three variables, each containing all the components of the variable type **Person**. To refer to a single component within a user-defined type, we use the dot-notation:

VarName.Component

As an example, to obtain Lou's **Age**, we use:

Dim AgeValue as Integer

. AgeValue = Lou.Age

.

Note the similarity to dot-notation we've been using to set properties of various Visual Basic tools.

### **Writing and Reading Random Access Files**

 We look at **writing** and **reading random access files** using a user-defined variable. For other variable types, refer to Visual Basic on-line help. To opena random access file named **RanFileName**, use:

Open RanFileName For Random As #N Len = RecordLength

where **N** is an available file number and **RecordLength** is the length of each record. Note you don't have to specify an input or output mode. With random access files, as long as they're open, you can write or read to them.

To **close** a random access file, use:

Close N

#### **6-28 Learn Visual Basic 6.0**

 As mentioned previously, the record length is the sum of the lengths of all variables that make up a record. A problem arises with **String** type variables. You don't know their lengths ahead of time. To solve this problem, VisualBasic lets you declare fixed lengths for strings. This allows you to determine record length. If we have a string variable named **StrExample** we want to limit to **14**  characters, we use the declaration:

Dim StrExample As String \*14

Recall each character in a string uses 1 byte, so the length of such a variable is 14 bytes.

 Recall our example user-defined variable type, **Person**. Let's revisit it, now with restricted string lengths:

Type Person Name As String \* 40 City As String \* 35 Height As Integer Weight As Integer End Type

The record length for this variable type is 79 bytes  $(40 + 35 + 2 + 2)$ . To open a file named **PersonData** as File **#1**, with such records, we would use the statement:

Open PersonData For Random As #1 Len = 79

 The **Get** and**Put** statements are used to read from and write to random access files, respectively. These statements read or write one record at a time. The syntax for these statements issimple:

Get #N, [RecordNumber],*variable*

Put #N, [RecordNumber],*variable*

The **Get** statement **reads** from the file and stores data in the *variable*, whereas the **Put** statement **writes** the contents of the specified *variable* to the file. In each case, you can optionally specifiy the record number. If you do not specify a record number, the next sequential position is used.

- The **variable** argument in the Get and Put statements is usually a single userdefined variable. Once read in, you obtain the component parts of this variable using **dot-notation**. Prior to writing a user-defined variable to a random access file, you 'load' the component parts using the same dot-notation.
- There's a lot more to using random access files; we've only looked at the basics. Refer to your Visual Basic documentation and on-line help for further information. In particular, you need to do a little cute programming when deleting records from a random access file or when 'resorting' records.

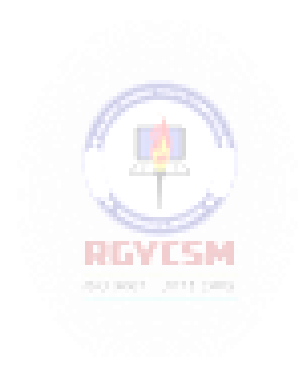

#### **6-30 Learn Visual Basic 6.0**

#### **Using the Open and Save Common Dialog Boxes**

- Note to both write and read sequential and random access files, we need a file name for the **Open** statement. To ensure accuracy and completeness, it is suggested that common dialog boxes (briefly studied in Class 4) be used to get this file name information from the user. I'll provide you with a couple of code segments that do just that. Both segments assume you have a **common dialog box** on your form named **cdlFiles**, with the **CancelError** property set equal to **True**. With this property True, an error is generated by Visual Basic when the user presses the **Cancel** button in the dialog box. By trapping this error, it allows an elegant exit from the dialog box when canceling the operation is desired.
- The code segment to obtain a file name (**MyFileName** with default extension **Ext**) for opening a file to**read** is:

Dim MyFileName As String, Ext As String . . cdlFiles.Filter = "Files  $(*." + Ext + "I" + Ext$ cdlFiles.DefaultExt = Ext cdlFiles.DialogTitle = "OpenFile" cdlFiles.Flags = cdlOFNFileMustExist + cdlOFNPathMustExist On Error GoTo No\_Open cdlFiles.ShowOpen MyFileName = cdlFiles.filename . . **RINTER** Exit Sub No\_Open: Resume ExitLIne FxitLine: Exit Sub End Sub

A few words on what's going on here. First, some properties are set such that only files with **Ext** (a three letter string variable) extensions are displayed (**Filter**  property), the default extension is Ext (**DefaultExt** property), the title bar is set (**DialogTitle** property), and some **Flags** are set to insure the file and path exist (see Appendix II for more common dialog flags). Error trapping is enabled to trap the **Cancel** button. Finally, the common dialog box is displaye d and the filename property returns with the desired name. That name is put in the string variable **MyFileName** . What you do after obtaining the file name depends on what type of file you are dealing with. For sequential files, you would open the file, read in the information, and close the file. For random access files, we just open the file here. Reading and writing to/from the file would be handled elsewhere in your coding.

The code segment to retrieve a file name (**MyFileName**) for **writing** a file is:

Dim MyFileName As String, Ext As String

. cdlFiles.Filter = "Files  $(*." + Ext +")|*. " + Ext$ cdlFiles.DefaultExt = Ext cdlFiles.DialogTitle = "Save File" cdlFiles.Flags = cdlOFNOverwritePrompt + cdlOFNPathMustExist On Error GoTo No\_Save cdlFiles.ShowSave MyFileName = cdlFiles.filename

. Exit Sub No Save: Resume ExitLine ExitLine: Exit Sub End Sub

.

.

Note this code is essentially the same used for an Open file name. The **Flags**  property differs slightly. The user is prompted if a previously saved file is selected for overwrite. After obtaining a valid file name for a sequential file, we would open the file for output, write the file, and close it. For a random access file, things are trickier. If we want to save the file with the same name we opened it with, we simply close the file. If the name is different, we must open a file (using a different number) with the new name, write the complete random access file, then close it. Like I said, it'strickier.

 We use both of these code segments in the final example where we write and read sequential files.

# **Example 6-3**

### **Note Editor - Reading and Saving Text Files**

- 1. We now add the capability to read in and save the contents of the text box in the Note Editor application from last class. Load that application. Add a common dialog box to your form. Name it **cdlFiles** and set the **CancelError** property to **True**.
- 2. Modify the File menu (use the Menu Editor and the **Insert** button) in your application, such that Open and Save options are included. The File menu sho uld now read:

File New Open Save **Exit** 

Properties for these new menu items should be:

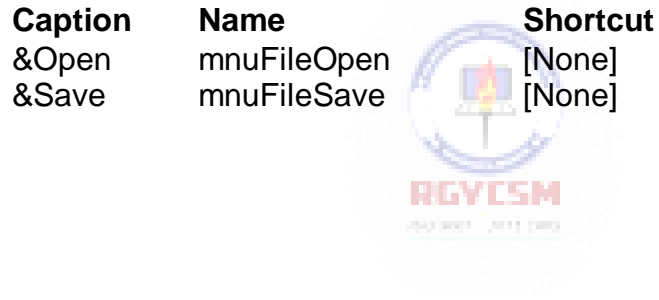

3. The two new menu options need code. Attach this code to the **mnuFileOpen Click** event. This uses a modified version of the code segment seen previously. We assign the extension **ned** to our note editor files.

```
Private Sub mnuFileOpen_Click() 
cdlFiles.Filter = "Files (*.ned)|*.ned" 
cdlFiles.DefaultExt = "ned" 
cdlFiles.DialogTitle = "Open File" 
cdlFiles.Flags = cdlOFNFileMustExist + 
cdlOFNPathMustExist
On Error GoTo No_Open 
cdlFiles.ShowOpen
Open cdlFiles.filename For Input As #1 
txtEdit.Fext = Input(LOF(1), 1)Close 1 
Exit Sub 
No_Open:
Resume ExitLine 
ExitLine:
Exit Sub 
End Sub
```
And for the **mnuFileSave\_Click** procedure, use this code. Much of this can be copied from the previous procedure.

```
Private Sub mnuFileSave_Click() 
cdlFiles.Filter = "Files (*.ned)|*.ned" 
cdlFiles.DefaultExt = "ned" 
cdlFiles.DialogTitle = "Save File" 
cdlFiles.Flags = cdlOFNOverwritePrompt + 
cdlOFNPathMustExist
On Error GoTo No_Save 
cdlFiles.ShowSave
Open cdlFiles.filename For Output As #1 
Print #1, txtEdit.Text
Close 1 
Exit Sub 
No_Save:
Resume ExitLine 
ExitLine:
Exit Sub 
End Sub
```
#### **6-34 Learn Visual Basic 6.0**

Each of these procedures is similar. The dialog box is opened and, if a filename is returned, the file is read/written. If **Cancel** is pressed, no action is taken. These routines can be used as templates for file operations in other applications.

- 4. Save your application. Run it and test the **Open** and **Save** functions. Note you have to save a file before you can open one. Check for proper operation of the **Cancel** button inthe common dialog box.
- 5. If you have the time, there is one major improvement that should be made to this application. Notice that, as written, only the text information is saved, not the formatting (bold, italic, underline, size). Whenever a file is opened, the text is displayed based on current settings. It would be nice to save formatting information along with the text. This can be done, but it involves a fair amount of reprogramming. Suggested steps:
	- A. Add lines to the **mnuFileSave\_Click** routine that write the text box properties **FontBold**, **FontItalic**,**FontUnderline**, and**FontSize** to a separate sequential file. If your text file is named TxtFile.ned, I would suggest naming the formatting file TxtFile.fmt. Use string functions to put this name together. That is, chop the **ned** extension off the text file name and tack on the **fmt** extension. You'll need the **Len**() and **Left**() functions.
	- B. Add lines to the**mnuFileOpen\_Click** routine that read the text box properties FontBold, FontItalic, FontUnderline, and FontSize from your format sequential file. You'll need to define some intermediate variables here because Visual Basic won't allow you to read properties directly from a file. You'll also need logic to set/reset any check marks in the menu structure to correspond to these input properties.
	- C. Add lines to the**mnuFileNew\_Click** procedure that, when the user wants a new file, reset the text box properties FontBold, FontItalic, FontUnderline, and FontSize to their default values and set/reset the corresponding menu checkmarks.
	- D. Try out the modified application. Make sure every new optionworks as it should.

Actually, there are 'custom' tools (we'll look at custom tools in Class 10) that do what we are trying to do with this modification, that is save text box contents with formatting information. Such files are called 'rich text files' or **rtf** files. You may have seen these before when transferring files from one word processor to another.

6. Another thing you could try: Modify the message box that appears when you try to **Exit**. Make it ask if you wish to save your file before exiting - provide **Yes**, **No**, **Cancel** buttons. Program the code corresponding to each possible response. Use calls to existing procedures, if possible.

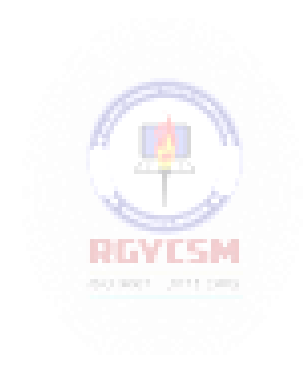
# **Exercise 6-1**

# **Information Tracking**

Design and develop an application that allows the user to enter (on a daily basis) some piece of information that is to be saved for future review and reference. Examples could be stock price, weight, or high temperature for the day. The input screen should display the current date and an input box for the desired information. all values should be saved on disk for future retrieval and update. A scroll bar should be available for reviewing all previously-stored values.

# **My Solution:**

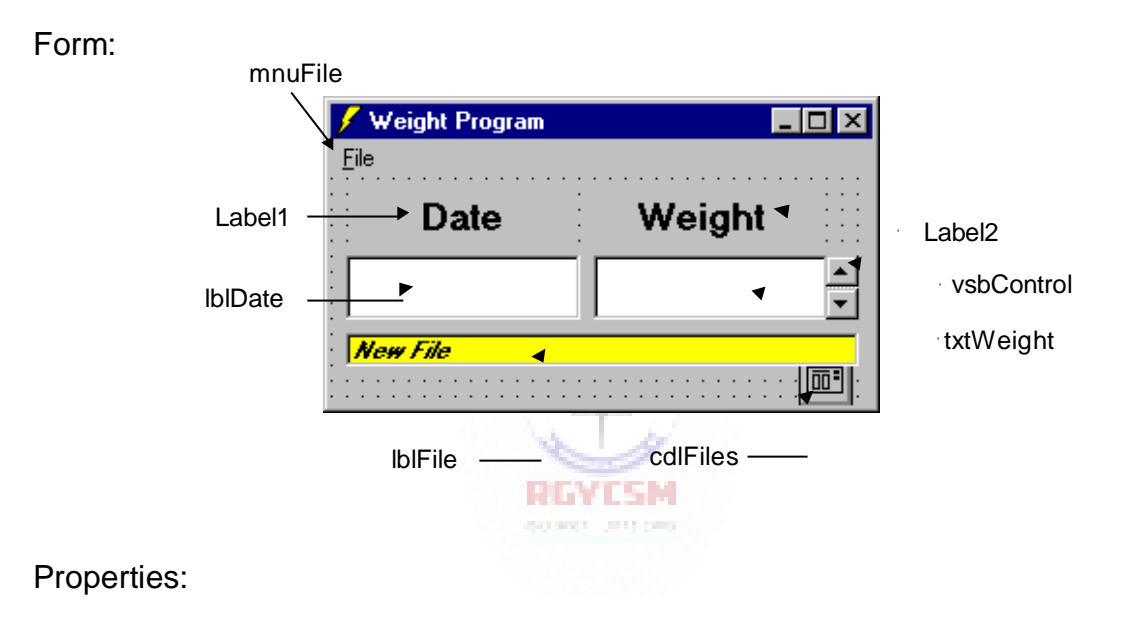

## Form **frmWeight**:

BorderStyle = 1 - Fixed Single Caption = Weight Program

# VScrollBar **vsbControl**:

 $Min = 1$ Value  $= 1$ 

#### TextBox **txtWeight**:

Alignment = 2 - Center FontName = MS Sans Serif  $FontSize = 13.5$ 

# Label **lblFile**:

BackColor = &H0000FFFF& (White) BorderStyle = 1 - Fixed Single Caption = New File FontName = MS Sans Serif FontBold = True FontItalic = True  $FontSize = 8.25$ 

#### Label **lblDate**:

Alignment = 2 - Center BackColor = &H00FFFFFF& (White) BorderStyle = 1 - Fixed Single FontName = MS Sans Serif  $FontSize = 13.5$ 

## Label **Label2**:

Alignment = 2 - Center Caption = Weight FontName = MS Sans Serif  $FontSize = 13.5$  $FontBold = True$ 

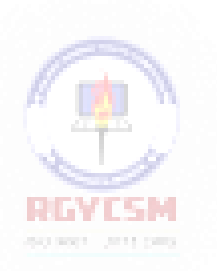

#### Label **Label1**:

Alignment = 2 - Center Caption = Date FontName = MS SansSerif  $FontSize = 13.5$  $FontBold = True$ 

# CommonDialog **cdlFiles**:

CancelError = True

#### Menu **mnuFile** :

 $C$ aption =  $&$ File

#### Menu **mnuFileNew**:

 $C$ aption =  $&New$ 

Menu **mnuFileOpen**: Caption = &Open

Menu **mnuFileSave**: Caption = &Save

Menu **mnuLine**: Caption = -

Menu **mnuFileExit**: Caption = E&xit

Code:

General Declarations:

Option Explicit Dim Dates(1000) As Date Dim Weights(1000) As String Dim NumWts As Integer

# Init General Procedure:

```
Sub Init()
NumWts = 1: vsbControl.Value = 1: vsbControl.Max = 1
Dates(1) = Format(Now, "mm/dd/yy")
Weights(1) = ""lblDate.Caption = Dates(1) 
txtWeight.Text = Weights(1) 
lblFile.Caption = "New File" 
End Sub
```
Form Load Event:

Private Sub Form\_Load() frmWeight.Show Call Init End Sub

#### mnufileExit Click Event:

```
Private Sub mnuFileExit_Click() 
'Make sure user really wants to exit
Dim Response As Integer
Response = MsgBox("Are you sure you want to exit the 
weight program?", vbYesNo + vbCritical + vbDefaultButton2, 
"Exit Editor")
If Response = vbNo Then 
  Exit Sub
Else
  End 
End If 
End Sub
```
#### mnuFileNew Click Event:

```
Private Sub mnuFileNew_Click() 
'User wants new file
Dim Response As Integer
Response = MsgBox("Are you sure you want to start a new 
file?", vbYesNo + vbQuestion, "New File")
If Response = vbNo Then 
  Exit Sub
Else
                            REVISM
  Call Init 
                            400 Bost 1,011 (300)
End If
End Sub
```
#### mnuFileOpen Click Event:

```
Private Sub mnuFileOpen_Click() 
Dim I As Integer
Dim Today As Date
Dim Response As Integer
Response = MsgBox("Are you sure you want to open a new 
file?", vbYesNo + vbQuestion, "New File")
If Response = vbNo Then Exit Sub 
cdlFiles.Filter = "Files (*.wgt)| *.wgt"cdlFiles.DefaultExt = "wgt" 
cdlFiles.DialogTitle = "Open File"
cdlFiles.Flags = cdlOFNFileMustExist + cdlOFNPathMustExist
```
## **6-40 Learn Visual Basic 6.0**

```
On Error GoTo No_Open 
cdlFiles.ShowOpen
Open cdlFiles.filename For Input As #1 
lblFile.Caption = cdlFiles.filename 
Input #1, NumWts
For I = 1 To NumWts
  Input #1, Dates(I), Weights(I) 
Next I
Close 1
Today = Format (Now, "mm/dd/yy")
If Today <> Dates(NumWts) Then
 NumWts = Number + 1Dates(NumWts) = Today 
  Weichts(NumWts) = ""End If
vsbControl.Max = NumWts 
vsbControl.Value = NumWts 
lblDate.Caption = Dates(NumWts) 
txtWeight.Text = Weights(NumWts)Exit Sub
No_Open:
Resume ExitLine 
ExitLine:
Exit Sub 
End Sub
```
#### mnuFileSave Click Event:

```
Private Sub mnuFileSave_Click()
Dim I As Integer
cdlFiles.Filter = "Files (*.wgt)|*.wgt" 
cdlFiles.DefaultExt = "wgt" 
cdlFiles.DialogTitle = "Save File" 
cdlFiles.Flags = cdlOFNOverwritePrompt + 
cdlOFNPathMustExist
On Error GoTo No_Save 
cdlFiles.ShowSave
Open cdlFiles.filename For Output As #1 
lblFile.Caption = cdlFiles.filename 
Write #1, NumWts
For I = 1 To NumWts
  Write #1, Dates(I), Weights(I)
```
Next I Close 1 Exit Sub No\_Save: Resume ExitLine ExitLine: Exit Sub End Sub

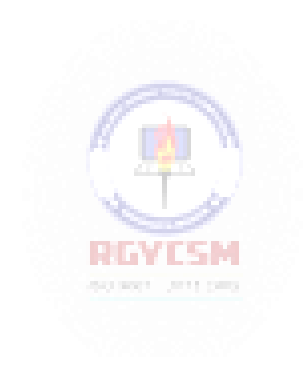

#### txtWeight Change Event:

```
Private Sub txtWeight_Change() 
Weights(vsbControl.Value) = txtWeight.Text 
End Sub
```
## txtWeight KeyPress Event:

```
Private Sub txtWeight_KeyPress(KeyAscii As Integer) 
If KeyAscii >= vbKey0 And KeyAscii <= vbKey9 Then
 Exit Sub 
Else
  KeyAscii = 0 
End If
End Sub
```
explorer controllers

## vsbControl Change Event:

```
Private Sub vsbControl_Change() 
lblDate.Caption = Dates(vsbControl.Value) 
txtWeight.Text = Weights(vsbControl.Value) 
txtWeight.SetFocus
End SubRGYESM
```
# **Exercise 6-2**

# **'Recent Files' Menu Option**

Under the File menu on nearly every application (that opens files) is a list of the four most recently-used files (usually right above the Exit option). Modify your information tracker to implement such a feature. This is not trivial -- there are lots of things to consider. For example, you'll need a file to store the last four file names. You need to open that file and initialize the corresponding menu entries when you run the application -- you need to rewrite that file when you exit the application. You need logic to re-order file names when a new file is opened or saved. You need logic to establish new menu items as new files are used. You'll need additional error-trapping in the open procedure, in case a file selected from the menu no longer exists. Like I said, a lot to consider here.

#### **My Solution:**

These new menu items immediately precede the existing **Exit** menu item:

#### Menu **mnuFileRecent**:

Caption = [Blank]  $Index = 0, 1, 2, 3$  (a control array) Visible = False

#### Menu **mnuFileBar**:

 $Caption = -$ Visible = False

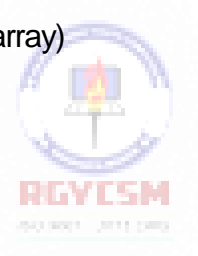

Code Modifications (new code is bold and italicized):

General Declarations:

Option Explicit Dim Dates(1000) As Date Dim Weights(1000) As String Dim NumWts As Integer *Dim NFiles As Integer, RFile(3) As String, MenuOpen As Integer, FNmenu As String*

Rfile Update General Procedure:

```
Sub RFile_Update(NewFile As String)
'Routine to place newest file name in proper order 
'in menu structure
Dim I As Integer, J As Integer, InList As Integer 
'Convert name to all upper case letters
NewFile = UCase(NewFile)
'See if file is already in list 
InList = 0
For I = 0 To NFiles - 1
  If RFile(I) = NewFile Then InList = 1: Exit For 
Next I
'If file not in list, increment number of items with 
'a maximum of 4. Then, move others down, then place 
'new name at top of list
If InList = 0 Then 
 NFiles = NFiles + 1 
  If NFiles > 4 Then
    NFiles = 4 
  Else
    If NFiles = 1 Then mnuFileBar.Visible = True
    mnuFileRecent(NFiles - 1).Visible = True 
  End If
  If NFiles <> 1 Then
    For I = NFiles - 1 To 1 Step -1 
      RFile(I) = RFile(I - 1)
    Next I
  End If
  RFile(0) = NewFile 
Else
'If file already in list, put name at top and shift 
'others accordingly
  If I <> 0 Then
    For J = I - 1 To 0 Step -1 
      RFile(J + 1) = RFile(J)Next J
    RFile(0) = NewFile 
  End If
End If
'Set menu captions according to new list
```
*For I = 0 To NFiles - 1*  $mnuFileRecent(I).caption = "&" + Format(I + 1, "#") +$ *RFile(I) Next I End Sub*

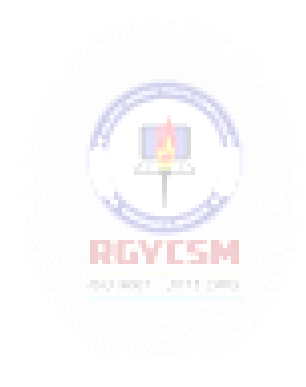

```
Form Load Event:
```

```
Private Sub Form_Load()
Dim I As Integer
'Open .ini file and load in recent file names 
Open "weight.ini" For Input As #1
NFiles = 0: MenuOpen = 0
For I = 0 To 3
  Input #1, RFile(I)
  If RFile(I) <> "" Then 
    NFiles = NFiles + 1 
    mnuFileBar.Visible = True
    mnuFileRecent(I).Caption = "&" + Format(I + 1, "# ") + 
RFile(I)
    mnuFileRecent(I).Visible = True 
  End If
Next I 
Close 1
frmWeight.Show
Call Init 
End Sub
mnuFileExit Click Event:
Private Sub mnuFileExit Click()
'Make sure user really wants to exit
Dim Response As Integer, I As Integer
Response = MsgBox("Are you sure you want to exit the 
weight program?", vbYesNo + vbCritical + vbDefaultButton2, 
"Exit Editor")
If Response = vbNo Then 
 Exit Sub
Else
  'Write out .ini file when done 
  Open "weight.ini" For Output As #1 
  For I = 0 To 3
    Write #1, RFile(I) 
  Next I
  Close 1
 End 
End If
```
End Sub

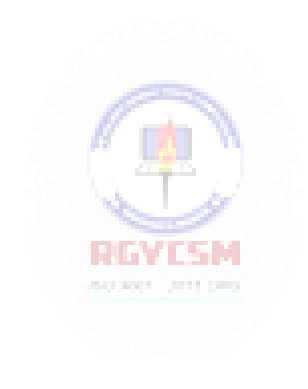

#### mnuFileOpen Click Event:

```
Private Sub mnuFileOpen_Click() 
Dim I As Integer
Dim Today As Date
Dim Response As Integer
Dim File_To_Open As String
Response = MsgBox("Are you sure you want to open a new 
file?", vbYesNo + vbQuestion, "New File")
If Response = vbNo Then Exit Sub
If MenuOpen = 0 Then
  cdlFiles.Filter = "Files (*.wgt)|*.wgt" 
  cdlFiles.DefaultExt = "wgt" 
  cdlFiles.DialogTitle = "Open File" 
  cdlFiles.Flags = cdlOFNFileMustExist +
cdlOFNPathMustExist
  On Error GoTo No_Open 
  cdlFiles.ShowOpen
  File_To_Open = cdlFiles.filename 
Else
  File_To_Open = FNmenu 
End If
MenuOpen = 0
On Error GoTo BadOpen
Open File_To_Open For Input As #1 
lblFile.Caption = File_To_Open 
Input #1, NumWts
For I = 1 To NumWts
  Input #1, Dates(I), Weights(I) 
Next I
Close 1
Call RFile_Update(File_To_Open) 
Today = Format (Now, "mm/dd/yy")
If Today <> Dates(NumWts) Then
  NumWts = NumWts + 1Dates(NumWts) = Today 
  Weichts(NumWts) = ""End If
vsbControl.Max = NumWts 
vsbControl.Value = NumWts 
lblDate.Caption = Dates(NumWts) 
txtWeight.Text = Weights(NumWts) 
Exit Sub
```
No\_Open: Resume ExitLine ExitLine: Exit Sub

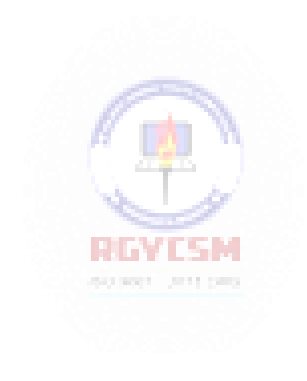

#### **6-50 Learn Visual Basic 6.0**

```
BadOpen:
Select Case MsgBox(Error(Err.Number), vbCritical + 
vbRetryCancel, "File Open Error")
Case vbRetry 
  Resume
Case vbCancel 
 Resume No_Open
End Select
End Sub
```
mnuFileRecent Click Event:

```
Private Sub mnuFileRecent_Click(Index As Integer) 
  FNmenu = RFile(Index): MenuOpen = 1
  Call mnuFileOpen_Click 
End Sub
```
mnuFileSave Click Event:

```
Private Sub mnuFileSave Click()
Dim I As Integer
cdlFiles.Filter = "Files (*.wgt) | *.wgt"
cdlFiles.DefaultExt = "wgt"
cdlFiles.DialogTitle = "Save File" 
cdlFiles.Flags = cdlOFNOverwritePrompt + 
cdlOFNPathMustExist
On Error GoTo No_Save 
cdlFiles.ShowSave
Open cdlFiles.filename For Output As #1 
lblFile.Caption = cdlFiles.filename 
Write #1, NumWts
For I = 1 To NumWts
 Write #1, Dates(I), Weights(I) 
Next I
Close 1
Call RFile_Update(cdlFiles.filename)
Exit Sub 
No_Save: 
Resume ExitLine 
ExitLine:
Exit Sub
```
End Sub

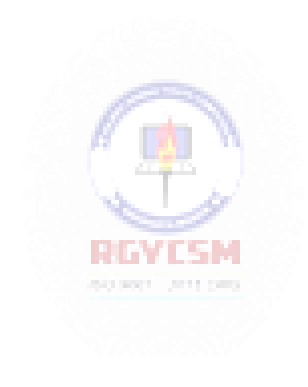

This page intentionally not left blank.

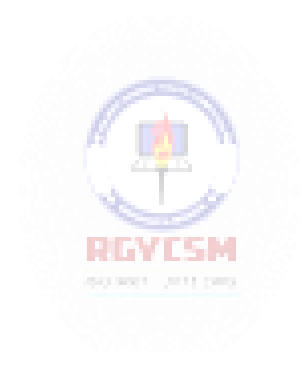

# **Learn Visual Basic 6.0**

# **7. Graphics Techniques with Visual Basic**

#### **Review and Preview**

 In past classes, we've used some graphics tools: line tools, shape tools, image boxes, and picture boxes. In this class, we extend our graphics programming skills to learn how to draw lines and circles, do drag and drop, perform simple animation, and study some basic plotting routines.

#### **Graphics Methods**

- **Graphics methods** apply to forms and picture boxes (remember a picture box is like a form within a form). With these methods, we can draw lines, boxes, and circles. Before discussing the commands that actually perform the graphics drawing, though, we need to look at two other topics: **screen management** and **screen coordinates**.
- In single program environments (DOS, for example), when something is drawn on the screen, it stays there. Windows is a multi-tasking environment. If you switch from a Visual Basic application to some other application, your Visual Basic form may become partially obscured. When you return to your Visual Basic application, you would like the form to appear like it did before being covered. All controls are automatically restored to the screen. Graphics methods drawings may or may not be restored- we need them to be, though. To accomplish this, we must use proper **screenmanagement**.
- The simplest way to maintain graphics is to set the form or picture box's **AutoRedraw** property to True. In this case, Visual Basic always maintains a copy of graphics output in memory (creates **persistent graphics**). Another way to maintain drawn graphics is (with AutoRedraw set to False) to put all graphics commands in the form or picture box's **Paint** event. This event is called whenever an obscured object becomes unobscured. There are advantages and disadvantages to both approaches (beyond the scope of discussion here). For now, we will assume our forms won't get obscured and, hence, beg off the question of persistent graphics and using the AutoRedraw property and/or Paint event.

All graphics methods described here will use the **default coordinatesystem**:

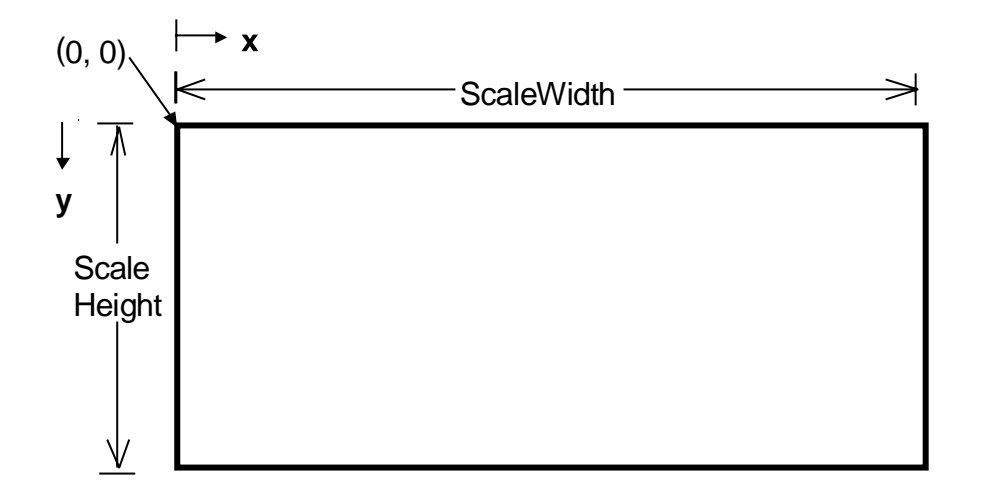

Note the **x** (horizontal) coordinate runs from left to right, starting at **0** and extending to **ScaleWidth - 1**. The **y** (vertical) coordinate goes from top to bottom, starting at **0** and ending at **ScaleHeight - 1**. Points in this coordinate system will always be referred to by a Cartesian pair, **(x, y)**. Later, we will see how we can use any coordinate system we want.

ScaleWidth and ScaleHeight are object properties representing the "graphics" dimensions of an object. Due to border space, they are not the same as the Width and Height properties. For all measurements in twips (default coordinates), ScaleWidth is less than Width and ScaleHeight is less than Height. That is, we can't draw to all points on the form.

PSet Method:

To set a single point in a graphic object (form or picture box) to a particular color, use the **PSet** method. We usually do this to designate a starting point for other graphics methods. The syntaxis:

ObjectName.PSet (x, y), Color

where **ObjectName** is the object name, **(x, y)** is the selected point, and **Color** is the point color (discussed in the next section). If the ObjectName is omitted, the current form is assumed to be the object. If Color is omitted, the object's **ForeColor** property establishes the color. PSet is usually used to initialize some further drawing process.

# **7-2 Learn Visual Basic 6.0**

Pset Method Example:

This form has a ScaleWidth of 3975 (Width 4095) and a ScaleHeight of 2400 (Height 2805). Thecommand:

PSet (1000, 500)

will have the result:

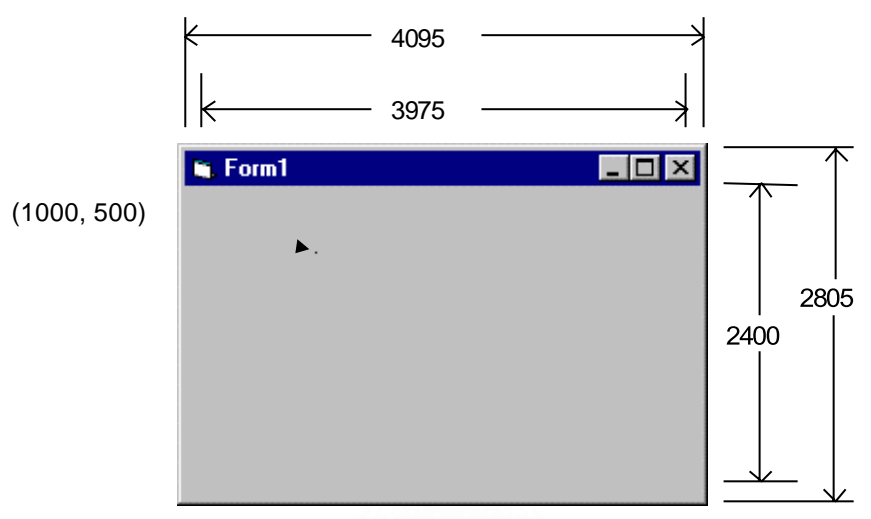

The marked point (in color **ForeColor,** black in this case) is pointed to by the Cartesian coordinate (1000, 500) - this marking, of course, does not appear on the form. If you want to try this example, and the other graphic methods, put the code in the Form\_Click event. Run the project and click on the form to see the results (necessary because of the AutoRedraw problem).

CurrentX and CurrentY:

After each drawing operation, the coordinate of the last point drawn to is maintained in two Visual Basic system variables, **CurrentX** and **CurrentY**. This way we always know where the next drawing operation will begin. We can also change the values of these variables to move this last point. For example, the code:

 $CurrentX = 1000$  $CurrentY = 500$ 

is equivalent to:

PSet(1000, 500)

Line Method:

The **Line** method is very versatile. We can use it to draw line segments, boxes, and filled boxes. To draw a line, the syntax is:

ObjectName.Line (x1, y1) - (x2, y2), Color

where **ObjectName** is the object name, **(x1, y1)** the starting coordinate, **(x2, y2)**  the ending coordinate, and **Color** the line color. Like PSet, if ObjectName is omitted, drawing is done to the current form and, if Color is omitted, the object's **ForeColor**property is used.

To draw a line from (CurrentX, CurrentY) to (x2, y2), use:

ObjectName.Line - (x2, y2),Color

There is no need to specify the start point since CurrentX and CurrentY are known.

To draw a box bounded by opposite corners (x1, y1) and (x2, y2), use:

**REMEDIA** 

ObjectName.Line (x1, y1) - (x2, y2), Color, B

and to fill that box (using the current **FillPattern**), use:

ObjectName.Line (x1, y1) - (x2, y2), Color, BF

Line Method Examples:

Using the previous example form, the commands:

Line (1000, 5 00) - (3000, 2000) Line - (3000, 1000)

draws these line segments:

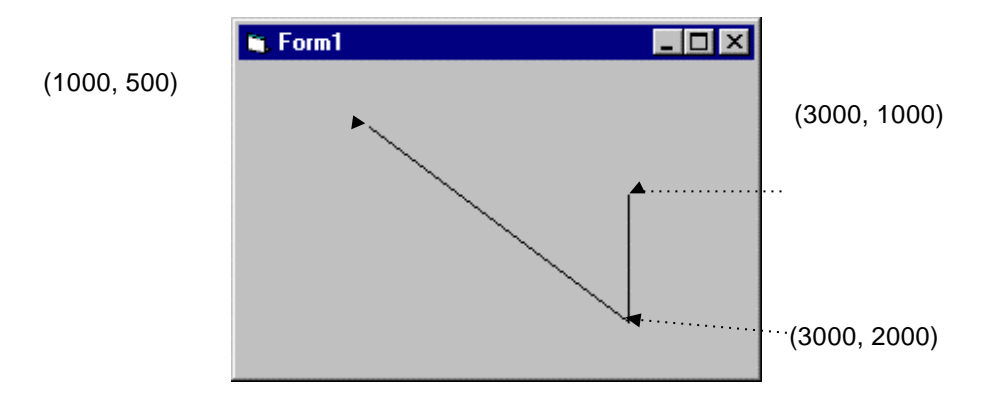

The command:

Line (1000, 500) - (3000, 2000), , B

draws this box (note two commas after the second coordinate - no color is specified):

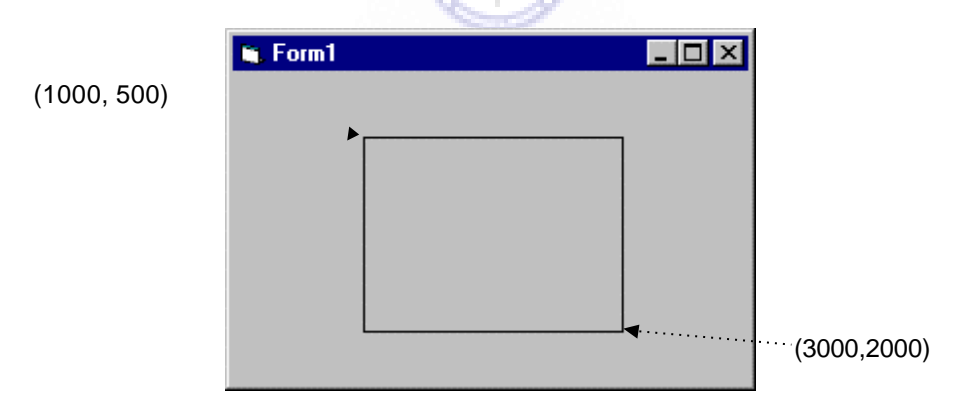

# **7-6 Learn Visual Basic 6.0**

Circle Method:

The **Circle** method can be used to draw circles, ellipses, arcs, and pie slices. We'll only look at drawing circles - look at on-line help for other drawing modes. The syntax is:

ObjectName.Circle (x, y), r, Color

This command will draw a circle with center **(x, y)** and radius **r**, using **Color**.

• Circle Example:

With the same example form, the command:

Circle (2000, 1000), 800

produces the result:

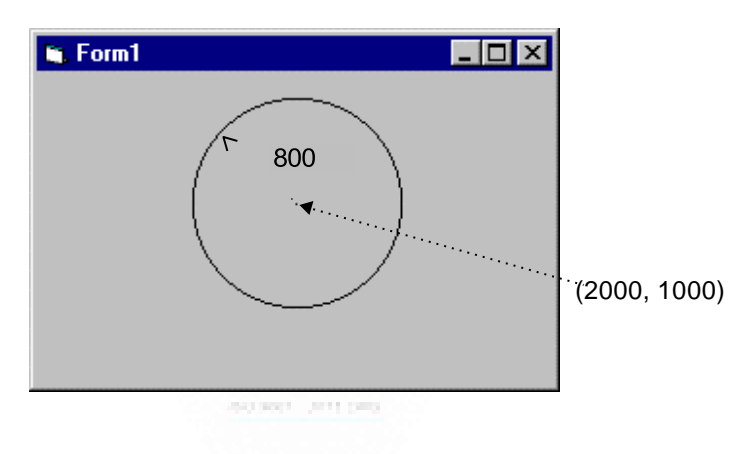

Print Method:

Another method used to 'draw' to a form or picture box is the**Print** method. Yes, for these objects, printed text is drawn to the form. The syntax is:

ObjectName.Print [information to print]

Here the printed information can be variables, text, or some combination. If no object name is provided, printing is to the current form.

Information will print be ginning at the object's **CurrentX** and **CurrentY** value. The color used is specified by the object's **ForeColor** property and the font is specified by the object's **Font** characteristics.

• Print Method Example:

The code (can't be in the Form\_Load procedure because of that pesky AutoRedraw property):

CurrentX=200 CurrentY=200 Print "Here is the line of text"

will produce this result (I've used a large font):

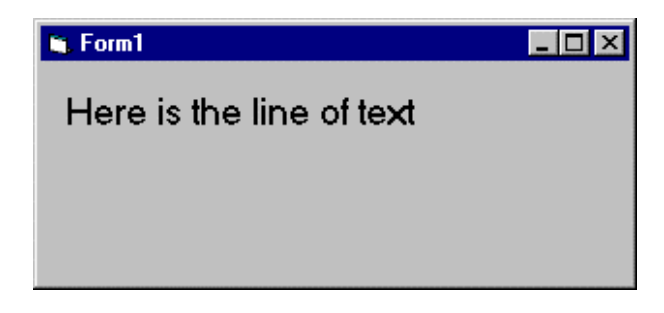

Cls Method:

To clear the graphics drawn to an object, use the **Cls** method. The syntax is:

ObjectNa me.Cls

If no object name is given, the current form is cleared. Recall Cls only clears the lowest of the three display layers. This is where graphics methods draw.

 For each graphic method, line widths, fill patterns, and other graphics features can be controlled via other object properties. Consult on-line help for further information.

# **Using Colors**

- Notice that all the graphics methods can use a **Color** argument. If that argument is omitted, the **ForeColor** property is used. Color is actually a hexadecimal (long integer) representation of color - look in the Properties Window at some of the values of color for various object properties. So, one way to get color values is to cut and paste values from the Properties Window. There are other ways, though.
- Symbolic Constants:

Visual Basic offers eight **symbolic constants** (see Appendix I) to represent some basic colors. Any of these constants can be used as a **Color** argument.

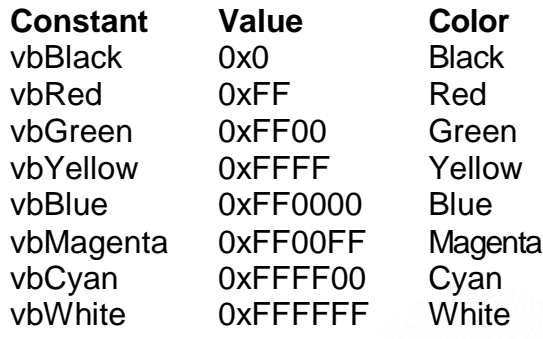

• **QBColor Function:** 

For Microsoft QBasic, GW-Basic and QuickBasic programmers, Visual Basic replicates the sixteen most used colors with the **QBColor** function. The color is specified by QBColor(Index), where the colors corresponding to the Index are:

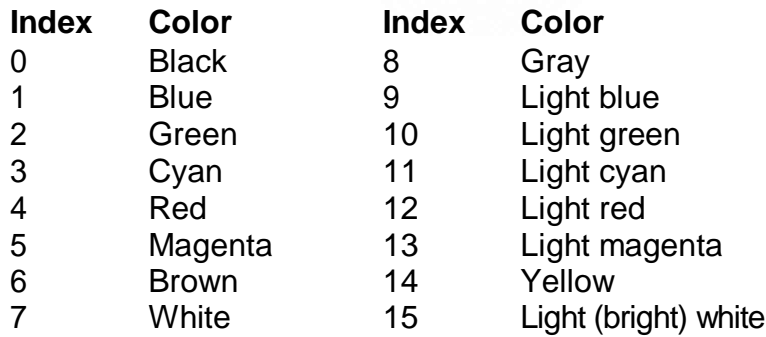

RGB Function:

The RGB function can be used to produce one of  $2^{24}$  (over 16 million) colors! The syntax for using RGB to specify the color property is:

RGB(Red, Green, Blue)

where **Red**, **Green**, and **Blue** are integer measures of intensity of the corresponding primary colors. These measures can range from 0 (least intensity) to 255 (greatest intensity). For example, RGB(255, 255, 0) will produce yellow.

- Any of these four representations of color can be used anytime your Visual Basic code requires acolor value.
- Color Examples:

frmExample.BackColor = vbGreen picExample.FillColor = QBColor(3) lblExample.ForeColor = RGB(100, 100, 100)

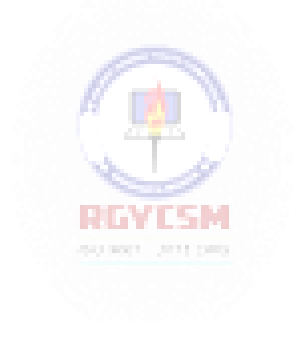

#### **Mouse Events**

- Related to graphics methods are **mouse events**. The mouse is a primary interface to performing graphics in Visual Basic. We've already used the mouse to **Click** and **DblClick** on objects. Here, we see how to recognize other mouse events to allow drawing in forms and picture boxes.
- MouseDown Event:

The **MouseDown** event procedure is triggered whenever a mouse button is pressed while the mouse cursor is over an object. The form of this procedure is:

Sub ObjectName\_MouseDown(Button As Integer, Shift As Integer, X As Single, Y As Single)

End Sub

The arguments are:

. .

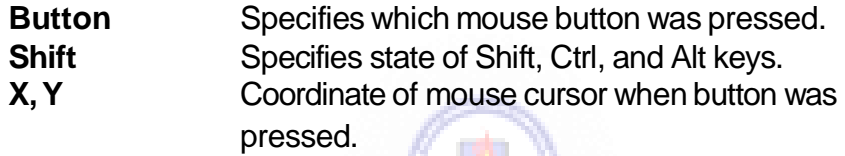

Values for the Button argument are:

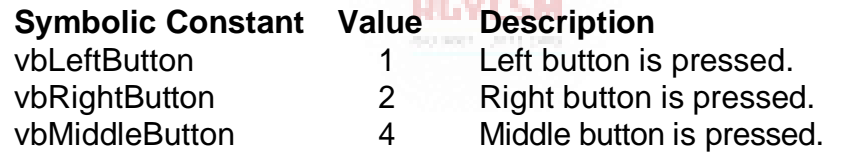

Only one button press can be detected by the MouseDown event. Values for the Shift argument are:

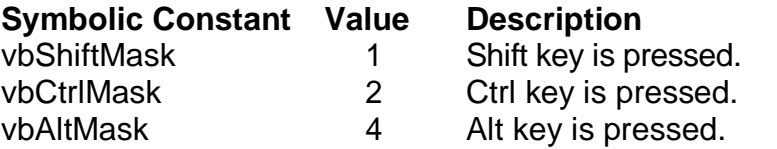

The Shift argument can represent multiple key presses. For example, if Shift  $= 5$ (vbShiftMask + vbAltMask), both the Shift and Alt keys are being pressed when the MouseDo wn event occurs.

**11**

MouseUp Event:

The **MouseUp** event is the opposite of the MouseDown event. It is triggered whenever a previously pressed mouse button is released. The procedure outline is:

Sub ObjectName\_MouseUp(Button As Integer, Shift As Integer, X As Single, Y As Single)

. End Sub

The arguments are:

.

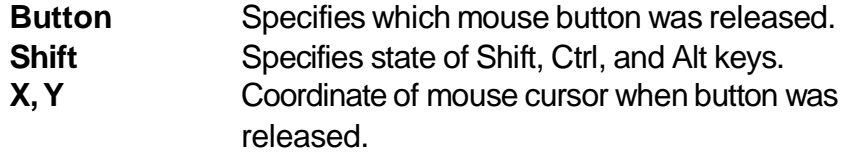

The **Button** and **Shift** constants are the same as those for the MouseDown event.

• MouseMove Event:

The **MouseMove** event is continuously triggered whenever the mouse is being moved. The procedure outline is:

Sub ObjectName\_MouseMove(Button As Integer, Shift As Integer, X As Single, Y As Single)

. End Sub

The arguments are:

.

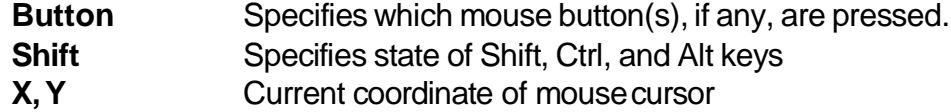

# **7-12 Learn Visual Basic 6.0**

The **Button** and **Shift** constants are the same as those for the MouseDown event. A difference here is that the Button argument can also represent multiple button presses or no press at all. For example, if Button = 0, no button is pressed as the mouse is moved. If Button =  $3$  (vbLeftButton + vbRightButton), both the left and right buttons are pressed while the mouse is being moved.

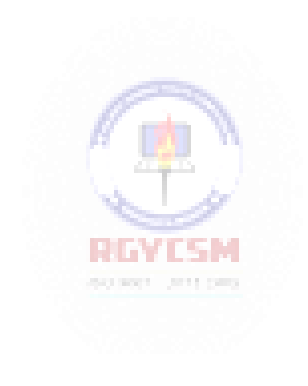

**13**

# **Example 7-1**

# **Blackboard**

- 1. Start a new application. Here, we will build a blackboard we can scribble on with themouse (using colored 'chalk').
- 2. Set up asimple menu structure for your application using the Menu Editor. The menu should be:

File **New Exit** 

Properties for these menu items should be:

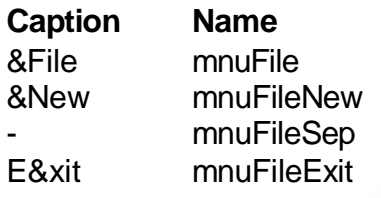

3. Put a picture box and a single label box (will be used to set color) on the form. Set the following properties:

#### **Form1**:

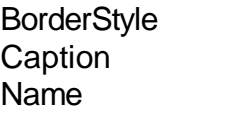

**BIRVISTA** 1-Fixed Single Blackboard frmDraw

**Picture1**:

Name picDraw

#### **Label1**:

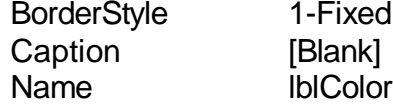

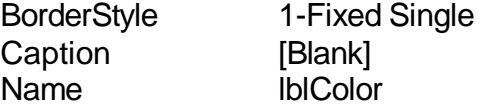

# **7-14 Learn Visual Basic 6.0**

The form should look something like this:

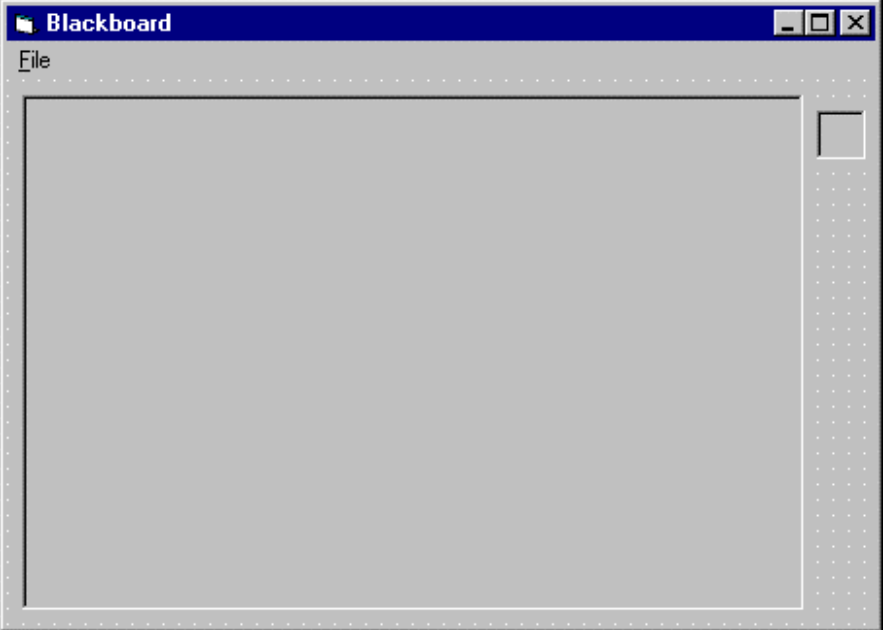

4. Now, copy and paste the label box (create a control array named **lblColor** ) until there are eight boxes on the form, lined up vertically under the original box. When done, the form will look just as above, except there will be eight label boxes.

> **RGYESM** explorer controllers

5. Type these lines in the **general declarations** area. **DrawOn** will be used to indicate whether you are drawing or not.

**Option Explicit Dim DrawOn As Boolean**

**15**

6. Attach code to eachprocedure.

The **Form\_Load** procedure loads colors into each of the label boxes to allow choice of drawing color. It also sets the **BackColor** to black and the **ForeColor**  to Bright White.

```
Private Sub Form_Load()
'Load drawing colors into control array 
Dim I As Integer
For I = 0 To 7
  lblColor(I).BackColor = QBColor(I + 8)
Next I
picDraw.ForeColor = QBColor(15) ' Bright White 
picDraw.BackColor = QBColor(0) ' Black
End Sub
```
In the **mnuFileNew\_Click** procedure, we check to see if the user really wants to start over. If so, the picture box is cleared with the **Cls** method.

```
Private Sub mnuFileNew_Click() 
'Make sure user wants to start over 
Dim Response As Integer
Response = MsgBox("Are you sure you want to start a new 
drawing?", vbYesNo + vbQuestion, "New Drawing")
If Response = vbYes Then picDraw.Cls 
End Sub
                        REVESM
```
In the **mnuFileExit\_Click** procedure, make sure the user really wants to stop the application.

```
Private Sub mnuFileExit_Click() 
'Make sure user wants to quit 
Dim Response As Integer
Response = MsgBox("Are you sure you want to exit the 
Blackboard?", vbYesNo + vbCritical + vbDefaultButton2, 
"Exit Blackboard")
If Response = vbYes Then End 
End Sub
```
When the left mouse button is clicked, drawing is initialized at the mouse cursor location in the **picDraw\_MouseDown** procedure.

```
Private Sub picDraw_MouseDown(Button As Integer, Shift 
As Integer, X As Single, Y As Single)
'Drawing begins
If Button = vbLeftButton Then 
DrawOn = True
  picDraw.CurrentX = X 
  picDraw.CurrentY = Y
End If 
End Sub
```
When drawing ends, the **DrawOn** switch is toggled in **picDraw\_MouseUp**.

```
Private Sub picDraw_MouseUp(Button As Integer, Shift A s 
Integer, X As Single, Y As Single)
'Drawing ends
If Button = vbLeftButton Then DrawOn = False 
End Sub
```
While mouse is being moved and **DrawOn** is True, draw lines in current color in the **picDraw\_MouseMove** procedure.

```
Private Sub picDraw_MouseMove(Button As Integer, Shift 
As Integer, X As Single, Y As Single)
'Drawing continues
                       RINTSM
If DrawOn Then picDraw.Line -(X, Y), picDraw.ForeColor 
End Sub
```
Finally, when a label box is clicked, the drawing color is changed in the **lblColor\_Click** procedure.

```
Private Sub lblColor_Click(Index As Integer) 
'Make audible tone and reset drawing color 
Beep
picDraw.ForeColor = lblColor(Index).BackColor 
End Sub
```
7. Run the application. Click on the label boxes to change the color you draw with. Fun, huh? Save the application.

**17**

- 8. A challenge for those who like challenges. Add **Open** and **Save** options that allow you to load and save pictures you draw. Suggested steps (may take awhile - I suggest trying it outside of class):
	- A. Change the picture box property **AutoRedraw** to True. This is necessary to save pictures. You will notice thedrawing process slows down to accommodate **persistent graphics**.
	- B. Add the **Open** option. Write code that brings up a common dialog box to get a filename to open (will be a .bmp file) and put that picture in the picDraw.Picture property using the**LoadPicture** function.
	- C. Add the **Save** option. Again, add code to use a common dialog boxto get a proper filename. Use the **SavePicture** method to save the **Image** property of the picDraw object. We save the Image property, not the Picture property, since this is where Visual Basic maintains the persistent graphics.
	- D. One last change.The Cls method in the **mnuFileNew\_Click** code will not clear a picture loaded in via the Open code (has to do with using AutoRedraw). So, replace the Cls statement with code that manually erases the picture box. I'd suggest using the **BF** option of the **Line**  method to simply fill the space with a box set equal to the BackColor (white). I didn't say this would be easy.

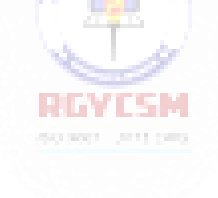

## **7-18 Learn Visual Basic 6.0**

#### **Drag and Drop Events**

- Related to mouse events are **drag and drop events**. This is the process of using the mouse to pick up some object on a form and move it to another location. We use drag and drop all the time in Visual Basic design mode to locate objects on our application form.
- Drag and drop allows you to design a simple user interface where tasks can be performed without commands, menus, or buttons. Drag and drop is very intuitive and, at times, faster than other methods. Examples include dragging a file to another folder or dragging a document to a printer queue.
- Any Visual Basic object can be dragged and dropped, but we usually use **picture**  and **image** boxes. The item being dragged is called the **source** object. The item being dropped on (if there is any) is called the **target**.
- Object Drag Properties:

If an object is to be dragged, two properties must be set:

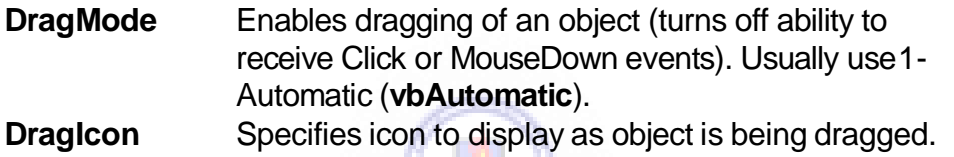

As an object is being dragged, the object itself does not move, only the DragIcon. To move the object, some additional code using the **Move** method (discussed in a bit) must be used.

DragDrop Event:

The **DragDrop** event is triggered whenever the source object is dropped on the target object. The procedure form is:

Sub ObjectName\_DragDrop(Source As Control, X As Single, Y As Single)

End Sub

The arguments are:

. .

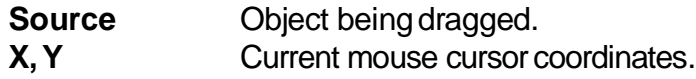

**19**

• DragOver Event:

The **DragOver** event is triggered when the source object is dragged over another object. Its procedure form is:

Private Sub ObjectName\_DragOver(Source As Control, X As Single, Y As Single, State As Integer)

. End Sub

.

The first three arguments are the same as those for the DragDrop event. The **State** argument tells the object where the source is. Its values are 0-Entering (**vbEnter**), 1-Leaving (**vbLeave**), 2-Over (**vbOver** ).

• Drag and Drop Methods:

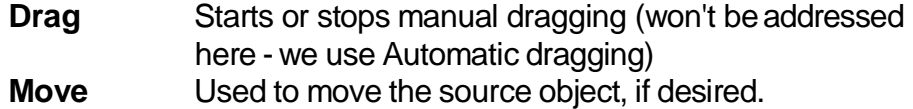

#### **Example**

To move the source object to the location specified by coordinates X and Y, use:

Source.Move X, Y

The best way to illustrate the use of drag and drop is by example.
# **Example 7-2**

# **Letter Disposal**

1. We'll build a simple application of drag and drop where unneeded correspondence is dragged and dropped into a trash can. Start a new application. Place four image boxes and a single command button on the form. Set these properties:

## **Form1**:

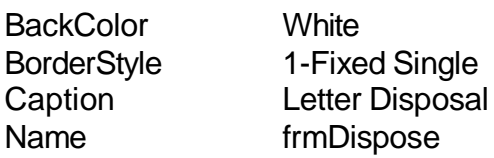

#### **Command1**:

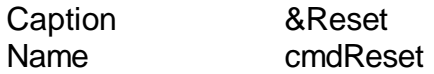

## **Image1**:

Stretch True

# **Image2**:

**Image3**:

Name imgBurn Picture trash02b.ico Visible False

#### **Image4**:

DragMode 1-Automatic Name imgLetter Picture mail06.ico Stretch True

DragIcon drag1pg.ico

Name imgCan Picture trash01.ico Name imgTrash Picture trash01.ico Visible **False** 

The form will look like this:

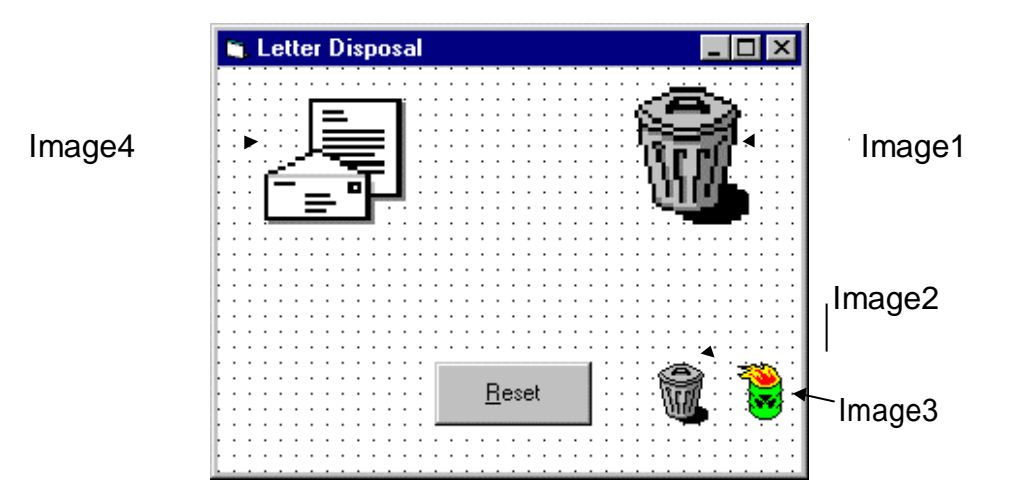

Some explanation about the images on this form is needed. The letter image is the control to be dragged and the trash can (at **Image1** location) is where it will be dragged to. The additional images (the other trash can and burning can) are not visible at run-time and are used to change the state of the trash can, when needed. We could load these images from disk files at run-time, but it is much quicker to place them on the form and hide them, then use them when required.

2. The code here is minimal. The **Form\_DragDrop** event simply moves the letter image if it is dropped on the form.

```
Private Sub Form_DragDrop(Source As Control, X As 
Single, Y As Single)
Source.Move X, Y 
End Sub
```
3. The **imgCan\_DragDrop** event changes the trash can to a burning pyre if the letter is dropped onit.

```
Private Sub imgCan_DragDrop(Index As Integer, Source As 
Control, X As Single, Y As Single)
'Burn mail and make it disappear 
imgCan.Picture = imgBurn.Picture 
Source.Visible = False
End Sub
```
# **7-22 Learn Visual Basic 6.0**

4. The **cmdReset\_Click** event returns things to their originalstate.

**Private Sub cmdReset\_Click() 'Reset to trash can picture imgCan.Picture = imgTrash.Picture imgLetter.Visible = True End Sub**

5. Save and run the application. Notice how only the drag icon moves.Notice the letter moves once it is dropped. Note, too, that the letter can be dropped anywhere. The fire appears only when it is dropped in thetrash.

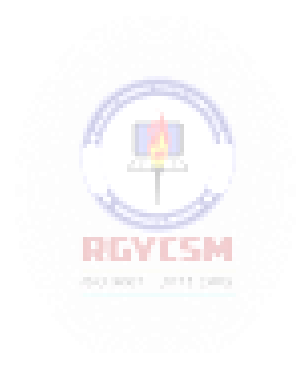

## **Timer Tool and Delays**

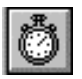

- Many times, especially in using graphics, we want to repeat certain operations at regular intervals. The **timer tool** allows such repetition. The timer tool does not appear on the form while the application is running.
- Timer tools work in the background, only being invoked at time intervals you specify. This is multi-tasking - more than one thing is happening at a time.
- Timer Properties:

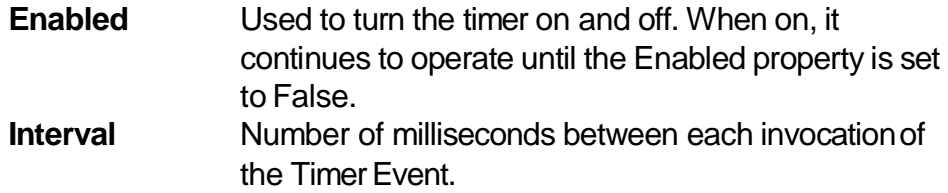

Timer Events:

The timer tool only has one event, **Timer**. It has the form:

Sub TimerName\_Timer()

. End Sub

.

**RIFLIER** 

This is where you put code you want repeated every **Interval** seconds.

• Timer Example:

To make the computer beep every second, no matter what else is going on, you add a timer tool (named **timExample**) to the form and set the **Interval** property to 1000. That timer tool's event procedure is then:

Sub timExample\_Timer() Beep End Sub

• In complicated applications, many timer tools are often used to control numerous simultaneous operations. With experience, you will learn the benefits and advantages of using timertools.

# **7-24 Learn Visual Basic 6.0**

• Simple Delays:

If you just want to use a simple delay in your Visual Basic application, you might want to consider the **Timer** function. This is not related to the Timer tool. The Timer function simply returns the number of seconds elapsed since midnight.

To use the**Timer**function for a delay of **Delay** seconds (the Timer function seems to be accurate to about 0.1 seconds, at best), use this code segment:

Dim TimeNow As Single

. .

TimeNow = Timer Do While Timer - TimeNow < Delay Loop

One drawback to this kind of coding is that the application cannot be interrupted while in the Do loop. So, keep delays to small values.

# **Animation Techniques**

- One of the more fun things to do with Visual Basic programs is to create animated graphics. We'll look at a few simple **animation** techniques here. I'm sure you'll come up with other ideas for animating your application.
- One of the simplest animation effects is a chieved by **toggling** between two **images**. For example, you may have a picture of a stoplight with a red light. By quickly changing this picture to one with a green light, we achieve a dynamic effect - animation. **Picture** boxes and **image** boxes are used to achieve this effect.
- Another approach to animation is to **rotate** through several pictures each a slight change in the previous picture - to obtain a longer animation. This is the principle motion pictures are based on - pictures are flashed by us at 24 frames per second and our eyes are tricked into believing things are smoothly moving. **Control arrays** are usually used to achieve this type of animation.
- More elaborate effects can be achieved by moving an image while, at the same, time changing the displayed picture. Effects such as a little guy walking across the screen are easily achieved. An object is moved using the **Move** method. You can do both absolute and relative motion (using an object's **Left** and **Top**  properties).

For example, to move a picture box named **picExample** to the coordinate (100, 100), use:

picExample.Move 100, 100

To move it 20 twips to the right and 50 twips down, use:

picExample.Move picExample.Left + 20, picExample.Top + 50

#### **Quick Example: Simple Animation**

1. Start a new application. Place three image boxes on the form. Set the following properties:

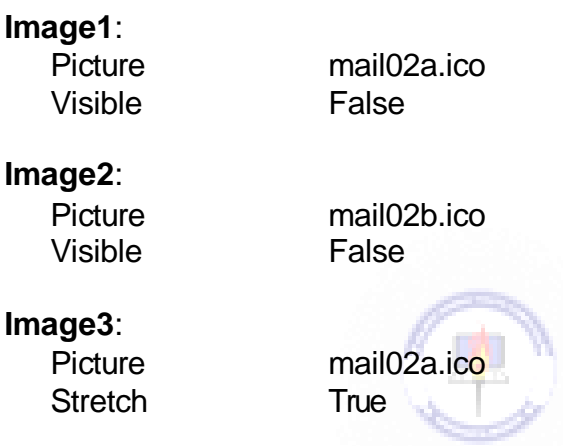

Make Image3 larger than default size, using the 'handles.'

A few words about what we're going to do. **Image1** holds a closed envelope, while **Image2** holds an opened one. These images are not visible - they will be selected for display in **Image3** (which is visible) as Image3 is clicked. (This is similar to hiding things in the drag and drop example.) It will seem the envelope is being torn opened, then repaired.

2. Attach the following code to the **Image3\_Click** procedure.

```
Private Sub Image3_Click() 
Static PicNum As Integer 
If PicNum = 0 Then
  Image3.Picture = Image2.Picture : PicNum = 1 
Else
  Image3.Picture = Image1.Picture : PicNum = 0 
End If
End Sub
```
# **7-26 Learn Visual Basic 6.0**

When the envelope is clicked, the image displayed in **Image3** is toggled (based on the value of the static variable**PicNum**).

3. Run and save theapplication.

# **Quick Example: Animation with the Timer Tool**

1. In this example, we cycle through four different images using timer controlled animation. Start a new application. Put two image boxes, a timer tool, and a command button on the form. Set these properties:

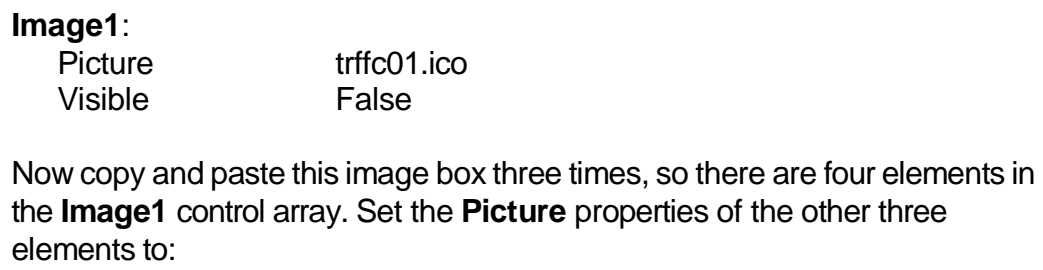

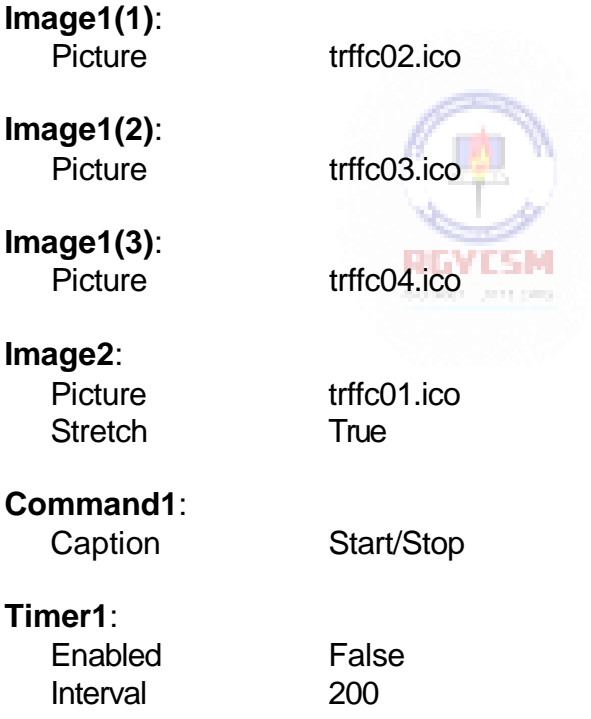

The form should resemble this:

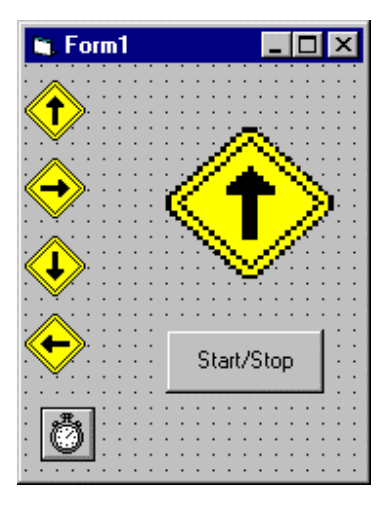

2. Attach this code to the **Command1\_Click** procedure.

```
Private Sub Command1_Click() 
Timer1.Enabled = Not (Timer1.Enabled) 
End Sub
```
The timer is turned on or off each time this code is invoked.

3. Attach this code to the **Timer1\_Timer**procedure.

```
Private Sub Timer1_Timer() 
Static PicNum As Integer 
PicNum = PicNum + 1
If PicNum > 3 Then PicNum = 0 
Image2.Picture = Image1(PicNum).Picture 
End Sub
```
This code changes the image displayed in the **Image2** box, using the static variable **PicNum** to keep track of what picture is next.

- 4. Save and run the application.Note how the timer tool and the four small icons do not appear on the form at run-time. The traffic sign appears to be spinning, with the display updated by the timer tool every 0.2 seconds (200 milliseconds).
- 5. You can make the sign 'walk off' one side of the screen by adding this line after setting the Pictureproperty:

**Image2.Move Image2.Left + 150**

# **7-28 Learn Visual Basic 6.0**

## **Random Numbers (Revisited) and Games**

- Another fun thing to do with Visual Basic is to create**games**. You can write games that you play against the computer or against another opponent.
- To introduce chaos and randomness in games, we use **random numbers**. Random numbers are used to have the computer roll a die, spin a roulette wheel, deal a deck of cards, and draw bingo numbers. Visual Basic develops random numbers using its built-in **random numbergenerator**.
- Randomize Statement:

The random number generator in Visual Basic must be seeded. A **Seed** value initializes the generator. The **Randomize** statement is used to do this:

Randomize Seed

If you use the same Seed each time you run your application, the same sequence of random numbers will be generated. To insure you get different numbers every time you use your application (preferred for games), use the **Timer** function to seed the generator:

Randomize Timer

With this, you will always obtain a different sequence of random numbers, unless you happen to run the application at exactly the same time each day.

**RING CAM** 

Rnd Function:

The Visual Basic function **Rnd** returns a single precision, random number between 0 and 1 (actually greater than or equal to 0 and less than 1). To produce random integers (I) between Imin and Imax (again, what we usually do in games), use the formula:

 $I = Int((Imax - Imin + 1) * Rnd) + Imin$ 

• Rnd Example:

To roll a six-sided die, the number of spots would be computed using:

NumberSpots =  $Int(6 * Rnd) + 1$ 

To randomly choose a number between 100 and 200, use:

Number =  $Int(101 * Rnd) + 100$ 

# **Randomly Sorting N Integers**

- In many games, we have the need to randomly sort a number of integers. For example, to s huffle a deck of cards, we sort the integers from 1 to 52. To randomly sort the state names in a states/capitals game, we would randomize the values from 1 to 50.
- Randomly sorting N integers is a common task. Here is a 'self-documenting' general procedure that does that task. Calling arguments for the procedure are **N**  (the largest integer to be sorted) and an array, **NArray**, dimensioned to N elements. After calling the routine **N\_Integers**, the N randomly sorted integers are returned in NArray. Note the procedure randomizes the integers from 1 to N, not 0 to N - the zeroth array element is ignored.

Private Sub N\_Integers(N As Integer, Narray() As Integer) 'Randomly sorts N integers and puts results in Narray Dim I As Integer, J As Integer, T As Integer 'Order all elements initially For  $I = 1$  To N: Narray(I) = I: Next I 'J is number of integers remaining For  $J = N$  to 2 Step -1  $I = Int(Rnd * J) + 1$  $T = \text{Narray}(J)$  $Narrow(J) = Narrow(I)$ Narray( $I$ ) = T Next J End SubRI PORTA ALPHA

# **Example 7-3**

# **One-Buttoned Bandit**

- 1. Start a new application. In this example, we will build a computer version of a slot machine. We'll use random numbers and timers to display three randompictures. Certain combinations of pictures win you points. Place two image boxes, two label boxes, and two command buttons on the form.
- 2. Set the following properties:

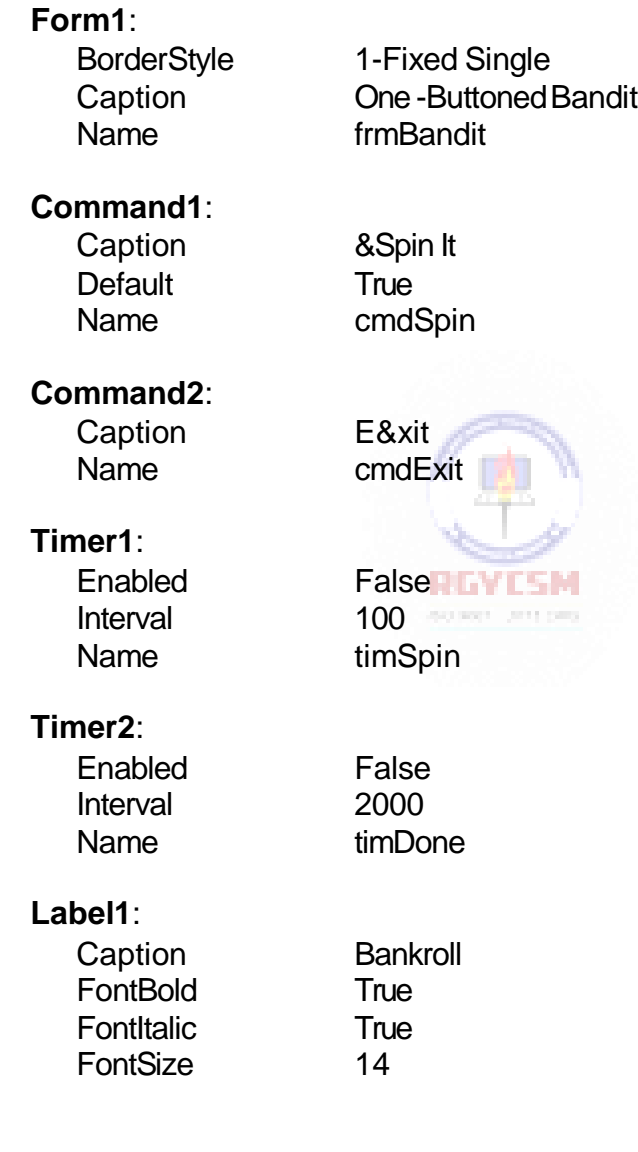

## **Label2**:

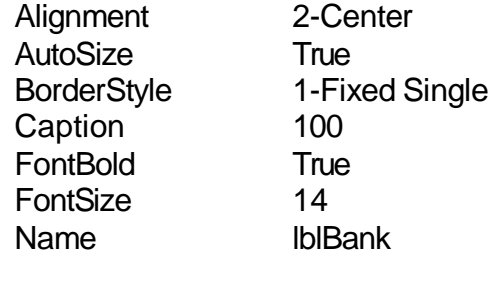

# **Image1**:

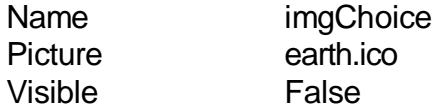

Copy and paste this image box three times, creating a control element (**imgChoice**) with four elements total. Set the **Picture** property of the other three boxes.

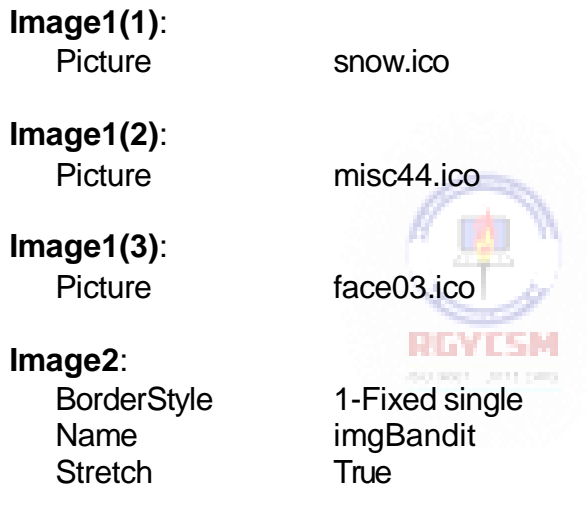

Copy and paste this image box two times, creating a three element control array (**Image2**). You don't have to change any properties of the newly created image boxes.

**Conce-Buttoned Bandit** İП  $\overline{100}$ Bankroll Image2 control array Image1 (visible) control Spin It ō Õ array (not Exit visible)

When done, the form should look something like this:

A few words on what we're doing. We will randomly fill the three large image boxes by choosing from the four choices in the non-visible image boxes. One timer (**timSpin**) will be used to flash pictures in the boxes. One timer (**timDone**) will be used to time the entire process.

3. Type the following lines in the**general declarations** area of your form's code window. **Bankroll** is your winnings.

```
Option Explicit
Dim Bankroll As Integer
```
4. Attach this code to the **Form\_Load** procedure.

```
Private Sub Form_Load() 
Randomize Timer
Bankroll = Val(lblBank.Caption) 
End Sub
```
Here, we seed the random number generator and initialize your bankroll.

5. Attach the following code to the **cmdExit\_Click** event.

```
Private Sub cmdExit_Click()
MsgBox "You ended up with" + Str(Bankroll) + " points.", 
vbOKOnly, "Game Over"
End
End Sub
```
When you exit, your final earnings are displayed in a message box.

6. Attach this code tothe **cmdSpin\_Click** event.

```
Private Sub cmdSpin_Click() 
If Bankroll = 0 Then
 MsgBox "Out of Cash!", vbOKOnly, "Game Over" 
 End
End If
Bankroll = Bankroll - 1 
lblBank.Caption = Str(Bankroll) 
timSpin.Enabled = True 
timDone.Enabled = True
End Sub
```
Here, we first check to see if you're out of cash. If so, the game ends. If not, you are charged 1 point and the timers are turned on.

7. This is the code for the**timSpin\_Timer** event.

```
Private Sub timSpin_Timer()
imgBandit(0).Picture = imgChoice(Int(Rnd * 4)).Picture 
imgBandit(1).Picture = imgChoice(Int(Rnd * 4)).Picture 
imgBandit(2).Picture = imgChoice(Int(Rnd * 4)).Picture 
End Sub
```
Every 0.1 seconds, the three visible image boxes are filled with a random image. This gives the effect ofthe spinning slot machine.

计内存性 计

8. And, the code for the **timDone\_Timer** event. This event is triggered afterthe bandit spins for 2seconds.

```
Private Sub timDone_Timer()
Dim P0 As Integer, P1 As Integer, P2 As Integer 
Dim Winnings As Integer
Const FACE = 3 
timSpin.Enabled = False 
timDone.Enabled = False 
P0 = Int(Rnd * 4)P1 = Int(Rnd * 4)P2 = Int(Rnd * 4)imgBandit(0).Picture = imgChoice(P0).Picture 
imgBandit(1).Picture = imgChoice(P1).Picture 
imgBandit(2).Picture = imgChoice(P2).Picture
```

```
If P0 = FACE Then 
  Winnings = 1
  If P1 = FACE Then 
    Winnings = 3
    If P2 = FACE Then 
      Winnings = 10
    End If 
  End If
ElseIf P0 = P1 Then 
  Winnings = 2
  If P1 = P2 Then Winnings = 4 
End If
Bankroll = Bankroll + Winnings 
lblBank.Caption = Str(Bankroll) 
End Sub
```
First, the timers are turned off. Final pictures are displayed in each position. Then, the pictures are checked to see if you won anything.

- 9. Save and run the application. See if you can become wealthy.
- 10. If you have time, try these things.
	- A. Rather than display the three final pictures almost simultaneously, see if you can stop each picture from spinning at a different time. You'll need a few more**Timer** tools.

RGYESM

- B. Add some graphics and/or printing to the form when you win. You'll need to clear these graphics with each new spin - use the **Cls** method.
- C. See if you can figure out the logic I used to specify winning. See if you can show the one-buttoned bandit returns 95.3 percent of all the 'money' put in the machine. This is higher than what Vegas machines return. But, with truly random operation, Vegas is guaranteed their return. They can'tlose!

#### **User-Defined Coordinates**

- Another major use for graphics in Visual Basic is to generate plots of data. **Line charts**, **bar charts**, and **pie charts** can all be easily generated.
- We use the **Line** tool and **Circle** tool to generate charts. The difficult part of using these tools is converting our data into the Visual Basic coordinate system. For example, say we wanted to plot the four points given by:

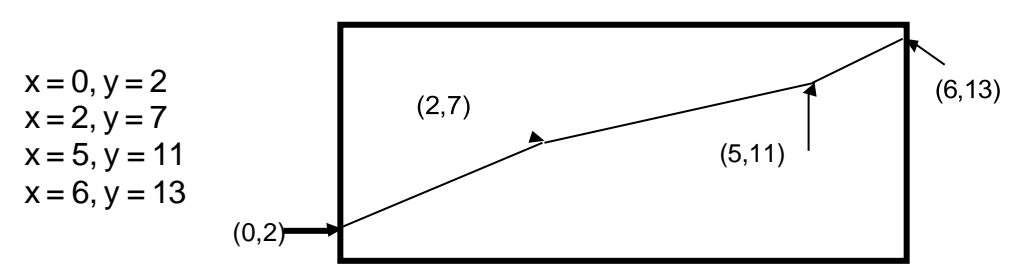

To draw such a plot, for each point, we would need to scale each (x, y) pair to fit within the dimensions of the form specified by the **ScaleWidth** and **ScaleHeight**  properties. This is a straightforward, but tedious computation.

 An easier solution lies in the ability to incorporate **user-defined coordinates** in a Visual Basic form. The simplest way to define such coordinates is with the **Scale**  method. The form for this method is:

ObjectName.Scale (x1, y1) - (x2, y2)

The point **(x1, y1)** represents the **top left** corner of the newly defined coordinate system, while **(x2, y2)** represents the **lower right** corner. If **ObjectName** is omitted, the scaling is associated with the current form.

• Once the coordinate system has been redefined, all graphics methods must use coordinates in the new system. To return to the default coordinates, use the **Scale** method without any arguments.

• Scale Example:

Say we wanted to plot the data from above. We would first define the following coordinate system:

Scale (0, 13) - (6, 2)

This shows that x ranges from 0 (left side of plot) to 6 (right side of plot), while y ranges from 2 (bottom of plot) to 13 (top of plot). The graphics code to plot this function is then:

Pset (0, 2) Line - (2, 7) Line -  $(5, 11)$ Line - (6,13)

Note how much easier this is than would be converting each number pair to twips.

## **Simple Function Plotting (Line Charts)**

- Assume we have a function specified by a known number of  $(x, y)$  pairs. Assume **N** points in two arrays dimensioned to N - 1: **x(N - 1)**, and **y(N - 1)**. Assume the points are sorted in the order they are to be plotted. Can we set up a general procedure to plot these functions, that is create a **line chart**? Ofcourse!
- The process is:

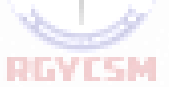

- 1. Go through all of the points and find the minimum x value (**Xmin**) , maximum x value (**Xmax**), minimum y value (**Ymin**) and the maximum y value (**Ymax**). These will be used to define the coordinate system. Extend each y extreme (Ymin and Ymax) a little bit - this avoids having a plotted point ending up right on the plot border.
- 2. Define a coordinate system using**Scale**:

Scale (Xmin, Ymax) - (Xmax, Ymin)

Ymax is used in the first coordinate because, recall, it defines the **upper left** corner of the plot region.

3. Initialize the plotting procedure at the first point using**PSet**:

PSet (x(0), y(0))

4. Plot subsequent points with the**Line** procedure:

Line -  $(x(i), y(i))$ 

• Here is a general procedure that does this plotting using these steps. It can be used as a basis for more elaborate plotting routines. The arguments are **ObjectName** the name of the object (form or picture box) you are plotting on, **N** the number of points, **X** the array of x points, and**Y**  the array of y points.

Sub LineChart(ObjectName As Control, N As Integer, X() As Single, Y() As Single) Dim Xmin As Single, Xmax As Single Dim Ymin As Single, Ymax As Single Dim I As Integer  $Xmin = X(0)$ :  $Xmax = X(0)$  $Ymin = Y(0)$ :  $Ymax = Y(0)$ For  $I = 1$  To N - 1 If  $X(1) < X$ min Then  $X$ min =  $X(1)$ If  $X(1)$  > Xmax Then Xmax =  $X(1)$ If  $Y(1) < Y$ min Then  $Y$ min =  $Y(1)$ If  $Y(1) > Y$  max Then  $Y$  max =  $Y(1)$ Next I Ymin = (1 - 0.05 \* Sgn(Ymin)) \* Ymin ' Extend Ymin by 5 percent  $Y$ max =  $(1 + 0.05 * Sgn(Ymax)) * Ymax'$  Extend Ymax by 5 percent ObjectName.Scale (Xmin, Ymax) -(Xmax, Ymin) ObjectName.Cls ObjectName.PSet (X(0), Y(0)) For  $I = 1$  To N - 1 ObjectName.Line - (X(I), Y(I)) Next I End Sub

## **Simple Bar Charts**

- Here, we have a similar situation, **N** points in arrays**X(N - 1)** and**Y(N - 1)**. Can we draw a bar chart using these points? The answer again isyes.
- The procedure to develop a bar chart is similar to that for line charts:
	- 1. Find the minimum x value (**Xmin**), the maximum x value (**Xmax**), the minimum y value (**Ymin**) and the maximum y value (**Ymax**). Extend the y extremes abit.
	- 2. Define a coordinate system using**Scale**:

Scale (Xmin, Ymax) - (Xmax, Ymin)

3. For each point, draw a bar using the **Line** procedure:

Line  $(x(i), 0) - (x(i), y(i))$ 

Here, we assume the bars go from 0 to the corresponding y value. You may want to modify this. You could also add color and widen the bars by using the **DrawWidth** property (the example uses blue bars).

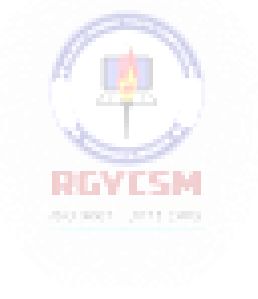

 Here is a general procedure that draws a bar chart. Note its similarity to the line chart procedure. Modify it as you wish. The arguments are **ObjectName** the name of the object (form or picture box) you are plotting on, **N** the number of points, **X** the array of x points, and **Y** the array of y points.

```
Sub BarChart(ObjectName As Control, N As Integer, X() As Single, Y() As Single) 
Dim Xmin As Single, Xmax As Single
Dim Ymin As Single, Ymax As Single 
Dim I As Integer
Xmin = X(0): Xmax = X(0)Ymin = Y(0): Ymax = Y(0)For I = 1 To N - 1
 If X(1) < Xmin Then Xmin = X(1)If X(1) > Xmax Then Xmax = X(1)If Y(1) < Ymin Then Ymin = Y(1)If Y(1) > Ymax Then Ymax = Y(1)Next I
Ymin = (1 - 0.05 * Sgn(Ymin)) * Ymin ' Extend Ymin by 5 percent 
Ymax = (1 + 0.05 * Sgn(Ymax)) * Ymax' Extend Ymax by 5 percent
ObjectName.Scale (Xmin, Ymax) -(Xmax, Ymin)
ObjectName.Cls 
For I = 0 To N - 1
 ObjectName.Line (X(I), 0) - (X(I), Y(I)), vbBlue 
Next I
End SubRGYESM
```
# **Example 7-4**

# **Line Chart and Bar Chart Application**

- 1. Start a new application. Here, we'll use the general line chart and bar chart procedures to plot a simple sine wave.
- 2. Put a picture box on a form. Set up this simple menu structure using the Menu Editor:

Plot

Line Chart **Bar Chart** Spiral Chart

**Exit** 

Properties for these menu items should be:

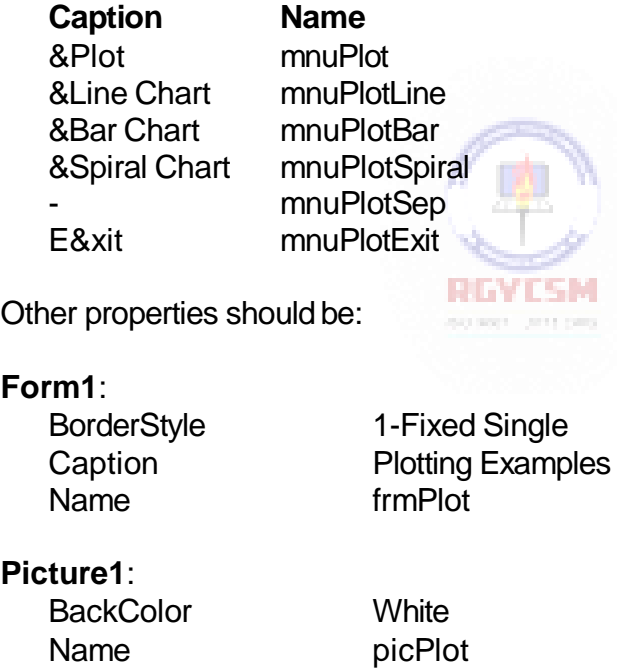

The form should resemble this:

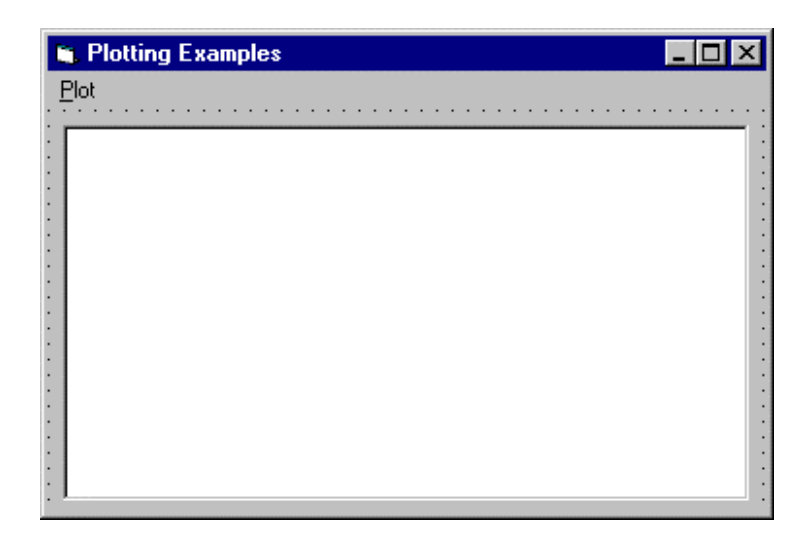

3. Place this code in the **general declarations** area. This makes the x and y arrays and the number ofpoints global.

```
Option Explicit 
Dim N As Integer
Dim X(199) As Single 
Dim Y(199) As Single 
Dim YD(199) As Single
```
4. Attach this code to the **Form\_Load**procedure. This loads the arrays with the points to plot. REVISM

```
Private Sub form_Load() 
Dim I As Integer
Const PI = 3.14159 
N = 200
For I = 0 To N - 1X(I) = I
  Y(I) = Exp(-0.01 * I) * Sin(PI * I / 10)YD(I) = Exp(-0.01 * I) * (PI * Cos(PI * I / 10) / 10 -
0.01 * Sin(PI * I / 10)) 
Next I
End Sub
```
5. Attach this code to the **mnuPlotLine\_Click** event. This draws the line chart.

```
Private Sub mnuPlotLine_Click() 
Call LineChart(picPlot, N, X, Y)
```
**End Sub**

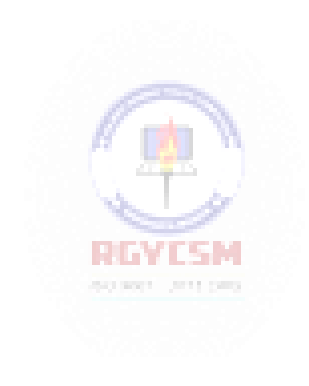

6. Attach this code to the **mnuPlotBar\_Click** event. This draws the bar chart.

```
Private Sub mnuPlotBar_Click() 
Call BarChart(picPlot, N, X, Y) 
End Sub
```
7. Attach this code to the **mnuPlotSpiral\_Click** event. This draws a neat little spiral. [Using the line chart, it plots the magnitude of the sine wave (Y array) on the x axis and its derivative (YD array) on the y axis, in case you are interested.]

```
Private Sub mnuPlotSpiral_Click() 
Call LineChart(picPlot, N, Y, YD) 
End Sub
```
8. And, code for the **mnuPlotExit Click** event. This stops the application.

```
Private Sub mnuPlotExit_Click() 
End
End Sub
```
- 9. Put the **LineChart** and **BarChart** procedures from these notes in your form as general procedures.
- 10. Finally, save and run the application. You're ready to tackle any plotting job now.
- 11. These routines just call out for enhancements. Some things you might try.
	- A. Label the plot axes using the**Print** method.
	- B. Draw grid lines on the plots. Use dotted or dashed lines at regular intervals.
	- C. Put titling information on the axes and the plot.
	- D. Modify the line chart routine to allow plotting more than one function. Use colors or different line styles to differentiate the lines. Add a legend defining each plot.
	- E. See if you can figure out how to draw a pie chart. Use the**Circle** method to draw the pie segments. Figure out how to fill these segments with different colors and patterns. Label the pie segments.

# **Exercise 7-1**

# **Blackjack**

Develop an application that simulates the playing of the card game Blackjack. The idea of Blackjack is to score higher than a Dealer's hand without exceeding twentyone. Cards count their value, except face cards (jacks, queens, kings) count for ten, and aces count for either one or eleven (your pick). If you beat the Dealer, you get 10 points. If you get Blackjack (21 with just two cards) and beat the Dealer, you get 15 points.

The game starts by giving two cards (from a standard 52 card deck) to the Dealer (one face down) and two cards to the player. The player decides whether to Hit (get another card) or Stay. The player can choose as many extra cards as desired. If the player exceeds 21 before staying, it is a loss (-10 points). If the player does not exceed 21, it becomes the dealer's turn. The Dealer add cards until 16 is exceeded. When this occurs, if the dealer also exceeds 21 or if his total is less than the player's, he loses. If the dealer total is greater than the player total (and under 21), the dealer wins. If the dealer and player have the same total, it is a Push (no points added or subtracted). There are lots of other things you can do in Blackjack, but these simple rules should suffice here. The cards should be reshuffled whenever there are fewer than fifteen (or so) cards remaining in the deck.

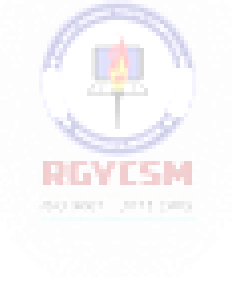

**My Solution** (not a trivial problem):

# Form:

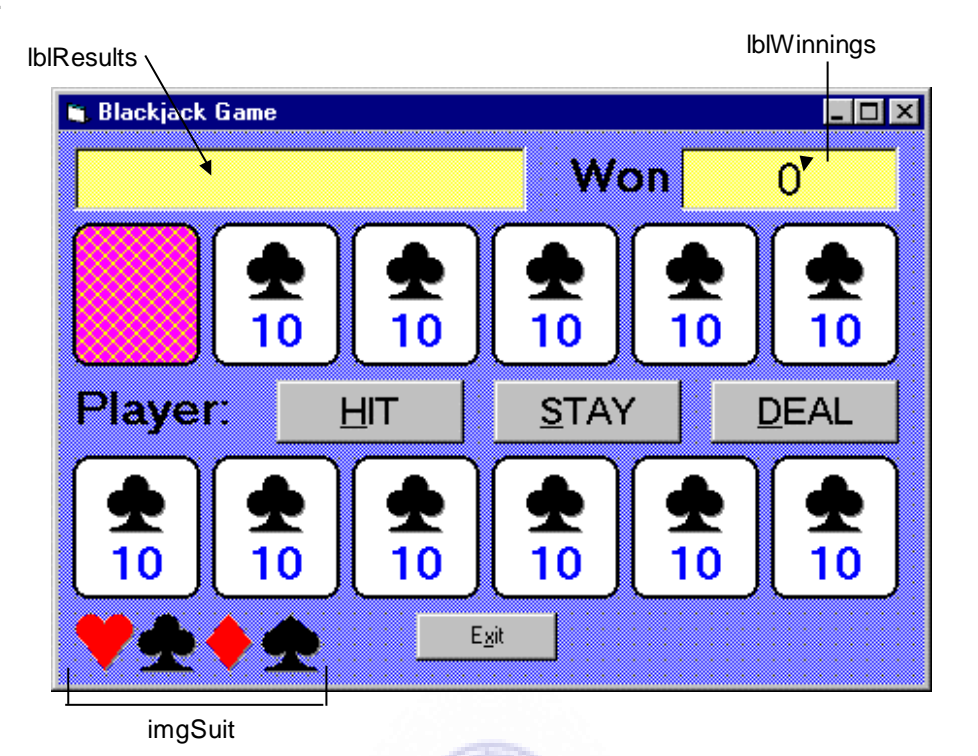

There are so many things here, I won't label them all. The button names are obvious. The definition of the cards is not so obvious. Each card is made up of three different objects (each a control array). The card itself is a shape (**shpDealer** for dealer cards, **shpPlayer** for player cards), the number on the card is a label box (**lblDealer**  for dealer cards, **lblPlayer**for player cards), and the suit is an image box (**imgDealer**  for dealer cards, **imgPlayer** for player cards). There are six elements (one for each card) in each of these control arrays, ranging from element 0 at the left to element 5 at the right. The zero elements of the dealer card controls are obscured by **shpBack**  (used to indicate a face down card).

#### Properties:

Form **frmBlackJack**: BackColor = &H00FF8080& (Light Blue) BorderStyle = 1 - Fixed Single Caption = Blackjack Game

CommandButton **cmdDeal**: Caption = &DEAL FontName = MS Sans Serif FontSize= 13.5

CommandButton **cmdExit:** Caption = E&xit

## CommandButton **cmdStay**: Caption = &STAY FontName = MS Sans Serif FontSize= 13.5

CommandButton **cmdHit**:  $Caption = 8$ HIT FontName = MS Sans Serif FontSize= 13.5

# Image **imgSuit**:

 $Index = 3$ Picture = misc37.ico Visible = False

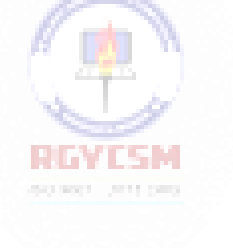

#### Image **imgSuit**:

 $Index = 2$ Picture = misc36.ico Visible = False

#### Image **imgSuit**:

 $Index = 1$ Picture = misc35.ico Visible = False

## Image **imgSuit**:

 $Index = 0$ Picture = misc34.ico Visible = False

# Shape **shpBack**: BackColor = &H00FF00FF& (Magenta) BackStyle = 1 - Opaque  $BorderWidth = 2$ FillColor = &H0000FFFF& (Yellow) FillStyle = 7 - Diagonal Cross Shape = 4 - Rounded Rectangle Label **lblPlayer**: Alignment = 2 - Center BackColor = &H00FFFFFF& Caption  $= 10$ FontName = MS Sans Serif  $FontBold = True$  $FontSize = 18$ ForeColor = &H00C00000& (Blue)  $Index = 5, 4, 3, 2, 1, 0$ Image **imgPlayer**: Picture = misc35.ico  $Stretch = True$  $Index = 5, 4, 3, 2, 1, 0$

#### Shape **shpPlayer**:

BackColor = &H00FFFFFF& (White) BackStyle = 1 - Opaque BorderWidth  $= 2$ Shape = 4 - Rounded Rectangle **YLSM**  $Index = 5, 4, 3, 2, 1, 0$ 

## Label **lblDealer**:

Alignment = 2 - Center BackColor = &H00FFFFFF& Caption  $= 10$ FontName = MS Sans Serif  $FontBold = True$  $FontSize = 18$ ForeColor = &H00C00000& (Blue)  $Index = 5, 4, 3, 2, 1, 0$ 

#### Image **imgDealer**:

Picture = misc35.ico  $Stretch = True$  $Index = 5, 4, 3, 2, 1, 0$  **47**

#### Shape **shpDealer**:

BackColor = &H00FFFFFF& (White) BackStyle = 1 - Opaque BorderWidth  $= 2$ Shape = 4 - Rounded Rectangle  $Index = 5, 4, 3, 2, 1, 0$ 

#### Label **Label2**:

BackColor = &H00FF8080& (Light Blue) Caption = Player: FontName = MS Sans Serif  $FontBold = True$ FontSize = 18

## Label **lblResults**:

Alignment = 2 - Center BackColor = &H0080FFFF& (Light Yellow) BorderStyle = 1 - Fixed Single FontName = MS Sans Serif  $FontSize = 18$ 

#### Label **Label3**:

BackColor = &H00FF8080& (Light Blue) Caption = Won FontName = MS Sans Serif  $FontBold = True$  $FontSize = 18$ 

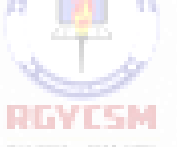

#### Label **lblWinnings**:

Alignment = 2 - Center BackColor = &H0080FFFF& (Light Yellow) BorderStyle = 1 - Fixed Single Caption  $= 0$ FontName = MS Sans Serif  $FontSize = 18$ 

#### Code:

#### General Declarations:

Option Explicit Dim CardName(52) As String Dim CardSuit(52) As Integer Dim CardValue(52) As Integer Dim Winnings As Integer, CurrentCard As Integer Dim Aces Dealer As Integer, Aces\_Player As Integer Dim Score Dealer As Integer, Score Player As Integer Dim NumCards Dealer As Integer, NumCards Player As Integer

#### Add Dealer General Procedure:

```
Sub Add_Dealer()
Dim I As Integer
'Adds a card at index I to dealer hand 
NumCards Dealer = NumCards Dealer + 1
I = NumCards_Dealer - 1
lblDealer(I).Caption = CardName(CurrentCard) 
imgDealer(I).Picture = 
imgSuit(CardSuit(CurrentCard)).Picture
Score Dealer = Score Dealer + CardValue(CurrentCard)
If CardValue(CurrentCard) = 1 Then Aces Dealer =
                         RGYCSM
Aces_Dealer + 1
CurrentCard = CurrentCard + 1 
lblDealer(I).Visible = True 
imgDealer(I).Visible = True 
shpDealer(I).Visible = True 
End Sub
```
#### Add\_Player General Procedure:

```
Sub Add_Player()
Dim I As Integer
'Adds a card at index I to player hand
NumCards_Player = NumCards_Player + 1 
I = NumCards_Player - 1
lblPlayer(I).Caption = CardName(CurrentCard) 
imgPlayer(I).Picture = 
imgSuit(CardSuit(CurrentCard)).Picture
```

```
Score_Player = Score_Player + CardValue(CurrentCard) 
If CardValue(CurrentCard) = 1 Then Aces Player =
Aces_Player + 1 
lblPlayer(I).Visible = True 
imgPlayer(I).Visible = True 
shpPlayer(I).Visible = True 
CurrentCard = CurrentCard + 1 
End Sub
```
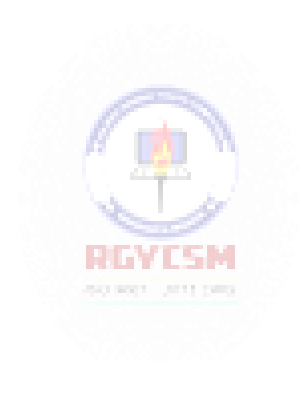

#### End\_Hand General Procedure:

```
Sub End Hand(Msg As String, Change As Integer)
shpBack.Visible = False
lblResults.Caption = Msg
'Hand has ended - update winnings
Winnings = Winnings + Change 
lblwinnings.Caption = Str(Winnings) 
cmdHit.Enabled = False 
cmdStay.Enabled = False 
cmdDeal.Enabled = True
End Sub
```
#### New\_Hand General Procedure:

```
Sub New_Hand() 
'Deal a new hand 
Dim I As Integer
'Clear table of cards 
For I = 0 To 5
  lblDealer(I).Visible = False 
  imgDealer(I).Visible = False 
  shpDealer(I).Visible = False
 lblPlayer(I).Visible = False 
  imgPlayer(I).Visible = False 
  shpPlayer(I).Visible = False
                           science are new
Next I 
lblResults.Caption = "" 
cmdHit.Enabled = True 
cmdStay.Enabled = True 
cmdDeal.Enabled = False
If CurrentCard > 35 Then Call Shuffle_Cards 
'Get two dealer cards
Score_Dealer = 0: Aces_Dealer = 0: NumCards Dealer = 0
shpBack.Visible = True
Call Add_Dealer 
Call Add_Dealer
'Get two player cards
Score Player = 0: Aces Player = 0: NumCards Player = 0
Call Add_Player
Call Add_Player 
'Check for blackjacks
```
## **7-52 Learn Visual Basic 6.0**

```
If Score Dealer = 11 And Aces Dealer = 1 Then Score Dealer
= 21If Score Player = 11 And Aces Player = 1 Then Score Player
= 21If Score Dealer = 21 And Score Player = 21 Then
  Call End Hand("Two Blackjacks!", 0)
 Exit Sub
ElseIf Score Dealer = 21 Then
  Call End Hand("Dealer Blackjack!", -10)
  Exit Sub
ElseIf Score Player = 21 Then
  Call End Hand("Player Blackjack!", 15)
  Exit Sub
End If 
End Sub
```
#### N\_Integers General Procedure:

```
Private Sub N Integers(N As Integer, Narray() As Integer)
'Randomly sorts N integers and puts results in Narray
Dim I As Integer, J As Integer, T As Integer 
'Order all elements initially
For I = 1 To N: Narray(I) = I: Next I
'J is number of integers remaining 
For J = N to 2 Step -1I = Int(Rnd * J) + 1 HEYESM
                          200 KW1 2011 (All)
 T = \text{Narray}(J)Narray(J) = Narray(I)Narray(I) = TNext J 
End Sub
```
#### Shuffle\_Cards General Procedure:

```
Sub Shuffle Cards()
'Shuffle a deck of cards. That is, randomly sort 
'the integers from 1 to 52 and convert to cards. 
'Cards 1-13 are the ace through king of hearts 
'Cards 14-26 are the ace through king of clubs 
'Cards 27-39 are the ace through king of diamonds 
'Cards 40-52 are the ace through king of spades 
'When done:
```

```
53
'The array element CardName(i) has the name of the ith 
card
'The array element CardSuit(i) is the index to the ith 
card suite
'The array element CardValue(i) has the point value of the 
ith card
Dim CardUsed(52) As Integer 
Dim J As Integer
Call N Integers(52, CardUsed())
For J = 1 to 52
  Select Case (CardUsed(J) - 1) Mod 13 + 1Case 1
      CardName(J) = "A"CardValue(J) = 1Case 2
      CardName(J) = "2"CardValue(J) = 2Case 3
      CardName(J) = "3"CardValue(J) = 3Case 4
      CardName(J) = "4"CardValue(J) = 4Case 5
      CardName(J) = "5"CardValue(J) = 5Case 6
                          so ser uno per
      CardName(J) = "6"CardValue(J) = 6Case 7
      CardName(J) = "7"CardValue(J) = 7Case 8
      CardName(J) = "8"CardValue(J) = 8Case 9
      CardName(J) = "9"CardValue(J) = 9Case 10
      CardName(J) = "10"CardValue(J) = 10Case 11 
      CardName(J) = "J"
```

```
CardValue(J) = 10Case 12 
     CardName(J) = "Q"CardValue(J) = 10Case 13 
     CardName(J) = "K"CardValue(J) = 10End Select
 CardSuit(J) = Int((CardUsed(J) - 1) / 13)
Next J
CurrentCard = 1 
End Sub
```
# cmdDeal Click Event:

```
Private Sub cmdDeal_Click() 
Call New_Hand
End Sub
```
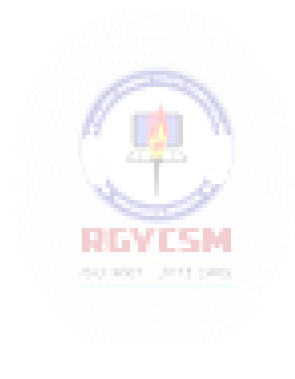

#### cmdExit Click Event:

```
Private Sub cmdExit_Click() 
'Show final winnings and quit 
If Winnings > 0 Then
 MsgBox "You won" + Str(Winnings) + " points!", vbOKOnly, 
"Game Over"
ElseIf Winnings = 0 Then
 MsgBox "You broke even.", vbOKOnly, "Game Over" 
Else
 MsgBox "You lost" + Str(Abs(Winnings)) + " points!", 
vbOKOnly, "Game Over"
End If 
End
End Sub
```
#### cmdHit Click Event:

```
Private Sub cmdHit_Click() 
'Add a card if player requests 
Call Add_Player
If Score Player > 21 Then
  Call End Hand("Player Busts!", 1-10)
  Exit Sub
End If
If NumCards Player = 6 Then
                           explorer committees
  cmdHit.Enabled = False 
  Call cmdStay_Click
  Exit Sub 
End If
End Sub
```
### cmdStay Click Event:

Private Sub cmdStay\_Click() Dim ScoreTemp As Integer, AcesTemp As Integer 'Check for aces in player hand and adjust score 'to highest possible cmdHit.Enabled = False cmdStay.Enabled = False If Aces Player <> 0 Then Do
```
Score Player = Score Player + 10
   Aces Player = Aces Player - 1Loop Until Aces Player = 0 Or Score Player > 21
  If Score Player > 21 Then Score Player = Score Player -
10
End If
'Uncover dealer face down card and play dealer hand 
shpBack.Visible = False
NextTurn:
ScoreTemp = Score Dealer: AcesTemp = Aces Dealer
'Check for aces and adjust score
If AcesTemp <> 0 Then 
  Do
    ScoreTemp = ScoreTemp + 10 
   AccessTemp = AccessTemp - 1Loop Until AcesTemp = 0 Or ScoreTemp > 21
  If ScoreTemp > 21 Then ScoreTemp = ScoreTemp - 10 
End If
'Check if dealer won 
If ScoreTemp > 16 Then
  If ScoreTemp > Score Player Then
   Call End Hand("Dealer Wins!", -10)
   Exit Sub
  ElseIf ScoreTemp = Score Player Then
    Call End Hand("It's a Push!", 0)
   Exit Sub
                          RINTERN
  Else
    Call End Hand("Player Wins!", 10)
   Exit Sub
  End If 
End If
'If six cards shown and dealer hasn't won, player wins 
If NumCards Dealer = 6 Then
  Call End Hand("Player Wins!", 10)
 Exit Sub
End If
'See if hit is needed
If ScoreTemp < 17 Then Call Add_Dealer 
If Score Dealer > 21 Then
  Call End Hand("Dealer Busts!", 10)
 Exit Sub
End If
GoTo NextTurn
```
End Sub

Form\_Load Event:

Private Sub Form\_Load() 'Seed random number generator, shuffle cards, deal new hand Randomize Timer Call Shuffle\_Cards Call New Hand End Sub

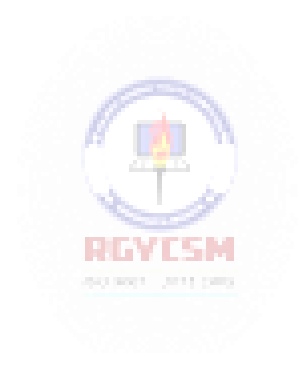

# **Exercise 7-2**

### **Information Tracking Plotting**

Add plotting capabilities to the information tracker you developed in Class 6. Plot whatever information you stored versus the date. Use a line or bar chart.

### **My Solution:**

Form (like form in Homework 6, with a picture box and Plot menu item added):

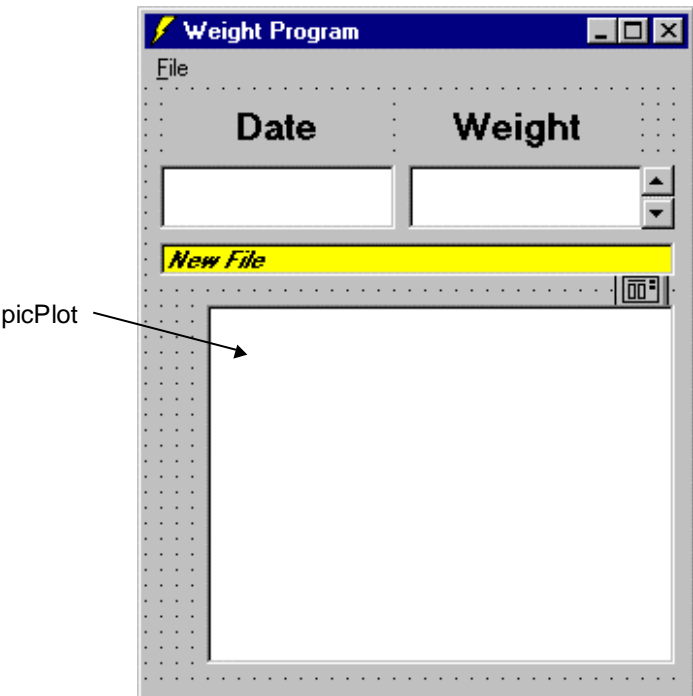

New Properties:

Form **frmWeight**:

FontName = MS Sans Serif  $FontSize = 10$ 

PictureBox **picPlot**:

BackColor = &H00FFFFFF& (White) DrawWidth  $= 2$ 

Menu **mnuFilePlot**:

Caption = &Plot

New Code:

mnuFilePlot Click Event:

```
Private Sub mnuFilePlot_Click()
Dim X(100) As Integer, Y(100) As Integer 
Dim I As Integer
Dim Xmin As Integer, Xmax As Integer 
Dim Ymin As Integer, Ymax As Integer 
Dim Legend As String
Xmin = 0: Xmax = 0Ymin = Val (Weights(1)): Ymax = Ymin
For I = 1 To NumWts
  X(I) = DateDiff("d", Dates(1), Dates(I))Y(I) = Val(Weights(I))If X(I) < Xmin Then Xmin = X(I)If X(I) > Xmax Then Xmax = X(I)If Y(I) < Ymin Then Ymin = Y(I)If Y(I) > Ymax Then Ymax = Y(I)Next I
Xmin = Xmin - 1: Xmax = Xmax + 1Ymin = (1 - 0.05 * Sgn(Ymin)) * YminYmax = (1 + 0.05 * Sgn(Ymax)) * Ymaxpicplot.Scale (Xmin, Ymax) - (Xmax, Ymin)
Cls 
picplot.Cls
                          REVESM
For I = 1 To NumWts
  picplot.Line (X(I), Ymin) - (X(I), Y(I)), QBColor(1)
Next I
Legend = Str(Ymax)CurrentX = picplot.Left - TextWidth(Legend) 
CurrentY = picplot.Top - 0.5 * TextHeight(Legend)Print Legend
Legend = Str(Ymin)CurrentX = picplot.Left - TextWidth(Legend)CurrentY = picplot.Top + picplot.Height - 0.5 *
TextHeight(Legend)
Print Legend 
End Sub
```
This page intentionally not left blank.

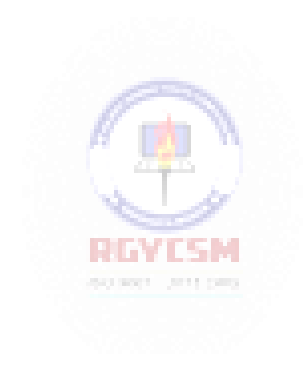

# **Learn Visual Basic 6.0**

### **8. Database Access and Management**

#### **Review and Preview**

- In past classes, we've seen the power of the built-in Visual Basic tools. In this class, we look at one of the more powerful tools, the Data Control. Using this tool, in conjunction with associated 'data-aware' tools, allows us to access and manage databases. We only introduce the ideas of database access and management - these topics alone could easily take up a ten week course.
- A major change in Visual Basic, with the introduction of Version 6.0, is in its database management tools. New tools based on ActiveX Data Object (ADO) technology have been developed. These new tools will eventually replace the older database tools, called DAO (Data Access Object) tools. We will only discuss the ADO tools. Microsoft still includes the DAO tools for backward compatibility. You might want to study these on your own, ifdesired.

### **Database Structure and Terminology**

- In simplest terms, a **database** is a collection of information. This collection is stored in well-defined **tables**, ormatrices.
- The **rows** in a database table are used to describe similar items. The rows are referred to as database **records**. In general, no two rows in a database tablewill be alike.
- The **columns** in a database table provide characteristics of the records. These characteristics are called database **fields**. Each field contains one specific piece of information. In defining a database field, you specify the data type, assign a length, and describe otherattributes.

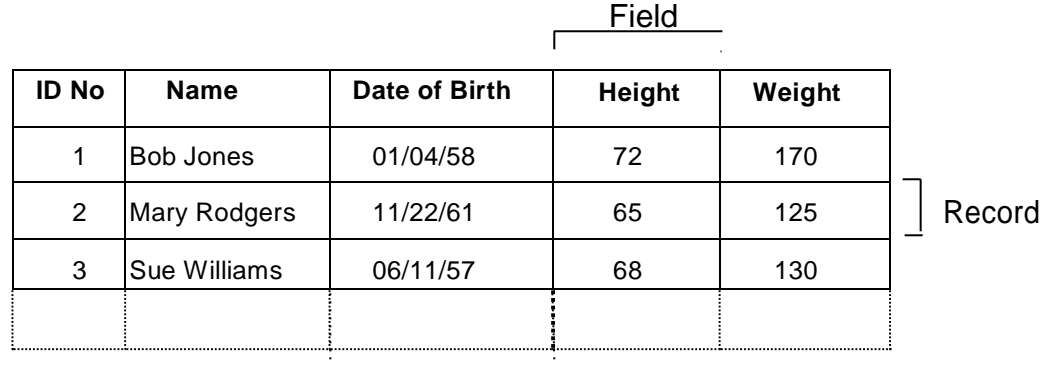

• Here is a simple databaseexample:

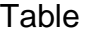

In this database **table**, each **record** represents a single individual. The **fields**  (descriptors of the individuals) include an identification number (ID No), Name, Date of Birth, Height, and Weight.

- Most databases use **indexes** to allow faster access to the information in the database. Indexes are sorted lists that point to a particular row in a table. Inthe example just seen, the **ID No** field could be used as an index.
- A database using a single table is called a **flat database**. Most databases are made up of many tables. When using multiple tables within a database, these tables must have some common fields to allow cross-referencing of the tables. The referral of one table to another via a common field is called a **relation**. Such groupings of tables are called **relationaldatabases**.
- In our first example, we will use a sample database that comes with Visual Basic. This database (**BIBLIO.MDB**) is found in the main Visual Basic directory (try c:\Program Files\Microsoft Visual Studio\VB98). It is a database of books about computers. Let's look at its relational structure. The BIBLIO.MDB database is made up offour tables:

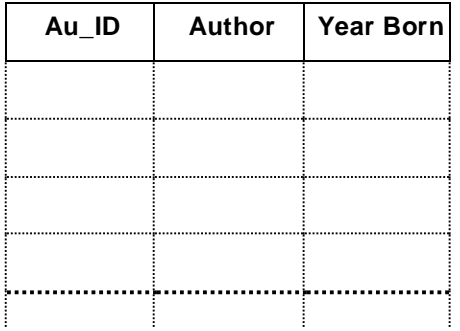

**Authors** Table (6246 Records, 3 Fields)

#### **8-2 Learn Visual Basic 6.0**

### **Publishers** Table **(**727 Records, 10 Fields)

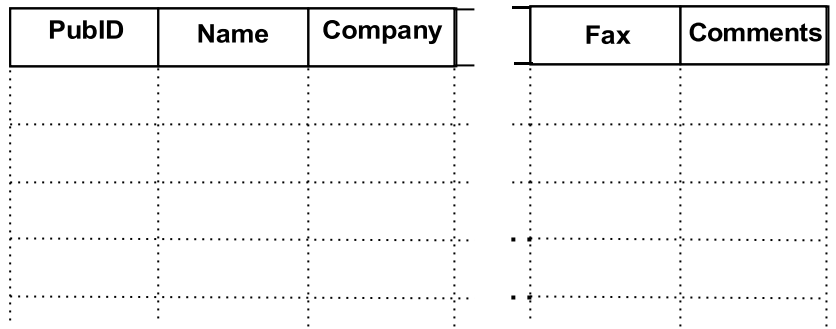

### **Title Author** Table (16056 Records, 2 Fields)

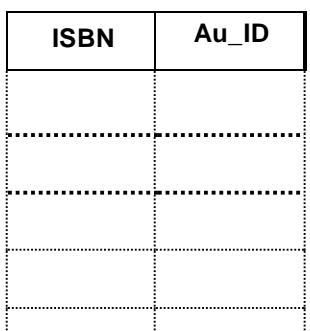

### **Titles** Table (8569 Records, 8 Fields)

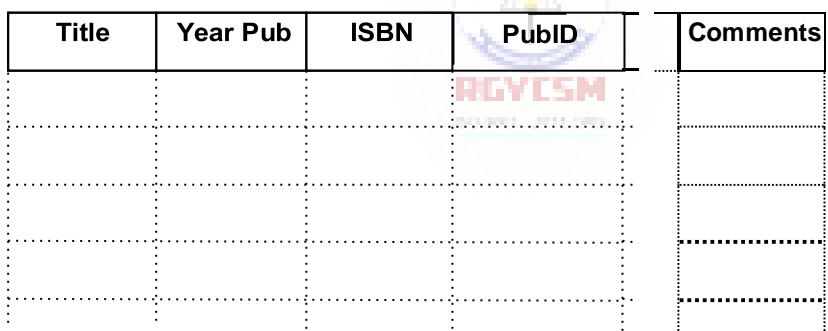

The **Authors** table consists of author identification numbers, the author's name, and the year born. The **Publishers** table has information regarding book publishers. Some of the fields include an identification number, the publisher name, and pertinent phone numbers. The **Title Author** table correlates a book's ISBN (a universal number assigned to books) with an author's identification number. And, the **Titles** table has several fields describing each individual book, including title, ISBN, and publisher identification.

### **8-4 Learn Visual Basic 6.0**

Note each table has two types of information: **source** data and **relational** data. Source data is actual information, such as titles and author names. Relational data are references to data in other tables, such as Au\_ID and PubID. In the Authors, Publishers and Title Author tables, the first column is used as the table **index**. In the Titles table, the ISBN value is the **index**.

 Using the relational data in the four tables, we should be able to obtain a complete description of any book title in the database. Let's look at one example:

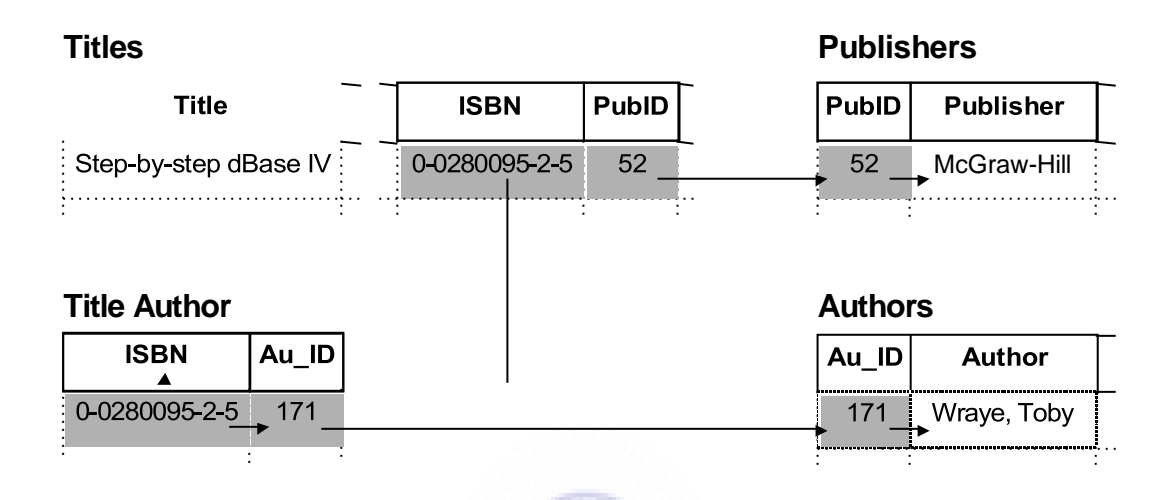

Here, the book in the **Titles** table, entitled "Step-by-step dBase IV," has an ISBN of 0 -0280095-2-5 and a PubID of 52. Taking the PubID into the **Publishers**  table, determines the book is published by McGraw-Hill and also allows us to access all other information concerning the publisher. Using the ISBN in the **Title Author** table provides us with the author identification (Au\_ID) of 171, which, when used in the **Authors** table, tells us the book's author is Toby Wraye.

 We can form alternate tables from a database's inherent tables. Such **virtual tables**, or **logical views**, are made using queries of the database. A **query** is simply a request for information from the database tables. As an examplewith the BIBLIO.MDB database, using pre-defined query languages, we could 'ask' the database to form a table of all authors and books published after 1992, or provide all author names starting with B. We'll look briefly atqueries.

 Keeping track of all the information in a database is handled by a **database management system** (DBMS). They are used to create and maintain databases. Examples of commercial DBMS programs are Microsoft Access, Microsoft FoxPro, Borland Paradox, Borland dBase, and Claris FileMaker. We can also use Visual Basic to develop a DBMS. Visual Basic shares the same 'engine' used by Microsoft **Access**, known as the **Jet** engine. In this class, we will see how to use Visual Basic to access data, display data, and perform some elementary management operations.

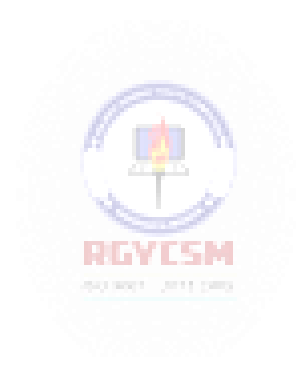

#### **ADO Data Control**

• The **ADO** (ActiveX Data Object) **data control** is the primary interface between a Visual Basic application and a database. It can be used without writing any code at all! Or, it can be a central part of a complex database management system. This icon may not appear in your Visual Basic toolbox. If it doesn't, select **Project**  from the main menu, then click **Components**. The Components window will appear. Select **Microsoft ADO Data Control**, then click **OK**. The control will be added to yourtoolbox.

g a

 As mentioned in Review and Preview, previous versions of Visual Basic used ano ther data control. That control is still included with Visual Basic 6.0 (for backward compatibility) and has as itsicon:

Make sure you are not using this data control for the work in this class. This control is suitable for small databases. You might like to study it on your own.

- The data control (or tool) can access databases created by several other programs besides Visual Basic (or Microsoft Access). Some other formats supported include Btrieve, dBase, FoxPro, and Paradoxdatabases.
- The data control can be used to perform the following tasks:
	- 1. Connect to a database.
	- 2. Open a specified databasetable.
	- 3. Create a virtual table based on a database query.
	- 4. Pass database fields to other Visual Basic tools, for display or editing.Such tools are **bound** tools (controls), or data aware.
	- 5. Add new records or update adatabase.
	- 6. Trap any errors that may occur while accessing data.
	- 7. Close the database.

• Data Control Properties:

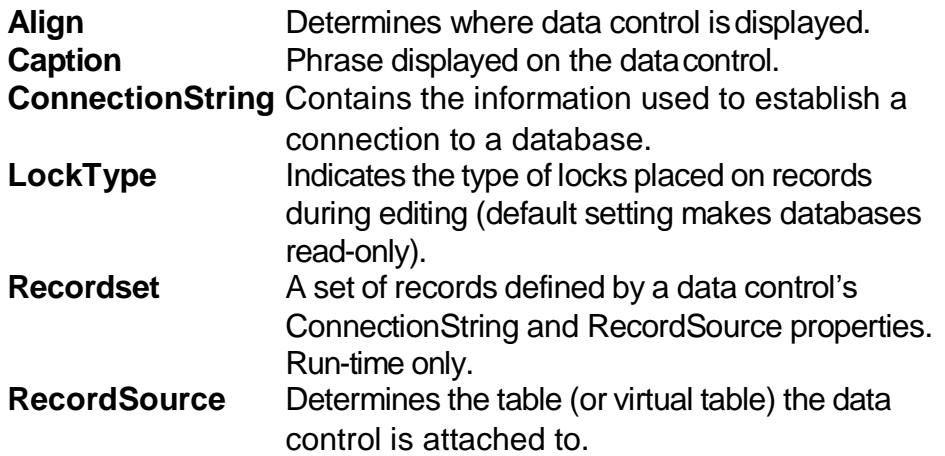

- As a rule, you need one data control for every database table, or virtual table, you need access to. One row of a table is accessible to each data control at any one time. This is referred to as the **currentrecord**.
- When a data control is placed on a form, it appears with the assigned caption and four arrow buttons:

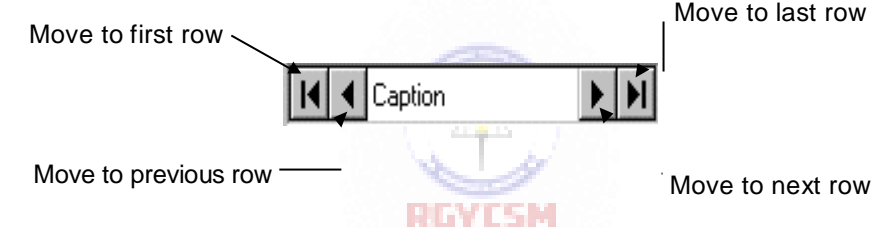

The arrows are used to navigate through the table rows (records). As indicated, the buttons can be used to move to the beginning of the table, the end of the table, or from record torecord.

### **Data Links**

- After placing a data control on a form, you set the **ConnectionString** property. The ADO data control can connect to a variety of database types. There are three ways to connect to a database: using a data link, using an ODBC data source, or using a connection string. In this class, we will look only at connection to a Microsoft Access database using a **data link**. A data link is a file with a **UDL**  extension that contains information on database type.
- If your database does not have a data link, you need to create one. This process is best illustrated by example. We will be using the BIBLIO.MDB database in our first example, so these steps show you how to create its data link:
	- 1. Open Windows**Explorer**.
	- 2. Open the folder where you will store your data link file.
	- 3. Right-click the right side of Explorer and choose**New**. From the list of files, select **Microsoft DataLink**.
	- **4.** Rename the newly created file**BIBLIO.UDL**
	- 5. Right-click this new UDL file andclick **Properties**.
	- **6.** Choose the**Provider** tab and select **Microsoft Jet 3.51 OLE DB Provider** (an Access database).
	- 7. Click the **Next** button to go to the**Connection** tab.
	- 8. Click the ellipsis and use the**Select Access Database** dialog box to choose the **BIBLIO.MDB** file which is in the Visual Basic main folder. Click **Open**.
	- 9. Click **Test Connection**. Then, click **OK** (assuming it passed). The UDL file is now created and can be assigned to **ConnectionString**, using the steps below. **RINTSM**
- If a data link has been created and exists for your database, click the ellipsis that appears next to the **ConnectionString** property. Choose **Use Data Link File** . Then, click **Browse** and find the file. Click **Open**. The data link is now assigned to the property. Click**OK**.

### **Assigning Tables**

- Once the ADO data control is connected to a database, we need to assign a table to that control. Recall each data control is attached to a single table, whether it is a table inherent to the database or the virtual table we discussed. Assigning a table is done via the**RecordSource** property.
- Tables are assigned by making queries of the database. The language used to make a query is **SQL** (pronounced 'sequel,' meaning structured query language). SQL is an English-like language that has evolved into the most widely used database query language. You use SQL to formulate a question to ask of the database. The data base 'answers' that question with a new table of records and fields that match yourcriteria.
- A table is assigned by placing a valid SQL statement in the **RecordSource**  property of a data control. We won't be learning any SQL here. There are many texts on the subject - in fact, many of them are in the BIBLIO.MDB database we've been using. Here we simply show you how to use SQL to have the data control 'point' to an inherent database table.
- Click on the ellipsis next to **RecordSource** in the property box. A **Property Pages** dialog box will appear. In the box marked**Command Text** (**SQL**), type this line:

### **SELECT \* FROM TableName**

This will select all fields (the \* is a wildcard) from a table named **TableName** in the database. Click **OK**.

- Setting the **RecordSource** property also establishes the**Recordset** property, which we will see later is a very important property.
- In summary, the relationship between the **data control** and its two primary properties (**ConnectionString** and **RecordSource**)is:

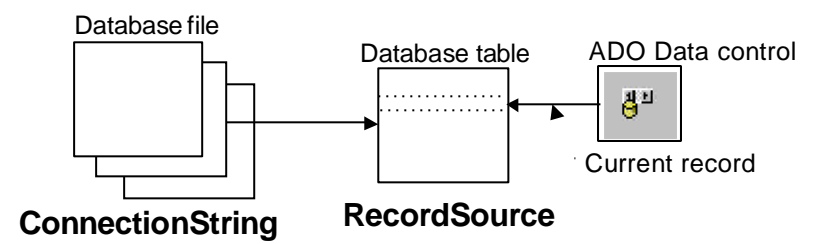

### **Bound Data Tools**

- Most of the Visual Basic tools we've studied can be used as **bound**, or **dataaware**, tools (or controls). That means, certain tool properties can be tied to a particular database field. To use a bound control, one or more data controls must be on theform.
- Some bound data tools are:

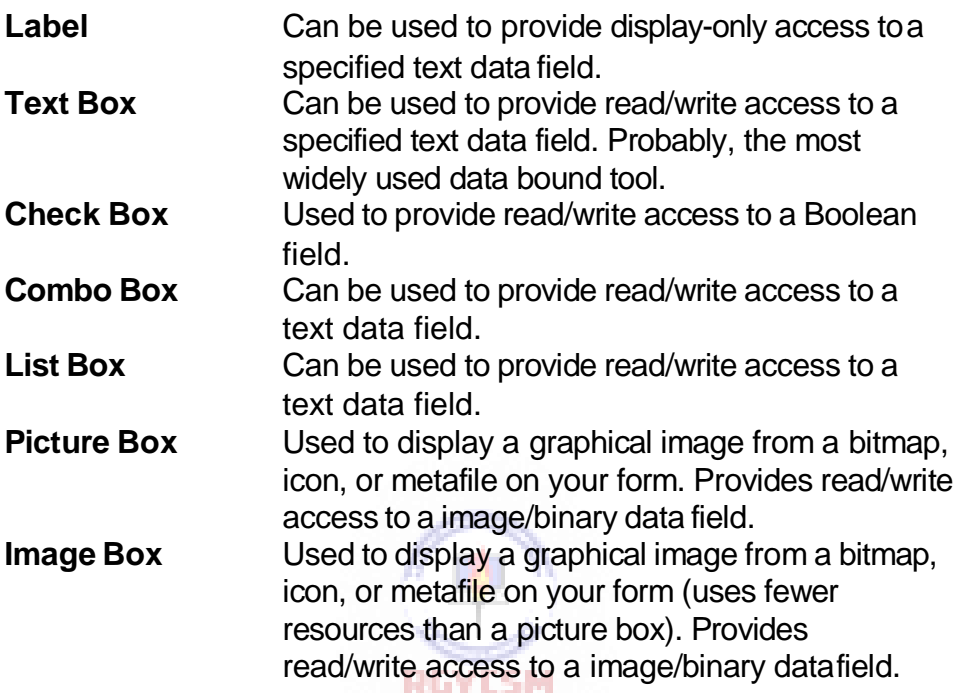

- There are also three 'custom' data aware tools, the **DataCombo** (betterthan using the bound combo box), **DataList** (better than the bound list box), and **DataGrid** tools, we will look atlater.
- Bound Tool Properties:

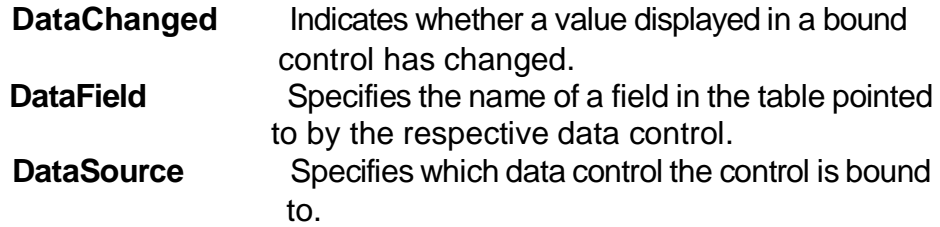

If the data in a data-aware control is changed and then the user changes focus to another control or tool, the database will automatically be updated with the new data (assuming LockType is set to allow an update).

- To make using bound controls easy, follow these steps (in order listed) in placing the controls on a form:
	- 1. Draw the bound control on the same form as the data control to which it will be bound.
	- 2. Set the **DataSource** property. Click on the drop-down arrow to list the data controls on your form. Choose one.
	- 3. Set the **DataField** property.Click on the drop-down arrow to list the fields associated with the selected data control records. Make your choice.
	- 4. Set all other properties, asrequired.

By following these steps in order, we avoid potential data access errors.

The relationships between the bound data control and the data control are:

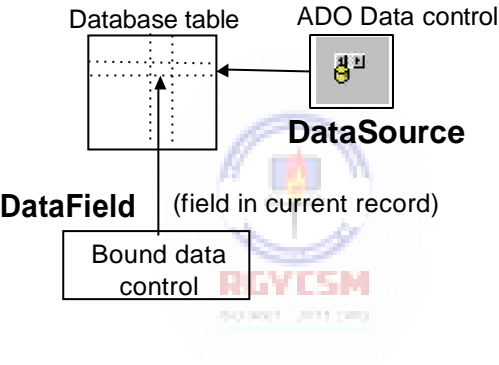

**Form1:**

# **Example 8-1**

### **Accessing the Books Database**

- 1. Start a new application. We'll develop a form where we can skim through the books database, examining titles and ISBN values. Place an ADO data control, two label boxes, and two text boxes on the form.
- 2. If you haven't done so, create a data link for the BIBLIO.MDB database following the steps given under Data Links in these notes.
- 3. Set the following properties for each control.For the data control and the two text boxes, make sure you set the properties in the order given.

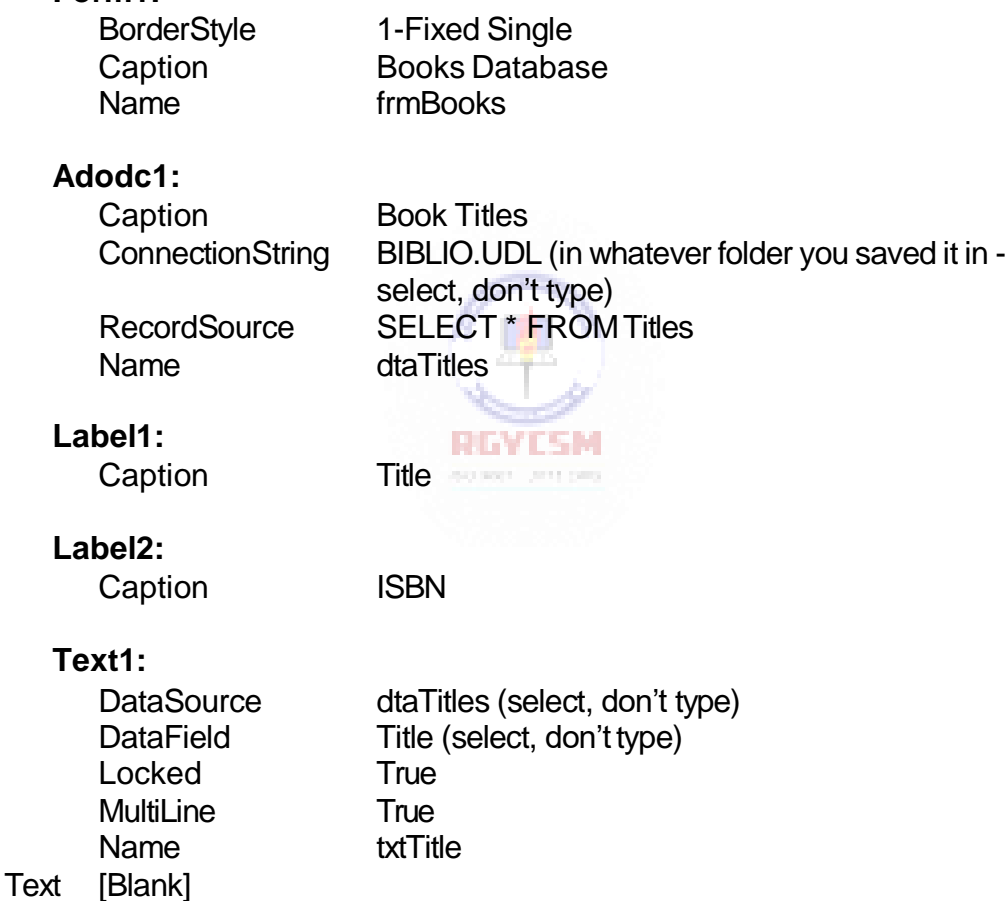

**Text2:** DataSource dtaTitles (select, don't type) DataField **ISBN** (select, don't type) Locked True Name txtISBN Text [Blank]

When done, the form will look something like this (try to space your controls as shown; we'll use all the blank space as we continue with this example):

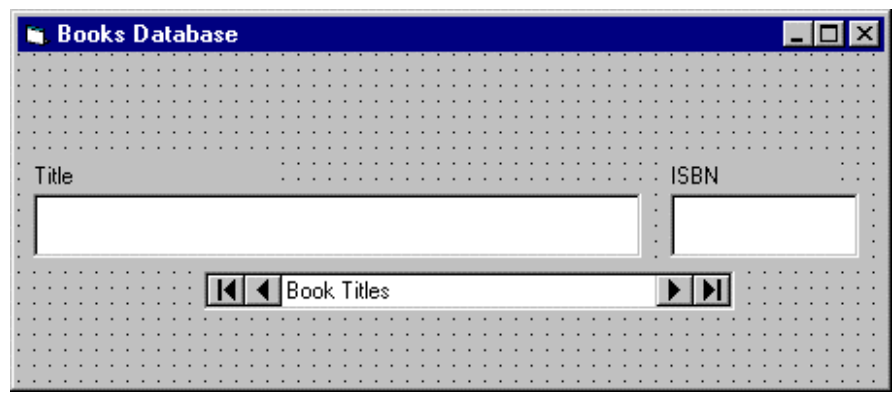

4. Save the application. Run the application. Cycle through the various book titles using the data control. Did you notice something? You didn't have to write one line of Visual Basi c code! This indicates the power behind the data tool and bound tools.

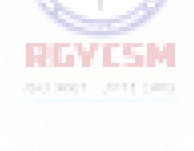

### **8-14 Learn Visual Basic 6.0**

#### **Creating a Virtual Table**

- Many times, a database table has more information than we want todisplay. Or, perhaps a table does not have all the information we want to display. For instance, in Example 8 -1, seeing the Title and ISBN of a book is not real informative - we would also like to see the Author, but that information is not provided by the Titles table. In these cases, we can build our own **virtual table**, displaying only the information we want the user to see.
- We need to form a different SQL statement in the RecordSource property. Again, we won't be learning SQL here. We will just give you the proper statement.

#### **Quick Example: Forming a Virtual Table**

1. We'll use the results of Example 8-1 to add the **Author** name to the form. Replace the **RecordSource** property of the**dtaTitles** control with the following SQL statement:

SELECT Author,Titles.ISBN,Title FROM Authors,[Title Author],Titles WHERE Authors.Au ID=[Title Author].Au ID AND Titles.ISBN=[Title Author].ISBN ORDER BY Author

This must be typed as a single line in the Command Text (SQL) area that appears when you click the ellipsis by the RecordSource property. Make sure it is typed in exactly as shown. Make sure there are spaces after 'SELECT', after 'Author,Titles.ISBN,Title', after 'FROM', after 'Authors,[Title Author],Titles', after 'WHERE', after 'Authors.Au\_ID=[Title Author].Au\_ID', after 'AND', after 'Titles.ISBN=[Title Author].ISBN', and separating the final three wo rds 'ORDER BY Author'. The program will tell you if you have a syntax error in the SQL statement, but will give you little or no help in telling you what's wrong.

Here's what this statement does: It **selects** the Author, Titles.ISBN, and Title fields **from** the Authors, Title Author, and Titles tables, **where** the respective Au\_ID and ISBN fields match. It then **orders** the resulting virtual table, using authors as an index.

2. Add a label box and text box to the form, for displaying the author name. Set the control properties.

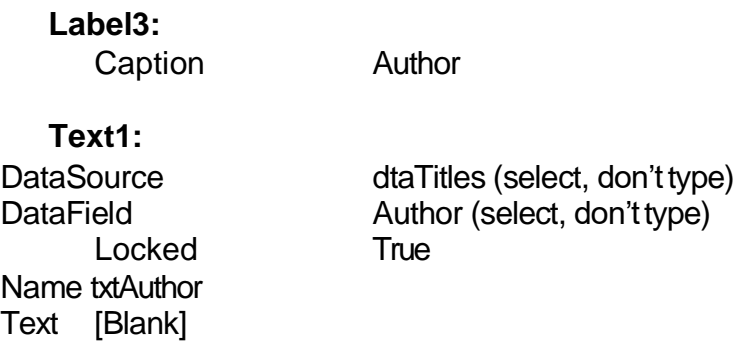

When done, the form should resemble this:

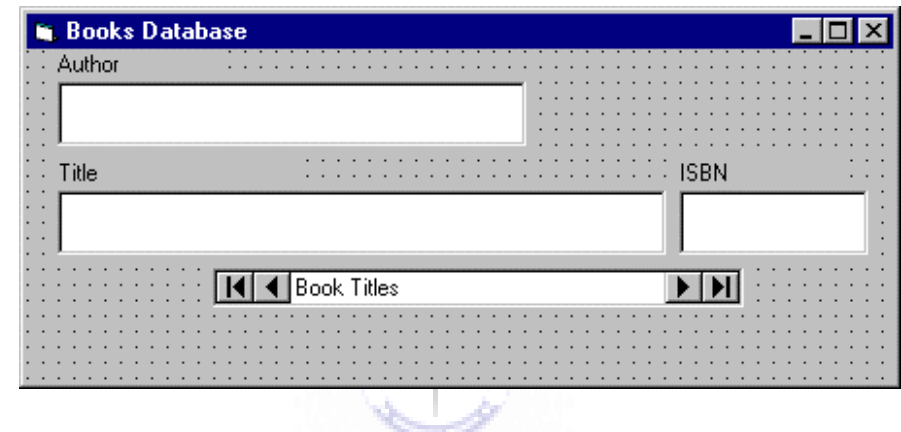

3. Save, then rerun the application. The author's names will now appear with the book titles and ISBN values. Did you notice you still haven't written any code? I know you had to type out that long SQL statement, but that's not code, technically speaking. Notice how the books are now ordered based on an alphabetical listing ofauthors' last names.

### **8-16 Learn Visual Basic 6.0**

#### **Finding Specific Records**

- In addition to using the data control to move through database records, we can write Visual Basic code to accomplish the same, and other, tasks. This is referred to as **programmatic control**. In fact, many times the data control **Visible** property is set to **False** and all data manipulations are performed in code. We can also use programmatic control to find certain records.
- There are four methods used for moving in a database. These methods replicate the capabilities of the four arrow buttons on the data control:

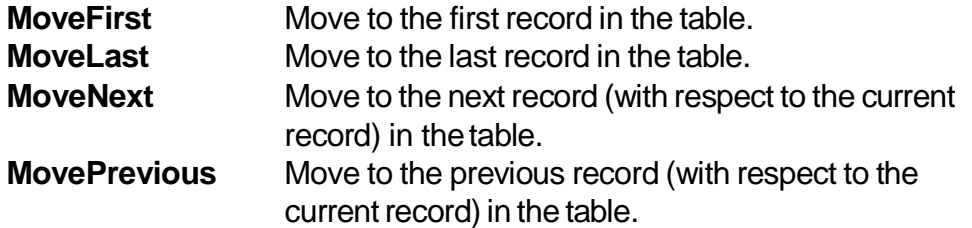

- When moving about the database programmatically, we need to test the **BOF**  (beginning of file) and **EOF** (end of file) properties. The BOF property is True when the current record is positioned before any data. The EOF property is True when the current record has been positioned past the end of the data. If either property is True, the current record is invalid. If both properties are True, then there is no data in the database table at all.
- These properties, and the programmatic control methods, operate on the **Recordset** property of the data control. Hence, to move to the first record in a table attached to a data control named **dtaExample**, the syntax is:

dtaExample.Recordset.MoveFirst

• There is a method used for searching a database:

**Find** Find a record that meets the specified search criteria.

This method also operates on the **Recordset** property and has three arguments we will be concerned with. To use**Find** with a data control named **dtaExample**:

dtaExample.Recordset.Find Criteria,NumberSkipped,SearchDirection

 The search **Criteria** is a string expression like a **WHERE** clause in SQL. We won't go into much detail on such criteria here. Simply put, the criteria describes what particular records it wants to look at. For example, using ourbook

database, if we want to look at books with titles (the**Title** field) beginning with S, we would use:

Criteria = "Title >= 'S'"

Note the use of single quotes around the search letter. Single quotes are used to enclose strings in Criteria statements. Three logical operators can be used: equals  $(=)$ , greater than  $(>)$ , and less than  $(>)$ .

- The **NumberSkipped** argument tells how many records to skip before beginning the Find. This can be used to exclude the current record by setting NumberSkipped to 1.
- The **SearchDirection** argument has two possible values: **adSearchForward** or **adSearchBackward**. Note, in conjunction with the four Move methods, the SearchDirection argument can be used to provide a variety of search types (search from the top, search from the bottom, etc.)
- If a search fails to find a record that matches the criteria, the Recordset's **EOF** or **BOF** property is set to True (depending on search direction). Another property used in searches is the **Bookmark** property. This allows you to save the current record pointer in case you want to return to that position later. The example illustrates its use.

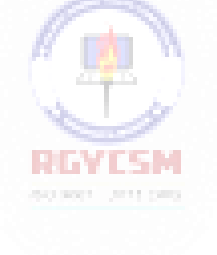

# **Example 8-2**

### **'Rolodex' Searching of the Books Database**

- 1. We expand the book database application to allow searching for certain author names. We'll use a 'rolodex' approach where, by pressing a particular letter button, books with author last names corresponding to that button appear on the form.
- 2. We want a row of buttons starting at 'A' and ending at 'Z' to appear on the lower part of our form. Drawing each one individually would be a big pain, so we'll let Visual Basic do all the work in the **Form\_Load** procedure. What we'll do is create one command button (the 'A'), make it a control array, and then dynamically create 25 new control array elements at run-time, filling each with a different letter. We'll even let the code decide on properspacing.

So, add one command button to the previous form. **Name** it **cmdLetter** and give it a **Caption** of **A**. Set its **Index** property to **0** to make it a control array element. On my form, things at this point look like this:

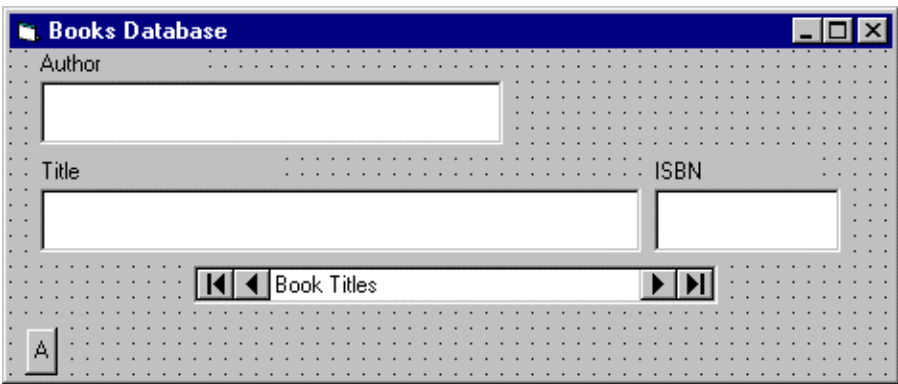

3. Attach this code to the **Form\_Load** procedure. This code sets up the rolodex control array and draws the additional 25 letter buttons on the form. (Sorry, you have to type some codenow!)

```
Private Sub Form_Load()
Dim I As Integer 
'Size buttons
cmdLetter(0).Width = (frmBooks.ScaleWidth - 2* 
cmdLetter(0).Left) / 26
For I = 1 To 25
Load cmdLetter(I) ' Cr eate new control array element 
'Position new letter next to previous one 
cmdLetter(I).Left = cmdLetter(I - 1).Left + 
cmdLetter(0).Width
'Set caption and make visible 
cmdLetter(I).Caption = Chr(vbKeyA + I) 
cmdLetter(I).Visible = True
Next I 
End Sub
```
At this point, even though all the code is not in place, you could run your application to check how the letter buttons look. My finished form (at run-time) looks like this:

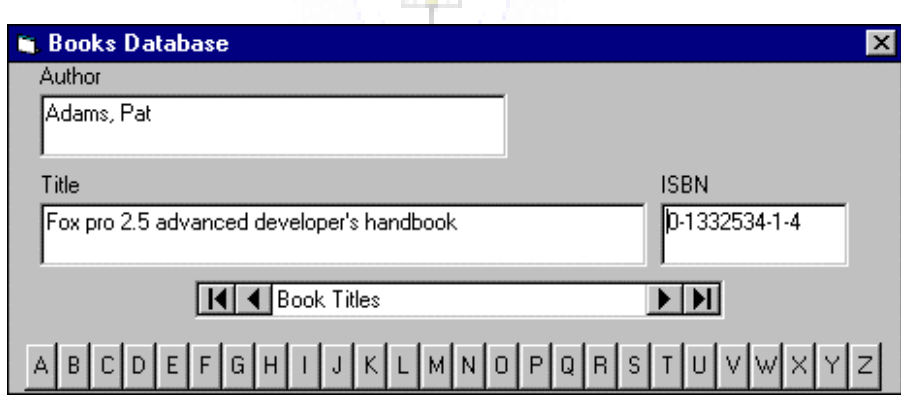

Notice how Visual Basic adjusted the button widths to fit nicely on the form.

### **8-20 Learn Visual Basic 6.0**

4. Attach this code to the **cmdLetter\_Click** procedure. In this procedure, we use a search criteria that finds the first occurrence of an author name that begins with the selected letter command button. If the search fails, the record displayed prior to the search is retained (using the **Bookmark** property).

```
Private Sub cmdLetter_Click(Index As Integer)
Dim BookMark1 As Variant
'Mark your place in case no match is found 
BookMark1 = dtaTitles.Recordset.Bookmark 
'Move to top of table to start search 
dtaTitles.Recordset.MoveFirst 
dtaTitles.Recordset.Find "Author >= '" +
cmdLetter(Index).Caption + "'", 0, adSearchForward 
If dtaTitles.Recordset.EOF = True Then
  dtaTitles.Recordset.Bookmark = BookMark1 
End If
txtAuthor.SetFocus 
End Sub
```
Let's look at the search a little closer. We move to the top of the database using **MoveFirst**. Then, the **Find** is executed (notice the selected letter is surrounded by single quotes). If **EOF** is True after the Find, it means we didn't find a match to the Criteria and **Bookmark** is returned to its saved value.

5. Save your application. Test its operation. Note once the program finds the first occurrence of an author name beginning with the selected letter (or next highest letter if there is no author with the pressed letter), you can use the data control navigation buttons (namely the right arrow button) to find other author names beginning with that letter.

#### **Data Manager**

- At this point, we know how to use the data control and associated data bound tools to access a database. The power of Visual Basic lies in its ability to manipulate records in code. Such tasks as determining the values of particular fields, adding records, deleting records, and moving from record to record are easily done. This allows us to build a complete database management system (**DBMS**).
- We don't want to change the example database, BIBLIO.MDB. Let's create our own database to change. Fortunately, Visual Basic helps us out here. The **Visual Data Manager** is a Visual Basic Add-In that allows the creation and management of databases. It is simple to use and can create a database compatible with the Microsoft Jet (or Access) database engine.
- To examine an existing database using the Data Manager, follow these steps:
	- 1. Select **Visual Data Manager** from Visual Basic's **Add-In** menu (you may be asked if you want to add SYSTEM.MDA to the .INI file- answer No.)
	- 2. Select **Open Database** from the Data Manager **File** menu.
	- 3. Select the database type and name you want to examine.

Once the database is opened, you can do many things. You can simply look through the various tables. You can search for particular records. You can apply SQL queries. You can add/delete records. The Data Manager is a DBMS in itself. You might try using the Data Manager to look through the BIBLIO.MDB example database.

- To create a new database, follow these steps:
	- 1. Select **Visual Data Manager** from Visual Basic's **Add-In** menu (you may be asked if you want to add SYSTEM.MDA to the .INI file- answer No.)
	- 2. Select **New** from the Data Manager **File** menu. Choose database type (Microsoft Access, Version 7.0), then select a directory and enter a name for your database file. Click **OK**.
	- 3. The Database window will open. Right click the window and select **New Table**. In the **Name** box, enter the name of your table. Then define the table's fields, one at a time, by clicking **Add Field**, then entering a field name, selecting a data type, and specifying the size of the field, if required. Once the field is defined, click the **OK** button to add it to the field box. Once all fields are defined, click the **Build the Table** button to save your table.

# **Example 8-3**

### **Phone Directory - Creating the Database**

- 1. With this example, we begin the development of a simple phone directory. In the directory, we will keep track of names and phone numbers. We'll be able to edit, add and delete names and numbers from the directory. And, we'll be able to search the directory for certain names. In this first step, we'll establish the structure for the database we'll use. The directory will use a single table, with three fields: **Name**, **Description**, and **Phone**. Name will contain the name of the person or company, Description will contain a descriptive phrase (if desired) of who the person or company is, and Phone will hold the phone number.
- 2. Start the Data Manager. Use the previously defined steps to establish a new database (this is a Microsoft Access, Version 7.0 database). Use **PhoneList** as a Name for your database table. Define the three fields. Each should be a **Text**  data type. Assign a size of **40** to the **Name** and **Description** fields, a size of **15**  to the **Phone** field. When all fields have been defined, the screen should looklike this:

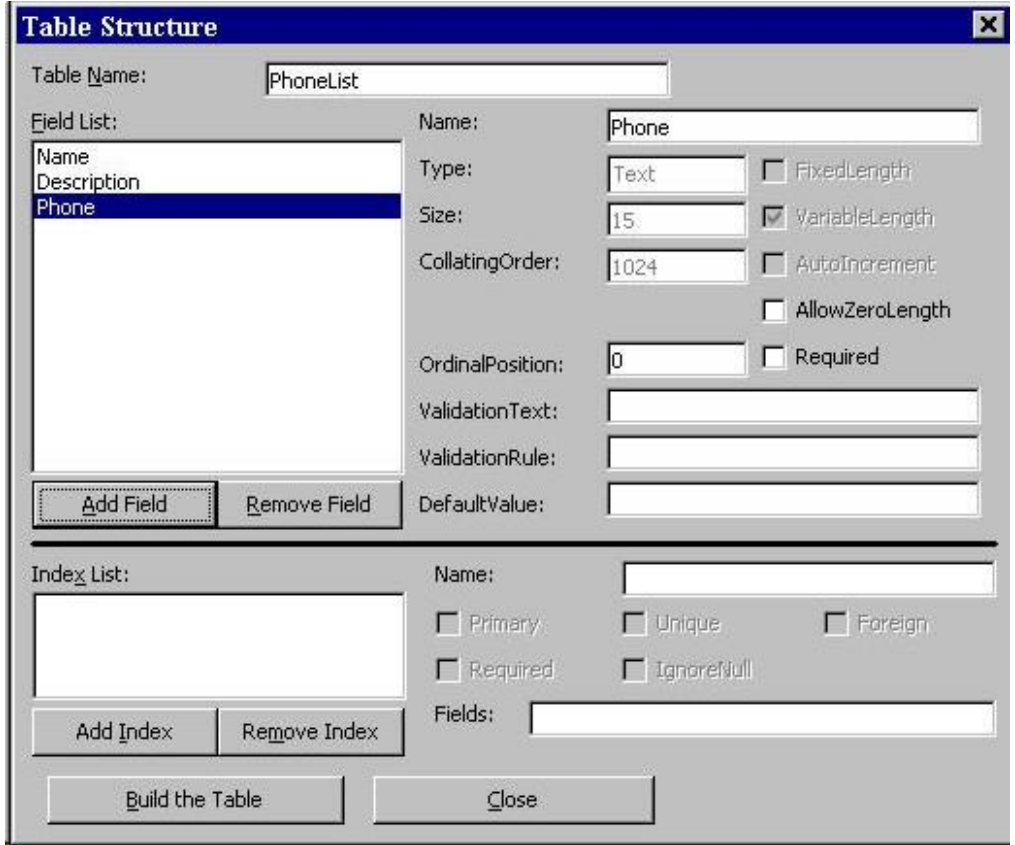

When done with the field definitions, click **Build the Table** to save your new table. You will be returned to the Database Tables window.

3. We're now ready to enter some data in our database. From the Database Tables window, right click the **PhoneList** table and select **Open**. The following window will appear:

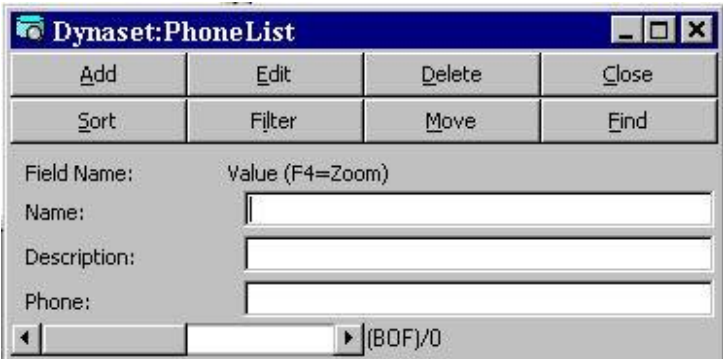

At this point, add several (at least five - make them up or whatever) records to your database. The steps for each record are: (1) click **Add** to add a record, (2) fill in the three fields (or, at least the Name and Phone fields), and (3) click **Update** to save the contents.

You can also **Delete** records and **Find** records, if desired. You can move through the records using the scroll bar at the bottom of the screen. When done entering records, click **Close** to save your work. Select **Exit** from the Data Manager File menu. Your database has been created.

### **8-24 Learn Visual Basic 6.0**

#### **Database Management**

- The Data Manager is a versatile utility for creating and viewing databases. However, its interface is not that pretty and its use is somewhat cumbersome. We would not want to use it as a **database management system** (**DBMS**). Nor, would we expect users of our programs to have the Data Manager available for their use. The next step in our development of our database skills is to use Visual Basic to manage our databases, that is develop a DBMS.
- We will develop a simple DBMS. It will allow us to **view** records in an existing database. We will be able to **edit** records, **add** records, and **delete** records. Such advanced tasks as adding tables and fields to a database and creating a new database can be done with Visual Basic, but are far beyond the scope of the discussion here.
- To create our DBMS, we need to define a few more programmatic control methods associated with the data control **Recordset** property. These methods are:

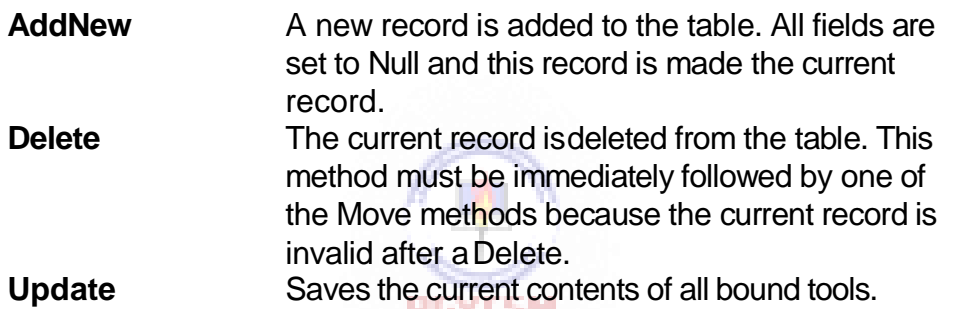

 To **edit** an existing record, you simply display the record and make any required changes. The **LockType** property should be set to **adLockPessimistic** (locks each record as it is edited). Then, when you move off of that record, either with a navigation button or through some other action, Visual Basic will automatically update the record. If desired, or needed, you may invoke the **Update** method to force an update (use **LockType** = **asLockOptimistic**). For adata control named **dtaExample**, the syntax for this statement is:

dtaExample.Recordset.Update

 To **add** a record to the database, weinvoke the **AddNew** method. The syntax for our example data controlis:

dtaExample.Recordset.AddNew

This statement will blank out any bound data tools and move the current record to the end of the database. At this point, you enter the new values. When you move

off of this record, the changes are automatically made to the database. Another way to update the database with the changes is via the Update method.

After adding a record to a database, you should invoke the **Refresh** property of the data control to insure proper sorting (established by RecordSource SQL statement) of the new entry. The format is:

dtaExample.Refresh

 To **delete** a record from the database, make sure the record to delete is the current record. Then, we use the**Delete** method. The syntax for the example data control is:

dtaExample.Recordset.Delete

Once we execute a Delete, we must move (using one of the 'Move' methods) off of the current record because it no longer exists and an error will occur if we don't move. This gets particularly tricky if deleting the last record (check the **EOF**  property). If EOF is true, you must move to the top of the database (**MoveFirst**). You then must make sure there is a valid record there (check the **BOF** property). The example code demonstrates propermovement.

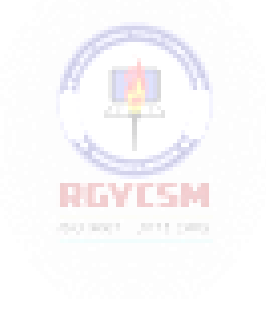

# **Example 8-4**

### **Phone Directory - Managing the Database**

- 1. Before starting, make a copy of your phone database file using the Windows Explorer. That way, in case we mess up, you still have agood copy. And, create a data link to the database. Here, we develop a simple DBMS for our phone number database. We will be able to display individual records and edit them. And, we will be able to add or delete records. Note this is a simple system and many of the fancy 'bells and whistles' (for example, asking if you really want to delete a record) that should really be here are not. Adding such amenities is left as an exercise to the student.
- 2. Load your last Books Database application (Example 8-2 the one with the 'Rolodex' search). We will modify this application to fit the phone number DBMS. Resave your form and project with different names. Add three command buttons to the upper right corner of the form. Modify/set the following properties for each tool. For the data control and text boxes, make sure you follow the order shown.

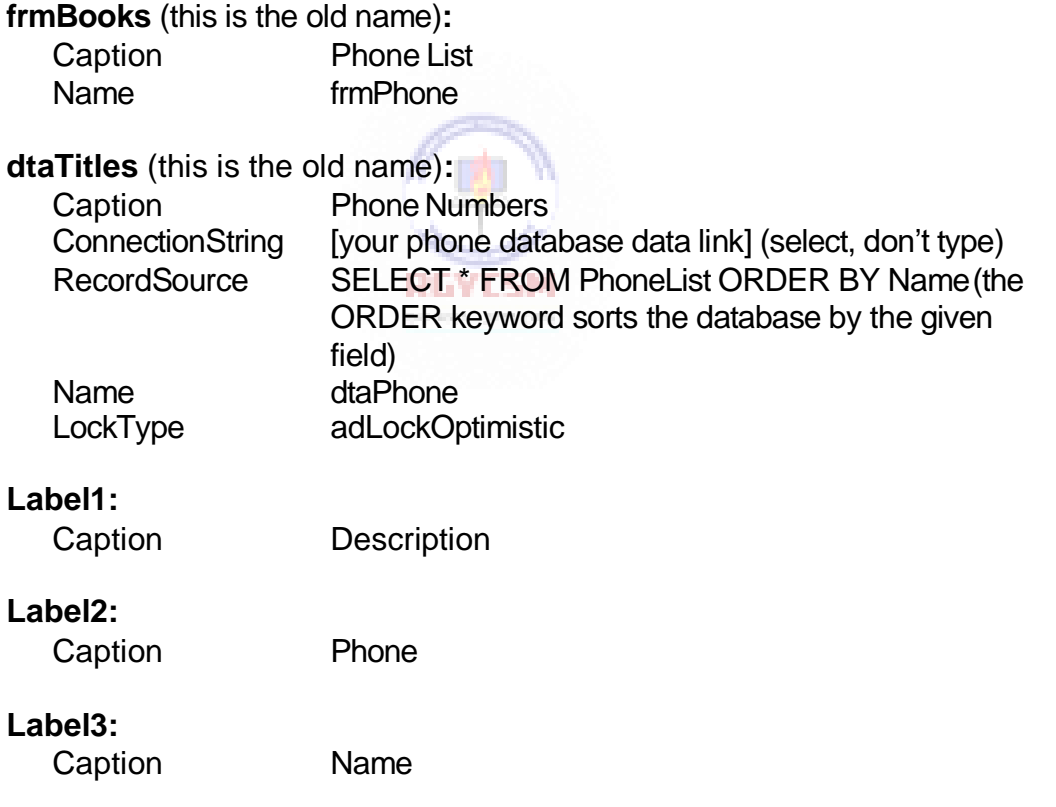

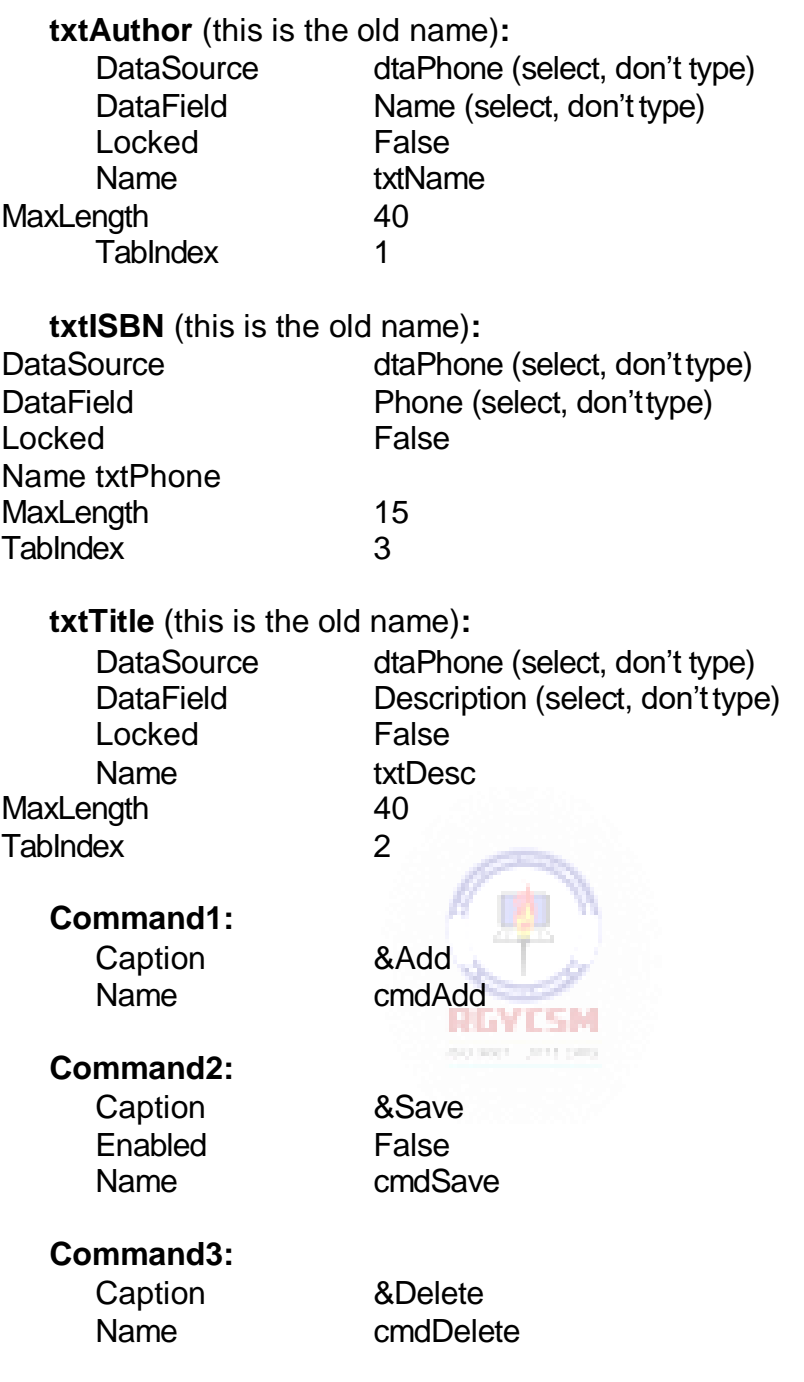

When done, my form looked like this:

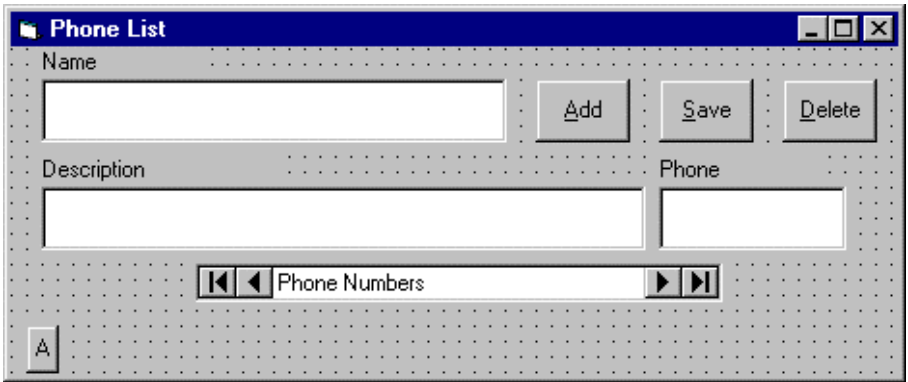

At this point, you can run your application and you should be able to navigate through your phone database using the data control. Don't try any other options, though. We need to do some coding.

- 3. In **Form\_Load**, replace the word **frmBooks** with **frmPhone**. This will allow the letter keys to be displayed properly.
- 4. In the **cmdLetter\_Click** procedure, replace all occurrences of the word**dtaTitles**  with **dtaPhone**. Replace all occurrences of **Author** with **Name**. The modified code will be:

```
Private Sub cmdLetter_Click(Index As Integer)
Dim BookMark1 As Variant
'Mark your place in case no match is found 
BookMark1 = dtaPhone.Recordset.Bookmark 
dtaPhone.Recordset.MoveFirst 
dtaPhone.Recordset.Find "Name >= '" + 
cmdLetter(Index).Caption + "'"
If dtaPhone.Recordset.EOF = True Then 
  dtaPhone.Recordset.Bookmark = BookMark1
End If 
txtName.SetFocus 
End Sub
```
5. Attach this code to the **cmdAdd\_Click** procedure. This code invokes thecode needed to add a record to the database. The **Add** and **Delete** buttons are disabled. Click the**Save** button when done adding a new record.

```
Private Sub cmdAdd_Click() 
cmdAdd.Enabled = False
cmdSave.Enabled = True 
cmdDelete.Enabled = False 
dtaPhone.Recordset.AddNew 
txtName.SetFocus
End Sub
```
6. Add this code to the **cmdSave\_Click** procedure. When done entering a new record, the command button status's are toggled, the Recordset updated, and the data control Refresh method invoked to insure proper record sorting.

```
Private Sub cmdSave_Click() 
dtaPhone.Recordset.Update 
dtaPhone.Refresh 
cmdAdd.Enabled = True 
cmdSave.Enabled = False 
cmdDelete.Enabled = True 
txtName.SetFocus
End Sub
```
7. Attach this code to the **cmdDelete\_Click** procedure. This deletes the current record and moves to the next record. If we bump into the end of file, we need to check if there are no records remaining. If no records remain in the table, we display a message box. If records remain, we move around to the first record.

```
Private Sub cmdDelete_Click() 
dtaPhone.Recordset.Delete 
dtaPhone.Recordset.MoveNext
If dtaPhone.Recordset.EOF = True Then 
  dtaPhone.Refresh
  If dtaPhone.Recordset.BOF = True Then
    MsgBox "You must add a record.", vbOKOnly + 
vbInformation, "Empty file"
    Call cmdAdd_Click 
  Else
    dtaPhone.Recordset.MoveFirst 
  End If
End If 
txtName.SetFocus
```
**End Sub**

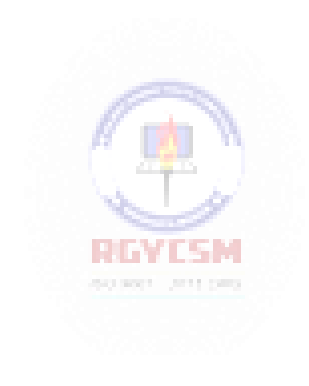

8. Save the application. Try running it. Add records, delete records, edit rec ords. If you're really adventurous, you could add a button that dials your phone (via modem) for you! Look at the custom communications control.

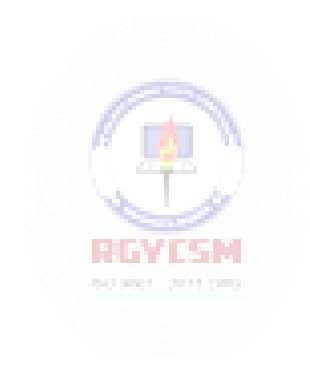
#### **8-32 Learn Visual Basic 6.0**

#### **Custom Data Aware Controls**

- As mentioned earlier, there are three **custom** data aware **tools**, in addition to the standard Visual Basic tools: the **DataList**, **DataCombo**, and **DataGrid** ADO tools. We'll present each of these, giving their suggested use, some properties and some events. If the icons for these tools are not in the toolbox, select **Project**  from the main menu, then click **Components**. Select **Microsoft DataList Controls 6.0 (OLEDB)** and **Microsoft DataGrid 6.0 (OLEDB)** in the Components window. Click **OK** - the controls will appear.
- Like the data control, previous versions of Visual Basic used DAO versions of the list, combo, and grid controls, named DBList, DBCombo, and DBGrid. Make sure you are not using these tools.

馴

B BU

DataList Box:

#### The first bound data custom tool is the **DataList Box**. The list box is automatically filled with a fi eld from a specified data control. Selections from the list box can then be used to update another field from the same data control or, optionally, used to update a field from another data control.

Some properties of the DataList box are:

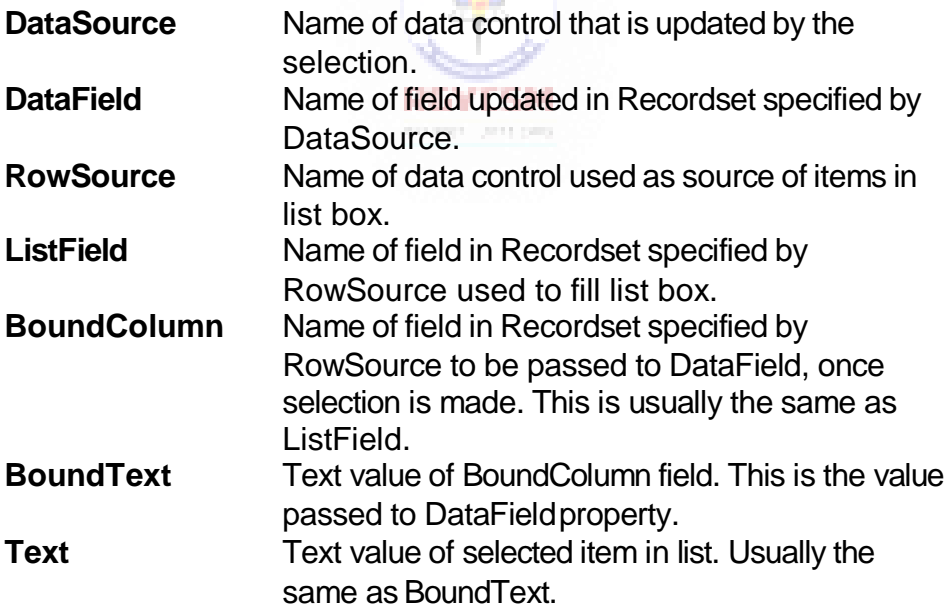

The most prevalent use of the DataList box is to fill the list from the database, then allow selections. The selection can be used to fill any tool on a form, whether it is data aware or not.

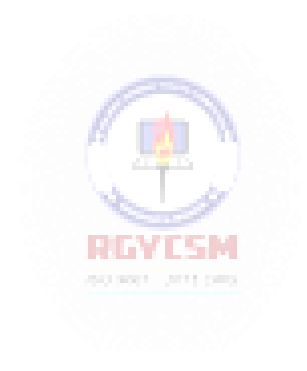

As a quick example, here is a **DataList** box filled with the **Title** (**ListField**) field from the **dtaExample** (**RowSource** ) data control. The data control is bound to the **Titles** table in the **BIBLIO.MDB**database.

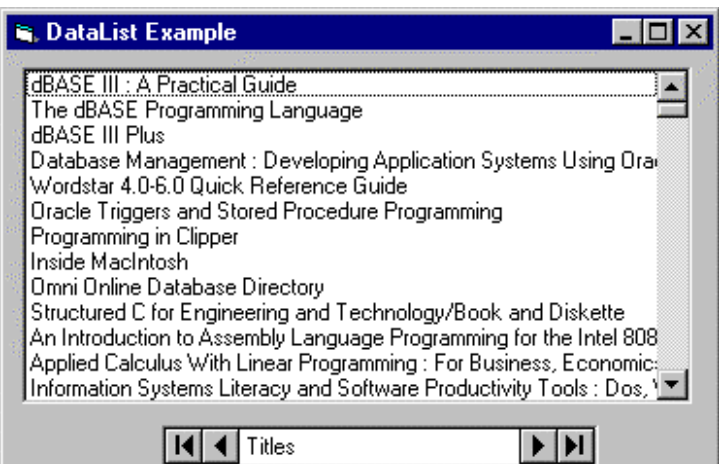

DataCombo Box:

The **DataCombo Box** is nearly identical to the DataList box, hence we won't look at a separate set of properties. The only differences between the two tools is that, with the DataCombo box, the list portion appears as a drop-down box and the user is given the opportunity to change the contents of the returned **Text** property.

> REVISM 屋

围

DataGrid Tool:

The **DataGrid** tool is, by far, the most useful of the custom data bound tools. It can display an entire database table, referenced by a data control. The table can then be edited as desired.

The DataGrid control is in a class by itself, when considering its capabilities. It is essentially a separate, highly functional program. The only property we'll be concerned with is the **DataSource** property, which, as always, identifies the table associated with the respective data control. Refer to the Visual Basic Programmer's Guide and other references for complete details on using the DataGrid control.

As an example of the power of the **DataGrid** control, here's what is obtained by simply setting the **DataSource** property to the **dtaExample** data control, which is bound to the **Titles** table in the **BIBLIO.MDB** database:

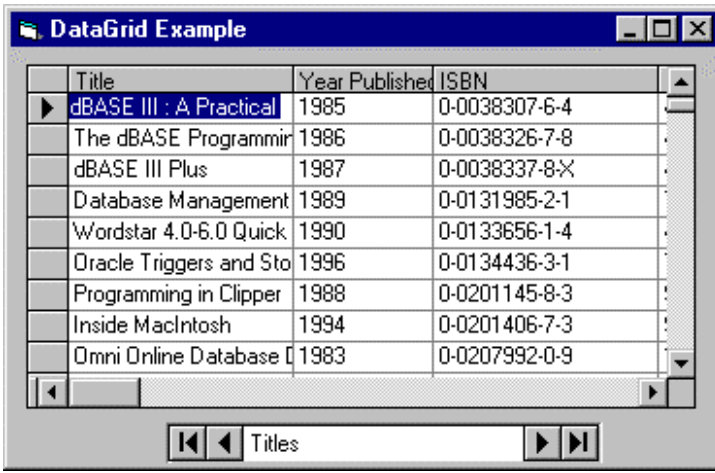

At this point, we can scroll through the table and edit any values we choose. Any changes are automatically reflected in the underlying database. Column widths can be changed at run -time! Multiple row and column selections are possible! Like we said, a very powerful tool.

#### **Creating a Data Report**

- Once you have gone to all the trouble of developing and managing a database, it is nice to have the ability to obtain printed or displayed information from your data. The process of obtaining such information is known as creating a **data report**.
- There are two steps to creating a data report. First, we need to create a **Data Environment**. This is designed within Visual Basic and is used to tell the data report what is in the database. Second, we create the **Data Report** itself. This, too, is done within Visual Basic. The Data Environment and Data Report files then become part of the Visual Basic project developed as a database management system.
- The Visual Basic 6.0 data report capabilities are vast and using them is a detailed process. The use of these capabilities is best demonstrated by example. We will look at the rudiments of report creation by building a tabular report for our phonedatabase.

# **Example 8-5**

## **Phone Directory - Building a Data Report**

We will build a data report that lists all the names and phone numbers in our phone database. We will do this by first creating a Data Environment, then a Data Report. We will then reopen the phone database management project and add data reporting capabilities.

#### **Creating a Data Environment**

- 1. Start a new **StandardEXE** project.
- 2. On the **Project** menu, click **Add Data Environment**. If this item is not onthe menu, click **Components**. Click the **Designers** tab, and choose **Data Environment** and click **OK** to add the designer to your menu.
- 3. We need to point to our database. In the **Data Environment** window, right-click the **Connection1** tab and select **Properties**. In the **Data Link Properties** dialog box, choose **Microsoft Jet 3.51 OLE DB Provider**. Click **Next** to get to the **Connection** tab. Click the ellipsis button. Find your phone database (**mdb**) file. Click **OK** to close the dialog box.
- 4. We now tell the Data Environment what is in our database. Right -click the **Connection1** tab and click **Rename**. Change the name of the tab to **Phone**. Right-click this newly named tab and click **Add Command** to create a **Command1** tab. Right-click this tab and choose **Properties**. Assign the following properties:

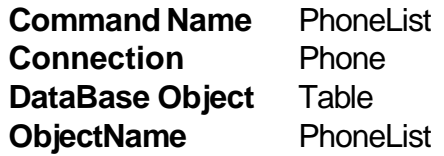

5. Click **OK**. All this was needed just to connect the environment to our database.

6. Display the properties window and give the data environment a name property of **denPhone**. Click **File** and **Save denPhone As**. Save the environment in an appropriate folder. We will eventually add this file to our phone database management system. At this point, my data environment window looks like this (I expanded the PhoneList tab by clicking the  $+$  sign):

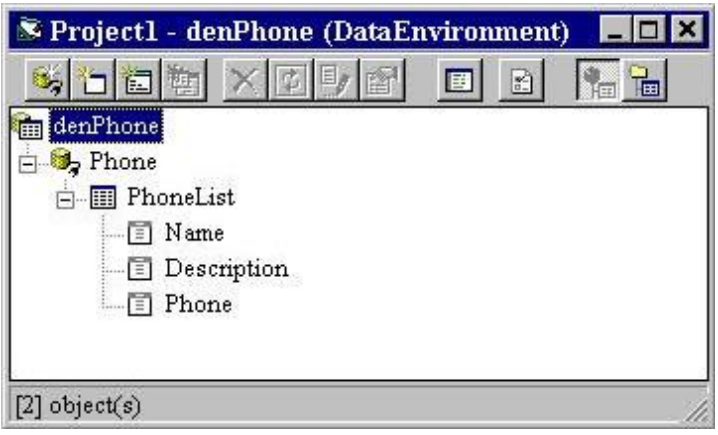

#### **Creating a Data Report**

Once the Data Environment has been created, we can create a Data Report. We will drag things out of the Data Environment onto a form created for the Data Report, so make sure your Data Environment window is still available.

- 1. On the **Project** menu, click **Add Data Report** and one will be added to your project. If this item is not on the menu, click **Components**. Click the **Designers**  tab, and choose **Data Report** and click **OK** to add the designer to your menu.
- 2. Set the following properties for thereport:

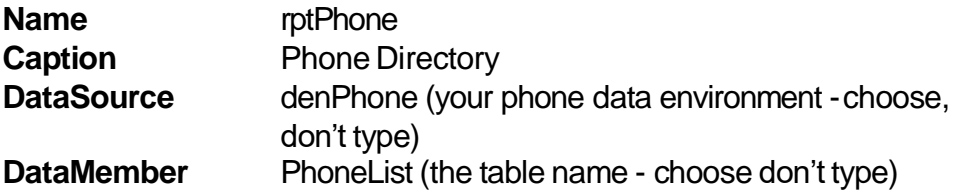

- 3. Right-click the Data Report and click **Retrieve Structure**. This establishesa report format based onthe Data Environment.
- 4. Note there are five sections to the data report: a **Report Header**, a **Page Header**, a **Detail** section, a**Page Footer**, and a **Report Footer**. The headers and footers contain information you want printed in the report and on each page. To place information in one of these regions, right-click the selected region, click

#### **8-38 Learn Visual Basic 6.0**

**Add Control**, then choose the control you wish to place. These controls are called **data report controls** and properties are established just like you do for usual controls. Try adding some headers.

5. The Detail section is used to layout the information you want printed for each record in your database. We will place two field listings (**Name**, **Phone**) there. Click on the Name tab in the Data Environment window and drag it to the Detail section of the Data Report. Two items should appear: a text box **Name** and a text box **Name (PhoneList).** The first text box is heading information. Move this text box into the Page Header section. The second text box is the actual value for Name from the PhoneList table. Line this text box up under the Name header. Now, drag the Phone tab from the Data Environment to the Data Report. Adjust the text boxes in the same manner. Our data report will have page headers Name and Phone. Under these headers, these fields for each record in our database will be displayed.When done, the form should look something like this:

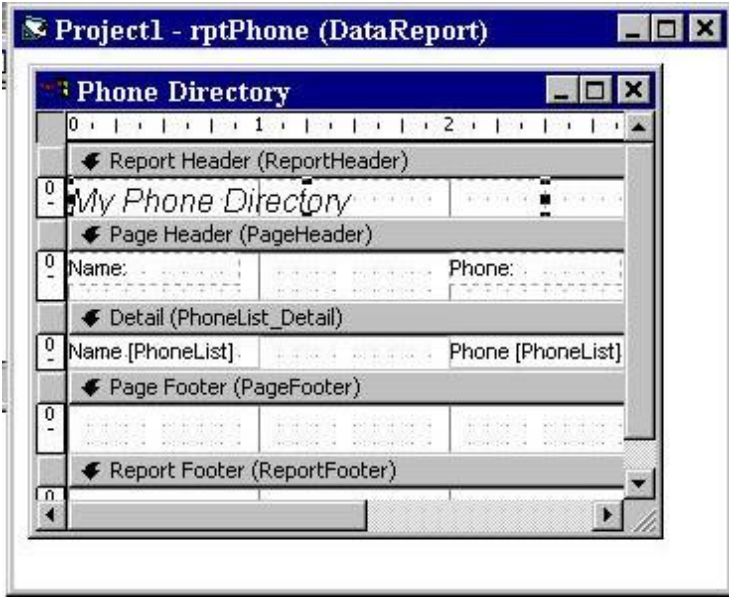

In this form, I've resized the labels a bit and added aReport Header. Also, make sure you close up the Detail section to a single line. Any space left in this section will be inserted after each entry.

6. Click **File** and **Save rptPhone As**. Save the environment in an appropriate folder. We will now reopen our phone database manager and attach this andthe data environment to that project and add capabilities to display the report.

#### **Accessing the Data Report**

- 1. Reopen the phone directory project. Add a command button named **cmdReport**  and give it a **Caption** of **Show Report**. (There may be two tabs in your toolbox, one named **General** and one named**DataReport**. Make sure you select from the General tools.)
- 2. We will now add the data environment and data report files to the project. Click the **Project** menu item, then click **Add File**. Choose **denPhone** and click **OK**. Also add **rptPhone**. Look at your Project Window. Those files should be listed under **Designers**.
- 3. Use this code in**cmdReport\_Click**:

```
Private Sub cmdReport_Click() 
rptPhone.Show
End Sub
```
- 4. This uses the**Show** method to display the data report.
- 5. Save the application and run it. Click the Show Report button and thisshould appear:

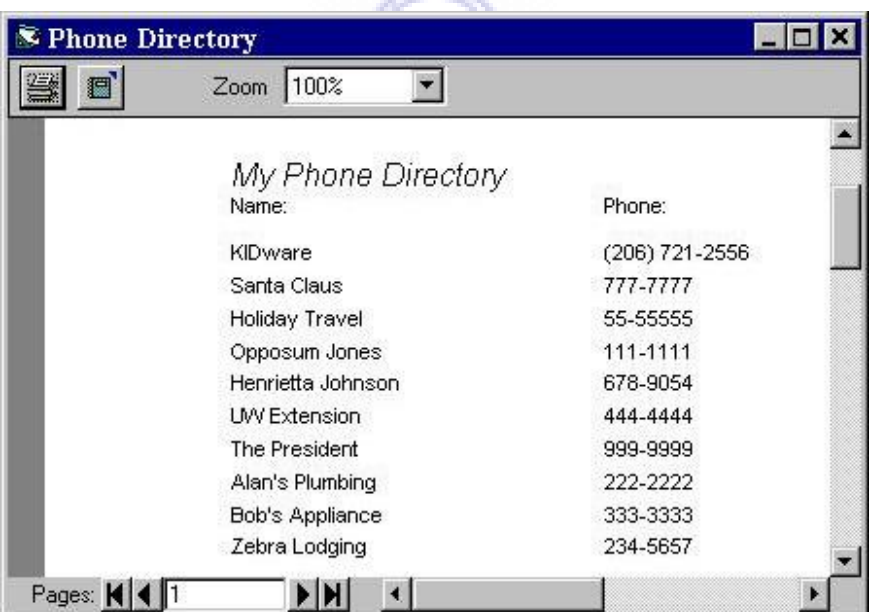

You now have a printable copy of the phone directory. Just click the Printer icon. Notice the relationship with this displayed report and the sections available in the Data Report designer.

This page intentionally not left blank.

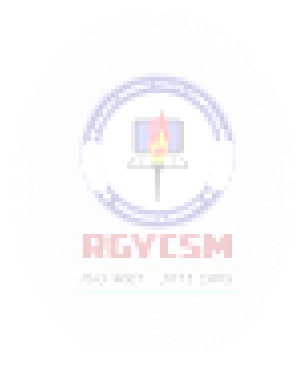

# **Exercise 8**

### **Home Inventory Database**

Design and develop an application that manages a home inventory database. Add the option of obtaining a printed list of your inventoried property.

#### **My Solution:**

Database Design:

The first step is to design a database using **Data Manager** (or **Access**). My database is a single table (named **MYSTUFF**). Its specifications are:

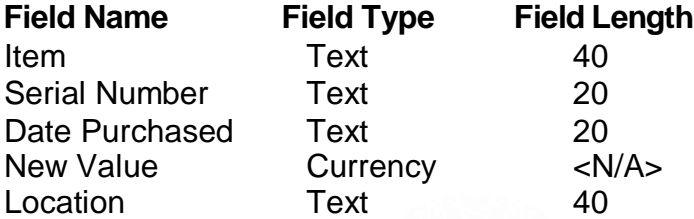

This database is saved as file **HomeInv.mdb.** Create a data link to your database. The link is saved as **HomeInv.udl**.

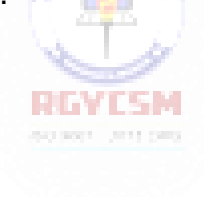

#### **8-42 Learn Visual Basic 6.0**

#### Report Design:

The second step is to use the Data Environment and Data Report designers to setup how you want the printed home inventory to appear. Use your discretion here. My final report design is saved in **denHomeInv** and **rptHomeInv**. We will access this report from our Visual Basic application. My Data Report design looks like this:

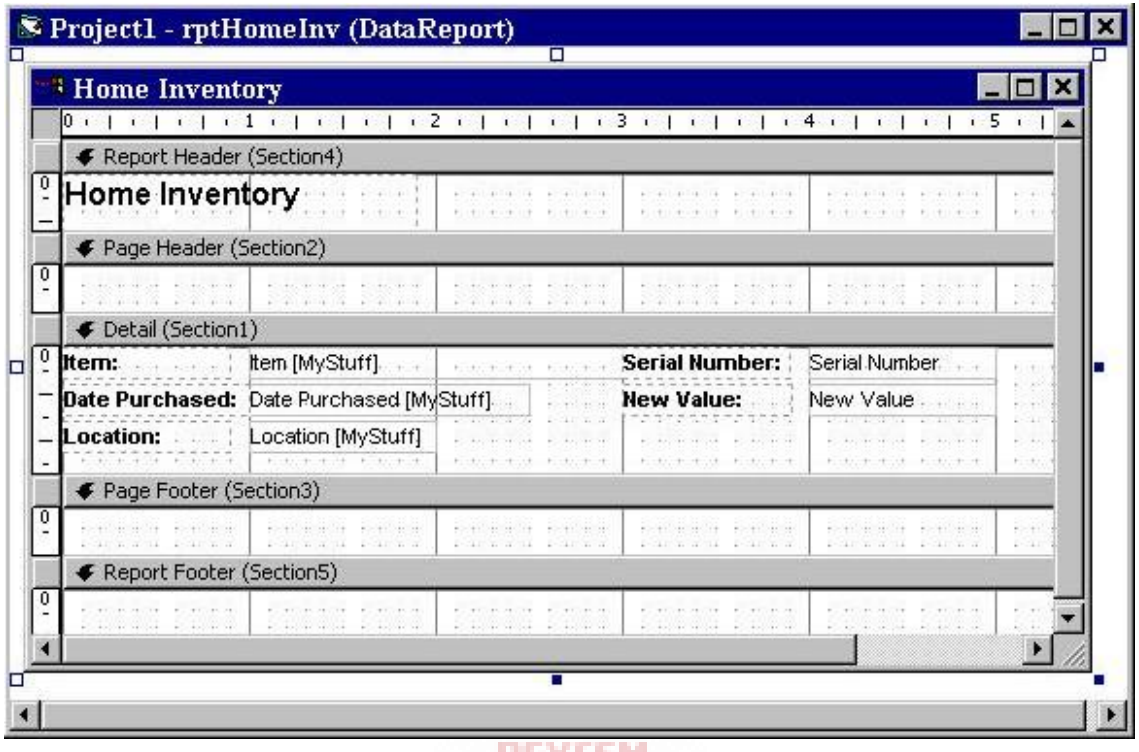

**STATISTICS METAL**  $\partial\Omega$  and  $\gamma$  and  $\partial\Omega$  .

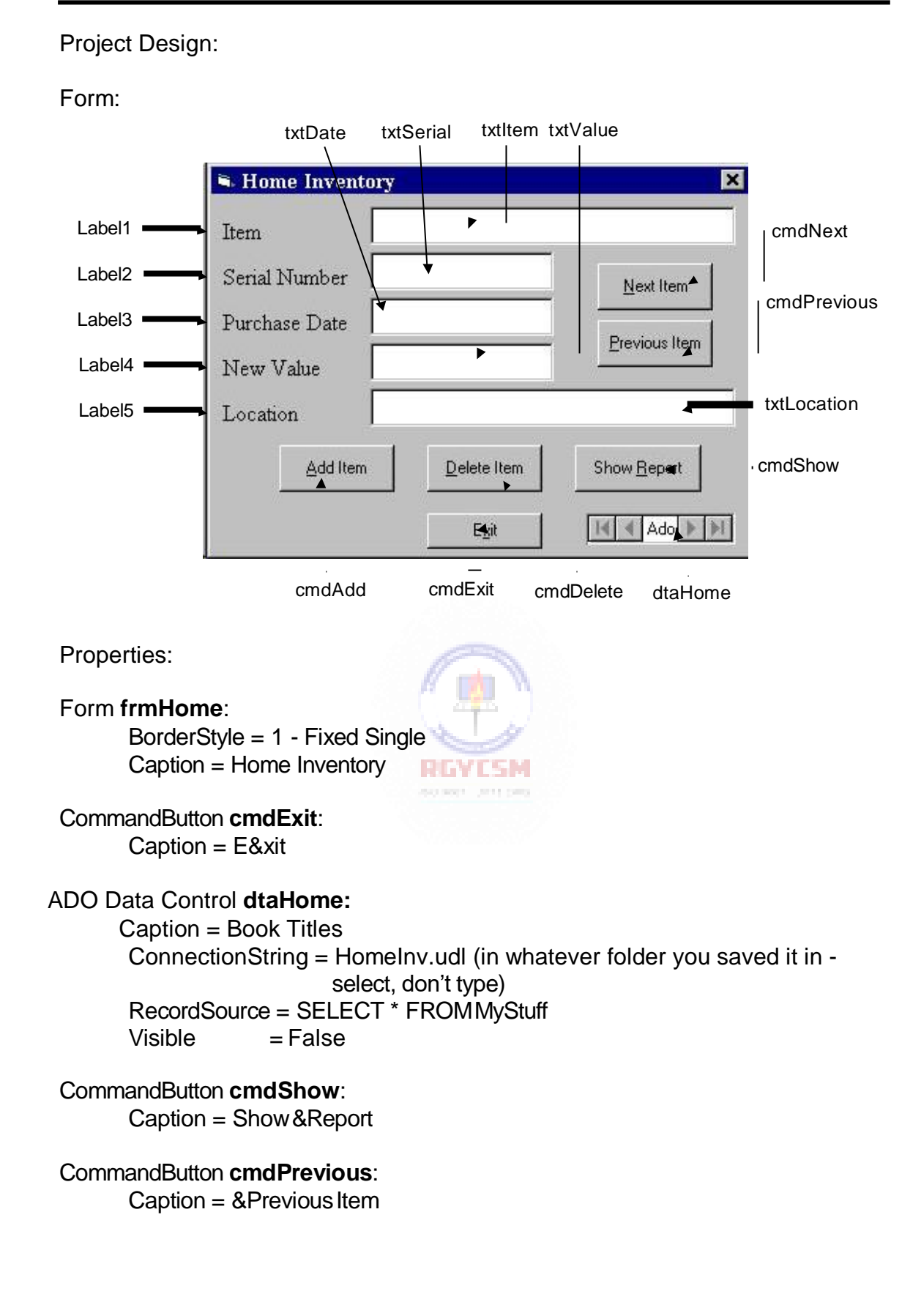

#### CommandButton **cmdNext**:

Caption = &Next Item

CommandButton **cmdDelete**: Caption = &Delete Item

CommandButton **cmdAdd**: Caption = &Add Item

#### TextBox **txtLocation**:

DataField = Location DataSource = dtaHome FontName = MS SansSerif  $FontSize = 9.75$  $MaxLength = 40$ 

#### TextBox **txtValue**:

DataField = New Value DataSource = dtaHome FontName = MS Sans Serif  $FontSize = 9.75$ 

#### TextBox **txtDate**:

 $DataField = Date Purchased$ DataSource = dtaHome FontName = MS Sans Serif  $FontSize = 9.75$  $MaxLength = 20$ 

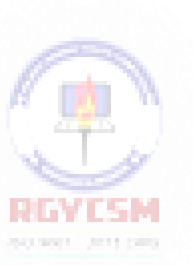

#### TextBox **txtSerial**:

DataField = Serial Number DataSource = dtaHome FontName = MS Sans Serif  $FontSize = 9.75$  $MaxLength = 20$ 

#### TextBox **txtItem**:

DataField = Item DataSource = dtaHome FontName = MS Sans Serif  $FontSize = 9.75$  $MaxLength = 40$ 

# Label **Label5**: Caption = Location FontName = Times New Roman  $FontSize = 12$ Label **Label4**: Caption = New Value FontName = Times New Roman FontSize = 12 Label **Label3**: Caption = Purchase Date FontName = Times New Roman FontSize = 12 Label **Label2**: Caption = Serial Number FontName = Times New Roman  $FontSize = 12$ Label **Label1**: Caption = Item FontName = Times New Roman FontSize = 12 Code: RINTESM General Declarations: Option Explicit

#### cmdAdd Click Event:

Private Sub cmdAdd\_Click() 'Add new item to database dtaHome.Recordset.AddNew txtItem.SetFocus End Sub

#### cmdDelete Click Event:

```
Private Sub cmdDelete_Click() 
'Delete item from database 
Dim Rvalue As Integer
Rvalue = MsgBox("Are you sure you want to delete this 
item?", vbQuestion + vbYesNo, "Delete Item")
If Rvalue = vbNo Then Exit Sub 
dtaHome.Recordset.Delete 
dtaHome.Recordset.MoveNext
If dtaHome.Recordset.EOF Then 
  If dtaHome.Recordset.BOF Then
    MsgBox "You must add an item.", vbOKOnly + 
vbInformation, "Empty Database"
    Call cmdAdd_Click 
  Else
    dtaHome.Recordset.MoveFirst 
  End If
End If 
txtItem.SetFocus 
End Sub
cmdExit Click Event:
```
Private Sub cmdExit\_Click() End REVIEW End Sub **SCIENT STILLING** 

#### cmdNext Click Event:

```
Private Sub cmdNext_Click()
'Move to next item - if at end-of-file, backup one item 
dtaHome.Recordset.MoveNext
If dtaHome.Recordset.EOF Then
dtaHome.Recordset.MovePrevious 
txtItem.SetFocus
End Sub
```
#### cmdPrevious Click Event:

Private Sub cmdPrevious\_Click() 'Move to previous item - if at beginning-of-file, go down one item dtaHome.Recordset.MovePrevious If dtaHome.Recordset.BOF Then dtaHome.Recordset.MoveNext txtItem.SetFocus End Sub

#### cmdShow Click Event:

Private Sub cmdShow\_Click() rptHomeInv.Show End Sub

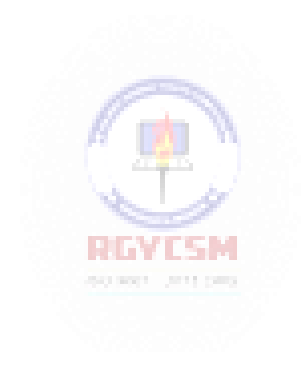

This page intentionally not left blank.

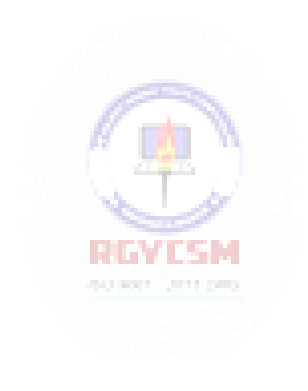

# **Learn Visual Basic 6.0**

# **9. Dynamic Link Libraries and the Windows API**

#### **Review and Preview**

 In our last class, we saw how using the data control and bound data tools allowed us to develop a simple database management system. Most of the work done by that DBMS, though, was done by the underlying Jet database engine, not Visual Basic. In this class, we learn how to interact with another underlying set of code by programming the Windows applications interface (API) using dynamic link libraries (DLL). Alphabetsoup!

#### **Dynamic Link Libraries (DLL)**

- All Windows applications at their most basic level (even ones written using Visual Basic) interact with the computer environment by using calls to **dynamic link libraries** (**DLL**). DLL's are libraries of routines, usually written in C, C++, or Pascal, that you can link to and use at run-time.
- Each DLL usually performs a specific function. By using DLL routines with Visual Basic, you are able to extend your application's capabilities by making use of the many hundreds of functions that make up the Windows Application Programming Interface (**Windows API**). These functions are used by virtually every application to perform functions like displaying windows, file manipulation, printer control, menus and dialog boxes, multimedia, string manipulation, graphics, and managing memory.
- The advantage to using DLL's is that you can use available routines without having to duplicate the code in Basic. In many cases, there isn't even a way to do a function in Basic and calling a DLL routine is the only way to accomplish the task. Or, if there is an equivalent function in Visual Basic, using the corresponding DLL routine may be faster, more efficient, or more adaptable. Reference material on DLL calls and the API run thousands o f pages - we'll only scratch the surface here. A big challenge is just trying to figure out what DLL procedures exist, what they do, and how to call them.

 There is a price to pay for access to this vast array of code. Once you leave the protective surroundings of the Visual Basic environment, as you must to call a DLL, you get to taunt and tease the dreaded general protection fault ( **GPF**) monster, which can bring your entire computer system to a screeching halt! So, be careful. And, if you don't have to use DLL's, don't.

#### **Accessing the Windows API With DLL**

 Using a DLL procedure from Visual Basic is not much different from calling a general basic function or procedure. Just make sure you pass it the correct number and correct type of arguments. Say **DLLFcn** is a DLL function and **DLLProc** is a DLL procedure. Proper syntax to invoke these is, respectively (ignoring arguments for now):

ReturnValue = DLLFcn() Call DLLProc()

• Before you call a DLL procedure, it must be declared in your Visual Basic program using the **Declare** statement. Declare statements go in the **general declarations** area of form and code modules. The Declare statementinforms your program about the name of the procedure, and the number and type of arguments it takes. This is nearly identical to function prototyping in the C language. For a DLL function (**DLLFcn**), the syntax is:

Declare Function DLLFcn Lib *DLLname* [(argument list)] As *type*

where **DLLname** is a string specifying the name of the DLL file that contains the procedure and *type* is the returned value type.

For a procedure ( **DLLProc**), use:

Declare Sub DLLProc Lib *DLLname* [(argument list)]

In code modules, you need to preface the Declare statements with the keywords **Public** or **Private** to indicate the procedure scope. In form modules, preface the Declare statement with **Private**, the default (and only possible) scope in a form module.

 Nearly all arguments to DLL procedures are passed by value (use the **ByVal** keyword), so the argument list has the syntax:

ByVal *argname1* As *type*, ByVal *argname2* As *type*, ...

#### **9-2 Learn Visual Basic 6.0**

Again, it is very important, when calling DLL procedures, that the argument lists be correct, both regarding number and type. If the list is not correct, very bad things can happen.

 And, it is critical that the **Declare** statement be exactly correct or very bad things can happen. Fortunately, there is a program included with Visual Basic called the **API Text Viewer**, which provides a complete list of Declare statements for all API procedures.The viewer is available from the Start Menu folder for Visual Basic 6.0 (choose Visual Basic 6.0 Tools folder, then API Text Viewer). Most of the Declare statements are found in a file named **win32api.txt** (load this from the **File** menu).

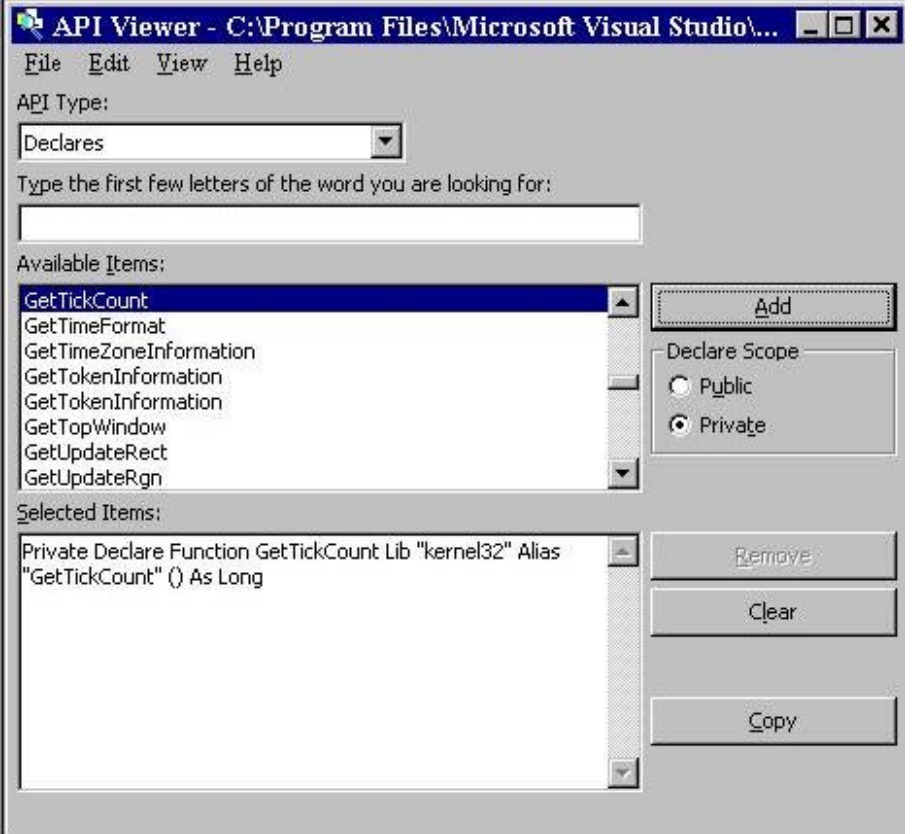

Always use this program to establish Declare statements for your DLL calls. The procedure is simple. Scroll through the listed items and highlight the desired routine. Choose the scope (**Public** or **Private** ). Click **Add** to move it to the **Selected Items** area. Once all items are selected, click **Copy**. This puts the desired Declare statements in the Windows clipboard area. Then move to the General Declarations area of your application and choose **Paste** from the **Edit**  menu. The Declare statements will magically appear. The API Text Viewer can also be used to obtain any constants your DLL routine may need.

#### **9-4 Learn Visual Basic 6.0**

- To further confuse things, unlike Visual Basic routine names, DLL calls are **casesensitive**, we must pay attention to proper letter case when accessing the API.
- Lastly, **always, always, always save** your Visual Basic application before testing any DLL calls. More good code has gone down the tubes with GPF's they are very difficult to recover from. Sometimes, the trusty on-off switch is the only recovery mechanism.

#### **Timing with DLL Calls**

- Many times you need some method of timing within an application. You may want to know how long a certain routine (needed for real-time simulations) takes to execute or want to implement some sort of delay in your code. The DLL function **GetTickCount**is very useful for such tasks.
- The DLL function **GetTickCount**is a measure of the number of milliseconds that have elapsed since Windows was started on your machine. GetTickCount is 85 percent faster than the Visual Basic **Timer** or **Now** functions. The GetTickCount function has no arguments. The returned value is a **long** integer. The usage syntax is:

Dim TickValue as Long

. .

TickValue = GetTickCount()

Let's look at a couple of applications of this function.

#### **Quick Example 1: Using GetTickCount to Build a Stopwatch**

Remember way back in Class 1, where we built a little stop watch. We'll modify that example here using **GetTickCount** to do our timing.

- 1. Load Example 1-3 from long, long ago.
- 2. Use the API Text Viewer to obtain the Declare statement for the **GetTickCount**  function. Choose **Private** scope. Copy and paste it into the applications **General Declarations** area (new code isitalicized).

```
Option Explicit
Dim StartTime As Variant 
Dim EndTime As Variant
Dim ElapsedTime As Variant
Private Declare Function GetTickCount Lib "kernel32" () 
As Long
```
3. Modify the **cmdStart\_Click** procedure as highlighted:

```
Private Sub cmdStart_Click() 
'Establish and print starting time 
StartTime = GetTickCount() / 1000
lblStart.Caption = Format(StartTime, "#########0.000")
lblEnd.Caption = "" 
lblElapsed.Caption = "" 
                       RINTSM
End Sub
```
4. Modify the **cmdEnd\_Click** procedure as highlighted:

```
Private Sub cmdEnd_Click()
'Find the ending time, compute the elapsed time 
'Put both values in label boxes
EndTime = GetTickCount() / 1000
ElapsedTime = EndTime - StartTime
lblEnd.Caption = Format(EndTime, "#########0.000") 
lblElapsed.Caption = Format(ElapsedTime, 
"#########0.000")
End Sub
```
5. Run the application. Note we now have timing with millisecond (as opposed to one second) accuracy.

#### **Quick Example 2: Using GetTickCount to Implement a Delay**

Many times, you want some delay in a program. We can use GetTickCount to form a user routine to implement such a delay. We'll write a quick example that delays two seconds between beeps.

- 1. Start a new project. Put a command button on the form. Copy and pastethe proper Declare statement.
- 2. Use this for the**Command1\_Click** event:

```
Private Sub Command1_Click() 
Beep
Call Delay(2#) 
Beep
End Sub
```
3. Add the routine to implement the delay. The routine I use is:

```
Private Sub Delay(DelaySeconds As Single) 
Dim T1 As Long
T1 = GetTickCount()
Do While GetTickCount() - T1 < CLng(DelaySeconds * 1000) 
Loop
End Sub
```
To use this routine, note you simply call it with the desired delay (in seconds) as the argument. This example delays two seconds. One drawback to this routine is that the application cannot be interrupted and no other events can be processed while in the Do loop. So, keep delays to small values.

4. Run the example. Click on the command button. Note the delay between beeps.

#### **Drawing Ellipses**

- There are several DLL routines that support graphic methods (similar to the Line and Circle methods studied in Class 7). The DLL function **Ellipse** allows us to draw an ellipse bounded by a pre-defined rectangular region.
- The **Declare** statement for the **Ellipse** functionis:

Private Declare Function Ellipse Lib "gdi32" Alias "Ellipse" (ByVal hdc As Long, ByVal X1 As Long, ByVal Y1 As Long, ByVal X2 As Long, ByVal Y2 As Long) As Long

Note there are five arguments: **hdc** is the hDC handle for the region (Form or Picture Box) being drawn to, (**X1, Y1**) define the upper left hand corner of the rectangular region surrounding the ellipse and (**X2,Y2**) define the lower right hand corner. The region drawn to must have its **ScaleMode** property set to **Pixels** (all DLL drawing routine use pixels for coordinates).

 Any ellipse drawn with this routine is drawn using the currently selected **DrawWidth** and **ForeColor** properties and filled according to **FillColor** and **FillStyle**.

#### **Quick Example 3 - Drawing Ellipses**

- 1. Start a new application. Set the form's **ScaleMode** property to**Pixels**.
- 2. Use the API Text Viewer to obtain the Declare statement for the Ellipse function and copy it into the **General Declarations**area:

**Option Explicit Private Declare Function Ellipse Lib "gdi32" (ByVal hdc As Long, ByVal X1 As Long, ByVal Y1 As Long, ByVal X2 As Long, ByVal Y2 As Long) As Long**

3. Attach the following code to the **Form\_Resize**event:

```
Private Sub Form_Resize() 
Dim RtnValue As Long 
Form1.Cls
RtnValue = Ellipse(Form1.hdc, 0.1 * ScaleWidth, 0.1 * 
ScaleHeight, 0.9 * ScaleWidth, 0.9 * ScaleHeight) 
End Sub
```
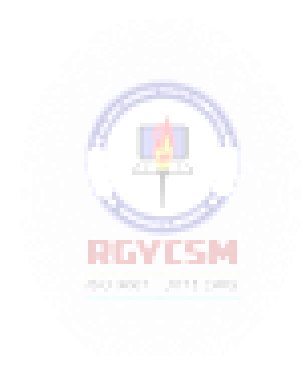

4. Run the application. Resize the form and see how the drawn ellipse takes on new shapes. Change the form's **DrawWidth**, **ForeColor**, **FillColor**, and **FillStyle**  properties to obtain different styles of ellipses.

#### **Drawing Lines**

- Another DLL graphic function is **Polyline**. It is used to connect a series of connected line segments. This is useful for plotting information or just free hand drawing. Polyline uses the **DrawWidth** and **DrawStyle** properties. This function is similar to the Line method studied in Class 7, however the last point drawn to (**CurrentX** and **CurrentY**) is notretained by this DLL function.
- The **Declare** statement for **Polyline** is:

Private Declare Function Polyline Lib "gdi32" Alias "Polyline" (ByVal hdc As Long, lpPoint As POINTAPI, ByVal nCount As Long) As Long

Note it has three arguments: **hdc** is the hDC handle of the region (Form or Picture Box-again, make sure **ScaleMode** is **Pixels**) being drawn to, **lpPoint** is the first point in an array of points defining the endpoints of the line segments - it is of a special user-defined type **POINTAPI** (we will talk about this next), and **nCount** is the number of points defining the line segments.

 As mentioned, Polyline employs a special user-defined variable (a data structure) of type POINTAPI. This definition is made in the general declarations area and looks like: **RING CAM** 

Private Type POINTAPI X As Long Y As Long End Type

Any variable defined to be of type POINTAPI will have two coordinates, an X value and a Y value. As an example, say we define variable A to be of type POINTAPI using:

#### Dim A As POINTAPI

A will have an X value referred to using the dot notation A.X and a Y value referred to as A.Y. Such notation makes using the Polyline function simpler. We will use this variable type to define the array of line segment endpoints.

#### **9-10 Learn Visual Basic 6.0**

 So, to draw a sequence of line segments in a picture box, first decide on the (X, Y) coordinates of each segment endpoint. Then, decide on line color and line pattern and set the corresponding properties for the picture box. Then, using Polyline to draw the segments is simple. And, as usual, the process is best illustrated using an example.

#### **Quick Example 4 - Drawing Lines**

**1.** Start a new application. Add a command button. Set the form's **ScaleMode** property to **Pixels**:

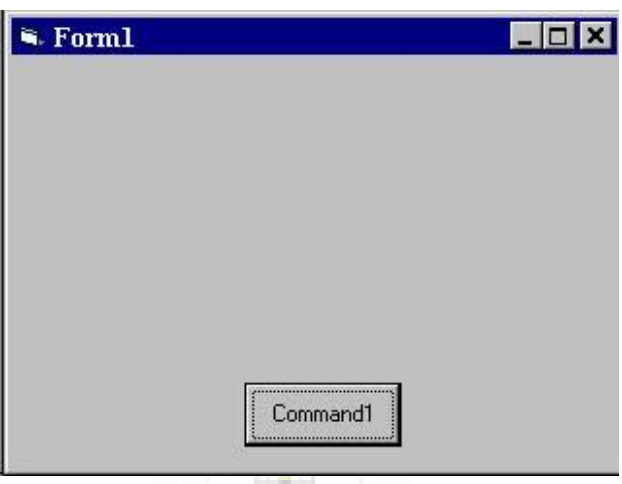

2. Set up the **General Declarations** area to include the user-defined variable (POINTAPI) and the **Declare** statement for **Polyline**. Also define a variable for the line endpoints:

```
Option Explicit 
Private Type POINTAPI 
X As Long
Y As Long 
End Type
Private Declare Function Polyline Lib "gdi32" (ByVal hdc 
As Long, lpPoint As POINTAPI, ByVal nCount As Long) As 
Long
Dim V(20) As POINTAPI
```
**Dim Index As Integer**

**11**

3. Establish the **Form\_MouseDown** event (saves thepoints):

```
Private Sub Form_MouseDown(Button As Integer, Shift As 
Integer, X As Single, Y As Single)
If Index = 0 Then Form1.Cls 
Index = Index + 1V(Index). X = XV(Index) . Y = YEnd Sub
```
4. Establish the **Command1\_Click** event (draws thesegments):

```
Private Sub Command1_Click() 
Dim RtnValue As Integer 
Form1.Cls
RtnValue = Polyline(Form1.hdc, V(1), Index) 
Index = 0
End Sub
```
5. Run the application. Click on the form at different points, then click the command button to connect the 'clicked' points. Try different colors and linestyles.

#### **Drawing Polygons**

- We could try to use the Polyline function to draw closed regions, or polygons. One drawback to this method is that drawing filled regions is not possible. The DLL function **Polygon** allows us to draw any closed region defined by a set of (x, y) coordinate pairs.
- Let's look at the **Declare** statement for **Polygon** (from the API Text Viewer):

Private Declare Function Polygon Lib "gdi32" Alias "Polygon" (ByVal hdc As Long, lpPoint As POINTAPI, ByVal nCount As Long) As Long

Note it has three arguments: **hdc** is the hDC handle of the region (Form or Picture Box) being drawn to, **lpPoint** is the first point in an array of points defining the vertices of the polygon - it is of type**POINTAPI**, and**nCount** is the number of points defining the enclosedregion.

• So, to draw a polygon in a picture box, first decide on the  $(X, Y)$  coordinates of each vertex in the polygon. Then, decide on line color, line pattern, fill color and fill pattern and set the corresponding properties for the picture box. Then, using Polygon to draw the shape is simple.

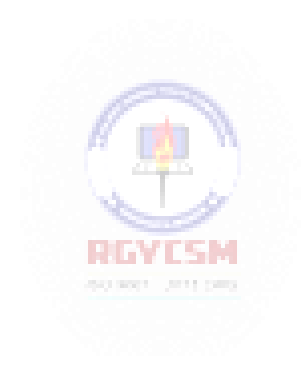

**13**

#### **Quick Example 5 - Drawing Polygons**

1. Start a new application and establish a form with the following controls: a picture box (**ScaleMode** set to **Pixels**), a control array of five option buttons, and a command button:

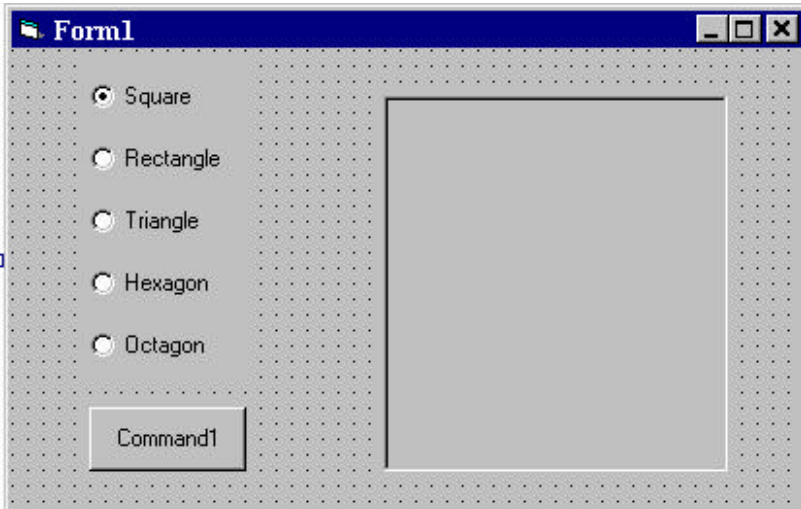

2. Set up the**General Declarations** area to include the user-defined variable (POINTAPI) and the**Declare** statement for **Polygon**:

```
Option Explicit 
Private Type POINTAPI 
X As Long
                        RGYISM
Y As Long 
End Type
Private Declare Function Polygon Lib "gdi32" (ByVal hdc 
As Long, lpPoint As POINTAPI, ByVal nCount As Long) As 
Long
```
3. Establish the **Command1\_Click** event:

```
Private Sub Command1_Click() 
Dim I As Integer
For I = 0 To 4If Option1(I).Value = True Then 
 Exit For
End If 
Next I
Picture1.Cls
Call Draw_Shape(Picture1, I)
```
**End Sub**

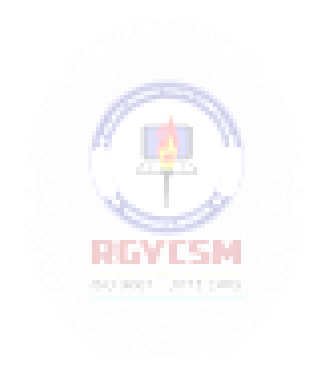

```
4. Set up a general procedure to draw a particular shape number (PNum) in a 
   general control (PBox). This procedure can draw one of five shapes (0-Square, 
   1-Rectangle, 2-Triangle, 3-Hexagon, 4-Octagon). For each shape, itestablishes 
   some margin area (DeltaX and DeltaY) and then defines the vertices of the 
   shape using theV array (a POINTAPItype variable).
```

```
Private Sub Draw_Shape(PBox As Control, PNum As Integer) 
Dim V(1 To 8) As POINTAPI, Rtn As Long
Dim DeltaX As Integer, DeltaY As Integer 
Select Case PNum
Case 0 
'Square
  DeltaX = 0.05 * PBox.ScaleWidth 
  DeltaY = 0.05 * PBox.ScaleHeight 
  V(1).X = DeltaX: V(1).Y = DeltaY
  V(2).X = PBox.ScaleWidth - DeltaX: V(2).Y = V(1).Y
  V(3).X = V(2).X: V(3).Y = PBox.ScaleHeight - DeltaY
  V(4). X = V(1). X: V(4). Y = V(3). Y
  Rtn = Polygon(PBox.hdc, V(1), 4)
Case 1 
'Rectangle
  DeltaX = 0.3 * PBox.ScaleWidth 
  DeltaY = 0.05 * PBox.ScaleHeight 
  V(1).X = DeltaX: V(1).Y = DeltaY
  V(2).X = PBox.ScaleWidth - DeltaX: V(2).Y = V(1).Y
  V(3).X = V(2).X: V(3).Y = PBox.ScaleHeight - DeltaY
  V(4).X = V(1).X: V(4).Y = V(3).Y
  Rtn = Polygon(PBox.hdc, V(1), 4)
Case 2 
'Triangle
  DeltaX = 0.05 * PBox.ScaleWidth 
  DeltaY = 0.05 * PBox.ScaleHeight
  V(1).X = DeltaX: V(1).Y = PBox.ScaleHeight - DeltaY
  V(2).X = 0.5 * PBox.ScaleWidth: V(2).Y = DeltaY 
  V(3).X = PBox.ScaleWidth - DeltaX: V(3).Y = V(1).Y
  Rtn = Polygon(PBox.hdc, V(1), 3)
Case 3 
'Hexagon
  DeltaX = 0.05 * PBox.ScaleWidth 
  DeltaY = 0.05 * PBox.ScaleHeight
  V(1).X = DeltaX: V(1).Y = 0.5 * PBox.ScaleHeight
  V(2).X = 0.25 * PBox.ScaleWidth: V(2).Y = DeltaY
  V(3).X = 0.75 * PBox.ScaleWidth: V(3).Y = V(2).Y
```
**V(4).X = PBox.ScaleWidth - DeltaX: V(4).Y = V(1).Y V(5).X = V(3).X: V(5).Y = PBox.ScaleHeight - DeltaY**   $V(6)$ .  $X = V(2)$ .  $X: V(6)$ .  $Y = V(5)$ .  $Y$ **Rtn = Polygon(PBox.hdc, V(1), 6)**

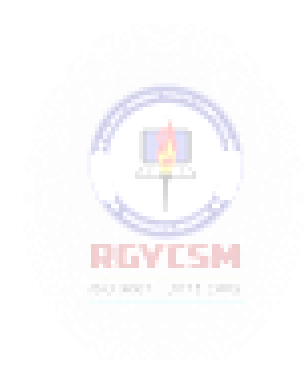

```
Case 4 
'Octagon
  DeltaX = 0.05 * PBox.ScaleWidth 
 DeltaY = 0.05 * PBox.ScaleHeight
 V(1).X = DeltaX: V(1).Y = 0.3 * PBox.ScaleHeight
 V(2).X = 0.3 * PBox.ScaleWidth: V(2).Y = DeltaY
 V(3).X = 0.7 * PBox.ScaleWidth: V(3).Y = V(2).Y
 V(4).X = PBox.ScaleWidth - DeltaX: V(4).Y = V(1).Y
 V(5).X = V(4).X: V(5).Y = 0.7 * PBox.ScaleHeight
 V(6).X = V(3).X: V(6).Y = PBox.ScaleHeight - DeltaY
 V(7). X = V(2). X: V(7). Y = V(6). Y
  V(8). X = V(1). X: V(8). Y = V(5). YRtn = Polygon(PBox.hdc, V(1), 8) 
End Select
End Sub
```
- 5. Run the application. Select a shape and click the command button to draw it. Play with the picture box properties to obtain different colors and fill patterns.
- 6. To see the importance of proper variable declarations when using DLL's and the API, make the two components (X and Y) in the POINTAPI variable of type Integer rather than Long. Rerun the program and see the strange results.

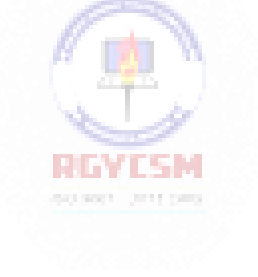

. .

#### **Sounds with DLL Calls - Other Beeps**

- As seen in the above example and by perusing the Visual Basic literature, only one sound is available in Visual Basic - **Beep**. Not real exciting. By using available DLL's, we can add all kinds of sounds to our applications.
- A DLL routine like the Visual Basic **Beep** function is **MessageBeep.** It also beeps the speaker but, with a sound card, you can hear different kinds of beeps. Message Beep has a single argument, that being an long integer that describes the type of beep you want. MessageBeep returns a **long** integer. The usage syntax is:

Dim BeepType As Long, RtnValue as Long

. RtnValue = MessageBeep(BeepType)

 **BeepType** has five possible values. Sounds are related to the four possible icons available in the Message Box (these sounds are set from the Windows 95 control panel). The DLL constants available are:

**MB\_ICONSTOP** - Play sound associated with the critical icon **MB\_ICONEXCLAMATION - Play sound associated with the exclamationicon MB\_ICONINFORMATION** - Play sound associated with the information icon **MB\_ICONQUESTION** - Play sound associated with the question icon **MB\_OK** - Play sound associated with no icon

#### **Quick Example 6 - Adding Beeps to Message Box Displays**

We can use MessageBeep to add beeps to our display of message boxes.

- 1. Start a new application. Add a text box and a command button.
- 2. Copy and paste the Declare statement for the **MessageBeep** function to the **General Declarations** area. Also, copy and paste the following sevenconstants (we need seven since some of the ones we use are equated to other constants):

```
Private Declare Function MessageBeep Lib "user32" (ByVal 
wType As Long) As Long
Private Const MB_ICONASTERISK = &H40& 
Private Const MB_ICONEXCLAMATION = &H30& 
Private Const MB_ICONHAND = &H10&
Private Const MB_ICONINFORMATION = MB_ICONASTERISK
Private Const MB_ICONSTOP = MB_ICONHAND 
Private Const MB_ICONQUESTION = &H20& 
Private Const MB_OK = &H0&
```
- 3. In the above constant definitions, you will have to change the word Public (which comes from the text viewer) with the word Private.
- 4. Use this code to the**Command1\_Click** event.

```
Private Sub Command1_Click()
Dim BeepType As Long, RtnValue As Long 
Select Case Val(Text1.Text)
Case 0
  BeepType = MB_OK 
Case 1
  BeepType = MB_ICONINFORMATION
Case 2
  BeepType = MB_ICONEXCLAMATION
Case 3
  BeepType = MB_ICONQUESTION
Case 4
  BeepType = MB_ICONSTOP 
End Select
RtnValue = MessageBeep(BeepType)
MsgBox "This is a test", BeepType, "Beep Test" 
End Sub
```
# **9-20 Learn Visual Basic 6.0**

5. Run the application. Enter values from 0 to 4 in the text box and click the command button. See if you get different beep sounds.

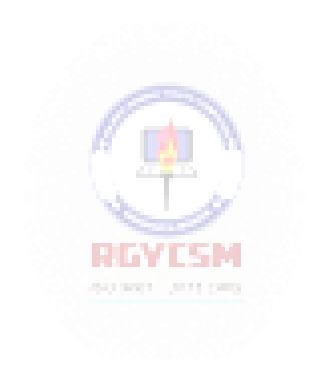

#### **More Elaborate Sounds**

. .

- Beeps are nice, but many times you want to play more elaborate sounds. Most sounds you hear played in Windows applications are saved in **WAV** files (files with WAV extensions). These are the files formed when you record using one of the many sound recorder programsavailable.
- WAV files are easily played using DLL functions. There is more than one way to play such a file. We'll use the **sndPlaySound** function. This is a **long** function that requires two arguments, a **string** argument with the name of the WAV file and a **long** argument indicating how to play the sound. The usage syntax is:

Dim WavFile As String, SndType as Long, RtnValue as Long

. RtnValue = sndPlaysound(WavFile, SndType)

**SndType** has many possible values. We'll just look at two:

**SND\_SYNC** - Sound is played to completion, then execution continues **SND\_ASYNC - Execution continues as sound is played** 

# **Quick Example 7- Playing WAV Files**

1. Start a new application. Add a command button and a common dialog box. Copy and paste the **sndPlaySound** Declare statement from the API Text Viewer program into your application. Also copy the **SND\_SYNC** and **SND\_ASYNC**  constants. When done copying and making necessary scope modifications, you should have:

```
Private Declare Function sndPlaySound Lib "winmm.dll" 
Alias "sndPlaySoundA" (ByVal lpszSoundName As String, 
ByVal uFlags As Long) As Long
Private Const SND_ASYNC = &H1 
Private Const SND_SYNC = &H0
```
2. Add this code to the **Command1\_Click**procedure:

```
Private Sub Command1_Click()
Dim RtnVal As Integer
'Get name of .wav file to play 
CommonDialog1.Filter = "Sound Files|*.wav" 
CommonDialog1.ShowOpen
RtnVal = sndPlaySound(CommonDialog1.filename, SND_SYNC) 
End Sub
```
3. Run the application. Find a WAV file and listen to the lovely results.

# **Playing Sounds Quickly**

- Using the sndPlaySound function in the previous example requires first opening a file, then playing the sound. If you want quick sounds, say in games, the loading procedure could slow you down quite a bit. What would be nice would be to have a sound file 'saved' in some format that could be played quickly. We can do that!
- What we will do is open the sound file (say in the Form Load procedure) and write the file to a string variable. Then, we just use this string variable in place of the file name in the **sndPlaySound** argument list. We also need to 'Or' the **SndType** argument with the constant **SND\_MEMORY** (this tells sndPlaySound we are playing a sound from memory as opposed to a WAV file). This technique is borrowed from "Black Art of Visual Basic Game Programming," by Mark Pruett, published by The Waite Group in 1995. Sounds played using this technique must be short sounds (less than 5 seconds) or mysterious results could happen.

#### **Quick Example 8- Playing Sounds Quickly**

We'll write some code to play a quick 'bonk' sound.

- 1. Start a new application. Add a commandbutton.
- 2. Copy and paste the **sndPlaySound** Declare statement and the two needed constants (see Quick Example 4). Declare a variable (BongSound) for the sound file. Add **SND\_MEMORY** to the constants declarations. The two added statements are:

**Dim BongSound As String Private Const SND\_MEMORY = &H4**

3. Add the following general function, **StoreSound**, that will copy a WAV file into a string variable:

```
Private Function StoreSound(ByVal FileName) As String 
'-----------------------------------------------------
' Load a sound file into a string variable. 
' Taken from:
' Mark Pruett
    Black Art of Visual Basic Game Programming 
' The Waite Group, 1995
''-----------------------------------------------------
Dim Buffer As String 
Dim F As Integer
                       RGYESM
Dim SoundBuffer As String 
On Error GoTo NoiseGet_Error 
Buffer = Space$(1024) 
SoundBuffer = ""
F = FreeFile
Open FileName For Binary As F 
Do While Not EOF(F)
  Get #F, , Buffer
  SoundBuffer = SoundBuffer & Buffer 
Loop
Close F
StoreSound = Trim(SoundBuffer) 
Exit Function
NoiseGet_Error: 
SoundBuffer = "" 
Exit Function 
End Function
```
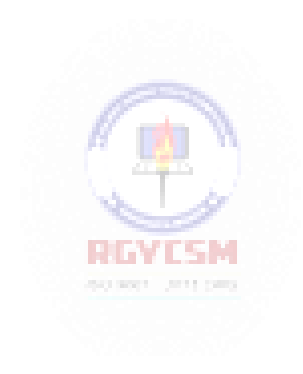

4. Write the following **Form\_Load** procedure:

```
Private Sub Form_Load()
BongSound = StoreSound("bong.wav") 
End Sub
```
5. Use this as the**Command1\_Click** procedure:

```
Private Sub Command1_Click()
Call sndPlaySound(BongSound, SND_SYNC Or SND_MEMORY) 
End Sub
```
6. Make sure the sound (**BONK.WAV**) is in the same directory as your application. Run the application. Each time you click the command button, you should hear a bonk!

# **Fun With Graphics**

- One of the biggest uses of the API is for graphics, whether it be background scrolling, sprite animation, or many other special effects. A very versatile API function is **BitBlt**, which stands for **Bit Block Transfer**. It is used to copy a section of one bitmap from one place (the source) to another (the destination).
- Let's look at the Declaration statement for BitBlt (from the API Text Viewer):

PrivateDeclare Function BitBlt Lib "gdi32" Alias"BitBlt"

(ByVal hDestDC As Long, ByVal x As Long, ByVal y As Long, ByVal nWidth As Long, ByVal nHeight As Long, ByVal hSrcDC As Long, ByVal xSrc As Long, ByVal ySrc As Long, ByVal dwRop As Long) As Long

Lots of stuff here, but fairly straightforward. **hDestDC** is the device context handle, or hDC of the destination bitmap. The coordinate pair (**X,Y**) specifies the upper left corner in the destination bitmap to copy the source. The parameters **nWidth** and **nHeight** are, respectively, the width and height of the copied bitmap. **hSrcDC** is the device context handle for the source bitmap and (**Xsrc, Ysrc**) is the upper left corner of the region of the source bitmap being copied. Finally, **dwRop** is a constant that defines how the bitmap is to be copied. We will do a

# **9-26 Learn Visual Basic 6.0**

direct copy or set dwRop equal to the constant **SRCCOPY**. The BitBlt function expects all geometric units to be pixels.

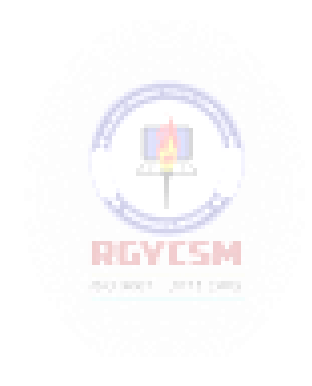

 BitBlt returns an long integer value -- we won't be concerned with its use right now. So, the syntax for using BitBlt is:

Dim RtnValue As Long

.

. RtnValue = BitBlt(Dest.hDC, X, Y, Width, Height, Src.hDC, Xsrc, Ysrc, SRCCOPY)

This function call takes the Src bitmap, located at (Xsrc, Ysrc), with width Width and height Height, and copies it directly to the Dest bitmap at (X, Y).

# **Quick Example 9 - Bouncing Ball With Sound!**

We'll build an application with a ball bouncing from the top to the bottom as an illustration of the use of BitBlt.

1. Start a new application. Add two picture boxes, a shape (inside the smaller picture box), a timer control, and a command button.:

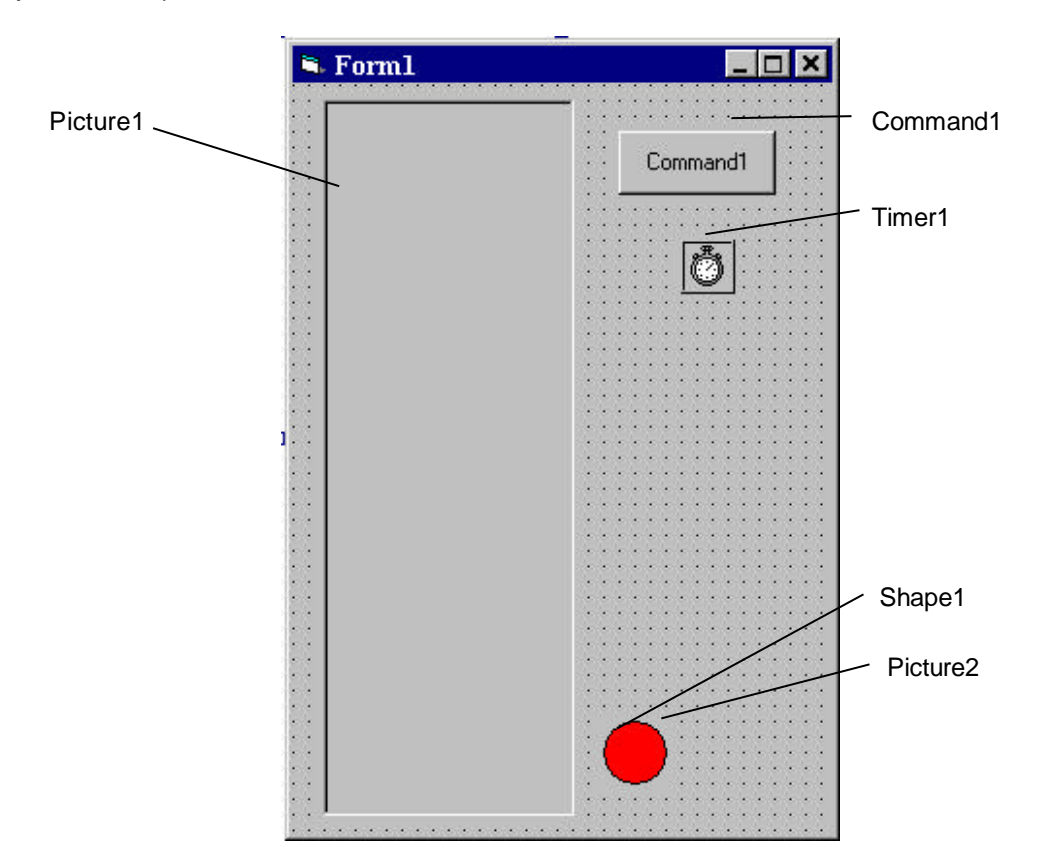

#### **9-28 Learn Visual Basic 6.0**

- 2. For Picture1 (the destination), set the **ScaleMode** property to **Pixel**. ForShape1, set the **FillStyle** property to **Solid**, the **Shape** property to **Circle**, and choose a **FillColor**. For Picture2 (the ball), set the **ScaleMode** property to **Pixel** and the **BorderStyle** property to **None**. For Timer1, set the **Enabled** property to **False**  and the **Interval** property to**100**.
- 3. Copy and paste constants for the **BitBlt** Declare statement and constants. Also copy and paste the necessary sndPlaySound statements and declare some variables. The general declarations area isthus:

```
Option Explicit
  Dim BongSound As String
  Dim BallY As Long, BallDir As Integer
  Private Declare Function sndPlaySound Lib "winmm.dll" 
  Alias "sndPlaySoundA" (ByVal lpszSoundName As String, 
  ByVal uFlags As Long) As Long
  Private Const SND_ASYNC = &H1 
  Private Const SND_SYNC = &H0 
  Private Const SND_MEMORY = &H4
  Private Declare Function BitBlt Lib "gdi32" (ByVal 
  hDestDC As Long, ByVal x As Long, ByVal y As Long, ByVal 
  nWidth As Long, ByVal nHeight As Long, ByVal hSrcDC As 
  Long, ByVal xSrc As Long, ByVal ySrc As Long, ByVal 
  dwRop As Long) As Long
  Private Const SRCCOPY = &HCC0020
4. Add a Form_Loadprocedure:
```

```
Private Sub Form_Load() 
BallY = 0
BallDir = 1
BongSound = StoreSound("bong.wav") 
End Sub
```
5. Write a **Command1\_Click** event procedure to toggle the timer:

```
Private Sub Command1_Click() 
Timer1.Enabled = Not (Timer1.Enabled) 
End Sub
```
6. The**Timer1\_Timer** event controls the bouncing ball position:

```
Private Sub Timer1_Timer() 
Static BallY As Long
Dim RtnValue As Long 
Picture1.Cls
BallY = BallY + BallDir * Picture1.ScaleHeight / 50 
If BallY < 0 Then
BallY = 0
BallDir = 1
Call sndPlaySound(BongSound, SND_ASYNC Or SND_MEMORY) 
ElseIf BallY + Picture2.ScaleHeight > 
Picture1.ScaleHeight Then
BallY = Picture1.ScaleHeight - Picture2.ScaleHeight 
BallDir = -1Call sndPlaySound(BongSound, SND_ASYNC Or SND_MEMORY) 
End If
RtnValue = BitBlt(Picture1.hDC, CLng(0.5 * 
(Picture1.ScaleWidth - Picture2.ScaleWidth)), _ 
BallY, CLng(Picture2.ScaleWidth), 
CLng(Picture2.ScaleHeight), Picture2.hDC, CLng(0), 
CLng(0), SRCCOPY)
End Sub
```
- 7. We also need to make sure we include the**StoreSound** procedure from the last example so we can hear the bong when the ball bounces.
- 8. Once everything is together, run it and follow the bouncing ball!

# **Flicker Free Animation**

- You may notice in the bouncing ball example that there is a bit of flicker as it bounces. Much smoother animation can be achieved with just a couple of changes.
- The idea behind so-called flicker free animation is to always work with two picture boxes for the animation (each with the same properties, but one is visible and one is not). The non-visible picture box is our working area where everything is positioned where it needs to be at each time point in the animation sequence. Once everything is properly positioned, we then copy (using BitBlt) the entire nonvisible picture box into the visible picture box. The results are quitenice.

#### **Quick Example 10 - Flicker Free Animation**

We modify the previous example to make it flicker free.

- 1. Change the **Index** property of Picture1 to **0** (zero). This makes it a control array which we can make a copy of. Once this copy is made. Picture1(0) will be our visible area and Picture1(1) will be our non-visible, working area.
- 2. Add these statements to the **Form\_Load** procedure to create Picture1(1):

```
Load Picture1(1) 
Picture1(1).AutoRedraw = True
```
3. Make the italicized changes to the **Timer1\_Timer** event. The ball is now drawnto Picture1(1). Once drawn, the last statement in the procedure copies Picture1(1) to Picture1(0).

```
Private Sub Timer1_Timer() 
Static BallY As Long
Dim RtnValue As Long
Picture1(1).Cls
BallY = BallY + BallDir * Picture1(1).ScaleHeight / 50 
If BallY < 0 Then
  BallY = 0
  BallDir = 1
  Call sndPlaySound(BongSound, SND_ASYNC Or SND_MEMORY) 
ElseIf BallY + Picture2.ScaleHeight > 
Picture1(1).ScaleHeight Then
  BallY = Picture1(1).ScaleHeight - Picture2.ScaleHeight 
  BallDir = -1
  Call sndPlaySound(BongSound, SND_ASYNC Or SND_MEMORY) 
End If
RtnValue = BitBlt(Picture1(1).hDC, CLng(0.5 * 
(Picture1(1).ScaleWidth - Picture2.ScaleWidth)), _
           BallY, CLng(Picture2.ScaleWidth), 
CLng(Picture2.ScaleHeight), Picture2.hDC, CLng(0), 
CLng(0), SRCCOPY)
RtnValue = BitBlt(Picture1(0).hDC, CLng(0), CLng(0), 
CLng(Picture1(1).ScaleWidth), 
CLng(Picture1(1).ScaleHeight), Picture1(1).hDC, CLng(0), 
CLng(0), SRCCOPY)
End Sub
```
4. Run the application and you should notice the smoother ball motion.

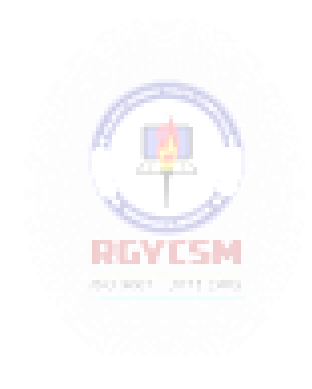

# **9-32 Learn Visual Basic 6.0**

# **Quick Example 11 - Horizontally Scrolling Background**

Most action arcade games employ scrolling backgrounds. What they really use is one long background picture that wraps around itself. We can use the BitBlt API function to generate such a background. Here's the idea. Say we have one long bitmap of some background (here, an underseascape created in a paint program and saved as a bitmap file):

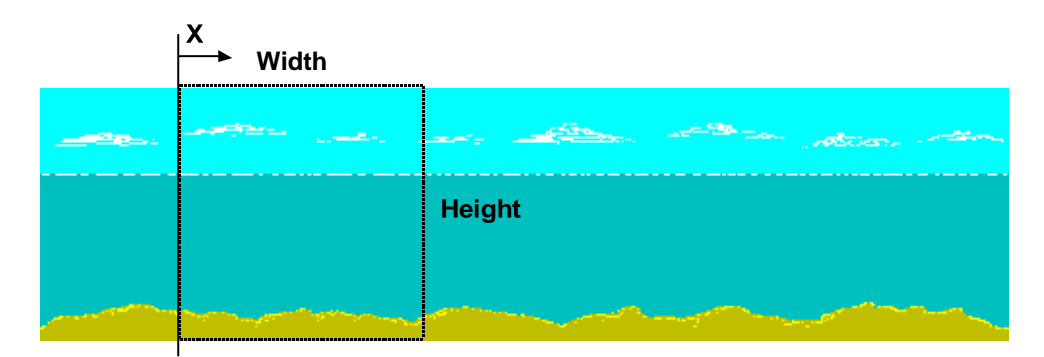

At each program cycle, we copy a bitmap of the size shown to a destination location. As X increases, the background appears to scroll. Note as X reaches the end of this source bitmap, we need to copy a little of both ends to the destination bitmap.

1. Start a new application. Add a horizontal scroll bar, two picture boxes, and a timer control. Your form shouldresemble:

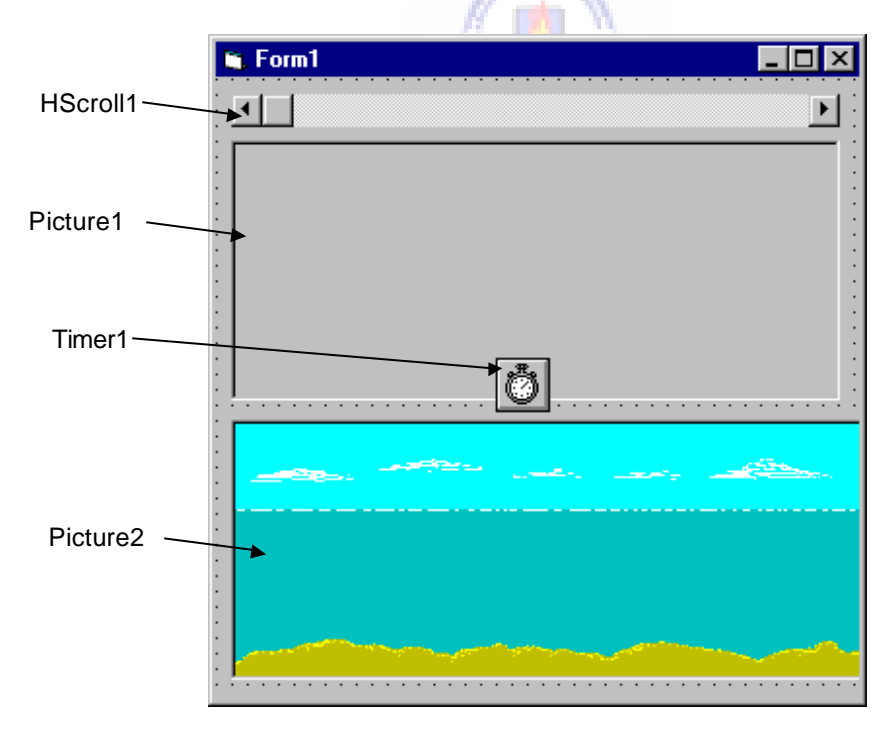

- 2. For Picture1 (the destination), set the **ScaleMode** property to **Pixel**. For Picture2, set **ScaleMode** to **Pixel**, **AutoSize** and **AutoRedraw** to **True**, and **Picture** to **Undrsea1**.**bmp** (provided on class disk). Set Picture1 **Height**  property to the same as Picture2. Set Timer1 **Interval** property to **50**. Set the Hscroll1 **Max** property to **20** and **LargeChange** property to **2**. After setting properties, resize the form so Picture2 does not appear.
- 3. Copy and paste the**BitBlt** Declare statement from the API text viewer. Also, copy the **SRCCOPY**constant:
- 4. Attach the following code to the **Timer1\_Timer**event:

```
Private Sub Timer1_Timer() 
Static x As Long
Dim AWidth As Long 
Dim RC As Long
'Find next location on Picture2 
x = x + HScroll1.Value
If x > Picture2.ScaleWidth Then x = 0
'When x is near right edge, we need to copy 
'two segments of Picture2 into Picture1
If x > (Picture2.ScaleWidth - Picture1.ScaleWidth) Then 
  AWidth = Picture2.ScaleWidth - x
RC = BitBlt(Picture1.hDC, CLng(0), CLng(0), AWidth, 
CLng(Picture2.ScaleHeight), Picture2.hDC, x, CLng(0), 
SRCCOPY)
RC = BitBlt(Picture1.hDC, AWidth, CLng(0), 
CLng(Picture1.ScaleWidth - AWidth), 
CLng(Picture2.ScaleHeight), Picture2.hDC, CLng(0), 
CLng(0), SRCCOPY)
Else
RC = BitBlt(Picture1.hDC, CLng(0), CLng(0), 
CLng(Picture1.ScaleWidth), CLng(Picture2.ScaleHeight), 
Picture2.hDC, x, CLng(0), SRCCOPY)
End If 
End Sub
```
5. Run the application. The scroll bar is used to control the speed of the scrolling (the amount X increases each time a timer event occurs).

## **A Bit of Multimedia**

- The computer of the 90's is the **multimedia** computer (graphics, sounds, video). Windows provides a set of rich multimedia functions we can use in our Visual Basic applications. Of course, to have access to this power, we use the API. We'll briefly look at using the API to play video files with the **AVI** (audio-visual interlaced) extension.
- In order to play AVI files, your computer needs to have software such as Video for Windows (from Microsoft) or QuickTime for Windows (from Apple) loaded on your machine. When a video is played from Visual Basic, a new window is opened with the title of the video file shown. When the video is complete, the window is automatically closed.
- The DLL function **mciExecute** is used to play video files (note it will also play WAV files). The syntax for using this function is:

Dim RtnValue as Long

. .

RtnValue = mciExecute (*Command*)

where *Command* is a string argument consisting of the keyword '**Play'**  concatenated with the complete pathname to the desired file.

# **Quick Example 12 - Multimedia Sound and Video**

1. Start a new application. Add a command button and a common dialog box. Copy and paste the**mciExecute** Declare statement from the API Text Viewer program into your application. It should read:

**Private Declare Function mciExecute Lib "winmm.dll" (ByVal lpstrCommand As String) As Long**

2. Add this code to the **Command1\_Click**procedure:

```
Private Sub Command1_Click()
Dim RtnVal As Long
'Get name of .avi file to play 
CommonDialog1.Filter = "Video Files|*.avi" 
CommonDialog1.ShowOpen
RtnVal = mciExecute("play " + CommonDialog1.filename) 
End Sub
```
3. Run the application. Find a AVI file and see and hear the lovely results.

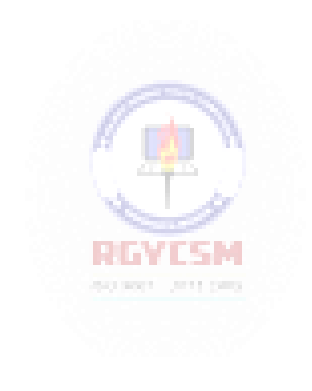

# **Exercise 9**

# **The Original Video Game - Pong!**

In the early 1970's, Nolan Bushnell began the video game revolution with Atari's Pong game -- a very simple Ping-Pong kind of game. Try to replicate this game using Visual Basic. In the game, a ball bounces from one end of a court to another, bouncing off side walls. Players try to deflect the ball at each end using a controllable paddle. Use sounds where appropriate (look at my solution for some useful DLL's for sound).

My solution freely borrows code and techniques from several reference sources. The primary source is a book on game programming, by Mark Pruett, entitled "Black Art of Visual Basic Game Programming," published by The Waite Group in 1995. In my simple game, the left paddle is controlled with the A and Z keys on the keyboard, while the right paddle is controlled with the K and M keys.

# **My Solution:**

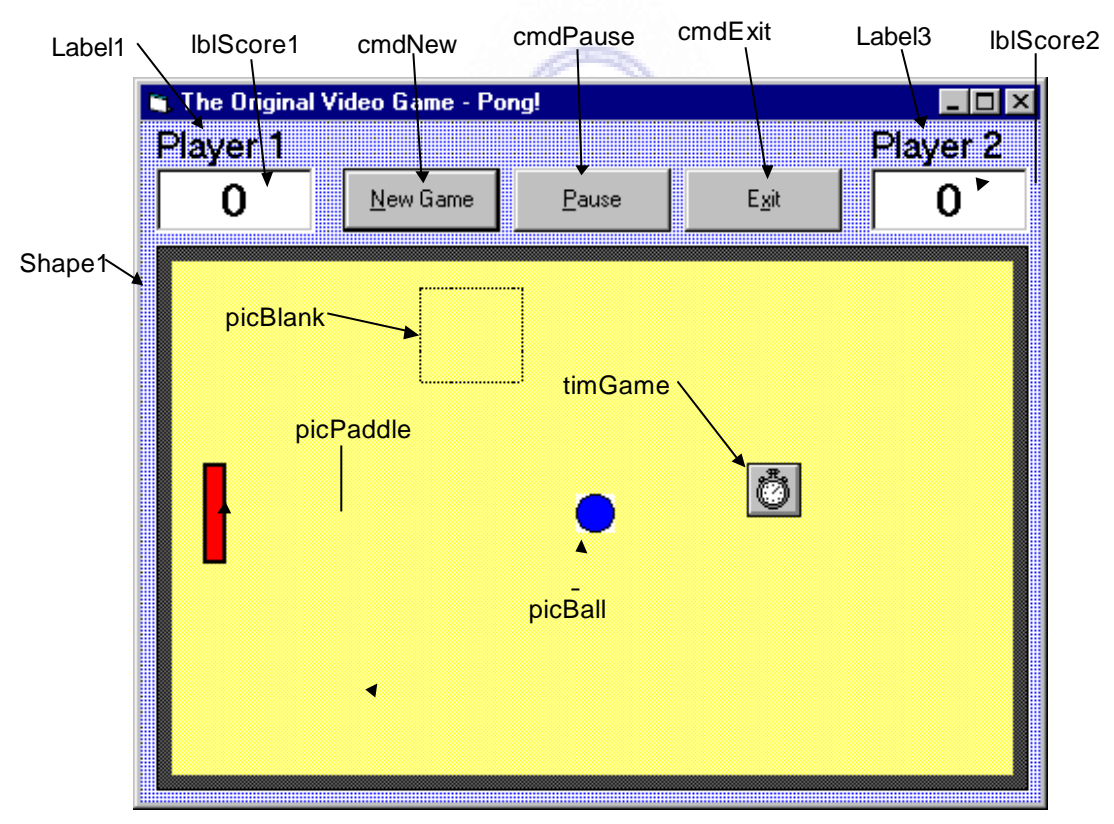

Form:

picField

#### Properties:

Form **frmPong**: BackColor = &H00FFC0C0& (Light blue) Caption = The Original Video Game - Pong!

#### Timer **timGame**:

 $Enabled = False$ Interval = 25 (may need different values for different machines)

#### PictureBox **picPaddle**:

Appearance = Flat AutoRedraw = True AutoSize = True Picture = paddle.bmp ScaleMode = Pixel Visible = False

# CommandButton **cmdPause**:

Caption = &Pause  $Enabled = 0$  'False

CommandButton **cmdExit**: Caption = E&xit

CommandButton **cmdNew**: Caption = &NewGame  $Default = True$ 

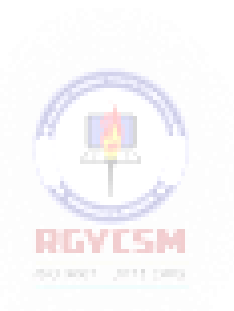

## PictureBox **picField**:

BackColor = &H0080FFFF& (Light yellow) BorderStyle = None FontName = MS Sans Serif  $FontSize = 24$ ForeColor = &H000000FF& (Red) ScaleMode = Pixel

#### PictureBox **picBlank**:

Appearance = Flat AutoRedraw = True BackColor = &H0080FFFF& (Light yellow) . BorderStyle = None FillStyle = Solid Visible =False

#### PictureBox **picBall**:

Appearance = Flat  $AutoRedraw = True$ AutoSize = True BorderStyle = None Picture = ball.bmp ScaleMode = Pixel Visible = False

#### Shape **Shape1**:

BackColor = &H00404040& (Black) BackStyle = Opaque

#### Label **lblScore2**:

Alignment = Center BackColor = &H00FFFFFF& (White) BorderStyle = Fixed Single  $C$ aption = 0 FontName = MS Sans Serif  $FontBold = True$  $FontSize = 18$ 

#### Label **Label3**:

BackColor = &H00FFC0C0& (Light blue) Caption = Player 2 FontName = MS Sans Serif  $FontSize = 13.5$ REVESM

# Label **lblScore1**:

Alignment = Center BackColor = &H00FFFFFF& (White) BorderStyle = Fixed Single Caption  $= 0$ FontName = MS Sans Serif  $FontBold = True$  $FontSize = 18$ 

#### Label **Label1**:

BackColor = &H00FFC0C0& (Light blue) Caption = Player 1 FontName = MS Sans Serif  $FontSize = 13.5$ 

#### Code:

#### General Declarations:

Option Explicit 'Sound file strings Dim wavPaddleHit As String Dim wavWall As String Dim wavMissed As String 'A user-defined variable to position bitmaps Private Type tBitMap Left As Long Top As Long Right As Long Bottom As Long Width As Long Height As Long End Type 'Ball information Dim bmpBall As tBitMap Dim XStart As Long, YStart As Long Dim XSpeed As Long, YSpeed As Long Dim SpeedUnit As Long Dim XDir As Long, YDir As Long 'Paddle information Dim bmpPaddle1 As tBitMap, bmpPaddle2 As tBitMap Dim YStartPaddle1 As Long, YStartPaddle2 As Long Dim XPaddle1 As Long, XPaddle2 As Long Dim PaddleIncrement As Long Dim Score1 As Integer, Score2 As Integer Dim Paused As Boolean 'Number of points to win Const WIN = 10 'Number of bounces before speed increases Const BOUNCE = 10 Dim NumBounce As Integer 'API Functions and constants Private Declare Function BitBlt Lib "gdi32" (ByVal hDestDC As Long, ByVal x As Long, ByVal y As Long, ByVal nWidth As Long, ByVal nHeight As Long, ByVal hSrcDC As Long, ByVal xSrc As Long, ByVal ySrc As Long, ByVal dwRop As Long) As Long

```
Const SRCCOPY = &HCC0020 ' (DWORD) dest = source 
Private Declare Function sndPlaySound Lib "winmm.dll" 
Alias "sndPlaySoundA" (ByVal lpszSoundName As String, 
ByVal uFlags As Long) As Long
Private Declare Function sndStopSound Lib "winmm.dll" 
Alias "sndPlaySoundA" (ByVal lpszNull As String, ByVal 
uFlags As Long) As Long
Const SND_ASYNC = &H1 
Const SND SYNC = \&H0Const SND MEMORY = &H4Const SND_LOOP = &H8 
Const SND NOSTOP = &H10' Windows API rectangle function
Private Declare Function IntersectRect Lib "user32" 
(lpDestRect As tBitMap, lpSrc1Rect As tBitMap, lpSrc2Rect 
As tBitMap) As Long
```
#### NoiseGet General Function:

Function NoiseGet(ByVal FileName) As String '--------------------------------------------------------- --- ' Load a sound file into a string variable. ' Taken from: ' Mark Pruett ' Black Art of Visual Basic Game Programming ' The Waite Group, 1995 '---------------------------------------------------------  $-$ Dim buffer As String Dim f As Integer Dim SoundBuffer As String On Error GoTo NoiseGet Error  $buffer = Space$ (1024)$ SoundBuffer  $=$  "" f = FreeFile Open FileName For Binary As f Do While Not EOF(f) Get #f, , buffer ' Load in 1K chunks SoundBuffer = SoundBuffer & buffer Loop Close f

```
NoiseGet = Trim$(SoundBuffer) 
Exit Function
NoiseGet_Error: 
   SoundBuffer = "" 
    Exit Function
End Function
```
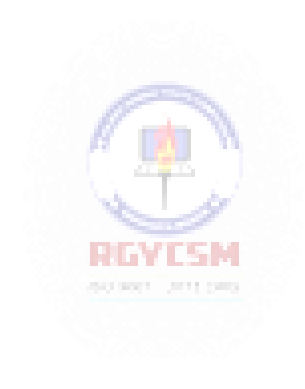

#### NoisePlay General Procedure:

```
Sub NoisePlay(SoundBuffer As String, ByVal PlayMode As 
Integer)
'---------------------------------------------------------
---
' Plays a sound previously loaded into memory with 
function
' NoiseGet(). 
' Taken from:
\mathbf{I} Mark Pruett
' Black Art of Visual Basic Game Programming 
' The Waite Group, 1995
'---------------------------------------------------------
---
Dim retcode As Integer
    If SoundBuffer = "" Then Exit Sub
' Stop any sound that may currently be playing. 
    retcode = sndStopSound(0, SND_ASYNC)
' PlayMode should be SND_SYNC or SND_ASYNC
    retcode = sndPlaySound(ByVal SoundBuffer, PlayMode Or 
SND MEMORY)
End Sub
Bitmap_Move General Procedure:
Private Sub Bitmap_Move(ABitMap As tBitMap, ByVal NewLeft 
As Integer, ByVal NewTop As Integer, SourcePicture As 
PictureBox)
' Move bitmap from one location to the next 
' Modified from:
' Mark Pruett
' Black Art of Visual Basic Game Programming 
' The Waite Group, 1995
Dim RtnValue As Integer 
'First erase at old location
RtnValue = BitBlt(picField.hDC, ABitMap.Left, ABitMap.Top, 
ABitMap.Width, ABitMap.Height, picBlank.hDC, 0, 0, 
SRCCOPY)
'Then, establish and redraw at new location 
ABitMap.Left = NewLeft
ABitMap.Top = NewTop
```
RtnValue = BitBlt(picField.hDC, ABitMap.Left, ABitMap.Top, ABitMap.Width, ABitMap.Height, SourcePicture.hDC, 0, 0, SRCCOPY) End Sub

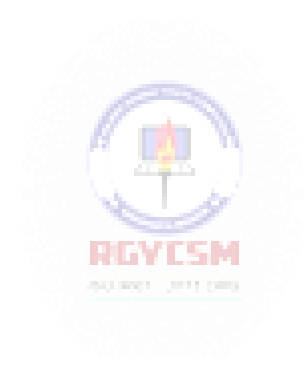

#### ResetPaddles General Procedure:

```
Private Sub ResetPaddles() 
'Reposition paddles 
bmpPaddle1.Top = YStartPaddle1 
bmpPaddle2.Top = YStartPaddle2
Call Bitmap Move(bmpPaddle1, bmpPaddle1.Left,
bmpPaddle1.Top, picPaddle)
Call Bitmap Move(bmpPaddle2, bmpPaddle2.Left,
bmpPaddle2.Top, picPaddle)
End Sub
```
#### Update\_Score General Procedure:

```
Private Sub Update_Score(Player As Integer) 
Dim Winner As Integer, RtnValue As Integer 
Winner = 0'Update scores and see if game over 
timGame.Enabled = False
Call NoisePlay(wavMissed, SND SYNC)
Select Case Player
Case 1
  Score2 = Score2 + 11b1Score2.Caption = Format(Score2, "#0")lblScore2.Refresh
  If Score2 = WIN Then Winner = 2RIGHT-RIGHT
Case 2
                           accurate and pay
  Score1 = Score1 + 1lblScore1.Caption = Format(Score1, "#0") 
  lblScore1.Refresh
  If Score1 = WIN Then Winner = 1
End Select
If Winner = 0 Then 
  Call ResetBall
  timGame.Enabled = True 
Else
  cmdNew.Enabled = False 
  cmdPause.Enabled = False 
  cmdExit.Enabled = False
  RtnValue = \text{sndPlaySound}(\text{App.path} + \text{``\texttt{cheering.wav''},SND_SYNC)
  picField.CurrentX = 0.5 * (picField.ScaleWidth -
picField.TextWidth("Game Over"))
```

```
picField.CurrentY = 0.5 * picField.ScaleHeight -
picField.TextHeight("Game Over")
  picField.Print "Game Over" 
  cmdNew.Enabled = True 
  cmdExit.Enabled = True
End If 
End Sub
```
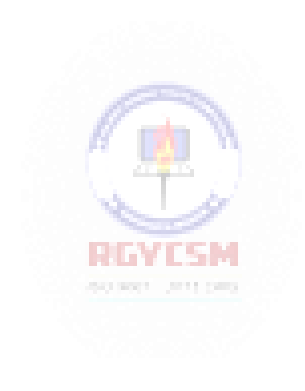

#### ResetBall General Procedure:

Sub ResetBall() 'Set random directions  $XDir = 2 * Int(2 * Rnd) - 1$  $YDir = 2 * Int(2 * Rnd) - 1$ bmpBall.Left = XStart bmpBall.Top = YStart End Sub

#### cmdExit\_Click Event:

Private Sub cmdExit\_Click() 'End game End End Sub

#### cmdNew Click Event:

```
Private Sub cmdNew_Click() 
'New game code
'Reset scores 
lblScore1.Caption = "0"
lblScore2.Caption = "0"
Score1 = 0REVIEW
Score2 = 0explorer committees
'Reset ball 
SpeedUnit = 1XSpeed = 5 * SpeedUnitYSpeed = XSpeed
Call ResetBall 
'Reset paddles 
picField.Cls 
PaddleIncrement = 5
NumBounce = 0 
Call ResetPaddles
cmdPause.Enabled = True 
timGame.Enabled = True 
picField.SetFocus
End Sub
```
Collided General Function:

```
Private Function Collided(A As tBitMap, B As tBitMap) As 
Integer
'--------------------------------------------------
' Check if the two rectangles (bitmaps) intersect,
' using the IntersectRect API call.
' Taken from:
' Mark Pruett
' Black Art of Visual Basic Game Programming 
' The Waite Group, 1995
'--------------------------------------------------
' Although we won't use it, we need a result 
' rectangle to pass to the API routine.
Dim ResultRect As tBitMap
    ' Calculate the right and bottoms of rectangles needed 
by the API call.
    A.Right = A.Left + A.Width - 1 
   A. Bottom = A. Top + A. Height - 1
    B.Right = B.Left + B.Width - 1B.Bottom = B.Top + B.Height - 1' IntersectRect will only return 0 (false) if the 
    ' two rectangles do NOT intersect.
    Collided = IntersectRect(ResultRect, A, B)
End Function
```
# cmdPause Click Event:

```
Private Sub cmdPause_Click()
If Not (Paused) Then 
  timGame.Enabled = False 
  cmdNew.Enabled = False 
  Paused = True 
  cmdPause.Caption = "&UnPause"
Else
  timGame.Enabled = True 
  cmdNew.Enabled = True 
  Paused = False
  cmdPause.Caption = "&Pause"
```
# **9-48 Learn Visual Basic 6.0**

End If picField.SetFocus End Sub

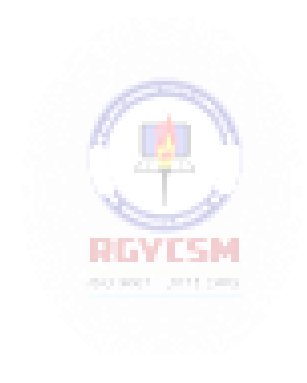

#### Form Load Event:

```
Private Sub Form_Load()
Randomize Timer
'Place from at middle of screen
frmPong.Left = 0.5 * (Screen.Width - frmPong.Width)
frmPong.Top = 0.5 * (Screen.Height - frmPong.Height)
'Load sound files into strings from fast access 
wayPaddeHit = NoiseGet(App.Path + "\pmb{x}dde.wav")wavMissed = NoiseGet(App.Path + "\missed.wav")
wavWall = NoiseGet(App.Path + "\walInit.wav")'Initialize ball and paddle locations
XStart = 0.5 * (picField.ScaleWidth - picBall.ScaleWidth)YStart = 0.5 * (picField.ScaleHeight -
picBall.ScaleHeight)
XPaddle1 = 5XPaddle2 = picField.ScaleWidth - picPaddle.ScaleWidth - 5 
YStartPaddle1 = 0.5 * (picField.ScaleHeight -
picPaddle.ScaleHeight)
YStartPaddle2 = YStartPaddle1 
'Get ball dimensions 
bmpBall.Left = XStart 
bmpBall.Top = YStart
bmpBall.Width = picBall.ScaleWidth 
bmpBall.Height = picBall.ScaleHeight 
'Get paddle dimensions 
bmpPaddle1.Left = XPaddle1<sup>RLVISM</sup>
bmpPaddle1.Top = YStartPaddle1
bmpPaddle1.Width = picPaddle.ScaleWidth 
bmpPaddle1.Height = picPaddle.ScaleHeight 
bmpPaddle2.Left = XPaddle2
bmpPaddle2.Top = YStartPaddle2 
bmpPaddle2.Width = picPaddle.ScaleWidth 
bmpPaddle2.Height = picPaddle.ScaleHeight 
'Get ready to play
Paused = False
frmPong.Show 
Call ResetPaddles 
End Sub
```
#### picField KeyDown Event:

```
Private Sub picField_KeyDown(KeyCode As Integer, Shift As 
Integer)
Select Case KeyCode 
'Player 1 Motion 
Case vbKeyA
  If (bmpPaddle1, Top - PaddleIncrement) > 0 Then
    Call Bitmap Move(bmpPaddle1, bmpPaddle1.Left,
bmpPaddle1.Top - PaddleIncrement, picPaddle) 
 End If
Case vbKeyZ
  If (bmpPaddle1.Top + bmpPaddle1.Height + 
PaddleIncrement) < picField.ScaleHeight Then
    Call Bitmap Move(bmpPaddle1, bmpPaddle1.Left,
bmpPaddle1.Top + PaddleIncrement, picPaddle)
  End If 
'Player 2 Motion 
Case vbKeyK
  If (bmpPaddle2.Top - PaddleIncrement) > 0 Then 
    Call Bitmap Move(bmpPaddle2, bmpPaddle2.Left,
bmpPaddle2.Top - PaddleIncrement, picPaddle) 
 End If
Case vbKeyM
  If (bmpPaddle2.Top + bmpPaddle2.Height + 
PaddleIncrement) < picField.ScaleHeight Then
    Call Bitmap Move(bmpPaddle2, bmpPaddle2.Left,
bmpPaddle2.Top + PaddleIncrement, picPaddle)
  End If 
End Select 
End Sub
```
#### timGame Timer Event:

Private Sub timGame\_Timer() 'Main routine Dim XInc As Integer, YInc As Integer Dim Collision1 As Integer, Collision2 As Integer, Collision As Integer Static Previous As Integer 'If paused, do nothing If Paused Then Exit Sub 'Determine ball motion increments

```
XInc = XDir * XSpeed 
YInc = YDir * YSpeed 
'Ball hits top wall
If (bmpBall.Top + YInc) < 0 Then 
 YDir = -YDir
  YInc = YDir * YSpeed
  Call NoisePlay(wavWall, SND ASYNC)
End If
'Ball hits bottom wall
If (bmpBall.Top + bmpBall.Height + YInc) > 
picField.ScaleHeight Then
  YDir = -YDir
  YInc = YDir * YSpeed
  Call NoisePlay(wavWall, SND ASYNC)
End If
'Ball goes past left wall - Player 2 scores
If (bmpBall.Left) > picField.ScaleWidth Then
  Call Update Score(2)
End If
'Ball goes past right wall - Player 1 scores
If (bmpBall.Left + bmpBall.Width) < 0 Then
  Call Update Score(1)
End If
'Check if either paddle and ball collided 
Collision1 = Collided(bmpBall, bmpPaddle1) 
Collision2 = Collided(bmpBall, bmpPaddle2) 
'Move ball
Call Bitmap Move(bmpBall, bmpBall.Left + XInc, bmpBall.Top
+ YInc, picBall)
'If paddle hit, redraw paddle 
If Collision1 Then
  Call Bitmap Move(bmpPaddle1, bmpPaddle1.Left,
bmpPaddle1.Top, picPaddle)
  Collision = Collision1 
ElseIf Collision2 Then
  Call Bitmap Move(bmpPaddle2, bmpPaddle2.Left,
bmpPaddle2.Top, picPaddle)
 Collision = Collision2 
End If
'If we hit a paddle, change ball direction 
If Collision And (Not Previous) Then
 NumBounce = NumBounce + 1 
  If NumBounce = BOUNCE Then
```

```
NumBounce = 0
   XSpeed = XSpeed + SpeedUnit 
   YSpeed = YSpeed + SpeedUnit
  End If
  XDir = -XDir
 Call NoisePlay(wavPaddleHit, SND_ASYNC) 
End If
Previous = Collision 
End Sub
```
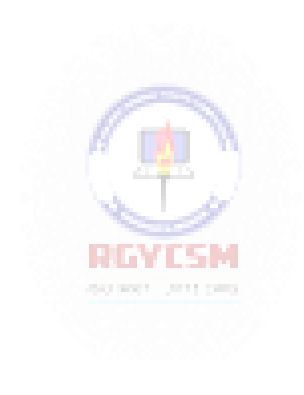

# **Learn Visual Basic 6.0**

# **10. Other Visual Basic Topics**

# **Review and Preview**

 In this last class, we look at a lot of relatively unrelated topics - a Visual Basic playground. We'll cover lots of things, each with enough detail to allow you, as a now-experienced Visual Basic programmer, to learn more about the topics that interest you.

# **Custom Controls**

- A **custom control**is an extension to the standard Visual Basic toolbox. You use custom controls just as you would any other control. In fact, you've used (or at least seen) custom controls before. The **common dialog** box, the **DBList** box, the **DBCombo** box, and the **DBGrid** tool, are all examples of custom controls. Custom controls can be used to add some really cool features to your applications.
- Custom controls are also referred to as **ActiveX** controls. ActiveX is atechnology newly introduced by Microsoft to describe what used to be known as **OLE Automation**. Prior to Visual Basic 5.0, the only way to create your own controls was to use C or C++. Now, with ActiveX technology, you can create your own controls knowing only Visual Basic! Of course, this would be a course by itself (and is).
- To use a custom control, you must load it into the toolbox. To do this, choose **Components** from the Visual Basic **Project** menu. The Components (custom controls) dialog box isdisplayed.

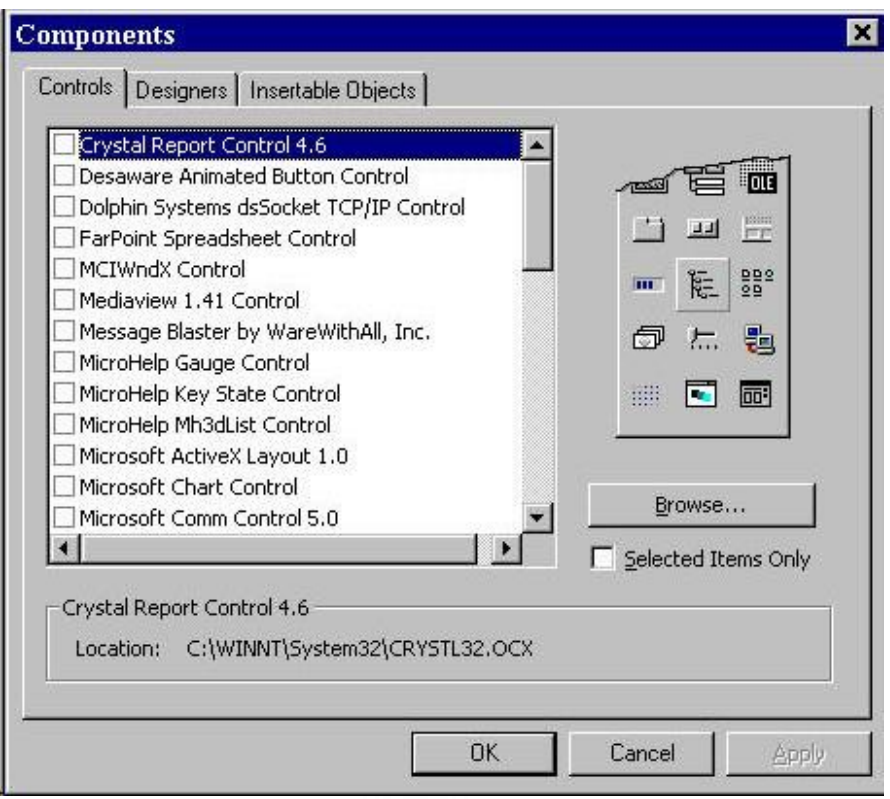

- To add a control, select the check box next to the desired selection. When done, choose **OK** and the selected controls will now appear in the toolbox.
- Each custom control has its own set of **properties**, **events**, and **methods**. The best reference for each control is the *Microsoft Visual Basic Component Tools Guide* manual that comes with Visual Basic 6.0. And, each tool also features online help.
- Here, we'll look at several custom controls and brief examples of their usage. And, we'll give some of the more important and unique properties, events, and methods for each. The main purpose here is to expose you to a few of these controls. You are encouraged to delve into the toolbox and look at all the tools and find ones you can use in your applications.

## **Masked Edit Control**

##|

- The **masked edit control** is used to prompt users for data input using a mask pattern. The mask allows you to specify exactly the desired input format. With a mask, the control acts like a standard text box.This control is loaded by selecting the **Microsoft Masked Edit Control**from the Components dialog box.
- Possible uses for this controlinclude:
	- $\Diamond$  To prompt for a date, a time, number, or currency value.
	- $\Diamond$  To prompt for something that follows a pattern, like a phone number or social securitynumber.
	- $\Diamond$  To format the display and printing of mask input data.
- Masked Edit Properties:

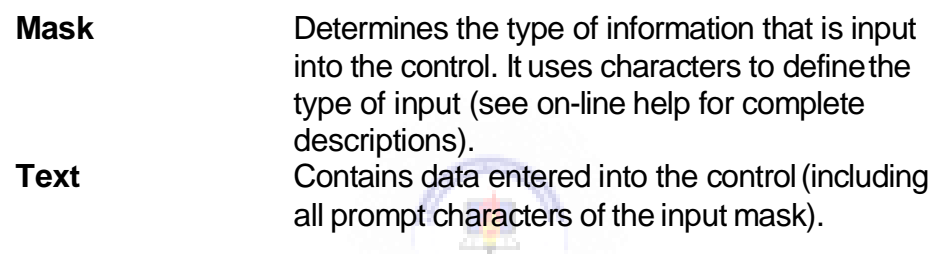

• Masked Edit Events:

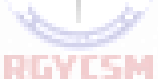

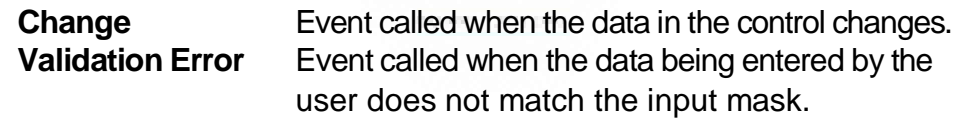
• Masked Edit Example:

We'll use the masked edit control to obtain a phone number. Place a masked edit control on a form. Set the masked edit controls **Mask** property equal to:

#### **(###)-### -####**

Set the **Font Size** property to**12**. My form now looks like this:

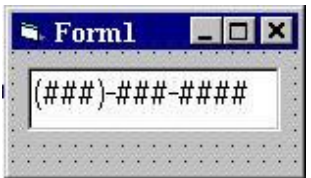

Run the example and notice how simple it is to fill in the phone number. Break the application and examine the Text property of the control in the Immediate Window.

# **Chart Control**

• The **chart control** is an amazing tool. In fact, it's like a complete program in itself. It allows you to design all types of graphs interactively on your form. Then, at run-time, draw graphs, print them, copy them, and change their styles. The control is loaded by selecting **Microsoft Chart Control** from the Components dialog box.

**il**y

- Possible uses for this controlinclude:
	- $\Diamond$  To display data in one of many 2D or 3D charts.
	- $\Diamond$  To load data into a grid from an array.
- Chart Control Properties:

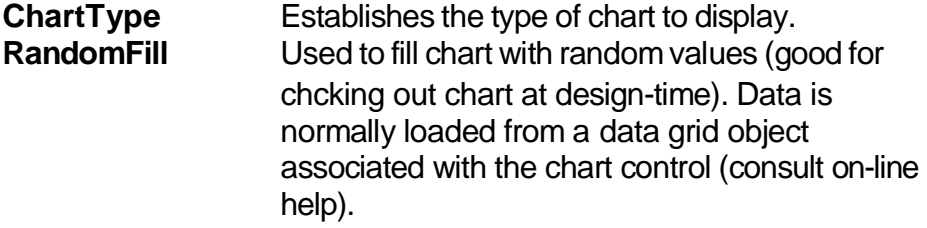

Obviously, there are many more properties used with the chart control. We only look at these two to illustrate what can be done with this powerful control.

• Chart Control Examples:

Start a new application. Add a chart control to the form. A default bar graph will appear:

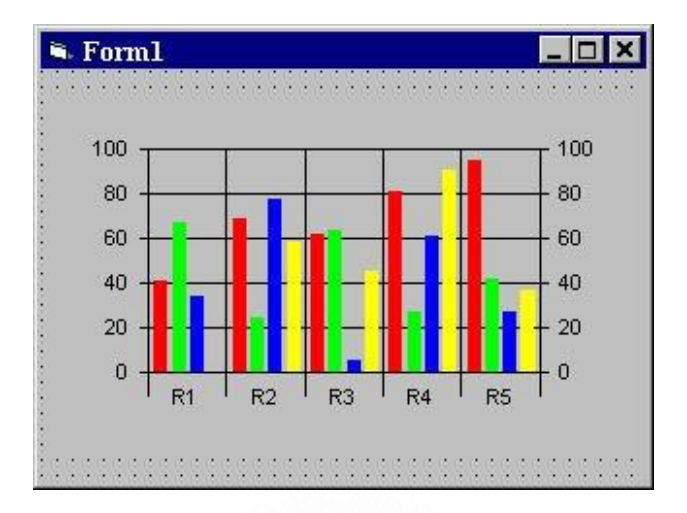

Change the **ChartType** property to a **3** and obtain a line chart:

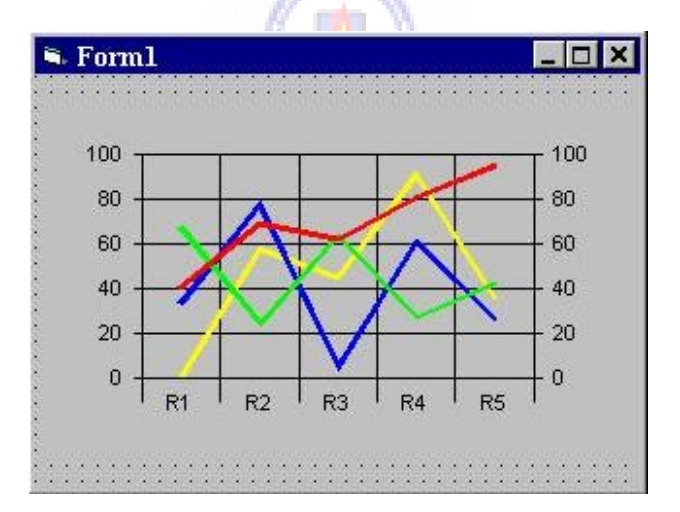

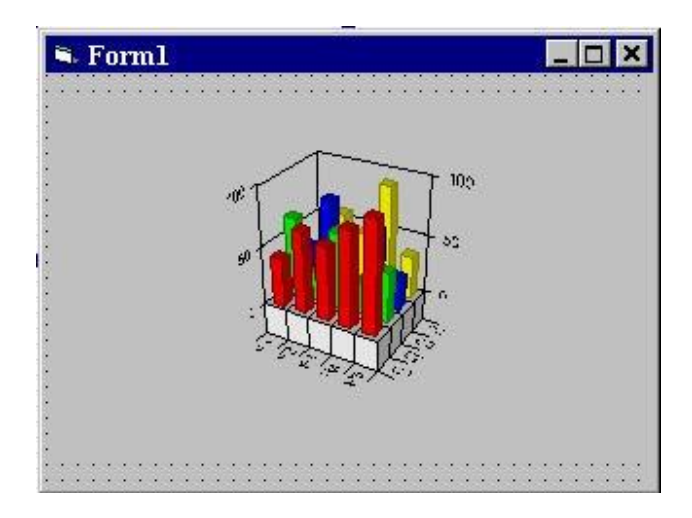

or obtain a fancy 3D chart by using a ChartType of **8**:

These few quick examples should give you an appreciation for the power and ease of use of the chart control.

闊

# **Multimedia Control**

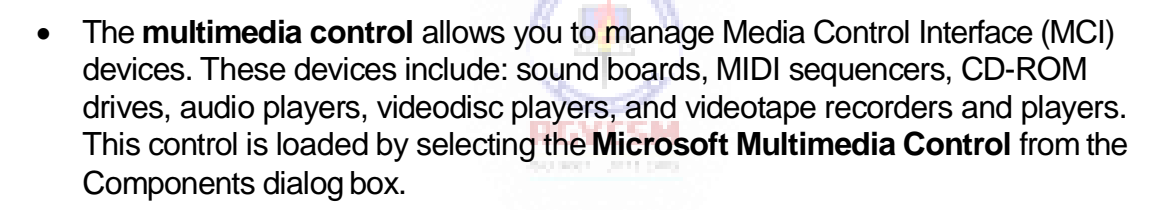

- The primary use for this control is:
	- $\Diamond$  To manage the recording and playback of MCI devices. This includes the ability to play CD's, record WAV files, and playback WAV files.
- When placed on a form, the multimedia control resembles the buttons you typically see on aVCR:

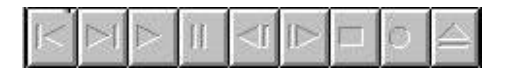

You should recognize buttons such as Play, Rewind, Pause, etc.

• Programming the Multimedia Control:

The multimedia control uses a set of high-level, device-independent commands, known as **MCI** (media control interface) commands, to control various multimedia devices. Our example will show you what these commands look like. You are encouraged to further investigate the control (via on-line help) for further functions.

Multimedia Control Example:

We'll use the multimedia control to build a simple audio CD player. Put a multimedia control on a form. Place the following code in the **Form\_Load** Event:

```
Private Sub Form_Load() 
'Set initial properties
Form1.MMControl1.Notify = False 
Form1.MMControl1.Wait = True
Form1.MMControl1.Shareable = False 
Form1.MMControl1.DeviceType = "CDAudio" 
'Open the device 
Form1.MMControl1.Command = "Open"
End Sub
```
This code initializes the device at run time. If an audio CD is loaded into the CD drive, the appropriate buttons on the Multimedia control are enabled:

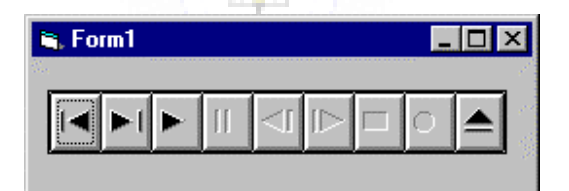

This button enabling is an automatic process - no coding is necessary. Try playing a CD with this example and see how the button status changes.

## **Rich Textbox Control**

## 鳎

- The **rich textbox control** allows the user to enter and edit text, providing more advanced formatting features than the conventional textbox control. You can use different fonts for different text sections. You can even control indents, hanging indents, and bulleted paragraphs. This control is loaded by selecting the **Microsoft Rich Textbox Control** from the Components dialog box.
- Possible uses for this controlinclude:
	- $\Diamond$  Read and view large text files.
	- $\Diamond$  Implement a full-featured text editor into any applications.
- Rich Textbox Properties, Events, and Methods:

Most of the properties, events, and methods associated with the conventional textbox are available with the rich text box. A major difference between the two controls is that with the rich textbox, multiple font sizes, styles, and colors are supported. Some unique properties of the rich textbox are:

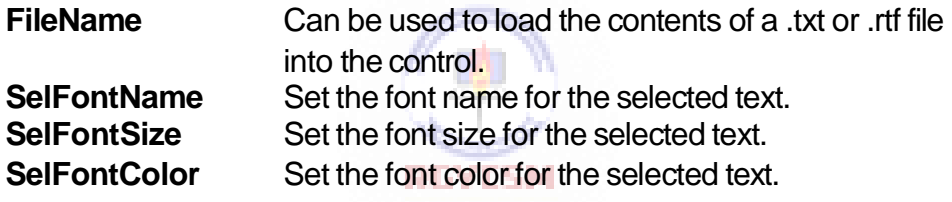

Some unique methods of the rich textbox are:

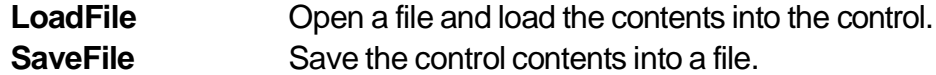

• Rich Textbox Example:

Put a rich textbox control on a form. Put a combo box on the form (we will use this to display the fonts available for use). Use the following code in the **Form\_Load**  event:

```
Private Sub Form_Load() 
Dim I As Integer
For I = 0 To Screen.FontCount - 1 
  Combo1.AddItem Screen.Fonts(I)
Next I
```
**End Sub**

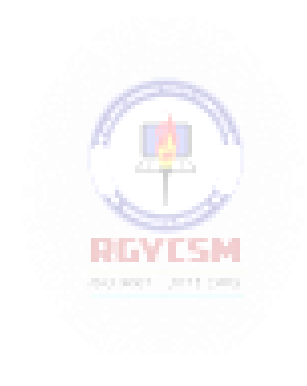

Use the following code in the **Combo1\_Click** event:

```
Private Sub Combo1_Click() 
RichTextBox1.SelFontName = Combo1.Text 
End Sub
```
Run the application. Type some text. Highlight text you want to change the font on. Go to the combo box and select the font. Notice that different areas within the text box can have different fonts:

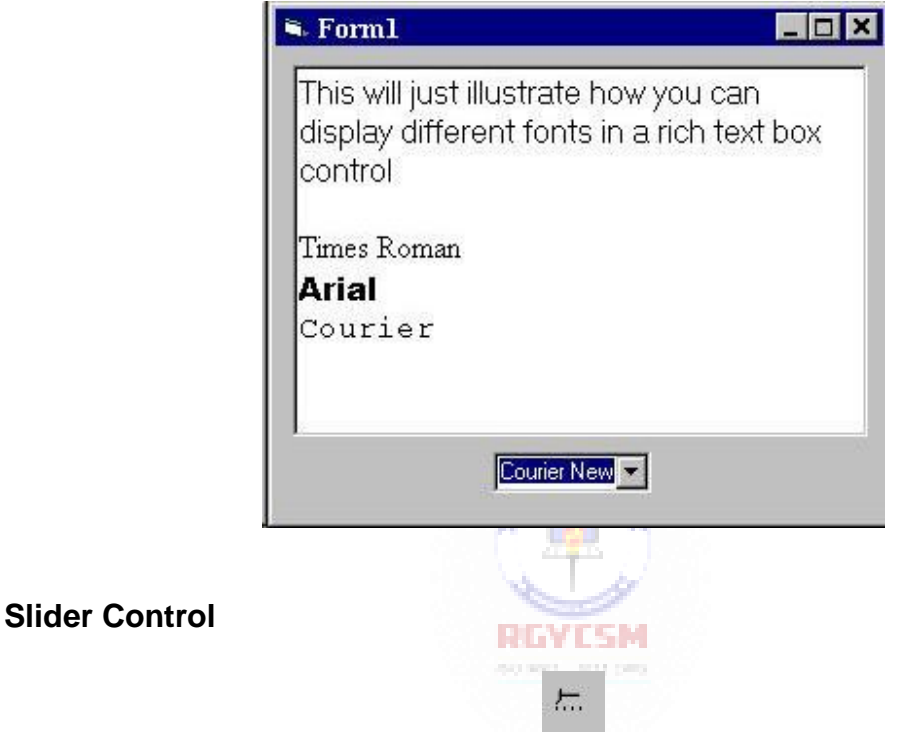

- The **slider control** is similar to a scroll bar yet allows the ability to select a range of values, as well as a single value. This control is part of a group of controls loaded by selecting the **Microsoft Windows Common Controls** from the Components dialog box.
- Possible uses for this controlinclude:
	- $\Diamond$  To set the value of a point on a graph.
	- $\Diamond$  To select a range of numbers to be passed into an array.
	- $\Diamond$  To resize a form, field, or other graphics object.

Slider Control Properties:

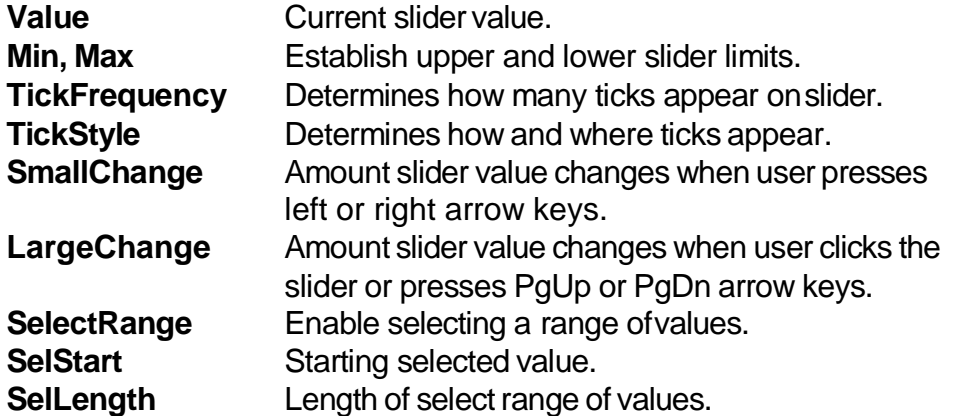

• Slider Control Example:

We'll build a slider that lets us select a range of number somewhere between the extreme values of 0 to 100. Put two label boxes and a slider on a form:

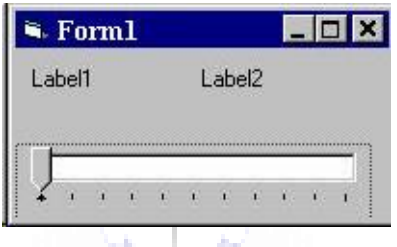

Set the slider control **SmallChange** to **1**, **LargeChange** to **10**, **Min** to **0**, **Max** to **100**, **TickFrequency** to **10**, and**SelectRange** to **True**. Use the following in the **Slider1\_MouseDown** event:

```
Private Sub Slider1_MouseDown(Button As Integer, Shift 
As Integer, x As Single, y As Single)
If Shift = 1 Then 
  Slider1.SelStart = Slider1.Value 
  Label1.Caption = Slider1.Value 
  Slider1.SelLength = 0 
  Label2.Caption = ""
End If 
End Sub
```
and this code in the **Slider1\_MouseUp** event:

```
Private Sub Slider1_MouseUp(Button As Integer, Shift As 
Integer, x As Single, y As Single)
On Error Resume Next 
If Shift = 1 Then
  Slider1.SelLength = Slider1.Value - Slider1.SelStart 
  Label2.Caption = Slider1.Value
Else
  Slider1.SelLength = 0 
End If
End Sub
```
Run the application. Establish a starting value for the selected range by moving the slider to a desired point. Then, click the slider thumb while holding down the Shift key and move it to the desired upper value.

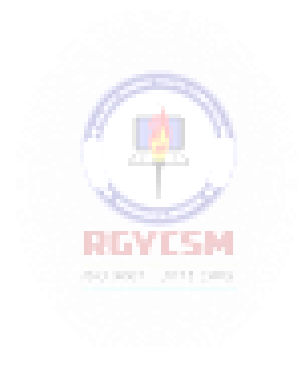

# **Tabbed Dialog Control**

 The **tabbed dialog control** provides an easy way to present several dialogs or screens of information on a single form using the same interface seen in many commercial Windows applications. This control is loaded by selecting the **Sheridan Tabbed Dialog Control from the Components dialogbox.** 

 $\widetilde{\mathcal{C}}$ 

- The tabbed dialog control provides a group of tabs, each of which acts as a container (works just like a frame or separate form) for other controls. Only one tab can be active at a time. Using this control is easy. Just build each tab container as separate applications: add controls, set properties, and write code like you do for any application. Navigation from one container to the next is simple: just click on the corresponding tab.
- Tabbed Dialog Control Example:

Start an application and put a tabbed dialog control on the form:

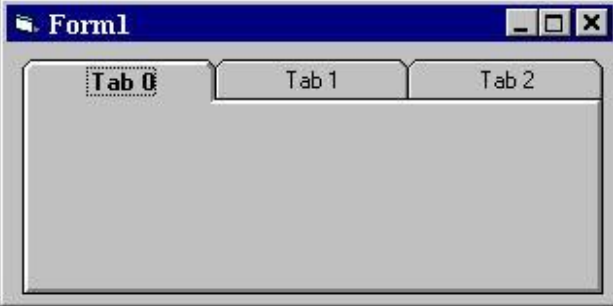

Design each tab with some controls, then run the application. Note how each tab in the folder has its own working space.

# **UpDown Control**

• The **updown control** is a pair of arrow buttons that the user can click to increment or decrement a value. It works with a **buddy control** which uses the updown control's value property.This control is part of a group of controls loaded by selecting the **Microsoft Windows Common Controls** from the Components dialog box.

Œ.

UpDown Control Properties:

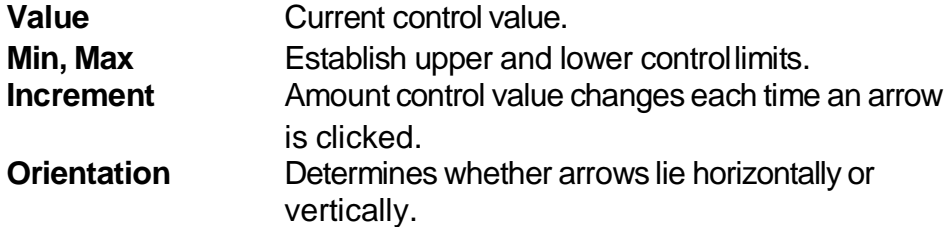

• UpDown Control Events:

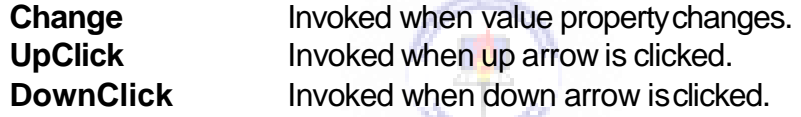

• UpDown Control Example:

RGYESM

We'll build an example that lets us establish a number between 1 and 25. Add a updown control and a label box to a form. Set the updown control's Min property to 1 and Max property to 25. The form shouldresemble:

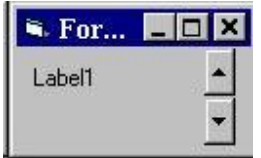

Use this simple code in the **UpDown1\_Change** event, then give it a try:

```
Private Sub UpDown1_Change() 
Label1.Caption = UpDown1.Value 
End Sub
```
# **Toolbar Control**

#### 位

- Almost all Windows applications these days use toolbars. A toolbar provides quick access to the most frequently used menu commands in an application. The **toolbar control** is a mini-application in itself. It provides everything you need to design and implement a toolbar into your application. This control is part of a group of controls loaded by selecting the **Microsoft Windows Common Controls** from the Components dialog box.
- Possible uses for this control include:
	- $\Diamond$  Provide a consistent interface between applications with matching toolbars.
	- $\Diamond$  Place commonly used functions in an easily-accessed space.
	- $\Diamond$  Provide an intuitive, graphical interface for your application.
- To create a basic toolbar, you need to follow a sequence of steps. You add buttons to a **Button** collection - each button can have optional text and/or an image, supplied by an associated **ImageList** control (another custom control). Buttons can have **tooltips**. In more advanced applications, you can even allow your user to customize the toolbar to their liking!
- After setting up the toolbar, you need to write code for the **ButtonClick**  event. The index of the clicked button is passed as an argument to this event. Since toolbar buttons provide quick access to already coded menu options, the code in this event is usually just a call to the respective menu item's **Click** procedure.
- Toolbar Control Example

We'll look at the simplest use of the toolbar control - building a fixed format toolbar (pictures only) at design time. We'll create a toolbar with five buttons: one to create a **new** file, one to **open** a file, one to **save** a file, one to **print** a file, and one for **help**. Place a toolbar and imagelist control on a form. Right click on the imagelist control to set the pictures to be used. Using the **Images** tab, assign the following five images: Image 1 - NEW.BMP, Image 2 - OPEN.BMP, Image 3 - SAVE.BMP, Image 4 - PRINT.BMP, and Image 5 -HELP.BMP

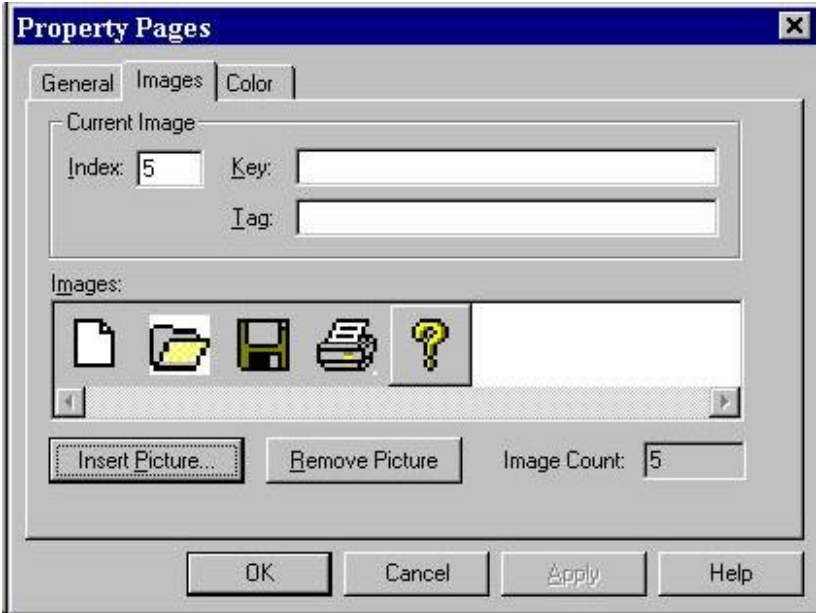

When done, the image control should look like this:

Click **OK** to close this box. Now, right mouse click on the toolbar control. The **Property Pages** dialog box will appear. Using the General tab, select the imagelist control just formed. Now, choose the **Buttons** tab to define each button: $\sqrt{2}$ 

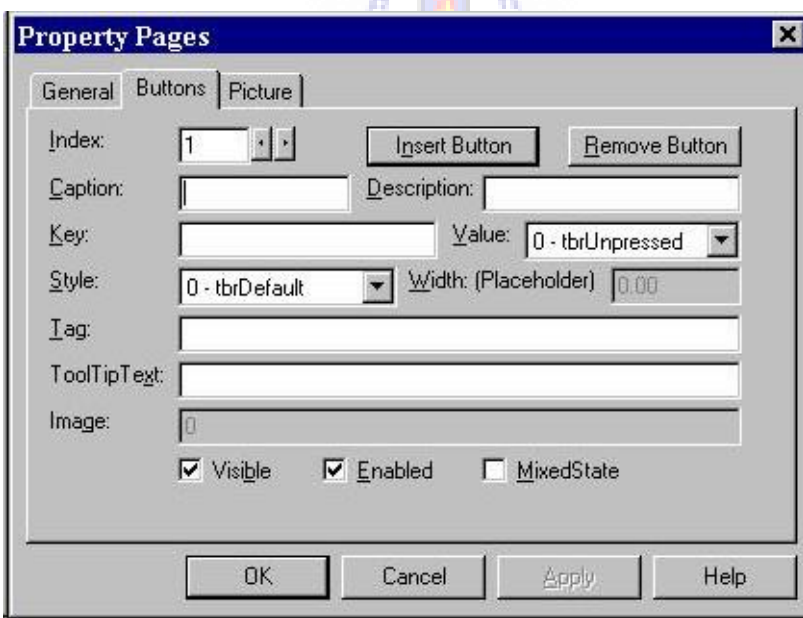

A new button is added to the toolbar by clicking **Insert Button**.At a minimum, for each button, specify the**ToolTipText** property, and the **Image** number. Values I used are:

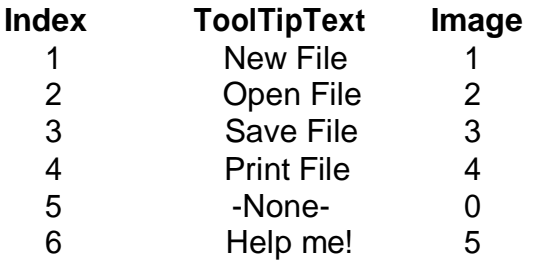

Note button 5 is a placeholder (set **Style** property to**tbrPlaceholder**) that puts some space between the first four buttons and the Help button. When done, my form looked like this:

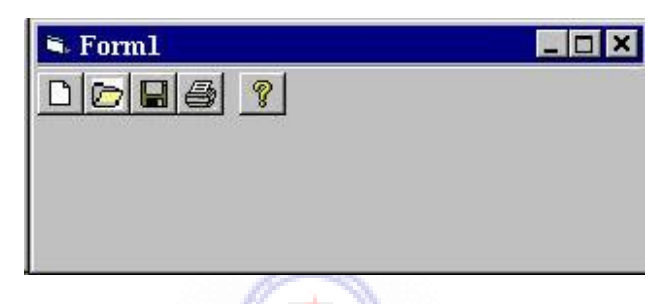

Save and run the application. Note the button's just click - we didn't write any code (as mentioned earlier, the code is usually just a call to an existing menu item's click event). Check out how the tool tips work. **RANGER** 

• Quick Note on Tooltips:

Many of the Visual Basic controls support tooltips to inform the user of what a particular control. Simply set individual control's **ToolTipText** property to a nonblank text string to enable this capability.

# **10-18 Learn Visual Basic 6.0**

#### **Using the Windows Clipboard**

- The **Clipboard** object has no properties or events, but it has several methods that allow you to transfer data to and from the Windows clipboard. Some methods transfer text, some transfergraphics.
- A method that works with both text and graphics is the **Clear** method:

**Clipboard.Clear** Clear the clipboard contents.

 To move text information to and from the clipboard, use the **SetText** and **GetText** methods:

**Clipboard.SetText** Places text inclipboard. **Clipboard.GetText** Returns text stored in clipboard.

These methods are most often used to implement cutting, copying, and pasting operations.

 To move graphics to and from the clipboard, use the**SetData** and **GetData** methods:

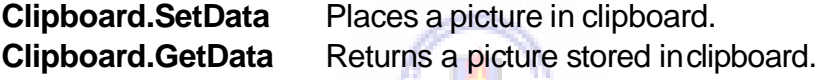

 When using the clipboard methods, you need to know what type of data you are transferring (text or graphics). The**GetFormat** method allows that:

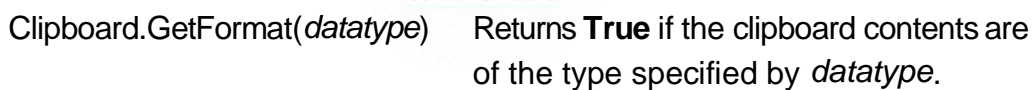

Possible datatypes are:

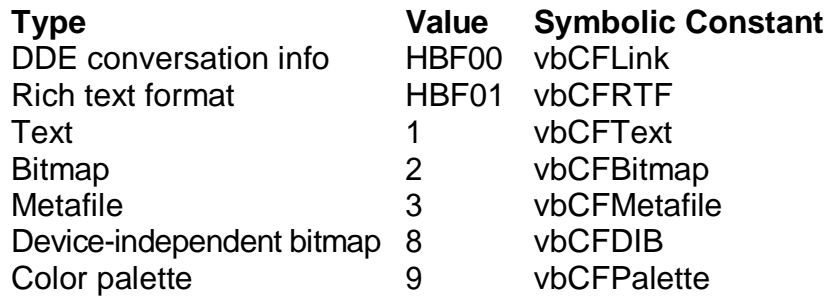

## **Printing with Visual Basic**

- Any serious Visual Basic application will need to use the**printer** to provide the user with a hard copy of any work done or results (text or graphics) obtained. Printing is one of the more complex programming tasks within Visual Basic.
- Visual Basic uses two primary approaches to printing text and graphics:
	- $\Rightarrow$  You can produce the output you want on a form and then print the entire form using the **PrintForm** method.
	- You can send text and graphics to the **Printer** object and then print them using the**NewPage** and **EndDoc** methods.

We'll look at how to use each approach, examining advantages and disadvantages of both. All of these techniques use the system default printer. You can also select a printer in Visual Basic, but we won't look at that here.

- The **PrintForm** method sends a pixel-by-pixel image of the specified form to the printer. To print, you first display the form as desired and via code invoke the command: **PrintForm**. This command will print the entire form, using its selected dimensions, even if part of the form is not visible on the screen. If a form contains graphics, they will be printed only if the form's **AutoRedraw** property is**True**.
- The PrintForm method is by far the easiest way to print from an application. But, graphics results may be disappointing because they are reproduced in the resolution of the screen, not the printer. And small forms are still small when printed.

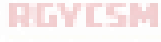

• PrintForm Example:

Start a new application. Put an image box on the form. Size it and set the **Stretch** property to**True**. Set the**Picture** property to some picture (metafiles are best, you choose). Add a label box. Put some formatted text in the box. My form looks like this:

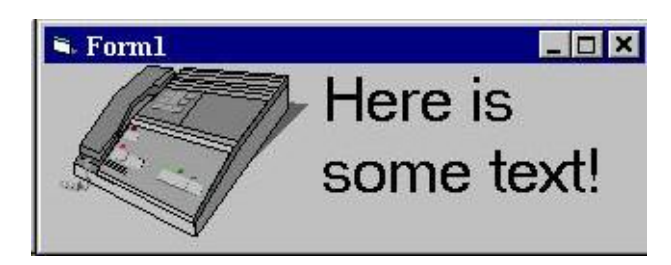

Add this code to the **Form\_Click** event:

```
Private Sub Form_Click() 
PrintForm
End Sub
```
Run the application. Click on the form (not the image or label) and things should print. Not too hard, huh?

- Using the**Printer** object to print in Visual Basic is more complicated, but usually provides superior results. But, to get these better results requires a bit (and, at times, more than a bit) of coding.
- The Printer object is a drawing space that supports many methods, like **Print**, **PSet**, **CurrentX**, **CurrentY**,**Line**, **PaintPicture** (used to print contents of Picture boxes), and **Circle**, to create text and graphics. You use these methods just like you would on a form. When you finish placing information on the Printer object, use the **EndDoc** method to send the output to the printer. The **NewPage** method allows printing multi-page documents.
- The Printer object also has several properties that control print quality, page size, number of copies, scaling, page numbers, and more. Consult Visual Basic online help for further information.
- The usual approach to using the Printer object is to consider each printed page to be a form with its own coordinate system. Use this coordinate system and the above listed methods to place text and graphics on the page. When complete, use the **EndDoc** method (or **NewPage** method if there are more pages). At that point, the page will print. The main difficulty in using the Printer object is planning where everything goes. I usually use the **Scale** method to define an 8.5" by 11" sheet of standard paper in 0.01"increments:

Printer.Scale (0, 0) - (850, 1100)

I then place everything on the page relative to these coordinates. The example illustrates the use of a few of these techniques. Consult other Visual Basic documentation for advanced printing techniques.

Printer Object Example:

In this example, we'll first define a standard sheet of paper. Then, we'll use the **Line** method to draw a box, the **Circle** method to draw a circle, and the **Print**  method to 'draw' some text. Start a new application. We don't need any controls on the form - all the printing is done in the **Form\_Click** procedure.

```
Private Sub Form_Click() 
Printer.Scale (0, 0)-(850, 1100)
Printer.Line (100, 100)-(400, 300), , B
Printer.Circle (425, 550), 300
Printer.CurrentX = 100
Printer.CurrentY= 800 
Printer.Print "This is some text." 
Printer.EndDoc
End Sub
```
A few words on each line in this code. First, we establish the printing area to be 850 units wide by 1100 units long. This allows us to place items on a standard page within 0.01 inches. Next, we draw a box, starting 1 inch from the left and 1 inch from the top, that is 3 inches wide and 2 inches high. Then, a circle, centered at midpage, with radius of 3 inches is drawn. Finally, a line of text is printed near the bottom of the page. The **EndDoc** method does the printing for us. The printed page is shown to the right.

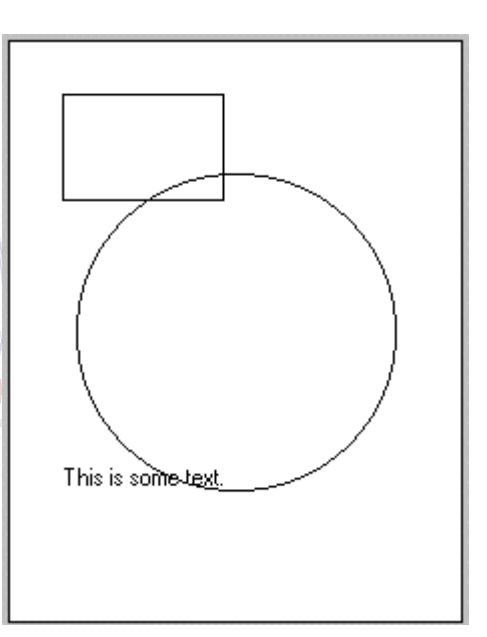

Run the application. Click the form to start the printing. Relate the code to the finished drawing.

 The best way to learn how to print in Visual Basic is to do lots of it. You'll develop your own approaches and techniques as you gain familiarity. Use **FormPrint** for simple jobs. For detailed, custom printing, you'll need to use the **Printer**object.

#### **Multiple Form Visual Basic Applications**

- All applications developed in this class use a single form. In reality, most Visual Basic applications use **multiple forms**. The **About** window associated with most applications is a common example of using a second form in an application. We need to learn how to manage multiple forms in our projects.
- To add a form to an application, click the **New** Form button on the toolbar or select **Form** under the **Insert** menu. Each form is designed using exactly the same procedure we always use: draw the controls, assign properties, and write code. Display of the different forms is handled by code you write. You need to decide when and how you want particular forms to be displayed. The user always interacts with the 'active'form.
- The first decision you need to make is to determine which form will be your **startup form**. This is the form that appears when your application first begins. The startup form is designated using the **Project Properties** window, activated using the Visual Basic **Project** menu:

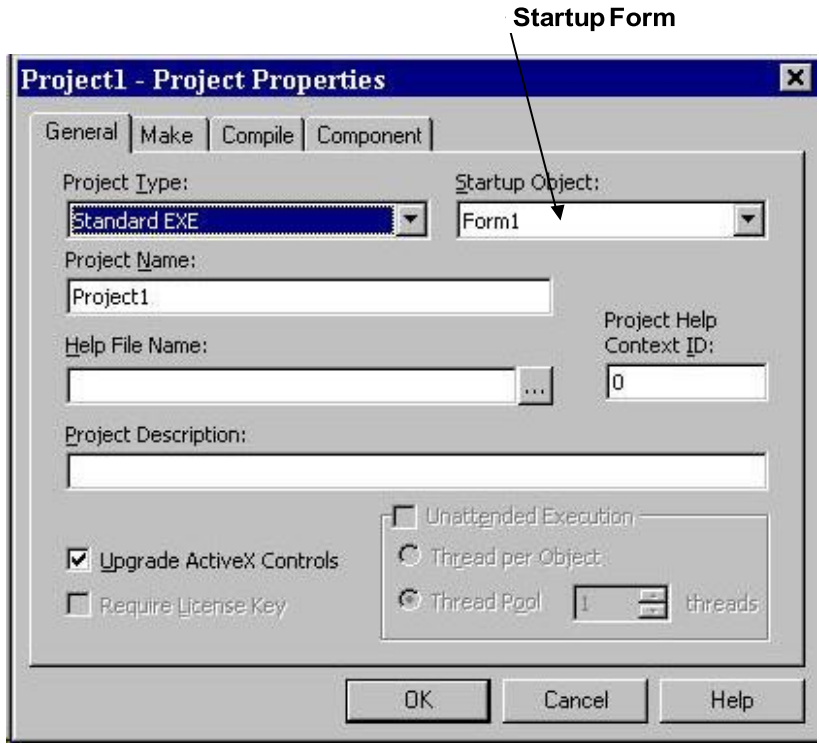

 As mentioned, the startup form automatically loads when your application is run. When you want another form to appear, you write code to load and display it. Similarly, when you want a form to disappear, you write code to unload or hide it. This form management is performed using various **keywords**:

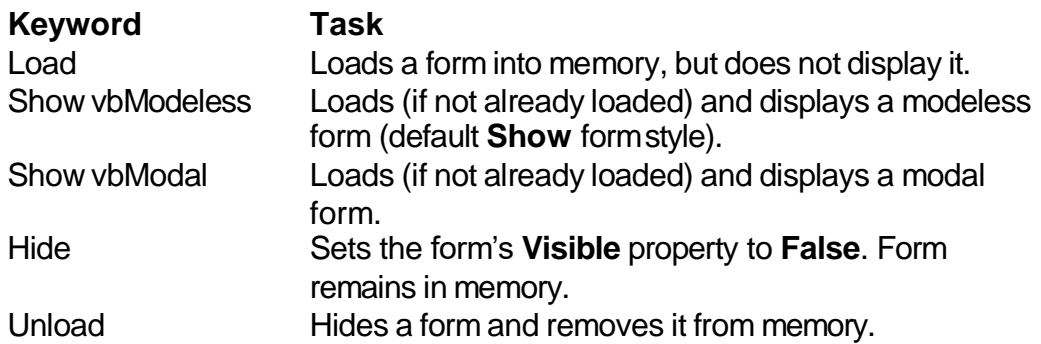

A **modeless** form can be left to go to other forms. A**modal** form must be closed before going to other forms. The startup form ismodeless.

# **Examples**

Load Form1 ' Loads Form1 into memory, but does not display it Form1.Show ' Loads (if needed) and shows Form1 as modeless Form1.Show vbModal ' Loads (if needed) and shows Form1 as modal. Form1.Hide ' Sets Form1's Visible property to False Hide ' Hides the current form Unload Form1 ' Unloads Form1 from memory and hides it.

- Hiding a form allows it to be recalled quickly, if needed. Hiding a form retains any data attached to it, including property values, print output, and dynamically created controls. You can still refer to properties of a hidden form. Unload a form if it is not needed any longer, or if memory space is limited.
- If you want to speed up display of forms and memory is not a problem, it is a good idea to **Load** all forms when your application first starts. That way, they are in memory and available for fast recall.

• Multiple Form Example:

Start a new application. Put two command buttons on the form ( **Form1**). Set one's **Caption** to **Display Form2** and the other's **Caption** to **Display Form3**. The form will look like this:

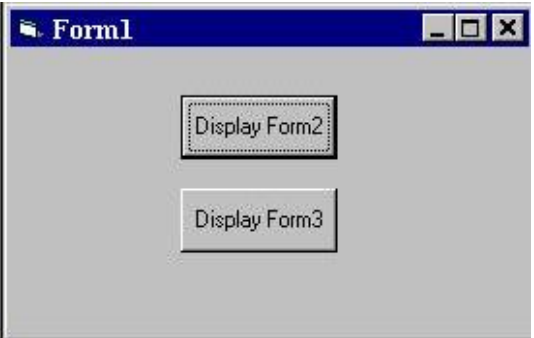

Attach this code to the two command buttons **Click** events.

```
Private Sub Command1_Click() 
Form2.Show vbModeless
End Sub
```

```
Private Sub Command2_Click() 
Form3.Show vbModal
End Sub
```
Add a second form to the application (**Form2**). This form will be**modeless**. Place a command button on the form. Set its **Caption** to **Hide Form**.

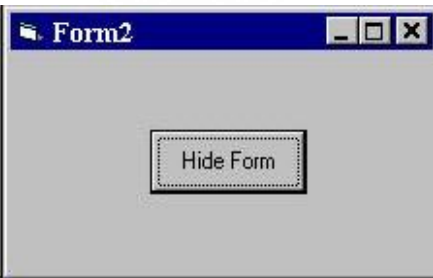

Atta ch this code to the button's **Click** event.

```
Private Sub Command1_Click() 
Form2.Hide
Form1.Show
End Sub
```
Add a third form to the application (**Form3**). This form will be **modal**. Place a command button on the form. Set its **Caption** to **Hide Form**.

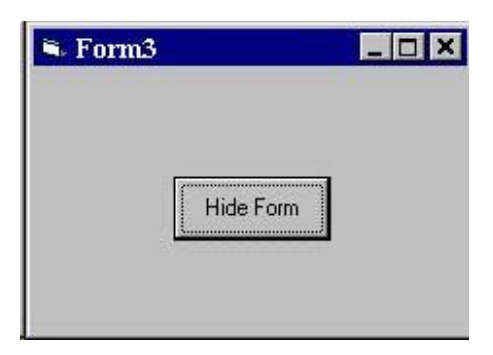

Attach this code to the button's **Click** event.

**Private Sub Command1\_Click() Form3.Hide Form1.Show End Sub**

Make sure Form1 is the startup form (check the**Project Properties** window under the **Project** menu). Run the application. Note the difference between modal (Form3) and modeless (Form2) forms.

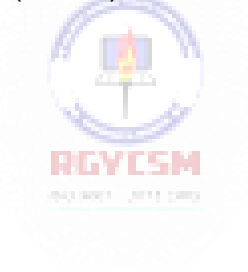

# **Visual Basic Multiple Document Interface (MDI)**

- In the previous section, we looked at using multiple forms in a Visual Basic application. Visual Basic actually provides a system for maintaining multiple-form applications, known as the **Multiple Document Interface** (**MDI**). MDI allows you to maintain multiple forms within a single container form. Examples of MDI applications areWord, Excel, and the Windows Explorer program.
- An MDI application allows the user to display many forms at the same time. The container window is called the **parent** form, while the individual forms within the parent are the **child** forms. Both parent and child forms are modeless, meaning you can leave one window to move to another. An application can have only one parent form. Creating an MDI application is a two-step process. You first create the MDI form (choose **Add MDI Form** from **Project** menu) and define its menu structure. Next, you design each of the application's child forms (set **MDIChild**  property to**True**).
- Design-Time Features of MDI ChildForms:

At **design time**, child forms are not restricted to the area inside the parent form. You can add controls, set properties, write code, and design the features of child forms anywhere on the desktop.

You can determine whether a form is a child by examining its **MDIChild** property, or by examining the project window. The project window uses special icons to distinguish **standard** forms, MDI **child** forms, and MDI **parent** forms:

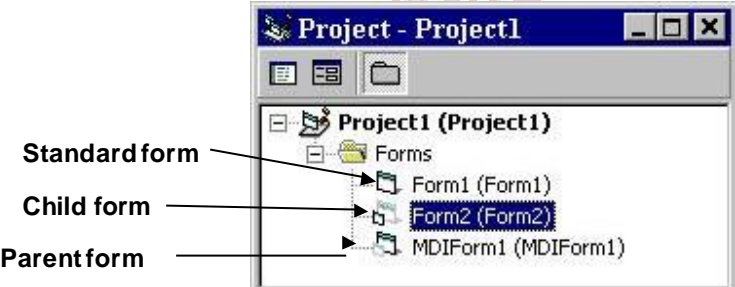

Run-Time Features of MDI ChildForms:

At **run-time**, the parent and child forms take on special characteristics and abilities. Some of these are:

1. Atrun-time all child forms are displayed within the parent form's internal area. The user can move and size child forms like any other form, but they must stay in this internal area.

- 2. When a child is minimized, its icon appears on the MDI parent form instead of the user's desktop. When the parent form is minimized, the entire application is represented by a single icon. When restored, all forms are redisplayed as theywere.
- 3. When achild form is maximized, its caption is combined with the parent form's caption and displayed in the parent title bar.
- 4. By setting the **AutoShowChildren** property, you can display child forms automatically when forms are loaded (**True**), or load child forms as hidden (**False**).
- 5. The active child form's menus (if any) are displayed on the parent form's menu bar, not the child form.
- 6. New child forms can be created at run-time using a special fo rm of the **Dim** statement and the **Show** statement (the example illustrates this process).
- 7. The parent form's **ActiveForm** property indicates which child form is currently active. The**ActiveControl** property indicates which control on the active child form hasfocus.
- 8. The **Arrange** command can be used to determine how the child forms and their icons (if closed) are displayed. The syntaxis:

Arrange *style*

# **REVIEW**

where *style* can take on these values:

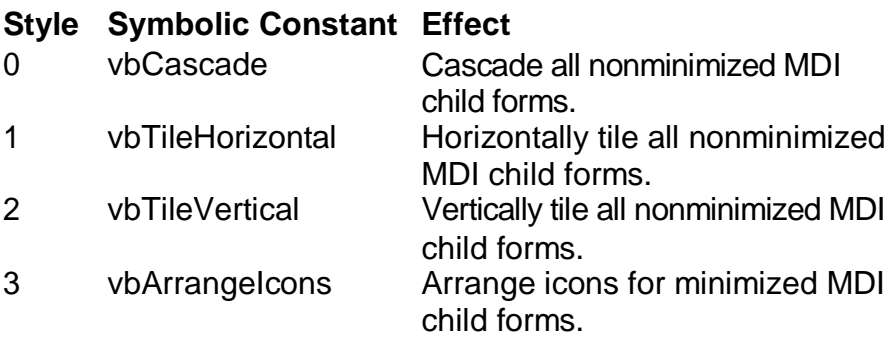

# **10-28 Learn Visual Basic 6.0**

Multiple-Document Application (MDI) Example:

We'll create an MDI application which uses a simple, text box-based, editor as the child application. There are a lot of steps, even for a simple example. Start a new application. Create a parent form by selecting **MDI Form** from the **Insert**menu. At this point, the project will contain an MDI parent form (**MDIForm1**) and a standard form (**Form1**) which we will use as a child form. Make MDIForm1 the startup form. We work with the parent form first:

1. Set the following properties:

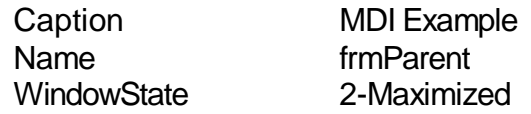

2. Set up the following menu structure:

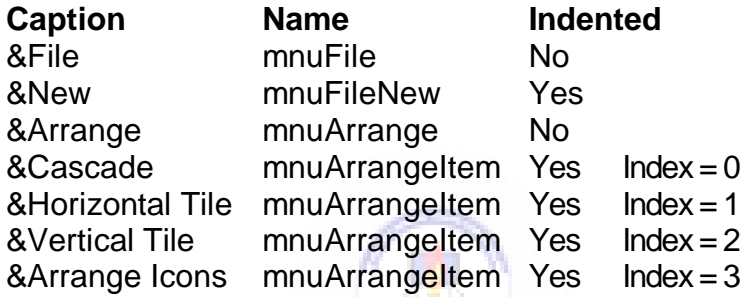

3. Attach this code to the **mnuFileNew\_Click** procedure. This code creates new child forms (named **frmChild** - developed next).

```
Private Sub mnuFileNew_Click() 
Dim NewDoc As New frmChild 
NewDoc.Show
End Sub
```
4. Attach this code to the **mnuArrangeItem Click** procedure. This establishes how child forms are displayed.

```
Private Sub mnuArrangeItem_Click(Index As 
Integer)
Arrange Index 
End Sub
```
Now, we'll work with Form1 which will hold the child application:

5. Draw atext box on the form. Set the following properties for the form and the textbox:

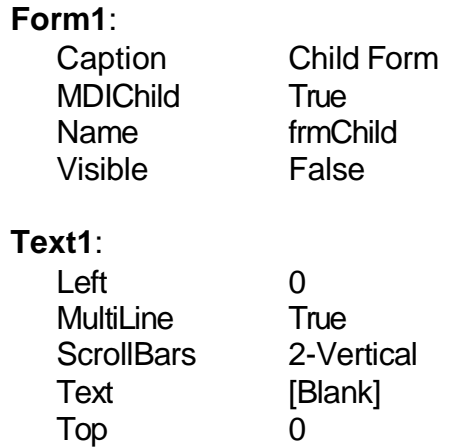

My form resembles this:

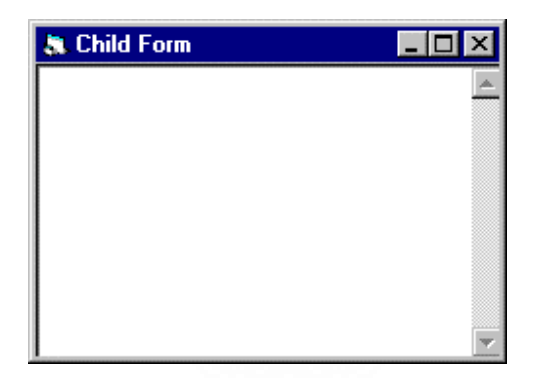

6. Attach this code to the **Form\_Resize**procedure. This insures that whenever a child window is resized, the text box fills up the entire window.

```
Private Sub Form_Resize() 
Text1.Height = ScaleHeight 
Text1.Width = ScaleWidth 
End Sub
```
Run the application. Create new forms by selecting **New** from the **File**  menu. Try resizing forms, maximizing forms (notice how the parent form title bar changes), minimizing forms, closing forms. Try all the **Arrange**  menu options.

# **Creating a Help File**

- During this course, we've made extensive use of the Visual Basic on-line help system. In fact, one of the major advances in software in the past few years has been improvements in such interactive help. Adding a **help file** to your Visual Basic application will give it real polish, as well as making it easier to use.
- Your help file will contain text and graphics information needed to be able to run your application. The help file will be displayed by the built-in Windows help utility that you use with every Windows application, hence all functions available with that utility are available with your help system. For example, each file can contain one or more topics that your user can select by clicking a **hot spot**, using a **keyword search**, or **browsing** through text. And, it's easy for your user to print any or all help topics.
- Creating a complete help file is a major task and sometimes takes as much time as creating the application itself! Because of this, we will only skim over the steps involved, generate a simple example, and provide guidance for further reference.
- There are five major steps involved in building your own help file:
	- 1. Create your application and develop an outline of help system topics.
	- 2. Create the **Help Text File** (or Topic File) in RTF format.
	- 3. Create the **Help Project File** (HPJ).
	- 4. Compile the Help File using the **Help Compiler** and Project File.
	- 5. **Attach**the Help File to your Visual Basic application.

Step 1 is application-dependent. We'll look briefly at the last four steps here. More complete details, including formatting and file structure requirements, are available in many Visual Basic references..

• Creating a Help Text File:

To create a **Help Text File**, you need to use a word processor capable of saving documents in rich-text format (**RTF**). **Word** and **WordPerfect** do admirable jobs. You must also be familiar with text formatting procedures such as underlining, double-underlining, typing hidden text, and using footnotes. This formatting is used to delineate different parts of the help file. You should make sure all formatting options are visible when creating the Help Text File.

The Help Text File is basically a cryptically encoded list of **hypertext** jumps (jump phrases) and context strings. These are items that allow navigation through the topics in your help file. Some general rules of Help Text Files:

- Topics are separated by hard page breaks.
- Each topic must have a unique context string.
- Each topic can have atitle.
- A topic can have many keywords attached to it to enable quick access utilizing a searchfacility.
- Topics can have build-tag indicators and can be assigned a browse sequence.
- Jumps can be to another secondary window or to another file.

Once completed, your Help Text File must be saved as an RTF file.

• Help Text File Example:

We'll create a very simple help text file with three topics. I used Word 6.0 in this example. Create a document with the following structure and footnotes:

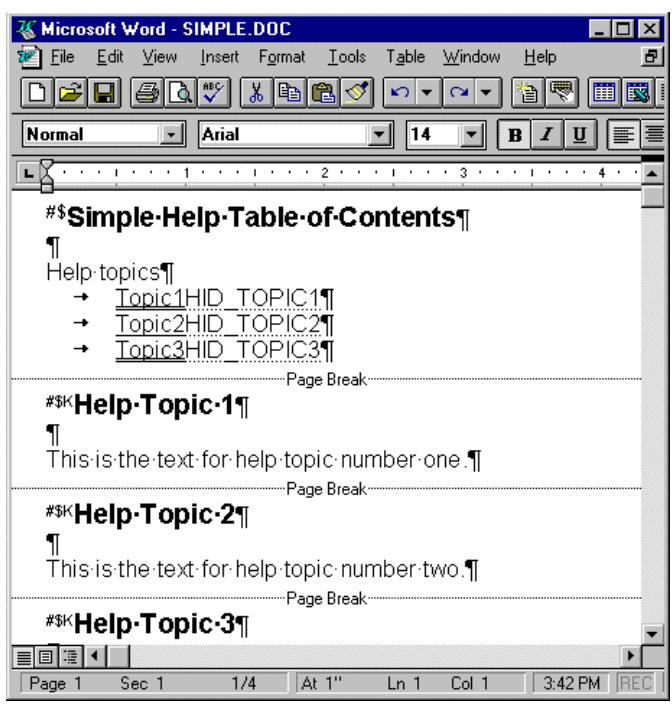

Some things to note: **Topic1** and **Topic3** (hypertext jumps) are doubleunderlined to indicate clickable jumps to topics. **Topic2** is single-underlined to indicate a jump to a pop-up topic. The words **HID\_TOPIC1**, **HID\_TOPIC2**, and **HID TOPIC3** (context strings) are formatted as hidden text. Note page breaks separate each section. Do **not** put a page break at the end of the file.

Also, note the use of footnotes. The **#** footnote is used to specify a Help context ID, the **\$** provides Topic Titles for searching, and **K** yields search keywords. The footnotes for this example are:

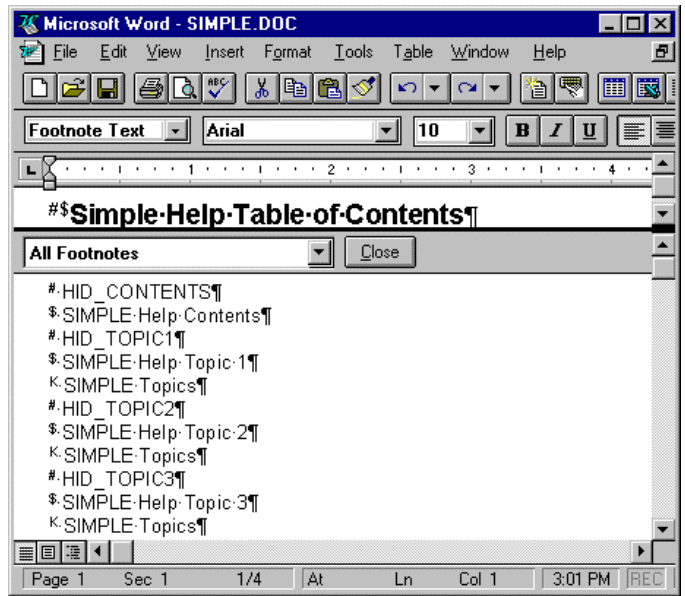

When done, save this file as **SIMPLE.RTF** (Rich Text Format).

• Creating the Help Project File:

The **Help Project File** contains the information required by the Help Compiler to create the Help file. The file is created using any text editor and must be saved as unformatted text (**ASCII**). The file extension is **HPJ**.

The Help Project File can contain up to nine sections, each of which supplies information about the source file to compile. Sections names are placed within square brackets **[ ]**. Semicolons are used to indicate a comment. Sections can be in any order. The sections are:

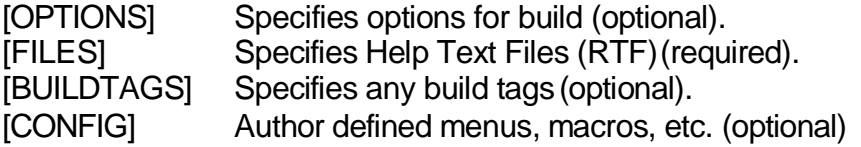

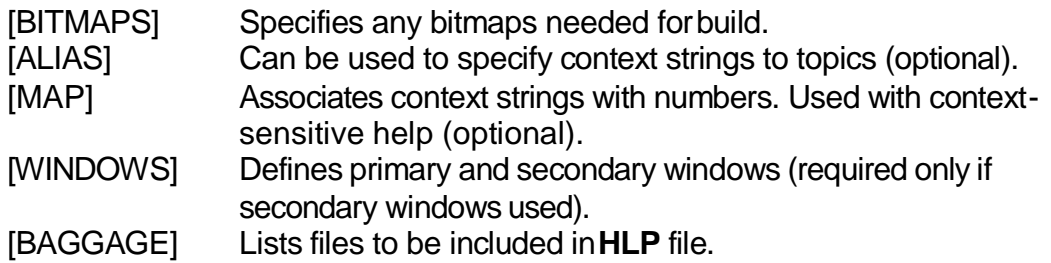

• Help Project File Example:

For our simple example, the Help Project File is equally simple:

[OPTIONS] CONTENTS=HID\_CONTENTS TITLE=SIMPLE Application Help [FILES] SIMPLE.RTF

This file specifies the context ID of the Table of Contents screen and the name of the RTF file that contains the help text. Save this file as **SIMPLE.HPJ** (in Text, or ASCII format).

• Compiling the Help File:

This is the easiest step. The **help compiler** is located in the **c:\Program Files\DevStudio\vb\hc** directory and is the program **hc.exe**. Your file is compiled within the DOS window. Once in that window, move to the directory containing your HPJ file and type:

c:\Program Files\DevStudio\vb\hc\hc *filename*.HPJ

where *filename* is your Help Project File. This process generates a binary help resource file and may take a long time to complete. Any errors are probably due to problems in the RTF file(s). The created file has the same name as your Help Project File with an **HLP** extension.

• Help File Example:

To compile the example, at a DOS prompt, type:

#### **c:\Program Files\DevStudio\vb\hc\hc SIMPLE.HPJ**

The help file SIMPLE.HLP will be created (if no errors occur) and saved in the same directory as your HPJ file.

#### **10-34 Learn Visual Basic 6.0**

• Attaching the Help File:

The final step is to **attach** the compiled **help file** to your application. As a first step, open the **Project Properties** window under the **Project** menu. Under **Help File**, select the name of your **HLP** file by clicking the ellipsis (**...**). This ties the help file to the application, enabling the user to press **F1** for help.

You can also add a Help item somewhere in your menu structure that invokes help via its **Click** event. If you do this, you must write code to invoke the help file. The code involves a call to the Windows API function, **WinHelp**. But, after last class, we're not daunted by such functions, are we? First, we need the function declaration (from the API Text Viewer):

Declare Function WinHelp Lib "user32" Alias "WinHelpA" (ByVal hwnd As Long, ByVal lpHelpFile As String, ByVal wCommand As Long, ByVal dwData As Long) As Long

We also need a constant (also from the API Text Viewer):

Const HELP\_INDEX= &H3 ' Displayindex

This constant will declare the Help files index page upon invocation of WinHelp. There are other constants that can be used with WinHelp - this is just a simple example. The **Declare** statement and constant definitions usually go in the general declarations area of a code module and made **Public**. If you only have one form in your application, then put these statements in the general declarations area of your form (and declare them **Private**). Once everything is in-place, to invoke the Help file from code, use the function call:

Dim R As Long .

.

R = WinHelp(*startupform*.hWnd, *filename*.HLP, HELP\_INDEX, CLng(0))

where *startupform* is the name of your application main form and *filename* is the help file name, including path information.

• Help File Example:

We can now try our example help file in a Visual Basic application. We'll only use the **F1** option here. Start a new application. Bring up the **Project Properties**  window via the **Project** menu. Select the correct Help File by clicking the ellipsis and finding your newly created file. Click **OK**. Now, run your application (I know there's nothing in the application, but that's all right). Once, it's running press **F1**. This Help screen should appear:

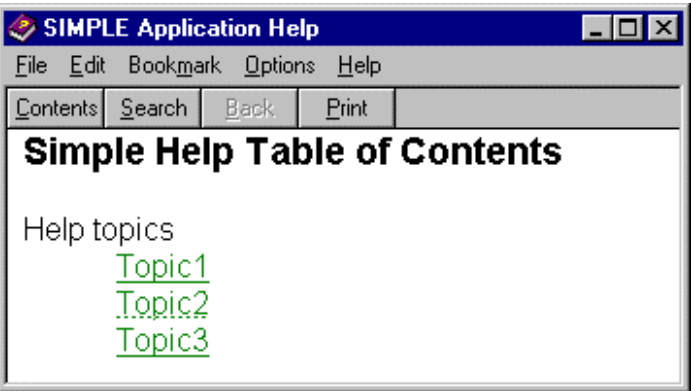

Move the mouse cursor to **Topic1** and notice the cursor changes to a hand. Click there and the corresponding Topic 1 screen appears:

- A

b.

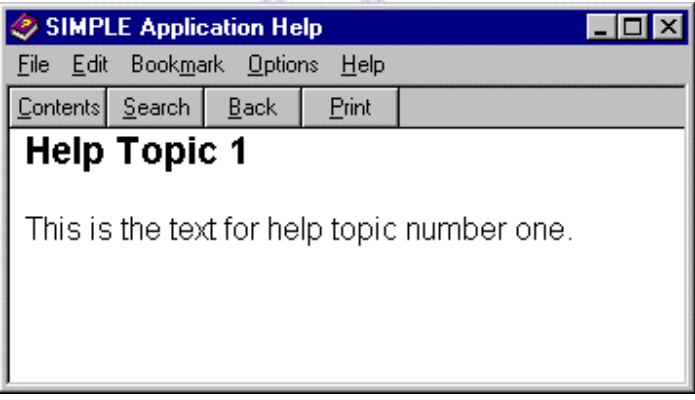

The **HID\_TOPIC1** text in the Table of Contents screen links to the corresponding context ID (the **#** footnote) in the topic page. This link is a **jump**. The link to Topic 2 is a pop-up jump, try it and you'll see.

## **10-36 Learn Visual Basic 6.0**

Go back to the Table of Contents screen and click the **Search** button. A dialog box displaying the help file's list of keywords appears. In our example, the three topics all have the same keyword (the **K** footnotes), **SIMPLE Topics**. When you double-click on this keyword, you see all the associated topic titles (the **\$**  footnotes):

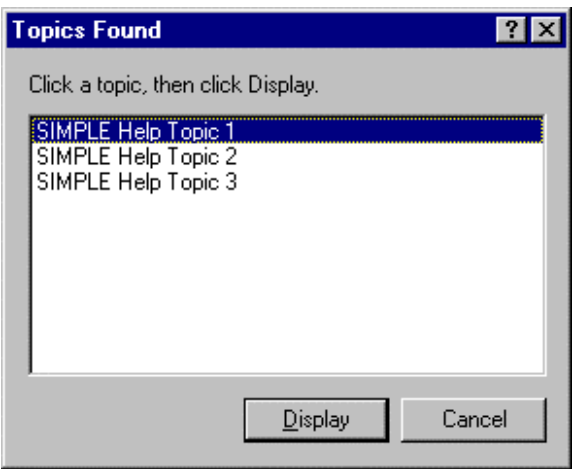

You can now select your topic of choice.

More Help File Topics:

After all this work, you will still only have a simple help file, nothing that rivals those seen in most applications. To improve your help system, you need to add some more **stuff**. Information on these advanced help topics is found in many Visual Basic references. **RINTSM** 

A big feature of help systems is **context-sensitive help**. With this, you place the cursor on or in something your interested in knowing about and press **F1**. A Help topic, if one exists, shows up. The application is smart enough to know what you want help with. **Graphics** always spiff up a help system. Help systems use a special type of graphics called **hypergraphics**. Lastly, **Help macros** add functionality to your help system. There are over 50 macro routines built into the DLL WinHelp application.

• If, after seeing the rather daunting tasks involved in creating a help system, you don't want to tackle the job, take heart. There are several third party software packages that assist in help system authoring and development. Look at computer magazine advertisements (especially the *Visual Basic Programmer's Journal* for potential leads.

#### **Class Summary**

- That's all I know about Visual Basic. You should now have a good breadth of knowledge concerning the Visual Basic environment and language. This breadth should serve as a springboard into learning more as you develop your own applications. Feel free to contact me, if you think I can answer any questions you might have.
- Where do you go from here? With Visual Basic 6.0, you can extend your knowledge to write Web-based applications, develop massive database frontends using Visual Basic's powerful database tools and techniques, and even develop your own ActiveX (custom) controls. Other classes cover such topics.
- And, the last example:

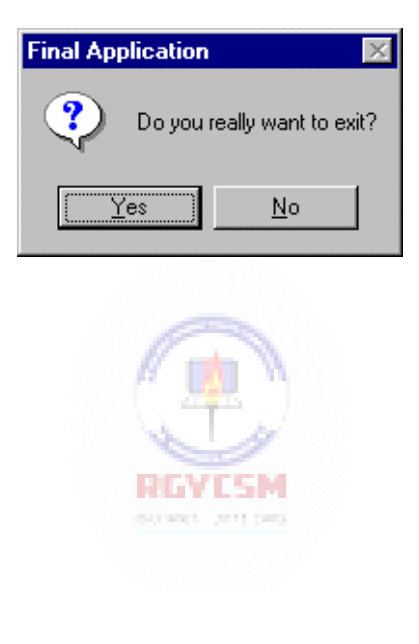

# **10-38 Learn Visual Basic 6.0**

# **Exercise 10**

# **The Ultimate Application**

Design an application in Visual Basic that everyone on the planet wants tobuy. Draw objects, assign properties, attach code. Thoroughly debug and test your application. Create a distribution disk. Find a distributor or distribute it yourself through your newly created company. Become fabulously wealthy. Remember those who made it all possible by rewarding them with jobs and stock options.

#### **My Solution:**

Still working on it ...

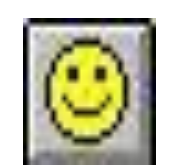

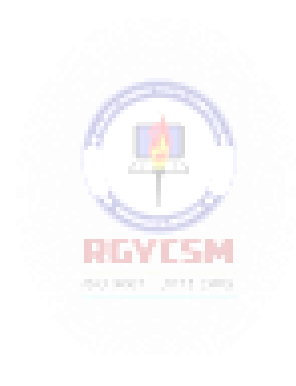

This page intentionally not left blank.

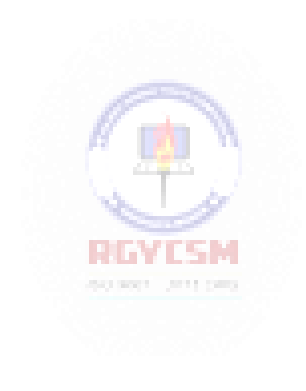
# **Learn Visual Basic 6.0**

# Appendix I. Visual Basic Symbolic Constants

#### **Contents**

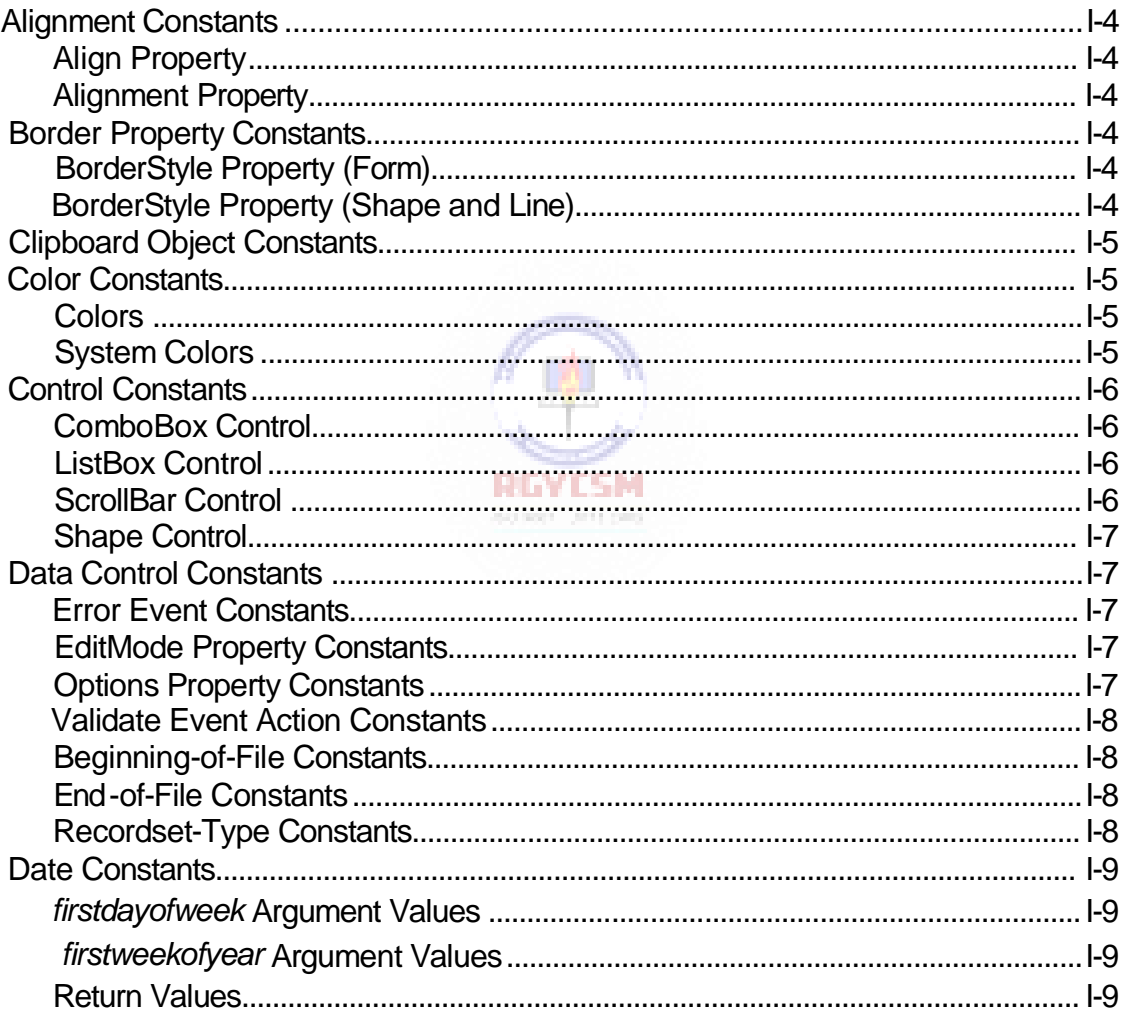

#### **Learn Visual Basic 6.0**  $I-2$

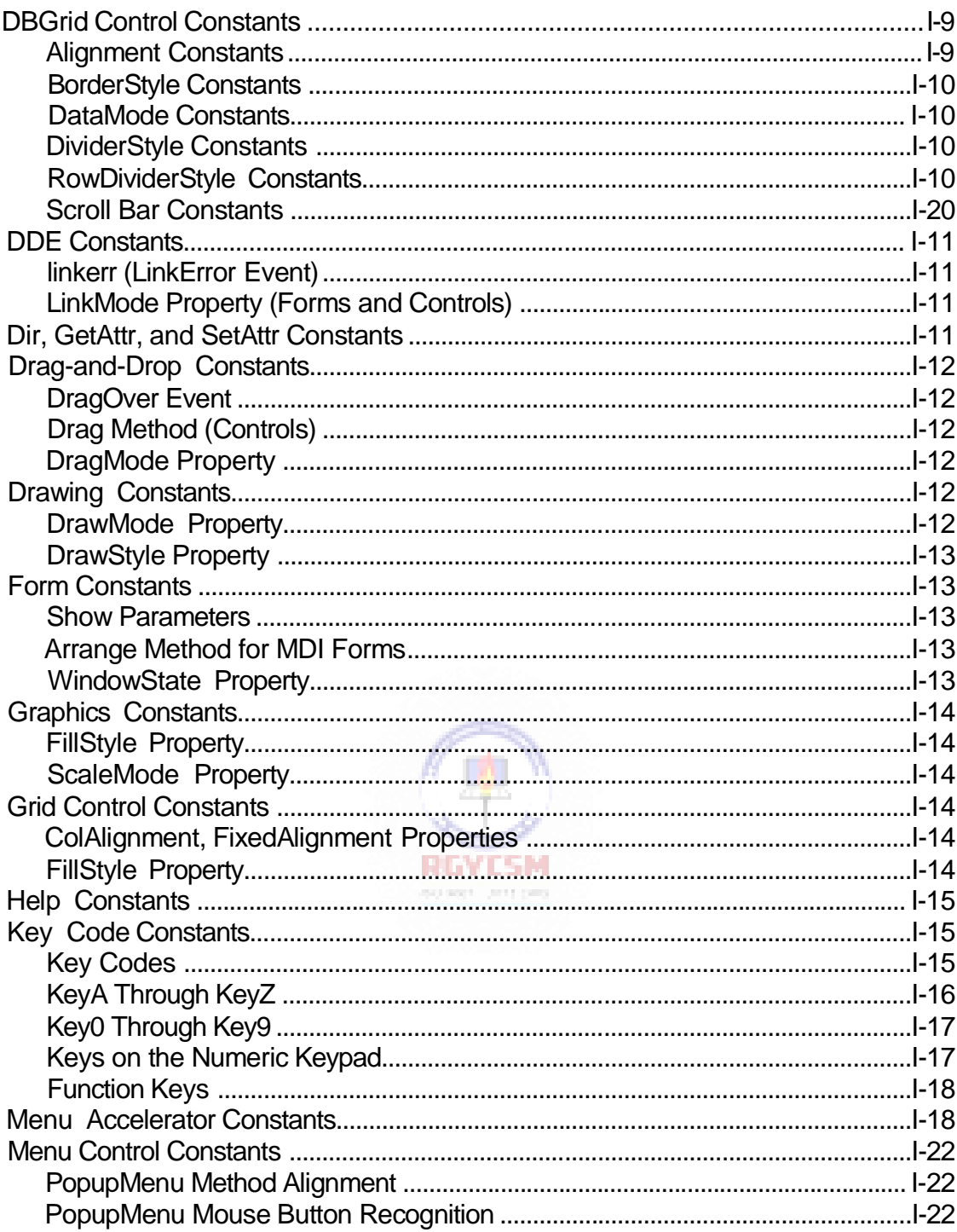

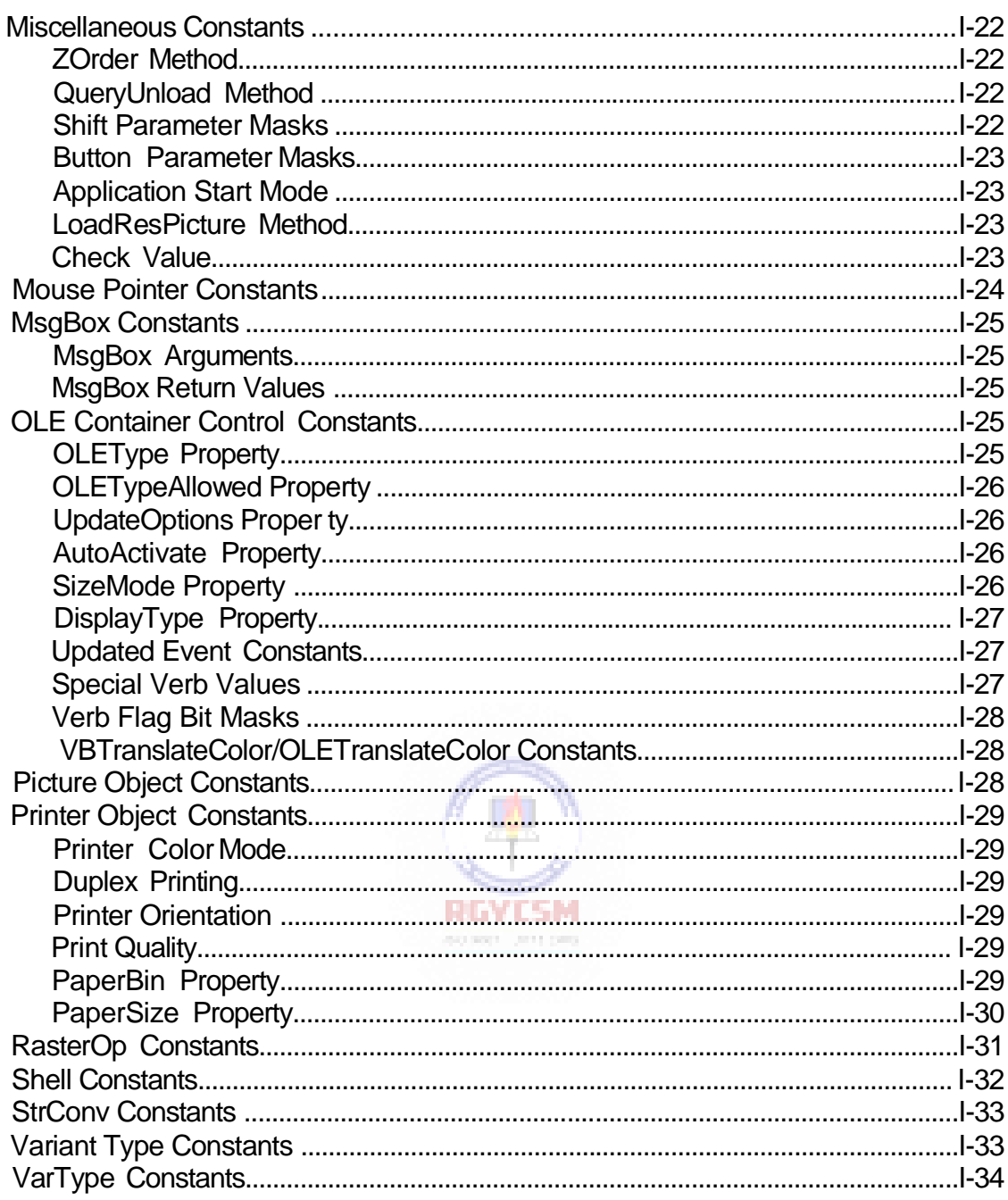

# **Alignment Constants**

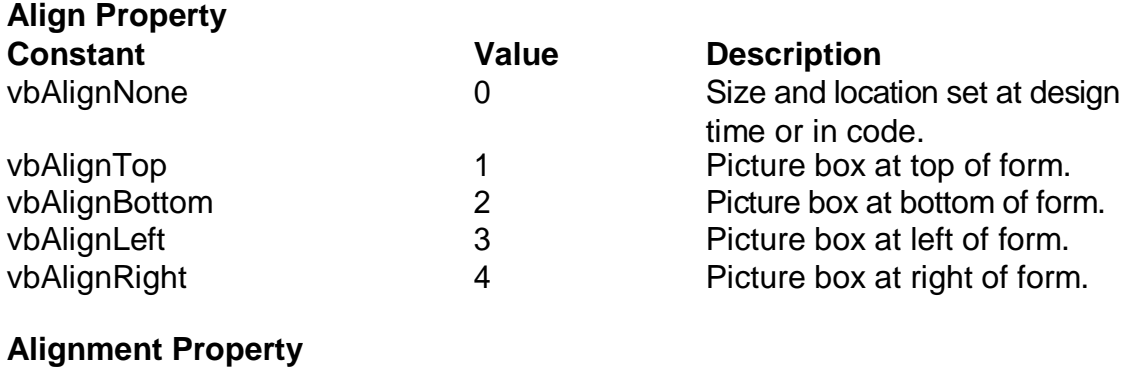

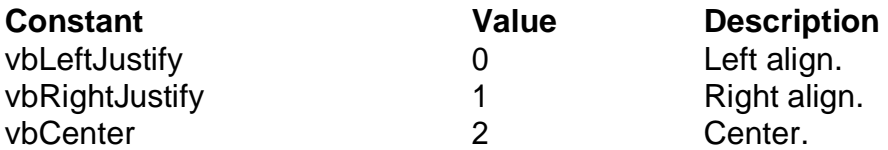

# **Border Property Constants**

# **BorderStyle Property (Form)**

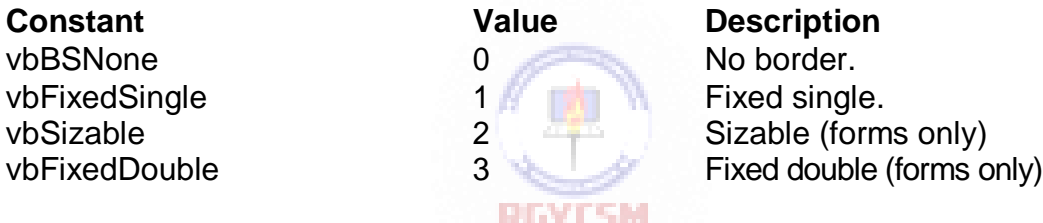

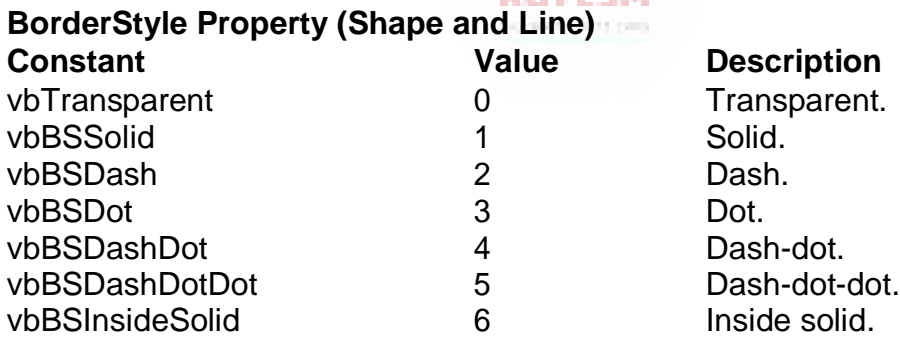

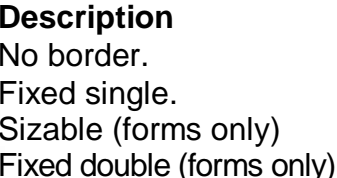

# **Description**

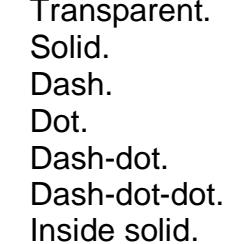

# **Clipboard Object Constants**

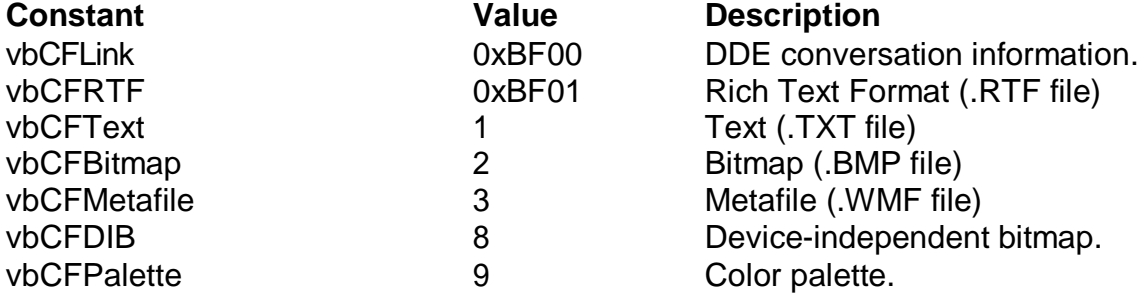

# **Color Constants**

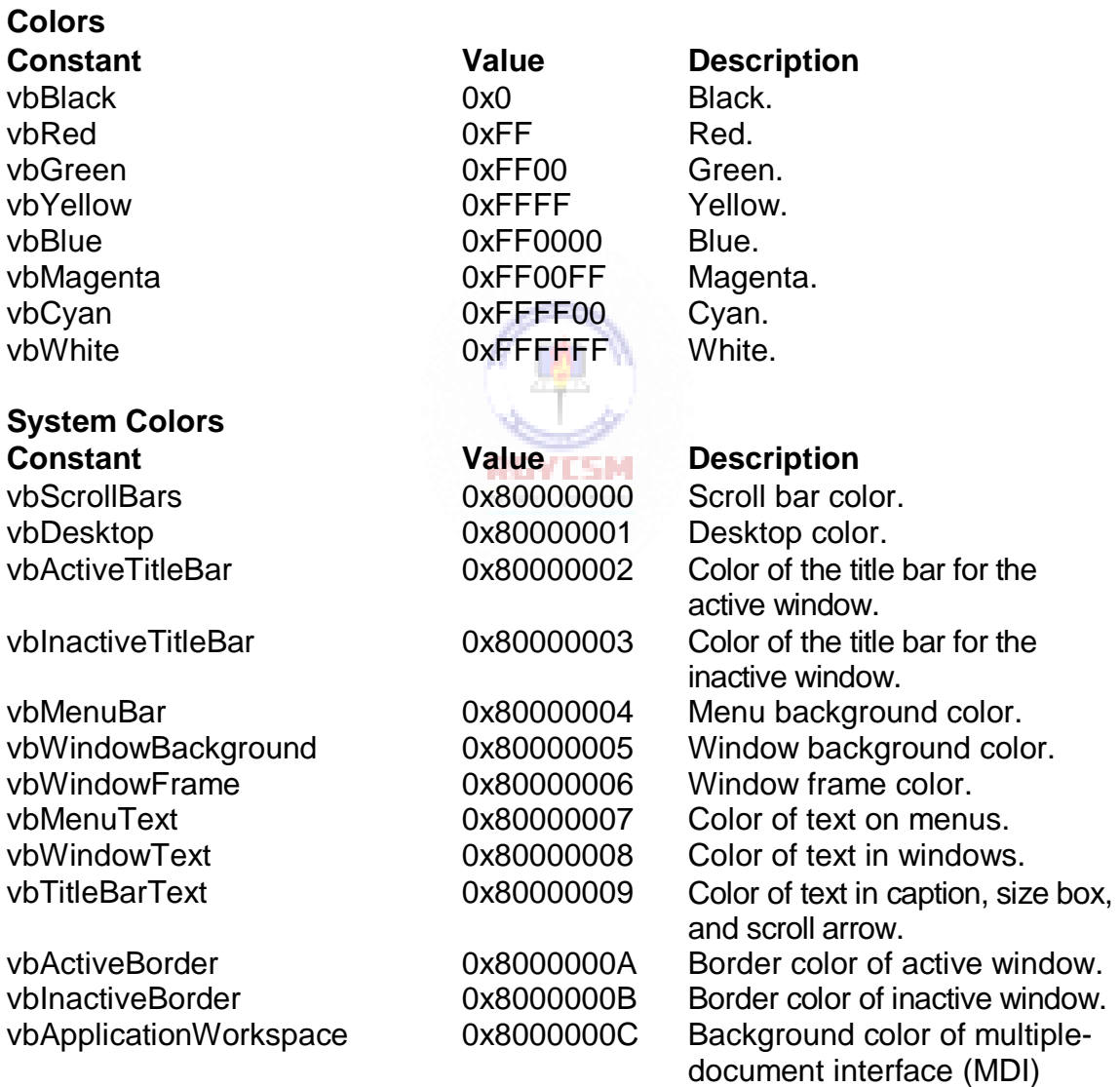

# **I-6 Learn Visual Basic 6.0**

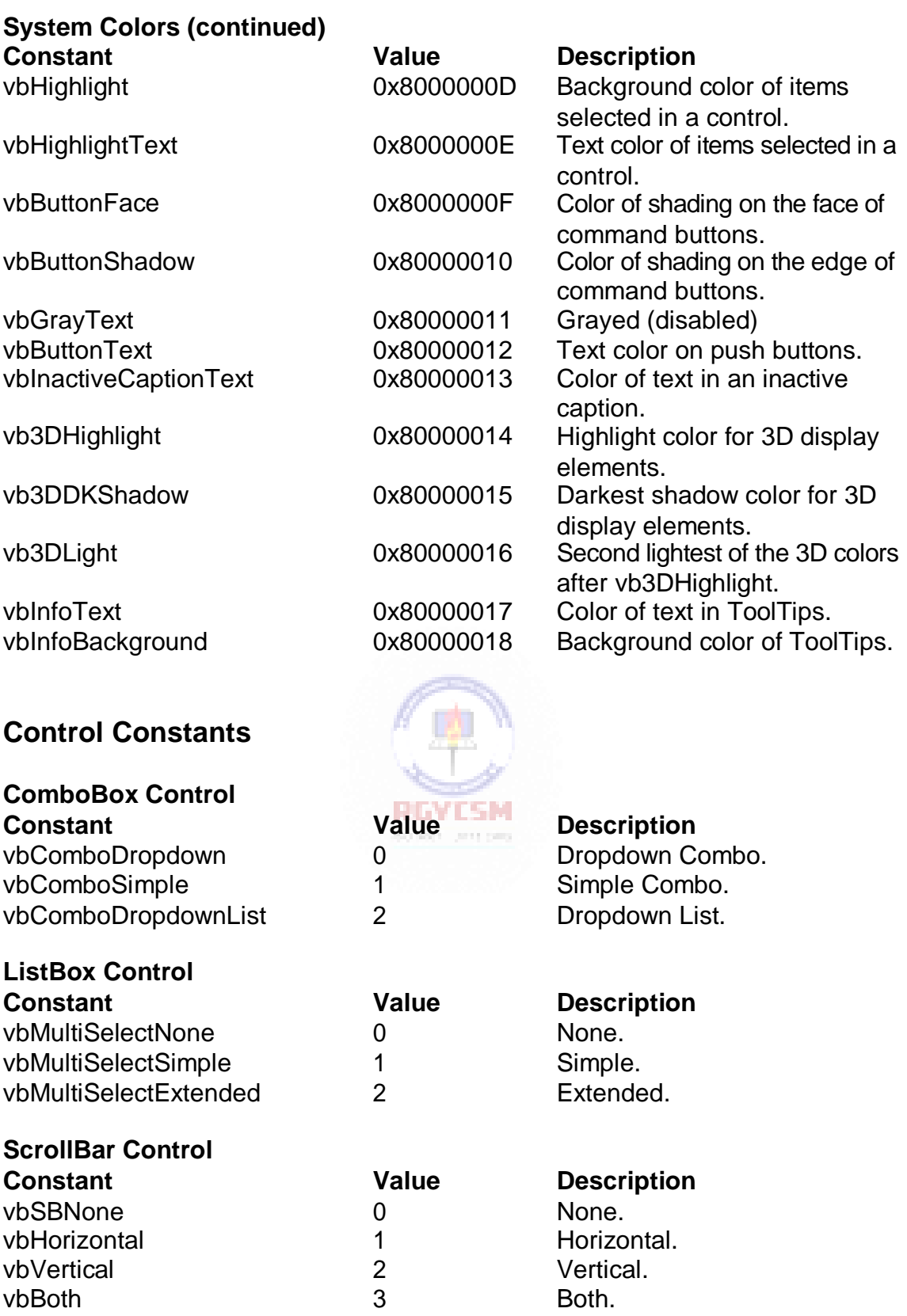

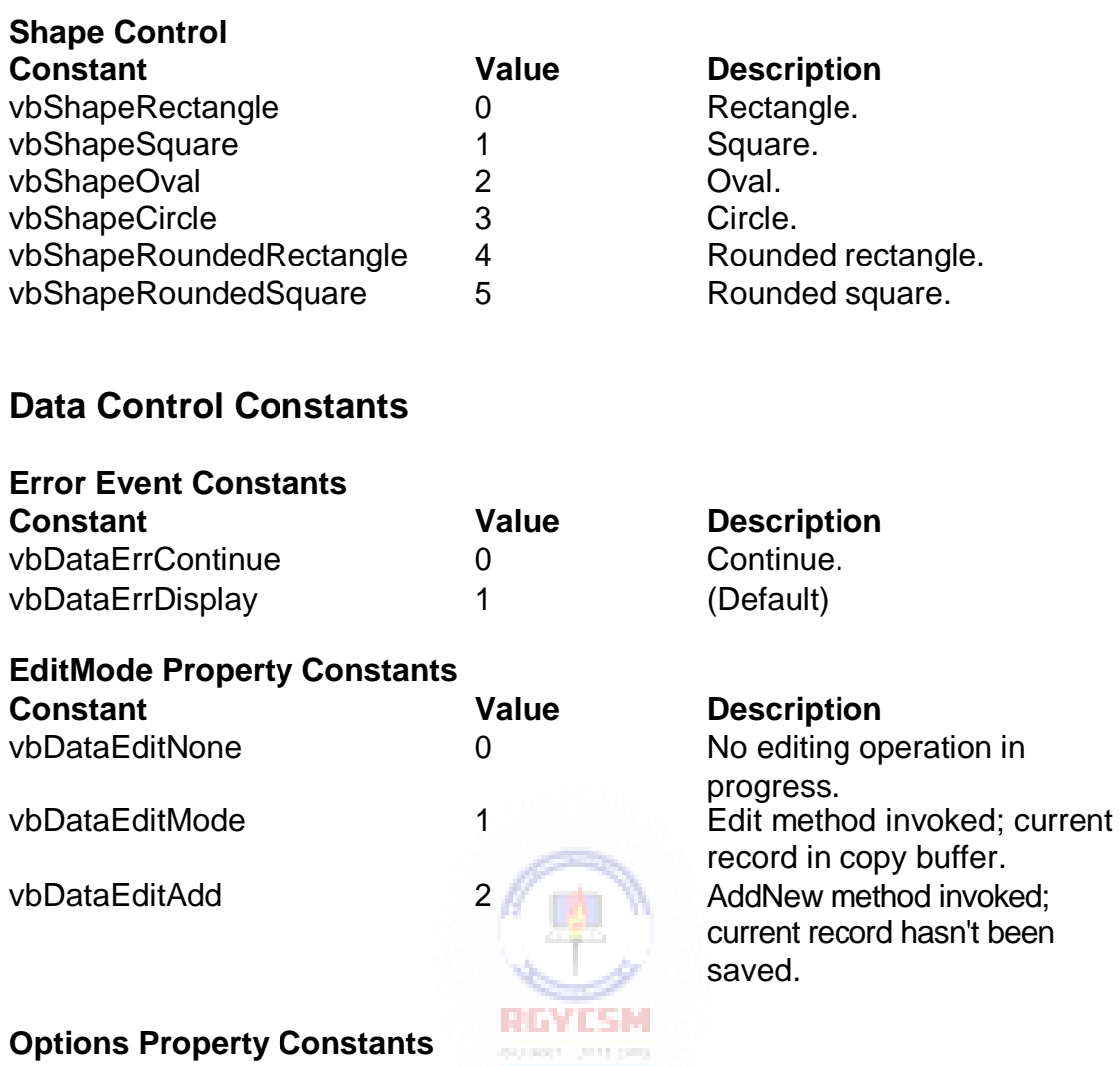

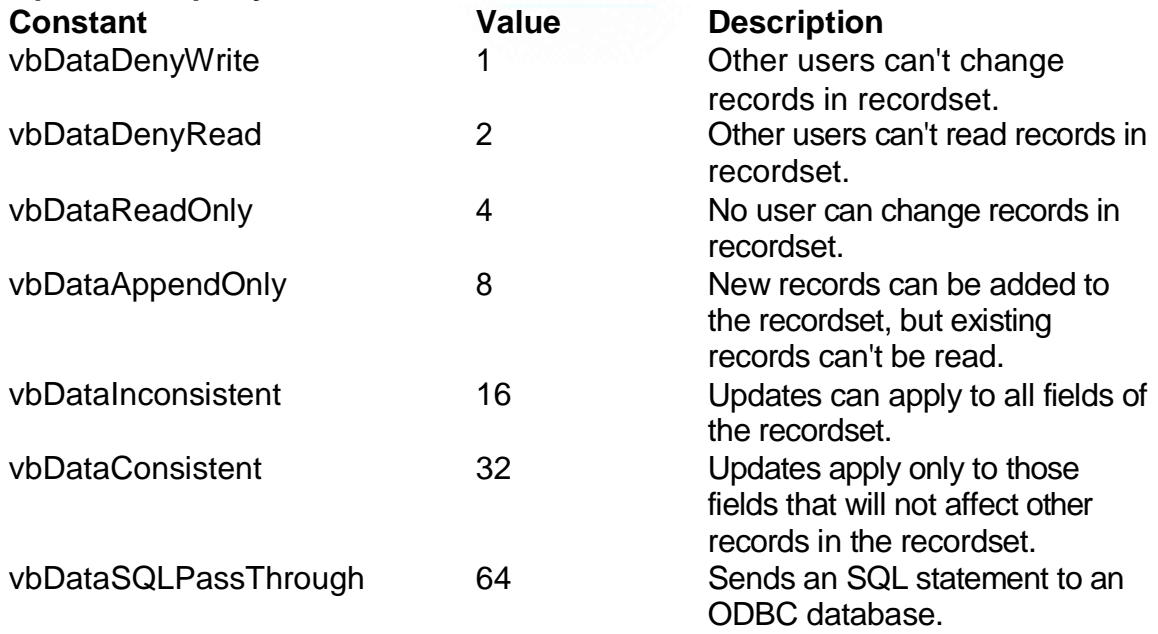

#### **I-8 Learn Visual Basic 6.0**

#### **Validate Event Action Constants**

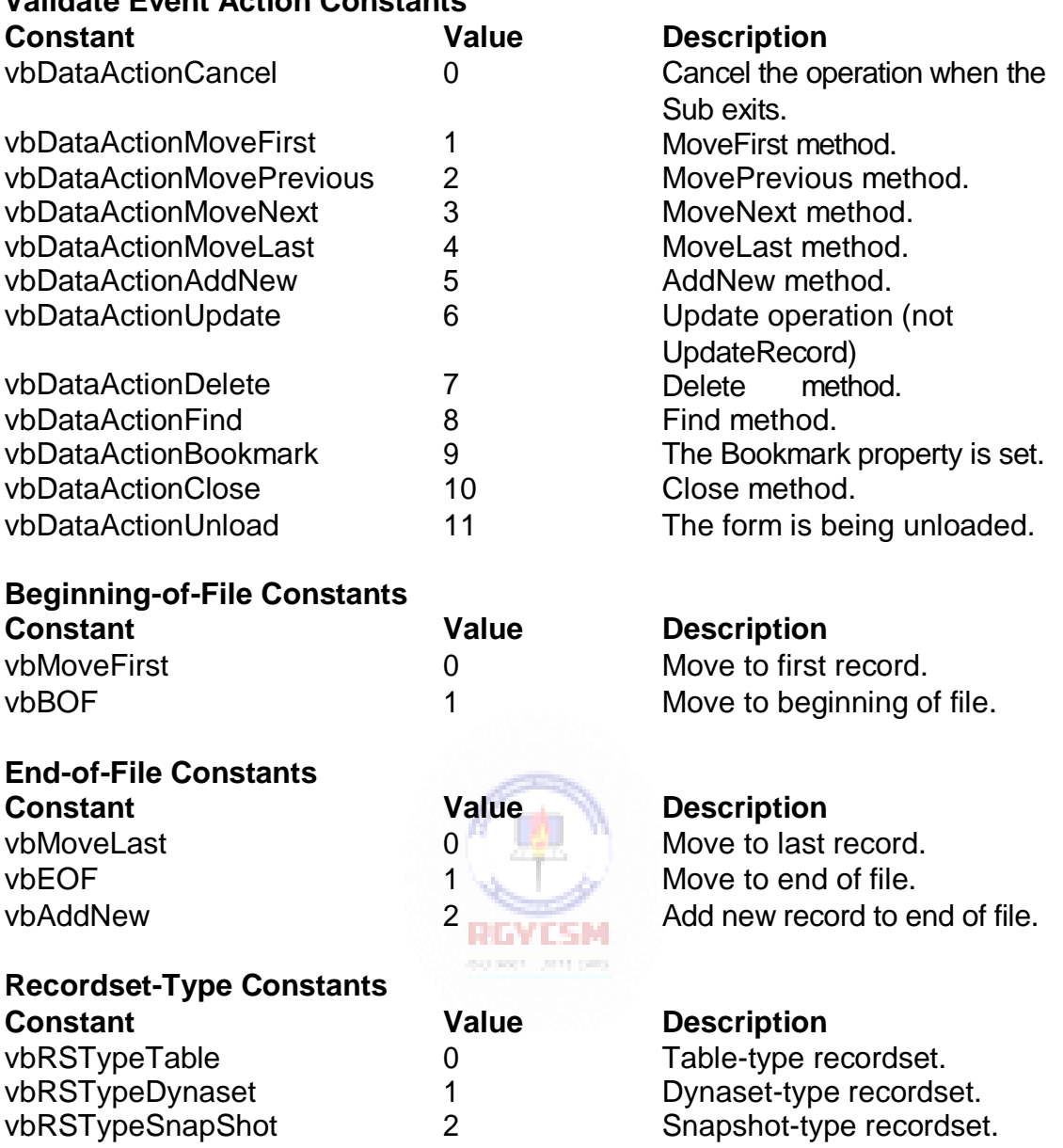

#### **Date Constants**

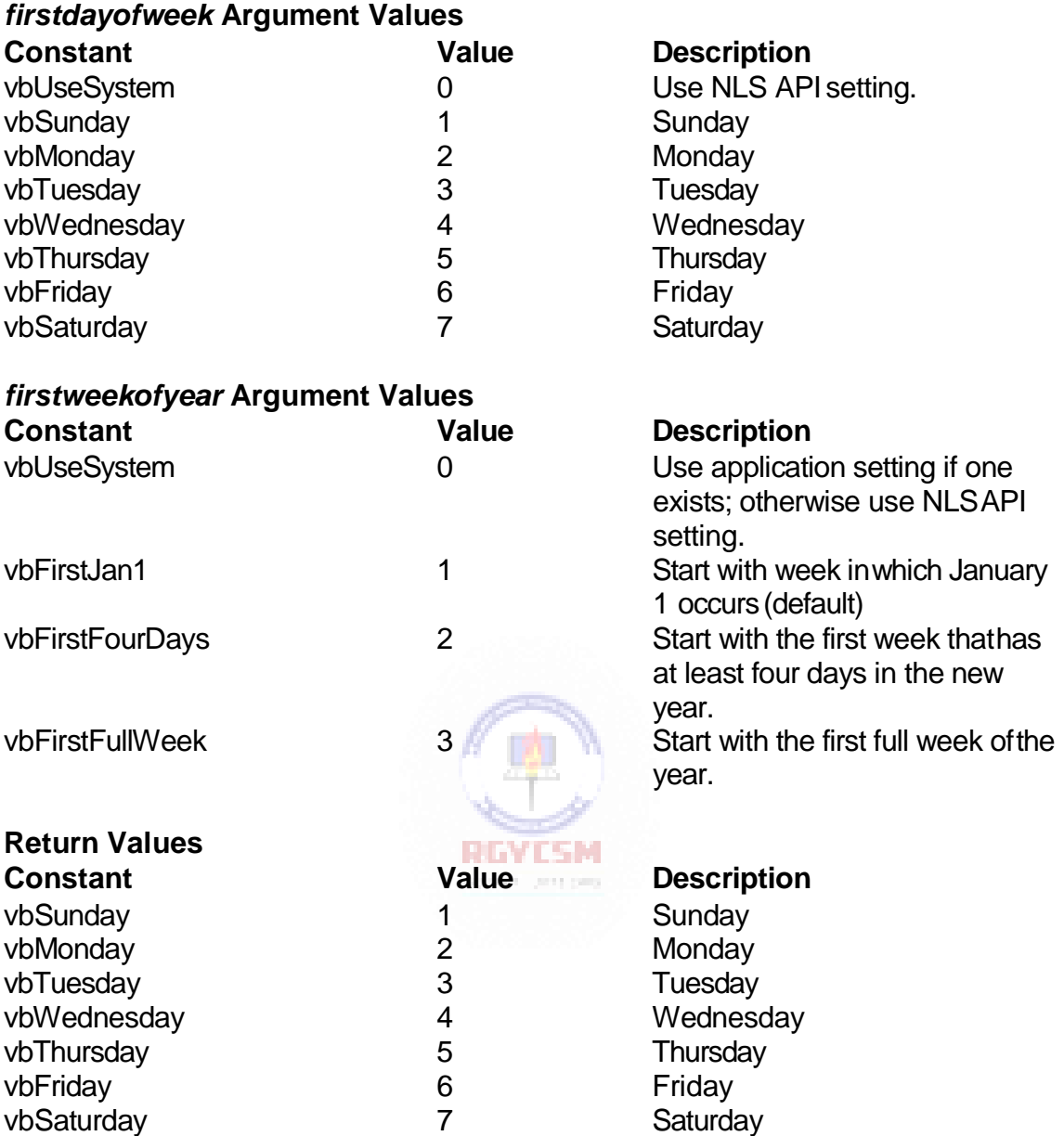

#### **DBGrid Control Constants**

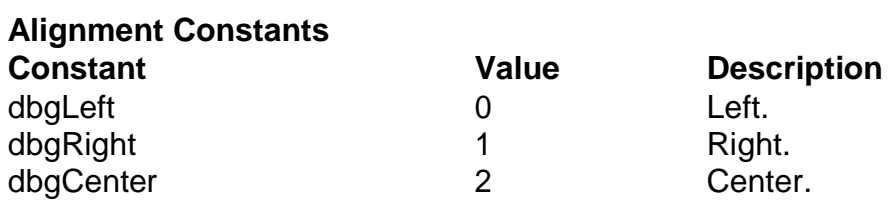

# **I-10 Learn Visual Basic 6.0**

dbgGeneral 3 General.

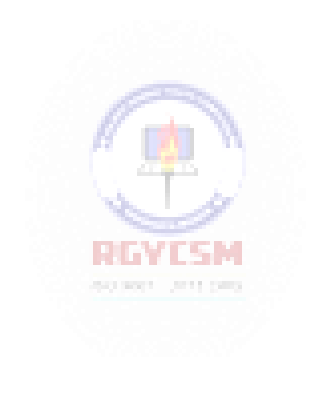

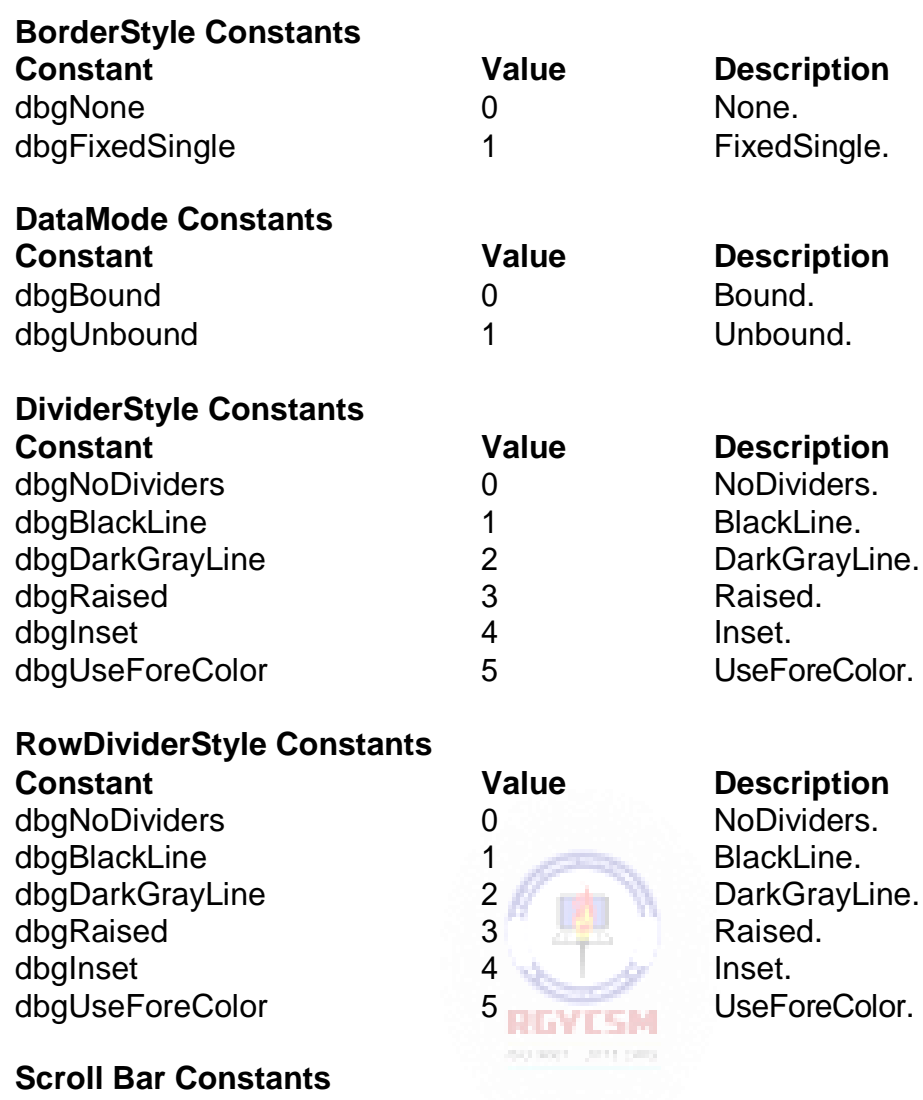

# **Scroll Bar Constants**

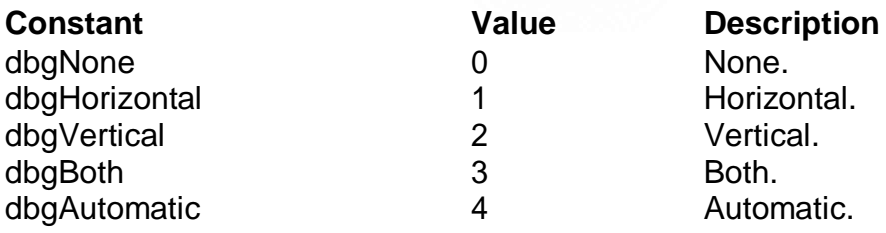

#### **DDE Constants**

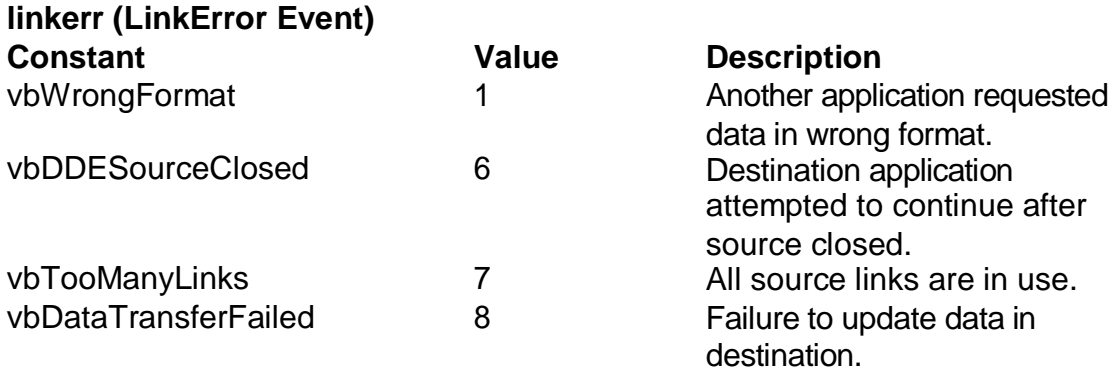

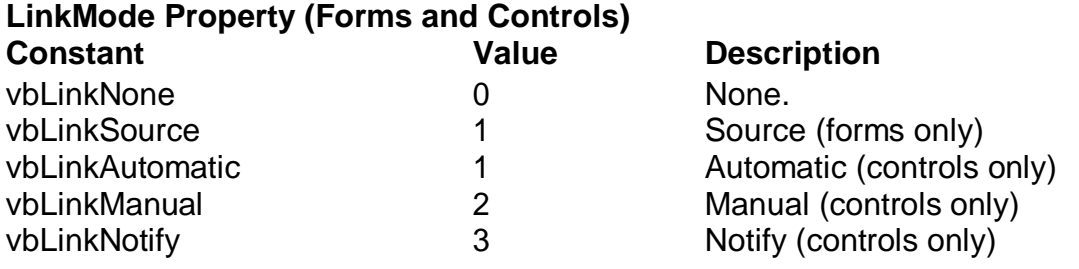

# **Dir, GetAttr, and SetAttr Constants**

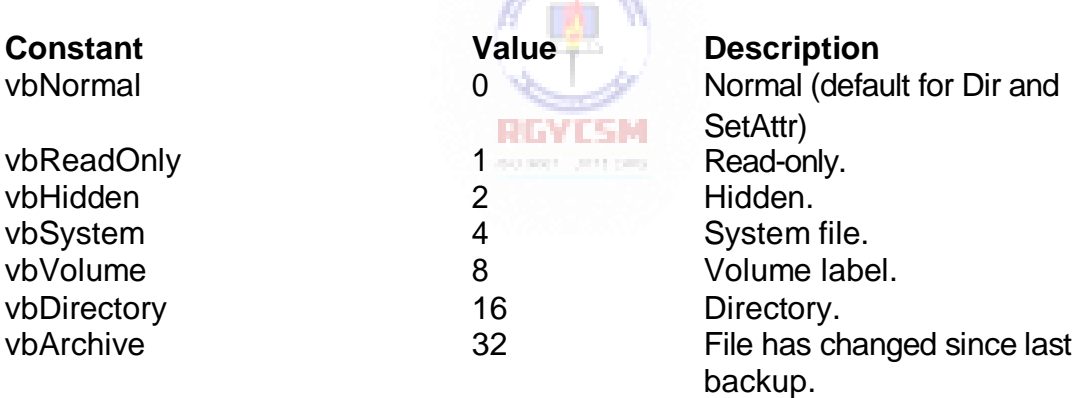

# **Drag-and-Drop Constants**

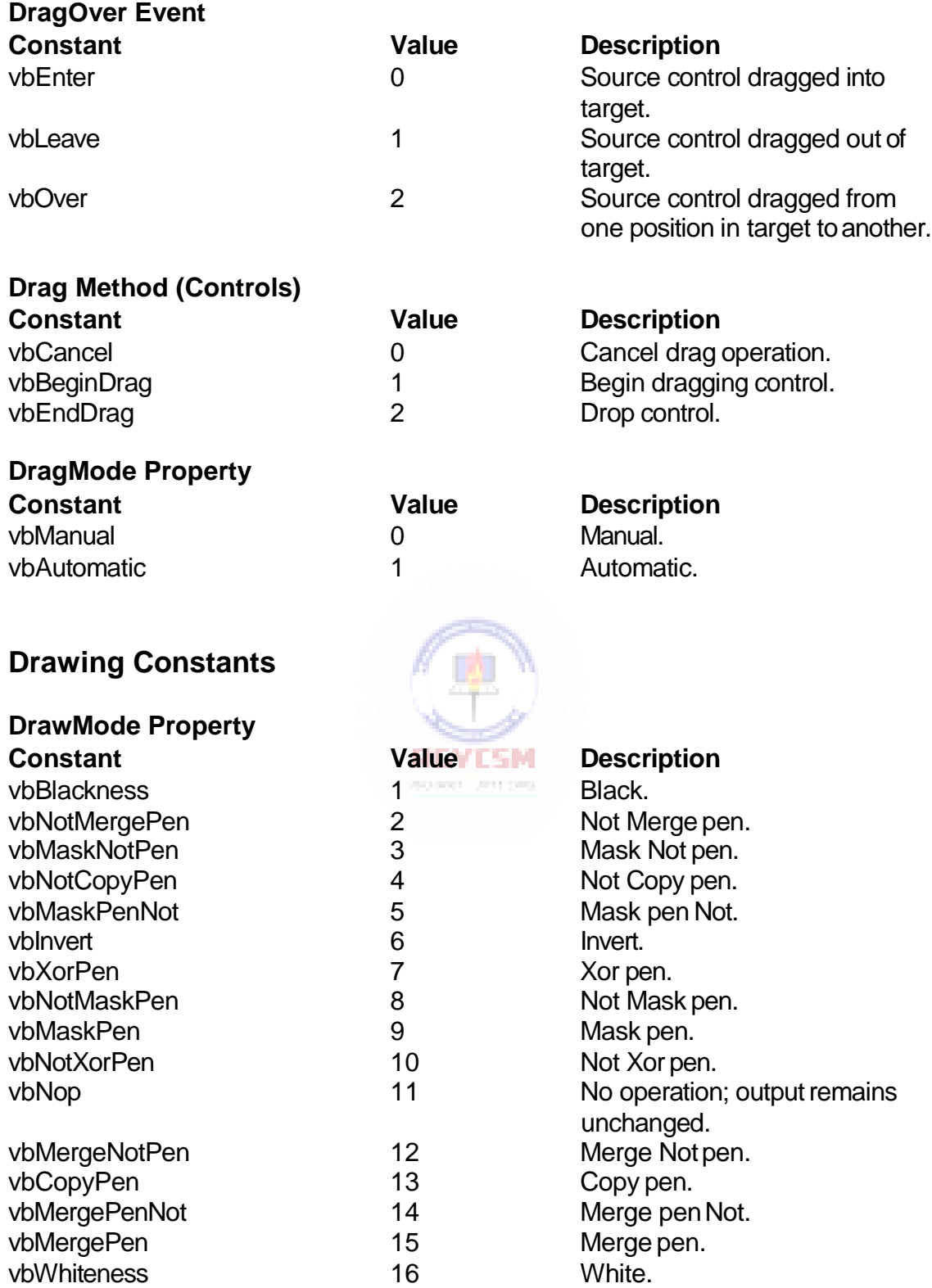

#### **I-14 Learn Visual Basic 6.0**

#### **DrawStyle Property**

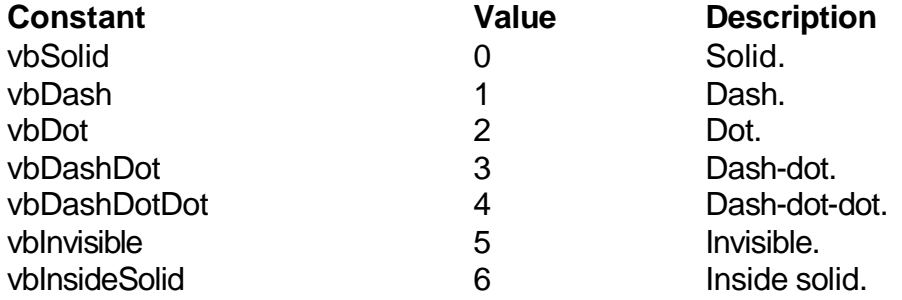

#### **Form Constants**

vbMaximized

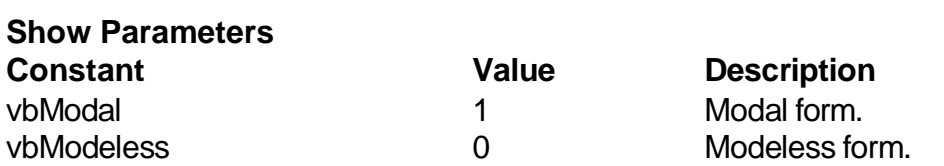

vbMinimized<br>vbMaximized 1 Minimized.<br>2 Maximized.

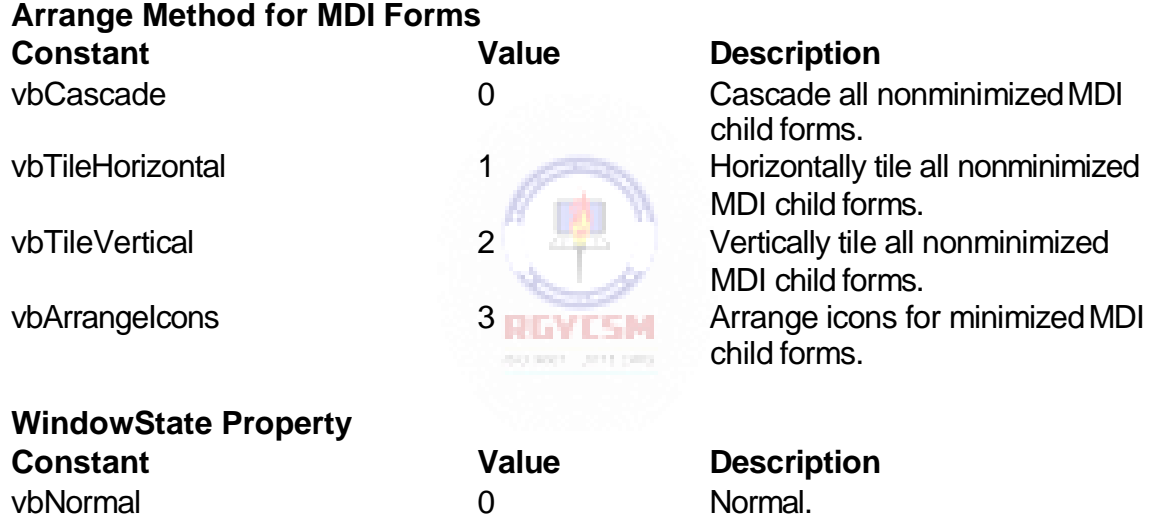

Changing Text property setting affects all selected cells.

#### **Graphics Constants**

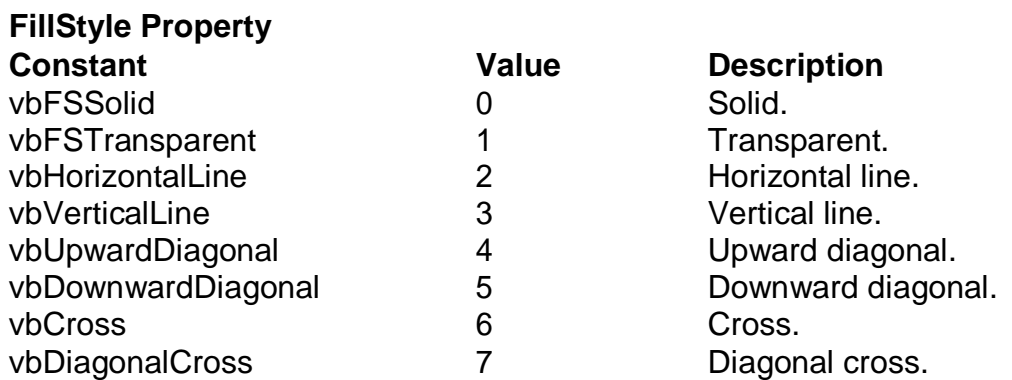

#### **ScaleMode Property**

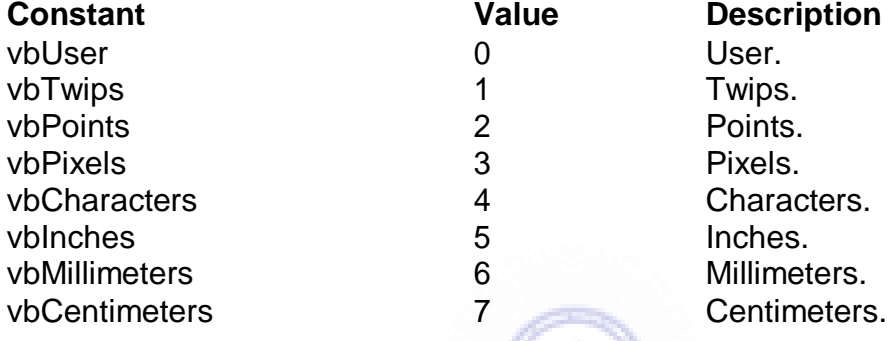

# **Grid Control Constants**

grdRepeat 1

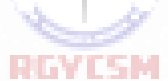

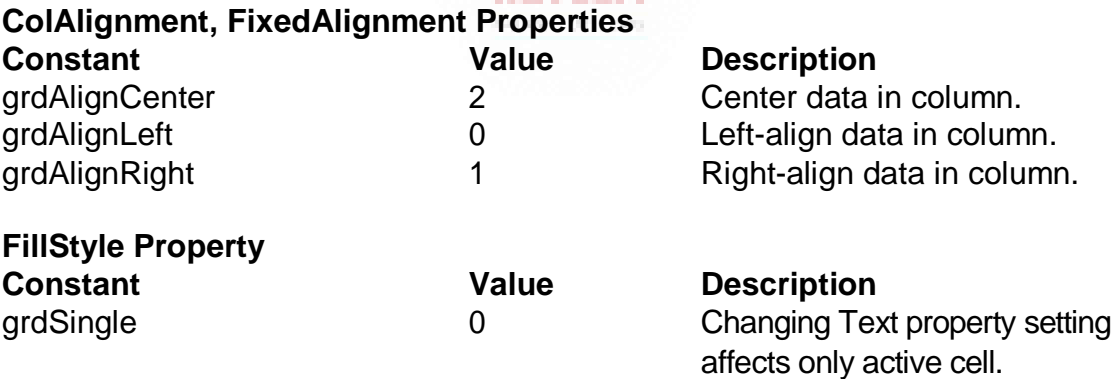

ß

# **Help Constants**

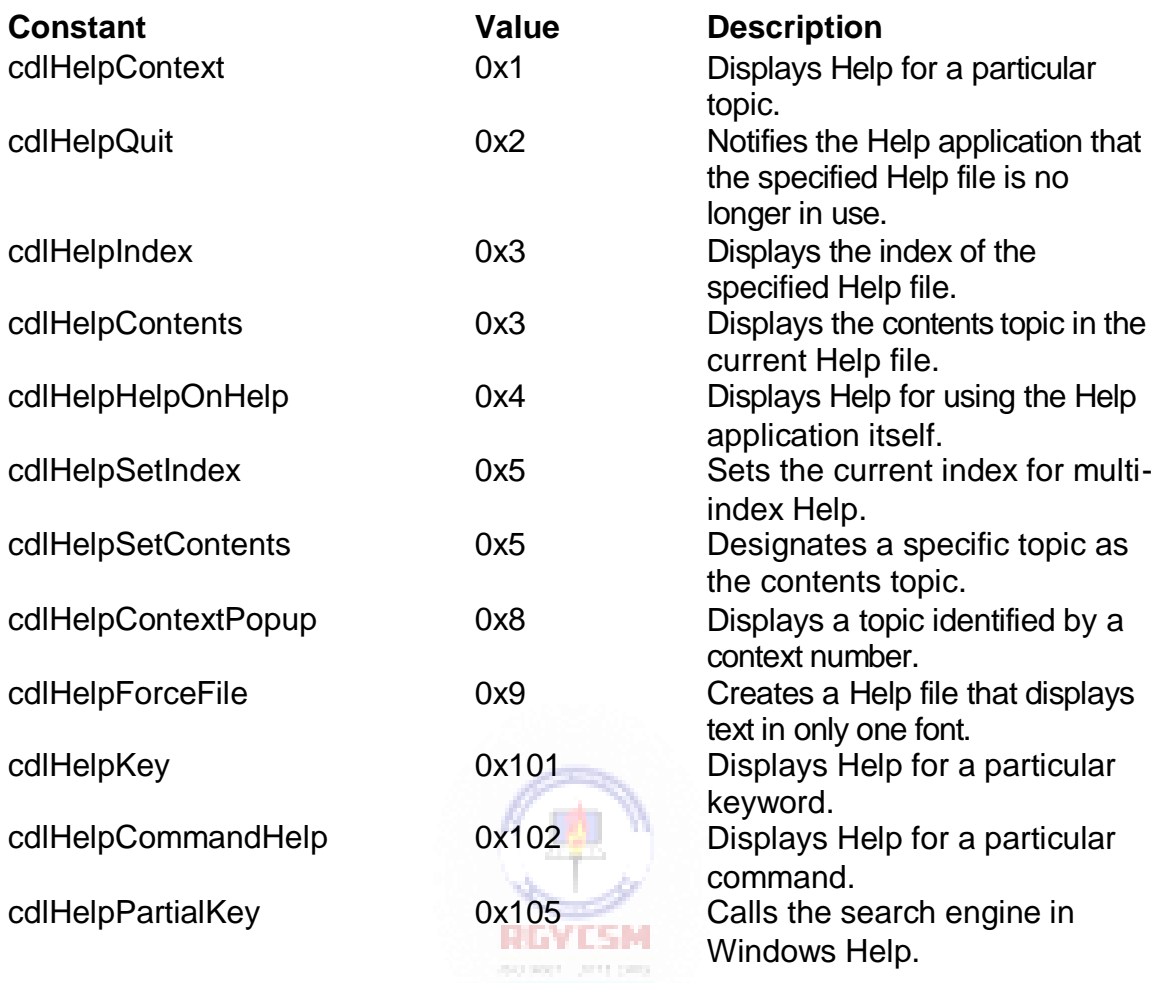

# **Key Code Constants**

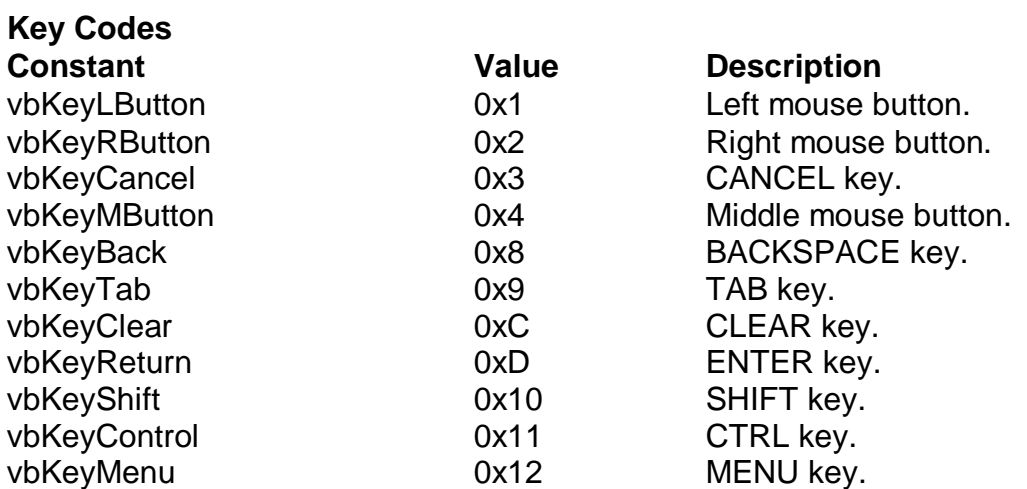

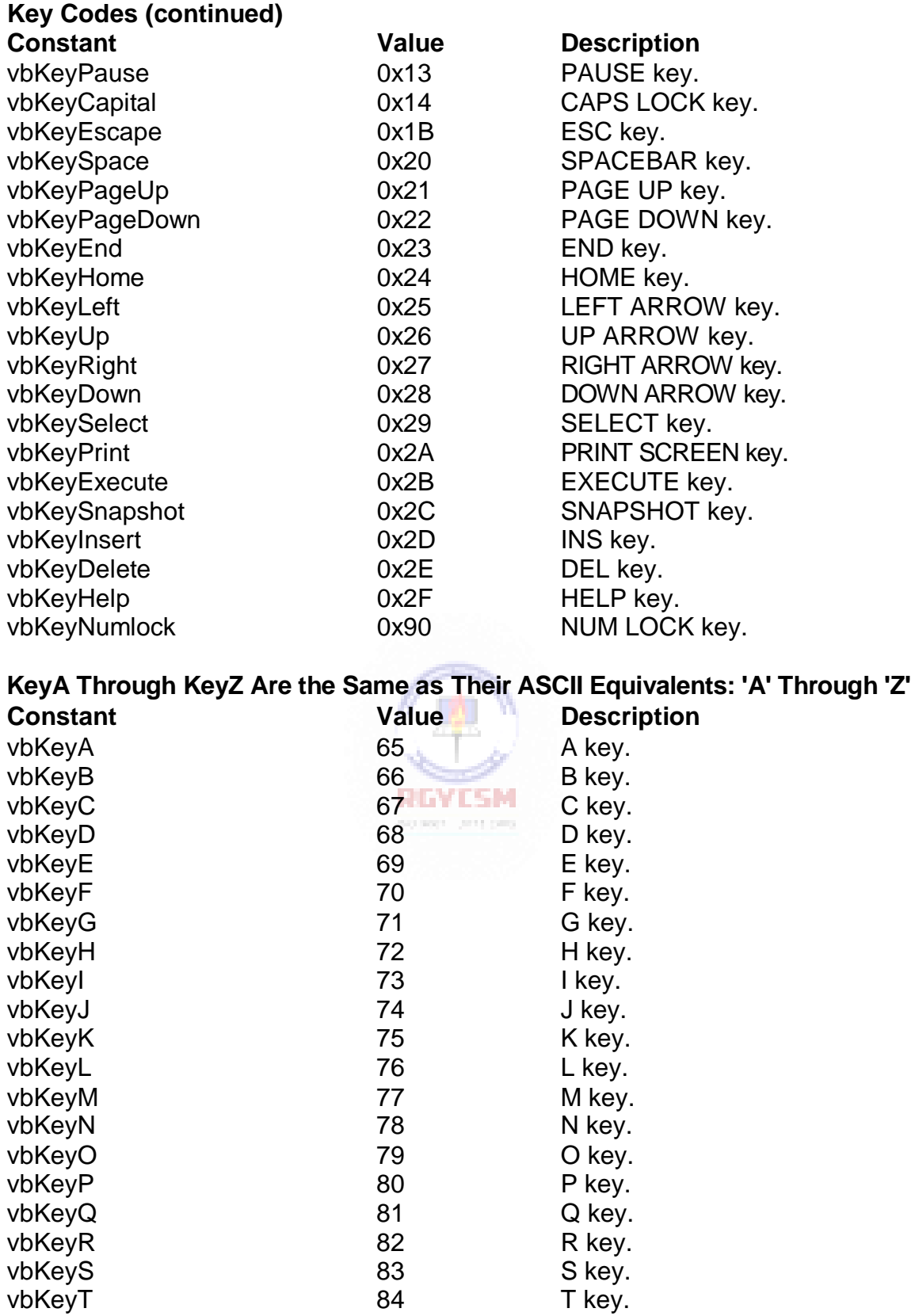

#### **KeyA Through KeyZ (continued)**

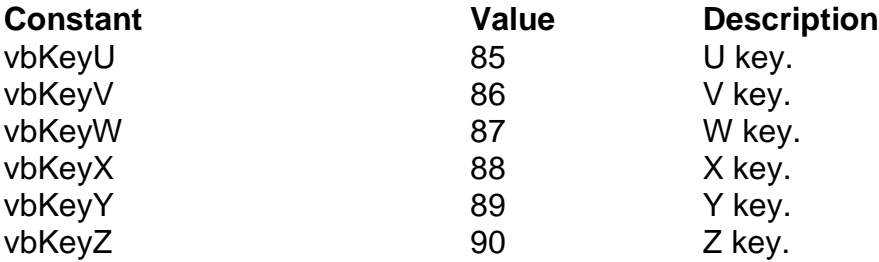

#### **Key0 Through Key9 Are the Same as Their ASCII Equivalents: '0' Through '9'**

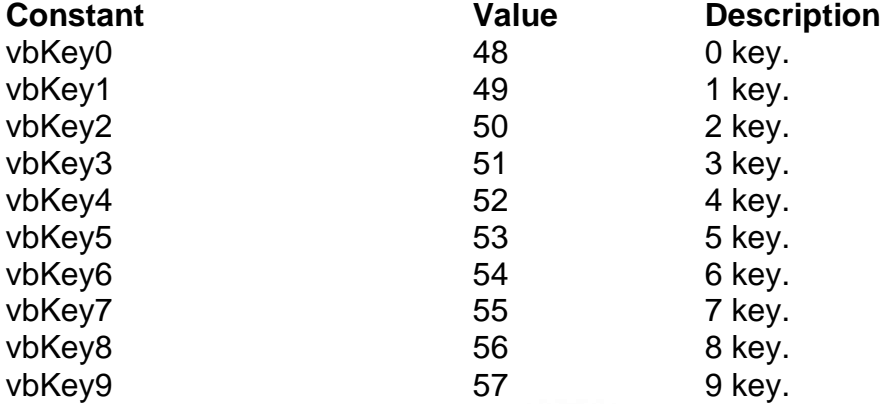

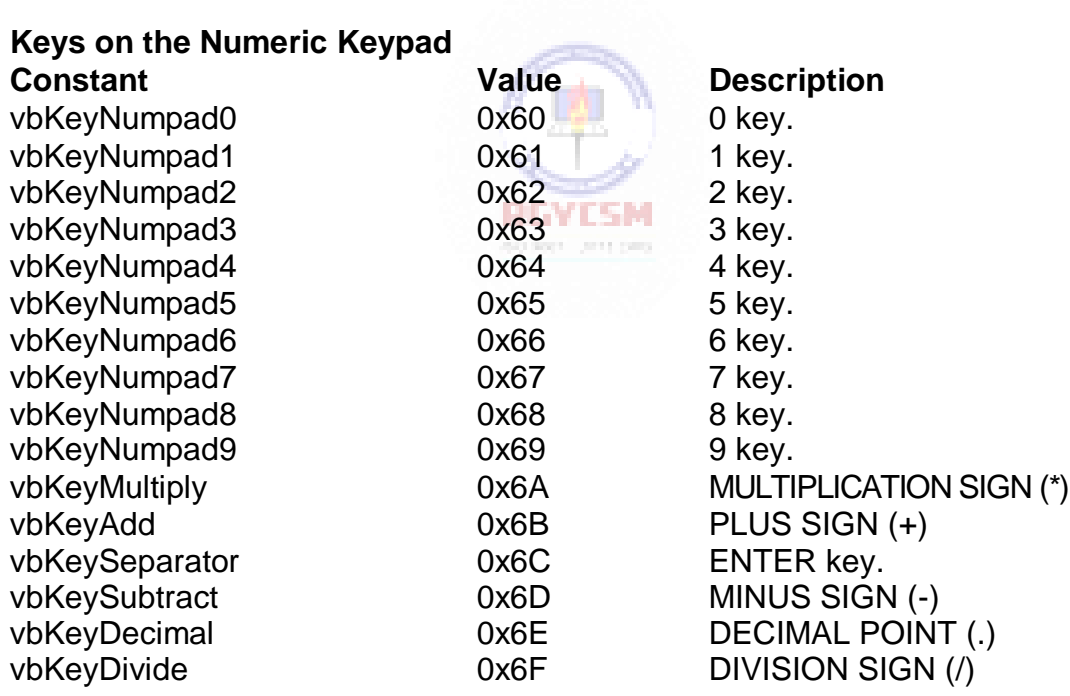

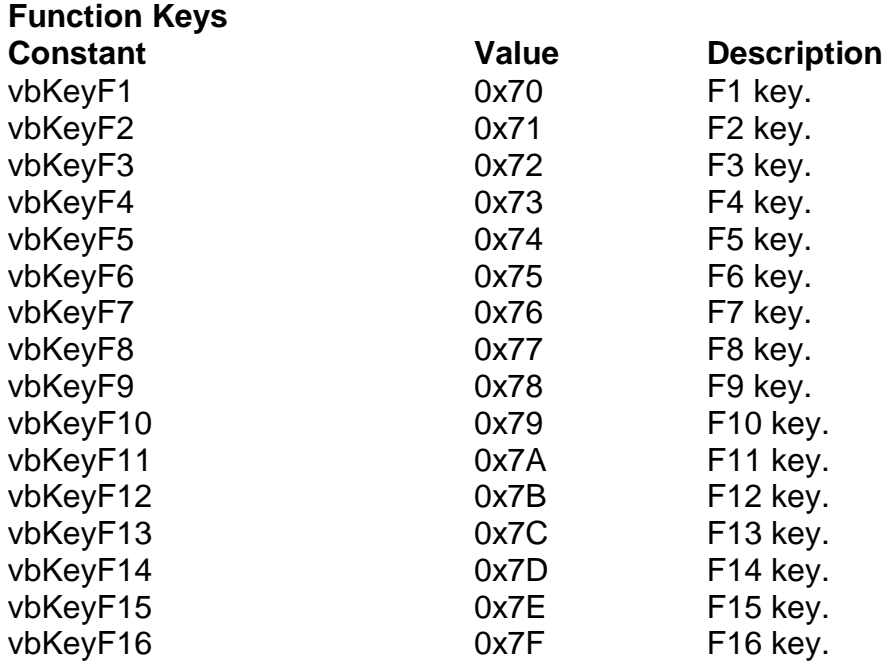

#### **Menu Accelerator Constants**

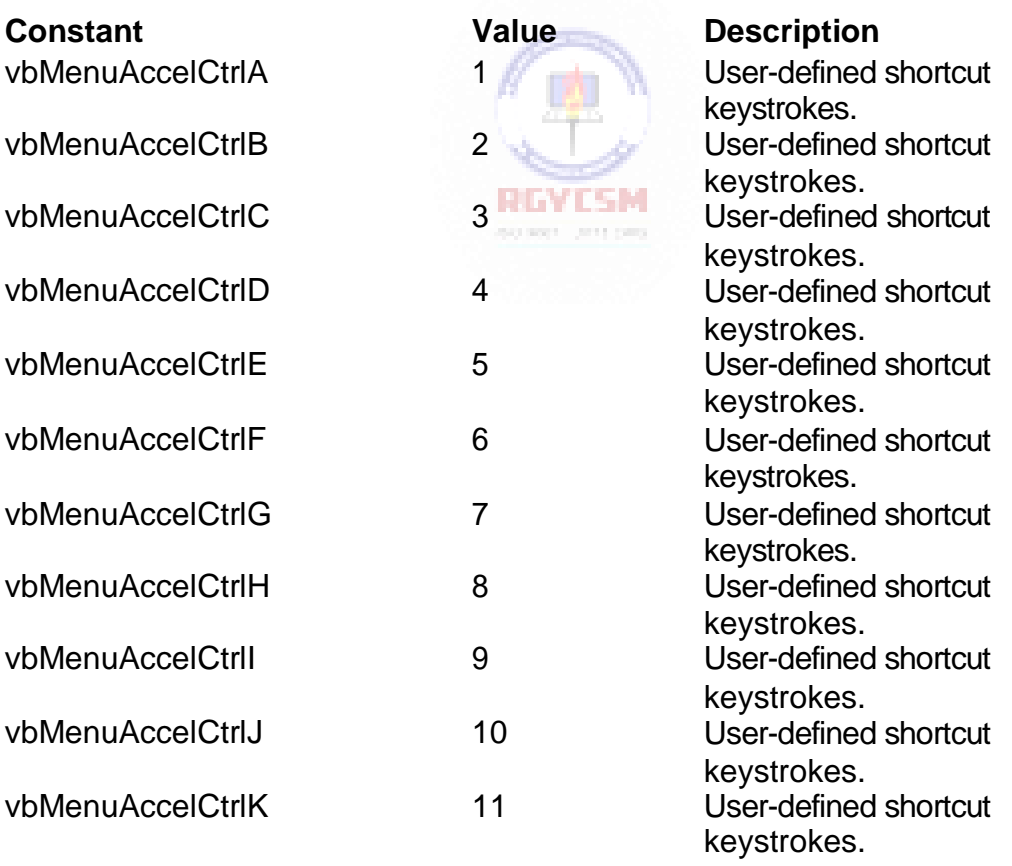

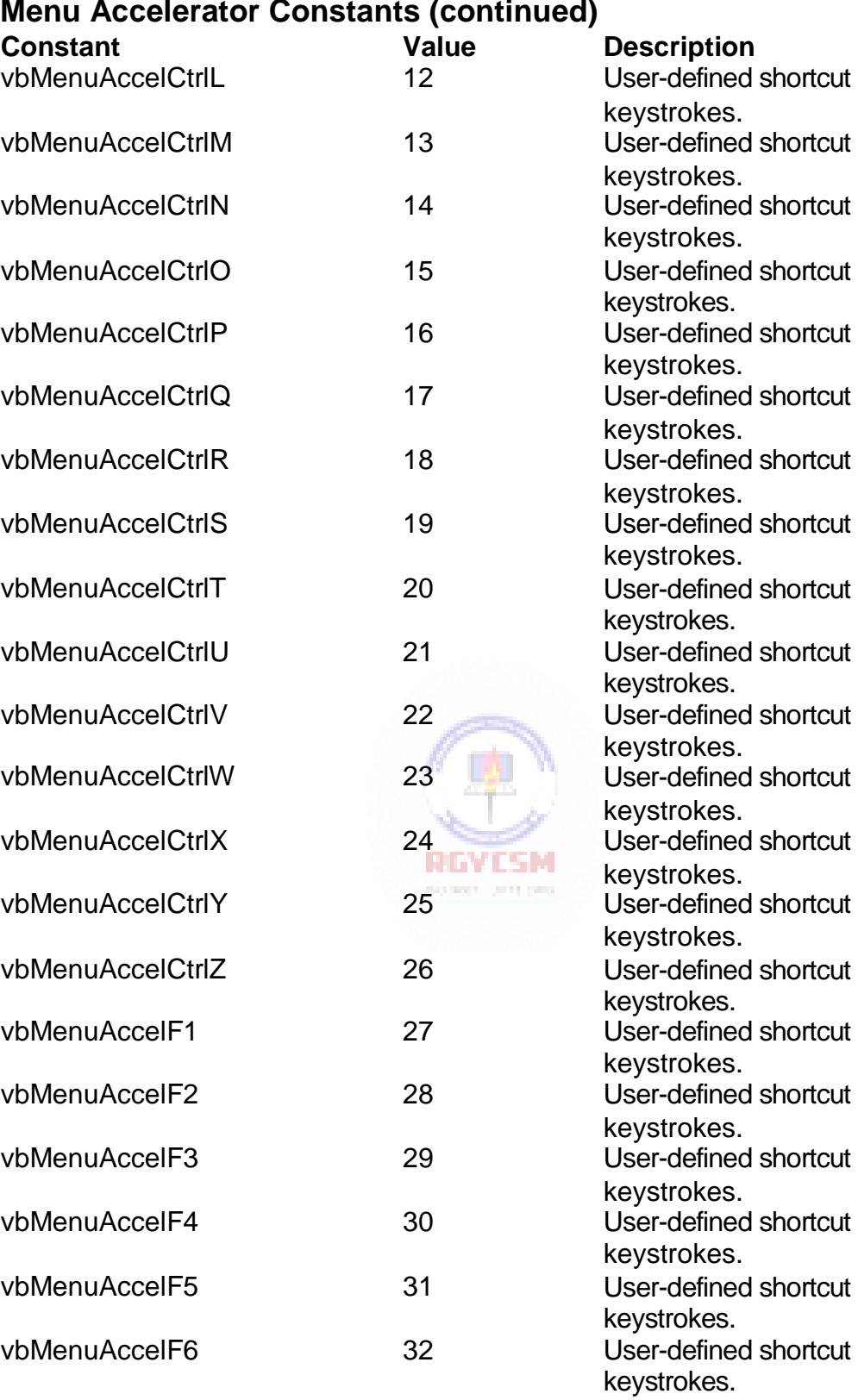

#### **Menu Accelerator Constants (continued)**

vbMenuAccelF7 33 User-defined shortcut keystrokes.

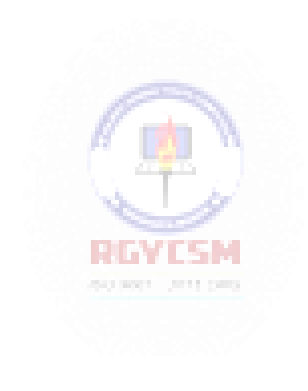

# **I-22 Learn Visual Basic 6.0**

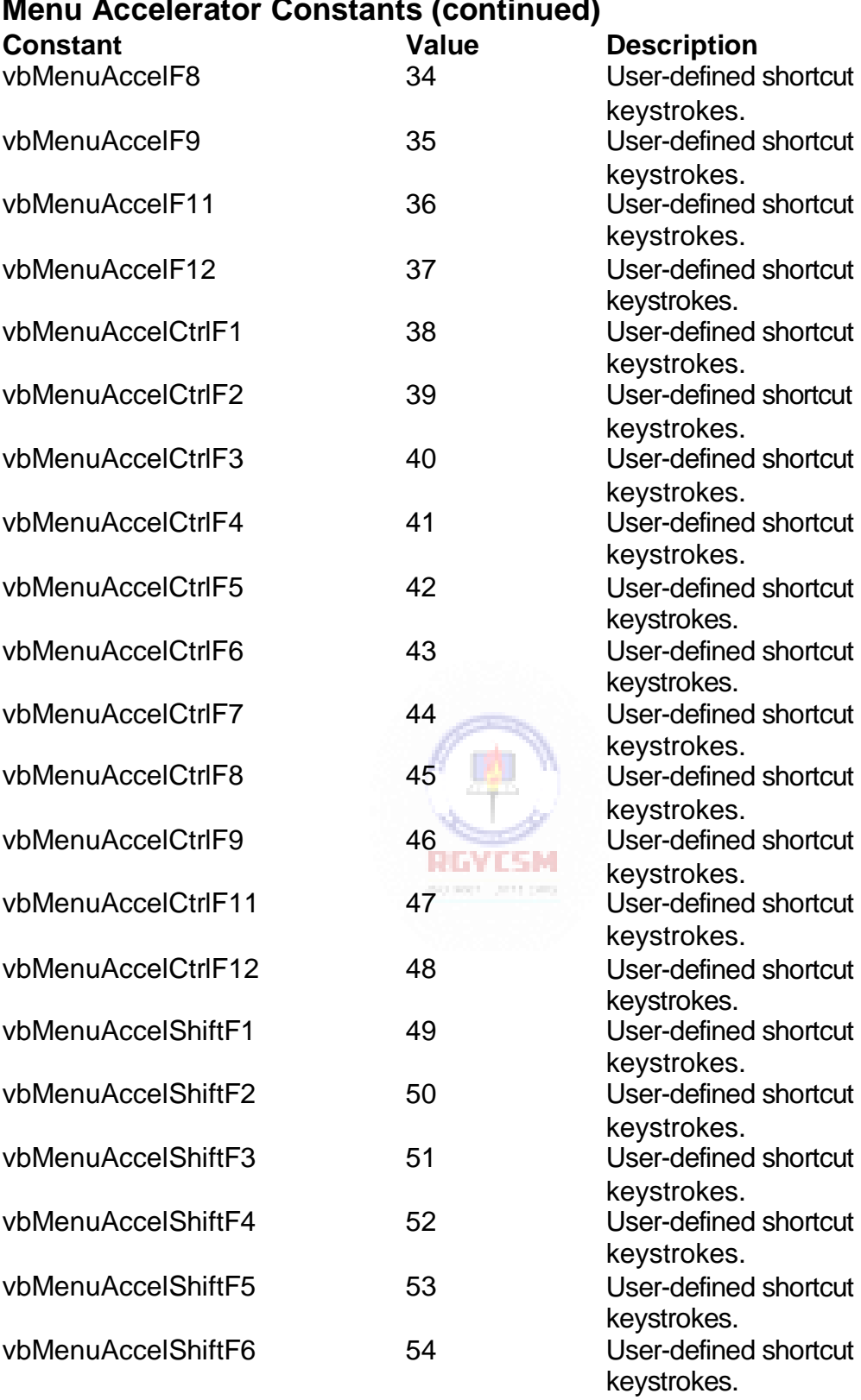

#### **Menu Accelerator Constants (continued)**

vbMenuAccelShiftF7 55 User-defined shortcut keystrokes.

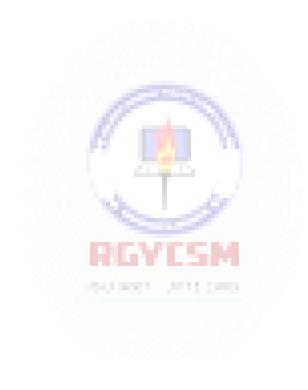

#### **Menu Accelerator Constants (continued)**

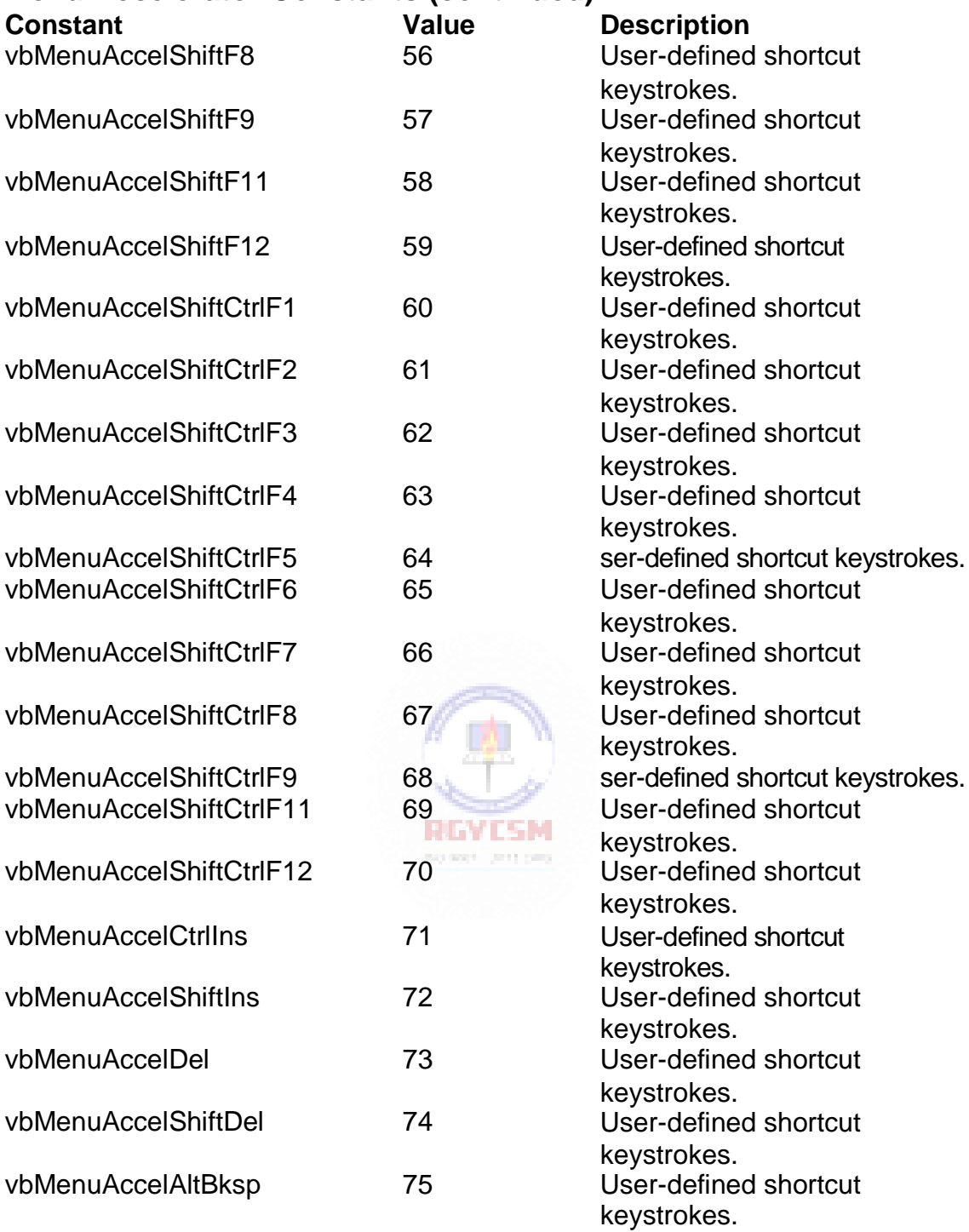

#### **Menu Control Constants**

#### **PopupMenu Method Alignment**

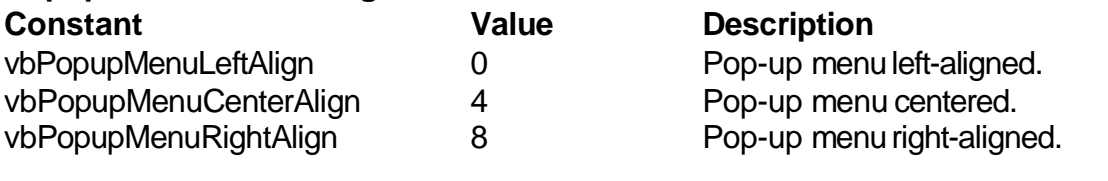

#### **PopupMenu Mouse Button Recognition**

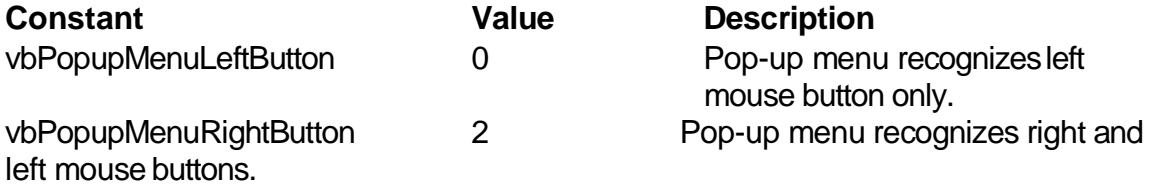

#### **Miscellaneous Constants**

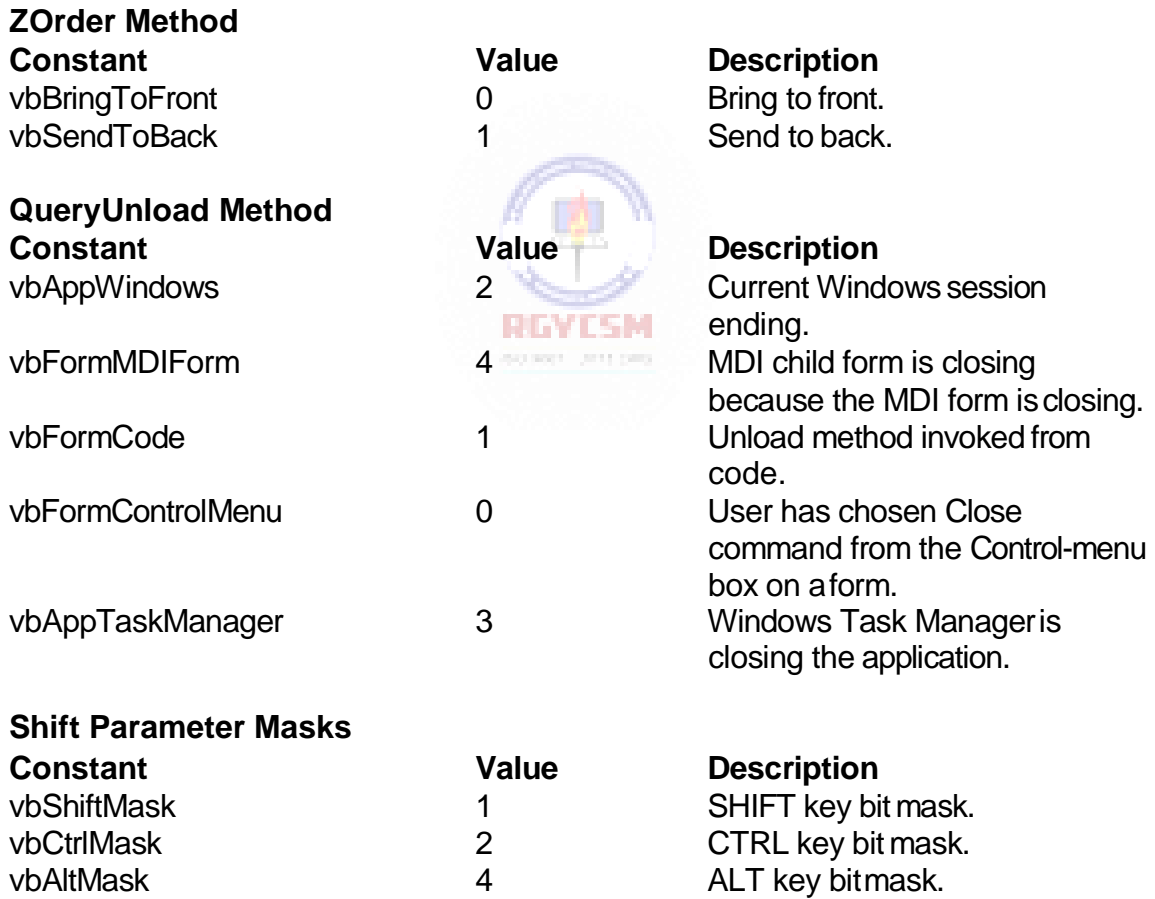

#### **I-26 Learn Visual Basic 6.0**

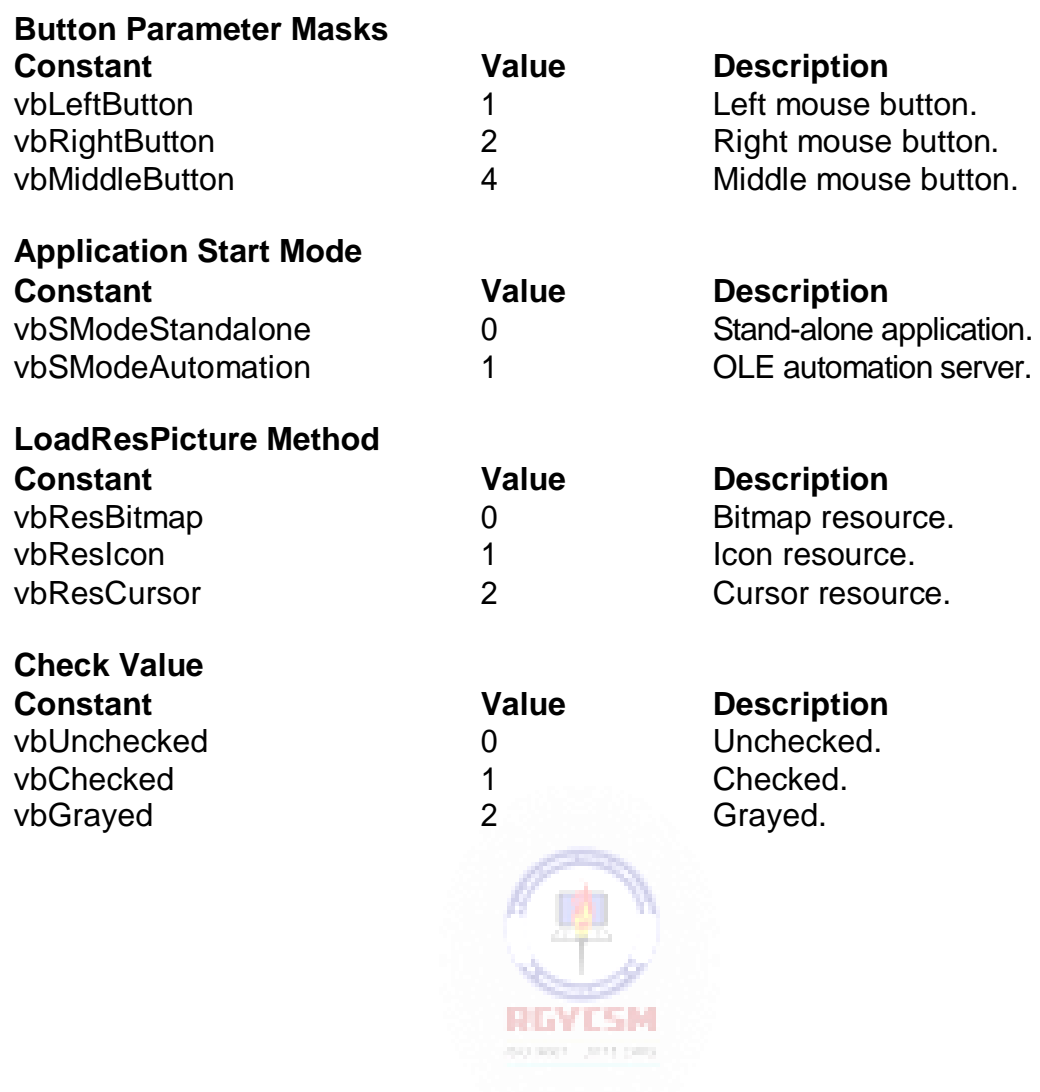

### **Mouse Pointer Constants**

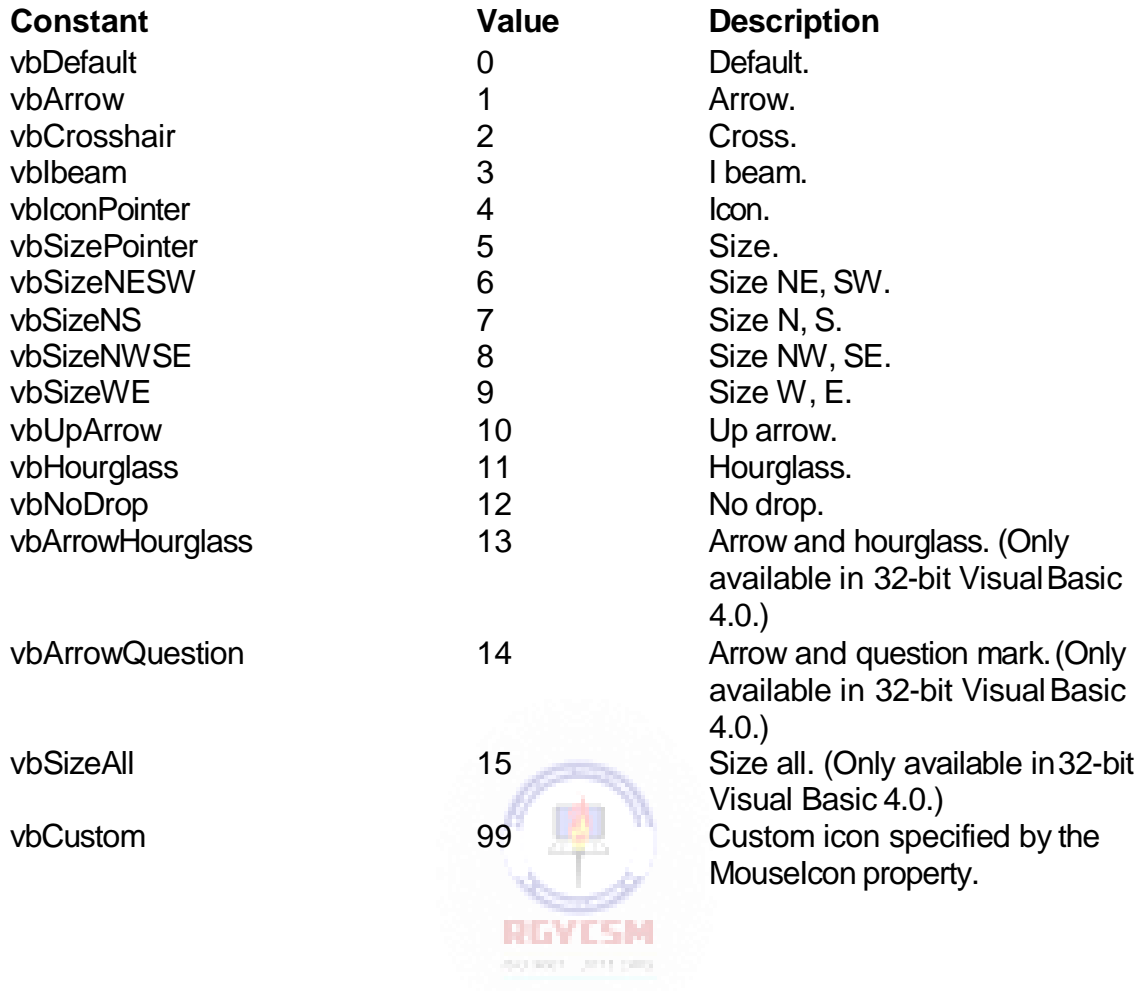

#### **MsgBox Constants**

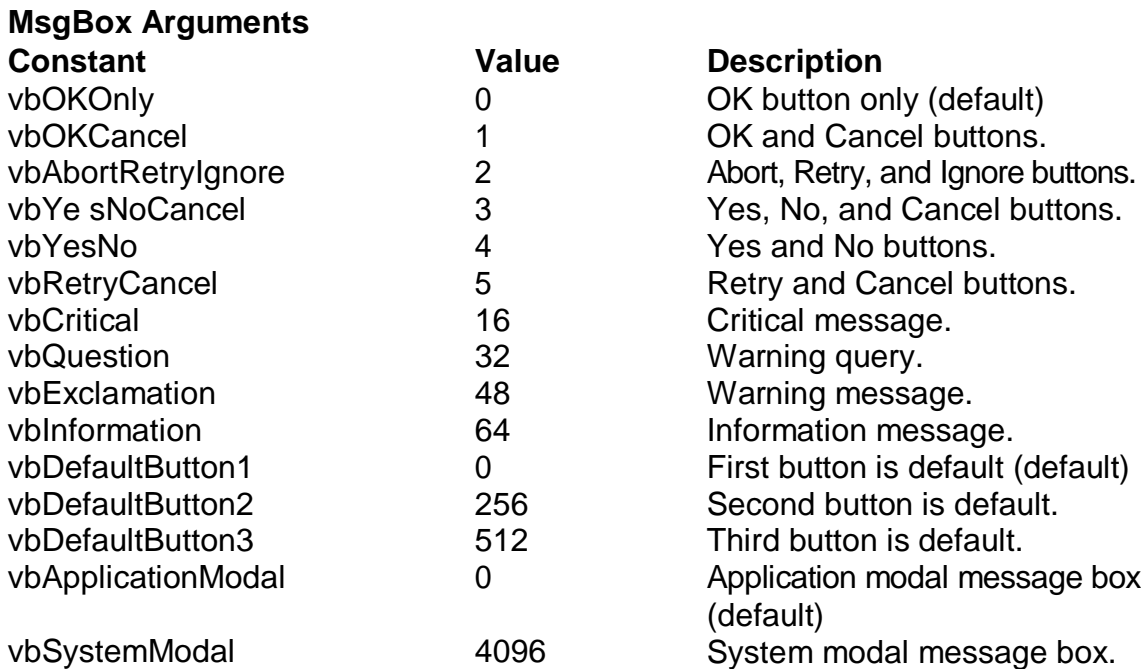

#### **MsgBox Return Values**

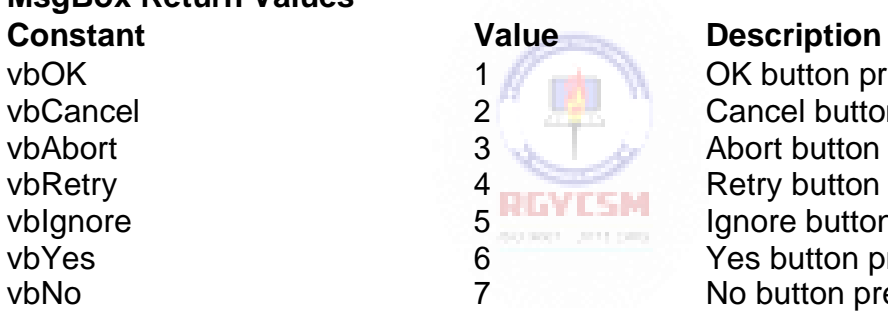

<sup>1</sup> OK button pressed.<br>Cancel button press vbCancel 2 Cancel button pressed.<br>
vbAbort 3 Abort button pressed. vbAbort 3 Abort button pressed.<br>vbRetry 4 Retry button pressed. vbRetry vbRetry 4 Retry button pressed.<br>
4 REVESM Retry button pressed.<br>
Ignore button pressed vbIgnore 5 Ignore button pressed. ves button pressed.<br>
T Mo button pressed. vbNo 7 No button pressed.

#### **OLE Container Control Constants**

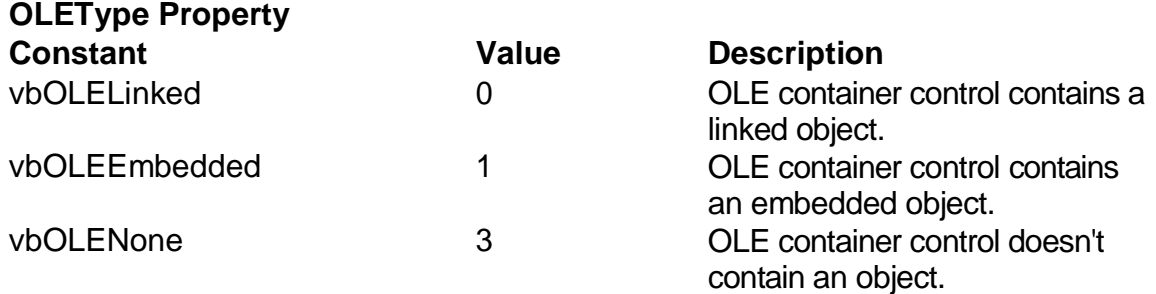

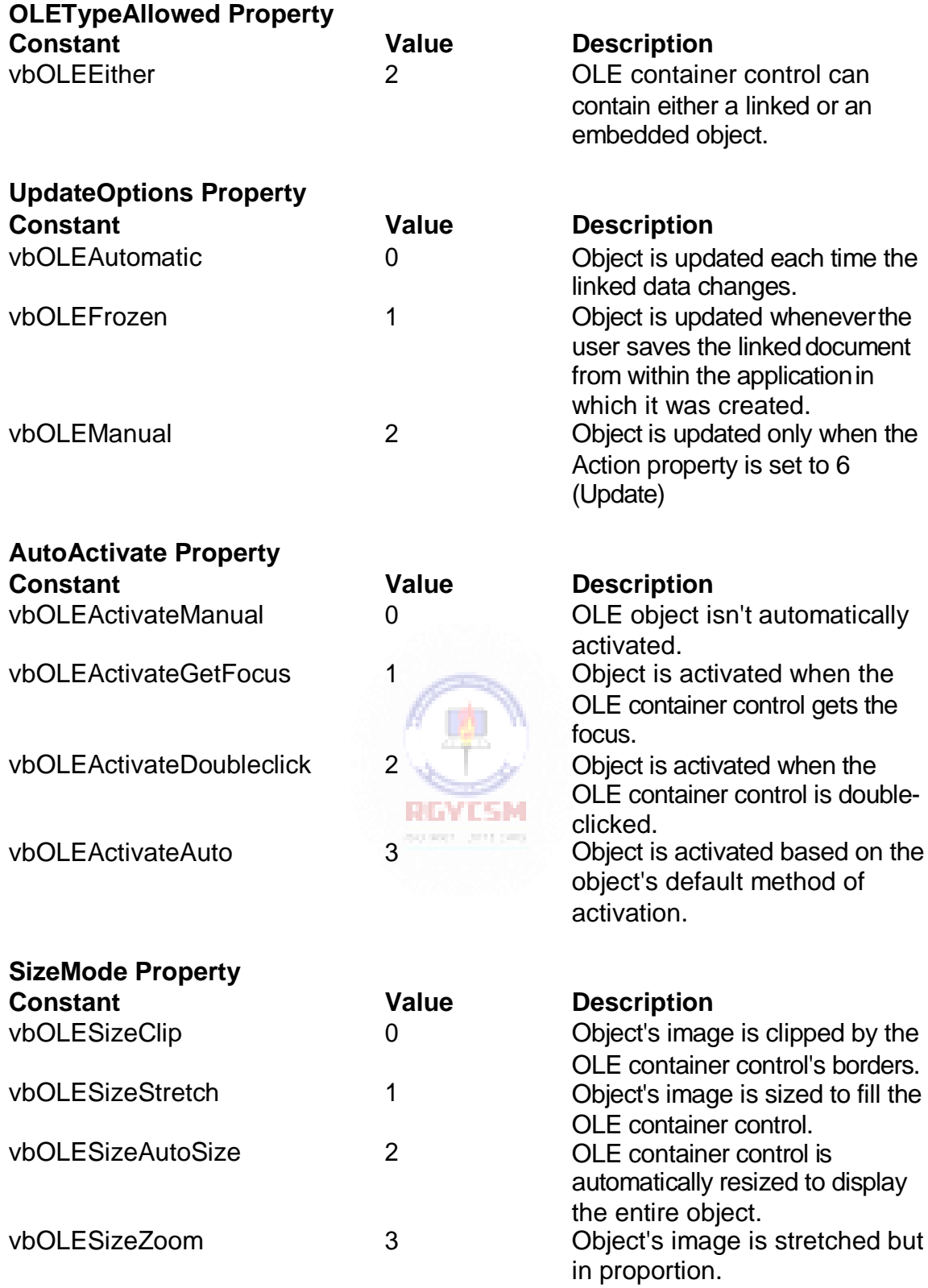

#### **I-30 Learn Visual Basic 6.0**

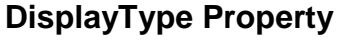

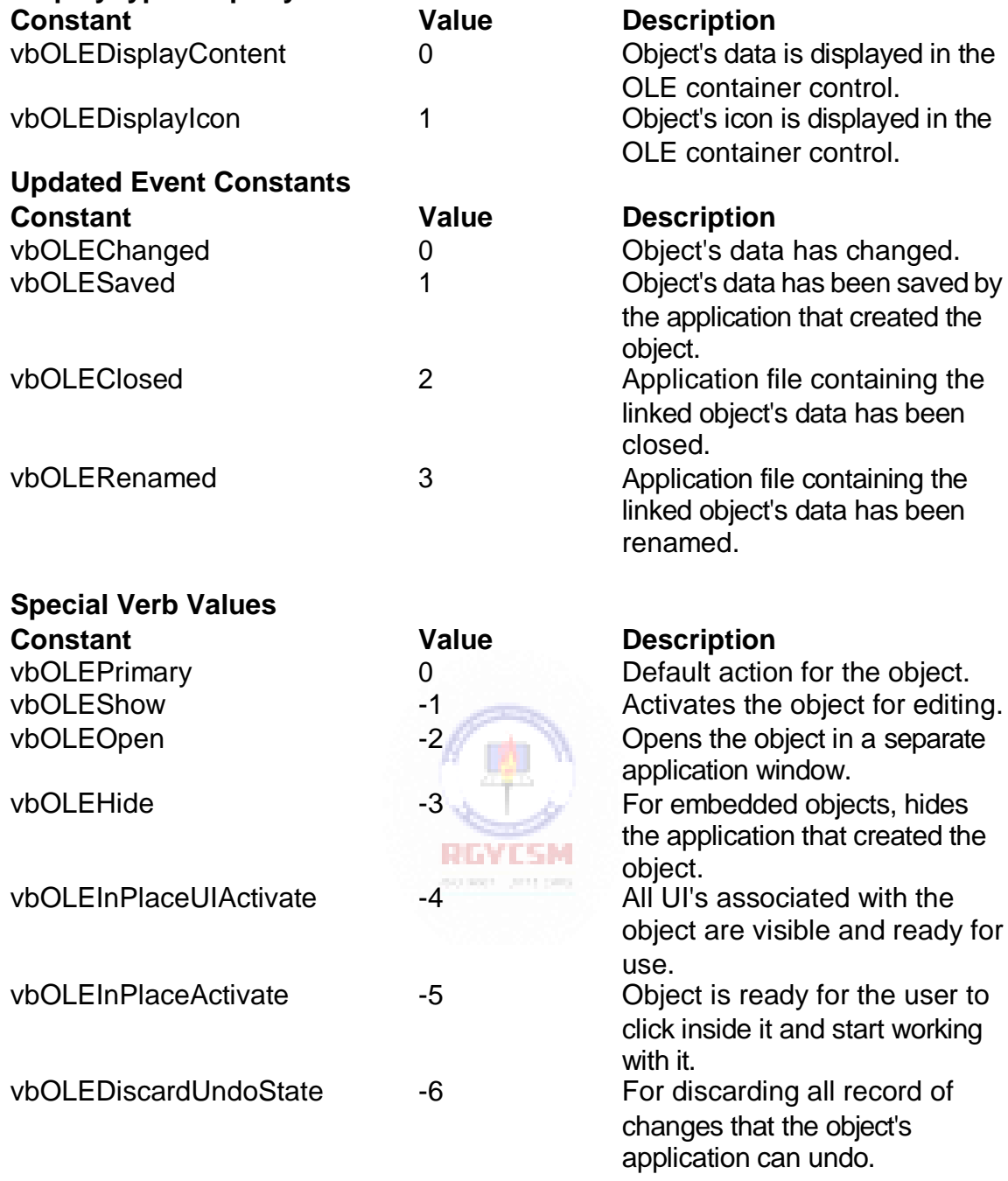

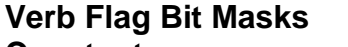

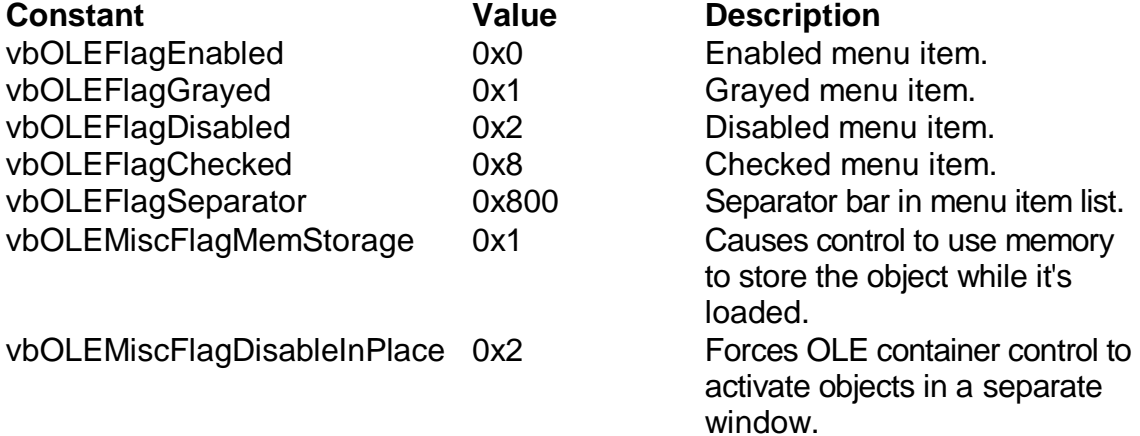

#### **VBTranslateColor/OLETranslateColor Constants**

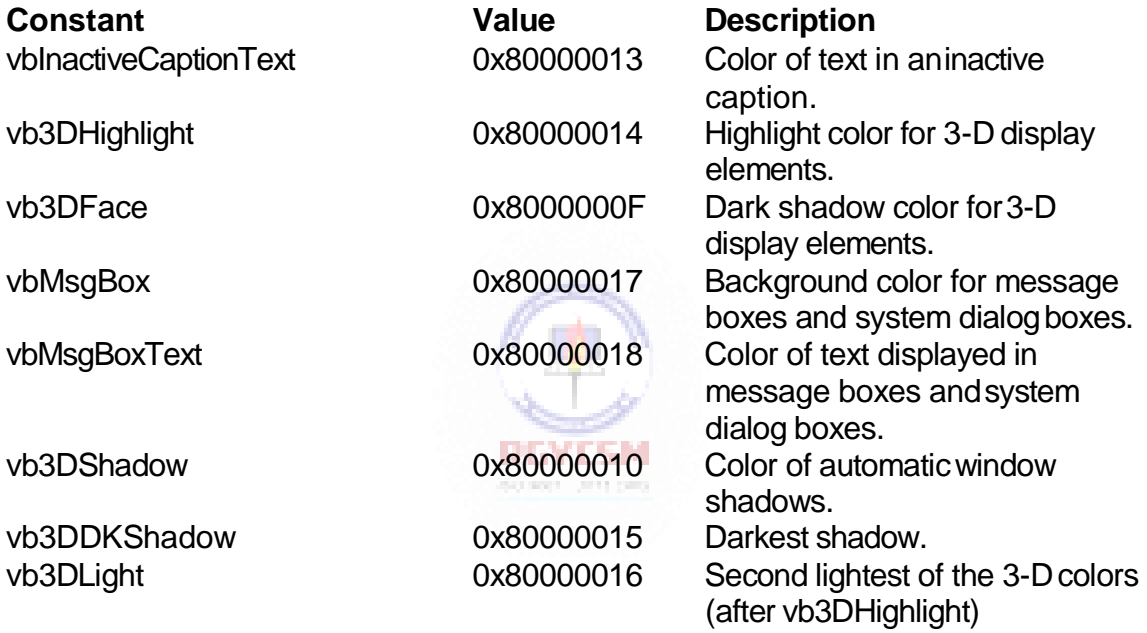

# **Picture Object Constants**

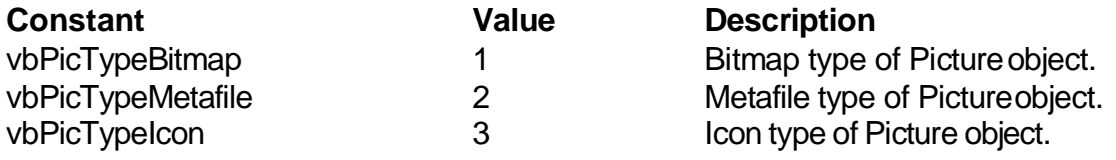

#### **I-32 Learn Visual Basic 6.0**

# **Printer Object Constants**

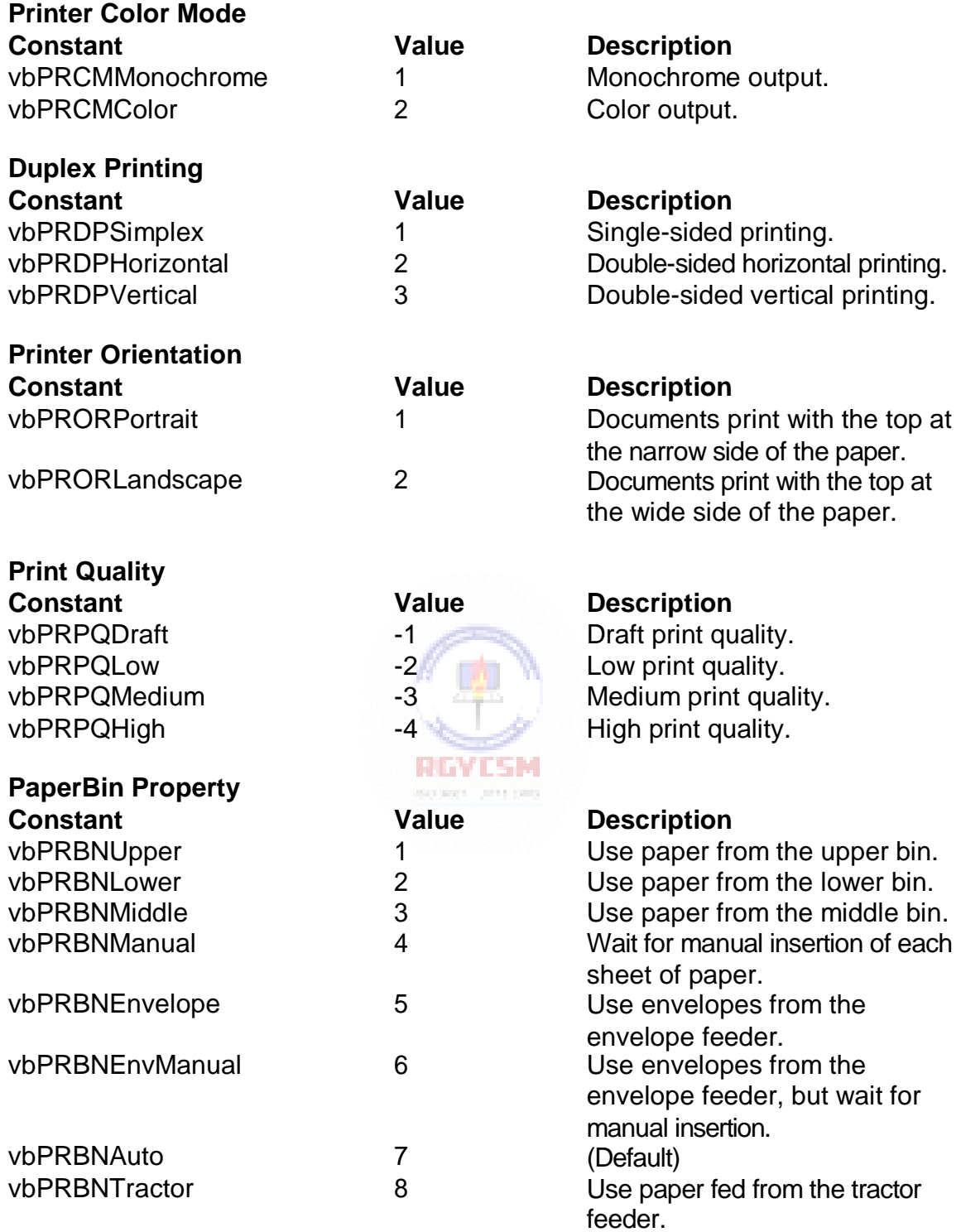

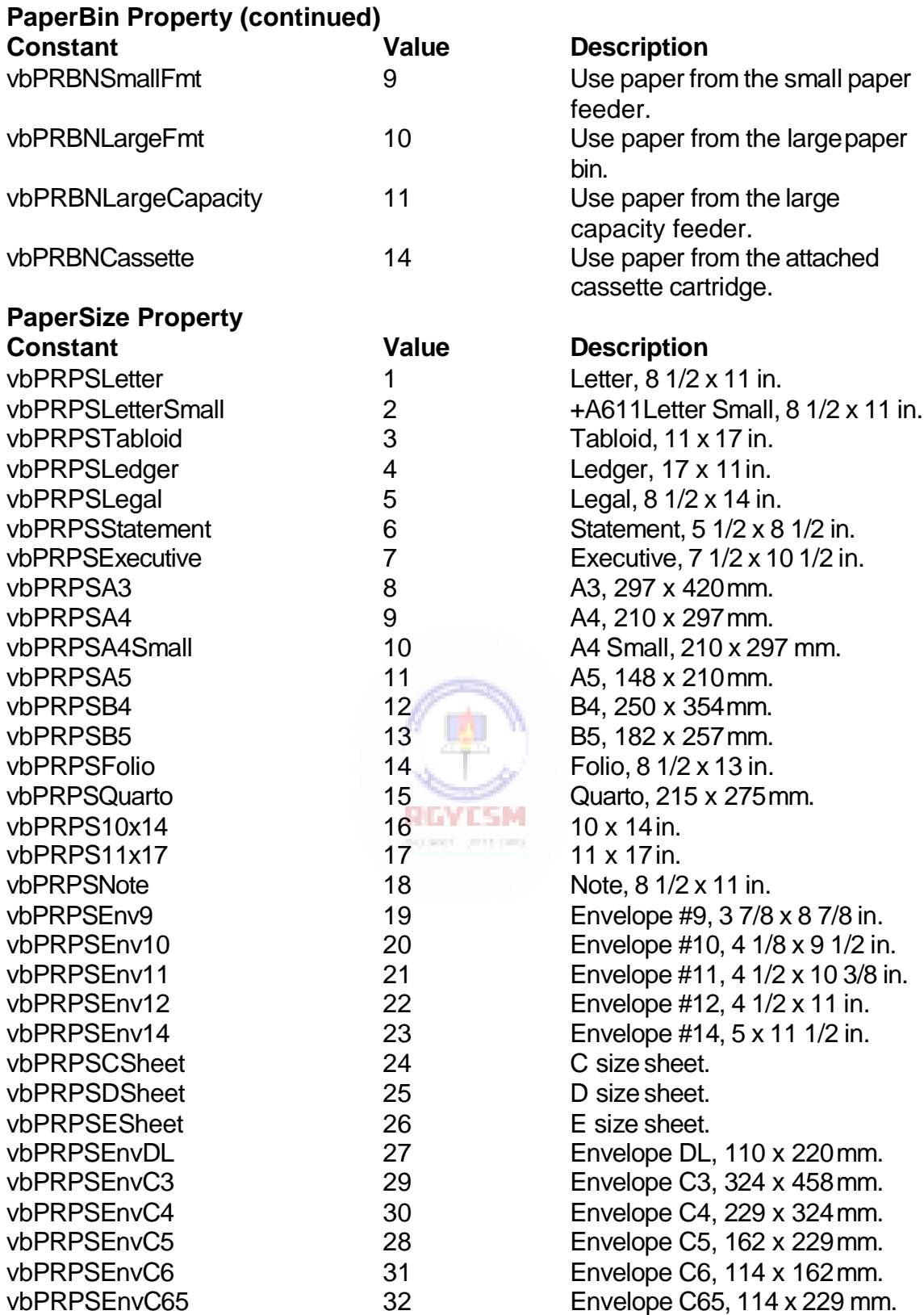

#### **I-34 Learn Visual Basic 6.0**

#### **PaperSize Property (continued)**

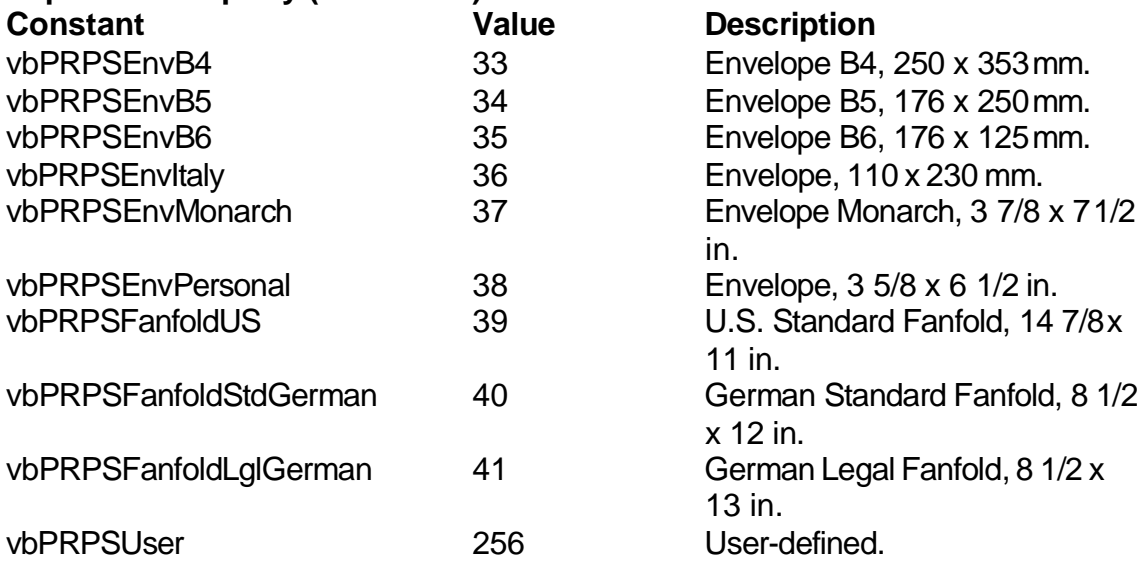

# **RasterOp Constants**

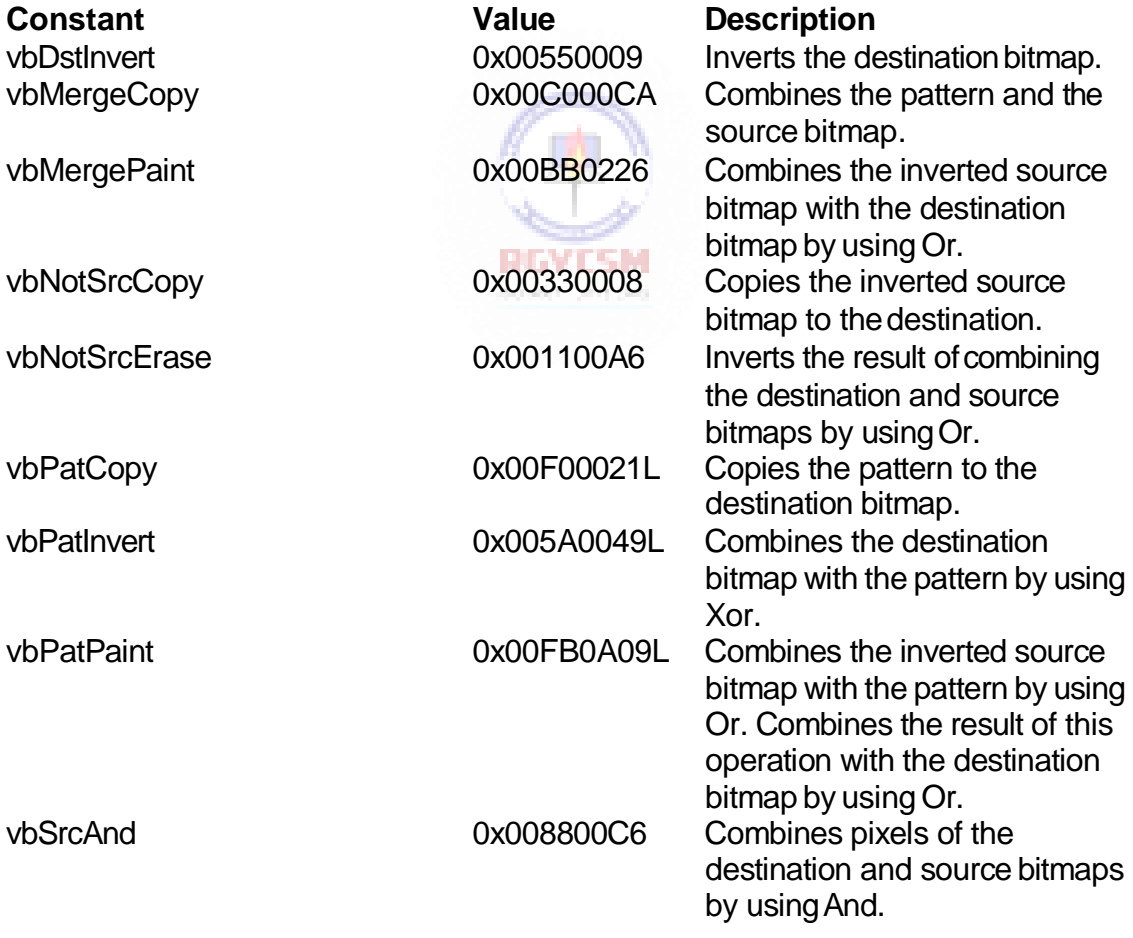

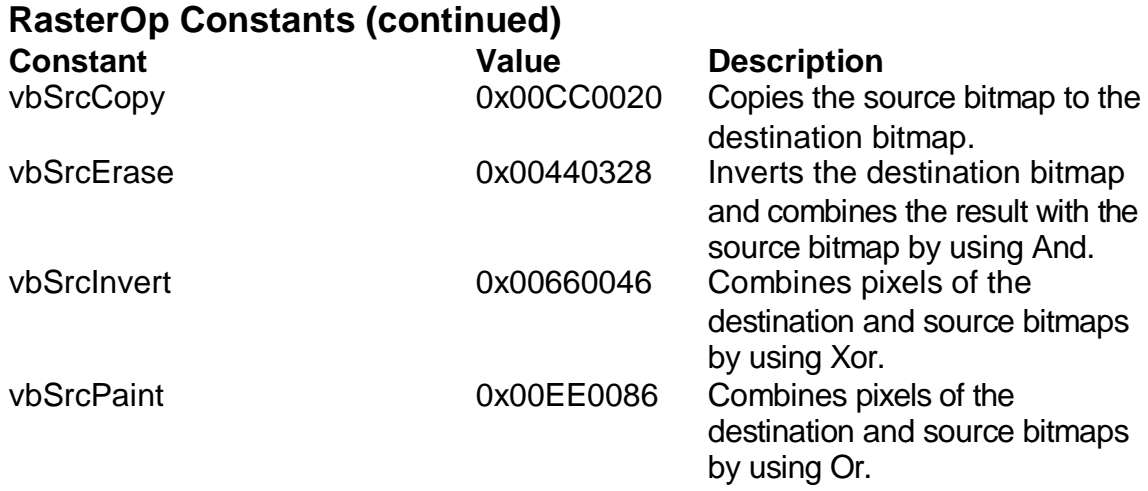

#### **Shell Constants**

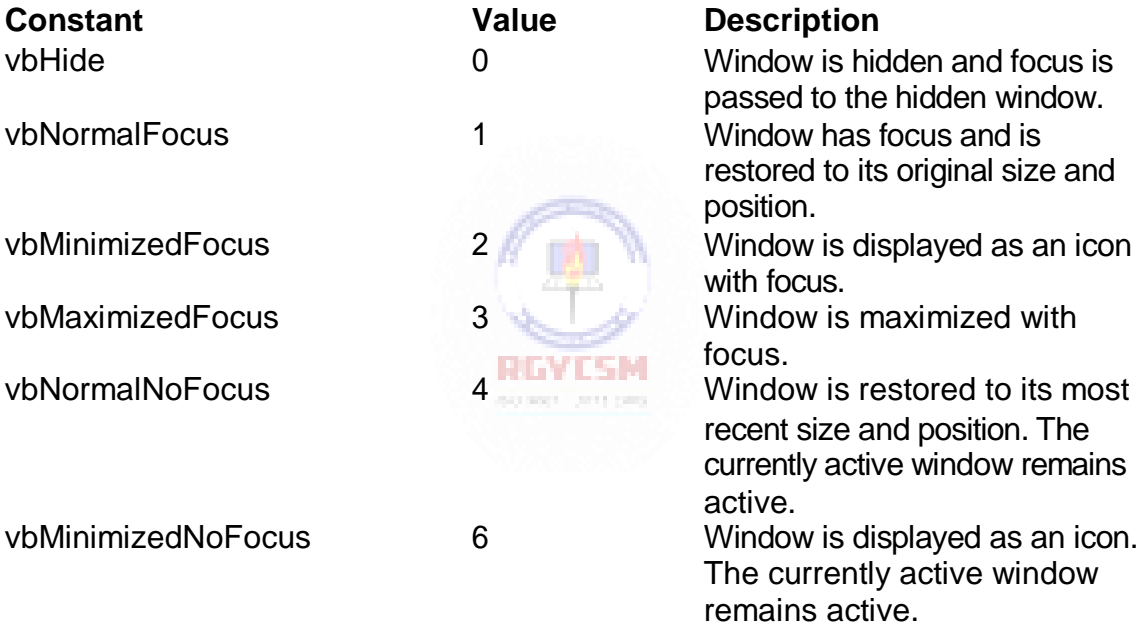
#### **StrConv Constants**

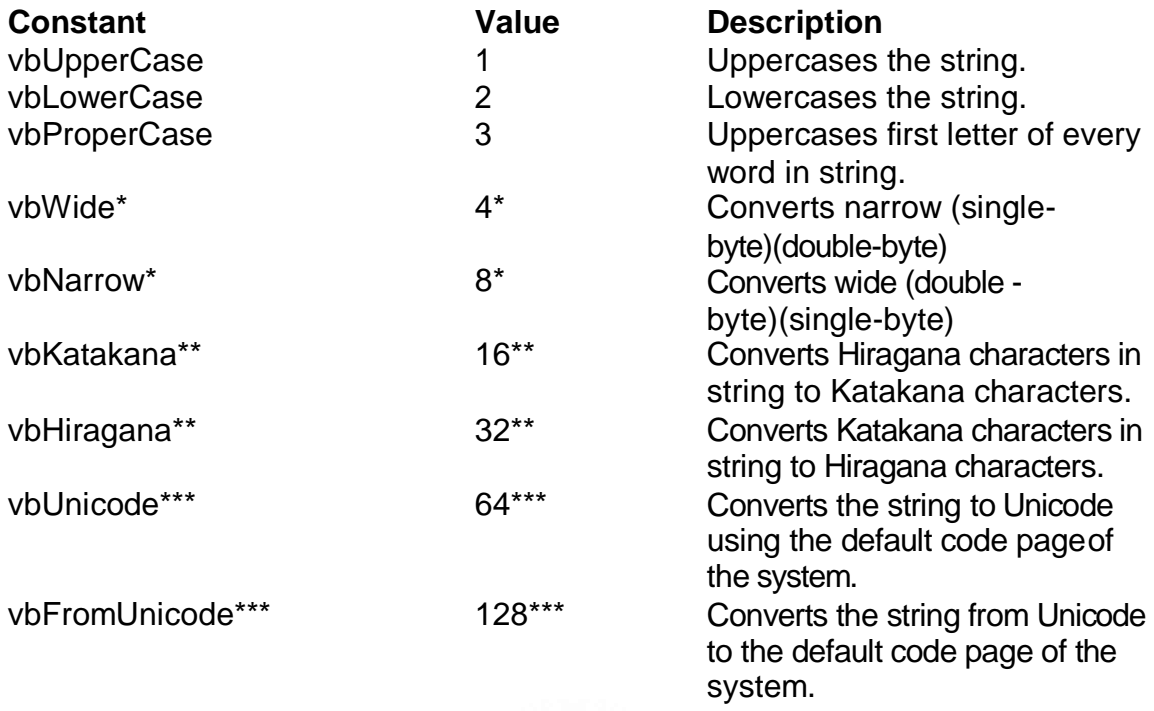

\*Applies to Far East locales

\*\*Applies to Japan only.

.

\*\*\*Specifying this bit on 16-bit systems causes a run-time error

## **Variant Type Constants**

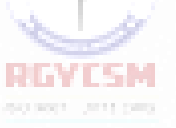

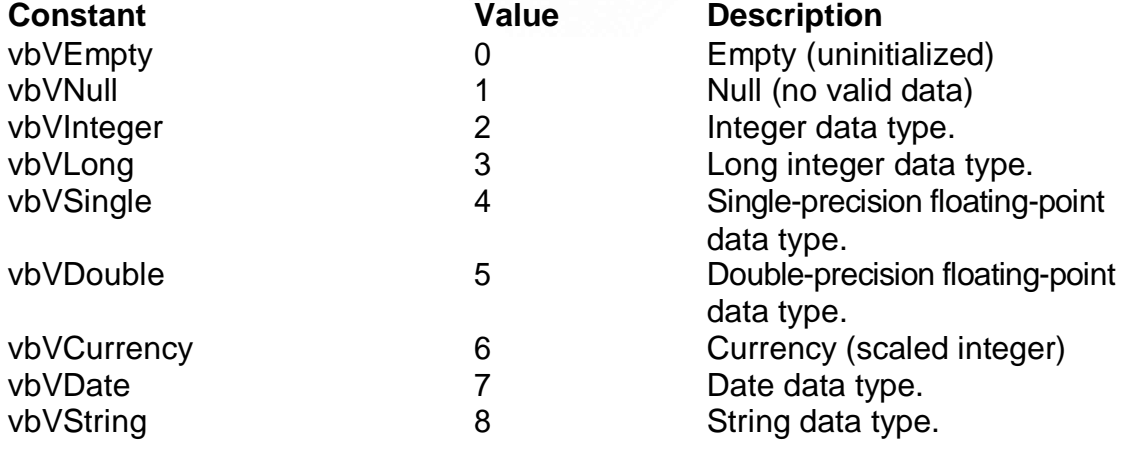

## **VarType Constants**

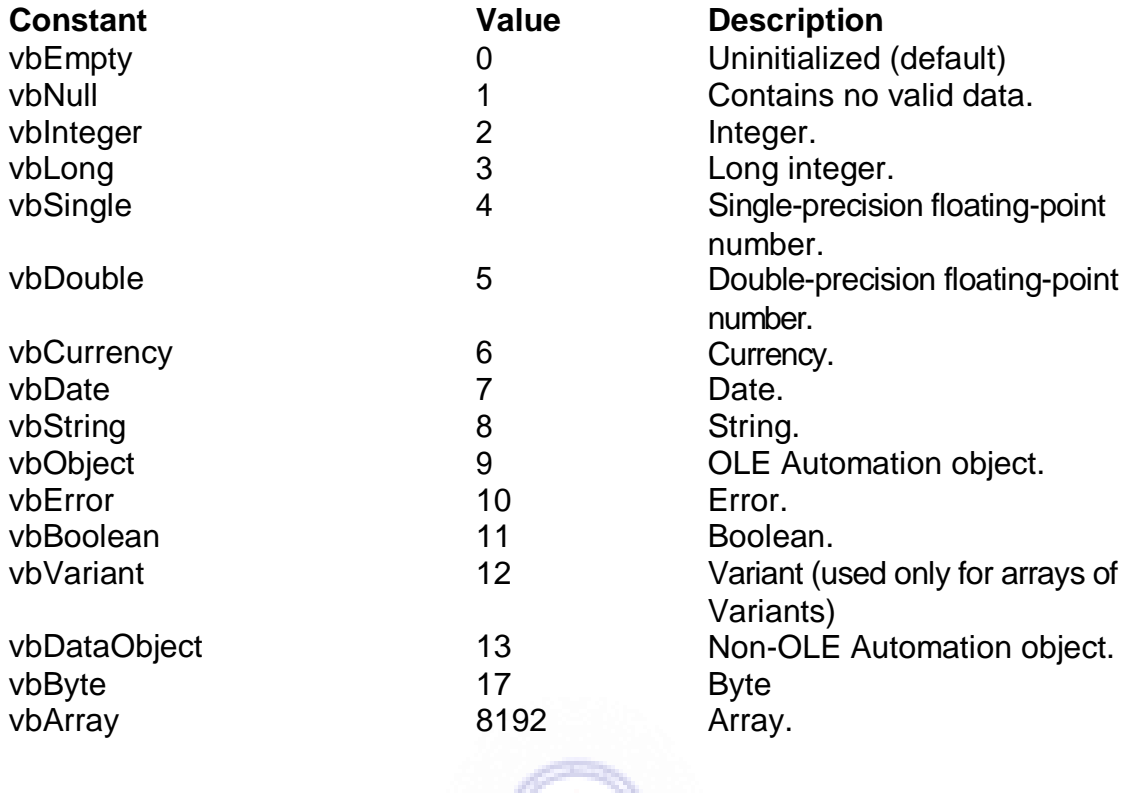

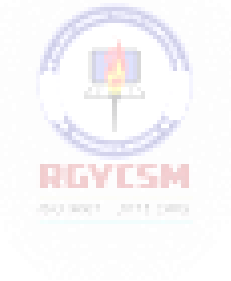

# **Learn Visual Basic 6.0**

# **Appendix II. Common Dialog Box Constants**

# **CommonDialog Control Constants**

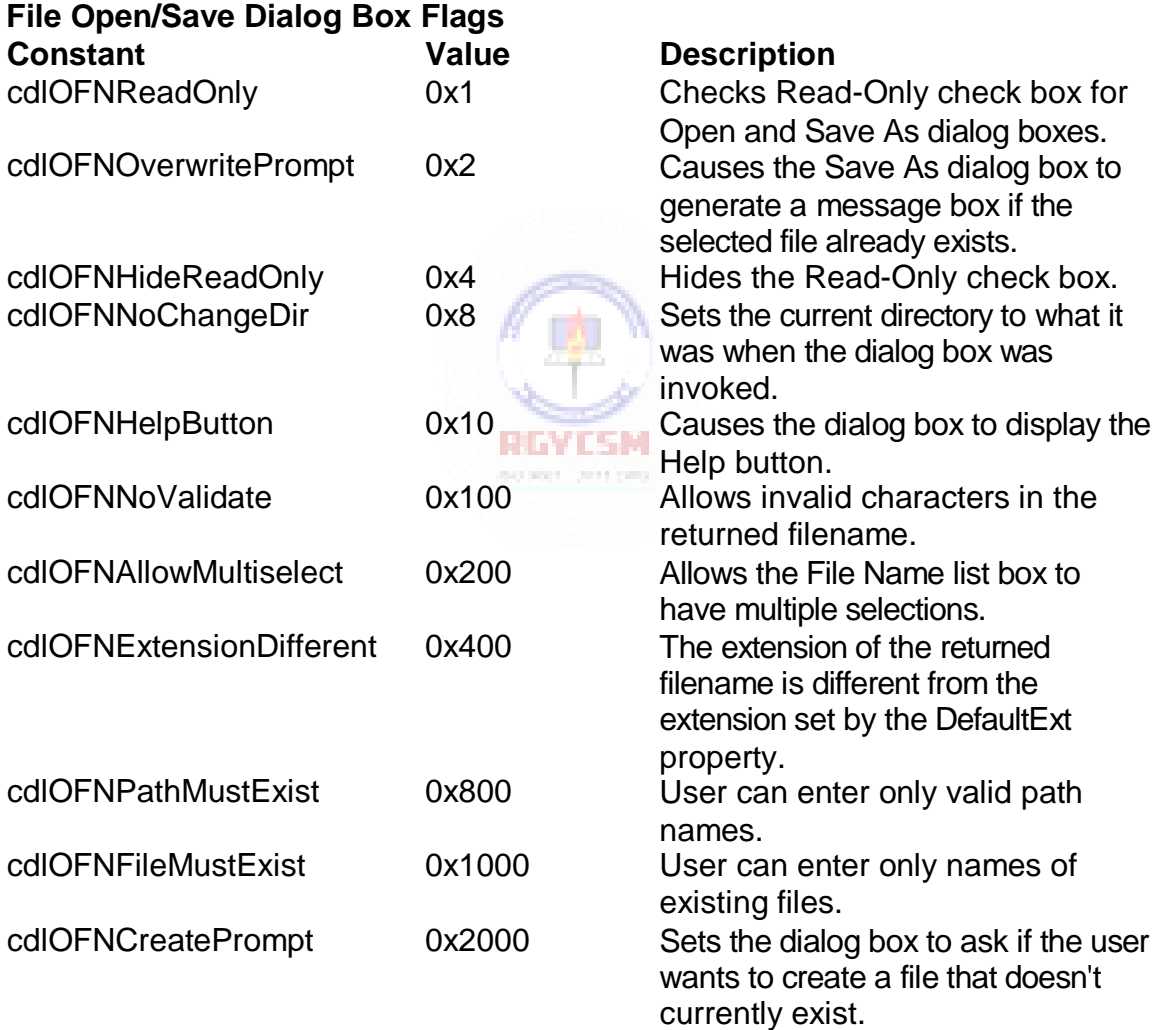

#### **II-2 Learn Visual Basic 6.0**

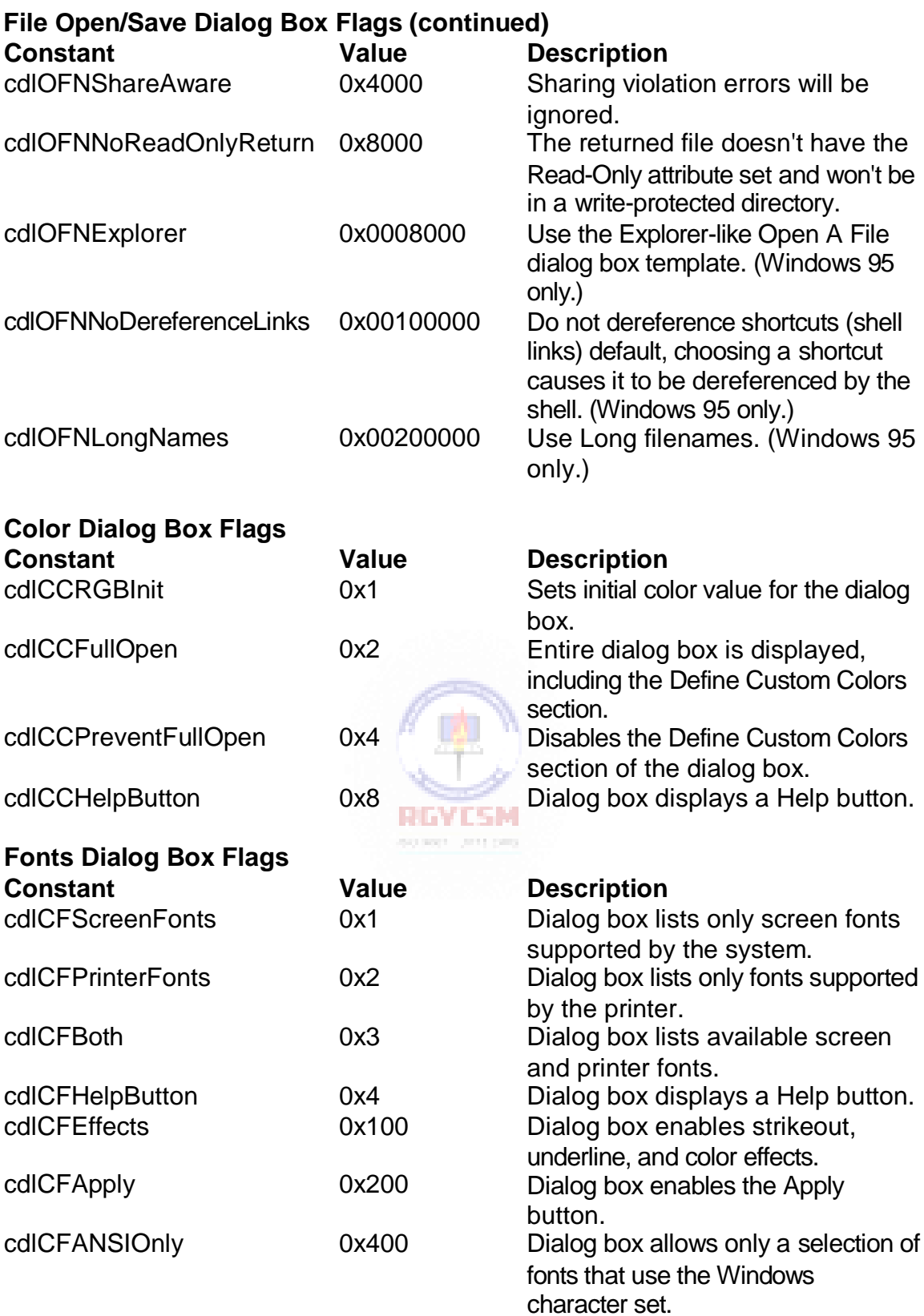

cdlCFNoVectorFonts 0x800 Dialog box should not allow vectorfont selections.

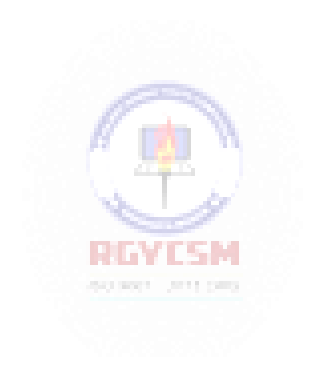

# **II-4 Learn Visual Basic 6.0**

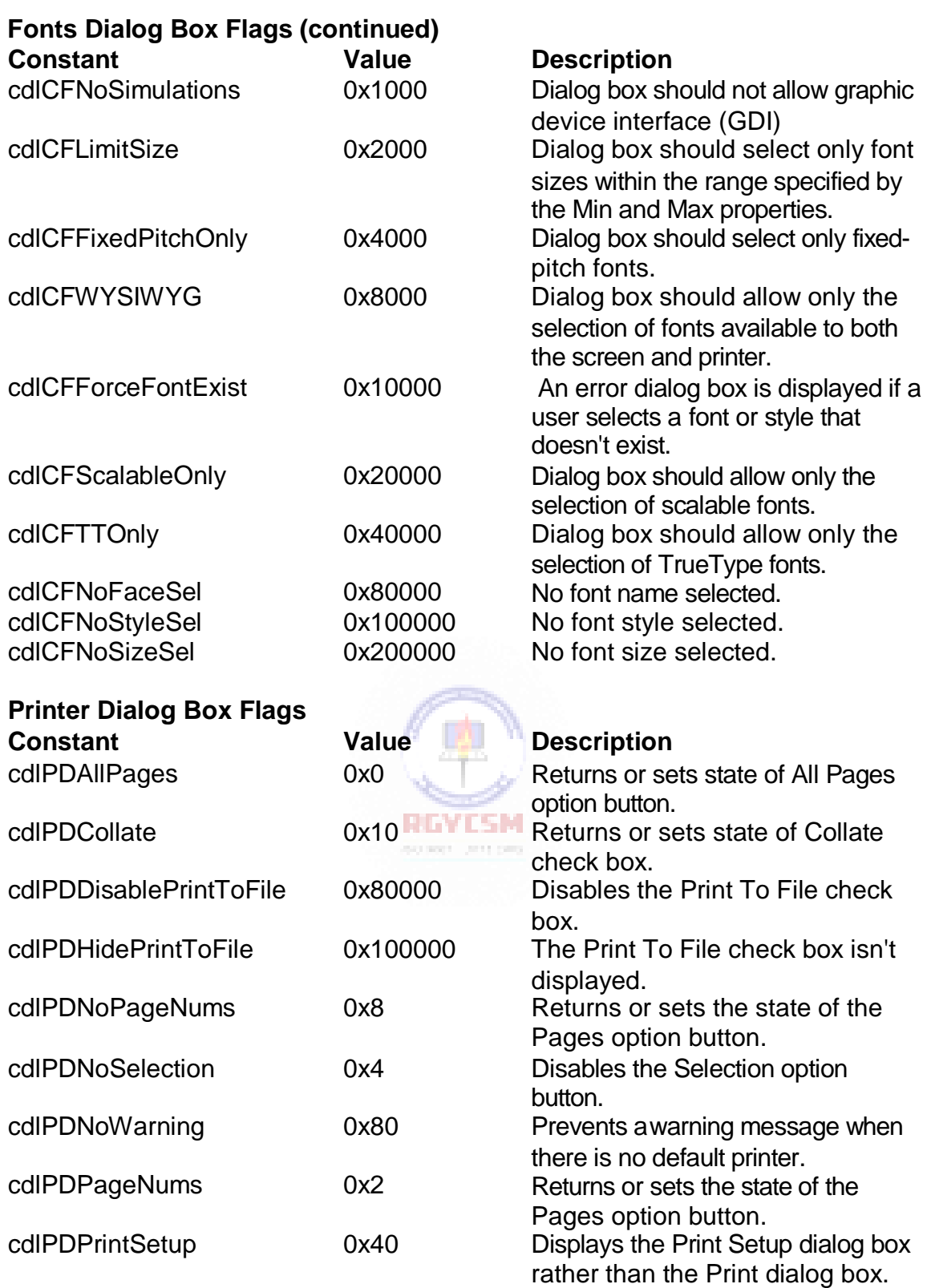

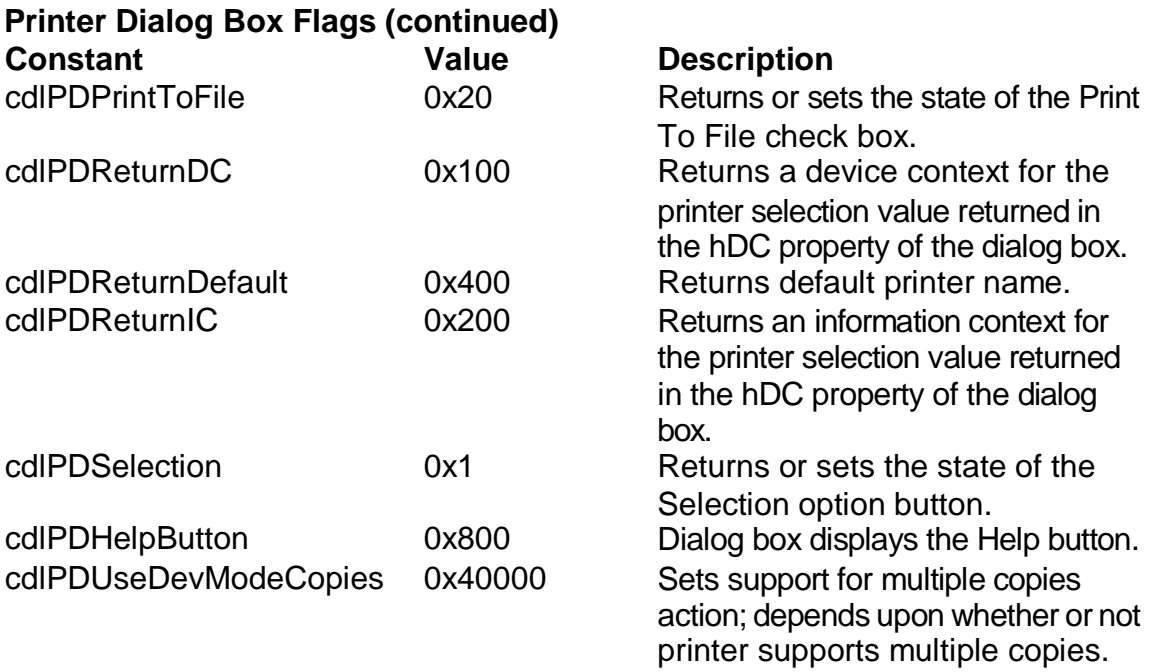

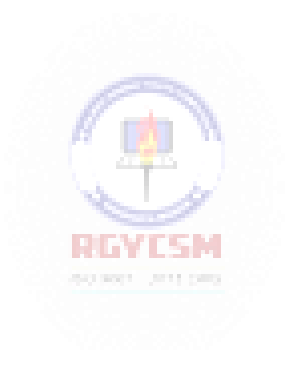

## **CommonDialog Error Constants**

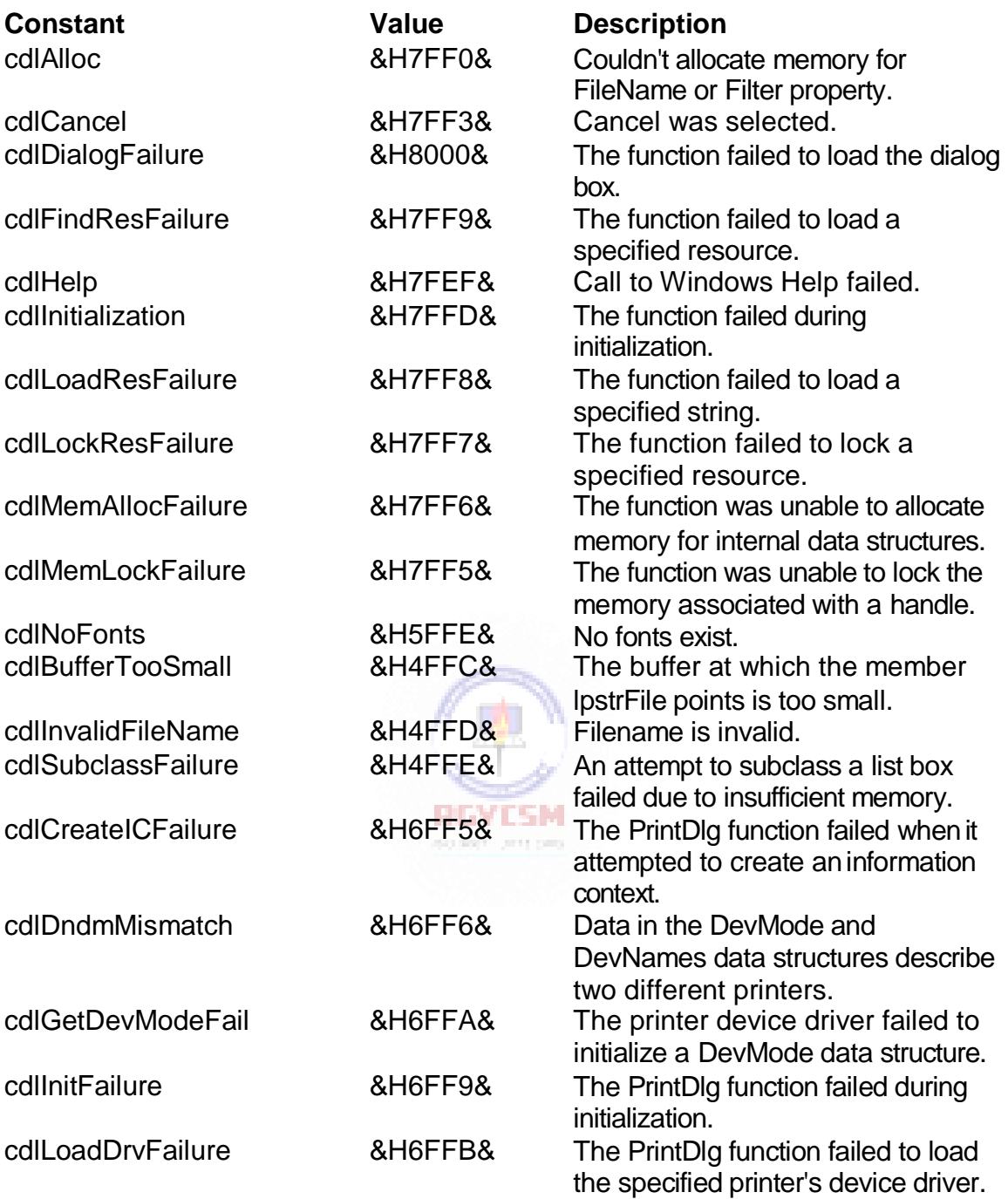

#### **CommonDialog Error Constants (continued)**

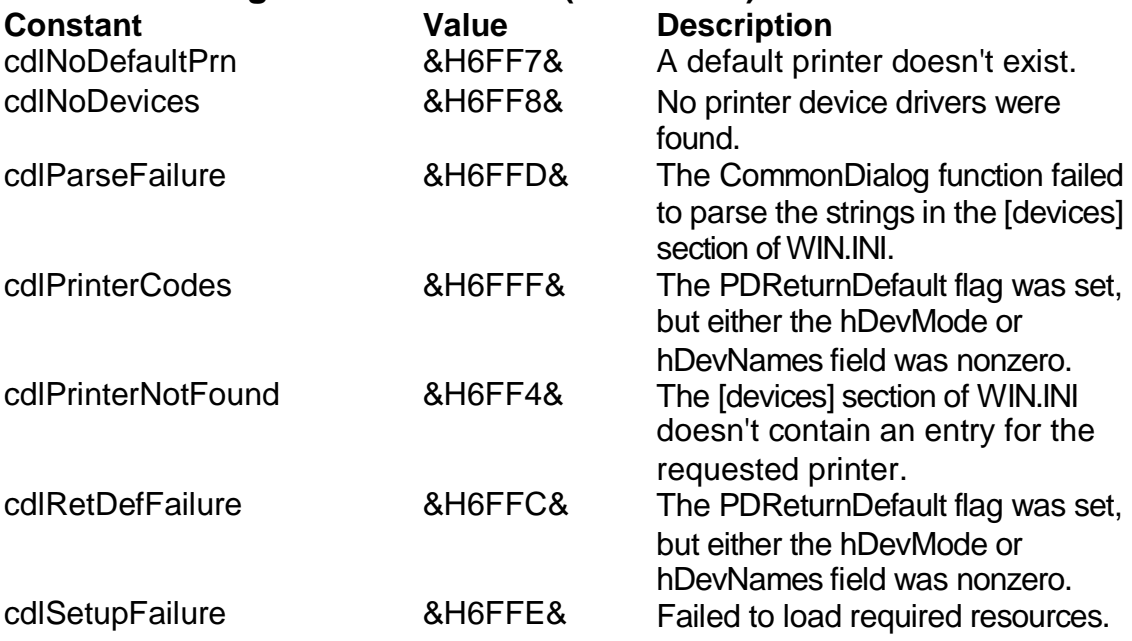

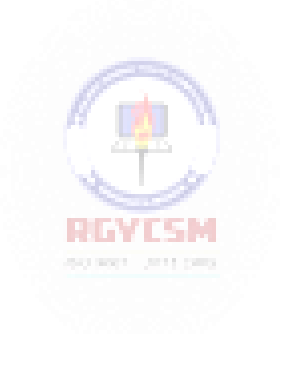